# **Инструкция по учету медицинских обследований**

На 292 листах

2023 г.

# **Содержание**

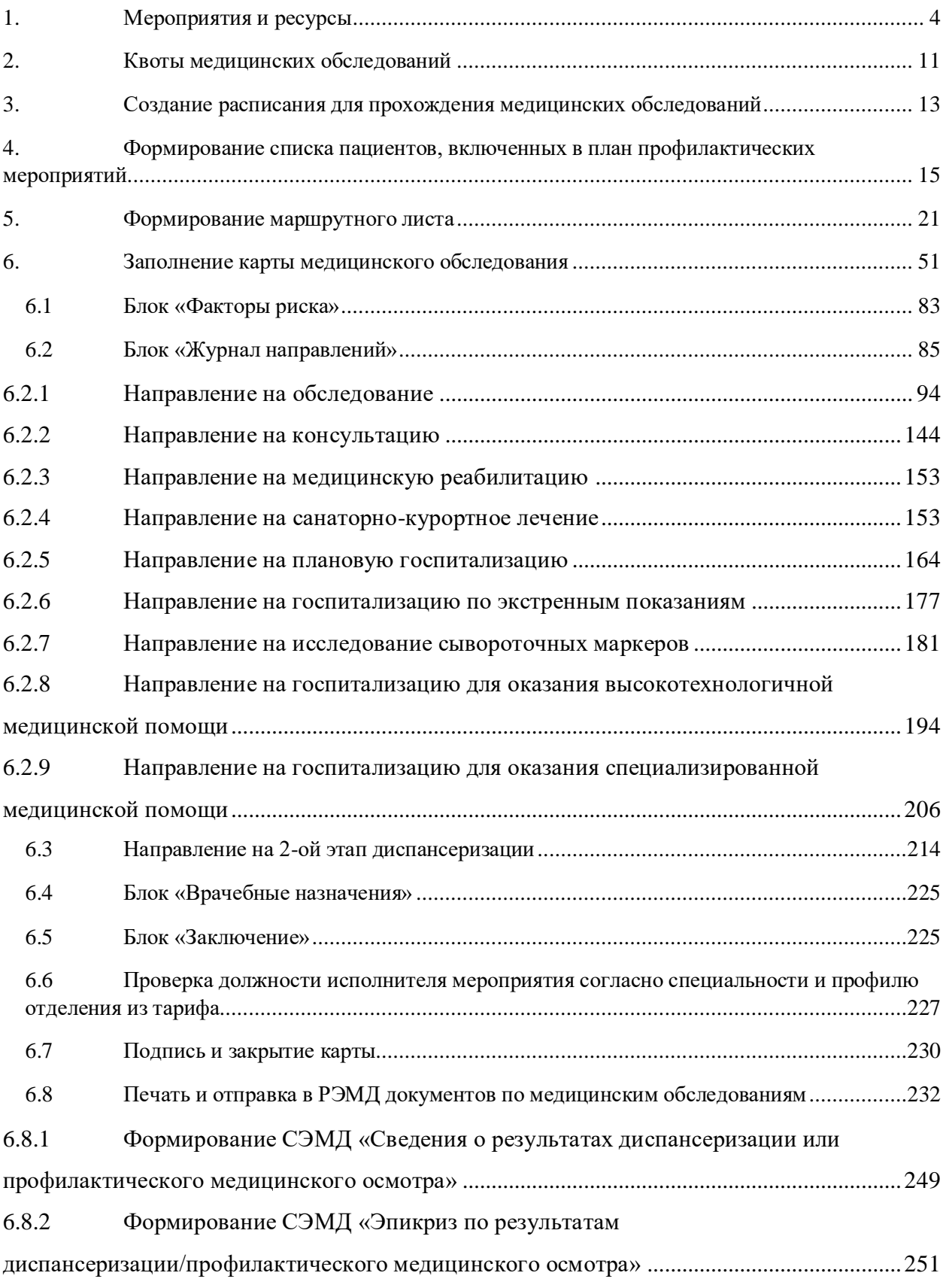

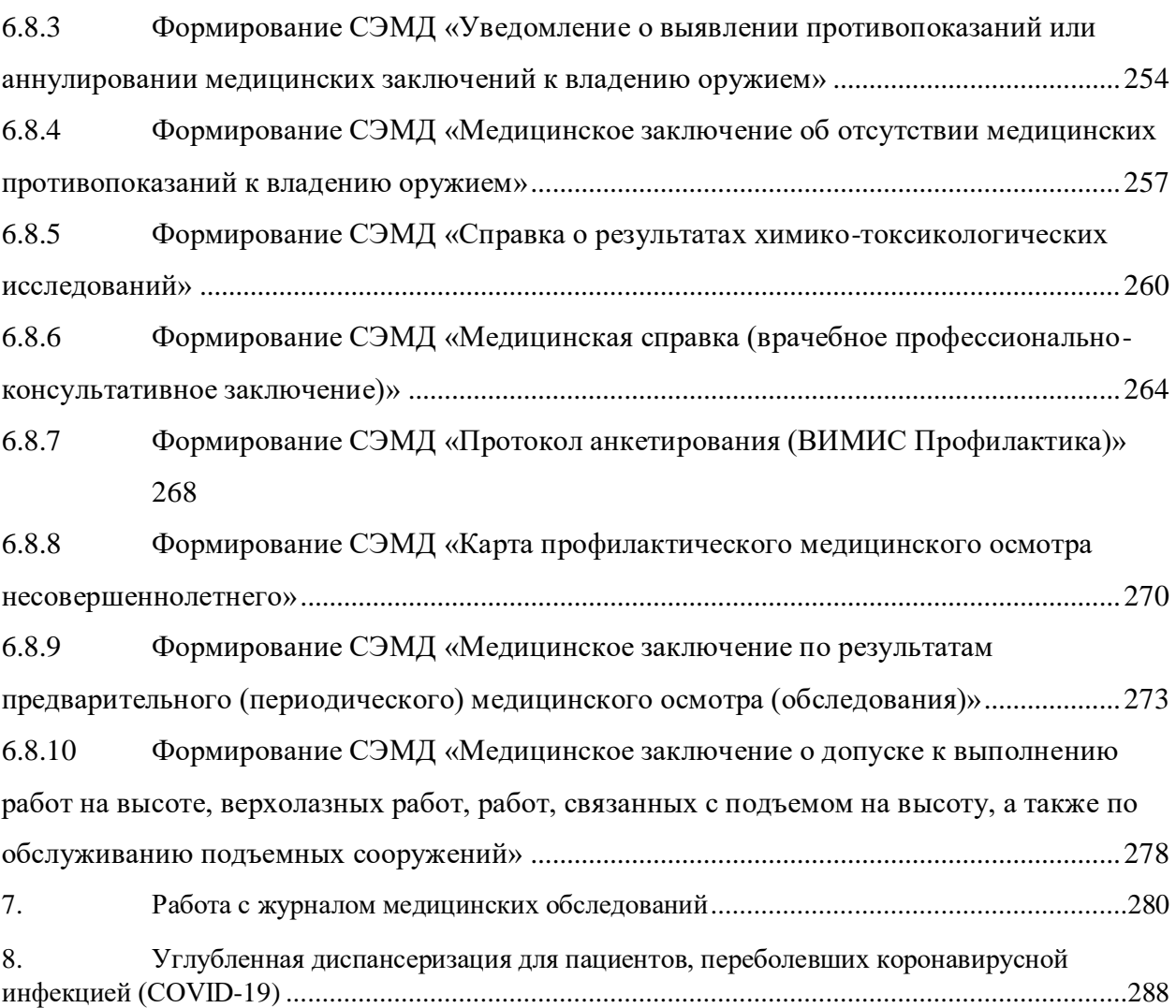

#### **ВВЕДЕНИЕ**

Система позволяет вести учет медицинских обследований в соответствующем модуле «Учет медицинских обследований», работа с которым описана в настоящей Инструкции.

Работа в модуле «Учет медицинских обследований» сводится к следующим шагам:

1. Настройка медицинского обследования на уровне ЦОД (выполняется администратором Системы, описано в Руководстве системного программиста ТМ:МИС SaaS).

2. Настройка медицинского обследования на уровне медицинской организации: сопоставление мероприятий с врачами и кабинетами (описано в п. [1](#page-3-0) Инструкции).

3. Формирование квот медицинских обследований (описано в п. [2](#page-10-0) Инструкции).

4. Создание расписания для прохождения медицинских обследований (описано в п. [3](#page-12-0) Инструкции).

5. Формирование списка пациентов, планирующих пройти медицинское обследование (описано в п. [4](#page-14-0) Инструкции).

6. Формирование маршрутного листа (описано в п. [5](#page-20-0) Инструкции).

7. Заполнение карты медицинского обследования врачами-специалистами (описано в п. [6](#page-50-0) Инструкции).

8. Определение факторов риска (описано в п. [6.1](#page-82-0) Инструкции).

9. Направление на исследование (описано в п. [6.2](#page-84-0) Инструкции).

10. Направление на второй этап диспансеризации (описано в п. [6.2.8](#page-193-0) Инструкции).

11. Оформление заключения (описано в п. [6.2.8](#page-193-0) Инструкции).

12. Оформление врачебных назначений (описано в п. [6.5](#page-224-1) Инструкции)

13. Подпись и закрытие карты (описано в п. [6.7](#page-229-0) Инструкции).

14. Печать документов по медицинским обследованиям (описано в п. [6.8](#page-231-0) Инструкции).

15. Работа с журналом медицинских обследований (описано в п. [7](#page-279-0) Инструкции).

Пользователю, работающему с модулем «Учет медицинских обследований», в Системе должны быть назначены роли «Медицинские обследования» и «Медицинские обследования (Администрирование)» в дополнение к его основным ролям. Назначение ролей пользователю описано в Руководстве системного программиста ТМ:МИС SaaS.

#### **1. МЕРОПРИЯТИЯ И РЕСУРСЫ**

<span id="page-3-0"></span>Перед непосредственной работой по оформлению медицинского обследования пациента должна быть осуществлена настройка Системы в части медицинских

4

обследований на уровне ЦОД и на уровне медицинской организации. Настройка Системы на уровне ЦОД включает в себя создание видов медицинского обследования, мероприятий, моделей пациентов, и описана в Инструкции по настройке медицинских обследований). Настройка Системы на уровне медицинской организации включает в себя сопоставление созданных мероприятий с заведенными в учреждении врачами, кабинетами, оборудованием – эта функция будет описана в данном разделе.

Сопоставление мероприятий с врачами, кабинетами, оборудованием осуществляется в соответствующем разделе «Мероприятия и ресурсы». Под ресурсом понимается медицинский работник, кабинет, оборудование, заведенные в структуре медицинской организации (работа со структурой медицинской организации описана в Руководстве пользователя ТМ:МИС SaaS Том 1).

Для того чтобы перейти в раздел «Мероприятия и ресурсы» следует на главной странице Системы выбрать пункт «Мероприятия и ресурсы» [\(Рисунок 1\)](#page-4-0).

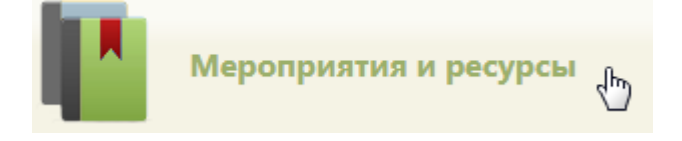

Рисунок 1. Выбор пункта «Мероприятия и ресурсы»

<span id="page-4-0"></span>После выбора пункта загрузится страница раздела «Мероприятия и ресурсы» [\(Рисунок 3\)](#page-5-0), на которой отображается список всех созданных мероприятий. По умолчанию список пустой. Максимальное количество отображаемых записей в списке – 100. Постранично записи не отображаются. Список отображаемых мероприятий можно выгрузить в excel-файл. Для этого нужно нажать левой кнопкой мыши по первому столбцу, в появившемся меню выбрать пункт «Сохранить в Excel» [\(Рисунок 2\)](#page-4-1). Отчет будет загружен браузером на компьютер.

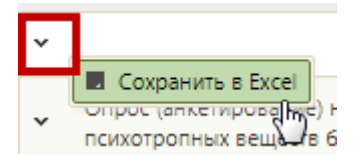

Рисунок 2. Выбор пункта «Сохранить в Excel»

<span id="page-4-1"></span>Данная возможность доступна для любого списка записей Системы.

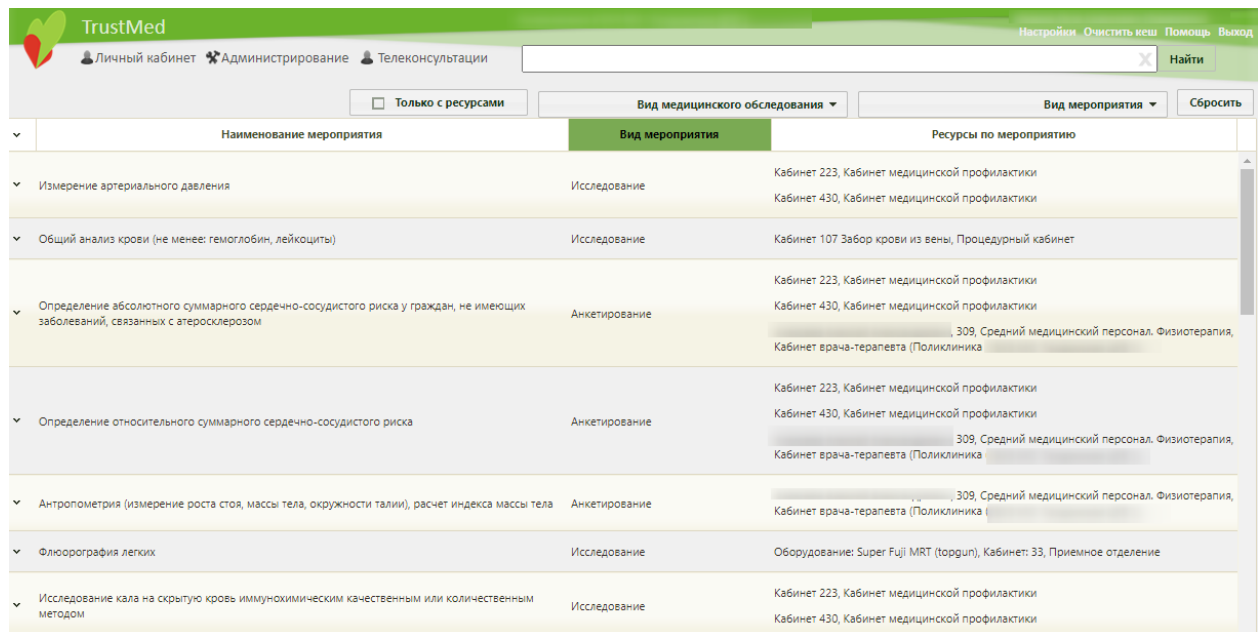

#### Рисунок 3. Страница «Мероприятия и ресурсы»

<span id="page-5-0"></span>В отображаемый список мероприятий нельзя добавить новое мероприятие, можно только сопоставить существующее мероприятие с ресурсами. Для этого необходимо найти требуемое мероприятие. Искать мероприятие можно при помощи поля поиска, а также фильтра списка.

Над списком располагаются поля фильтра списка. Список можно фильтровать по виду медицинского обследования, виду мероприятия, а также признаку сопоставления с ресурсом. Фильтр применяется следующим образом: следует заполнить одно или несколько полей фильтра в любой комбинации, поле поиска − при необходимости, и нажать кнопку Найти .

Поле фильтрации по виду медицинского обследования заполняется выбором подходящего варианта из раскрывающегося списка [\(Рисунок 4\)](#page-6-0).

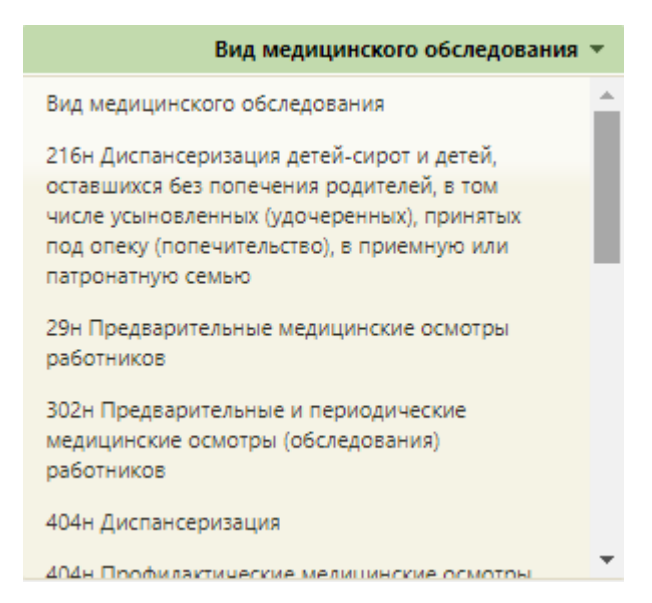

Рисунок 4. Поле фильтрации по виду медицинского обследования

<span id="page-6-0"></span>Поле фильтрации по виду мероприятия заполняется выбором подходящего варианта из раскрывающегося списка [\(Рисунок 5\)](#page-6-1).

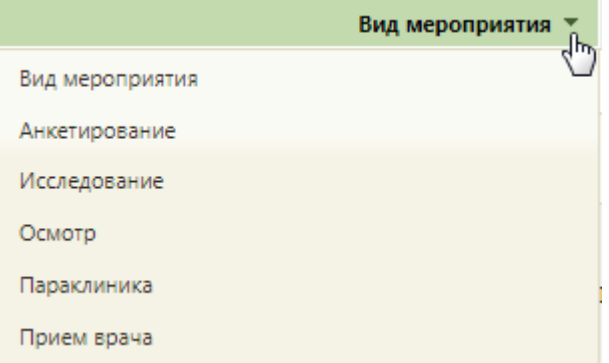

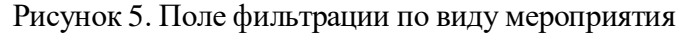

<span id="page-6-1"></span>При снятом флажке **при полько с ресурсами** в списке будут отображаться мероприятия, сопоставленные и несопоставленные с ресурсами [\(Рисунок 6\)](#page-7-0). При установленном флажке **в списке** в списке будут отображаться только мероприятия, сопоставленные с ресурсами [\(Рисунок 7\)](#page-7-1).

После заполнения всех необходимых полей следует нажать кнопку «Найти».

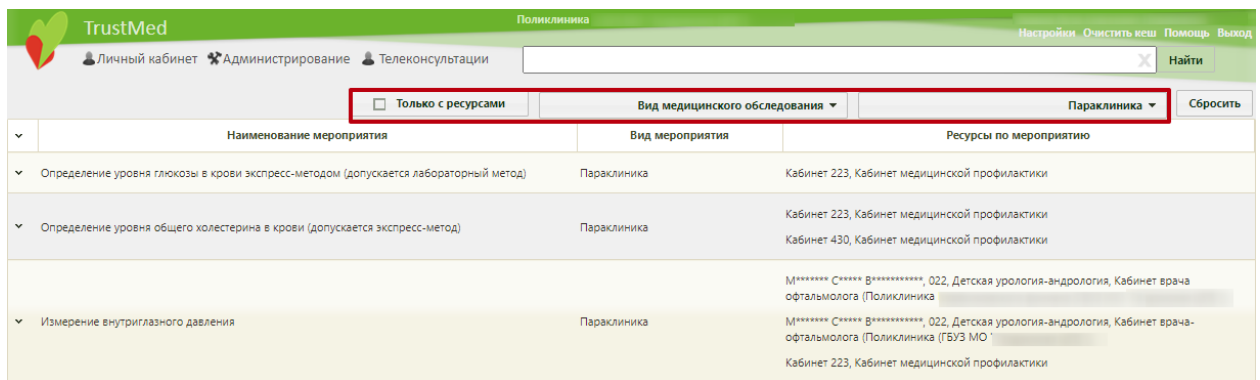

<span id="page-7-0"></span>Рисунок 6. Пример фильтрации списка по мероприятию «Параклиника», при снятом флажке «Только с ресурсами» и пустом поле поиска

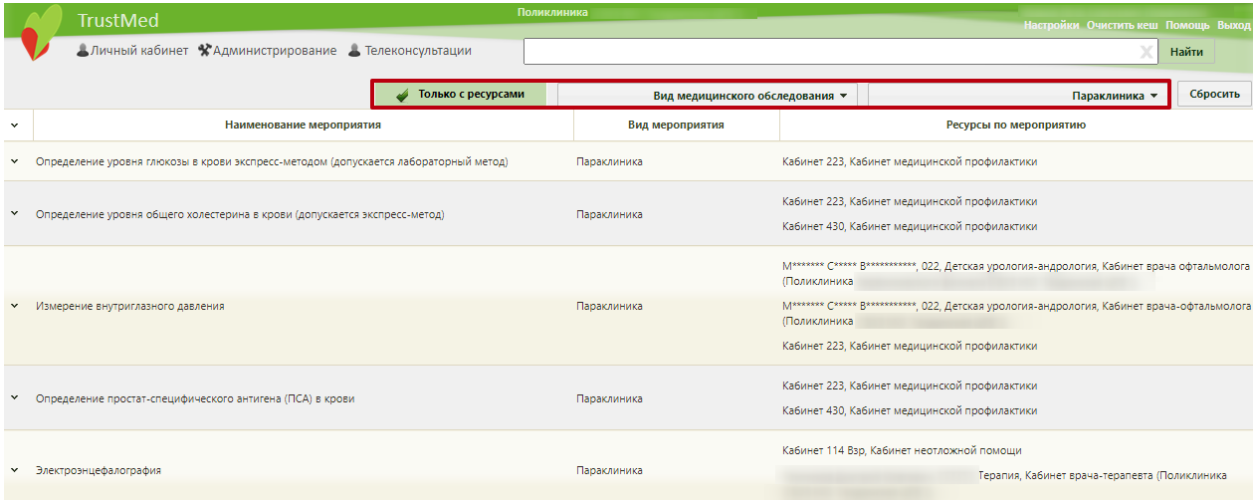

<span id="page-7-1"></span>Рисунок 7. Пример фильтрации списка по мероприятию «Параклиника», при установленном флажке «Только с ресурсами» и пустом поле поиска

В поле поиска можно осуществить поиск по наименованию мероприятия. Для поиска необходимо в поле ввести начальные символы наименования и нажать кнопку «Найти» [\(Рисунок 8\)](#page-7-2).

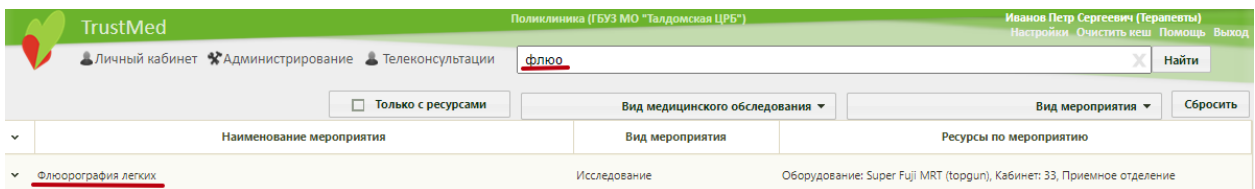

#### Рисунок 8. Пример по наименованию мероприятия

<span id="page-7-2"></span>Для очистки всех заполненных полей фильтра необходимо нажать кнопку Сбросить .

После того как нужное мероприятие найдено, следует выделить его мышью и нажать по нему правой кнопкой мыши – отобразится контекстное меню, в котором необходимо выбрать пункт «Редактировать» [\(Рисунок 9\)](#page-8-0).

# Рисунок 9. Открытие мероприятия на редактирование

Откроется форма «Редактирование ресурсов мероприятия» [\(Рисунок 10\)](#page-8-1).

<span id="page-8-0"></span>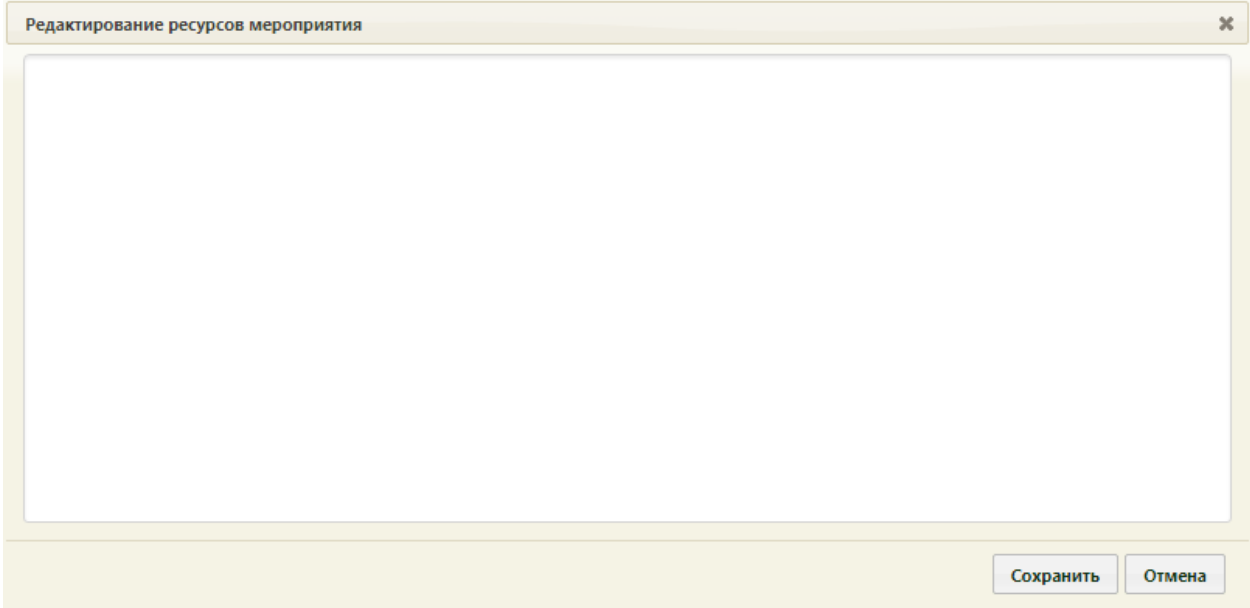

Рисунок 10. Форма «Редактирование ресурсов мероприятия»

<span id="page-8-1"></span>На форме необходимо указать ресурс, который будет обслуживать данное мероприятие: врача, кабинет или оборудование. Для этого следует установить курсор мыши в поле ввода формы и начать вводить начальные символы ФИО врача, наименования кабинета или оборудования [\(Рисунок 11\)](#page-8-2).

<span id="page-8-2"></span>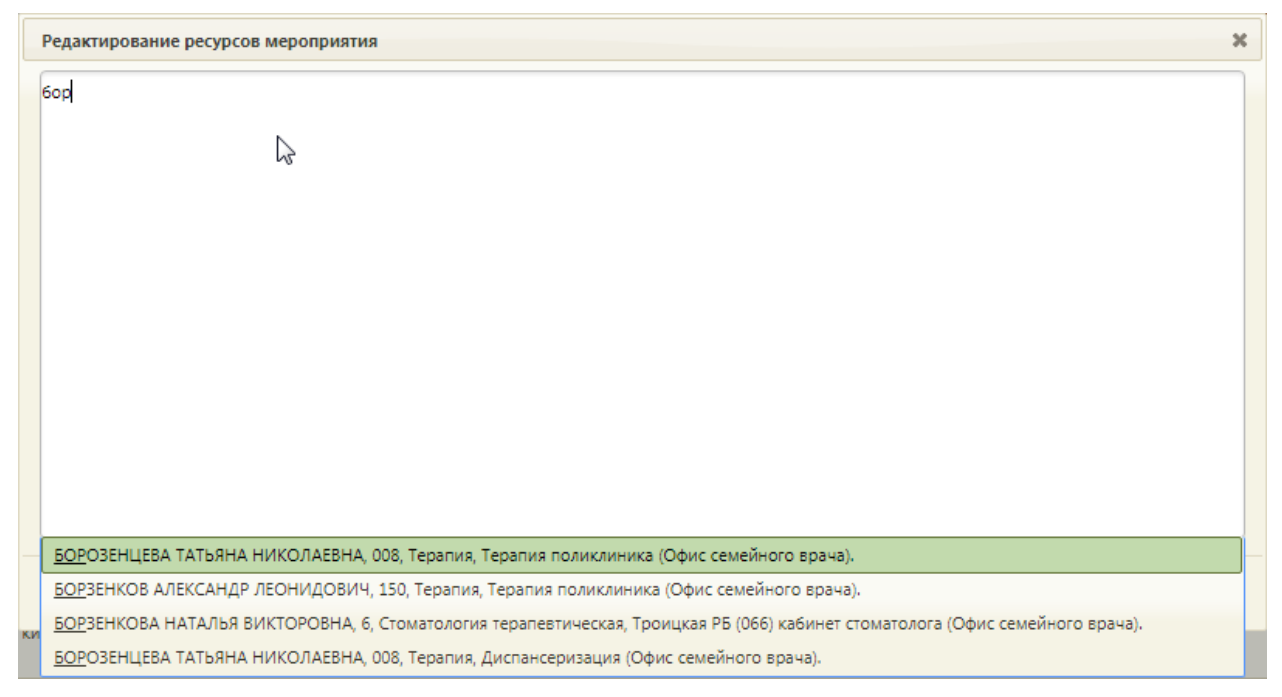

Рисунок 11. Список ресурсов для сопоставления с мероприятием

Отобразится список ресурсов согласно вводимым символам. Следует выбрать в списке подходящий ресурс. Выбранный ресурс будет добавлен на форму сопоставления [\(Рисунок 12\)](#page-9-0).

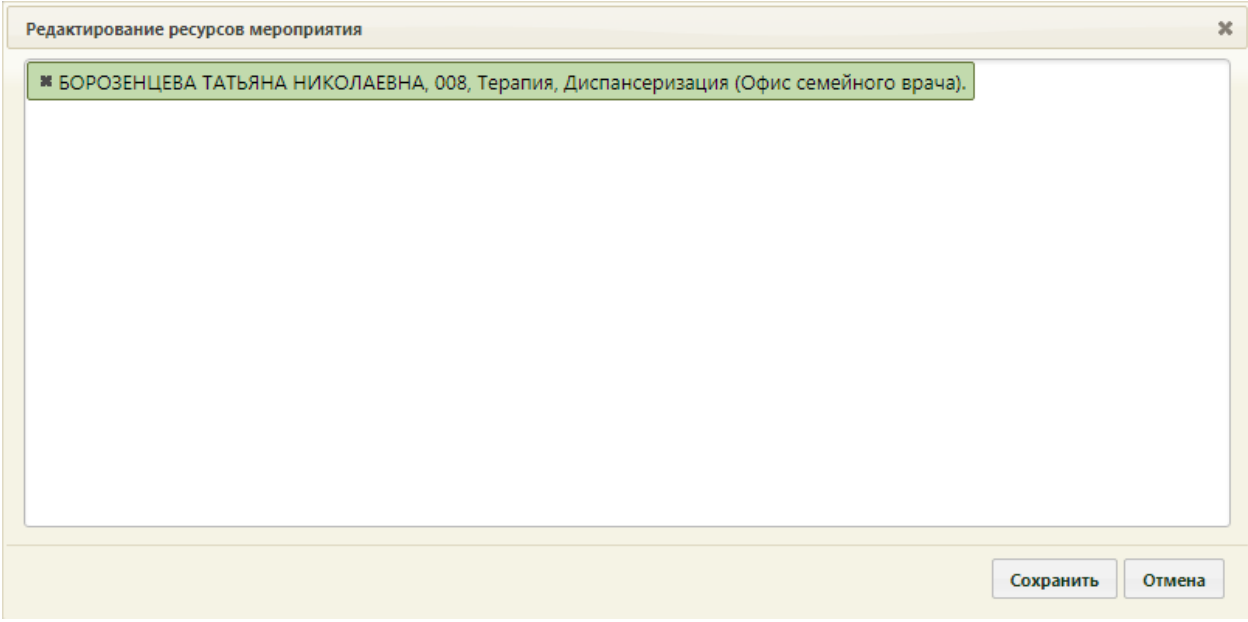

Рисунок 12. Добавленный ресурс на форму сопоставления мероприятия с ресурсом

<span id="page-9-0"></span>Добавленный на форму ресурс больше не будет отображаться в списке для данного мероприятия [\(Рисунок 13\)](#page-9-1).

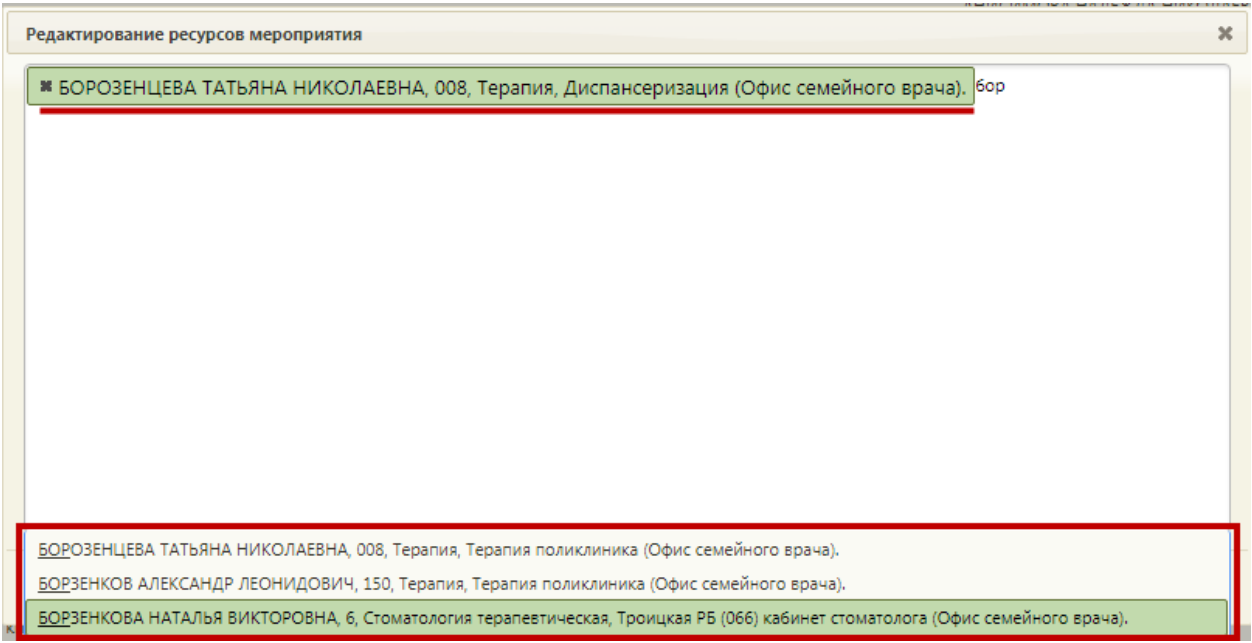

<span id="page-9-1"></span>Рисунок 13. Добавление следующего ресурса на форму сопоставления мероприятия с

ресурсом

Для добавления кабинета необходимо начать вводить его наименование, которое может представлять собой номер [\(Рисунок 14\)](#page-10-1).

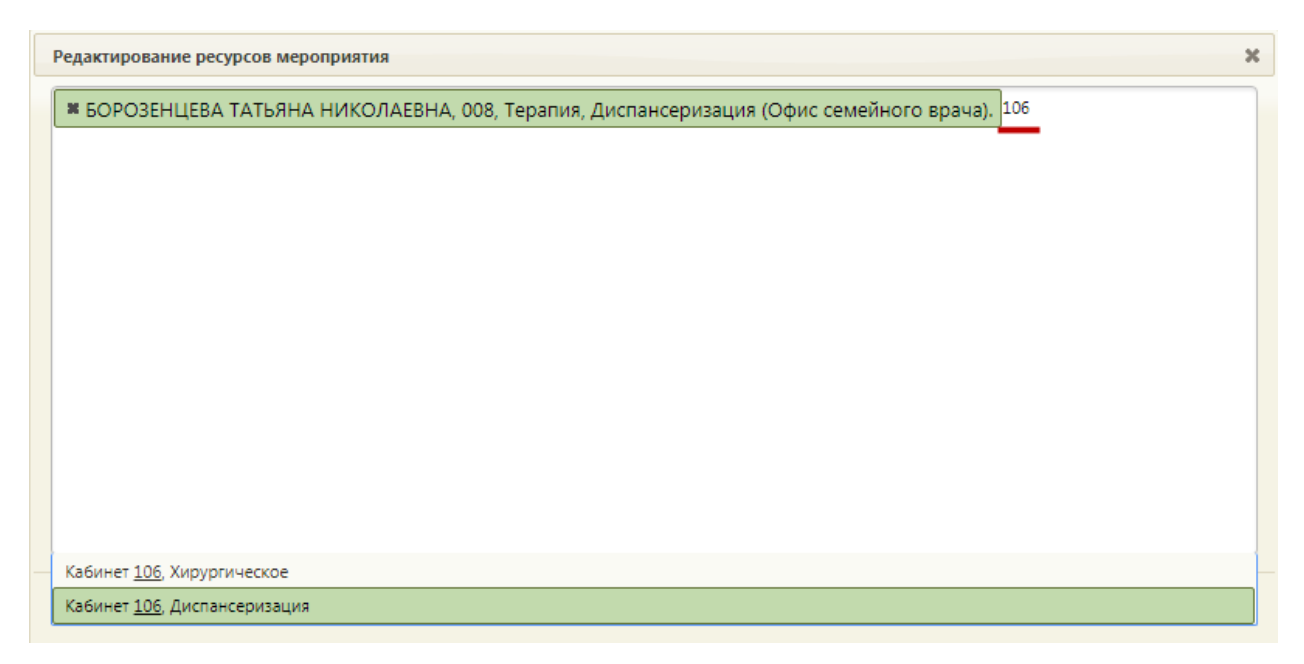

Рисунок 14. Добавление кабинета на форму сопоставления мероприятия с ресурсом

<span id="page-10-1"></span>После добавления ресурсов для их сохранения необходимо нажать кнопку Сохранить .

После сопоставления мероприятий с ресурсами можно приступить к формированию квот медицинских обследований (описано в п. [2](#page-10-0) Инструкции), расписания медицинских обследований (описано в п. [3](#page-12-0) Инструкции).

# **2. КВОТЫ МЕДИЦИНСКИХ ОБСЛЕДОВАНИЙ**

<span id="page-10-0"></span>Система позволяет сформировать квоты «билетов» для планирования обращений пациентов в медицинскую организацию и прохождения медицинского обследования.

Квота – это количество карт медицинских обследований, которые можно завести за один день.

Для формирования квот необходимо на главной странице выбрать пункт «Квоты медицинских обследований» [\(Рисунок 15\)](#page-10-2). Также перейти к разделу формирования квот можно из журнала медицинских обследований, работа с которым описана в п. [7](#page-279-0) Инструкции.

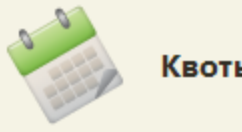

Квоты медицинских обследований

Рисунок 15. Выбор пункта «Квоты медицинских обследований»

<span id="page-10-2"></span>В новой вкладке браузера загрузится страница раздела формирования квот [\(Рисунок](#page-11-0) [16\)](#page-11-0).

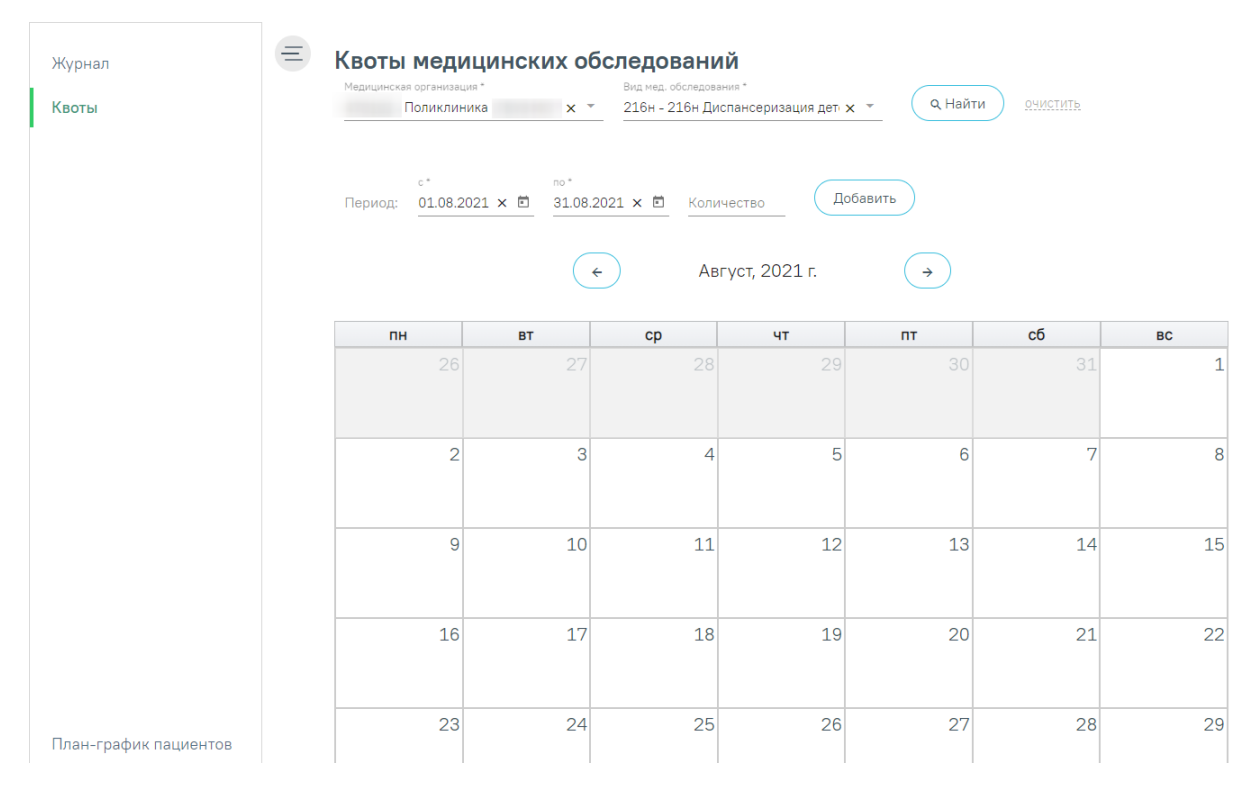

Рисунок 16. Страница «Квоты медицинских обследований»

<span id="page-11-0"></span>На панели фильтрации автоматически заполняются следующие поля: наименование медицинской организации, вид медицинского обследования. При необходимости их можно изменить, выбрав подходящий вариант в раскрывающемся списке [\(Рисунок 17\)](#page-11-1).

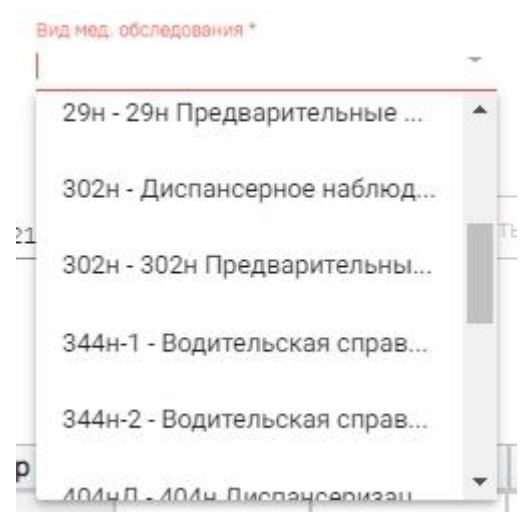

Рисунок 17. Выбор вида медицинского обследования

<span id="page-11-1"></span>Также на странице отображается календарь на текущий месяц, поля для добавления квот в календарь и кнопки переключения по месяцам.

В календаре на каждый день выделяется ячейка. В ячейке указано число – это количество квот на день. Использование ограничений по квотам для каждого вида медицинского обследования настраивается администратором.

Для добавления квот необходимо указать период в полях «Период с» и «по». В поле «Количество» необходимо указать количество квот на день. Например, указан период с

01.03.2018 по 31.03.2018, количество квот – 10 [\(Рисунок 18\)](#page-12-1). Это значит, что в период с 01.03.2018 по 31.03.2018 можно создавать каждый день по десять карт медицинских обследований.

no\* Количество Добавить 01.09.2020 × 茴 30.09.2020 × 茴 Период: 10

#### Рисунок 18. Добавление квот

<span id="page-12-1"></span>После заполнения полей для добавления квот в календарь следует нажать кнопку

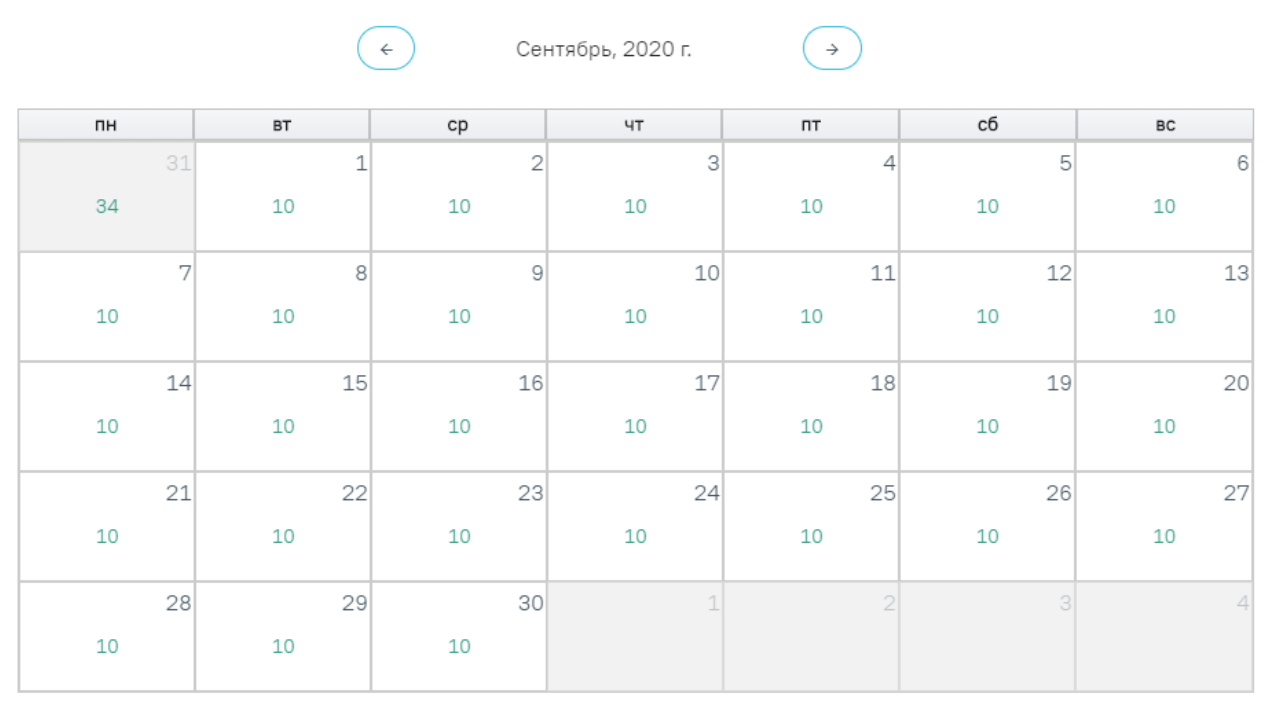

. Квоты будут добавлены в календарь [\(Рисунок 19\)](#page-12-2).

Рисунок 19. Отображение cформированных квот

<span id="page-12-2"></span>Для редактирования количества квот необходимо указать редактируемый период, на который требуется изменить количество квот, и также указать новое количество квот. Нажать кнопку «Добавить».

Для перехода к следующим или предыдущим месяцам необходимо нажать кнопки

соответственно.

Добавить

Для закрытия окна формирования квот медицинских обследований и возврата к предыдущей рабочей вкладке браузера следует нажать на должность врача в верхнем правом углу и в выпадающем меню нажать кнопку «Выход».

# <span id="page-12-0"></span>**3. СОЗДАНИЕ РАСПИСАНИЯ ДЛЯ ПРОХОЖДЕНИЯ МЕДИЦИНСКИХ ОБСЛЕДОВАНИЙ**

Расписание для прохождения медицинских обследований следует заводить на предварительно созданный специальный ресурс врача для медицинского обследования.

Процесс создания расписания медицинских обследований не отличается от процесса создания расписания обычного приёма (описано в Руководстве пользователя ТМ:МИС SaaS Том 1), кроме того, что при создании расписания с ячейками, выделенными под прохождение медицинского обследования, необходимо указать соответствующий тип приема – «Диспансеризация» [\(Рисунок 20\)](#page-13-0).

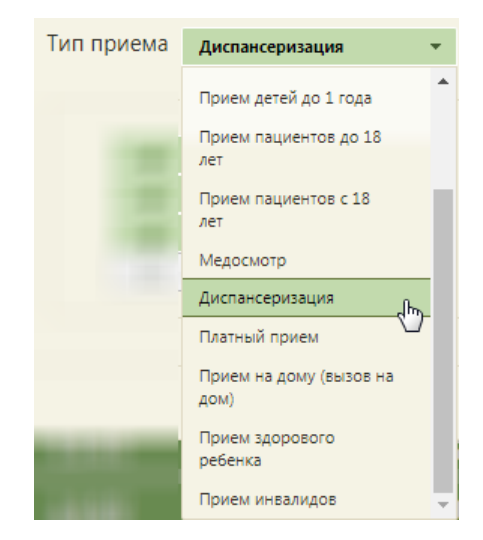

Рисунок 20. Выбор типа приема «Диспансеризация»

<span id="page-13-0"></span>Заполненная форма создания расписания будет выглядеть следующим образом [\(Рисунок 21\)](#page-13-1):

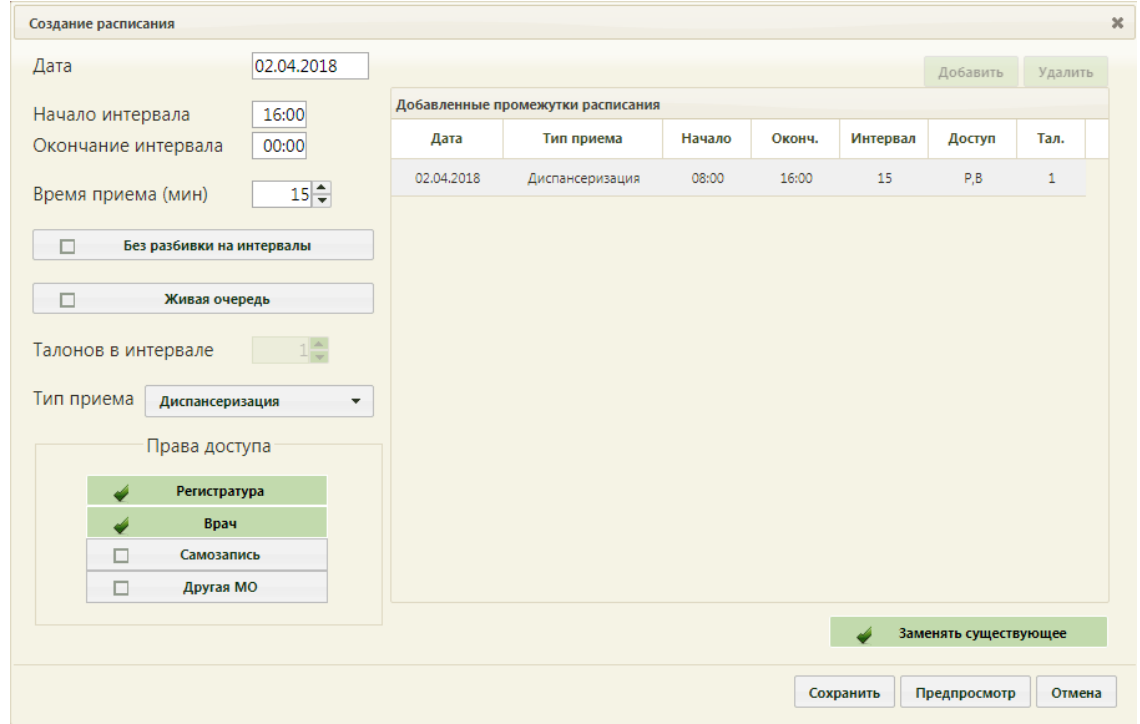

Рисунок 21. Создание расписания для медицинских обследований

<span id="page-13-1"></span>Если установить в правах доступа «Самозапись», то пациент сможет записаться на медицинские обследования через портал записи к врачу.

После сохранения расписания отобразится сетка расписания приема пациентов в рамках медицинского обследования [\(Рисунок 22\)](#page-14-1). Ячейки медицинских обследований выделяются розовым цветом.

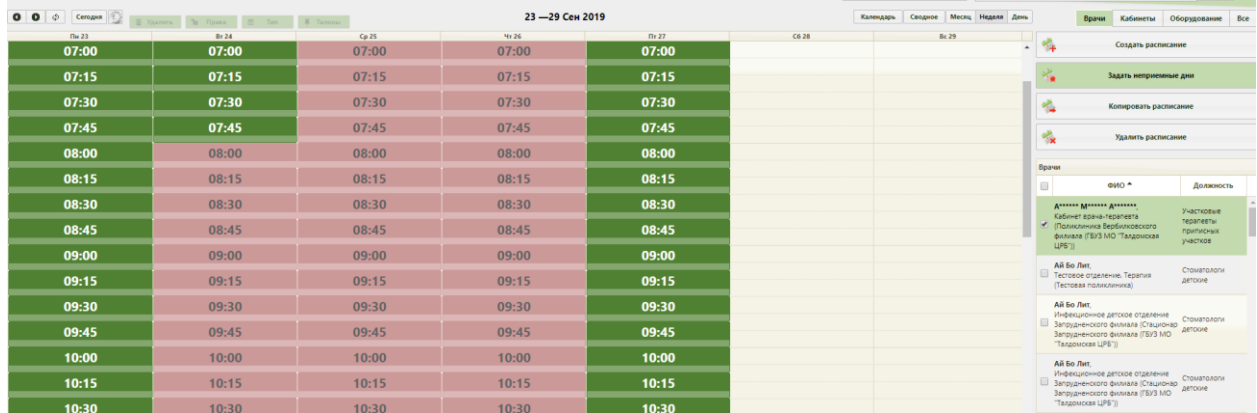

Рисунок 22. Расписание приема пациентов в рамках медицинского обследования

<span id="page-14-1"></span>Таким образом, у врача, осуществляющего прием пациентов в рамках медицинского обследования, должно быть создано два ресурса: первый – для обычного приема, второй – для приема в рамках медицинского обследования. Расписание ресурсов должно быть выстроено таким образом, чтобы ячейки приема двух ресурсов одного врача не пересекались.

# <span id="page-14-0"></span>**4. ФОРМИРОВАНИЕ СПИСКА ПАЦИЕНТОВ, ВКЛЮЧЕННЫХ В ПЛАН ПРОФИЛАКТИЧЕСКИХ МЕРОПРИЯТИЙ**

После выполнения предварительной настройки Системы в части медицинских обследований необходимо сформировать список пациентов, подлежащих прохождению медицинского обследования.

Для формирования план-графиков необходимо перейти в раздел «План-график пациентов» на главной странице Системы [\(Рисунок 23\)](#page-14-2).

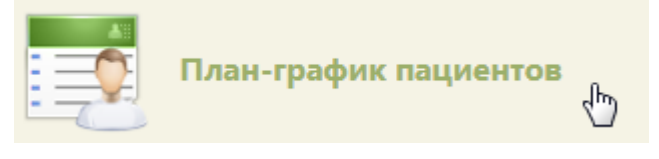

Рисунок 23. Раздел «План-график пациентов»

<span id="page-14-2"></span>В разделе «План-график пациентов» необходимо перейти на вкладку «Формирование план-графика», в результате чего откроется подраздел «Протоколы» [\(Рисунок 24\)](#page-15-0).

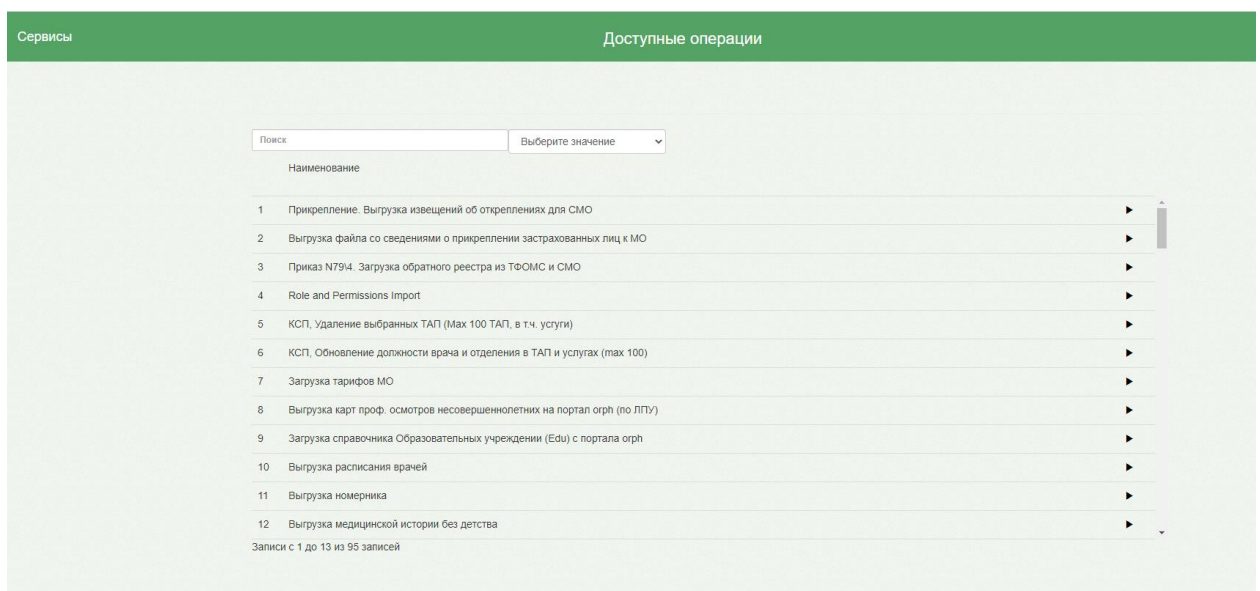

### Рисунок 24. Подраздел «Протоколы»

<span id="page-15-0"></span>Для формирования план-графика по диспансерному наблюдению необходимо в строке поиска ввести «Формирование списков пациентов, подлежащих диспансерному наблюдению». Для формирования план-графика профилактических осмотров (несовершеннолетних) ввести «Формирование списков пациентов, подлежащих к проведению профилактических осмотров (несовершеннолетних)». Затем следует нажать кнопку «Открыть», в результате чего откроется форма для ввода параметров, где необходимо:

− В поле «Введите год» указать год прохождения осмотра;

− В поле «Введите квартал» указать номер квартала, для которого будет формироваться план-график.

Далее следует нажать кнопку «Выполнить» в результате будет сформирован планграфик.

Для просмотра сформированного плана-графика следует перейти на вкладку «Планграфик пациентов» [\(Рисунок 25\)](#page-16-0). На странице можно просмотреть список запланированных для прохождения медицинского обследования пациентов и список пациентов, прошедших медицинское обследование.

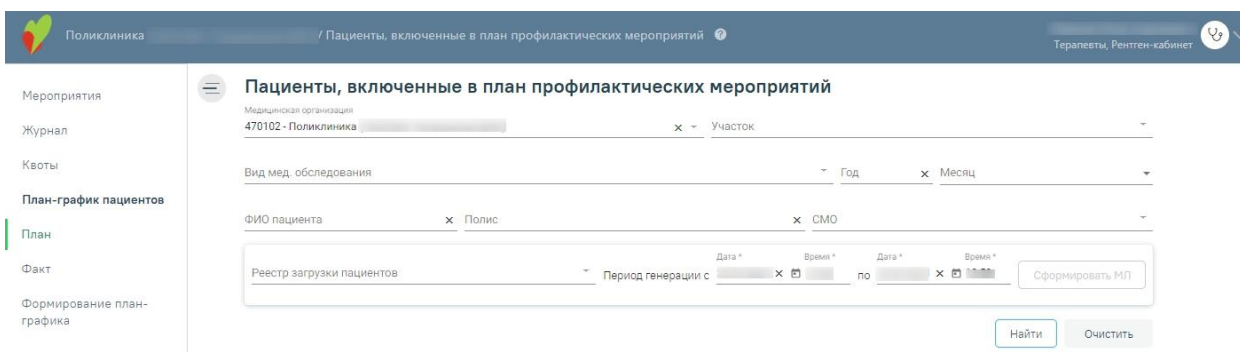

<span id="page-16-0"></span>Рисунок 25. Раздел «Пациенты, включенные в план профилактических мероприятий» При открытии вкладки список пациентов не отображается. Для его отображения

9. Найти необходимо заполнить поля фильтра и нажать кнопку .

В полях фильтра задаются критерии, согласно которым можно фильтровать список пациентов. Список может быть сформирован по следующим критериям: медицинская организация, участок, вид медицинского обследования, год, месяц, ФИО пациента, полис, СМО.

Поля «Год» – указывается год, который вводили при формировании план-графика, «Месяц», «ФИО пациента», «Полис» заполняются вручную с клавиатуры. Поле «Медицинская организация» автоматически заполняется организацией, с которой сопоставлена должность сотрудника в момент перехода. Остальные поля заполняются выбором подходящего варианта из справочника. Следует начать вводить текст в поле, отобразится список вариантов согласно введенным данным [\(Рисунок 26\)](#page-16-1).

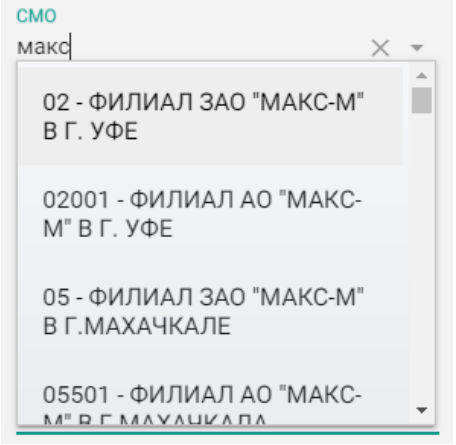

Рисунок 26. Заполнение поля «СМО»

<span id="page-16-1"></span>Для очистки полей фильтра следует нажать рядом с кнопкой «Найти». После ввода необходимых данных в поля фильтра следует нажать кнопку

9. Найти . Отобразится список пациентов, запланированных для прохождения медицинского обследования согласно условиям поиска [\(Рисунок 27\)](#page-17-0). Для просмотра списка

пациентов по определенному участку необходимо указать участок в поле «Участок» и нажать кнопку «Найти». Для отображения полного списка пациентов, подлежащих медицинскому обследованию, следует нажать кнопку «Найти» при пустых полях фильтра.

#### Пациенты, включенные в план профилактических мероприятий

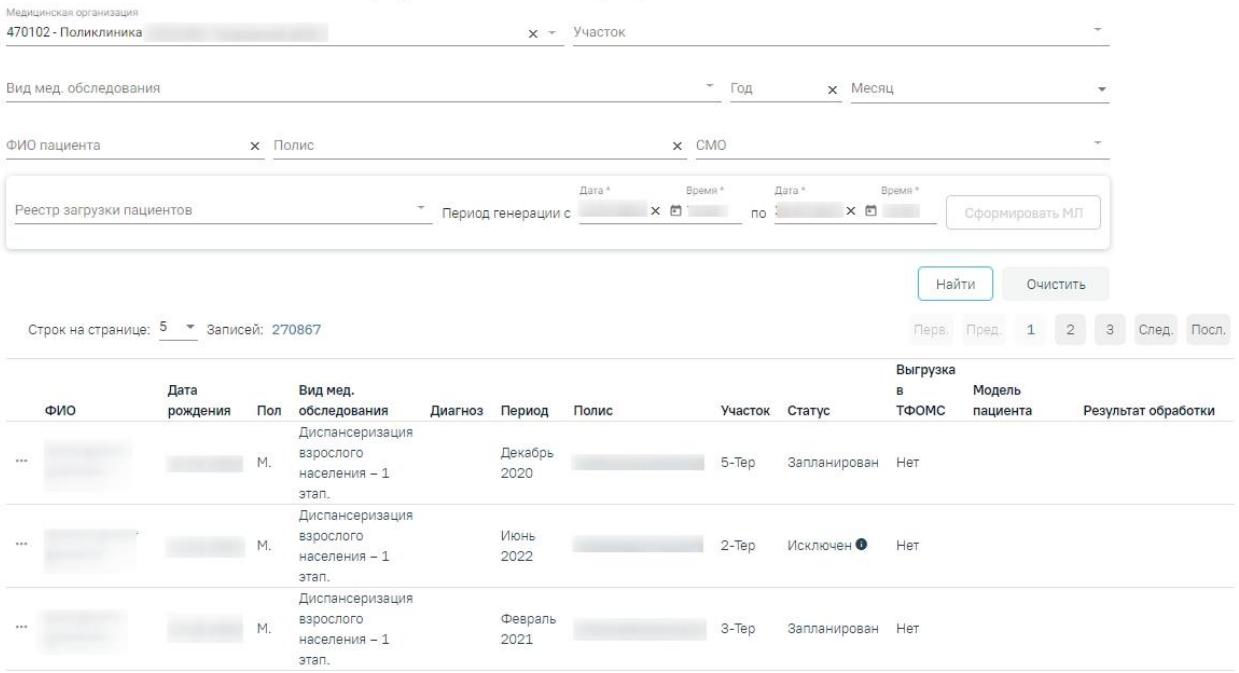

#### Рисунок 27. План-график пациентов

<span id="page-17-0"></span>Для исключения пациентов из план-графика и/или переноса пациентов в планграфик на другой период в разделе «Пациенты, включенные в план профилактических мероприятий» предусмотрены действия «Исключить» и «Перенести» Действие «Исключить» доступно для записей, которые имеют статус «Запланирован».

При выполнении действия «Исключить из плана» на форме появляется всплывающее окно с полем «Причина исключения» [\(Рисунок 28\)](#page-17-1).

В поле «Причина исключения» выбирается значение из выпадающего списка: «Прекращена регистрация в РС ЕРЗ», «Прекращено прикрепление к МО», «Изменен квартал прохождения медицинского обследования диспансеризации».

| ФИО                                                                                    | Дата<br>рождения | Пол | Вид мед.<br>обследования                               | Диагноз   | Период          | Полис | Участок Статус |              | Выгрузка<br>B<br>ТФОМС | Модель<br>пациента |  |  | Результат обработки   |
|----------------------------------------------------------------------------------------|------------------|-----|--------------------------------------------------------|-----------|-----------------|-------|----------------|--------------|------------------------|--------------------|--|--|-----------------------|
|                                                                                        |                  | M.  | Диспансеризация<br>взрослого<br>населения - 1<br>этап. |           | Декабрь<br>2020 |       | 5-Tep          | Запланирован | Her                    |                    |  |  |                       |
| Исключить пациента<br>Причина исключения пациента *<br>Прекращена регистрация в РС ЕРЗ |                  |     | из план-графика на период Декабрь 2020 года<br>$x -$   | Исключить |                 |       |                |              |                        |                    |  |  | $\boldsymbol{\wedge}$ |

<span id="page-17-1"></span>Рисунок 28. Форма исключения пациента из план-графика

В результате выполнения действия «Исключить» у записи в разделе «Пациенты, включенные в план профилактических мероприятий» поле «Статус», принимает значение – «Исключен» [\(Рисунок 29\)](#page-18-0).

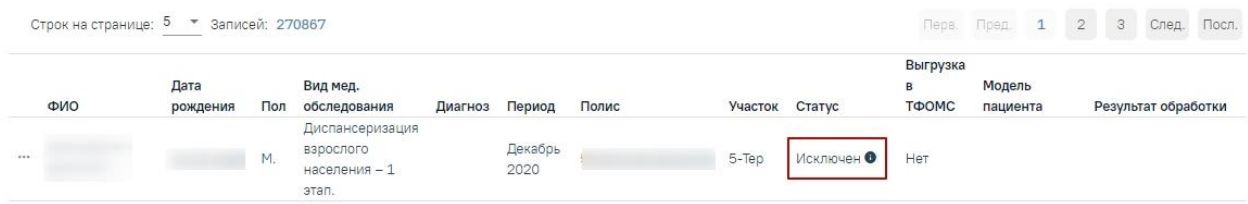

<span id="page-18-0"></span>Рисунок 29. Запись в разделе «Пациенты, включенные в план профилактических мероприятий» со статусом «Исключен»

Действие «Перенести» доступно для записей, которые имеют статус «Исключен».

При выполнении действия «Перенести» появляется всплывающее окно с полями «Месяц» и «Год» включения в план. Поля «Месяц» и «Год» обязательны для заполнения [\(Рисунок 30\)](#page-18-1).

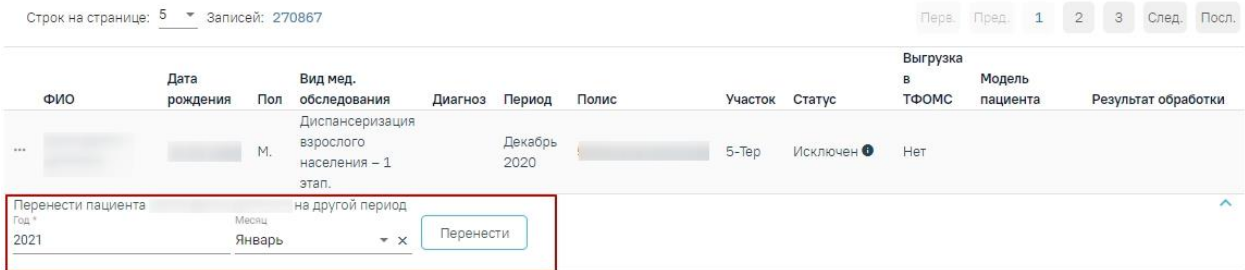

Рисунок 30. Форма переноса пациента в план-графике

<span id="page-18-1"></span>В результате выполнения действия «Добавить в план» в разделе «Пациенты, включенные в план профилактических мероприятий» создается новая запись по пациенту, в которой:

− Поле «Статус» принимает значение – «Запланирован»;

− Поля «Месяц» и «Год» заполняются из соответствующих полей параметров формы включения в план.

Для просмотра отчета о списке пациентов, прошедших медицинское обследование фактически, следует перейти на вкладку «Факт». Загрузится страница просмотра списка пациентов, прошедших медицинское обследование [\(Рисунок 31\)](#page-19-0).

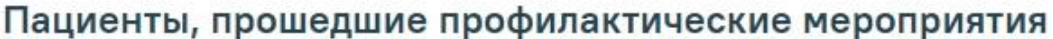

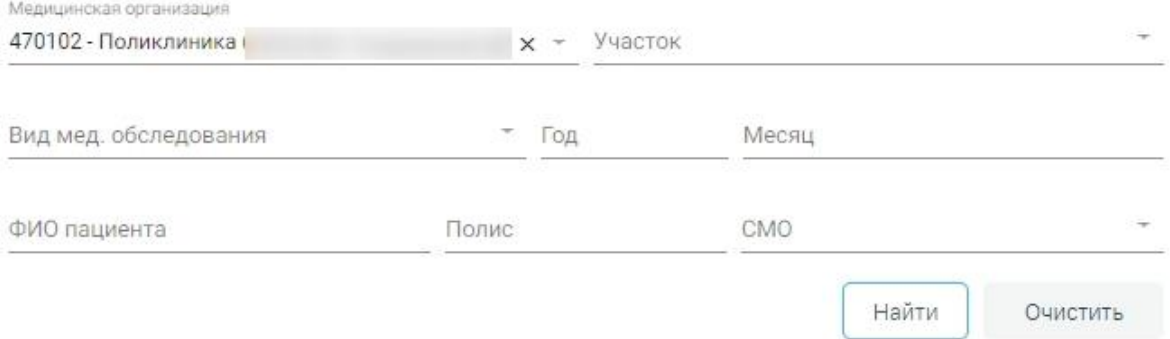

# <span id="page-19-0"></span>Рисунок 31. Страница просмотра списка пациентов, прошедших профилактические мероприятия

При открытии вкладки список пациентов не отображается. Для его отображения

О. Найти

необходимо заполнить поля фильтра и нажать кнопку .

В полях фильтра задаются критерии, согласно которым можно фильтровать по следующим критериям: медицинская организация, участок, вид медицинского обследования, год, месяц, ФИО пациента, полис, СМО.

Поля «Год», «Месяц», «ФИО пациента», «Полис» заполняются вручную с клавиатуры. Остальные поля заполняются выбором подходящего варианта из справочника. Следует начать вводить текст в поле, отобразится список вариантов согласно введенным данным [\(Рисунок 26\)](#page-16-1).

Для очистки полей фильтра следует нажать <sup>очистить</sup> рядом с кнопкой «Найти».

После ввода необходимых данных в поля фильтра следует нажать кнопку 9. Найти

. Отобразится список пациентов, прошедших медицинское обследование [\(Рисунок 32\)](#page-20-1).

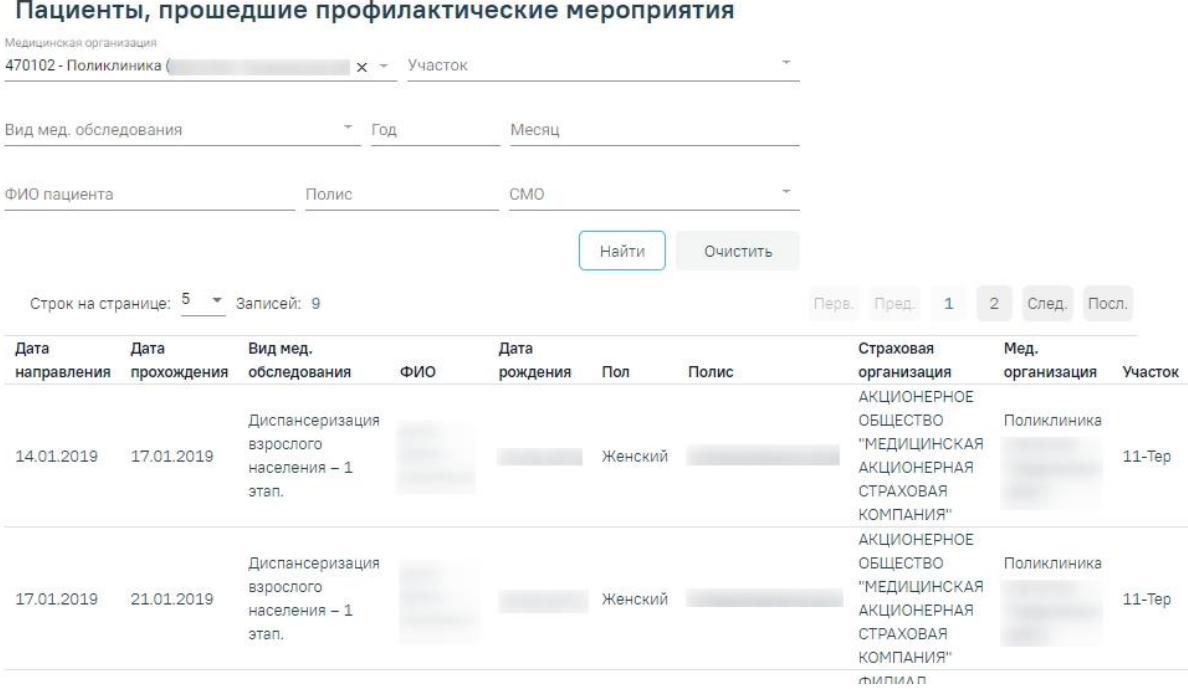

Рисунок 32. Список пациентов, прошедших медицинское обследование

<span id="page-20-1"></span>После формирования плана-графика можно приступить к оформлению маршрутного листа при обращении пациента в медицинскую организацию.

# <span id="page-20-0"></span>**5. ФОРМИРОВАНИЕ МАРШРУТНОГО ЛИСТА**

Сформировать маршрутный лист можно несколькими способами:

- 1. в МКАБ;
- 2. в расписании приема.

Для формирования маршрутного листа из МКАБ необходимо на вкладке «Действия» выбрать пункт «Создать маршрутный лист медицинских обследований». Откроется форма «Маршрутный лист» [\(Рисунок 33\)](#page-21-0).

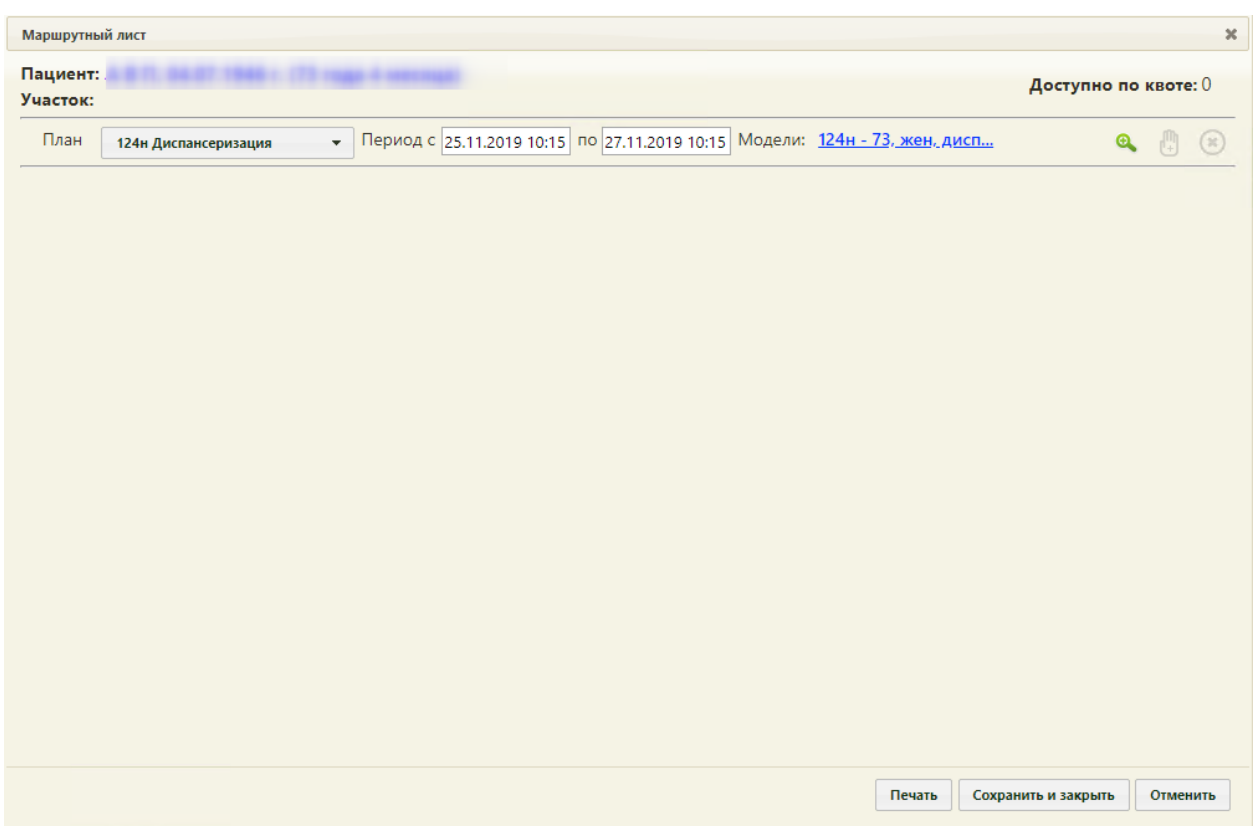

Рисунок 33. Форма «Маршрутный лист»

<span id="page-21-0"></span>Работа с формой «Маршрутный лист» аналогична работе при формировании маршрутного листа в расписании приема и описана ниже.

Чтобы сформировать маршрутный лист в расписании приема следует на главной странице Системы необходимо выбрать пункт «Расписание приема» [\(Рисунок 34\)](#page-21-1).

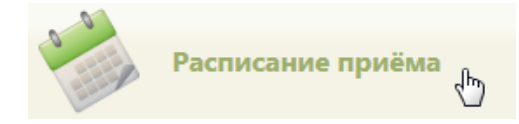

Рисунок 34. Выбор пункта «Расписание приема»

<span id="page-21-1"></span>Откроется страница расписания приема, на которой необходимо выбрать пациента (выбор пациента описан в Руководстве пользователя ТМ:МИС SaaS Том 1).

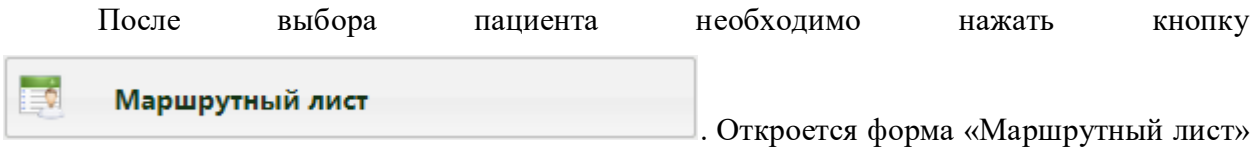

[\(Рисунок 35\)](#page-22-0).

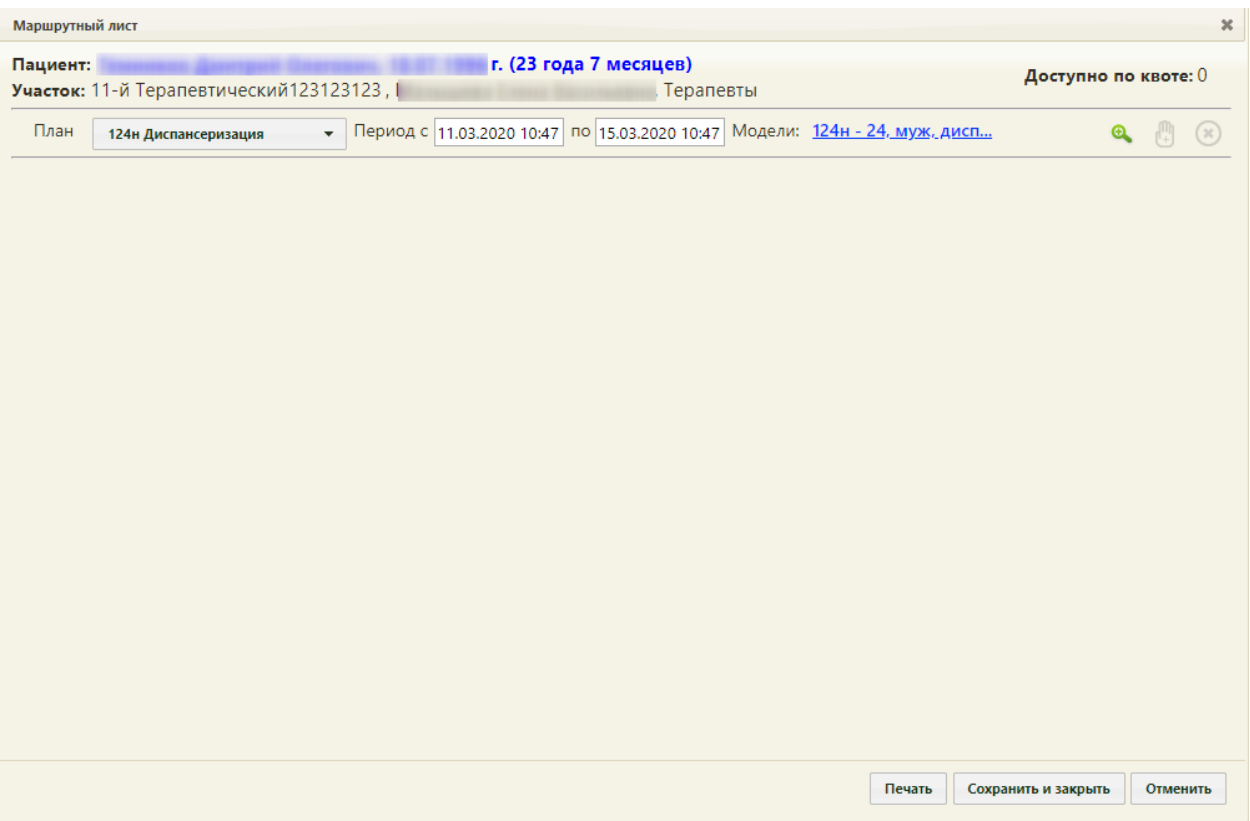

Рисунок 35. Форма «Маршрутный лист»

<span id="page-22-0"></span>В маршрутном листе список мероприятий, которые должен пройти пациент, формируется автоматически после выбора плана медицинского обследования, подбора мероприятий и нажатия кнопки формирования маршрутного листа, но этот список можно изменить, добавив или удалив их вручную после формирования карты нужные мероприятия. Сначала необходимо сформировать маршрутный лист. На форме автоматически указываются ФИО пациента, его дата рождения, возраст, участок, если он был указан в МКАБ, количество доступных квот.

При открытии формы маршрутного листа выполняется проверка наличия информации о полисе пациента в МКАБ. При ее отсутствии выдается информационное сообщение, создание маршрутного листа недоступно [\(Рисунок 36\)](#page-23-0). Добавление полиса пациента в МКАБ описано в Руководстве пользователя ТМ МИС SaaS Том 1.

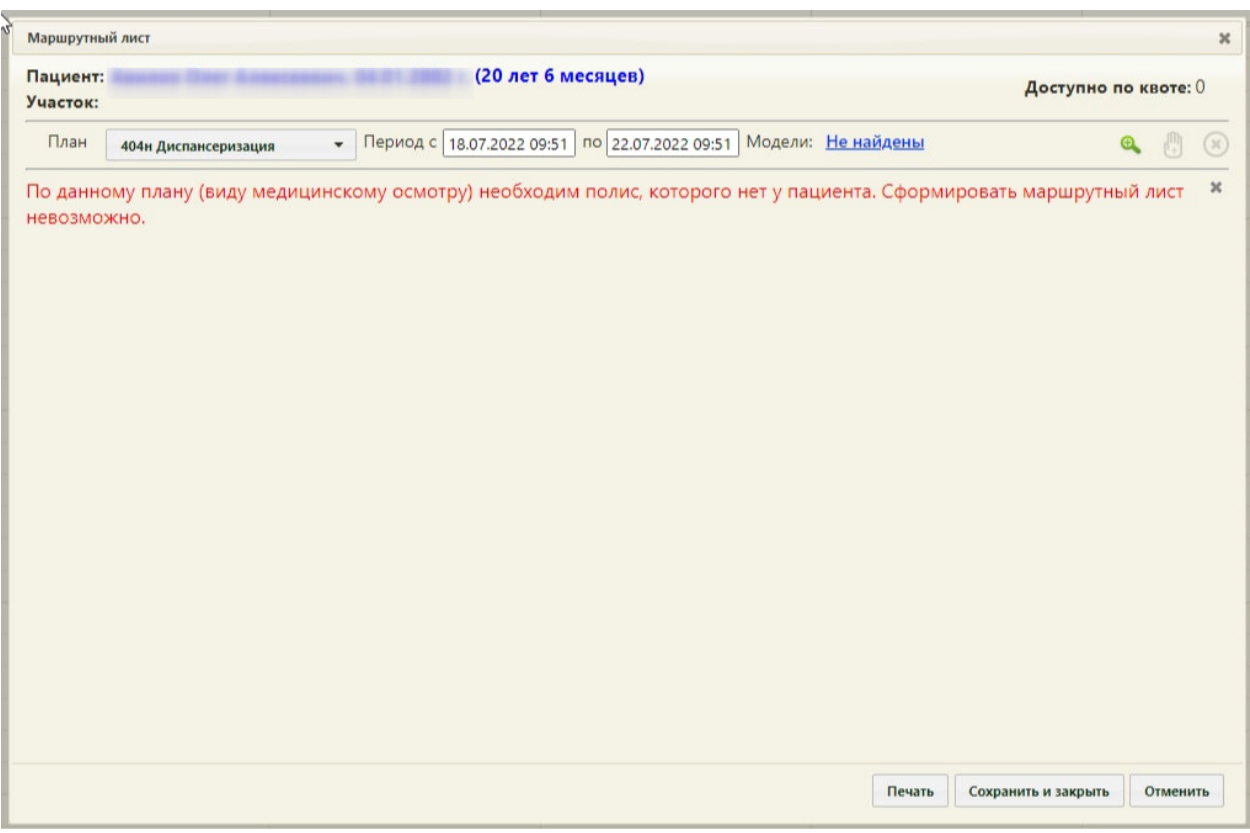

Рисунок 36. Сообщение об отсутствии полиса пациента в МКАБ

<span id="page-23-0"></span>Необходимо указать план медицинского обследования, период прохождения медицинского обследования по плану и модель пациента. Все поля заполняются автоматически, но при необходимости их можно изменить.

При открытии формы маршрутного листа выполняется проверка наличия сформированной модели пациента. При ее отсутствии выдается информационное сообщение, создание маршрутного листа недоступно [\(Рисунок 37\)](#page-23-1).

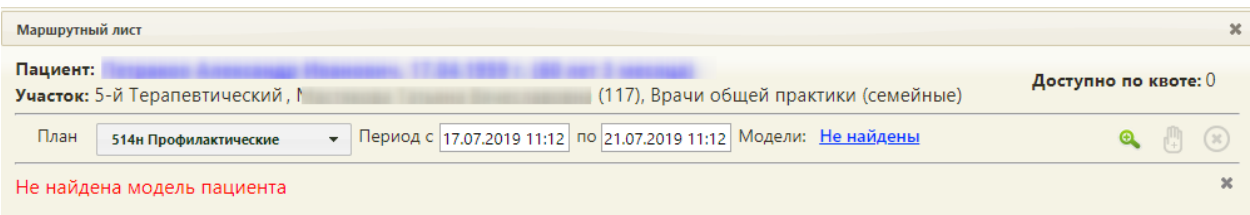

#### Рисунок 37. Сообщение об отсутствии модели пациента

<span id="page-23-1"></span>Для изменения плана медицинского обследования следует выбрать подходящий план из раскрывающегося списка [\(Рисунок 38\)](#page-24-0). План медицинского обследования формируется администратором ЦОД.

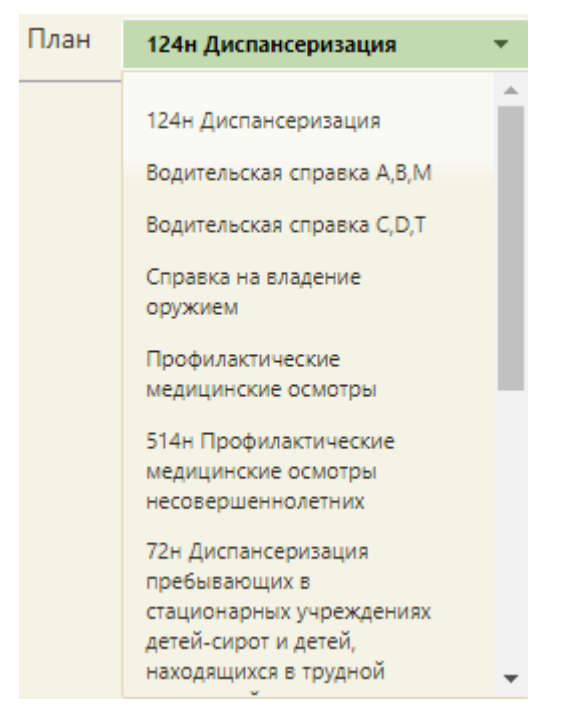

Рисунок 38. Выбор плана медицинского обследования

<span id="page-24-0"></span>Поле «Период с» автоматически заполняется текущей датой и временем, поле «по» заполняется датой на 4 дня позже текущей. Также можно выбрать нужную дату и время из календаря, появляющегося при установке курсора в поле, или вручную с клавиатуры [\(Рисунок 39\)](#page-24-1).

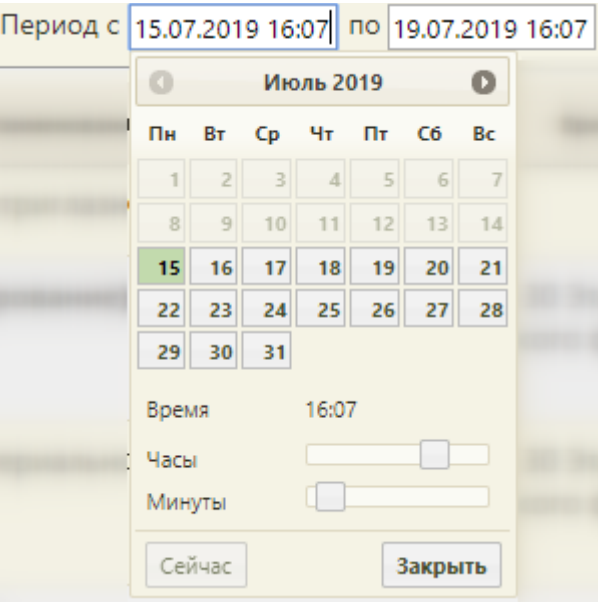

Рисунок 39. Заполнение поля «Период с»

<span id="page-24-1"></span>Выбор даты начала медицинского обследования ранее, чем текущая дата, недоступен.

Поле «Модель пациента» заполняется автоматически на основе выбранного плана медицинского обследования. Для просмотра подробной информации о модели следует нажать на левой кнопкой мыши [\(Рисунок 40\)](#page-25-0).

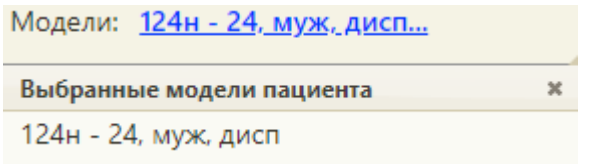

### Рисунок 40. Поле «Модели»

<span id="page-25-0"></span>При выборе плана медицинского обследования «302н Предварительные и периодические медицинские осмотры (обследования) работников» становится доступна возможность выбора нескольких моделей пациента [\(Рисунок 41\)](#page-25-1).

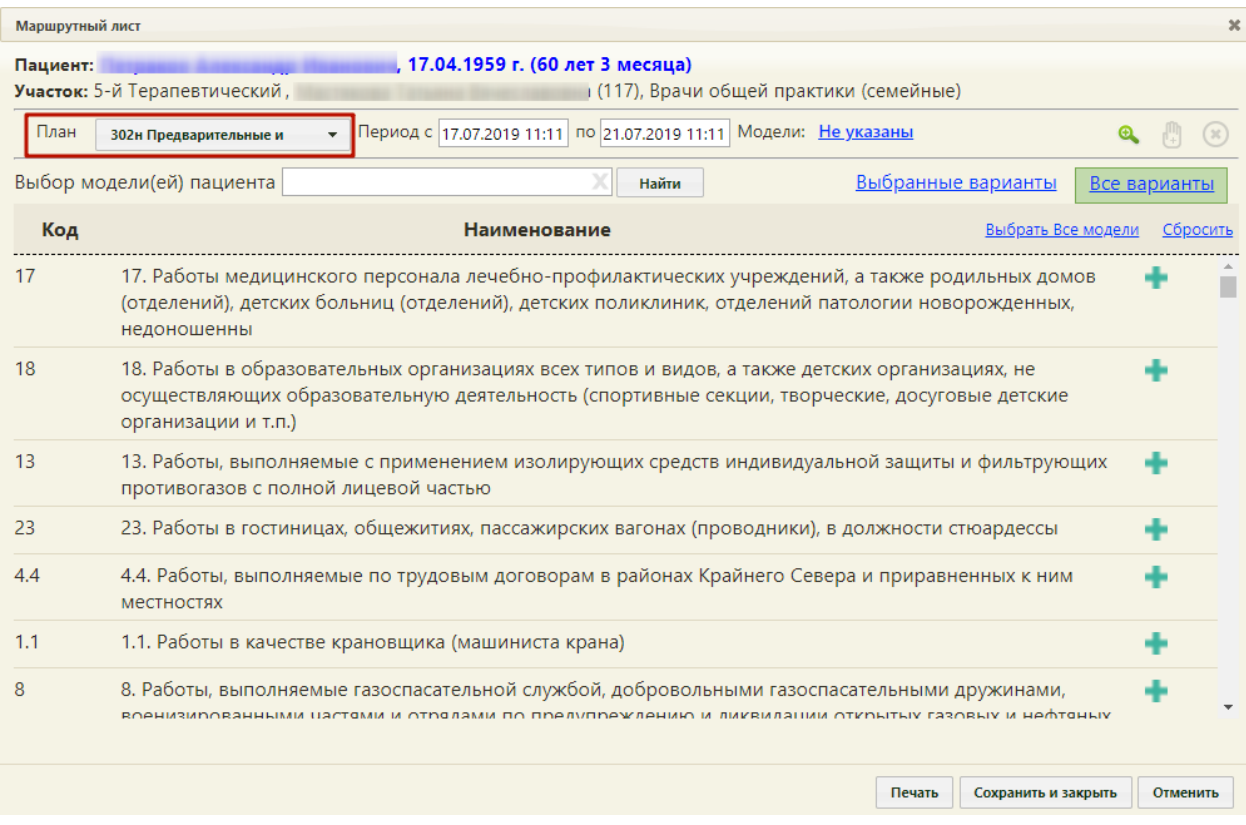

## Рисунок 41. Список моделей пациента

<span id="page-25-1"></span>По умолчанию форма открыта на вкладке «Все варианты», где отображаются все варианты моделей пациента. Для поиска необходимой модели пациента следует ввести код, либо наименование модели в строку поиска и нажать кнопку «Найти». Список моделей будет отфильтрован по введённому значению [\(Рисунок 42\)](#page-26-0).

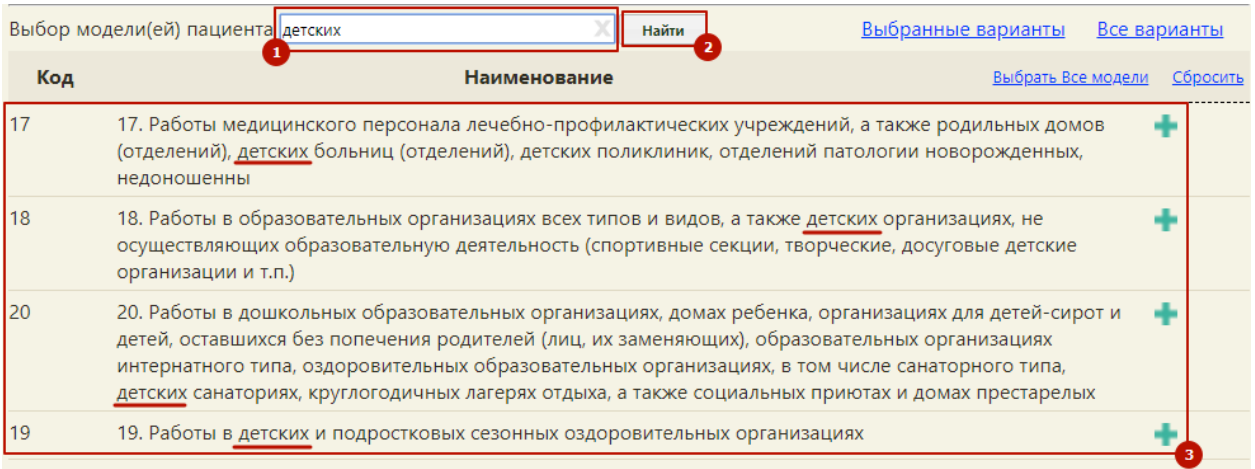

# Рисунок 42. Поиск моделей пациента

<span id="page-26-0"></span>Для выбора модели пациента следует нажать значок («Добавить модель пациента») справа от наименования модели. Одновременно можно добавить несколько моделей. Для добавления всех моделей пациента следует нажать кнопку «Выбрать все модели» [\(Рисунок 43\)](#page-26-1).

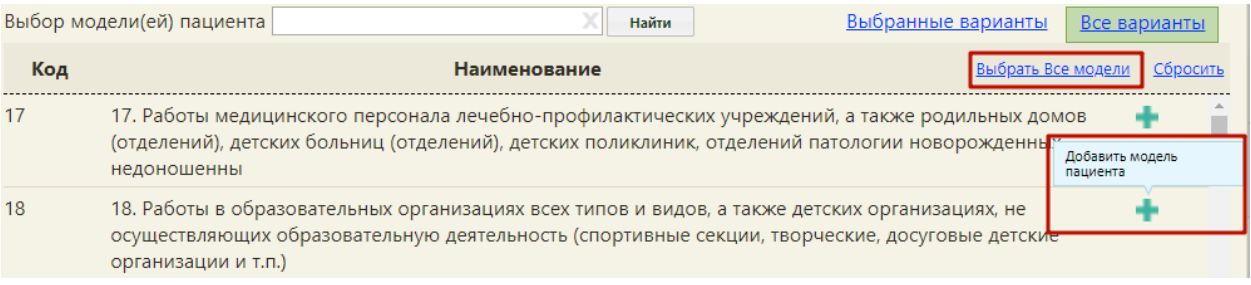

# Рисунок 43. Добавление моделей пациента

<span id="page-26-1"></span>Для удаления добавленной модели пациента следует нажать значок («Удалить модель пациента») справа от наименования модели. Кнопка «Спросить» позволяет убрать выбор сразу нескольких моделей [\(Рисунок 44\)](#page-26-2).

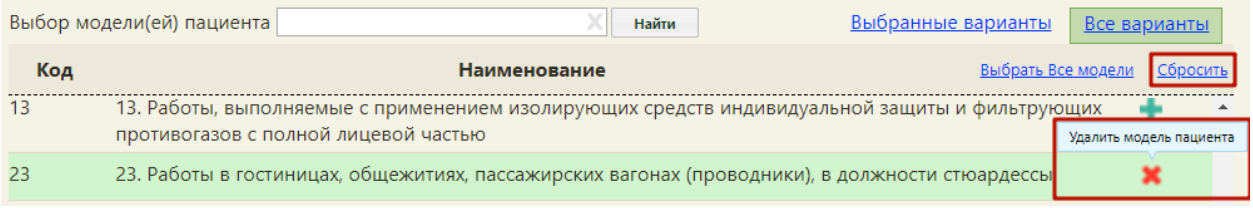

# Рисунок 44. Удаление моделей пациента

<span id="page-26-2"></span>Для просмотра и работы только с выбранными вариантами моделей следует нажать кнопку «Выбранные варианты» [\(Рисунок 45\)](#page-27-0).

| План | 302н Предварительные и    | • Период с 17.07.2019 11:12 по 21.07.2019 11:12 Модели: Множественный выбор                                                                                                    |                    | $\bullet$ (x) |
|------|---------------------------|----------------------------------------------------------------------------------------------------|--------------------|---------------|
|      | Выбор модели(ей) пациента | Найти                                                                                                    | Выбранные варианты | Все варианты  |
| Код  |                           | Наименование                                                                                                    | Выбрать Все модели | Сбросить      |
| 18   | организации и т.п.)       | 18. Работы в образовательных организациях всех типов и видов, а также детских организациях, не<br>осуществляющих образовательную деятельность (спортивные секции, творческие, досуговые детские |                    |               |
| 23   |                           | 23. Работы в гостиницах, общежитиях, пассажирских вагонах (проводники), в должности стюардессы                                                                                                  |                    |               |
| 1.1  |                           | 1.1. Работы в качестве крановщика (машиниста крана)                                                                                                    |                    |               |

Рисунок 45. Выбранные модели пациента

<span id="page-27-0"></span>При выборе нескольких вариантов моделей в поле «Модели» отобразится надпись: «Множественный выбор», нажатие на которую позволит просмотреть подробную информацию о моделях [\(Рисунок 46\)](#page-27-1).

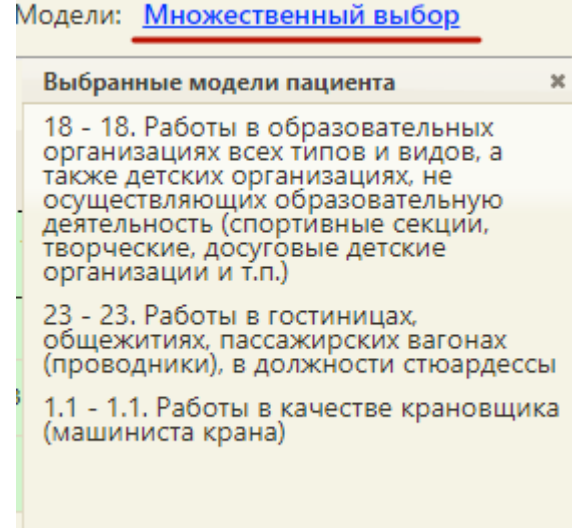

Рисунок 46. Поле «Модели»

 $\bullet$ 

<span id="page-27-1"></span>После заполнения плана медицинского обследования, периода дат и модели следует

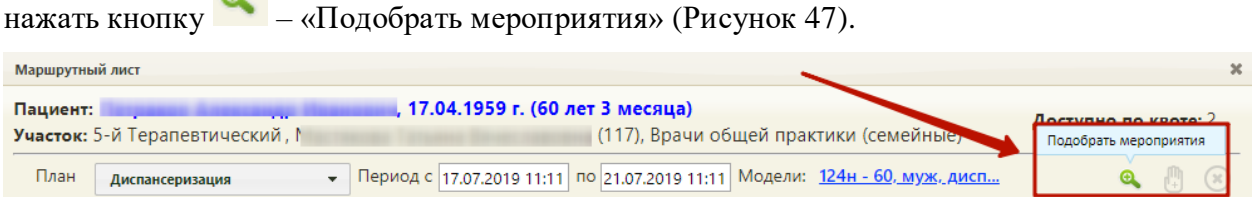

## Рисунок 47. Кнопка «Подобрать мероприятия»

<span id="page-27-2"></span>Отобразится поле выбора подразделений, для выбора доступны только те подразделения, ресурсы которых участвуют в диспансеризации (Рисунок 55). По умолчанию в поле выбора подразделения установлено подразделение текущего врача. Поле доступно для редактирования. В поле доступен множественный выбор подразделений. Если указаны конкретные подразделения – формирование маршрутного листа осуществляется по ресурсам данных подразделений. Если не выбрано ни одно подразделение, тогда формирование маршрутного листа осуществляется по ресурсам всех подразделений.

| Маршрутный лист                     |                                                                                                    |                             | $\boldsymbol{\varkappa}$ |
|-------------------------------------|----------------------------------------------------------------------------------------------------|-----------------------------|--------------------------|
| Пациент:<br>Участок: не определено  | 21.10.2000 г. (21 год 10 месяцев)                                                                              |                             | Доступно по квоте: 0     |
| План                                | Период с 20.09.2022 10:03 по 24.09.2022 10:03 Модели: 404нД Н 18-99 - Углуб<br>$\cdot$<br>404н Диспансеризация |                             |                          |
| <b>*</b> Поликлиника<br>Поликлиника | Формирование записи по МЛ в выбранные подразделения (если ничего не выбрано, тогда по всем подразделениям)     |                             |                          |
| Прием врача                         |                                                                                                    |                             |                          |
| Основное                            | Прием (осмотр) врачом-терапевтом по результатам первого этапа углубленной<br>диспансеризации                   |                             |                          |
| Анкетирование                       |                                                                                                    |                             |                          |
| Основное                            | Анкетирование выявления постковидного COVID-19 синдрома                                                        | Дата                        |                          |
|                                     | Исследование (медзапись)                                                                                       |                             |                          |
| Основное                            | Спирометрия или спирография                                                                                    | Дата                        |                          |
| Основное                            | Общий анализ крови развернутый                                                                                 | Дата                        |                          |
| Основное                            | Биохимический анализ крови                                                                                     | Дата<br>$\left( 0.1\right)$ |                          |
|                                     |                                                                                                    |                             |                          |
|                                     | Печать                                                                                                    | Сохранить и закрыть         | Отменить                 |

Рисунок 48. Выбор подразделений

Ниже поля выбора подразделений отобразится список подобранных мероприятий под указанный план медицинского обследования (Рисунок 56).

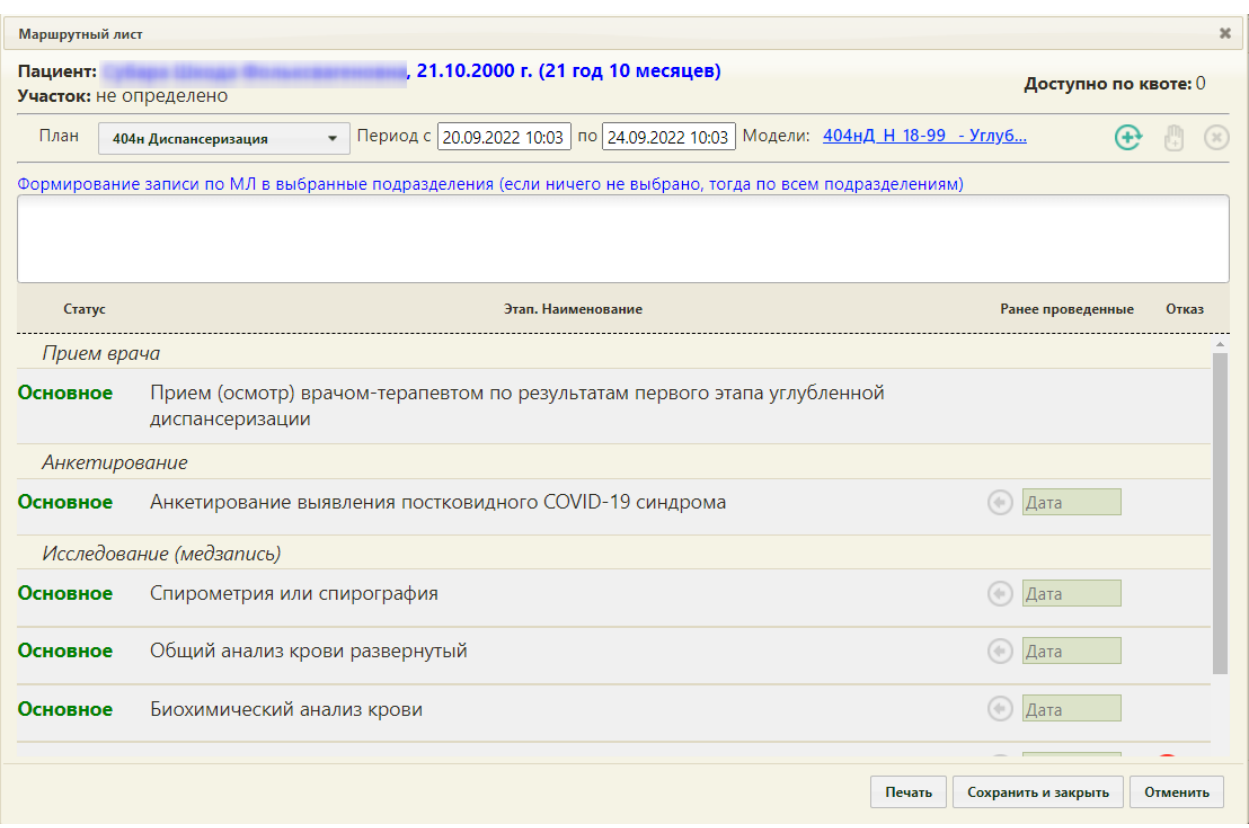

Рисунок 49. Список подобранных мероприятий под указанный план медицинского обследования

Если какое-либо из мероприятий было пройдено ранее следует нажать кнопку – «Ранее проведённое мероприятие» и в поле «Дата» выбрать дату его проведения из календаря [\(Рисунок 50\)](#page-30-0).

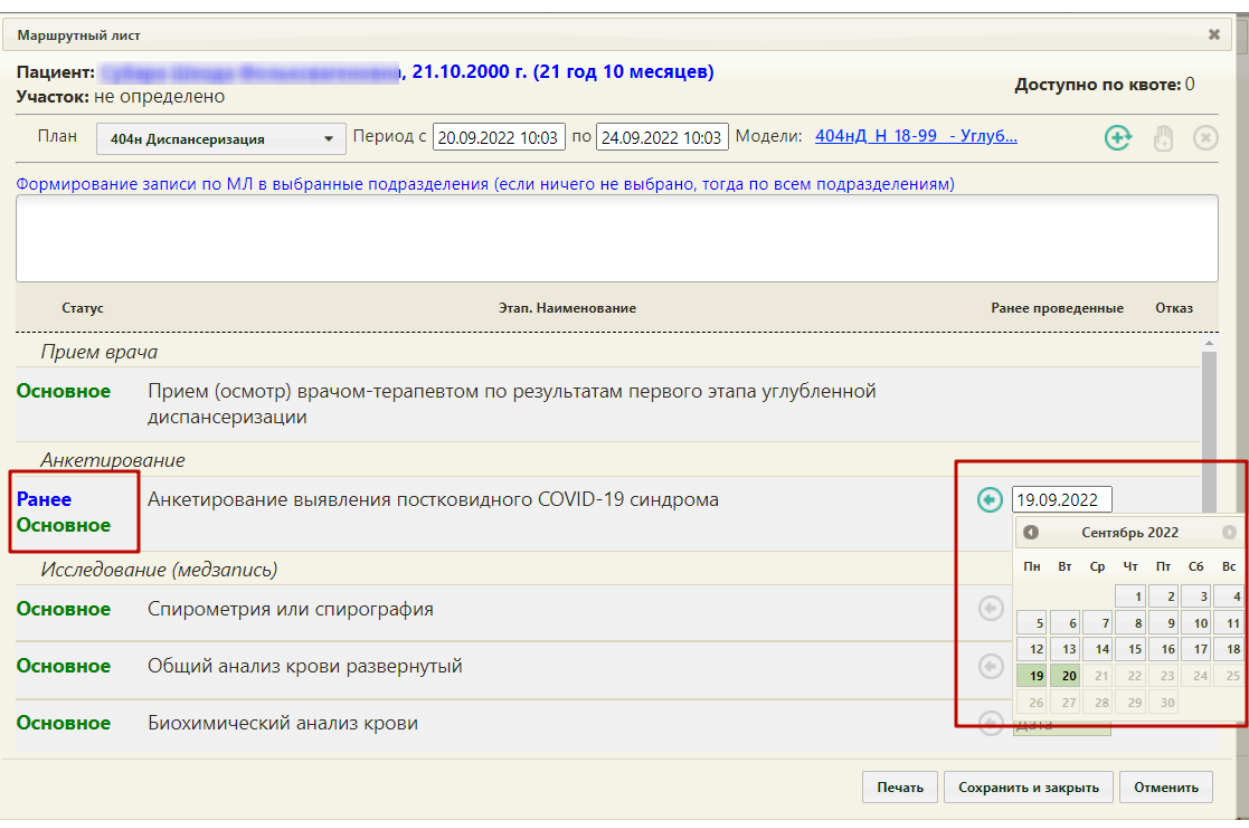

Рисунок 50. Ввод даты ранее проведённого мероприятия

<span id="page-30-0"></span> $\circledast$ Для удаления мероприятия из списка необходимо в строке с ним нажать кнопку [\(Рисунок 51\)](#page-30-1).

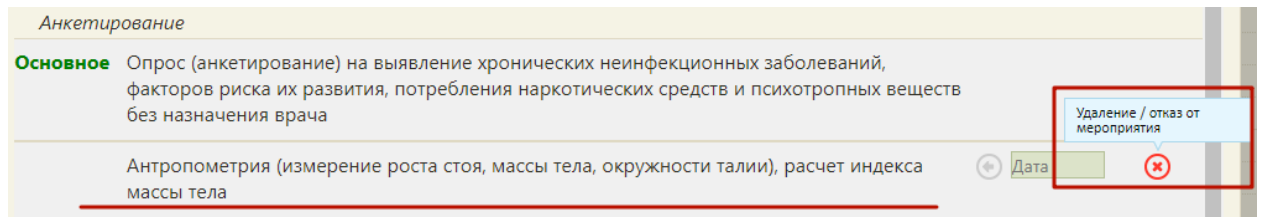

## Рисунок 51. Удаление/отказ от мероприятия

<span id="page-30-1"></span>Мероприятие будет переведено в статус отказа [\(Рисунок 52\)](#page-30-2). Нельзя оформить отказ

от мероприятия, проведённого ранее.

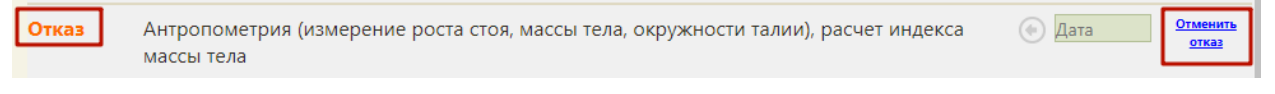

Рисунок 52. Мероприятия в статусе «Отказ»

<span id="page-30-2"></span>Отказ от мероприятия можно отменить. Для этого следует нажать на ссылку «Отменить отказ». На форме маршрутного листа мероприятие восстановится.

Если в маршрутном листе оформлен отказ от мероприятия, то в карте медицинских обследований данное мероприятия также будет помечено [\(Рисунок 53\)](#page-31-0).

Карта мероприятий о % ■

 $\bigcirc$  Мои мероприятия на 14:30  $\bigcirc$  Все мероприятия  $\bigcirc$  Невыполненные мероприятия

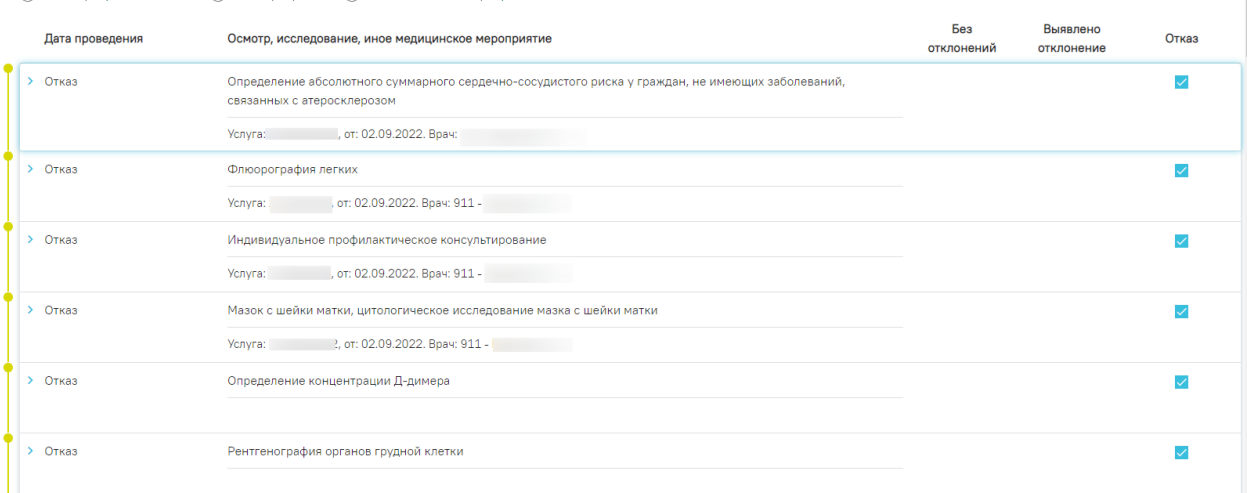

Рисунок 53. Отказ от мероприятий в карте медицинских обследований

<span id="page-31-0"></span>Далее следует нажать кнопку **+** «Сформировать маршрутный лист» для формирования маршрутного листа [\(Рисунок 54\)](#page-31-1).

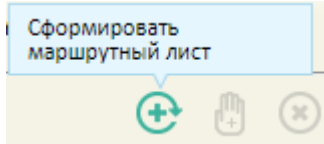

Рисунок 54. Кнопка формирования маршрутного листа

<span id="page-31-1"></span>При создании маршрутного листа проверяется наличие ресурсов у одновременно проводимых мероприятий. При отсутствии ресурсов выдается соответствующее сообщение об ошибке.

Если пациент находится на этапе прохождения или проходил выбранный план медицинского обследования в текущем году, появится окно с предупреждением о прохождении пациентом медицинского обследования, для продолжения создания маршрутного листа нажать кнопку «Да» [\(Рисунок 55\)](#page-31-2).

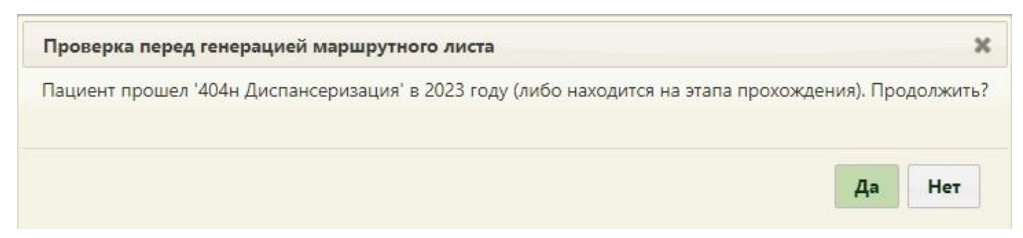

Рисунок 55. Предупреждение о прохождении медицинских обследований

<span id="page-31-2"></span>При отсутствии свободных квот на прохождение медицинских обследований, появится окно с предупреждением. Для продолжения создания маршрутного листа нажать кнопку «Да» [\(Рисунок 56\)](#page-32-0).

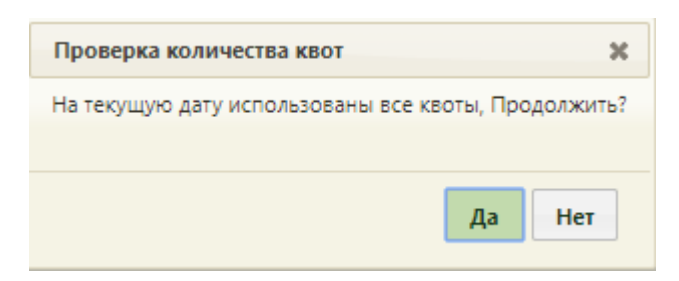

Рисунок 56. Предупреждение об отсутствии свободных квот

<span id="page-32-0"></span>Страница обновится, на форме отобразится сформированный маршрутный лист [\(Рисунок 57\)](#page-32-1).

| Маршрутный лист                                                                                                    |                      |          | $\boldsymbol{\times}$ |
|----------------------------------------------------------------------------------------------------|----------------------|----------|-----------------------|
| (60 лет 1 месяц)<br>Пациент:<br>Участок: 6-й Терапевтический, Ш******** Э**** А******* (085), Врачи общей практики (семейные)                     | Доступно по квоте: 1 |          |                       |
| Период с 17.07.2019 14:29 по 21.07.2019 14:29 Модели: 124н - 60, муж, дисп.,<br>План<br>Диспансеризация<br>$\overline{\phantom{a}}$               |                      |          | $\mathbf{x}$          |
| Этап. Наименование<br>Врач (Должность) / Кабинет<br>Дата<br>Время                                                                                 | Талон                | Действия |                       |
| (1) Измерение внутриглазного давления<br>Самозапись                                                                                               |                      |          |                       |
| Кабинет №430 Этаж 4, Поликлиника<br>17.07.2019 14:45 (1) Опрос (анкетирование)<br>Вербилковского филиала (ГБУЗ МО "Талдомская<br>ЦРБ")            | 30032.3              |          |                       |
| Кабинет №430 Этаж 4, Поликлиника<br>17.07.2019 14:45 (1) Измерение артериального давления<br>Вербилковского филиала (ГБУЗ МО "Талдомская<br>ЦРБ") | 30032.3              |          |                       |
| Кабинет №430 Этаж 4, Поликлиника<br>17.07.2019 14:45 (1) Антропометрия<br>Вербилковского филиала (ГБУЗ МО "Талдомская<br>ЦРБ")                    | 30032.3              |          |                       |
| 17.07.2019 15:00 (1) Исследование кала на скрытую кровь Кабинет №430 Этаж 4, Поликлиника<br>Вербилковского филиала (ГБУЗ МО "Талдомская<br>ЦРБ")  | 30033                |          |                       |
| 17.07.2019 15:15 (1) Электрокардиография (в покое)<br>Кабинет №430 Этаж 4, Поликлиника                                                            | 30034                |          |                       |
| Печать                                                                                                    | Сохранить и закрыть  | Отменить |                       |

Рисунок 57. Сформированный маршрутный лист

<span id="page-32-1"></span>Маршрутный лист включает как осмотры специалистов, так и исследования. По каждому мероприятию автоматически формируется запись о приеме в расписании, а по исследованиям – направления.

Маршрут прохождения медицинских обследований заканчивается осмотром врачатерапевта. Мероприятие по осмотру терапевтом назначается участковому врачу пациента. Для этого должны быть обязательно соблюдены следующие условия:

- 1. В МКАБ пациента должно быть указано прикрепление к участку.
- 2. Участковый врач должен быть выбран в качестве ресурса в мероприятии «Прием врача терапевта».
- 3. В расписании участкового врача должны быть свободные ячейки с типом приема «Медицинское обследование».

Иначе при невыполнении хотя бы одного из вышеперечисленных условий будет осуществлена запись на первую подходящую по времени ячейку другого врача-терапевта, заданного в качестве ресурса в рамках медицинских обследований.

Если на предыдущем шаге отмечены пройденные ранее мероприятия, они будут отображены в маршрутном листе с пометкой «Проведено ранее» [\(Рисунок 58\)](#page-33-0). Будет указана дата, когда исследование было проведено.

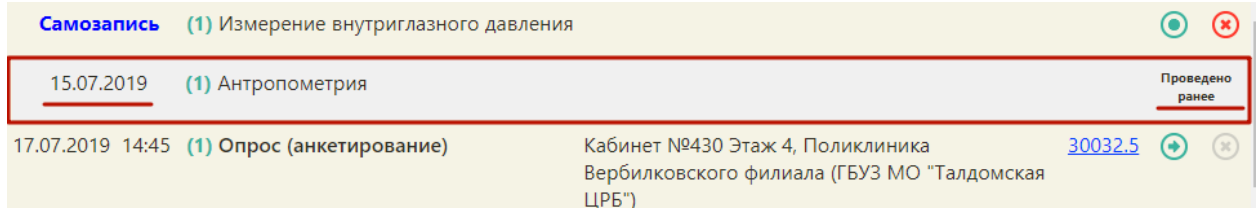

Рисунок 58. Отображение ранее проведенного исследования в маршрутном листе

<span id="page-33-0"></span>Мероприятие «Прием врача-терапевта», проводимое не участковым терапевтом, помечается меткой «не по участку» [\(Рисунок 59\)](#page-33-1).

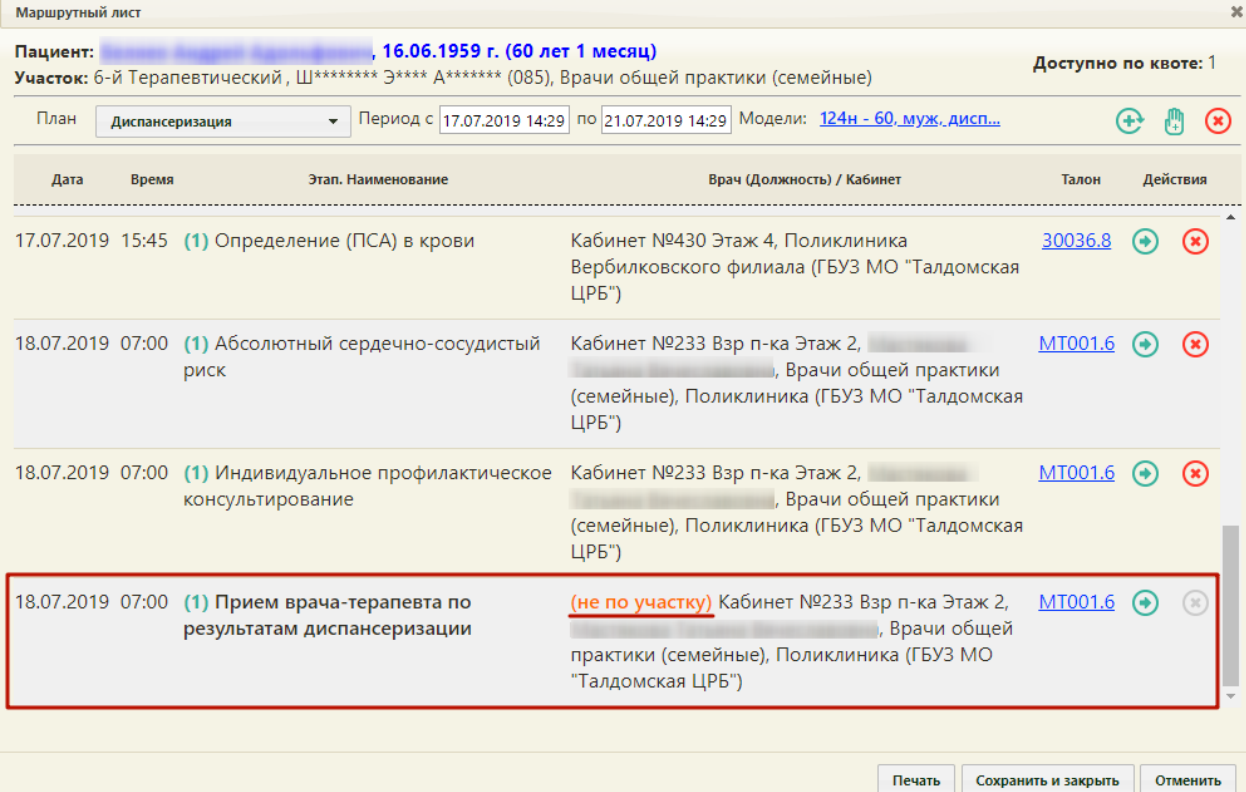

Рисунок 59. Отображение мероприятий, проводимых не участковым терапевтом

<span id="page-33-1"></span>При необходимости можно изменить список мероприятий. Для добавления мероприятия в список необходимо нажать кнопку + − на форме маршрутного листа появятся поля для ввода нового мероприятия [\(Рисунок 60\)](#page-34-0).

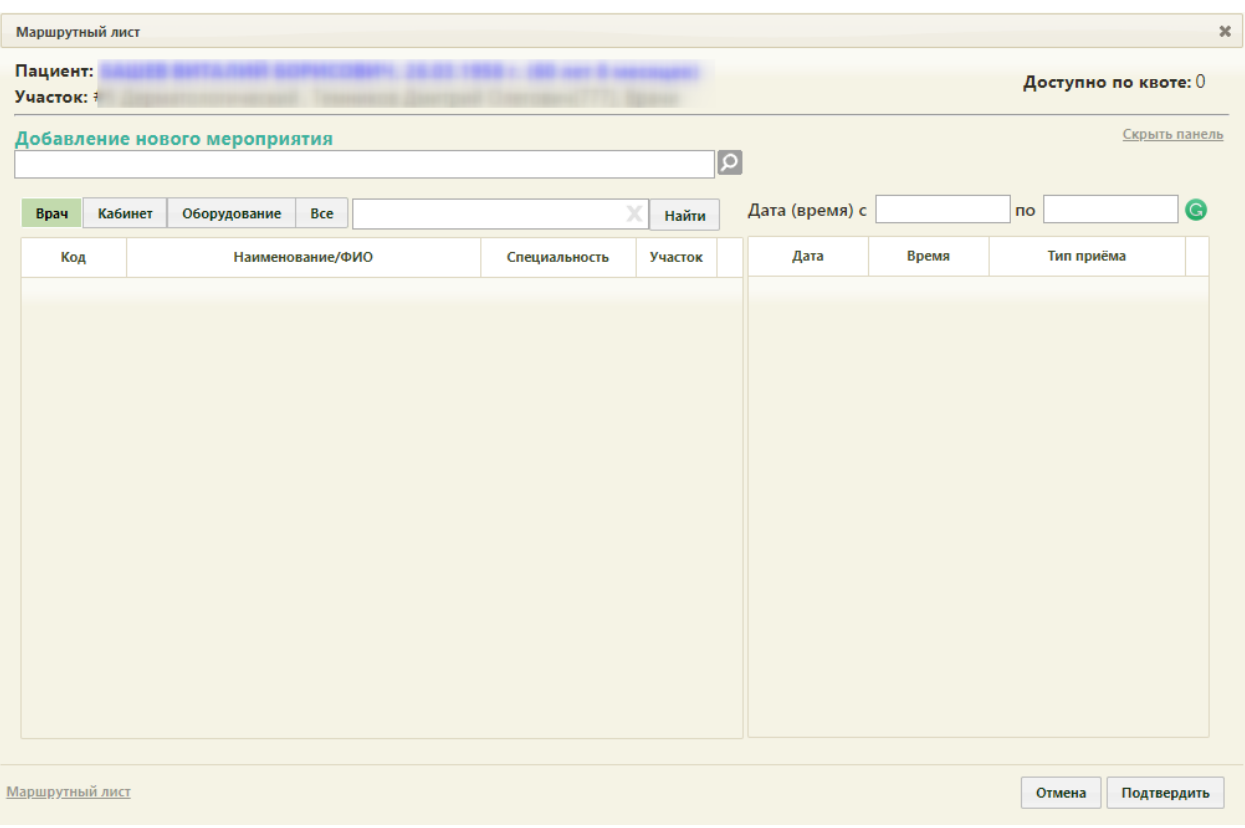

Рисунок 60. Форма ввода нового мероприятия

<span id="page-34-0"></span>Необходимо в поле «Добавление нового мероприятия» указать мероприятие, выбрав его из справочника, открываемого нажатием кнопки [\(Рисунок 61\)](#page-35-0). Мероприятие можно найти при помощи поля поиска.

|                                        |                                                                                                    | Найти                       |        |
|----------------------------------------|----------------------------------------------------------------------------------------------------|-----------------------------|--------|
| Наименование                           | Описание                                                                                                    | Тип мероприятия $\triangle$ | Код    |
| Опрос (анкетирование)                  | Опрос (анкетирование) на выявление хронических<br>неинфекционных заболеваний, факторов риска их развития и<br>туберкулеза | Анкетирование               |        |
| Исследование кала на скрытую кровь     | Анализ кала на скрытую кровь                                                                                              | Исследование                | 15     |
| Относительный сердечно-сосудистый риск | Определение суммарного сердечно-сосудистого риска                                                                         | Параклиника                 | 6      |
| Определение (ПСА) в крови              | Определение простат-специфического антигена (ПСА) в крови Параклиника                                                     |                             | 21     |
| Прием врача-терапевта 1 раз в 2 года   | Осмотр врача-терапевта 1 раз в два года                                                                                   | Прием врача                 | 18     |
|                                        |                                                                                                    |                             |        |
|                                        |                                                                                                    |                             |        |
|                                        |                                                                                                    | Выбрать                     | Отмена |

Рисунок 61. Выбор мероприятия в справочнике

<span id="page-35-0"></span>После выбора мероприятия необходимо указать врача, кабинет или оборудование для приема пациента. Врача, кабинет или оборудование можно найти при помощи поля поиска [\(Рисунок 62\)](#page-36-0). По умолчанию поиск осуществляется по всем ресурсам, но при необходимости можно осуществить поиск только по ресурсу «Врач», «Кабинет» или «Оборудование. Для отображения полного списка специалистов и кабинетов следует

нажать кнопку **найти** при пустом поле поиска.
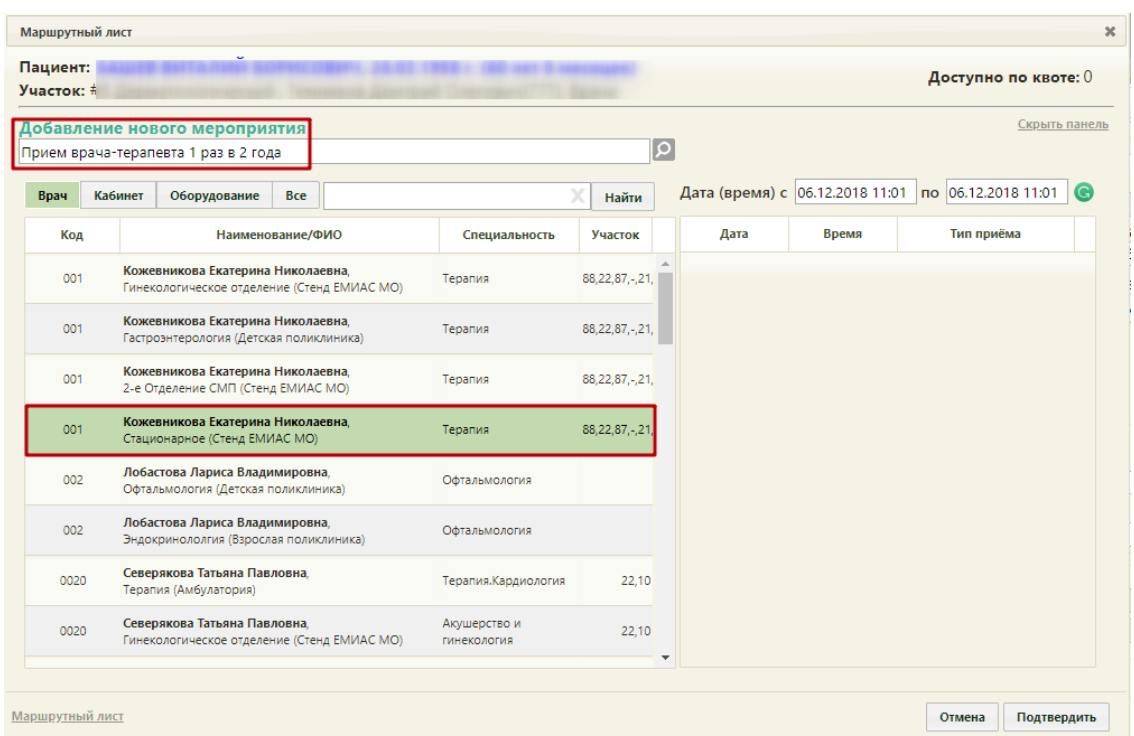

Рисунок 62. Выбор врача при добавлении нового мероприятия

Необходимо в списке врачей, кабинетов и оборудования выделить требуемую запись – в области справа отобразится сетка доступного расписания, в которой необходимо Подтвердить выбрать подходящую ячейку расписания. Далее необходимо нажать кнопку

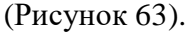

| Маршрутный лист      |                                                                                                    |                                                |                                    |         |                         |               |                |                                                     | $\boldsymbol{\times}$ |
|----------------------|----------------------------------------------------------------------------------------------------|------------------------------------------------|------------------------------------|---------|-------------------------|---------------|----------------|-----------------------------------------------------|-----------------------|
| Пациент:<br>Участок: |                                                                                                    |                                                |                                    |         |                         |               |                | Доступно по квоте: 0                                |                       |
| Маммография          | Добавление нового мероприятия                                                                                            |                                                |                                    |         | О                       |               |                | Скрыть панель                                       |                       |
| Врач                 | Кабинет<br>Оборудование                                                                                                  | <b>Bce</b>                                     |                                    | Найти   |                         |               |                | Дата (время) с 05.12.2018 17:20 по 05.12.2018 17:20 |                       |
| Код                  |                                                                                                    | Наименование/ФИО                               | Специальность                      | Участок |                         | Дата          | Время          | Тип приёма                                          |                       |
|                      | والأرضاء والمتاريخ والمتحدث والمتلائم والمتحدث والمتحدث والمتحدث والمتحدث والمتحدث والمتحدث                              | Оборудование: 'Магнитно-резонансный томограф', |                                    |         | $\Delta$                | 05.12.2018 г. | Вне расписания |                                                     |                       |
|                      | Тип: 'Магнитно-резонансный томограф',<br>Стационарное (Стенд ЕМИАС МО)                                                   |                                                | не известно                        |         |                         | 05.12.2018 r. | 17:15          | Диспансеризация                                     |                       |
|                      | Оборудование: 'Флюрограф', Тип:<br>'Флюорографический аппарат',<br>Терапевтическое (Взрослая поликлиника)                |                                                | не известно                        |         |                         |               |                | 3                                                   |                       |
|                      | Оборудование: 'электрокардиограф', Тип:<br>'Электрокардиографический аппарат',<br>Терапевтическое (Взрослая поликлиника) |                                                | Терапия. Кардиология               |         |                         |               |                |                                                     |                       |
|                      | Оборудование: 'ТЕСТ ММГ', Тип:<br>'Ангиографический аппарат',<br>Терапия (Амбулатория)                                   |                                                | Акушерское дело                    |         |                         |               |                |                                                     |                       |
|                      | Оборудование: 'Маммограф', Тип:<br>"Маммографический аппарат"<br>Диспансеризация (Стенд ЕМИАС МО)                        |                                                | Радиотерапия                       |         |                         |               |                |                                                     |                       |
|                      | 'Флюорографический аппарат',<br>Терапия (Амбулатория)                                                                    | Оборудование: 'Флюорографический тест1', Тип:  | ОВП. Функциональная<br>диагностика |         | $\overline{\mathbf{v}}$ |               |                |                                                     |                       |
| Маршрутный лист      |                                                                                                    |                                                |                                    |         |                         |               |                | Подтвердить<br>Отмена                               |                       |

<span id="page-36-0"></span>Рисунок 63. Подтверждение добавления нового мероприятия

Для мероприятия с типом «Исследование» доступна возможность записи в другое

Записать в другое МО... медицинское учреждение. Для записи следует нажать кнопку [\(Рисунок 64\)](#page-37-0).

| $\pmb{\times}$<br>Маршрутный лист |                                                                                                    |                    |         |               |                      |      |       |                                                     |               |  |
|-----------------------------------|----------------------------------------------------------------------------------------------------|--------------------|---------|---------------|----------------------|------|-------|-----------------------------------------------------|---------------|--|
| Пациент:<br>Участок: 1            | Доступно по квоте: 0<br>v.                                                                           |                    |         |               |                      |      |       |                                                     |               |  |
| Добавление нового мероприятия     |                                                                                                    |                    |         |               |                      |      |       |                                                     | Скрыть панель |  |
| Флюорография легких               |                                                                                                    |                    |         |               | $\left[\circ\right]$ |      |       |                                                     |               |  |
| Кабинет<br>Врач                   | Оборудование                                                                                         | Bce                |         |               | x<br>Найти           |      |       | Дата (время) с 20.10.2018 13:05 по 21.10.2018 08:40 | $\bullet$     |  |
| Код                               |                                                                                                    | Наименование/ФИО ▲ |         | Специальность | Участок              | Дата | Время | Тип приёма                                          |               |  |
|                                   | Оборудование: 'Флюорограф', Тип:<br>'Флюорографический аппарат',<br>Диспансеризация (Стенд ЕМИАС МО) |                    | Терапия |               |                      |      |       |                                                     |               |  |
| Маршрутный лист                   | Записать в другое МО                                                                                 |                    |         |               |                      |      |       | Подтвердить<br>Отмена                               |               |  |

Рисунок 64. Запись на исследование в другое МО

<span id="page-37-0"></span>В новой вкладке браузера откроется портал записи в другую медицинскую организацию [\(Рисунок 65\)](#page-38-0).

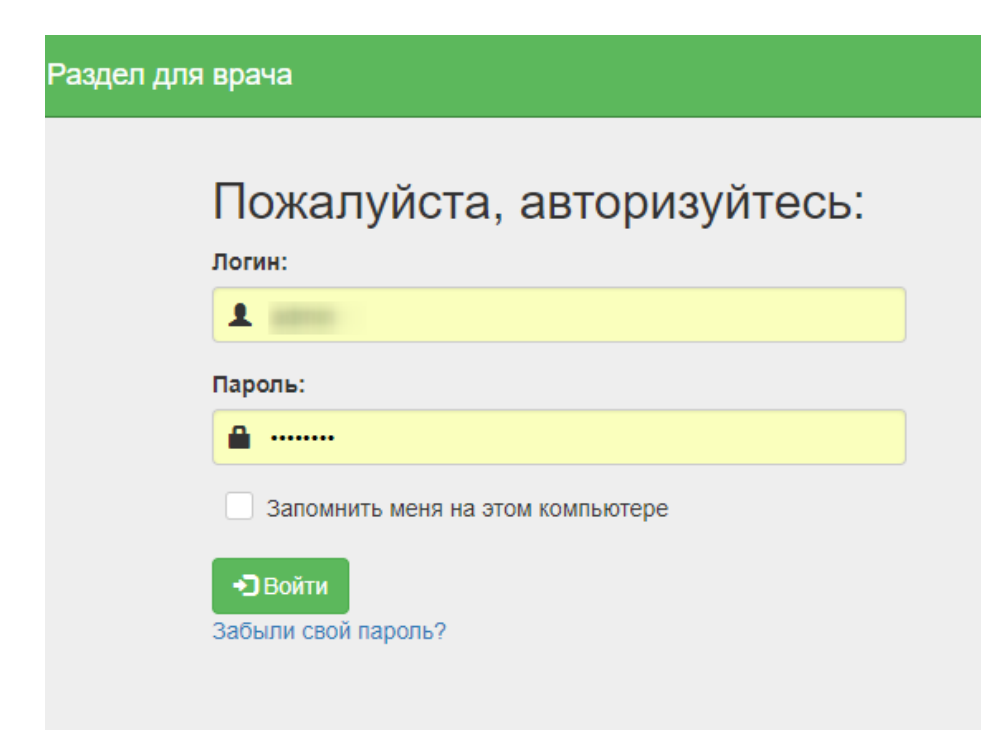

Рисунок 65. Страница авторизации на портале записи в другую медицинскую

## организацию

<span id="page-38-0"></span>После записи пациента на прием на исследование в другое МО данные о приеме отобразятся в маршрутном листе медицинского обследования. Мероприятие будет добавлено в список мероприятий.

Мероприятие можно перенести на другое доступное время в расписании того же или

другого врача, или кабинета. Для этого следует в строке с мероприятием нажать кнопку [\(Рисунок 66\)](#page-39-0).

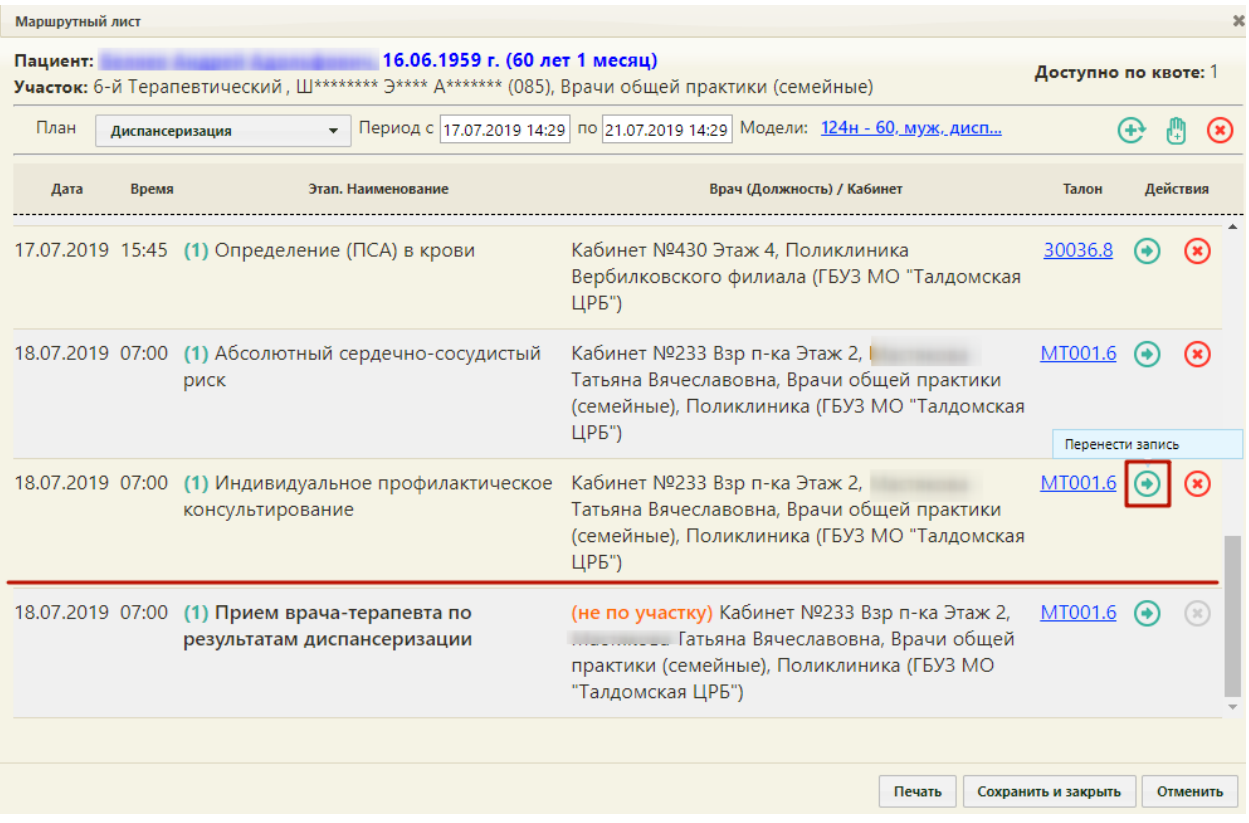

Рисунок 66. Кнопка переноса мероприятия на форме маршрутного листа

<span id="page-39-0"></span>На форме маршрутного листа отобразятся поля для поиска расписания врача, оборудования или кабинета. Переносимое мероприятие будет автоматические указано [\(Рисунок 67\)](#page-39-1).

|      | Маршрутный лист |                     |                                                                                                    |            |               |               |      |       |                                                     | $\mathbb{X}$ |
|------|-----------------|---------------------|----------------------------------------------------------------------------------------------------|------------|---------------|---------------|------|-------|-----------------------------------------------------|--------------|
|      | Пациент:        |                     |                                                                                                    |            |               |               |      |       | Доступно по квоте: 0                                |              |
|      |                 | Флюорография легких | Перенос мероприятия на другое время                                                                  |            |               | $\mathcal{Q}$ |      |       | Скрыть панель                                       |              |
| Врач |                 | Кабинет             | Оборудование                                                                                         | <b>Bce</b> |               | X<br>Найти    |      |       | Дата (время) с 04.12.2018 15:50 по 04.12.2018 16:55 | $\bullet$    |
|      | Код             |                     | Наименование/ФИО                                                                                     |            | Специальность | Участок       | Дата | Время | Тип приёма                                          |              |
|      |                 |                     | Оборудование: 'Флюорограф', Тип:<br>'Флюорографический аппарат',<br>Диспансеризация (Стенд ЕМИАС МО) |            | Терапия       |               |      |       |                                                     |              |
|      | Маршрутный лист |                     |                                                                                                    |            |               |               |      |       | Отмена<br>Подтвердить                               |              |

<span id="page-39-1"></span>Рисунок 67. Форма маршрутного листа при переносе мероприятия

В поле поиска необходимо ввести полностью или частично ФИО врача, наименование кабинета или оборудования, далее необходимо нажать кнопку **Найти** Отобразится список врачей, кабинетов и оборудования, а после выбора − доступное расписание [\(Рисунок 68\)](#page-40-0). В списке доступных ячеек для переноса доступны только те ячейки, время которых не превышает время приема врача-терапевта. При переносе времени приема врача-терапевта доступны ячейки, время которых позднее даты проведения мероприятия в маршрутном листе.

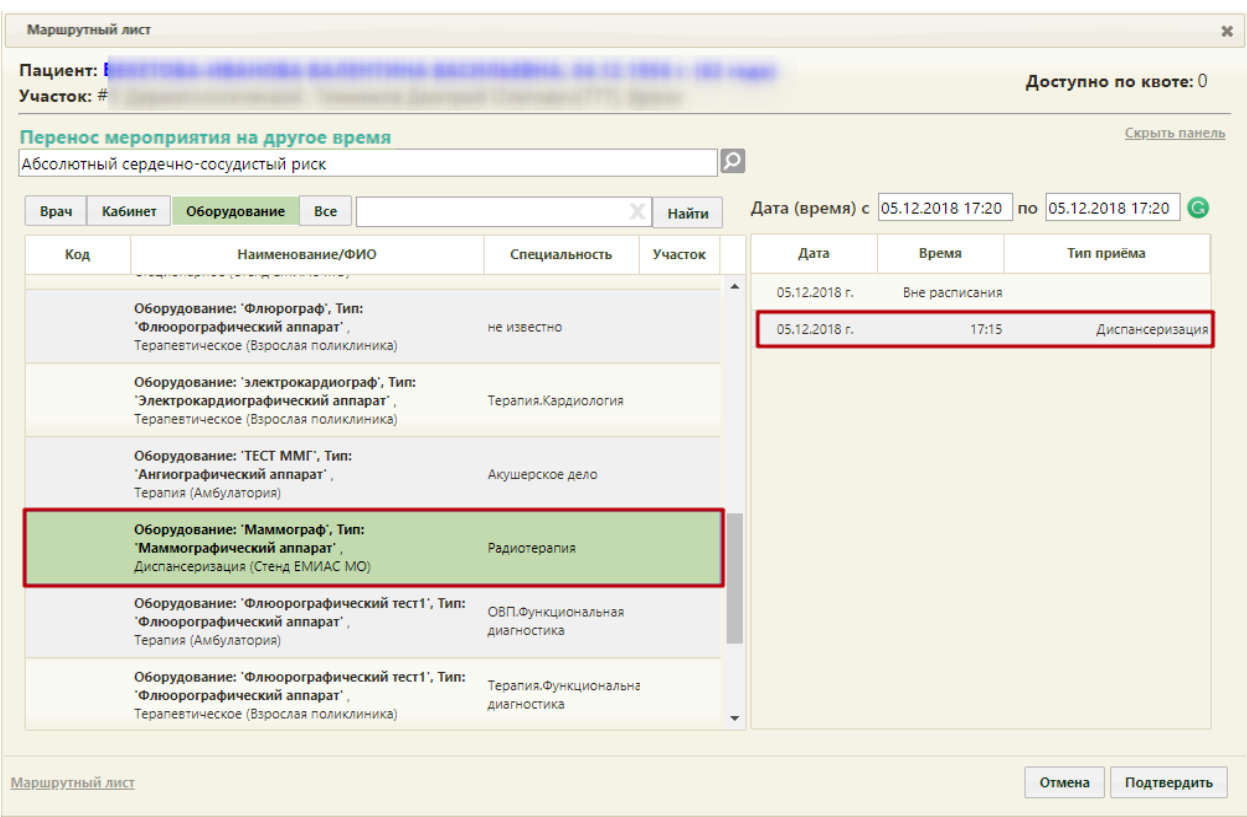

Рисунок 68. Выбор конкретного врача или кабинета при переносе мероприятия

<span id="page-40-0"></span>Если необходимо обратиться к существующему маршрутному листу для просмотра занятых пациентом ячеек расписания, то следует нажать ссылку Маршрутный лист расположенную на форме внизу слева [\(Рисунок 69\)](#page-41-0). В отобразившемся списке мероприятий темно-синим цветом будет выделено переносимое мероприятие.

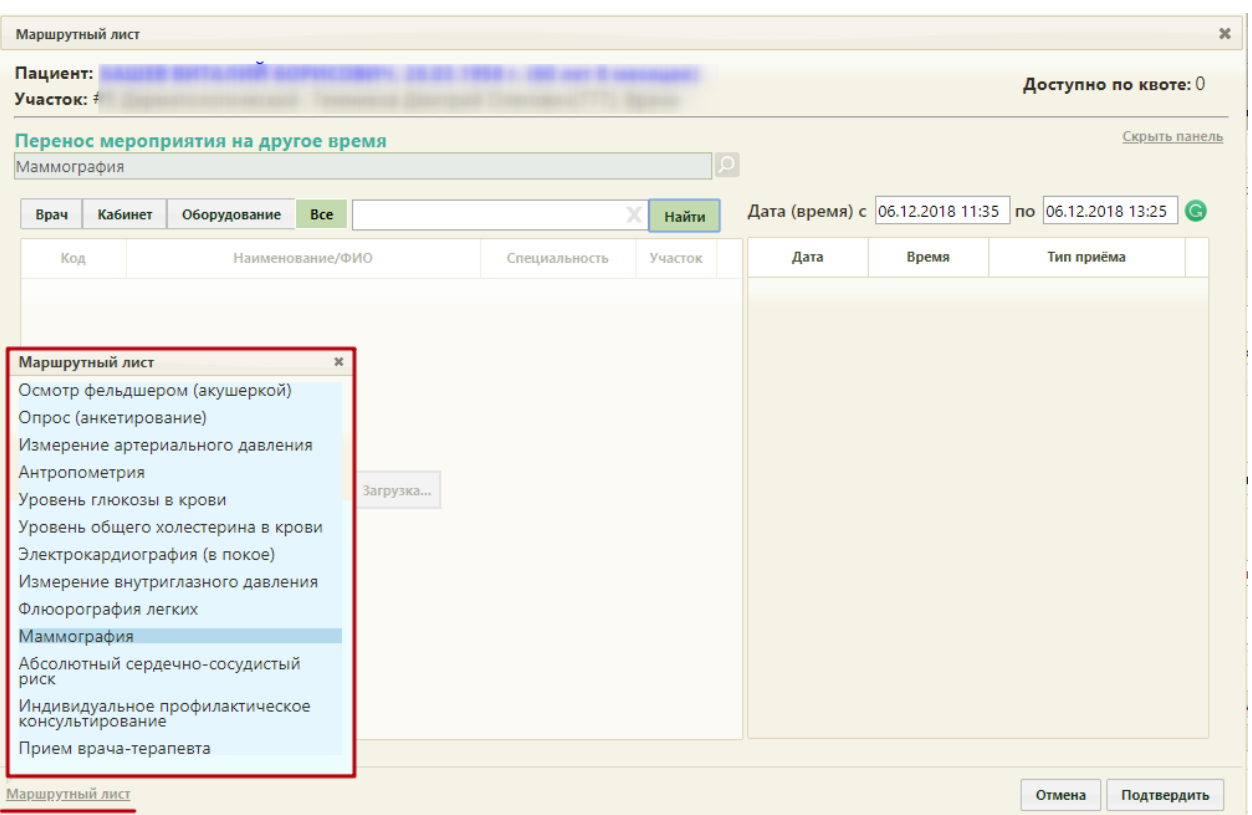

<span id="page-41-0"></span>Рисунок 69. Быстрый просмотр существующего маршрутного листа при переносе мероприятия

Для закрытия формы быстрого просмотра маршрутного листа необходимо нажать  $\mathbbmss{R}$ 

Далее необходимо выбрать подходящую ячейку в расписании и нажать кнопку .

Форма маршрутного листа обновится, отобразится список мероприятий с внесенными изменениями. При этом, если в маршрутном листе были связанные мероприятия (назначены на одно и то же время и выполняются одним и тем же ресурсом), время изменится также у всех этих мероприятий.

При выборе при переносе времени ячейки, которая зарезервирована в маршрутном листе для другого ресурса, выдается предупреждающее сообщение [\(Рисунок 70\)](#page-41-1).

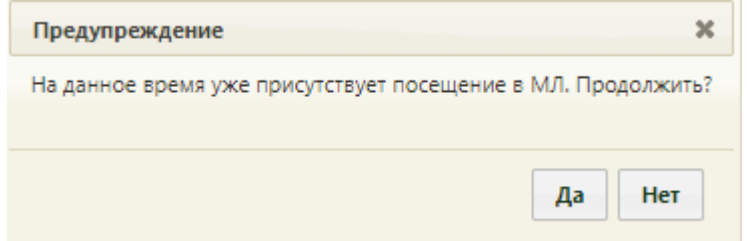

<span id="page-41-1"></span>Рисунок 70. Сообщение о наличии выбранного времени в маршрутном листе

Если для мероприятия не были определены ресурсы для его выполнения, напротив

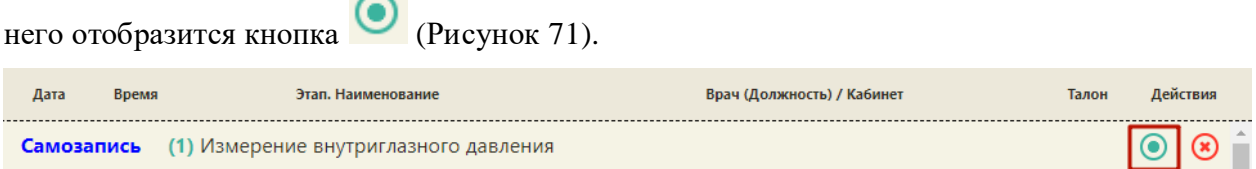

 $\sim$ 

Рисунок 71. Маршрутный лист с неопределенными ресурсами для мероприятий

<span id="page-42-0"></span>При нажатии кнопки откроется форма, на которой осуществляется выбор ресурсов. Выбор врача и времени приема осуществляются также, как и при переносе времени мероприятия.

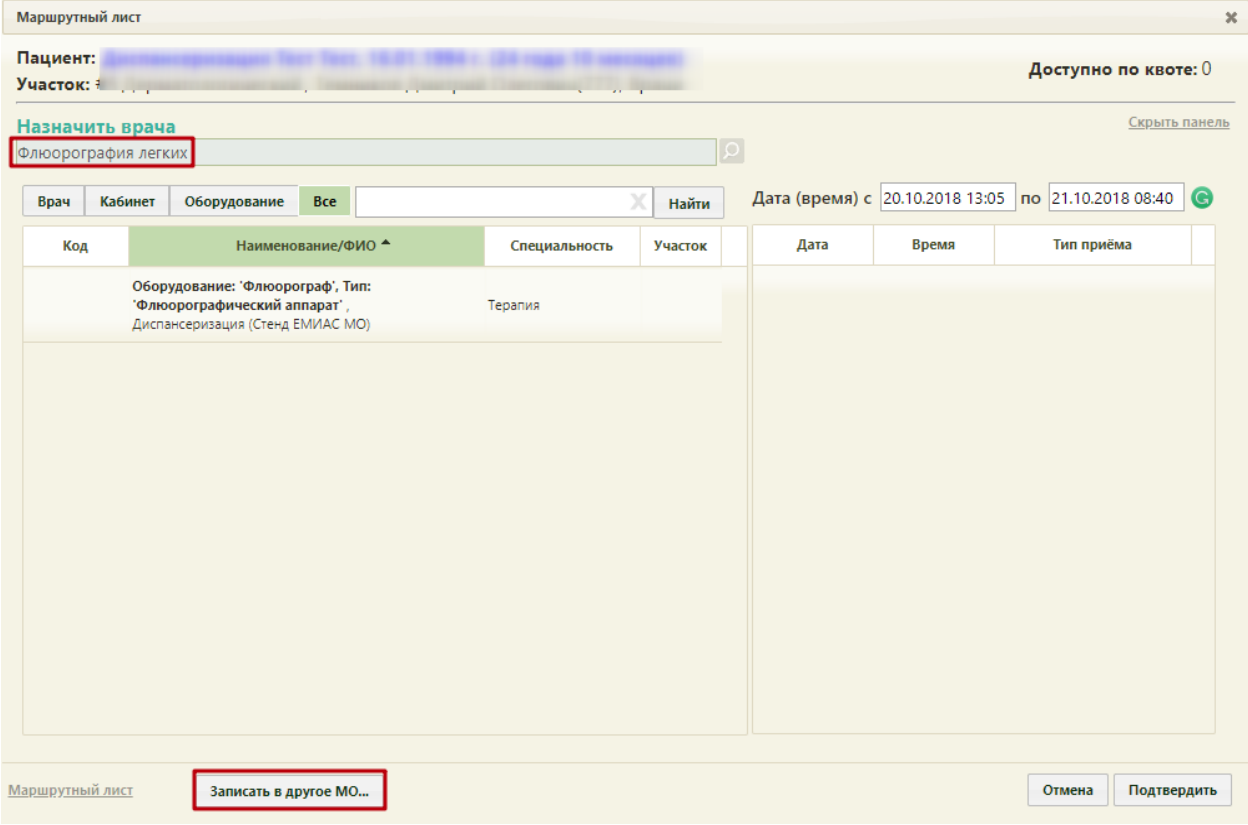

Рисунок 72. Форма назначения врача на мероприятие

При отсутствии свободных ячеек записи для исследований (флюорография, маммография) доступна возможность записи на исследование в другую медицинскую

организацию. Для этого следует нажать кнопку  $\boxed{\phantom{a}3}$ аписать в другое МО... В новой вкладке браузера откроется портал записи в другую медицинскую организацию [\(Рисунок 73\)](#page-43-0).

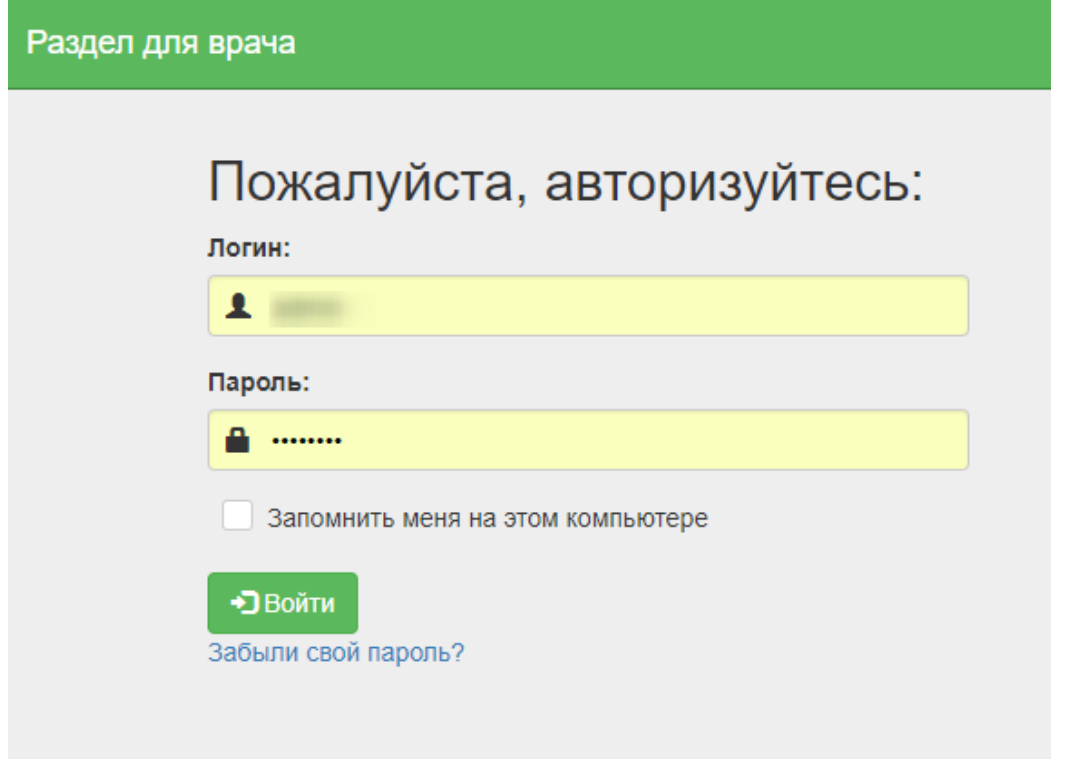

<span id="page-43-0"></span>Рисунок 73. Страница авторизации на портале записи в другую медицинскую организацию

После записи пациента на прием, исследование в другое МО, данные о приеме отобразятся в маршрутном листе медицинских обследований.

Для удаления мероприятия из списка необходимо в строке с ним нажать кнопку [\(Рисунок 74\)](#page-43-1).

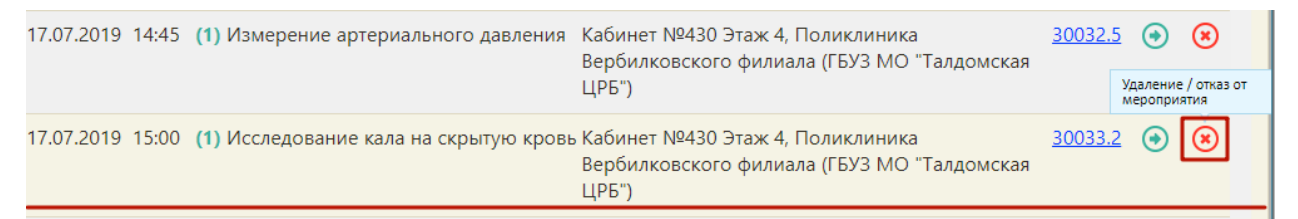

Рисунок 74. Удаление/отказ от мероприятия

<span id="page-43-1"></span>Появится форма подтверждения удаления мероприятия из списка и перевода

<span id="page-43-2"></span>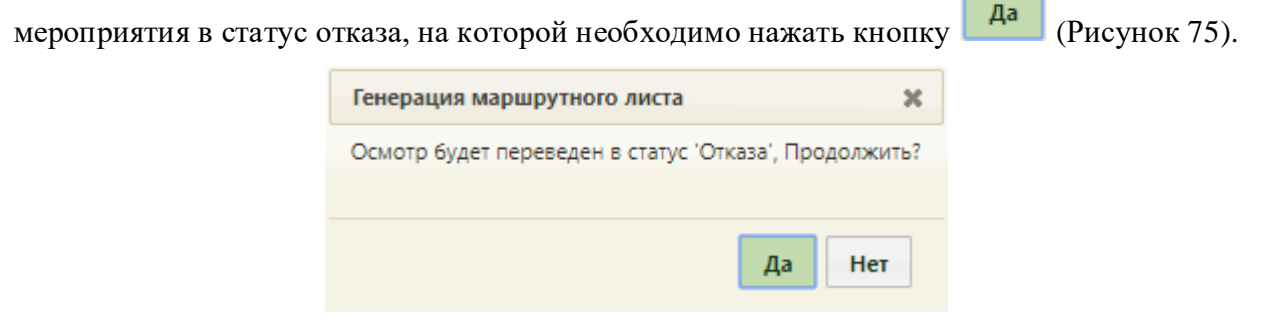

Рисунок 75. Подтверждение отмены мероприятия

Форма маршрутного листа обновится, мероприятие будет переведено в статус отказа с перемещено на первые позиции в списке [\(Рисунок 76\)](#page-44-0). Нельзя оформить отказ от мероприятия, время которого уже прошло.

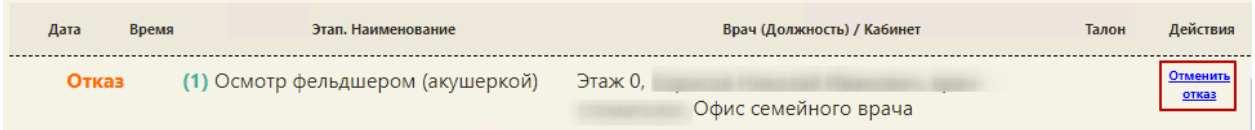

### Рисунок 76. Мероприятия в статусе «Отказ»

<span id="page-44-0"></span>Отказ от мероприятия можно отменить. Для этого следует нажать на ссылку «Отменить отказ». Появится форма подтверждения отмены отказа мероприятия, на которой

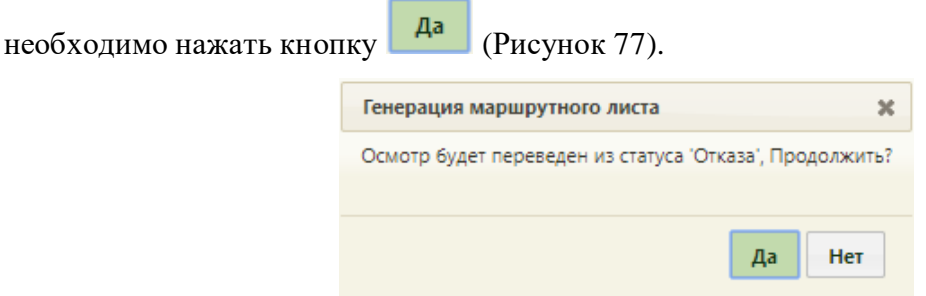

Рисунок 77. Подтверждение отмены отказа мероприятия

<span id="page-44-1"></span>На форме маршрутного листа мероприятие восстановится и станет доступна возможность назначения врача для проведения мероприятия. Для этого следует нажать

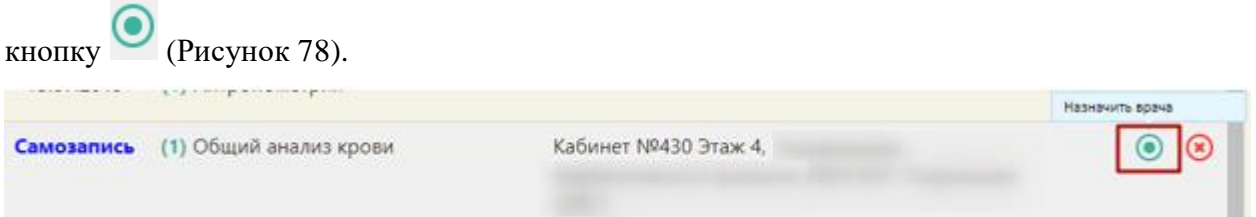

Рисунок 78. Мероприятие, по которому была выполнена отмена отказа

<span id="page-44-2"></span>Откроется форма назначения врача для проведения мероприятия [\(Рисунок 79\)](#page-45-0).

| Маршрутный лист                                                     |                                         |         |                            |       |                       | $\pmb{\times}$ |
|---------------------------------------------------------------------|-----------------------------------------|---------|----------------------------|-------|-----------------------|----------------|
| Пациент:<br>Участок:                                                |                                         |         |                            |       | Доступно по квоте: 0  |                |
| Назначить врача<br>Индивидуальное профилактическое консультирование |                                         |         |                            |       | Скрыть панель         |                |
| Кабинет<br>ай 60<br>Врач<br>Оборудование<br><b>Bce</b>              |                                         | Найти   | Дата (время) с  12.10.2018 |       | по 12.10.2018         | G              |
| Код<br>Наименование/ФИО                                             | Специальность                           | Участок | Дата                       | Время | Тип приёма            |                |
| Ай Бо ЛитАвтоТест,<br>665                                           | Акушерство и<br>гинекология. Ультразвук |         | 12.10.2018 г.              | 11:15 | Диспансеризация       |                |
| Диспансеризация (Стенд ЕМИАС МО)                                    | диагностика                             |         | 12.10.2018 г.              | 11:30 | Диспансеризация       |                |
| Ай Бо ЛитАвтоТест.<br>665                                           | Акушерство и<br>гинекология. Ультразвук |         | 12.10.2018 г.              | 11:45 | Диспансеризация       |                |
| Приемное отделение (Стенд ЕМИАС МО)                                 | диагностика                             |         | 12.10.2018 г.              | 12:15 | Диспансеризация       |                |
| Ай Бо Лит.<br>D01<br>Диспансеризация (Стенд ЕМИАС МО)               | Терапия                                 | 11      | 12.10.2018 г.              | 12:30 | Диспансеризация       |                |
|                                                                     |                                         |         | 12.10.2018 г.              | 12:45 | Диспансеризация       |                |
|                                                                     |                                         |         | 12.10.2018 г.              | 13:00 | Диспансеризация       |                |
|                                                                     |                                         |         | 12.10.2018 г.              | 13:15 | Диспансеризация       |                |
|                                                                     |                                         |         | 12.10.2018 r.              | 13:30 | Диспансеризация       |                |
|                                                                     |                                         |         | 12.10.2018 г.              | 13:45 | Диспансеризация       |                |
|                                                                     |                                         |         | 12.10.2018 г.              | 14:00 | Диспансеризация       |                |
|                                                                     |                                         |         | 12.10.2018 г.              | 14:15 | Диспансеризация       |                |
|                                                                     |                                         |         | 12.10.2018 г.              | 14:30 | Диспансеризация       | з              |
|                                                                     |                                         |         | 12.10.2018 г.              | 14:45 | Диспансеризация       |                |
|                                                                     |                                         |         |                            |       |                       |                |
| Маршрутный лист                                                     |                                         |         |                            |       | Подтвердить<br>Отмена | л              |

Рисунок 79. Выбор нового времени мероприятия

<span id="page-45-0"></span>После выбора нового времени необходимо нажать кнопку подтвердить Выбранное время отобразится на форме маршрутного листа и будет сформирован ТАП по мероприятию.

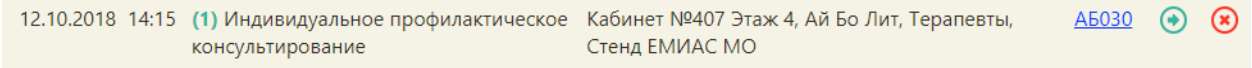

Рисунок 80. Восстановленное после отказа мероприятие маршрутного листа

Для медицинских обследований могут быть заданы обязательные мероприятия,

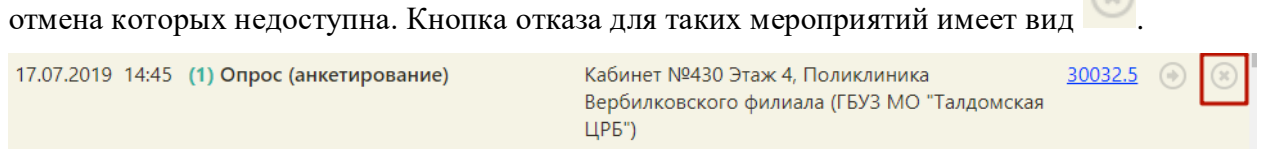

## Рисунок 81. Недоступное для удаления мероприятие

При нажатии кнопки выдается информационное сообщение о запрете оформления отказа.

 $\Omega$ 

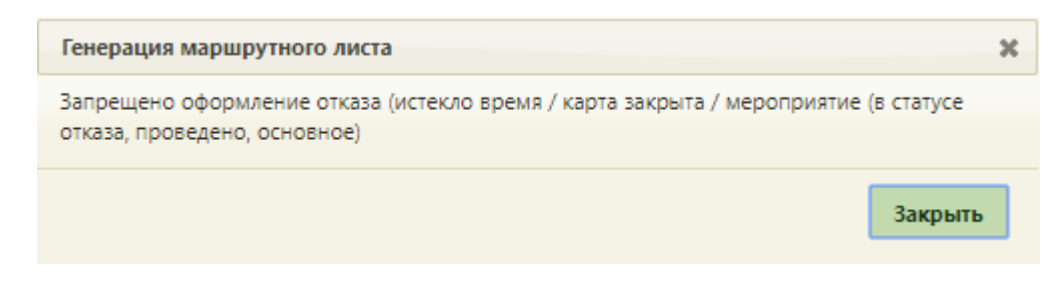

Рисунок 82. Информационное сообщение о запрете оформления отказа

Выполненные мероприятия также недоступны для переноса времени и удаления из маршрутного листа.

Для оформления отказа от медицинских обследований необходимо перевести всю

маршрутную карту в статус «Отказ» и соответственно закрыть карту, нажав кнопку  $\left(\frac{\cdot}{\cdot}\right)_{B}$ верхней части формы [\(Рисунок 83\)](#page-46-0).

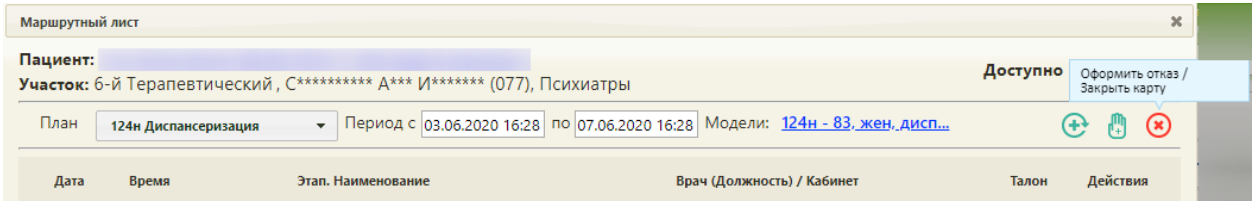

Рисунок 83. Отказ от медицинского обследования и закрытие карты

<span id="page-46-0"></span>Появятся поля для указания причины закрытия карты, ввода примечания и даты отказа от медицинского обследования/закрытия карты.

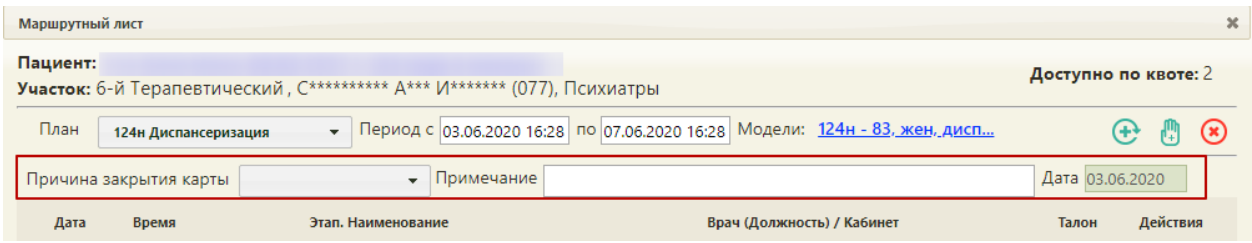

Рисунок 84. Поля для указания причины и даты закрытия карты

Поле «Причина закрытия карты» заполняется выбором причины из выпадающего списка [\(Рисунок 85\)](#page-46-1).

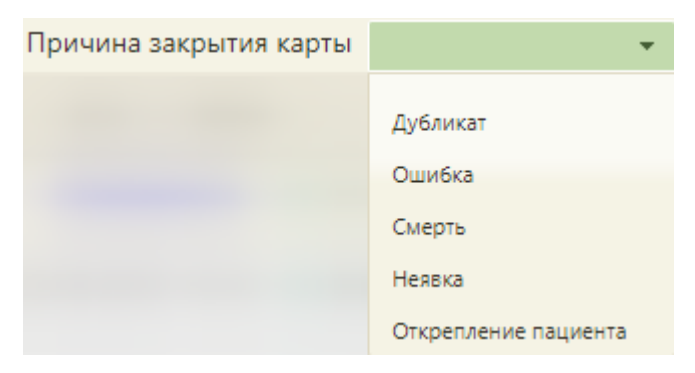

Рисунок 85. Заполнение поля «Причина закрытия карты»

<span id="page-46-1"></span>Поле «Примечание» заполняется вручную с клавиатуры. В поле «Дата» устанавливается текущая дата.

Для подтверждения отказа и закрытия карты следует нажать кнопку «Подтвердить» [\(Рисунок 86\)](#page-47-0). Для отмены действия следует нажать кнопку «Отмена».

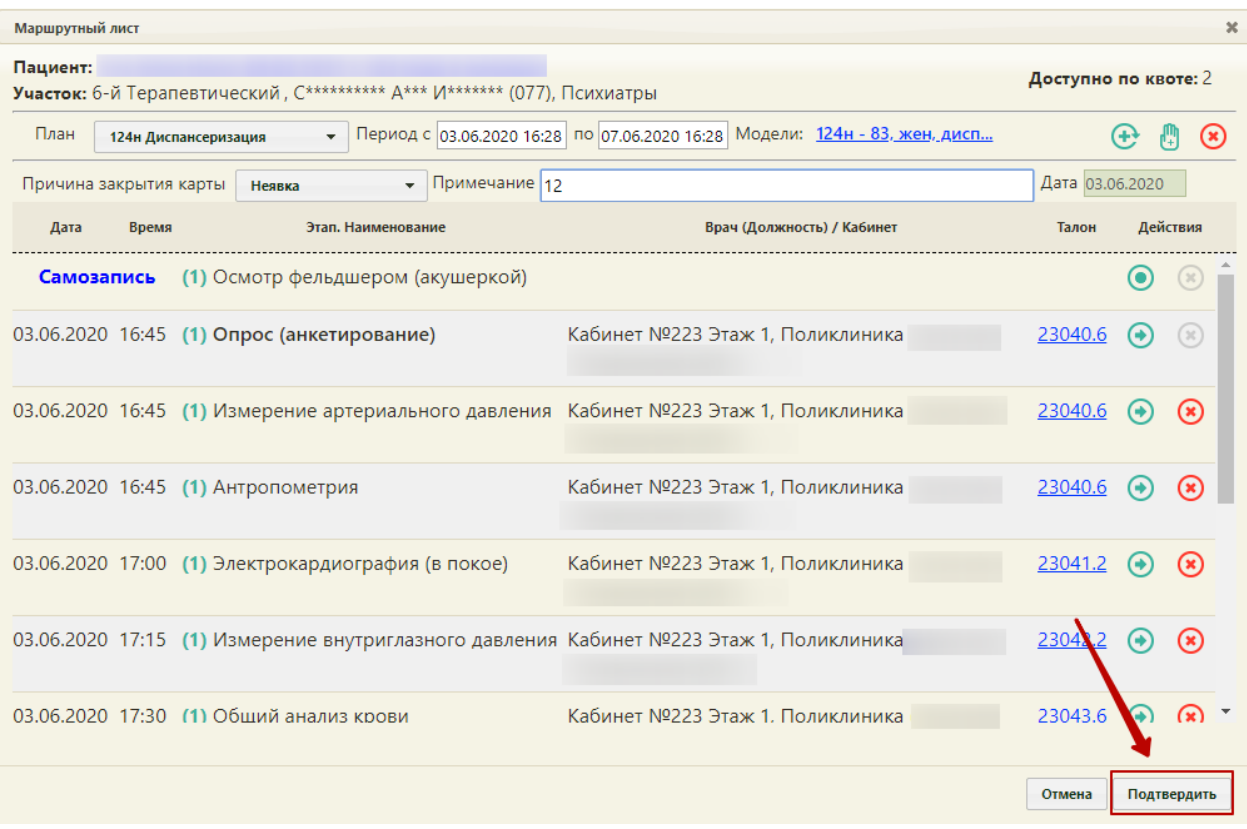

### Рисунок 86. Кнопка «Подтвердить»

<span id="page-47-0"></span>Появится форма подтверждения отказа от медицинского обследования, то есть перевода всего маршрутного листа в статус отказа и закрытие карты медицинского

обследования, на которой необходимо нажать кнопку **да** [\(Рисунок 87\)](#page-47-1).

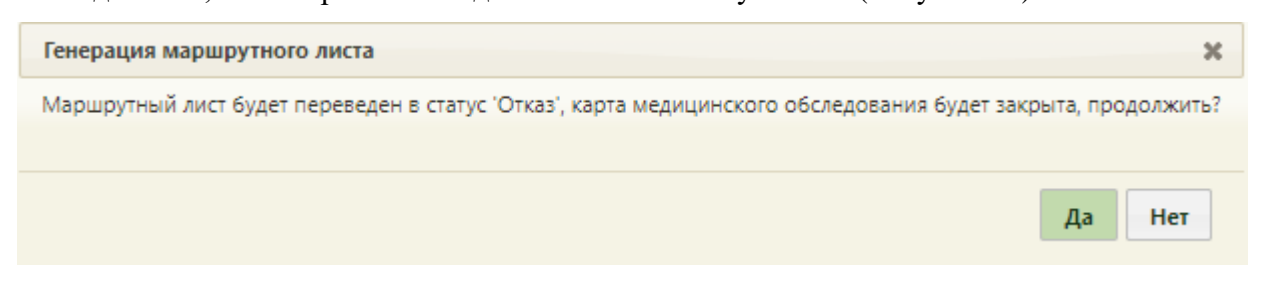

## Рисунок 87. Подтверждение отказа от медицинского обследования

<span id="page-47-1"></span>Маршрутный лист будет переведён в статус «Отказ», карта медицинского обследования будет закрыта [\(Рисунок 88\)](#page-48-0). Нельзя оформить отказ от мероприятия, время которого уже прошло.

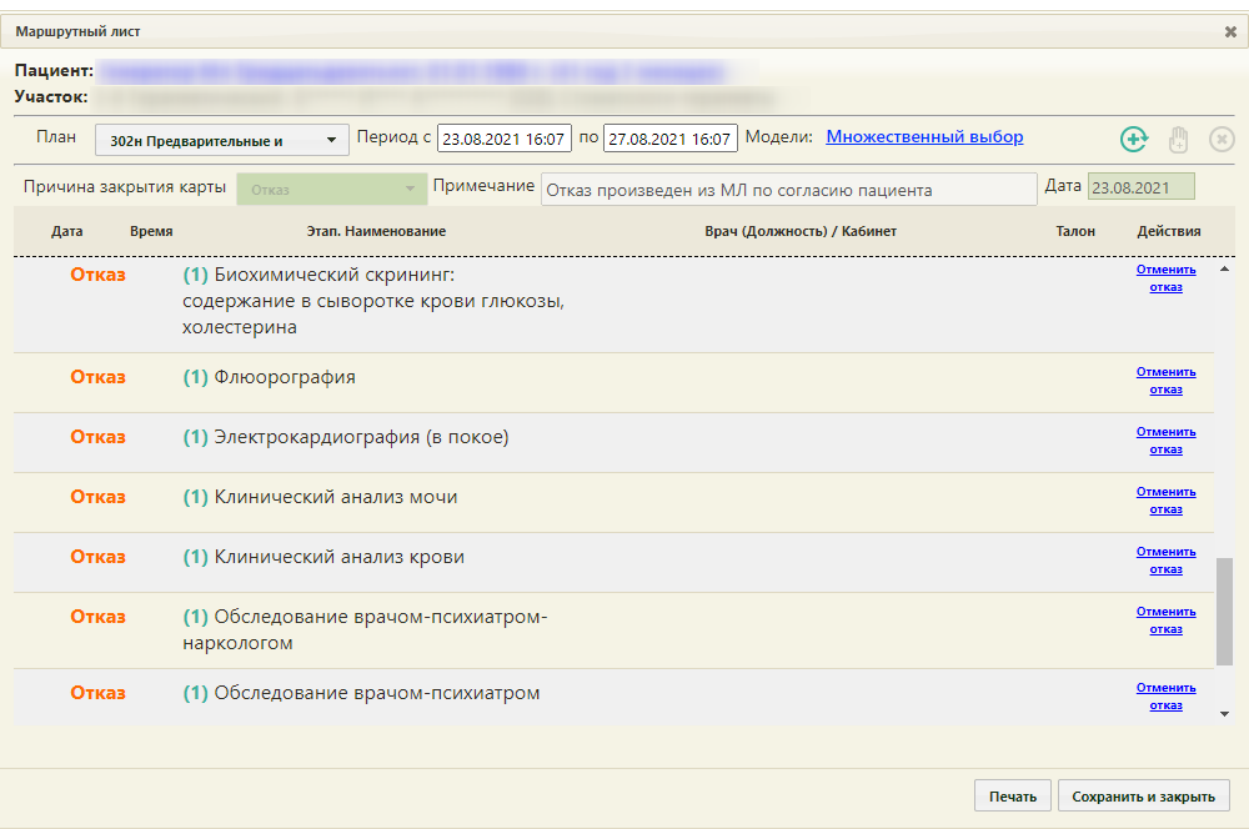

Рисунок 88. Оформленный отказ от медицинского обследования

<span id="page-48-0"></span>При формировании маршрутного листа автоматически создается карта медицинского обследования и ТАП на все медицинские обследования. После оформления отказа от медицинского обследования маршрутный лист можно сохранить и закрыть, напечатать или сформировать заново.

При удалении маршрутного листа удаляется созданная карта медицинского обследования и ТАП. Для удаления маршрутного листа необходимо нажать кнопку <sup>\*</sup> − после ее нажатия появится форма подтверждения удаления маршрутного листа [\(Рисунок](#page-48-1) 

[89\)](#page-48-1). Для удаления необходимо нажать кнопку **да**, для отмены удаления и возврата к  $\phi$ орме маршрутного листа – кнопку  $\Box$  Нет

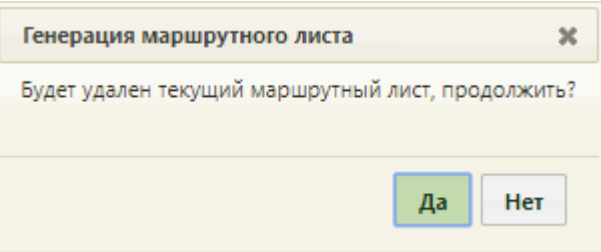

Рисунок 89. Форма подтверждения удаления маршрутного листа

<span id="page-48-1"></span>После нажатия кнопки «Да» маршрутный лист и карта медицинского обследования будут удалены, ячейки в расписании освободятся.

Для сохранения отказа от медицинского обследования необходимо нажать кнопку

Сохранить и закрыть [\(Рисунок 88\)](#page-48-0). Форма маршрутного листа закроется, маршрутный лист в составе созданной карты медицинского обследования будет сохранен в статусе отказа. Для просмотра созданной карты медицинского обследования в статусе отказа необходимо открыть МКАБ пациента и на вкладке «Действия» нажать «Карты медицинских обследований». В новой вкладке браузера откроется журнал медицинских обследований, в котором необходимо ввести данные пациента – отобразится список карт медицинских обследований пациента, среди которых будет и карта медицинского обследования в состоянии отказа.

Маршрутный лист можно сформировать заново. Для этого следует нажать кнопку

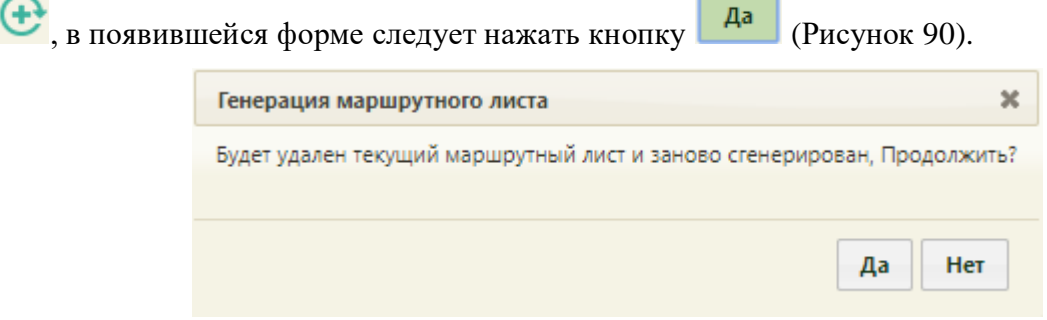

Рисунок 90. Подтверждение формирования нового маршрутного листа

Откроется форма маршрутного листа с заново сформированными мероприятиями.

<span id="page-49-0"></span>Форма маршрутного листа позволяет распечатать талоны на прием для каждого мероприятия. Для печати талона на прием к врачу-специалисту необходимо в строке с мероприятием нажать ссылку с номером талона в столбце «Талон» [\(Рисунок 91\)](#page-49-1).

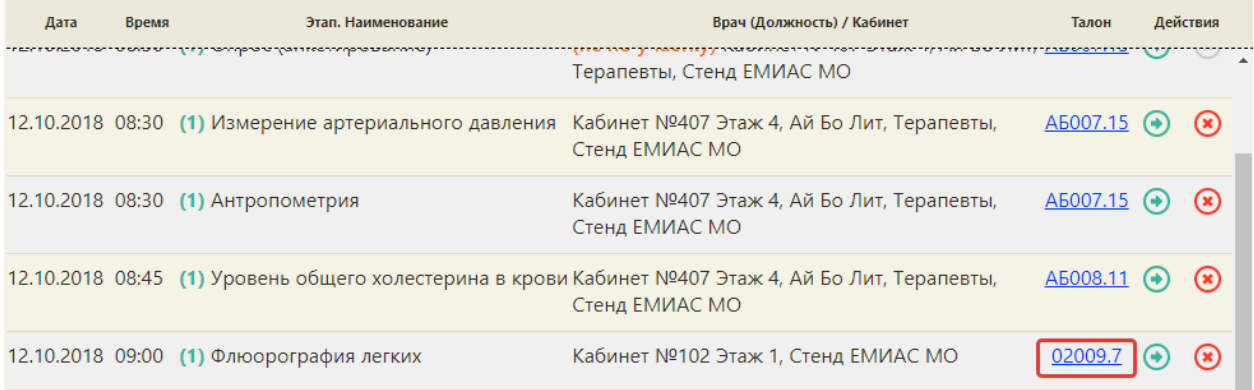

#### Рисунок 91. Выбор талона на прием для печати

<span id="page-49-1"></span>После нажатия ссылки в соседней вкладке браузера откроется страница с талоном на прием. Для печати талона следует нажать ссылку [\(Рисунок 92\)](#page-50-0). Откроется вкладка предварительного просмотра печатаемого талона на прием. Дальнейшая печать выполняется средствами браузера.

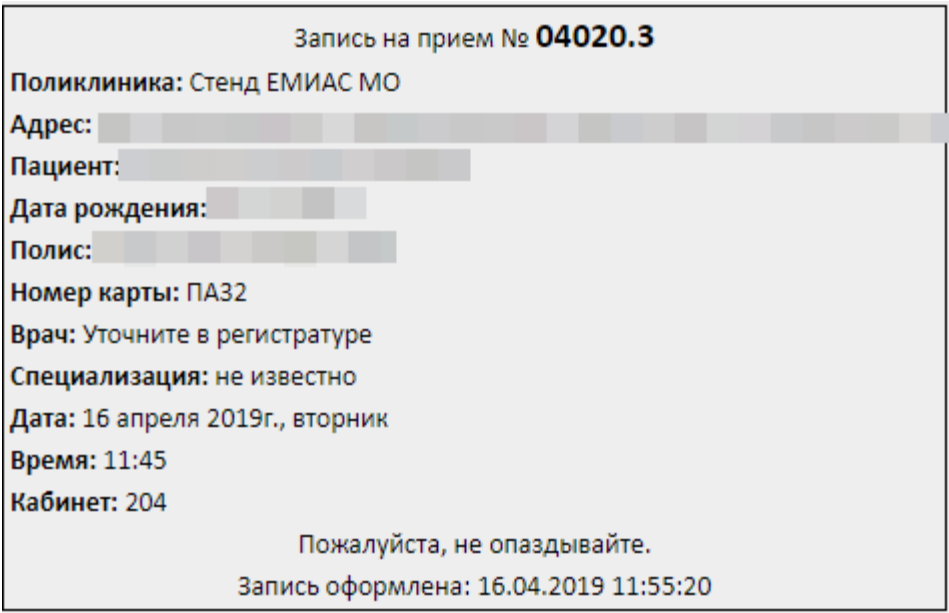

Рисунок 92. Страница с талоном на прием

<span id="page-50-0"></span>Маршрутный лист можно распечатать нажатием кнопки **Печать** (печать маршрутного листа и других документов по медицинским обследования описана в п. [6.8](#page-231-0) Инструкции). Для сохранения и закрытия сформированного маршрутного листа следует

нажать кнопку сохранить и закрыть . При нажатии кнопки отменить будет предложено удалить сформированную маршрутную карту – в появившейся форме следует нажать кнопку  $\Box$  [\(Рисунок 89\)](#page-48-1). Маршрутный лист и все записи на прием будут удалены из расписания. При этом завершенные и ранее проведенные исследования не подлежат удалению.

После сохранения маршрутного листа он закроется, осуществится возврат к расписанию. Редактирование маршрутного листа возможно только через карту учёта медицинских обследований.

Далее следует приступить к работе с картой учета медицинских обследований.

## **6. ЗАПОЛНЕНИЕ КАРТЫ МЕДИЦИНСКОГО ОБСЛЕДОВАНИЯ**

Открыть карту учета медицинского обследования можно несколькими способами:

- 1. с главной страницы Системы;
- 2. в МКАБ;
- 3. в личном кабинете врача;
- 4. в расписании приема.

Для того чтобы открыть карту учета медицинских обследований с главной страницы Системы, необходимо на главной странице выбрать пункт «Карты медицинских обследований» [\(Рисунок 93\)](#page-51-0). В новой вкладке браузера откроется журнал медицинских обследований [\(Рисунок 495\)](#page-280-0), в котором необходимо найти требуемую карту учета медицинских обследований и открыть ее. Работа с журналом медицинских обследований описана в п. [7.](#page-279-0)

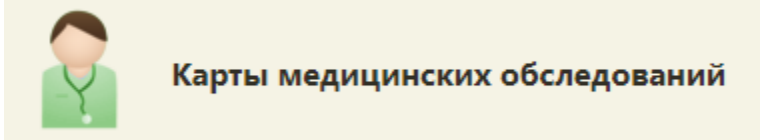

Рисунок 93. Выбор пункта «Карты медицинских обследований»

<span id="page-51-0"></span>При открытии карты через журнал карт медицинских обследований все мероприятия доступны для редактирования при условии, что карта не подписана.

При редактировании или выполнении мероприятия в карте мероприятий, открытой из журнала, по умолчанию в поле «Врач» отображается врач, закрепленный за мероприятием. Поле доступно для редактирования.

Если в поле «Врач» вручную было изменено значение поля, то при проставлении признаков «Без отклонения», «Выявлено отклонение», «Отказ» в поле «Врач» сохранится значение выбранное вручную.

Если пользователь, установивший признаки «Без отклонения», «Выявлено отклонение» или «Отказ» отличен от врача, закрепленным за мероприятием и при этом поле «Врач» не было изменено вручную, то в поле «Врач» сохраняется врач, закрепленный за этим мероприятием.

Для того чтобы открыть карту учета медицинских обследований при помощи МКАБ, необходимо открыть МКАБ, перейти на вкладку «Действия», выбрать пункт «Карты медицинских обследований». В новой вкладке браузера откроется журнал медицинских обследований, в котором необходимо найти требуемую карту учета медицинских обследований и открыть ее. Работа с журналом медицинских обследований описана в п. [7.](#page-279-0)

При открытии карты через журнал карт медицинских обследований, врачу, если карта не подписана, для редактирования будут доступны мероприятия, проведенные ранее, а также мероприятия под самозапись [\(Рисунок 94\)](#page-52-0).

Карта учета медицинских обследований представлена в виде страницы, которая разделена на две области. В области слева представлено меню переключения между мероприятиями по медицинскому обследованию, журналом (см. пункт [7\)](#page-279-0), квотами медицинских обследований (см. пункт [2\)](#page-10-0), планом-графиком пациентов (см. пункт [4\)](#page-14-0). Для перехода следует выбрать необходимый пункт. Основную часть экрана занимает рабочая область карты медицинского обследования. При последовательном заполнении карты ее необходимо прокручивать вниз.

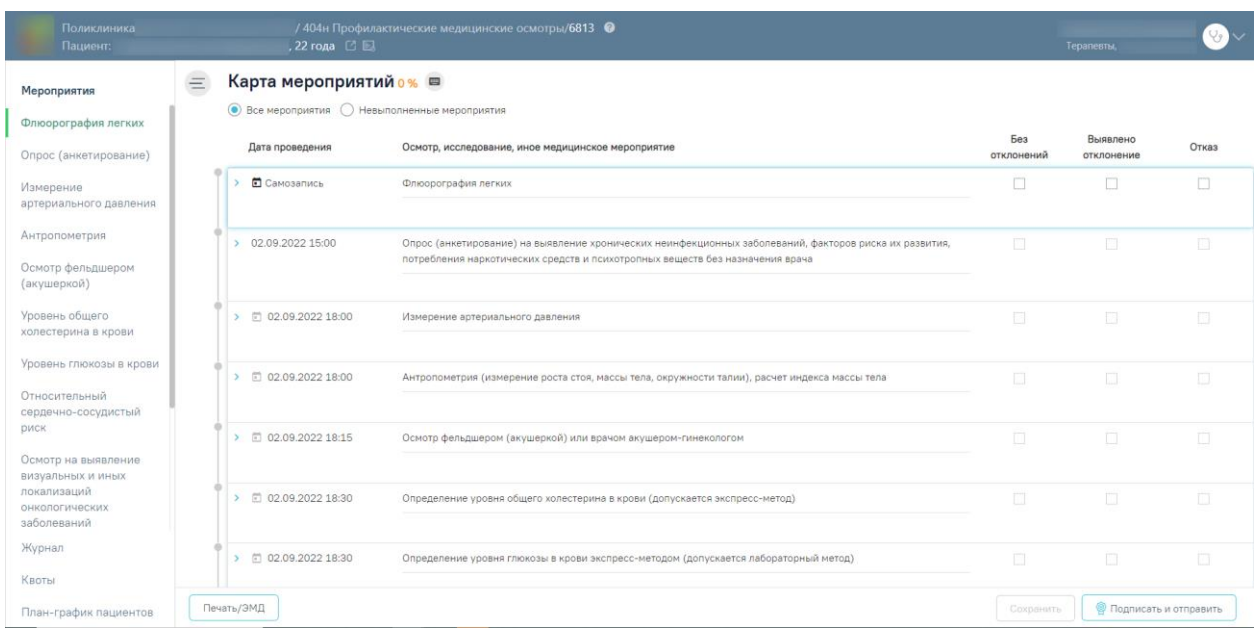

Рисунок 94. Карта учета медицинских обследований, открытая из журнала

<span id="page-52-0"></span>Для того чтобы открыть карту учета медицинских обследований через личный кабинет, необходимо перейти в личный кабинет врача, переключиться на требуемую должность, если требуется, в разделе «Мое расписание» выбрать в расписании дату и время приема пациента, вызвать меню записи ячейки расписания и выбрать в нем пункт

Карта мед.обследований [\(Рисунок 95\)](#page-53-0). В новой вкладке браузера откроется карта учета медицинских обследований [\(Рисунок 96\)](#page-54-0).

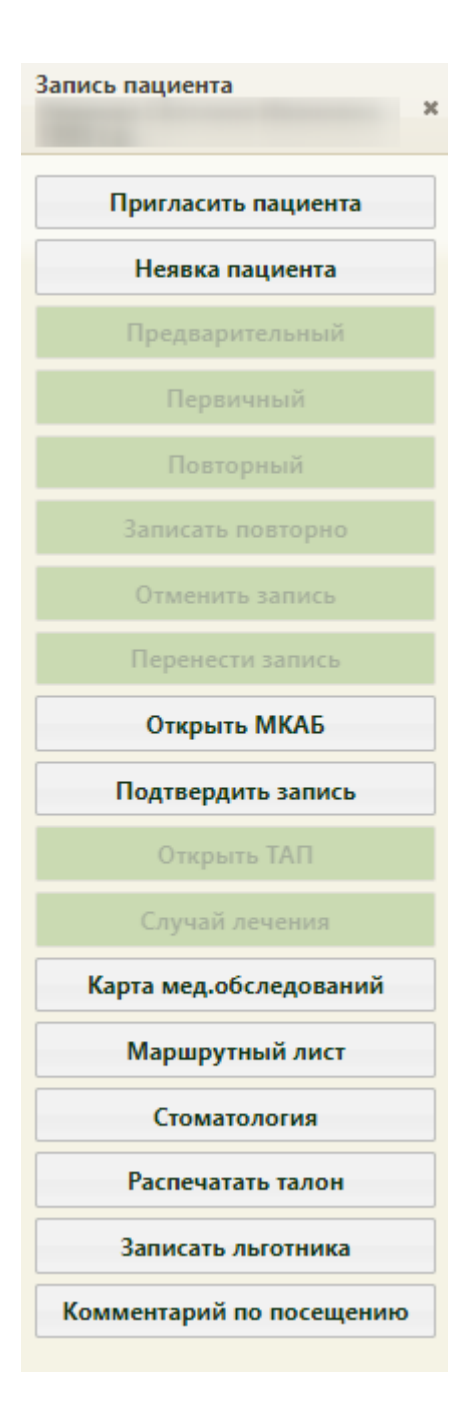

<span id="page-53-0"></span>Рисунок 95. Кнопка открытия карты медицинских обследований в меню «Запись пациента»

Для того чтобы открыть карту учета медицинских обследований через расписание приема, необходимо на главной странице Системы выбрать пункт «Расписание приема». На открывшейся странице расписания необходимо выбрать врача/кабинет, дату и время приема пациента, вызвать меню записи ячейки и выбрать в нем пункт Карта мед.обследований [\(Рисунок 95\)](#page-53-0). В соседней вкладке браузера откроется карта учета медицинских обследований пациента [\(Рисунок 96\)](#page-54-0).

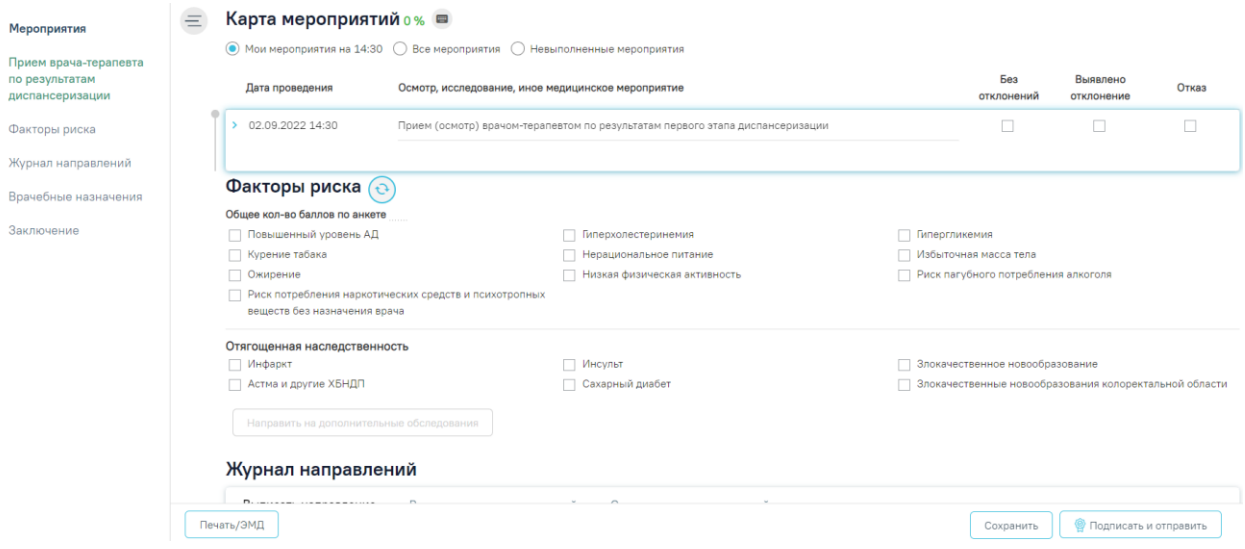

Рисунок 96. Карта учета медицинских обследований, открытая из личного

## кабинета/расписания

<span id="page-54-0"></span>При выборе плана в маршрутном листе «Диспансерное наблюдение» отобразится карта мероприятий с типом «Диспансерное наблюдение» [\(Рисунок 97\)](#page-54-1). Заполнение данной карты соответствует процессу заполнения карты учета медицинских обследований, описание представлено ниже.

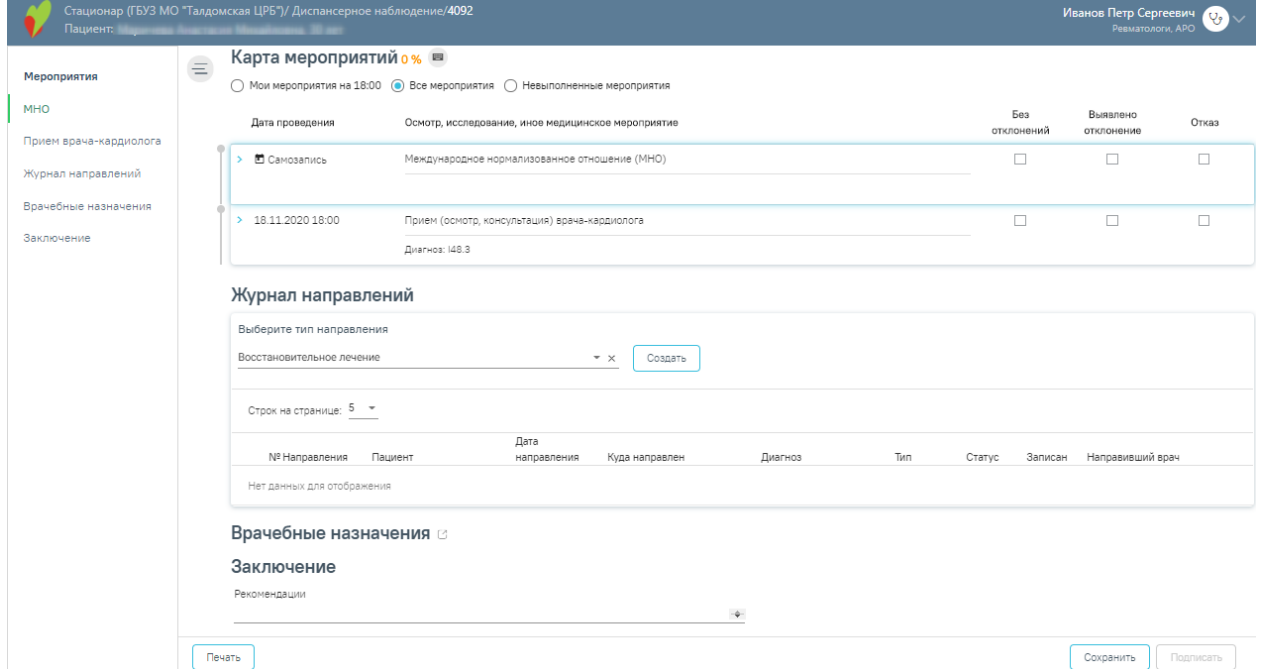

Рисунок 97. Карта мероприятий с типом «Диспансерное наблюдение»

<span id="page-54-1"></span>Если при формировании маршрутного листа был выбран план «514н Профилактические медицинские осмотры несовершеннолетних», то отобразится карта профилактического осмотра.

Врачу доступно заполнение анкеты, открываемой при нажатии на заголовок «Анкета» [\(Рисунок 98\)](#page-55-0). **Обратите внимание!** Отображение блока «Анкета» обеспечивается региональными настройками Системы.

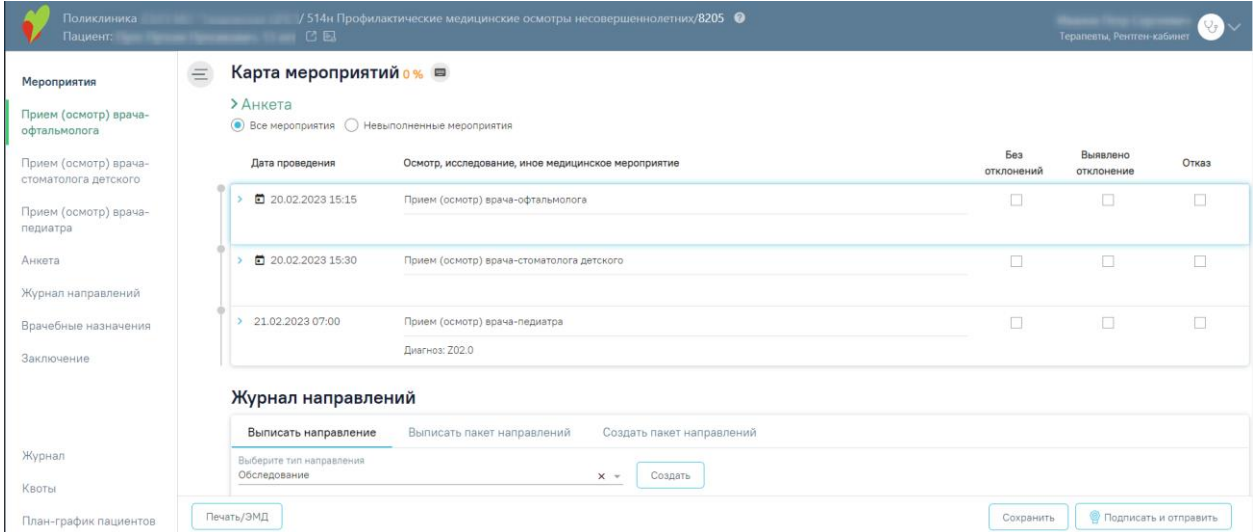

Рисунок 98. Заголовок «Анкета»

<span id="page-55-0"></span>При нажатии на заголовок отобразится анкета, которую следует заполнить. Для заполнения раздела необходимо выбрать ответы на утверждения, для этого следует нажать на вариант ответа. Выбранный вариант будет выделен жирным начертанием и подчеркнут [\(Рисунок 99\)](#page-56-0).

## $\vee$  Анкета

1. Категория \* ребенок сирота ребенок, оставшийся без попечения родителей ребенок, находящийся в трудной жизненной ситуации нет категории

Оценка физического развития с учетом возраста на момент осмотра

2. Масса (кг) \* 44

3. Рост (см) \* 157 4. Физическое развитие \* нормальное

с нарушениями (дефицит массы тела)

с нарушениями (избыток массы тела)

с нарушениями (низкий рост)

с нарушениями (высокий рост)

#### Оценка психологического развития (состояния)

5. Психомоторная сфера \* норма нарушения 6. Эмоционально-вегетативная сфера \* норма нарушения 7. Интеллект \* норма нарушения

Рисунок 99. Анкета профилактического осмотра несовершеннолетних

<span id="page-56-0"></span>При записи пациента на медицинское обследование, то есть при формировании маршрутного листа, в расписании врача или кабинета пациентом занимаются несколько ячеек, за каждой ячейкой закрепляется определенное мероприятие. Если в маршрутном листе пациент записан в кабинет на сдачу клинического анализа крови на 30 ноября на  $08:20$ ч., то для фиксации выполнения данного мероприятия необходимо в расписании данного кабинета выбрать ячейку на 08:20 30 ноября, вызвать ее меню записи и выбрать в нем пункт «Карта медицинского обследования». Для фиксации приема терапевта необходимо в расписании выбрать ту ячейку, в которую пациент записан на прием к терапевту согласно маршрутному листу. Таким образом, в расписании пациентом могут быть заняты несколько ячеек подряд, и из каждой ячейки можно открыть одну и ту же карту учета медицинских обследований для фиксации результатов выполнения определенного мероприятия.

Для просмотра МКАБ пациента из карты медицинского обследования следует нажать на ссылку с ФИО пациента в левой верхней части страницы.

Для перехода в ИЭМК пациента следует нажать кнопку  $\boxdot$ . Для получения выписки из ИЭМК следует нажать кнопку ...

Для перехода на главную страницу Системы следует нажать на иконку Системы в левом верхнем углу.

По умолчанию при открытии карты медицинского обследования из расписания пользователю доступен список мероприятий, которые он должен выполнить согласно маршрутному листу на заданное время; в такой ситуации над списком мероприятий пользователь видит переключатель, установленный в пункте «Мои мероприятия на». Существует возможность просмотреть все мероприятия пациента в рамках данной карты медицинского обследования − для этого необходимо установить переключатель в пункте «Все мероприятия». Страница обновится и отобразится карта медицинского обследования [\(Рисунок 100\)](#page-57-0). В списке мероприятий слева появятся новые пункты, предназначенные для других специалистов.

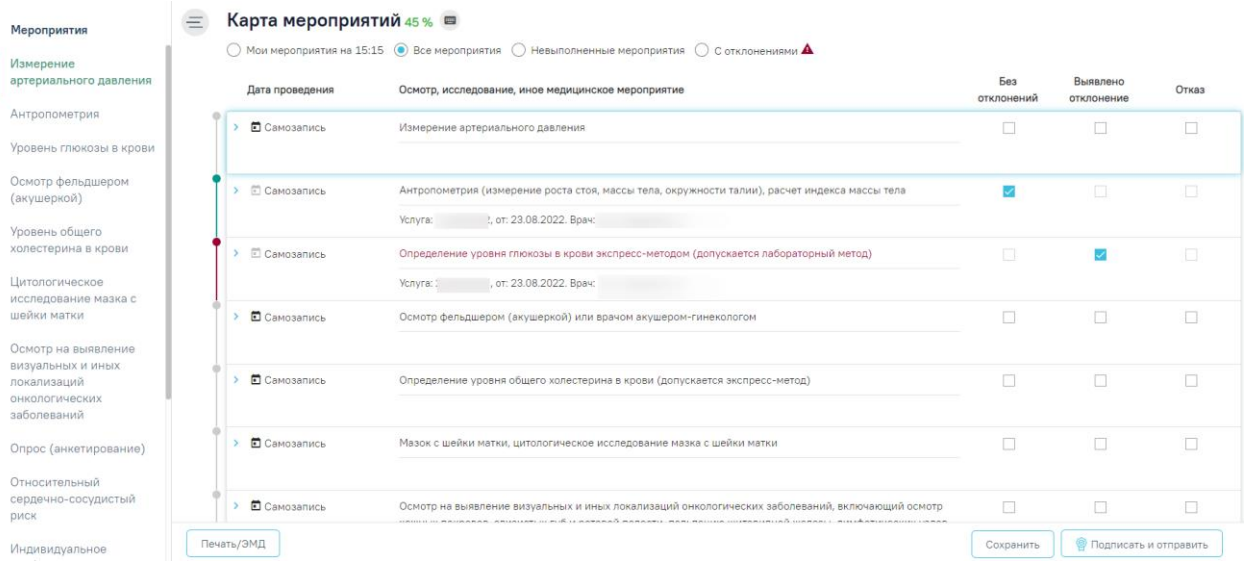

Рисунок 100. Просмотр карты всех мероприятий медицинских обследований

<span id="page-57-0"></span>В карте мероприятий цветом выделяются выполненные мероприятия и мероприятия, от которых оформлен отказ или в ходе выполнения которых выявлено отклонение в здоровье пациента. Также для каждого мероприятия может быть установлен признак найденного отклонения в здоровье пациента, выполнения мероприятия или отказа от выполнения мероприятия.

Если пациент отказался от выполнения мероприятия, то необходимо установить флажок в столбце отказ напротив мероприятия [\(Рисунок 101\)](#page-58-0). Также отметить отказ пациента можно внутри мероприятия, о чем будет написано ниже.

Отказ

Рисунок 101. Установка флажка в пункте «Отказ»

<span id="page-58-0"></span>Станут недоступны для выбора пункты «Без отклонений» и «Выявлено отклонение». Мероприятие будет отмечено желтым цветом слева [\(Рисунок 102\)](#page-58-1). Для отмены фиксации отказа следует снять флажок щелчком мыши по нему.

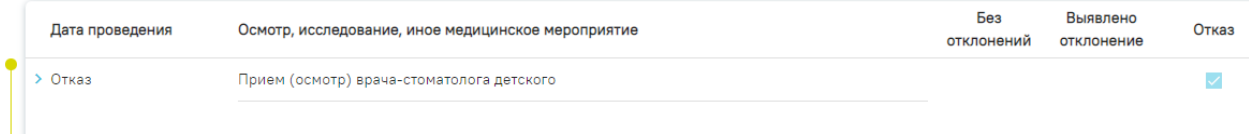

<span id="page-58-1"></span>Рисунок 102. Фиксация отказа от выполнения мероприятия в карте медицинских обследований

Отказ от обязательного мероприятия недоступен. При попытке установить флажок «Отказ» напротив обязательного мероприятия появится информационное сообщение о невозможности отказа.

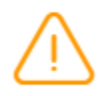

Запрещено оформление отказа от основного мероприятия

 $\times$ 

Рисунок 103. Сообщение о невозможности отказа от основного мероприятия

Если мероприятие было проведено ранее, следует установить дату проведения данного мероприятия. Для этого необходимо нажать значок – «Ввести дату проведенного раннее мероприятия». Отобразится форма ввода даты проведения мероприятия [\(Рисунок 104\)](#page-58-2).

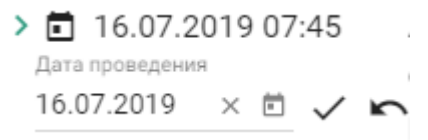

Рисунок 104. Форма ввода даты мероприятия, проведённого ранее

<span id="page-58-2"></span>Далее следует ввести дату вручную с клавиатуру, либо выбрать её из календаря [\(Рисунок 105\)](#page-59-0).

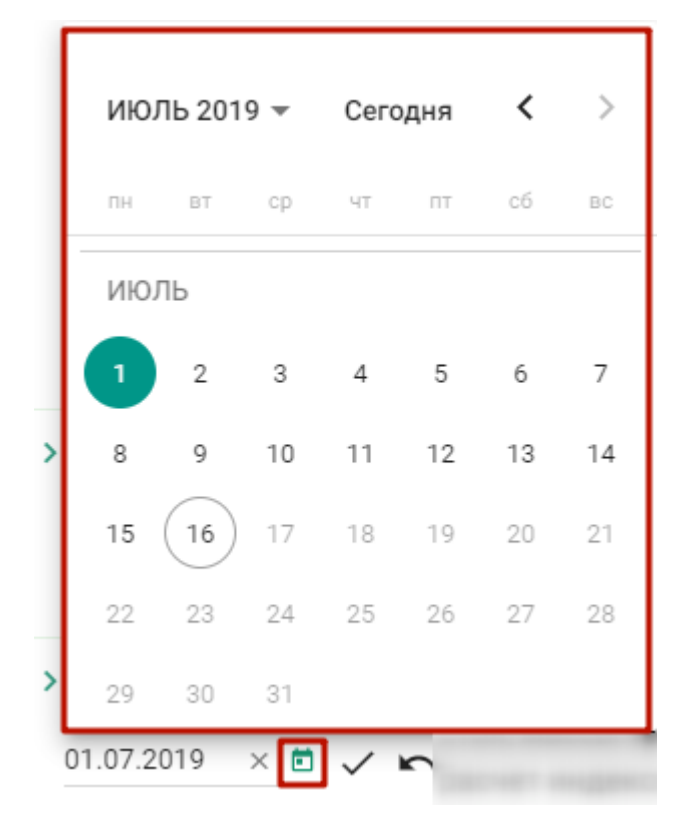

Рисунок 105. Выбор даты из календаря

<span id="page-59-0"></span>Для подтверждения ввода даты проведённого мероприятия следует нажать значок – «Подтвердить». В столбце «Дата проведения» отобразится надпись «Проведено ранее» и введённая дата [\(Рисунок 106\)](#page-59-1).

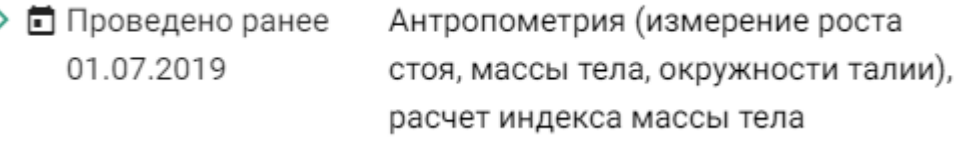

### Рисунок 106. Дата проведения мероприятия

<span id="page-59-1"></span>Для отмены ввода даты проведённого мероприятия следует нажать значок  $\blacktriangleright$  -«Отменить ввод».

Для мероприятий типа исследования в карте мероприятий отображаются результаты проведенных ранее исследований в статусе «Завершено» [\(Рисунок 107\)](#page-60-0) и осуществляется автоматическое проставление статуса выполнения мероприятия: «Без отклонений», «Выявлено отклонение». Результаты ранее проведенных исследований доступны только для просмотра. Автоматическое проставление статуса осуществляется на основании референсных значений.

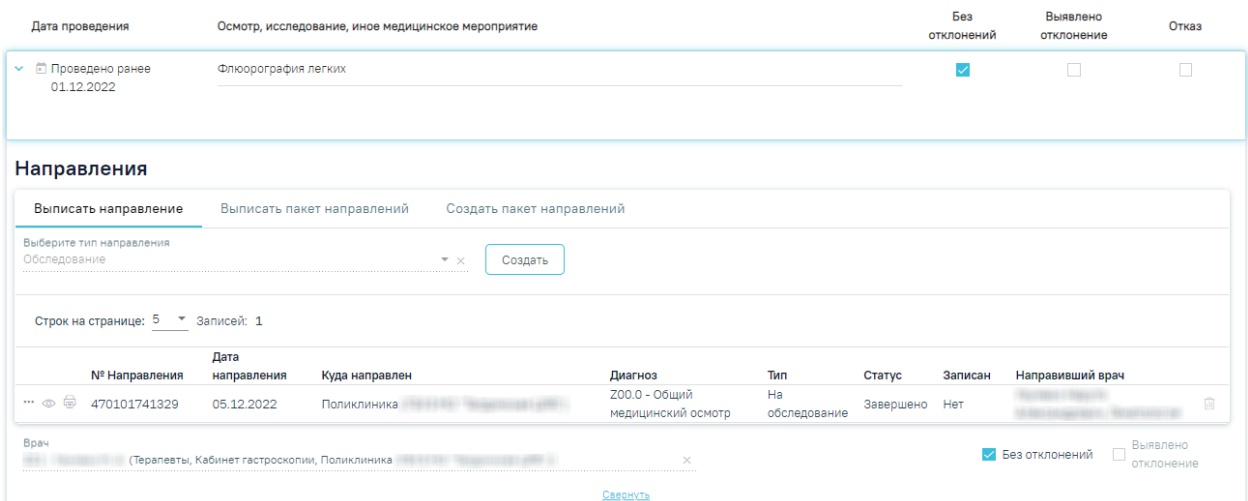

## Рисунок 107. Информация о проведенных исследованиях

<span id="page-60-0"></span>Если хотя бы по одному показателю исследования значение результата выходит за границы референтных значений, то такое мероприятие имеет статус «Выявлено отклонение», если же отклонений нет, то мероприятие имеет статус «Без отклонений» [\(Рисунок 108\)](#page-60-1).

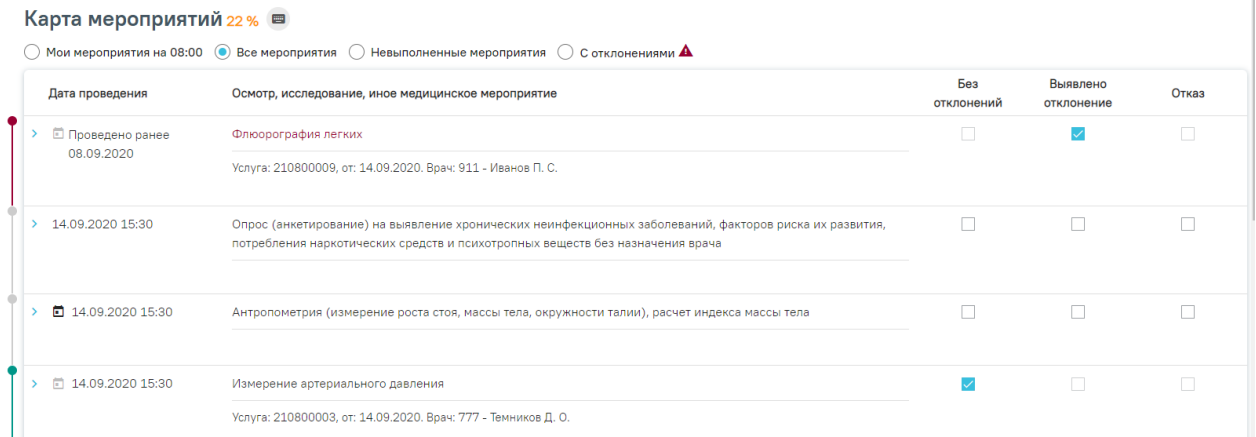

<span id="page-60-1"></span>Рисунок 108. Автоматическое проставление статуса «Выявлено отклонение» в карте

### мероприятий

Статус мероприятия проставляется автоматически, но пользователь имеет возможность изменить его следующим образом:

− Развернуть мероприятие и снять статус выполнения [\(Рисунок 109\)](#page-61-0).

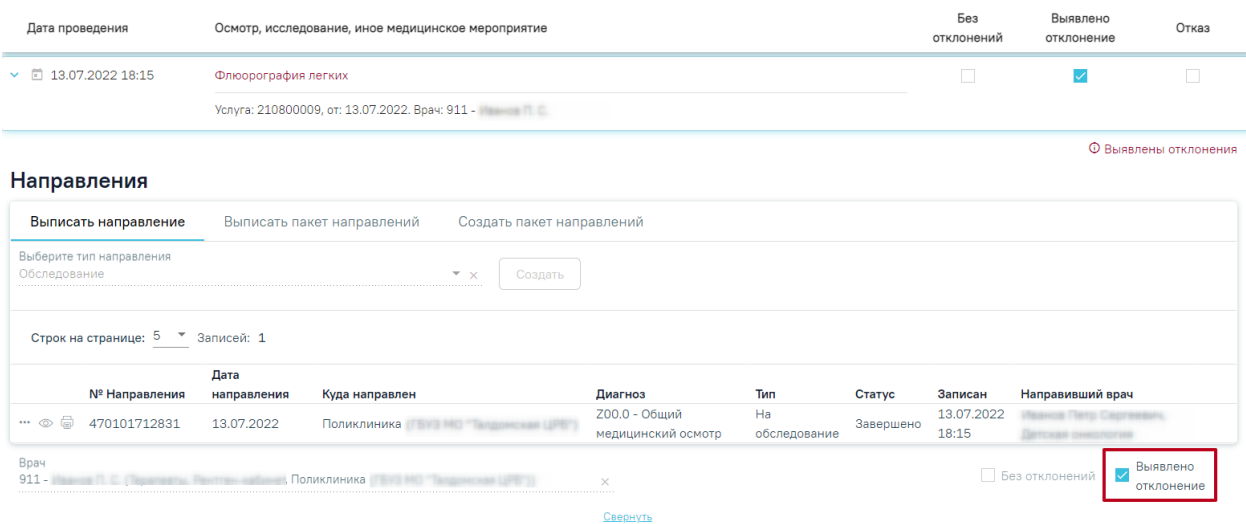

Рисунок 109. Снятие статуса выполнения мероприятия

<span id="page-61-0"></span>− Установить другой статус выполнения мероприятия. В результате измененный статус будет сохранен, а мероприятие свернуто [\(Рисунок 110\)](#page-61-1).

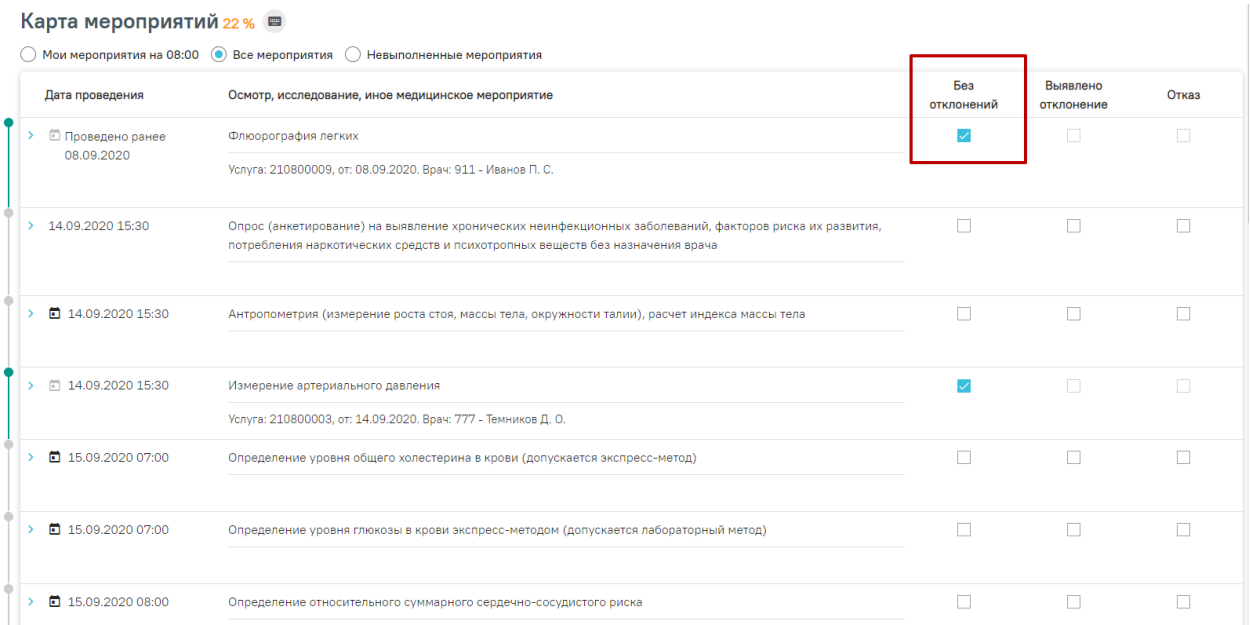

Рисунок 110. Отображение измененного статуса мероприятия

<span id="page-61-1"></span>При выявленном в состоянии здоровья пациента отклонении в ходе выполнения мероприятия необходимо установить флажок в пункте «Выявлено отклонение» [\(Рисунок](#page-62-0)  [111\)](#page-62-0). Мероприятие будет отмечено бордовым цветом слева. Для отмены фиксации выявления отклонения следует снять флажок щелчком мыши по нему.

 $\mathbb{R}^2$ 

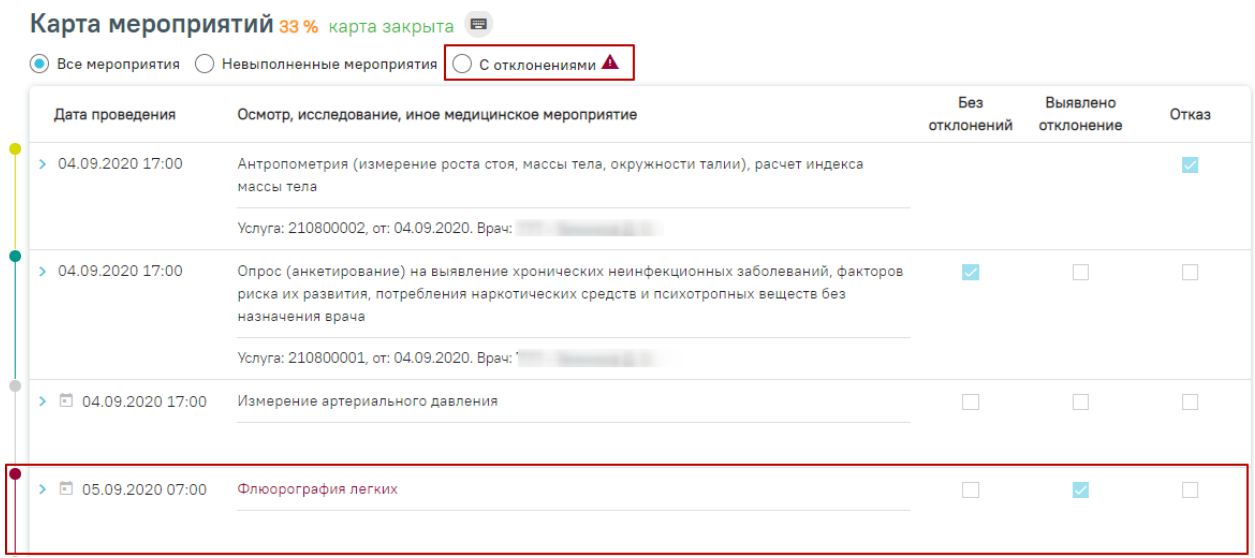

 $\overline{\phantom{a}}$ 

Рисунок 111. Фиксация выявленного отклонения в карте медицинских обследований

<span id="page-62-0"></span>Если мероприятие выполнено и оформлено, то можно установить отметку о его выполнении флажком в пункте «Без отклонений». Выполненное мероприятие будет отмечено зеленым цветом слева [\(Рисунок 112\)](#page-62-1).

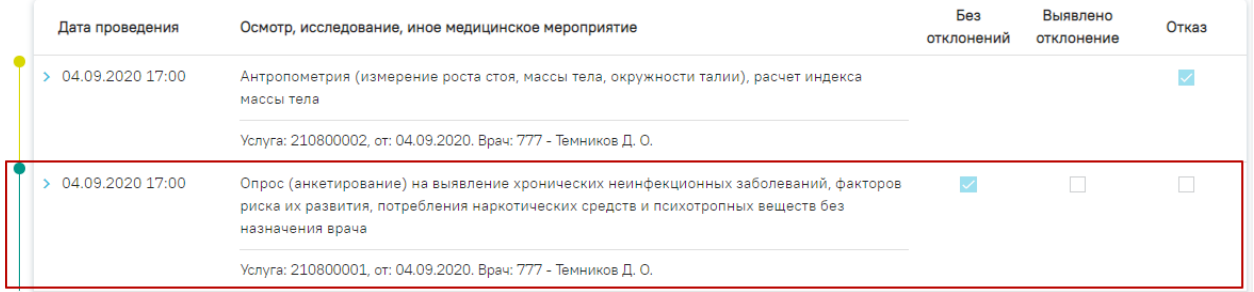

Рисунок 112. Фиксация выполнения мероприятия в карте медицинских обследований

<span id="page-62-1"></span>При установке флажка выполняется проверка, заполнено ли мероприятие. Незаполненное мероприятие нельзя отметить как выполненное – при попытке установить флажок появится сообщение об ошибке [\(Рисунок 113\)](#page-62-2).

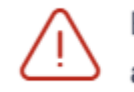

В медицинской записи "Измерение артериального давления" ошибка

 $\times$ 

<span id="page-62-2"></span>Рисунок 113. Сообщение об ошибке при отметке неоформленного мероприятия как выполненного

Дата выполнения мероприятия должна быть больше даты выполнения услуги, иначе отобразится сообщение об ошибке [\(Рисунок 114\)](#page-63-0).

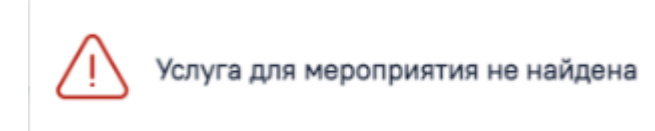

×

### Рисунок 114. Сообщение об ошибке

<span id="page-63-0"></span>После установки отметки о выполнении мероприятия нельзя установить отметки о выявленном отклонении и отказе от выполнения мероприятия.

Также отметки о выполнении мероприятия или выявлении отклонения можно установить внутри самого мероприятия, о чем будет написано ниже.

Для сохранения установленных отметок следует сохранить карту медицинского

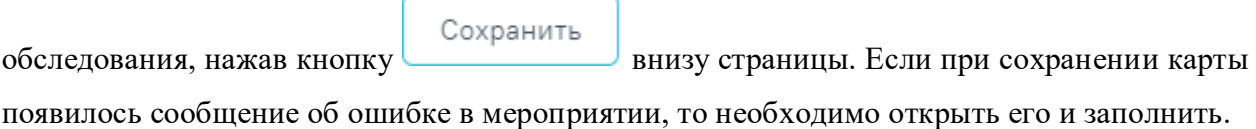

Для перехода между мероприятиями можно использовать комбинации горячих клавиш: Alt и вверх - для перехода к мероприятию выше по списку; Alt и вниз - для перехода к мероприятию ниже по списку.

Для раскрытия мероприятия можно использовать комбинацию клавиш: Ctrl+Enter.

Для перехода к следующему полю мероприятия можно использовать клавишу Tab.

Для удобства, подсказка об использовании горячих клавиш расположена верху карты мероприятий [\(Рисунок 115\)](#page-63-1).

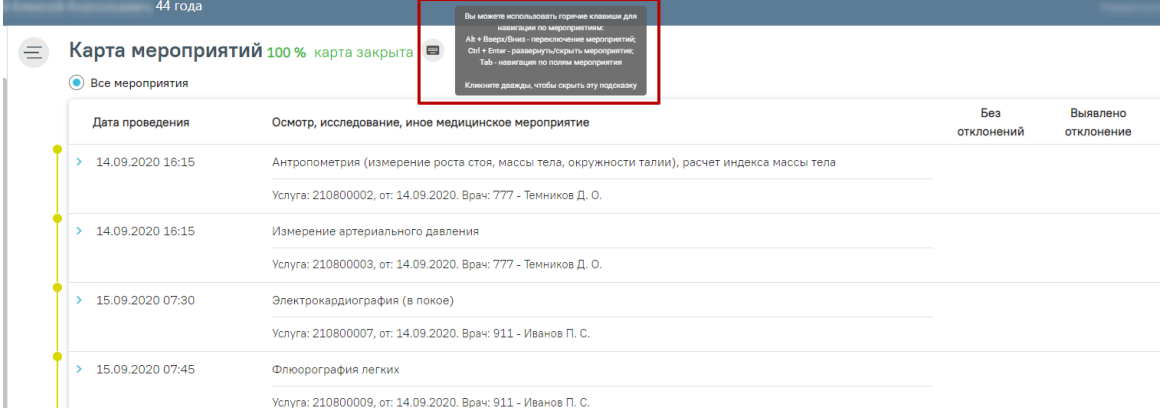

Рисунок 115. Подсказка об использовании горячих клавиш в карте мероприятий

<span id="page-63-1"></span>Для оформления мероприятия необходимо нажать на него левой кнопкой мыши [\(Рисунок 116\)](#page-63-2).

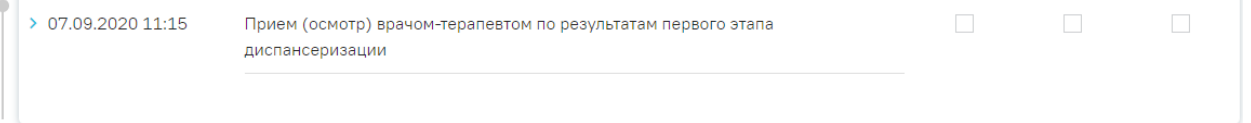

Рисунок 116. Выбор мероприятия

<span id="page-63-2"></span>Отобразятся поля для ввода данных по мероприятию [\(Рисунок 117\)](#page-64-0).

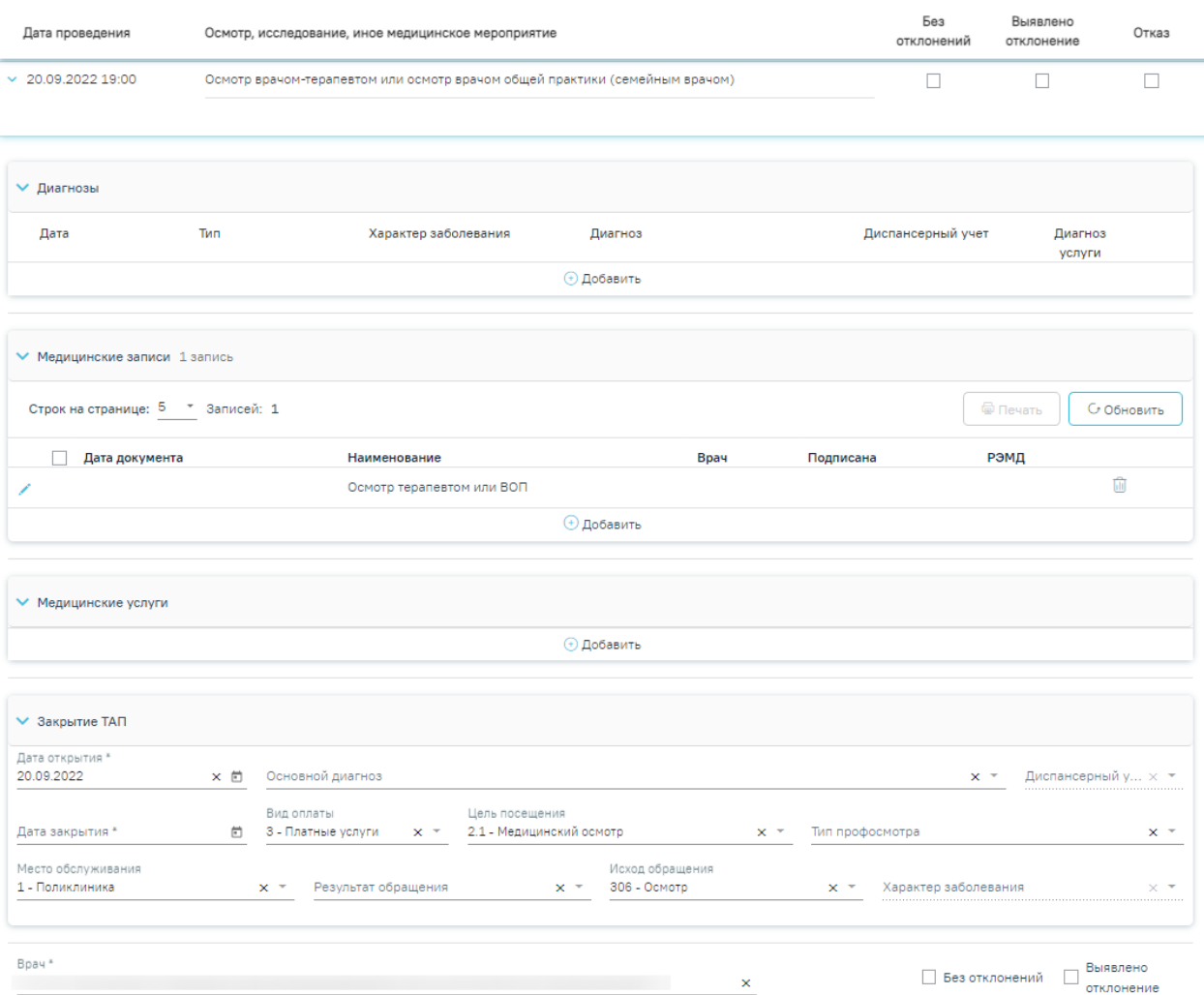

Рисунок 117. Карта учета медицинских обследований

<span id="page-64-0"></span>Если пациент отказывается от мероприятия, необходимо установить флажок «Отказ» в правом верхнем углу [\(Рисунок 118\)](#page-64-1).

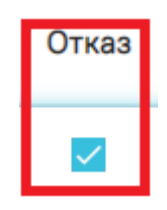

Рисунок 118. Фиксация отказа

<span id="page-64-1"></span>Дальнейший просмотр параметров отказанного мероприятия недоступен.

Мероприятие может состоять из следующих разделов:

- − медицинские записи;
- − показатели;
- − диагнозы;
- − медицинские услуги;
- − направления.

Наличие раздела зависит от вида мероприятия.

Для добавления записи в каждом разделе необходимо нажать кнопку «Добавить» − раскроется область с полями для ввода данных.

Для удаления записи из любого раздела необходимо нажать **в строке с ней**.

Поля, заполняемые из справочников, представленных в виде выпадающих списков, можно заполнить также вводом с клавиатуры – при вводе текста автоматически будут подфильтровываться записи согласно введенным данным [\(Рисунок 119\)](#page-65-0).

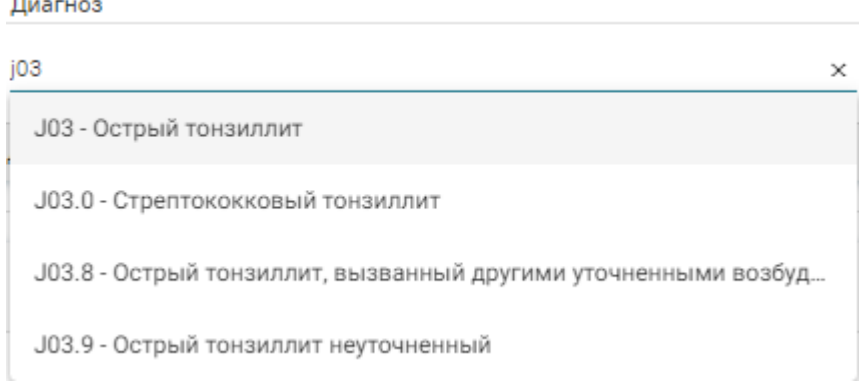

#### Рисунок 119. Заполнение поля из справочника

<span id="page-65-0"></span>При добавлении записи в разделе «Диагнозы» необходимо указать дату записи (указывается автоматически), выбрать из списка (справочника) тип диагноза, выбрать из списка (справочника) характер заболевания, выбрать из списка (справочника) диагноз, указать врача [\(Рисунок 121\)](#page-66-0). Поле «Диспансерный учёт» заполняется автоматически, недоступно для редактирования.

Раздел «Диагнозы» доступен только для мероприятий типа «Прием врача».

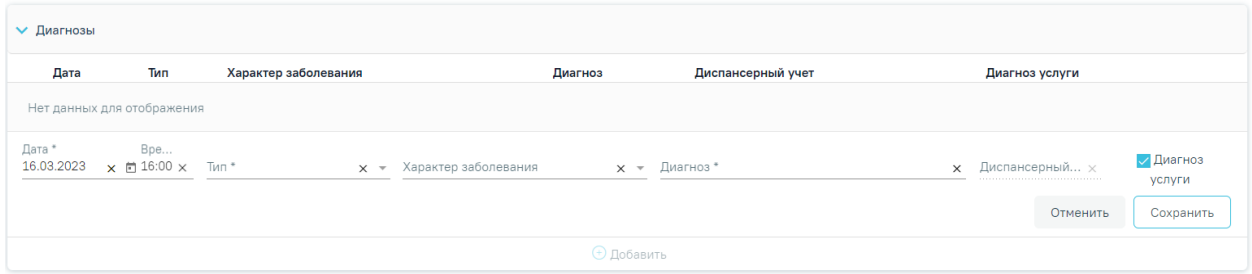

Рисунок 120. Поля для добавления записи в разделе «Диагнозы»

Тип диагноза можно указать выбором нужного варианта из справочника или вводом кода или наименования типа диагноза – отобразится список вариантов, удовлетворяющих введенному значению [\(Рисунок 121\)](#page-66-0). Поле «Тип» является обязательным для заполнения.

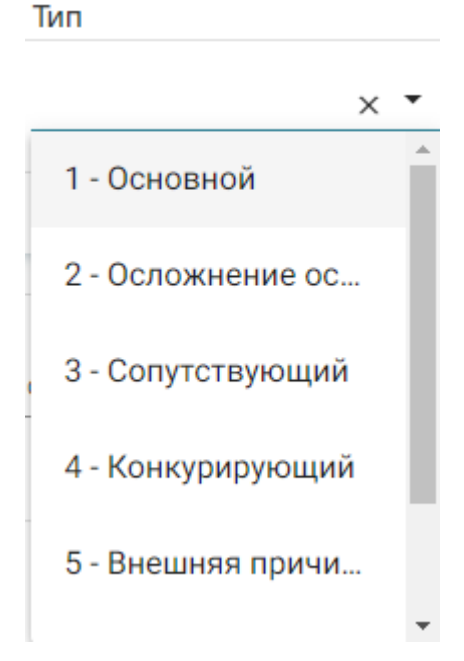

Рисунок 121. Выбор типа диагноза

<span id="page-66-0"></span>Если тип диагноза не указан, то при установке флажка «Без отклонений»/ «Выявлено отклонение» отобразится сообщение об ошибке [\(Рисунок 122\)](#page-66-1).

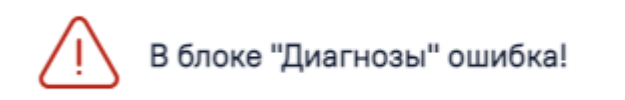

# Рисунок 122. Сообщение об ошибке

 $\times$ 

<span id="page-66-1"></span>Характер заболевания можно указать выбором нужного варианта из справочника или вводом кода или наименования характера заболевания – отобразится список вариантов, удовлетворяющих введенному значению [\(Рисунок 123\)](#page-66-2).

Характер заболевания

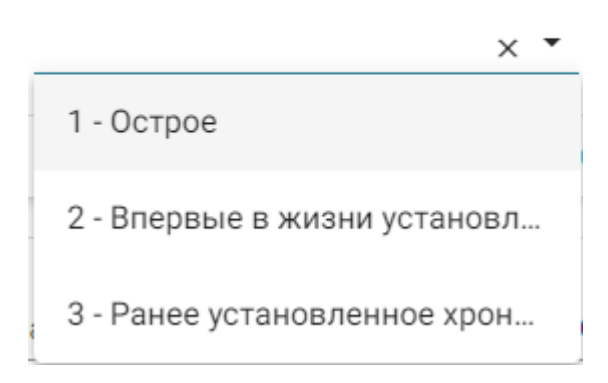

Рисунок 123. Выбор характера заболевания

<span id="page-66-2"></span>Диагноз указывается вручную с клавиатуры. При вводе кода или наименования диагноза отобразится список вариантов, удовлетворяющих введенному значению [\(Рисунок](#page-67-0)  [124\)](#page-67-0).

#### Диагноз

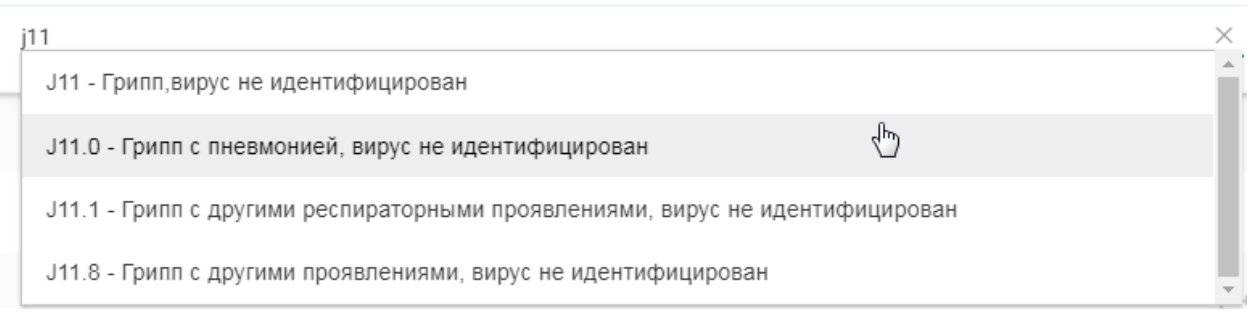

### Рисунок 124. Ввод диагноза

<span id="page-67-0"></span>Если в блоке «Диагнозы» в мероприятии с ТАП не указан диагноз, при этом блок «Закрытие ТАП» заполнен, то при установке флажка «Без отклонений»/ «Выявлено отклонение» отобразится сообщение об ошибке [\(Рисунок 125\)](#page-67-1).

X

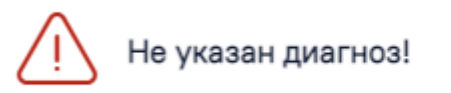

## Рисунок 125. Сообщение об ошибке

<span id="page-67-1"></span>Если установить флажок «Диагноз услуги»  $\checkmark$ , то диагноз будет отображаться в медицинской услуге [\(Рисунок 126\)](#page-67-2).

| √ Диагнозы          |                                               |                                           |                                                               |                                                                                 |                              |                     |  |  |  |
|---------------------|-----------------------------------------------|-------------------------------------------|---------------------------------------------------------------|---------------------------------------------------------------------------------|------------------------------|---------------------|--|--|--|
| Дата                | Тип                                           | Характер заболевания                      | Диагноз                                                       | Диспансерный учет                                                               | Диагноз услуги               |                     |  |  |  |
|                     | Нет данных для отображения                    |                                           |                                                               |                                                                                 |                              |                     |  |  |  |
| Дата*<br>16.03.2023 | Bpe<br>$\times$ 同 15:15 $\times$ 1 - Основной | Тип*<br>$\times$ $\overline{\phantom{0}}$ | Характер заболевания<br>в жизни установленное хроническое x = | Диагноз*<br>А00.1 - Холера, вызванная холерным вибрионом 0 $\times$ 1 - Состоит | Диспансерный<br>$\times$<br> | √ Диагноз<br>услуги |  |  |  |
|                     |                                               |                                           |                                                               |                                                                                 | Отменить                     | Сохранить           |  |  |  |
|                     | ⊕ Добавить                                    |                                           |                                                               |                                                                                 |                              |                     |  |  |  |

Рисунок 126. Запись о диагнозе

<span id="page-67-2"></span>Для сохранения диагноза необходимо нажать кнопку «Сохранить» [\(Рисунок 127\)](#page-67-3). Для закрытия записи без сохранения следует нажать кнопку «Отменить».

<span id="page-67-3"></span>

| √ Диагнозы          |                                                    |                                   |                      |                                                                                                    |                          |                     |  |  |
|---------------------|----------------------------------------------------|-----------------------------------|----------------------|----------------------------------------------------------------------------------------------------|--------------------------|---------------------|--|--|
| Дата                | Тип                                                | Характер заболевания              | Диагноз              | Диспансерный учет                                                                                                    | Диагноз услуги           |                     |  |  |
|                     | Нет данных для отображения                         |                                   |                      |                                                                                                    |                          |                     |  |  |
| Дата*<br>16.03.2023 | Вре Тип*<br>$\times$ М 15:15 $\times$ 1 - Основной | $\times$ $\overline{\phantom{0}}$ | Характер заболевания | Диагноз*<br>2 - Впервые в жизни установленное: $\mathbf{x} = 0.1$ - Холера, вызванная холерным вибрионом 0 $\mathbf{x} = 1$ - Состоит | Диспансерный<br>$\times$ | √ Диагноз<br>услуги |  |  |
|                     |                                                    |                                   |                      |                                                                                                    | Отменить                 | Сохранить           |  |  |
| <b>+ Добавить</b>   |                                                    |                                   |                      |                                                                                                    |                          |                     |  |  |

Рисунок 127. Кнопка «Сохранить»

Для редактирования диагноза следует нажать кнопку . Для удаления диагноза необходимо нажать кнопку . При необходимости добавления сопутствующего диагноза следует нажать кнопку «Добавить» в блоке «Диагнозы» [\(Рисунок 128\)](#page-68-0).

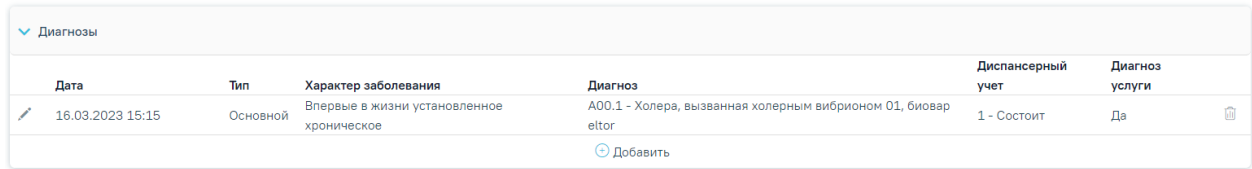

## Рисунок 128. Блок «Диагнозы»

Открыть медицинскую запись можно двойным нажатием на неё или нажав на кнопку

<span id="page-68-0"></span>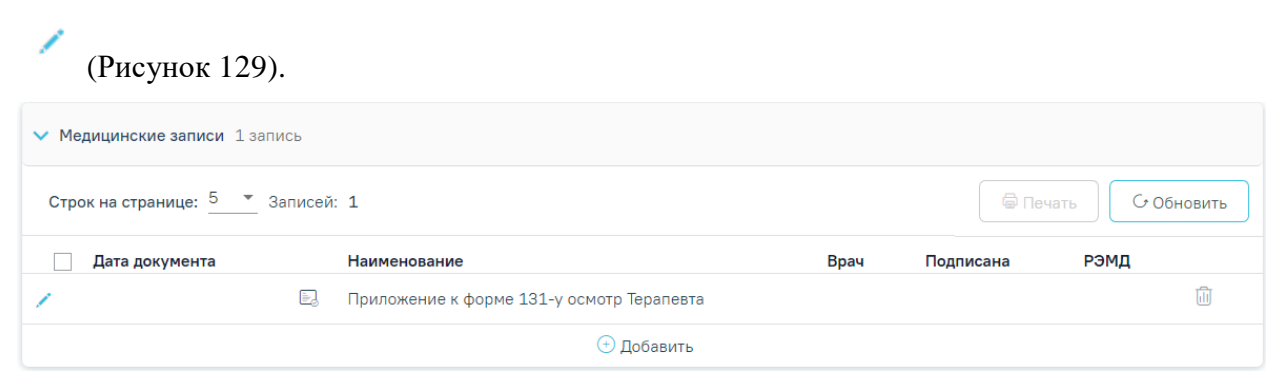

## Рисунок 129. Блок «Медицинские записи»

<span id="page-68-1"></span>Медицинскую запись необходимо заполнить и подписать. Карта медицинского обследования с неподписанными медицинскими записями не будет сохранена [\(Рисунок](#page-69-0)  [130\)](#page-69-0).

#### Приложение к форме 131-у осмотр Терапевта | не подписана

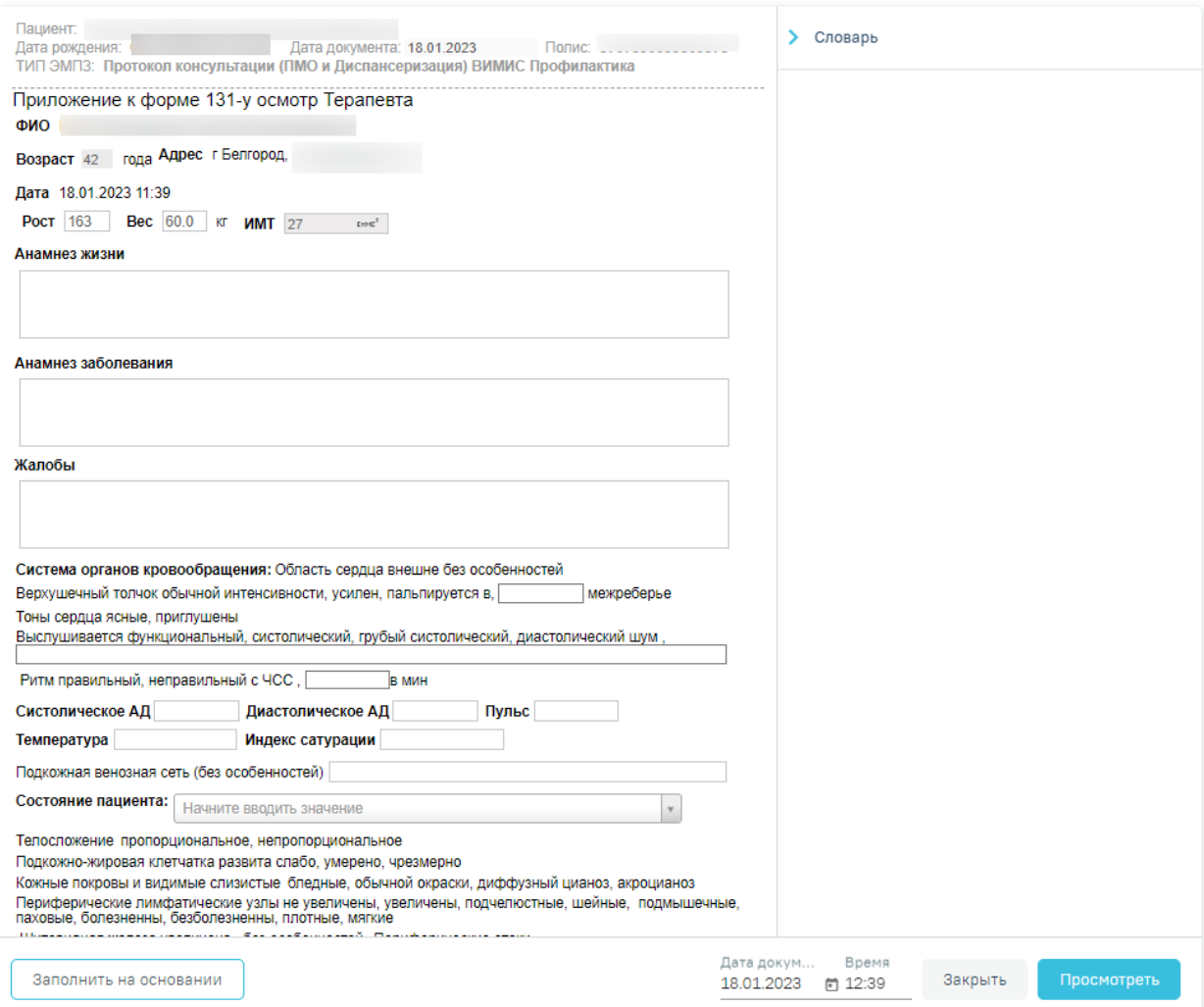

Рисунок 130. Заполнение медицинской записи

<span id="page-69-0"></span>После нажатия кнопки «Просмотреть» отобразится печатная форма медицинской записи с заполненными полями [\(Рисунок 131\)](#page-69-1).

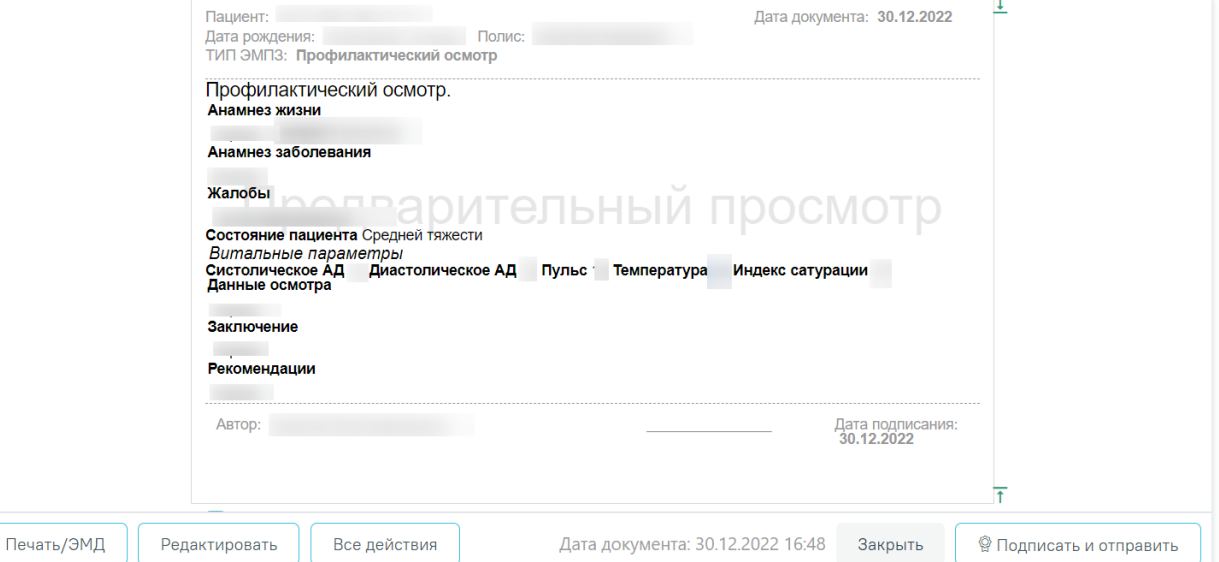

<span id="page-69-1"></span>Рисунок 131. Отображение печатной формы заполненной медицинской записи

При нажатии кнопки «Подписать и отправить» мед. запись будет подписана. При необходимости редактирования мед. записи для исправления ошибки следует снять подпись с документа, нажав кнопку «Снять подпись» [\(Рисунок 132\)](#page-70-0), затем заново сформировать документ. Кнопка «Снять подпись» доступна при наличии роли «Отмена подписи».

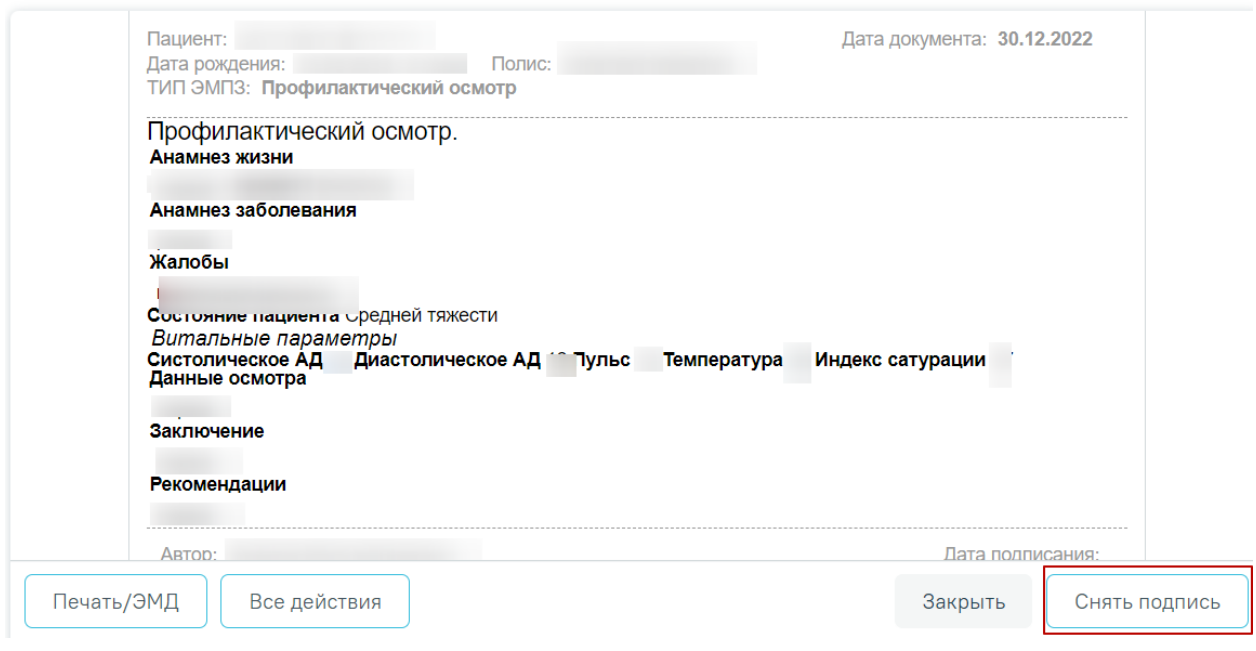

Рисунок 132. Кнопка «Снять подпись»

<span id="page-70-0"></span>Информация о статусах ЭМД по медицинской записи доступна в Журнале ЭМД. Для перехода в Журнал ЭМД необходимо нажать кнопку «Журнал ЭМД» [\(Рисунок 133\)](#page-70-1).

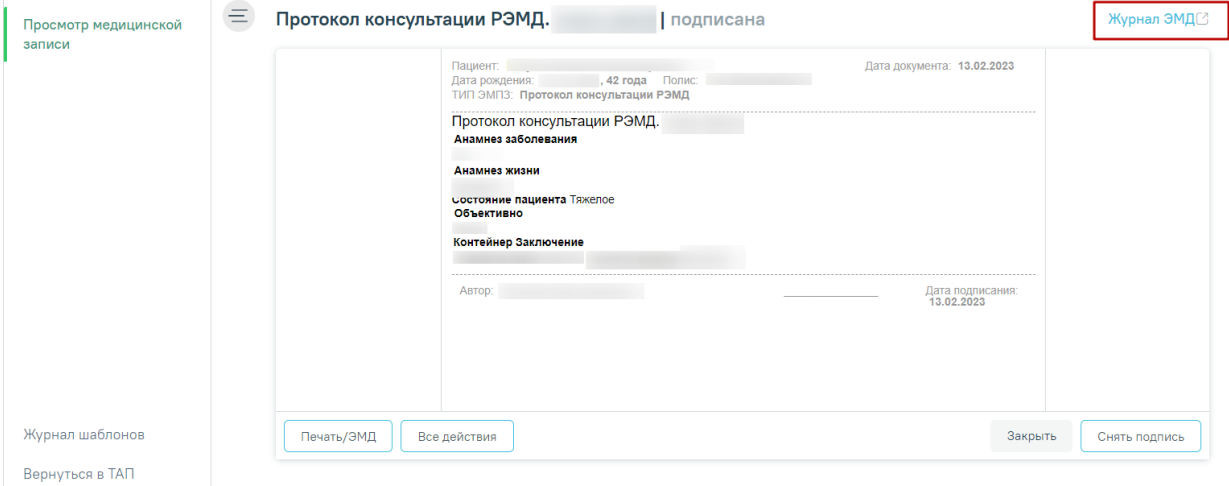

Рисунок 133. Кнопка «Журнал ЭМД»

<span id="page-70-1"></span>При необходимости добавления медицинской записи следует нажать кнопку «Добавить» в блоке «Медицинские записи» [\(Рисунок 134\)](#page-71-0).

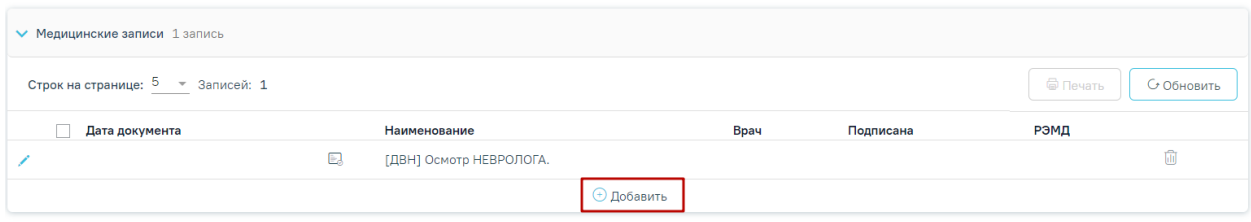

Рисунок 134. Кнопка «Добавить»

<span id="page-71-0"></span>Откроется форма «Шаблоны медицинских записей» для поиска шаблона медицинской записи [\(Рисунок 135\)](#page-71-1).

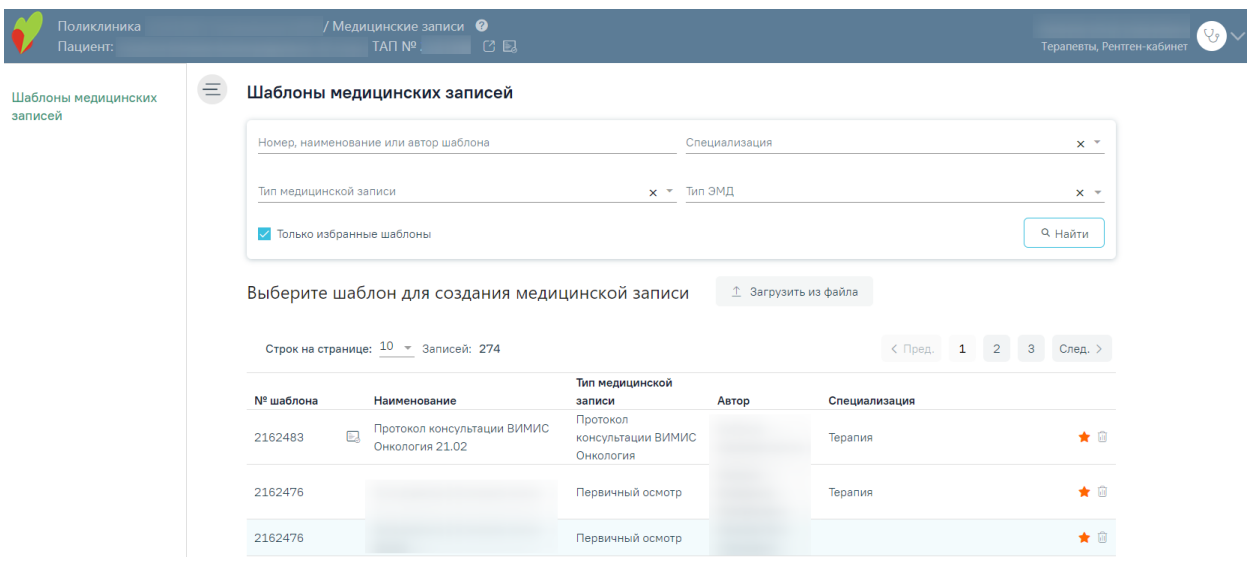

Рисунок 135. Форма «Шаблоны медицинских записей»

<span id="page-71-1"></span>Поиск можно осуществить по номеру, наименованию шаблона, ФИО автора, специализации, типу медицинской записи или типу ЭМД. Для этого следует ввести в поле поиска часть или полное наименование шаблона, номер шаблона, ФИО автора, выбрать специальность из выпадающего списка в поле «Специальность», выбрать тип из выпадающего списка в поле «Тип медицинской записи» или выбрать тип ЭМД из выпадающего списка в поле «Тип ЭМД» затем нужно нажать кнопку «Найти» или клавишу Enter на клавиатуре, список отфильтруется в соответствии с введенными данными: [\(Рисунок 136\)](#page-72-0).
#### Шаблоны медицинских записей

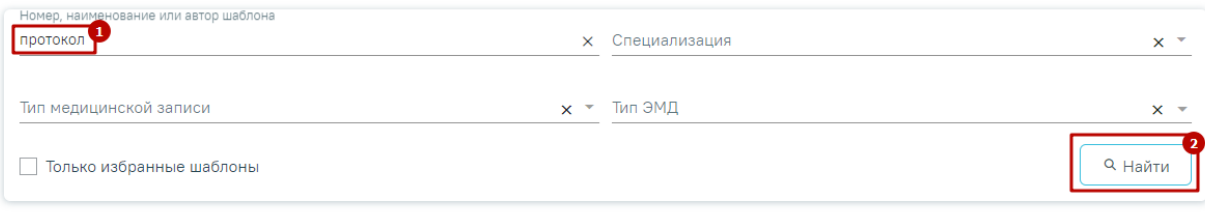

 $\hat{\mathbb{L}}$  Загрузить из файла Выберите шаблон для создания медицинской записи

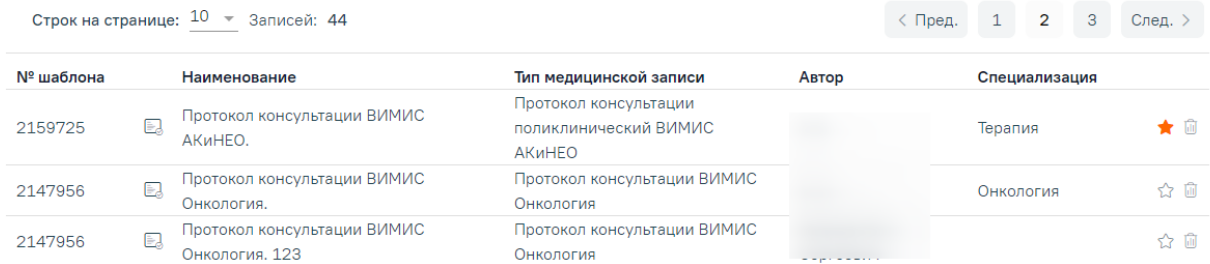

Рисунок 136. Ввод наименования медицинской записи

По умолчанию отображается список «Избранных» шаблонов медицинских записей. Список избранных шаблонов отсортирован в алфавитном порядке [\(Рисунок 137\)](#page-72-0). Рядом с «Избранными» шаблонами будет отображен значок .

Шаблоны медицинских записей

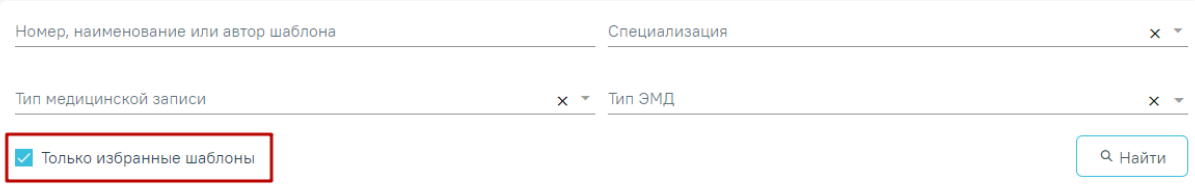

Выберите шаблон для создания медицинской записи

 $\hat{\mathbb{L}}$  Загрузить из файла

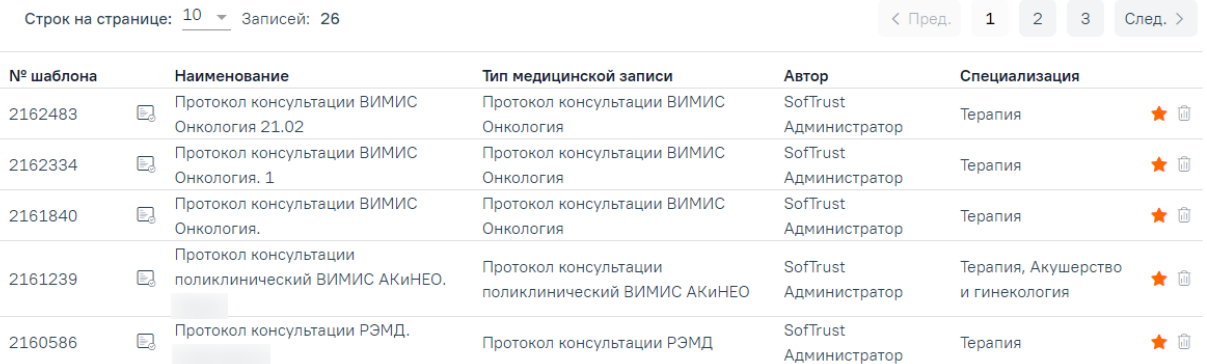

Рисунок 137. Переход к избранным шаблонам

<span id="page-72-0"></span>Для удаления шаблона медицинской записи из «Избранного» необходимо рядом с шаблоном нажать  $\star$ .

Для просмотра полного списка шаблонов, загруженных в Систему, необходимо на форме выбора снять флажок в поле «Только избранные шаблоны» и нажать кнопку

# «Найти». По умолчанию список всех шаблонов отсортирован по убыванию номера шаблона [\(Рисунок 138\)](#page-73-0).

#### Шаблоны медицинских записей

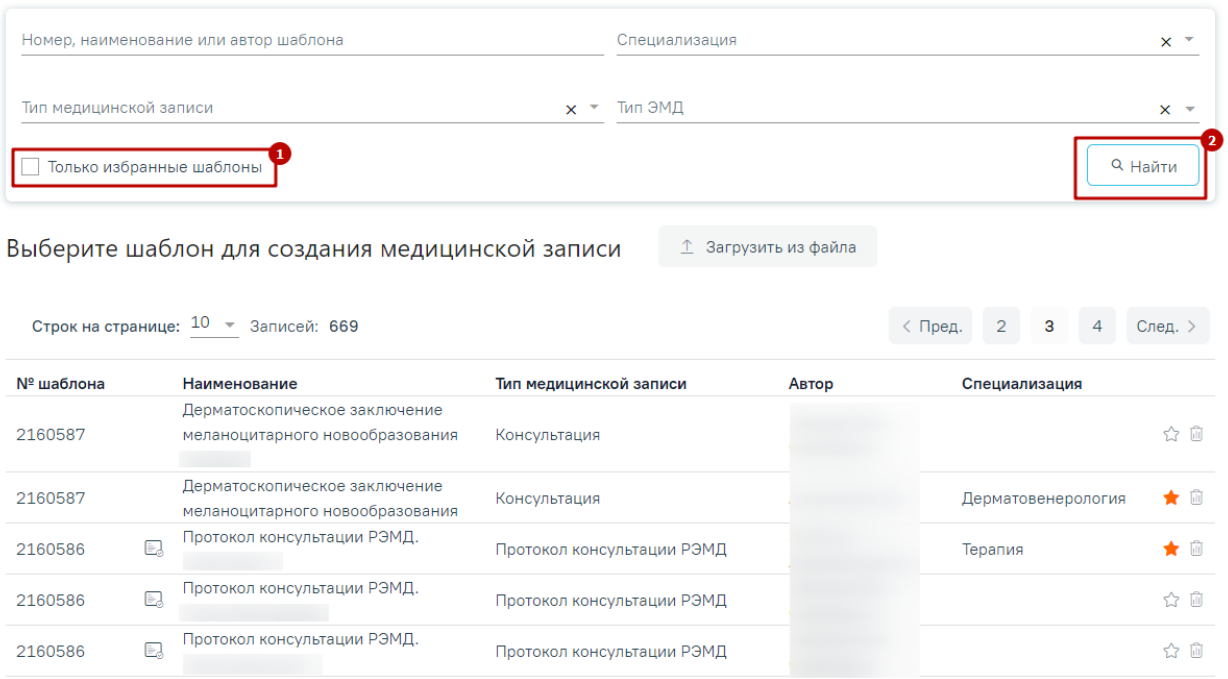

Рисунок 138. Список «Избранных» шаблонов медицинских записей

<span id="page-73-0"></span>Если при подписании медицинской записи выполняется формирование и отправка СЭМД, то рядом с наименованием медицинской записи отображается значок . При наведении на значок отображается полное наименование формируемого СЭМД.

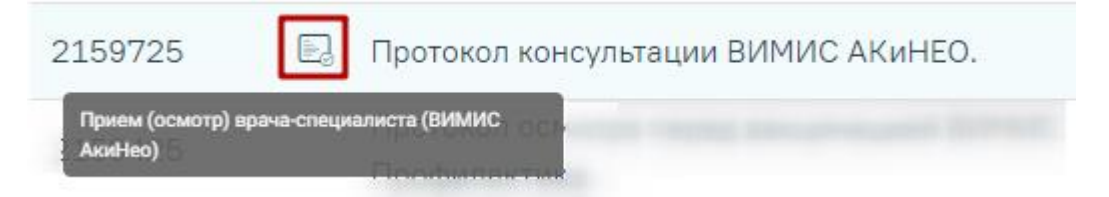

Рисунок 139. Признак формирования и отправки СЭМД при подписании медицинской

записи

Для добавления медицинской записи необходимо выбрать шаблон осмотра из списка. Выбранный шаблон отобразится на странице, его необходимо заполнить и подписать.

После оформления медицинской записи ее можно свернуть, нажав по названию мероприятия. Сохраненная медицинская запись отобразится в разделе ().

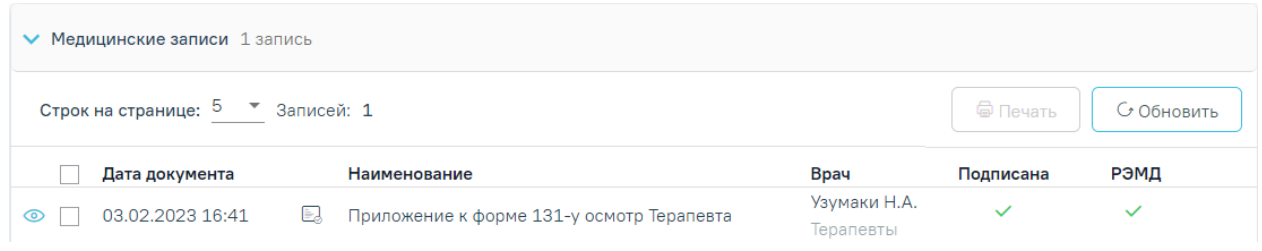

Рисунок 140. Подписанная медицинская запись

При добавлении записи в разделе «Показатели» необходимо указать дату записи (указывается автоматически), параметр (указывается автоматически), ввести его значение, единица измерения указывается автоматически. [\(Рисунок 141\)](#page-74-0).

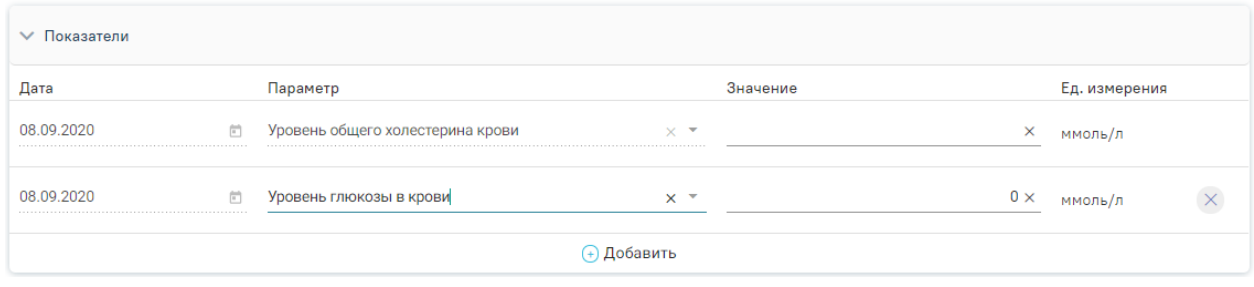

Рисунок 141. Раздел «Показатели»

<span id="page-74-0"></span>При добавлении записи в разделе «Медицинские услуги» необходимо указать врача (указывается автоматически), отделение (указывается автоматически), дату (указывается автоматически), диагноз по МКБ-10 (указывается автоматически, если был указан в разделе «Диагнозы»), медицинскую услугу, ее количество, сумму и вид оплаты. Автоматически будут установлены флажки «Услуга выполнена», «Включать услугу в счет», «Учитывать в статистике» [\(Рисунок 142\)](#page-74-1).

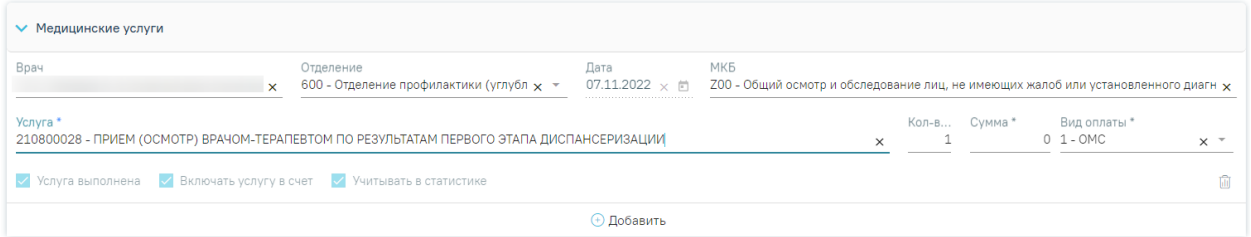

Рисунок 142. Поля для добавления записи в разделе «Медицинские услуги»

<span id="page-74-1"></span>Медицинскую услугу можно указать вводом кода или наименования услуги – отобразится список вариантов, удовлетворяющих введенному значению [\(Рисунок 143\)](#page-75-0).

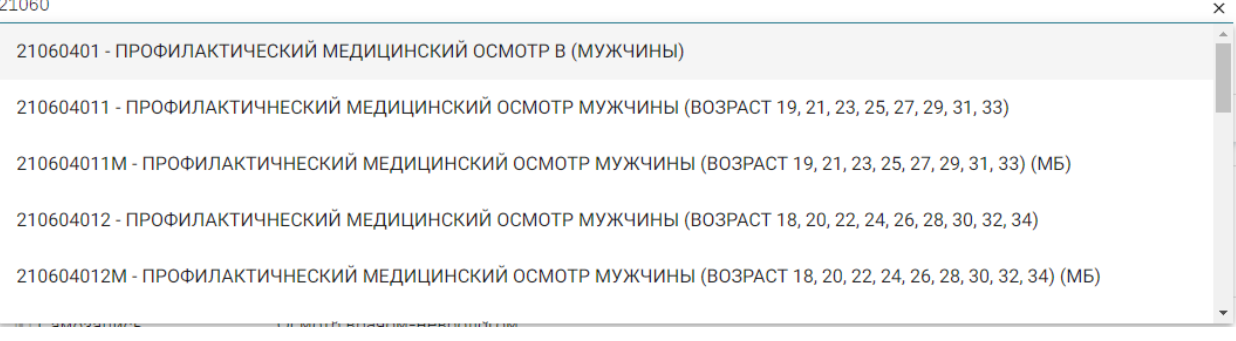

## Рисунок 143. Ввод медицинской услуги

<span id="page-75-0"></span>При формировании МЛ для мероприятия с видом «Исследование (направление)» в карте мед. обследования автоматически создается направление на обследование [\(Рисунок](#page-75-1) [144\)](#page-75-1).

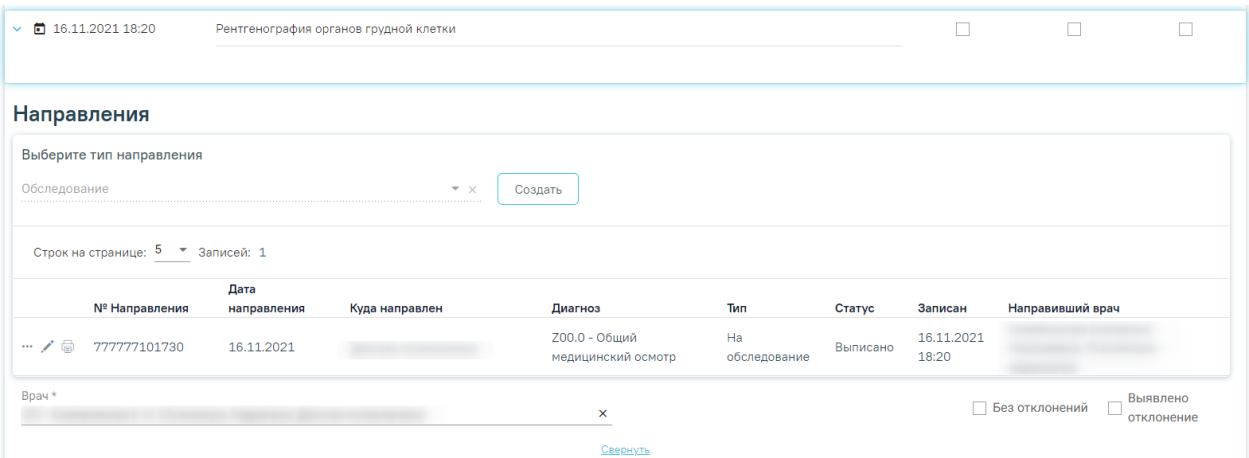

Рисунок 144. Отображение направления на обследование

<span id="page-75-1"></span>Если при формировании маршрутного листа для мероприятия «Исследование (направление)» не были определены ресурсы для его выполнения, то в карте мед. обследования направление отображается в статусе «Черновик» [\(Рисунок 145\)](#page-75-2). Для выполнения мероприятия направление на обследование необходимо подписать. Подробнее о работе с направлением написано в п. [6.2.](#page-84-0)

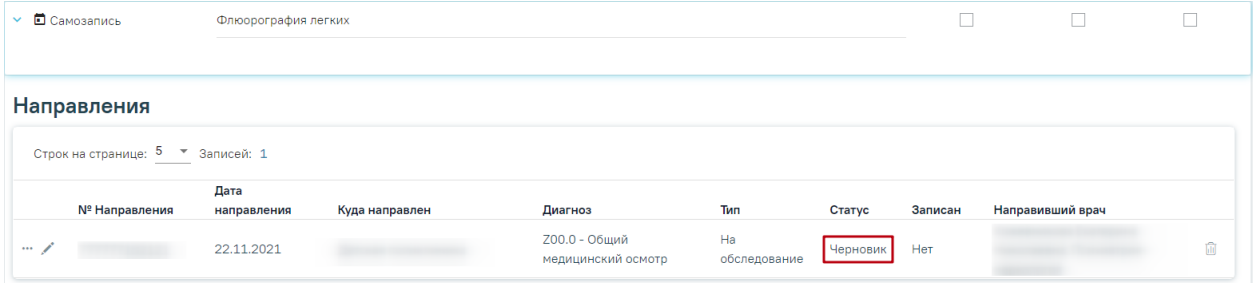

Рисунок 145.Направление на обследование в статусе «Черновик»

<span id="page-75-2"></span>Для создания направления на обследование из мероприятия в разделе «Направления» необходимо нажать кнопку «Создать» [\(Рисунок 146\)](#page-76-0).

### Направления

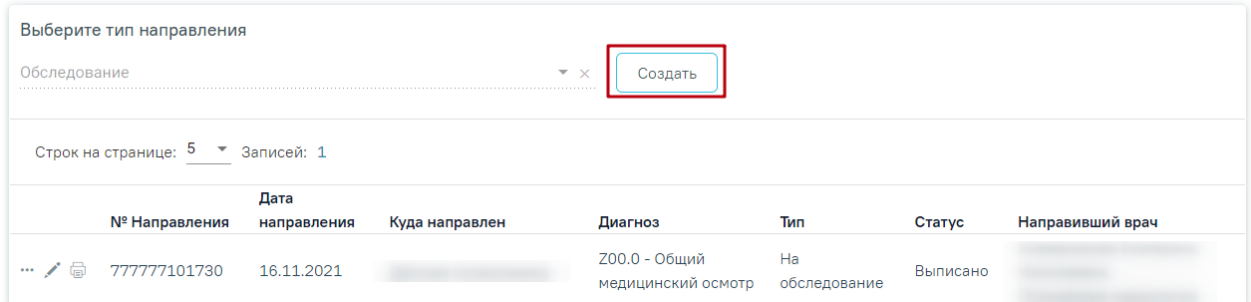

<span id="page-76-0"></span>Рисунок 146. Создание направления на обследование из мероприятия в разделе

### «Направления»

Если в результате выполнения мероприятия выявлено отклонение в здоровье пациента, необходимо установить флажок «Выявлено отклонение» в нижней части карты [\(Рисунок 147\)](#page-76-1).

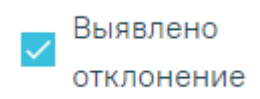

Рисунок 147. Отметка об отклонении в мероприятии

<span id="page-76-1"></span>После установки флажка «Выявлено отклонение» автоматически также будет установлен флажок «Выявлено отклонение» в верхней части страницы [\(Рисунок 148\)](#page-76-2).

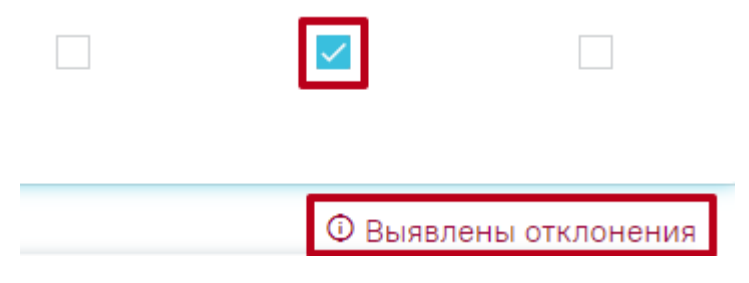

Рисунок 148. Отметка о выявленном отклонении в мероприятии

<span id="page-76-2"></span>Для мероприятий типа исследования в карте мероприятий осуществляется автоматическое проставление статуса выполнения мероприятия: «Без отклонений», «Выявлено отклонение». Автоматическое проставление статуса осуществляется на основании референтных значений.

Если хотя бы по одному показателю исследования значение результата выходит за границы референтных значений, то такое мероприятие имеет статус «Выявлено отклонение», если же отклонений нет, то мероприятие имеет статус «Без отклонений» [\(Рисунок 149\)](#page-77-0).

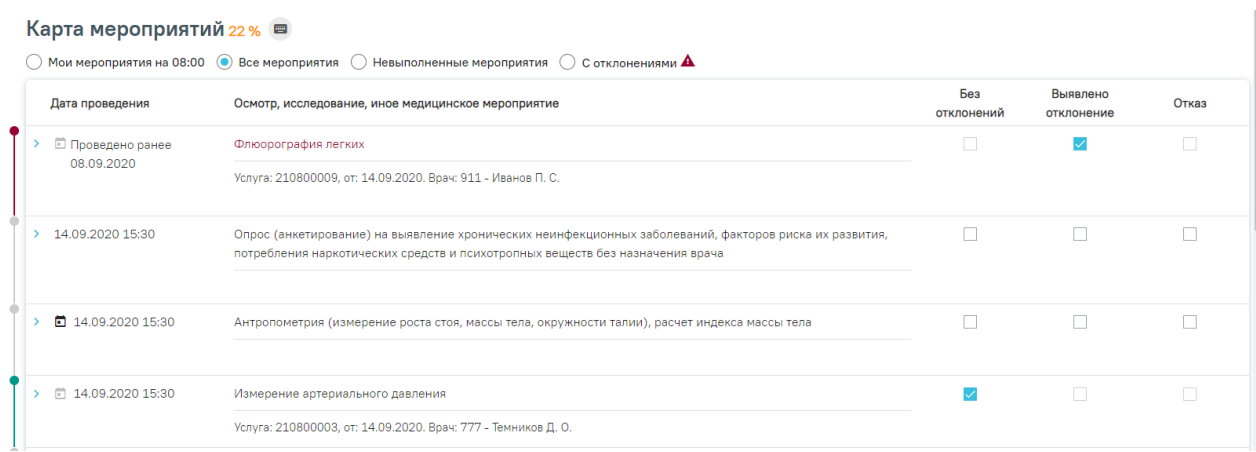

# <span id="page-77-0"></span>Рисунок 149. Автоматическое проставление статуса «Выявлено отклонение» в карте мероприятий

Статус мероприятия проставляется автоматически, но пользователь имеет возможность изменить его следующим образом:

## − Развернуть мероприятие и снять статус выполнения [\(Рисунок 150\)](#page-77-1).

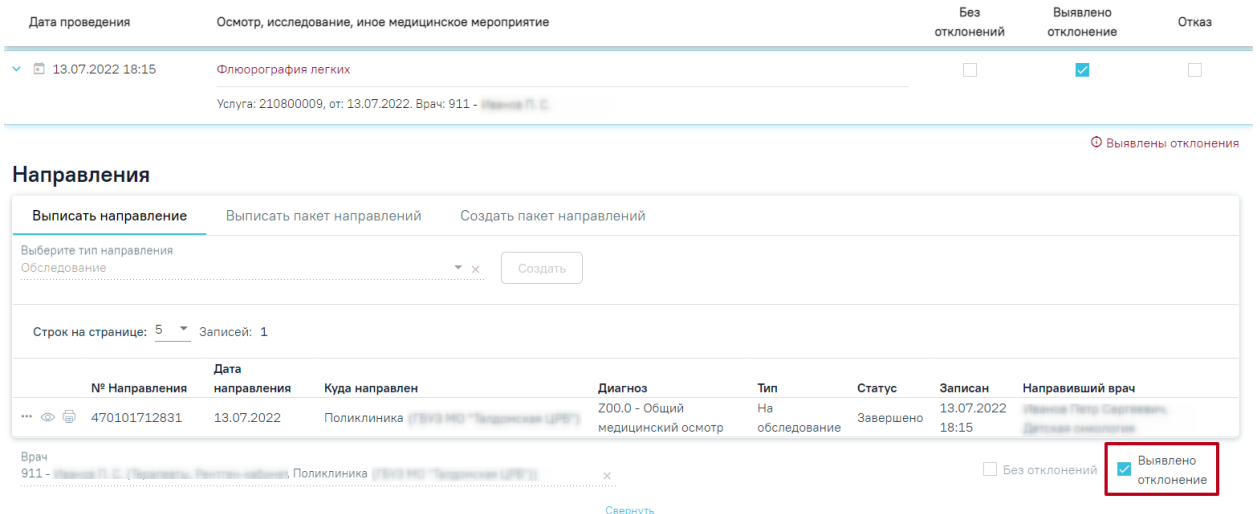

# Рисунок 150. Снятие статуса выполнения мероприятия

<span id="page-77-1"></span>− Установить другой статус выполнения мероприятия. В результате измененный статус будет сохранен, а мероприятие свернуто [\(Рисунок 151\)](#page-78-0).

| Карта мероприятий 22 % ■ | Мои мероприятия на 08:00 $\qquad \qquad$ Все мероприятия $\qquad$ Невыполненные мероприятия                                                                                             |                   |                        |       |
|--------------------------|----------------------------------------------------------------------------------------------------|-------------------|------------------------|-------|
| Дата проведения          | Осмотр, исследование, иное медицинское мероприятие                                                                                                    | Без<br>отклонений | Выявлено<br>отклонение | Отказ |
| <b>Проведено ранее</b>   | Флюорография легких                                                                                                    |                   | $\Box$                 |       |
| 08.09.2020               | Услуга: 210800009, от: 08.09.2020. Врач: 911 - Иванов П. С.                                                                                                    |                   |                        |       |
| 14.09.2020 15:30         | Опрос (анкетирование) на выявление хронических неинфекционных заболеваний, факторов риска их развития,<br>потребления наркотических средств и психотропных веществ без назначения врача |                   | п                      |       |
| □ 14.09.2020 15:30       | Антропометрия (измерение роста стоя, массы тела, окружности талии), расчет индекса массы тела                                                                                           |                   |                        |       |
| ■ 14.09.2020 15:30       | Измерение артериального давления                                                                                                    |                   | $\Box$                 |       |
|                          | Услуга: 210800003, от: 14.09.2020. Врач: 777 - Темников Д. О.                                                                                                    |                   |                        |       |
| ■ 15.09.2020.07:00       | Определение уровня общего холестерина в крови (допускается экспресс-метод)                                                                                                    |                   | □                      |       |
| ■ 15.09.2020.07:00       | Определение уровня глюкозы в крови экспресс-методом (допускается лабораторный метод)                                                                                                    |                   |                        |       |
| □ 15.09.2020 08:00       | Определение относительного суммарного сердечно-сосудистого риска                                                                                                    |                   |                        |       |

Рисунок 151. Отображение измененного статуса мероприятия

<span id="page-78-0"></span>После прохождения пациентом медицинского обследования в заключительном мероприятии следует заполнить медицинскую запись, установить диагноз, заполнить поля области «Закрытие ТАП» [\(Рисунок 152\)](#page-78-1).

| $\vee$ Закрытие ТАП                   |                                                             |                                   |                     |                                   |                                                  |                                 |          |                 |                      |                                                          |  |
|---------------------------------------|-------------------------------------------------------------|-----------------------------------|---------------------|-----------------------------------|--------------------------------------------------|---------------------------------|----------|-----------------|----------------------|----------------------------------------------------------|--|
| Дата открытия *<br>24.03.2022         | Основной диагноз<br>Z00.0 - Общий медицинский осмотр<br>× ⊡ |                                   |                     |                                   |                                                  |                                 |          |                 |                      | Диспансерный учет                                        |  |
| Дата закрытия *<br>25.03.2022         | $\times$ $\Box$                                             | Вид оплаты<br>2 - Бюджет          |                     | $\times$ $\overline{\phantom{0}}$ | Цель посещения<br>2.2 - Диспансеризация          |                                 | $\times$ | Тип профосмотра |                      | ДС1 - Первый этап диспансеризации пребывающих в стат x - |  |
| Место обслуживания<br>1 - Поликлиника |                                                             | $\times$ $\overline{\phantom{0}}$ | Результат обращения |                                   | 321 - Проведена диспансеризация пребы $\times$ * | Исход обращения<br>306 - Осмотр |          | ×               | Характер заболевания | $\times$ $\cdot$                                         |  |

Рисунок 152. Блок «Закрытие ТАП»

<span id="page-78-1"></span>В области «Закрытие ТАП» для заполнения доступны следующие поля:

- − «Дата открытия» поле заполняется автоматически датой открытия ТАП. Поле обязательно для заполнения.
- − «Основной диагноз» поле автоматически заполняется значением, указанным в блоке «Диагнозы». При необходимости, значение можно выбрать из справочника. Поле обязательно для заполнения.
- «Диспансерный учёт» поле автоматически заполняется значением статуса диспансерного учёта, указанным в блоке «Диагнозы», недоступно для редактирования. При наличии карты диспансерного наблюдения в заголовке области «Закрытие ТАП» доступна ссылка с номером карты, по которой осуществляется переход в карту.
- − «Дата закрытия» поле заполняется автоматически датой последней оказанной услуги. Поле обязательно для заполнения. Дата закрытия ТАП не может быть раньше даты открытия ТАП.
- − «Вид оплаты», «Место обслуживания» поля заполняется автоматически значениями из ТАП. При необходимости значения можно выбрать из справочника.
- − «Цель посещения», «Тип профосмотра» поля заполняются автоматически значениями из ТАП.
- − «Результат обращения» поле заполняется значением из справочника. Значения отфильтрованы в зависимости от вида медицинского обследования. Также значения будут отфильтрованы в зависимости от типа профосмотра, если заполнено поле «Тип профосмотра». Поле обязательно для заполнения.
- − «Исход обращения» при всех типах диспансеризации по умолчанию будет установлено значение «306-Осмотр». Поле обязательно для заполнения.
- − «Характер заболевания» поле автоматически заполняется значением, указанным в блоке «Диагнозы». При необходимости значения можно выбрать из справочника. Поле обязательно для заполнения. Если в блоке «Диагнозы» указан диагноз из группы «Z», то поле «Характер заболевания» недоступно для заполнения.

Для карт мероприятий с типом «Диспансерное наблюдение» и выбранным в блоке «Диагнозы» статусом диспансерного учета «Снят» осуществляется проверка на наличие открытых карт диспансерного наблюдения. Если у пациента найдена открытая карта, будет выведено информационное сообщение о неверном статусе диспансерного учета [\(Рисунок](#page-79-0)  [153\)](#page-79-0).

> Основной диагноз ТАП не может иметь статус диспансерного учета "Снят", т.к пациент состоит на диспансерном учете

### Рисунок 153. Информационное сообщение

×

<span id="page-79-0"></span>В таком случае необходимо перейти в карту диспансерного наблюдения и выполнить снятие пациента с учета. Для перехода в карту ДН следует воспользоваться ссылкой, указанной в верхней части блока [\(Рисунок 154\)](#page-80-0).

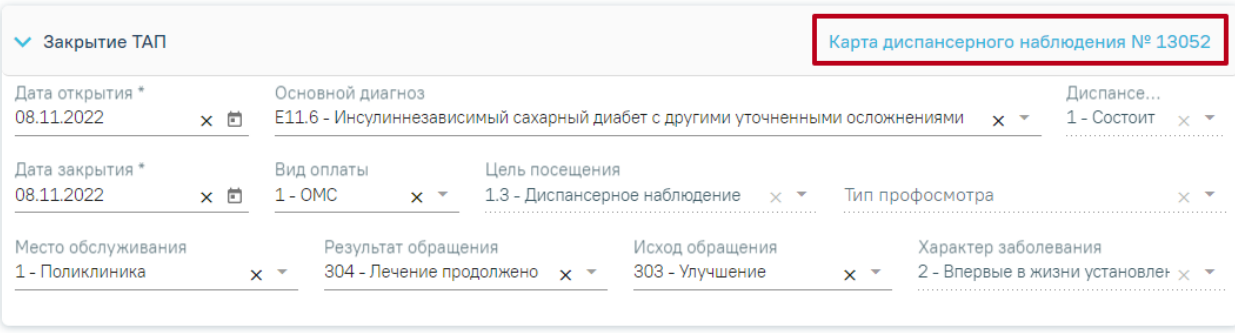

# Рисунок 154. Переход в карту диспансерного наблюдения

<span id="page-80-0"></span>В случае взятия пациента на диспансерное учет, карта диспансерного наблюдения создастся автоматически после сохранения карты мероприятий. Подробное описание работы с картой диспансерного наблюдения представлено в Руководстве пользователя ТМ МИС SaaS Том 2.

Если в блоке «Закрытие ТАП» в поле «Диспансерный учет» указано значение «Состоит», а в поле «Цель посещения» указано значение «1.3 – Диспансерное наблюдение», то при подписании карт мероприятий с типом «Диспансерное наблюдение» в карту диспансерного наблюдения будет автоматически добавлена запись о посещении в блок «Посещения диспансерного учета». Если в поле «Цель посещения» указано иное значение, то посещение не будет добавлено в карту ДН.

Если пациенту будет присвоена III группа здоровья, то отобразится раздел «Назначения». Для заполнения раздела необходимо выбрать необходимый вариант, нажав на него. Ниже отобразится справочник, в котором следует выбрать необходимое значение [\(Рисунок 155\)](#page-80-1). При необходимости можно выбрать несколько вариантов назначений. Чтобы отменить выбор какого-либо варианта, следует нажать на него.

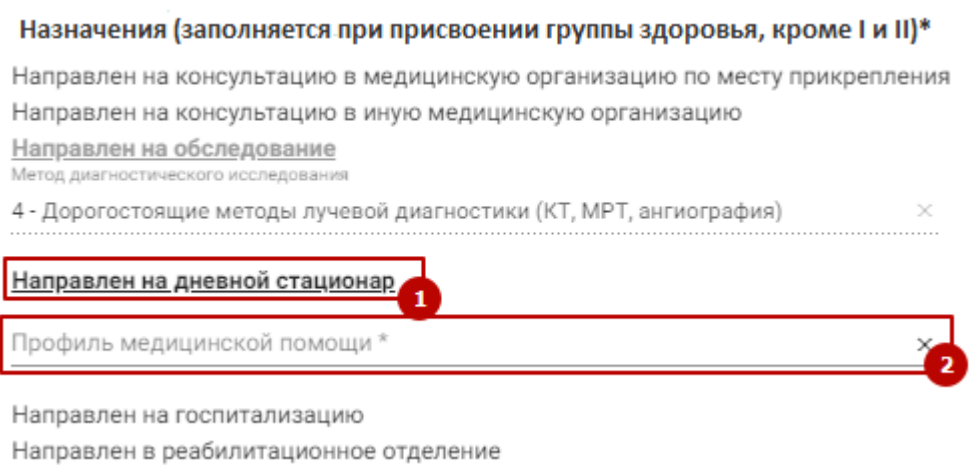

Рисунок 155. Раздел «Назначения»

<span id="page-80-1"></span>Для вариантов с направлениями на консультацию и обследование (варианты 1-3) следует для сохранения и автоматического создания направления нажать кнопку «Создать»

[\(Рисунок 156\)](#page-81-0). В результате откроется форма заполненного направления, где необходимо нажать кнопку «Создать». После создания направления выбранный вариант в блоке «Назначения» будет недоступен для редактирования.

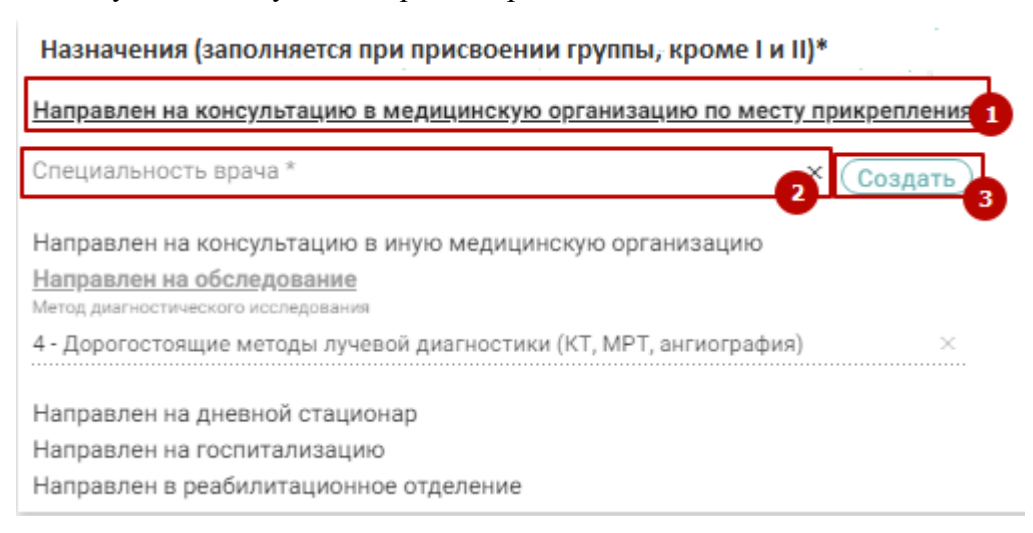

<span id="page-81-0"></span>Рисунок 156. Выбор варианта с последующим созданием направления Вид справочника зависит от выбранного направления:

- − Направлен на консультацию в медицинскую организацию по месту прикрепления справочник «Специальность врача».
- − Направлен на консультацию в иную медицинскую организацию справочник «Специальность врача».
- − Направлен на обследование справочник «Метод диагностического исследования».
- − Направлен на дневной стационар справочник «Профиль медицинской помощи».
- Направлен на госпитализацию справочник «Профиль медицинской помощи».
- − Направлен в реабилитационное отделение справочник «Профиль койки».

После выполнения мероприятия следует установить признак его выполнения – флажок «Без отклонений». Выполненное мероприятие редактировать нельзя. Если необходимо вернуться к редактированию мероприятия, следует снять флажок «Без отклонений». После установки флажка «Без отклонений» в заключительном мероприятии блок «Журнал направлений» будет недоступен.

При попытке установки признака выполнения мероприятия с незаполненными полями блока «Назначения» появится предупреждающее сообщение об обязательности заполнения блока [\(Рисунок 157\)](#page-82-0).

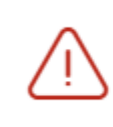

Вопрос "Назначения (заполняется при  $\,\times\,$ присвоении группы здоровья, кроме I и II)" является обязателеным

<span id="page-82-0"></span>Рисунок 157. Предупреждающее сообщение о необходимости заполнения блока «Назначения»

Для выполнения заключительного мероприятия медицинских обследований пациентом должно быть пройдено более 85% мероприятий. В противном случае, при попытке установке флажка в полях «Без отклонений» или «Выявлено отклонение» отобразится предупреждающее сообщение о необходимости заполнения карты медицинского обследования [\(Рисунок 158\)](#page-82-1).

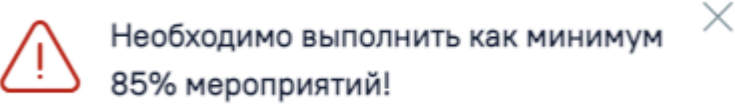

<span id="page-82-1"></span>Рисунок 158. Сообщение о необходимости заполнения карты медицинских обследований

### **6.1 Блок «Факторы риска»**

Направить на дополнительные обследования

Ниже карты медицинского обследования расположен блок «Факторы риска», в котором врач отмечает наличие факторов риска у пациента. Для выбора необходимого фактора риска следует установить флажок в поле слева от него [\(Рисунок 159\)](#page-82-2).

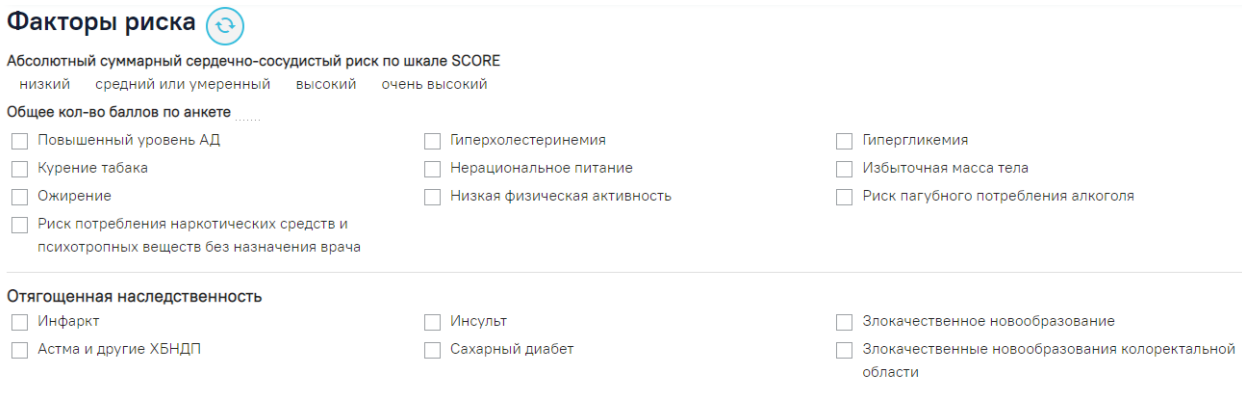

## Рисунок 159. Блок «Факторы риска»

<span id="page-82-2"></span>Фактор риска доступен только для карт пациентов, возраст которых старше 65 лет (65 лет включительно) и с видом мед. обследования «404н Диспансеризация» или «404н Профилактические медицинские осмотры».

Мероприятие «Опрос (анкетирование) на выявление хронических неинфекционных заболеваний, факторов риска их развития, потребления наркотических средств и психотропных веществ без назначения врача» является обязательным при проведении медицинских обследований [\(Рисунок 160\)](#page-83-0).

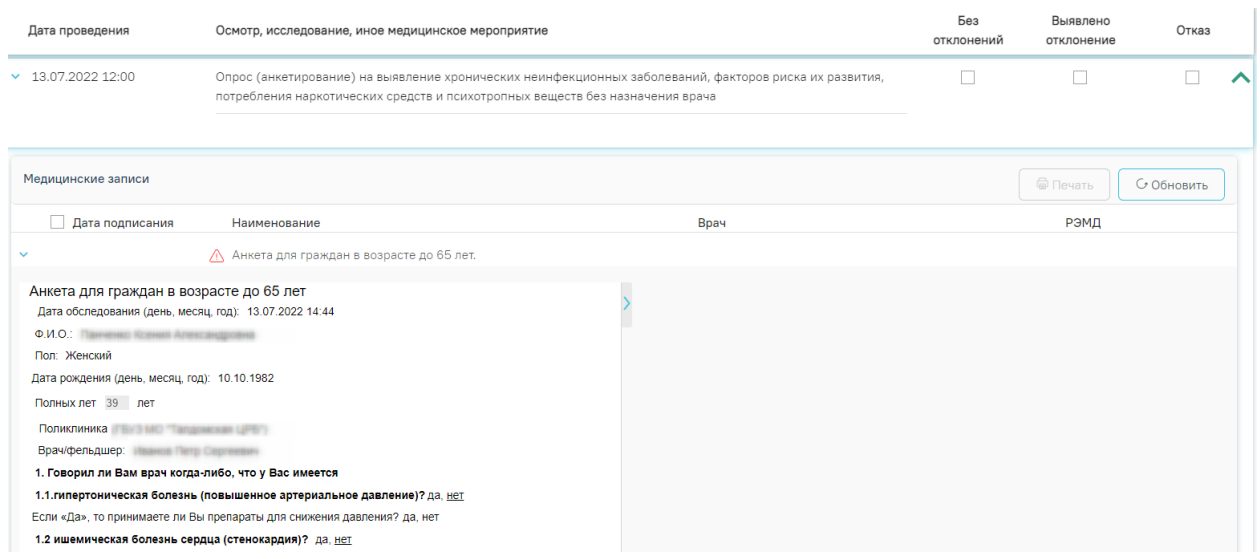

### Рисунок 160. Анкетирование на выявление факторов риска

<span id="page-83-0"></span>При нажатии на кнопку «Определить факторы риска» блок будет заполнен автоматически по данным анкетирования на выявления факторов риска [\(Рисунок 161\)](#page-83-1).

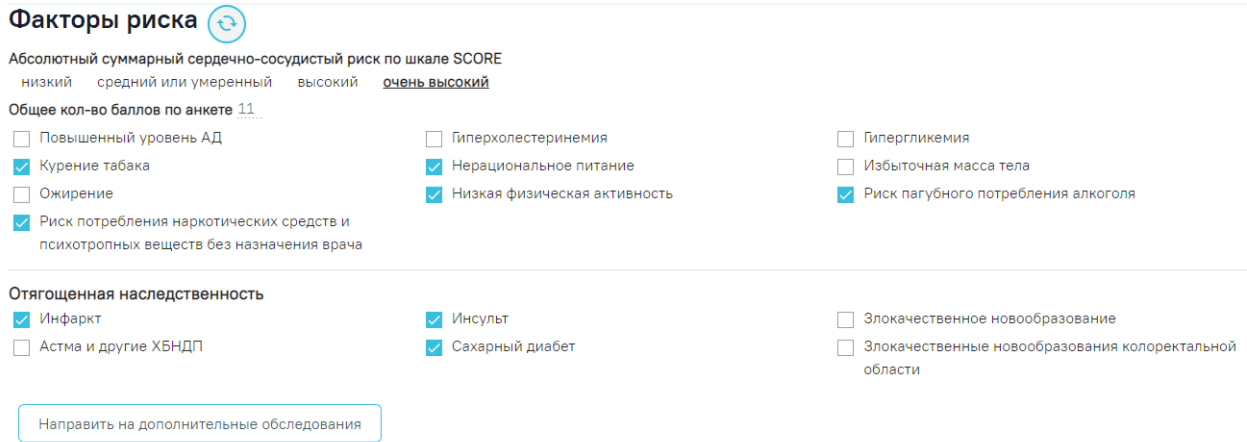

Рисунок 161. Блок «Факторы риска»

<span id="page-83-1"></span>**Обратите внимание!** Если сначала вручную отметить факторы риска, а затем нажать кнопку «Определить факторы риска», то выбранные раннее факторы риска будут очищены [\(Рисунок 162\)](#page-83-2).

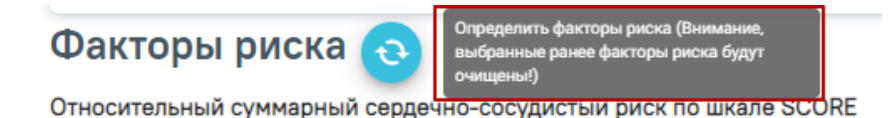

Рисунок 162. Всплывающее предупреждение об очистке факторов риска

<span id="page-83-2"></span>Итоговое количество баллов, набранное пациентом при анкетировании на выявление факторов риска, отображается в блоке «Факторы риска» в поле «Общее кол-во баллов по анкете» [\(Рисунок 163\)](#page-84-1).

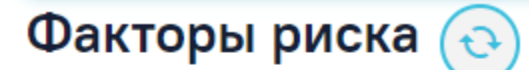

Абсолютный суммарный сердечно-сосудистый риск по шкале SCORE средний или умеренный низкий высокий очень высокий Общее кол-во баллов по анкете 11

Рисунок 163. Поле «Общее кол-во баллов по анкете»

### **6.2 Блок «Журнал направлений»**

<span id="page-84-1"></span><span id="page-84-0"></span>Ниже блока «Факторы риска» расположен блок «Журнал направлений» со списком направлений пациента, в котором можно добавлять, изменять и удалять записи [\(Рисунок](#page-84-2)  [164\)](#page-84-2). Сортировка направлений осуществляется по их номеру. Новые направления расположены наверху, аннулированные в конце списка.

Отображение блока «Журнал направлений» доступно для пользователей с ролью «Врач» или «Лаборатория». Описание назначение ролей приведено в Руководстве системного программиста ТМ МИС SaaS.

Если в направлении указан диагноз из группы «Спецконтингент», то данное направление будет отображаться только для пользователей с ролью «Доступ к записям спецконтингента». В группу «Спецконтинтгент» относятся следующие подгруппы диагнозов:

- Туберкулез.
- ВИЧ.
- Психические расстройства.
- Дерматовенерология.

Настройка перечня диагнозов, по которым устанавливается признак «Спецконтингент» осуществляется компанией разработчиком.

### Журнал направлений

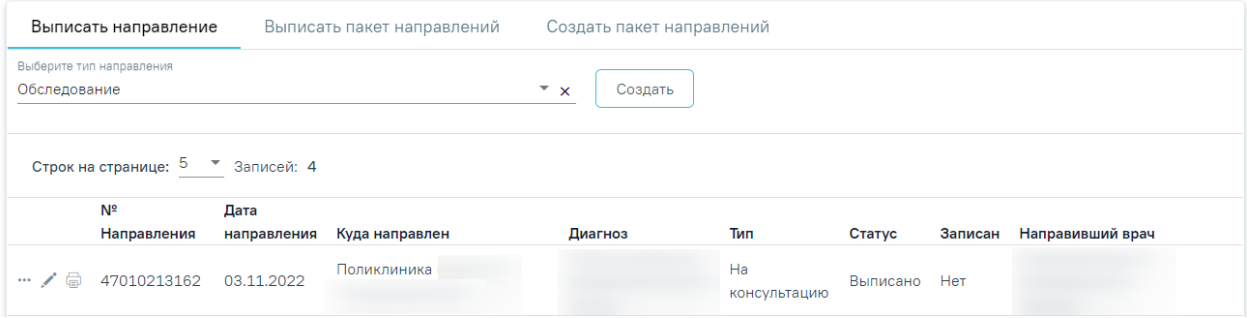

Рисунок 164. Блок «Журнал направлений»

<span id="page-84-2"></span>Журнал направлений состоит из следующих вкладок: «Выписать направление», «Выписать пакет направлений», «Создать пакет направлений».

Во вкладке «Выписать направление» в списке отображается номер направления, дата направления, наименование МО обследования, диагноз пациента, тип направления, статус, наличие записи пациента на прием, ФИО направившего врача.

Требуемое направление на исследование можно открыть для просмотра и редактирования, напечатать, аннулировать или удалить. Действия по редактированию и аннулированию доступны для карты со статусом «Выписано» [\(Рисунок 165\)](#page-85-0). Для закрытой карты доступны только действия по просмотру и печати направления [\(Рисунок 166\)](#page-85-1). Кнопка «Удалить» доступна только для направления со статусом «Черновик» [\(Рисунок](#page-85-2)  [167\)](#page-85-2).

| N <sup>o</sup>                | Дата        |                |                                        |                    |              |         |                          |
|-------------------------------|-------------|----------------|----------------------------------------|--------------------|--------------|---------|--------------------------|
| Направления                   | направления | Куда направлен | Диагноз                                | Тип                | Статус       | Записан | Направивший врач         |
| … / a 470101745212 26.12.2022 |             | Поликлиника    | Z00.0 - Общий<br>медицинский<br>OCMOTD | Ha<br>обследование | Выписано Нет |         |                          |
|                               |             |                |                                        |                    |              |         | Аннулировать направление |

<span id="page-85-0"></span>Рисунок 165. Кнопки возможных действий с направлением в открытой карте медицинских

обследований

| Nº          | Дата        |                |                                        |              |          |         |                  |  |
|-------------|-------------|----------------|----------------------------------------|--------------|----------|---------|------------------|--|
| Направления | направления | Куда направлен | Диагноз                                | Тип          | Статус   | Записан | Направивший врач |  |
|             |             | Поликлиника    | Z00.0 - Общий<br>медицинский<br>OCMOTD | обследование | Выписано | Нет     |                  |  |

<span id="page-85-1"></span>Рисунок 166. Кнопки возможных действий с направлением в закрытой карте медицинских

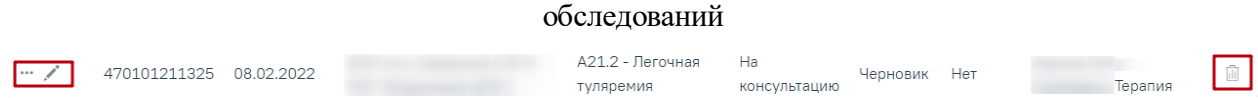

Рисунок 167. Кнопки возможных действий с направлением в статусе «Черновик»

<span id="page-85-2"></span>Для того чтобы просмотреть направление, необходимо его выделить и нажать кнопку  $\circledcirc$ . Для удаления направления следует нажать кнопку  $\overline{\mathbb{m}}$ . Для редактирования направления следует нажать кнопку , откроется заполненная форма направления [\(Рисунок 193\)](#page-96-0). Заполнение формы описано ниже.

Для направлений на консультацию и госпитализацию в статусе «Завершено» доступно действие «Перейти в случай лечения»». Для этого следует нажать кнопку \*\*\* и выбрать пункт «Перейти в случай лечения».

| 47010210681<br>Перейти в случай лечения | 23.07.2021 | Поликлиника | А00.0 - Холера,<br>вызванная<br>холерным<br>вибрионом 01,<br>биовар | Ha<br>консультацию | Завершено | 23.07.2021<br>15:00 | Терапия |
|-----------------------------------------|------------|-------------|---------------------------------------------------------------------|--------------------|-----------|---------------------|---------|
| Аннулировать направление                |            |             |                                                                     |                    |           |                     |         |

Рисунок 168. Переход в случай лечения

Для того чтобы распечатать направление, необходимо его выделить и нажать кнопку **•** в новой вкладке браузера откроется печатная форма направления. Подробное описание печати направлений представлено ниже [\(Рисунок 279\)](#page-139-0).

Для того чтобы аннулировать направление следует нажать кнопку • и выбрать пункт «Аннулировать направление» или нажать кнопку [\(Рисунок 169\)](#page-86-0).

| Nº<br>Направления                                | Дата<br>направления | Куда направлен | Диагноз                                                                  | Тип                | Статус   | Записан | Направивший врач |  |
|--------------------------------------------------|---------------------|----------------|--------------------------------------------------------------------------|--------------------|----------|---------|------------------|--|
| <br>47010213576<br>Þ<br>Перейти в случай лечения | 26.12.2022          |                | $120.1 -$<br>Стенокардия с<br>документально<br>подтвержденным<br>спазмом | Ha<br>консультацию | Выписано | Нет     |                  |  |
| Аннулировать направление                         |                     |                |                                                                          |                    |          |         |                  |  |

Рисунок 169. Кнопка «Аннулировать направление»

<span id="page-86-0"></span>Статус направления примет значение «Аннулировано» [\(Рисунок 170\)](#page-86-1). Аннулировать направление следует, если оно было создано ошибочно, либо если запись на приём по направлению была отменена.

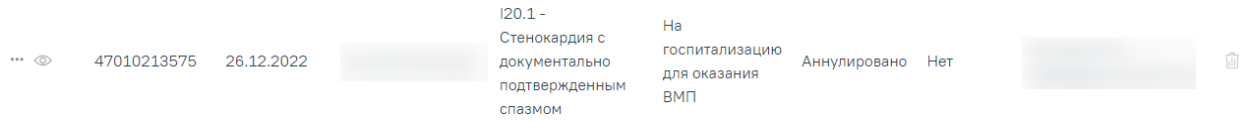

Рисунок 170. Направление в статусе «Аннулировано»

<span id="page-86-1"></span>Если приём пациента по направлению состоялся, то такое направление аннулировать нельзя. При наведении курсора на пункт меню «Аннулировать направление» отобразится всплывающая подсказка «Прием пациента уже состоялся. Не требуется отменять или переносить талон» [\(Рисунок 171\)](#page-86-2).

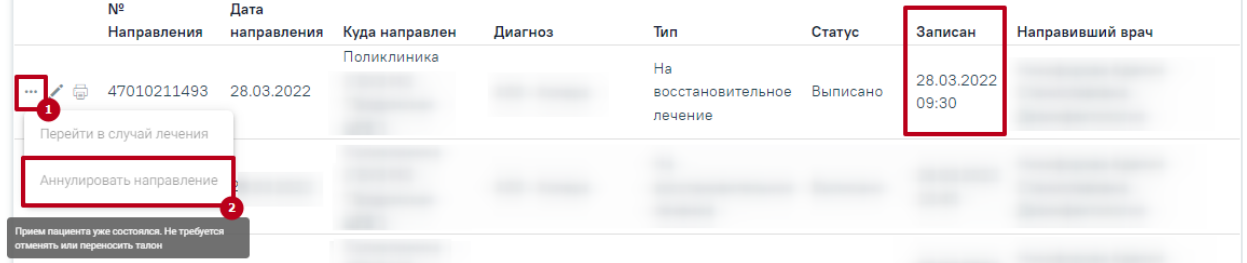

Рисунок 171. Отображение всплывающей подсказки при наведении на пункт меню

<span id="page-86-2"></span>Если направление находится в статусе «Частично завершено», «Завершено», «Обработано», «Зарегистрировано» действие удалить или аннулировать недоступно, при наведении на значок **Потобразится сообщение «Для данного статуса направления** действие недоступно» [\(Рисунок 172\)](#page-87-0).

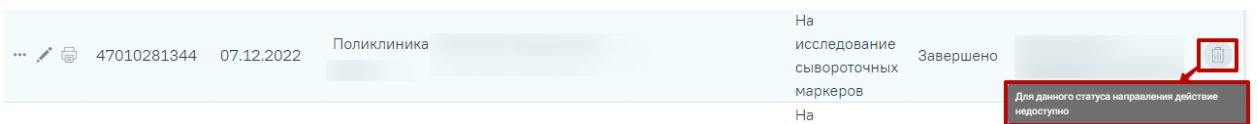

<span id="page-87-0"></span>Рисунок 172. Отображение всплывающей подсказки «Для данного статуса направления действие недоступно»

Для создания направления необходимо выбрать тип направления из выпадающего списка, открываемого щелчком мыши по нему, и нажать кнопку «Создать» [\(Рисунок 173\)](#page-87-1).

# Журнал направлений

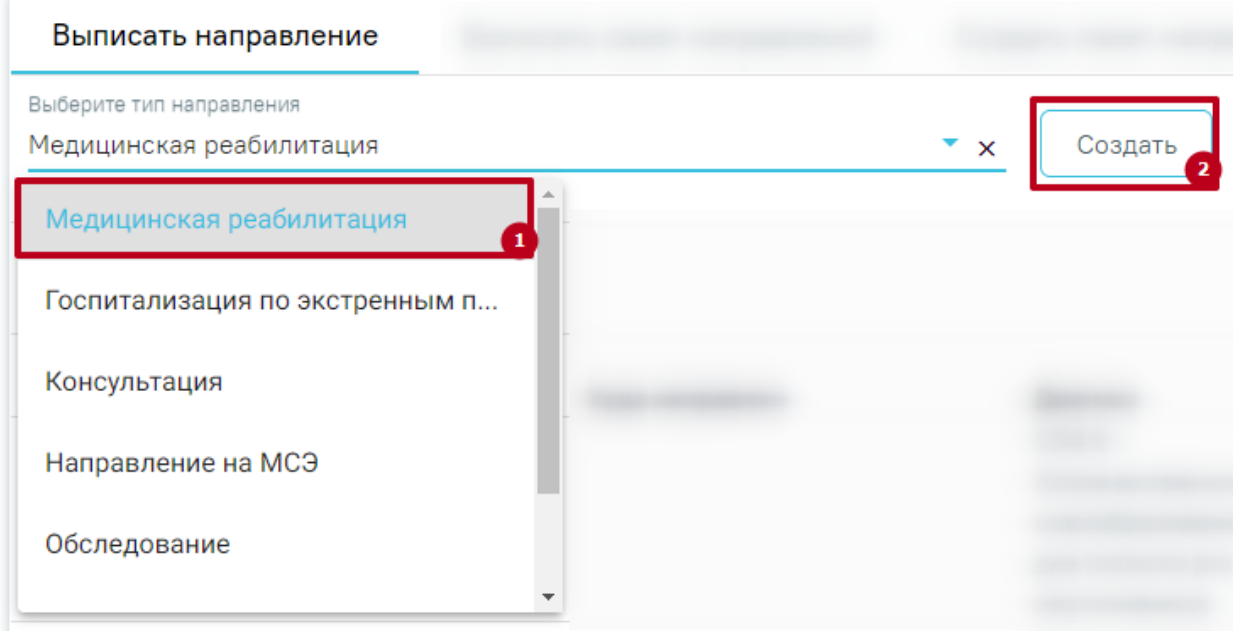

Рисунок 173. Создание направления

<span id="page-87-1"></span>Направление может быть оформлено на обследование, консультацию, медицинскую реабилитацию, санаторно-курортное лечение, плановую госпитализацию или госпитализацию по экстренным показаниям.

Для направления пациента на несколько исследований предусмотрена возможность создания пакета направлений с последующей выпиской и выводом на печать.

Для того чтобы создать пакет направлений следует перейти во вкладку «Создать пакет направлений», установить флажок  $\vee$  в строке с необходимым направлением, затем нажать кнопку «Создать пакет направлений» [\(Рисунок 174\)](#page-88-0). Создать пакет направлений можно только для направлений с типом «На обследование» в статусе «Выписано», «Частично завершено», «Завершено».

#### Журнал направлений

| Выписать пакет направлений<br>Выписать направление |                           |                |             |                | Создать пакет направлений     |                    |          |         |                  |  |
|----------------------------------------------------|---------------------------|----------------|-------------|----------------|-------------------------------|--------------------|----------|---------|------------------|--|
|                                                    | Создать пакет направлений |                |             |                |                               |                    |          |         |                  |  |
| Строк на странице: 5 ▼ Записей: 5                  |                           |                |             |                |                               |                    |          |         |                  |  |
|                                                    |                           |                |             |                |                               |                    |          |         |                  |  |
|                                                    |                           | N <sup>o</sup> | Дата        |                |                               |                    |          |         |                  |  |
|                                                    |                           | Направления    | направления | Куда направлен | Диагноз                       | Тип                | Статус   | Записан | Направивший врач |  |
|                                                    |                           | 470101274461   | 08.02.2022  |                | А21.2 - Легочная<br>туляремия | Ha<br>обследование | Выписано | Нет     |                  |  |

Рисунок 174. Кнопка «Создать пакет направлений»

<span id="page-88-0"></span>В результате в новой вкладке браузера откроется форма формирования пакета направлений, которую необходимо заполнить [\(Рисунок 175\)](#page-88-1).

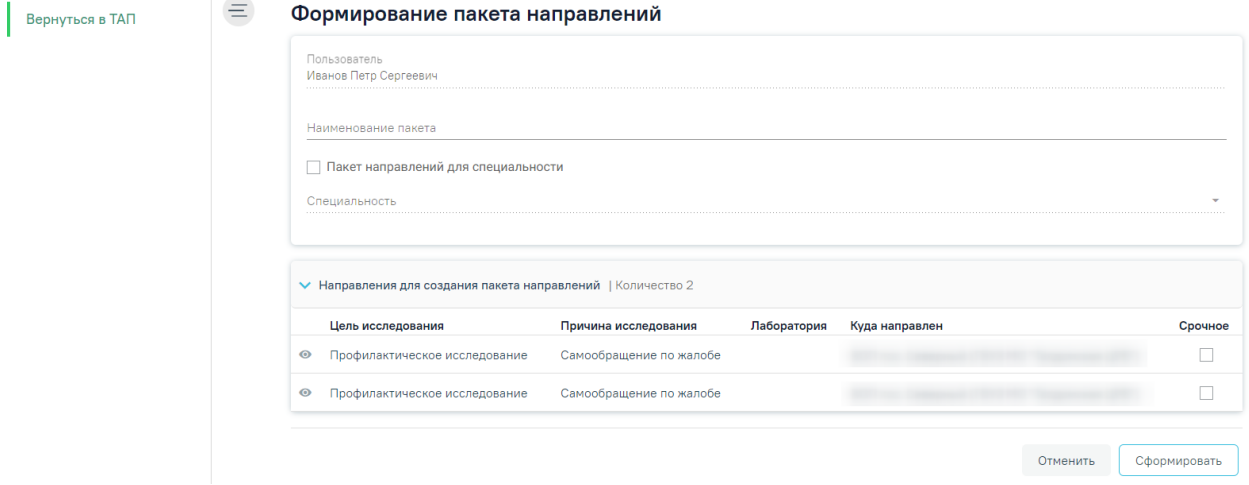

Рисунок 175. Форма формирование пакета направлений

<span id="page-88-1"></span>Поле «Пользователь» заполняется автоматически данными пользователя, создающего пакет направлений, недоступно для редактирования.

В поле «Наименование пакета» необходимо ввести наименование пакета направлений на исследования вручную с клавиатуры.

Если для пакета направлений нужно указать специальность, то следует установить флажок в поле «Пакет направлений для специальности». В результате станет доступно поле «Специальность», в котором следует выбрать необходимую специальность из справочника [\(Рисунок 176\)](#page-89-0).

# Формирование пакета направлений

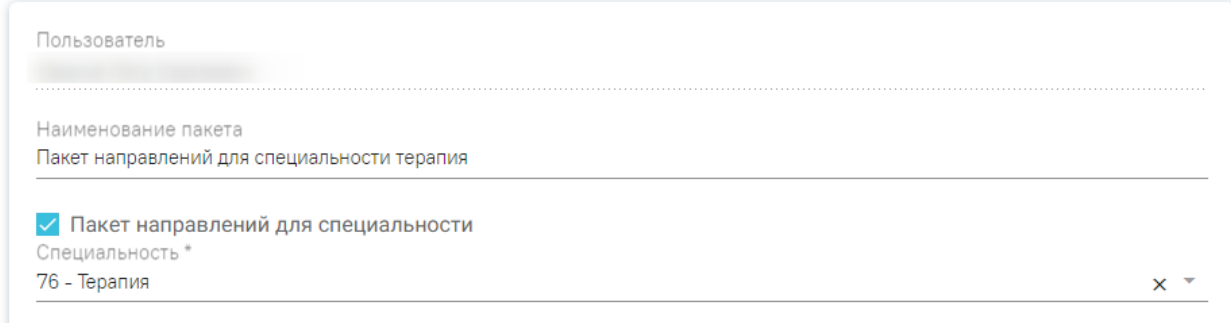

Рисунок 176.Указание специальности для пакета направлений

<span id="page-89-0"></span>Если при формировании пакета направлений специальность не была указана, то такой пакет направлений будет отображаться для всех пользователей. Если специальность была указана, то данный пакет направлений отображается для пользователей с указанной специальностью.

В блоке «Направления для создания пакета направлений» отображаются исследования выбранные для формирования пакета направлений [\(Рисунок 177\)](#page-89-1).

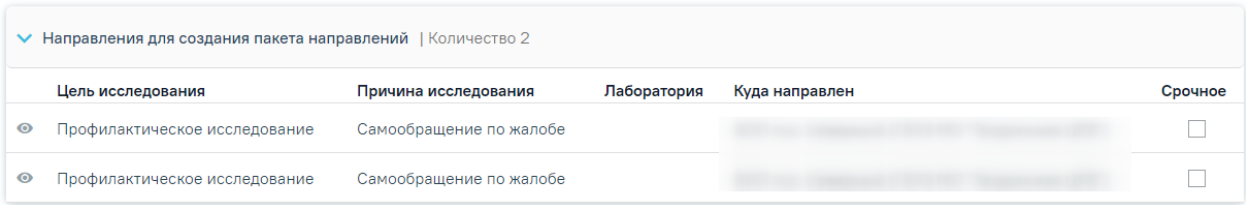

Рисунок 177. Блок «Направления для создания пакета направлений»

<span id="page-89-1"></span>Справа от наименования блока отображается общее количество выбранных направлений [\(Рисунок 178\)](#page-89-2).

**′ Направления для создания пакета направлений |**Количество 2

Рисунок 178. Количество выбранных направлений

<span id="page-89-2"></span>Для просмотра списка исследований входящих в направление следует нажать кнопку рядом с нужным направлением [\(Рисунок 179\)](#page-89-3).

| • Направления для создания пакета направлений   Количество 2 |                                                  |                         |                                          |                                                                     |         |  |  |  |
|--------------------------------------------------------------|--------------------------------------------------|-------------------------|------------------------------------------|---------------------------------------------------------------------|---------|--|--|--|
|                                                              | Цель исследования                                | Причина исследования    | Лаборатория                              | Куда направлен                                                      | Срочное |  |  |  |
|                                                              | Профилактическое исследование                    | Самообращение по жалобе |                                          |                                                                     |         |  |  |  |
|                                                              | Вид исследования                                 |                         | Исследование                             |                                                                     |         |  |  |  |
|                                                              | 39 - Сложная диагностическая услуга, формирующие |                         |                                          | В03.027.026 - Комплекс исследований для диагностики злокачественных |         |  |  |  |
|                                                              | диагностические комплексы                        |                         | новообразований ануса и анального канала |                                                                     |         |  |  |  |
|                                                              | Профилактическое исследование                    | Самообращение по жалобе |                                          |                                                                     |         |  |  |  |

<span id="page-89-3"></span>Рисунок 179. Список исследований входящий в направление

Список исследований представлен в виде таблицы со следующими столбцами:

- «Вид исследования» отображается вид исследования, входящее в направление;
- «Исследование» отображается наименование исследования.

 $\bullet$ Для скрытия списка исследований необходимо повторно нажать кнопку [\(Рисунок 179\)](#page-89-3).

Если в направлении на обследование установлен признак Срочное, то в блоке «Направления для создания пакета направлений» рядом с таким направлением по умолчанию будет установлен флажок в столбце «Срочное» [\(Рисунок 180\)](#page-90-0).

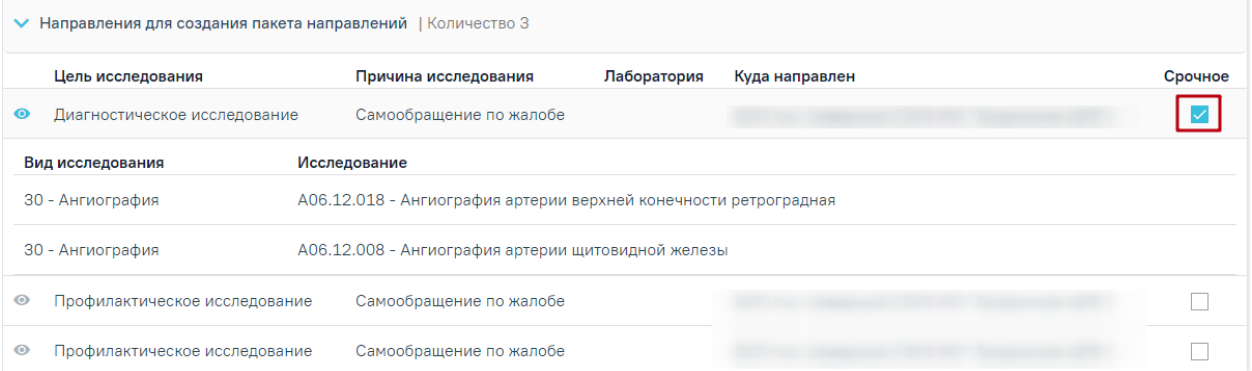

### Рисунок 180. Отображение признака «Срочное»

<span id="page-90-0"></span>После заполнения необходимых данных следует нажать кнопку «Сформировать» [\(Рисунок 181\)](#page-90-1).

### Формирование пакета направлений

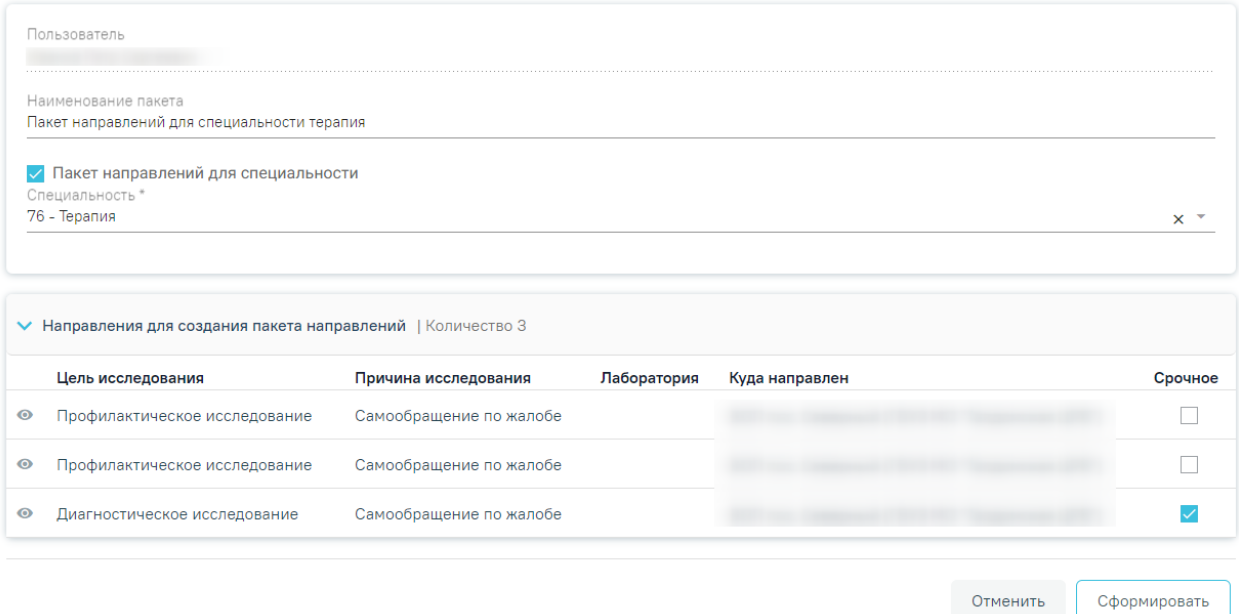

<span id="page-90-1"></span>Рисунок 181. Заполненная форма формирования пакета направлений

# При успешном формировании появится соответствующее сообщение [\(Рисунок 182\)](#page-91-0).

X

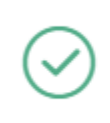

Пакет направлений "Пакет направлений для специальностей терапия" успешно сформирован

Рисунок 182. Сообщение об успешном формировании пакета направлений

<span id="page-91-0"></span>Если наименование пакета направлений совпадает с наименованием существующего пакета направлений, при формировании пакета направлений появится сообщение об ошибке [\(Рисунок 183\)](#page-91-1). Необходимо изменить наименование и повторно нажать кнопку «Сформировать».

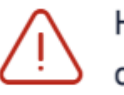

 $\times$ Нельзя сохранить пакет направлений с неуникальным названием.

## Рисунок 183. Сообщение об ошибке

<span id="page-91-1"></span>Для создания направлений по сформированному раннее пакету следует перейти во вкладку «Выписать пакет направлений» [\(Рисунок 184\)](#page-91-2).

### Журнал направлений

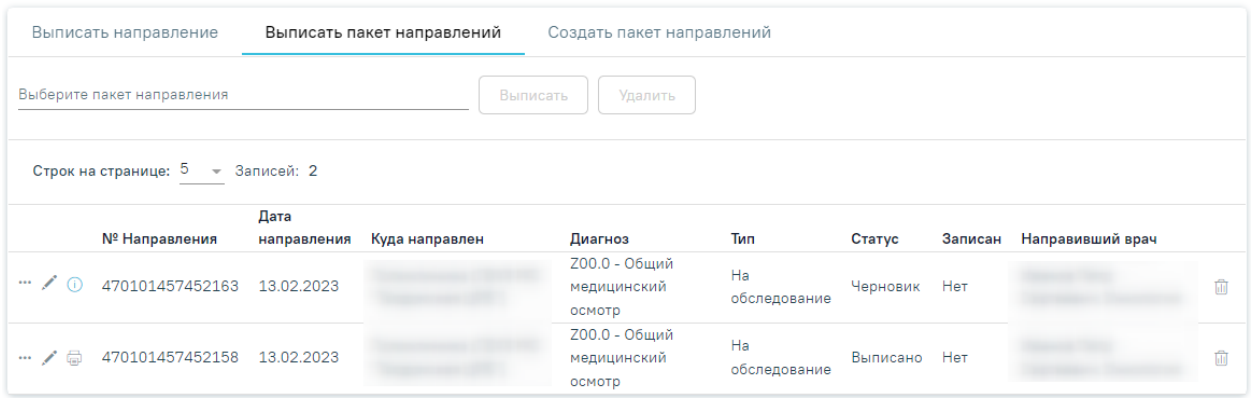

Рисунок 184. Вкладка «Выписать пакет направлений»

<span id="page-91-2"></span>Для выписки необходимо выбрать пакет направлений из выпадающего списка, открываемого щелчком мыши по нему, и нажать кнопку «Выписать» [\(Рисунок 185\)](#page-91-3).

# Журнал направлений

<span id="page-91-3"></span>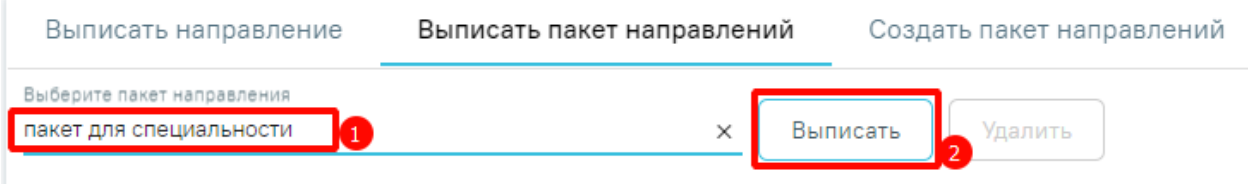

# Рисунок 185. Выписка пакета направлений

Выписанные направления будут добавлены в список направлений в статусе «Черновик» [\(Рисунок 186\)](#page-92-0).

### Журнал направлений

|                  | Выписать направление              |             | Выписать пакет направлений | Создать пакет направлений                     |                    |              |         |                  |    |
|------------------|-----------------------------------|-------------|----------------------------|-----------------------------------------------|--------------------|--------------|---------|------------------|----|
| NUMBER OF STREET | Выберите пакет направления        |             | Выписать<br>$\times$       | Удалить                                       |                    |              |         |                  |    |
|                  | Строк на странице: 5 - Записей: 3 | Дата        |                            |                                               |                    |              |         |                  |    |
|                  | № Направления                     | направления | Куда направлен             | Диагноз                                       | Тип                | Статус       | Записан | Направивший врач |    |
| $\cdots$         | 470101457452198 13.02.2023        |             |                            | <b>Z00.0 - Общий</b><br>медицинский<br>осмотр | Ha<br>обследование | Черновик     | Нет     |                  | ति |
| $\cdots$<br>ω    | 470101457452163 13.02.2023        |             |                            | <b>Z00.0 - Общий</b><br>медицинский<br>осмотр | Ha<br>обследование | Черновик Нет |         |                  | ति |
| a<br>$\cdots$    | 470101457452158                   | 13.02.2023  |                            | <b>Z00.0 - Общий</b><br>медицинский<br>осмотр | Ha<br>обследование | Выписано     | Нет     |                  | m  |

Рисунок 186. Направления, выписанные из пакета направлений

<span id="page-92-0"></span>В строке направления, выписанного из пакета направлений, отображается значок  $\overline{\text{O}}$ , при наведении курсора на значок появится всплывающая подсказка [\(Рисунок 187\)](#page-92-1).

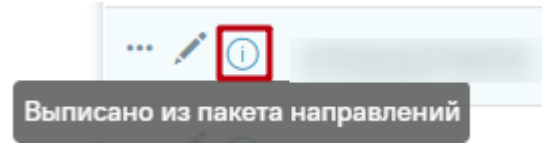

<span id="page-92-1"></span>Рисунок 187. Всплывающая подсказка с информацией, что направление выписано из пакета направлений

Для удаления пакета направлений следует выбрать в поле «Выберите пакет направлений» нужное значение, затем нажать кнопку «Удалить» [\(Рисунок 188\)](#page-92-2). Кнопка «Удалить» доступна, если пользователь, создавший выбранный пакет, и пользователь, авторизованный в Системе, совпадают.

# Журнал направлений

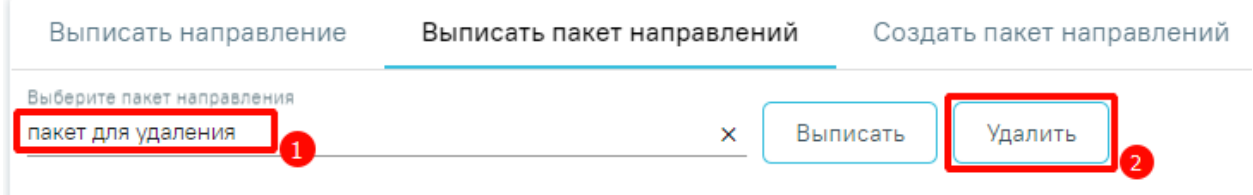

# Рисунок 188. Удаление пакета направлений

<span id="page-92-2"></span>В результате выполнения действия «Удалить» отобразится сообщение о необходимости подтверждения удаления пакета направлений [\(Рисунок 189\)](#page-93-0).

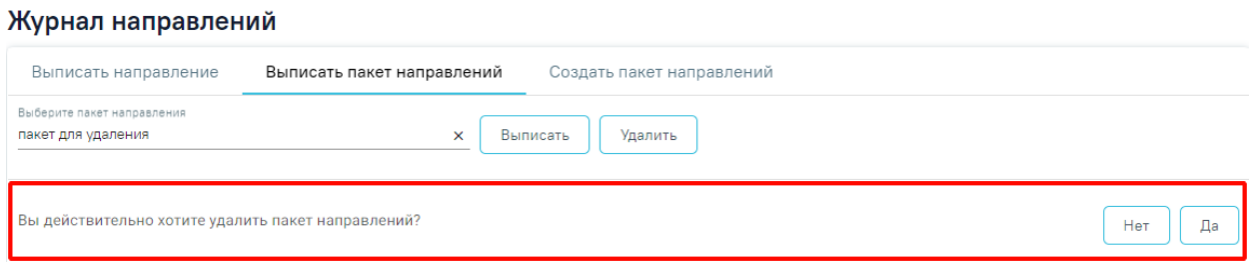

Рисунок 189. Подтверждение действия

<span id="page-93-0"></span>Для того чтобы подписать или редактировать выписанное направление следует нажать кнопку [\(Рисунок 186\)](#page-92-0). Откроется заполненная форма «Направление на обследование» [\(Рисунок 219\)](#page-107-0). Дальнейшая работа с направлением на обследование представлено в п[.6.2.1.](#page-93-1)

# **6.2.1 Направление на обследование**

<span id="page-93-1"></span>При выборе типа направления «Обследование» на экране отобразится форма «Направление на обследование» в статусе «Черновик» [\(Рисунок 190\)](#page-94-0).

### Направление на обследование

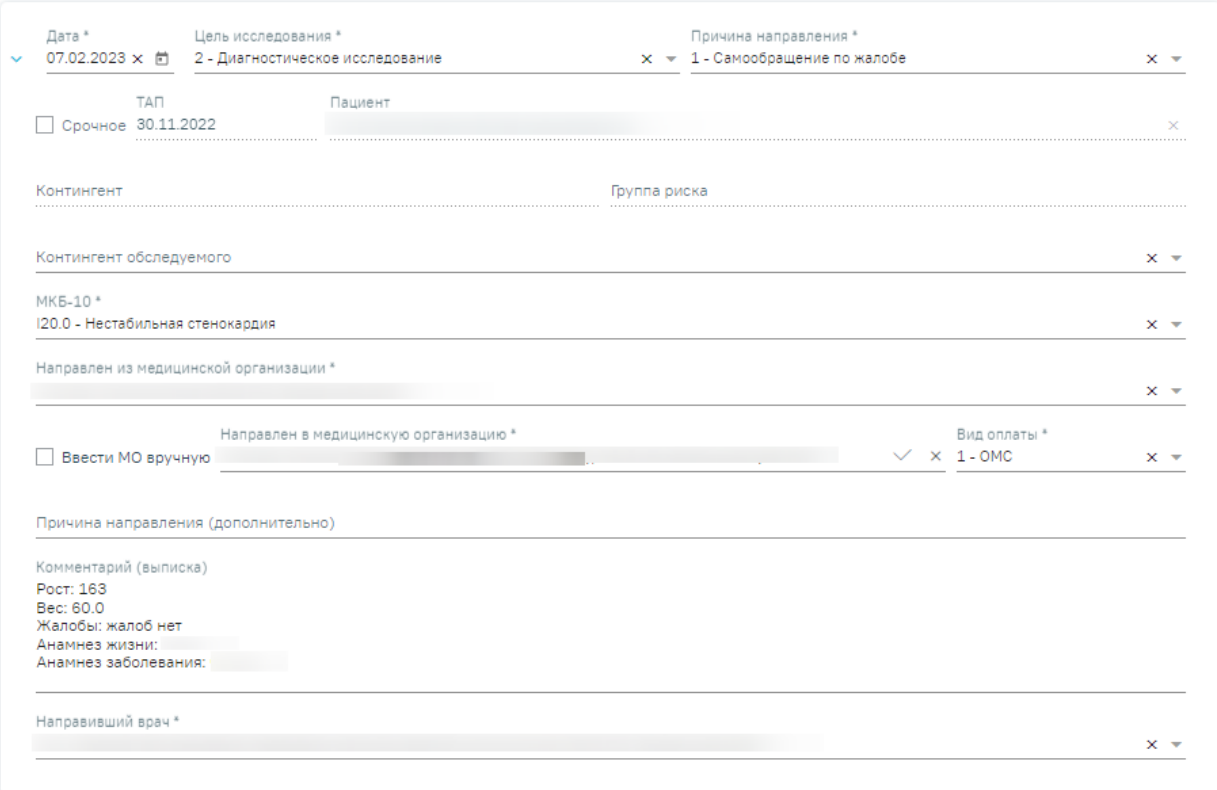

### Исследования

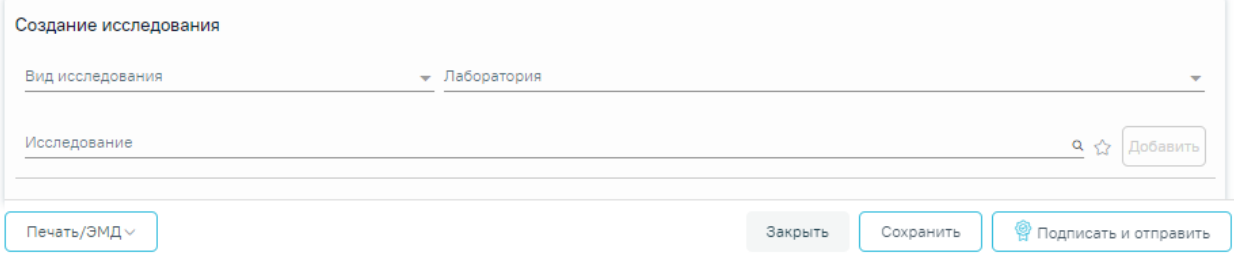

### Рисунок 190. Направление на обследование

<span id="page-94-0"></span>При создании направления не отображается его номер – он автоматически присваивается направлению после сохранения. При повторном открытии сохраненного направления номер направления будет отображен на форме [\(Рисунок 191\)](#page-95-0). Также отображение поля «Номер» зависит от поля «Направлен из медицинской организации», первая часть номера направления включает код МО, из которой пациент направлен.

Статус: Выписано

### Направление на обследование

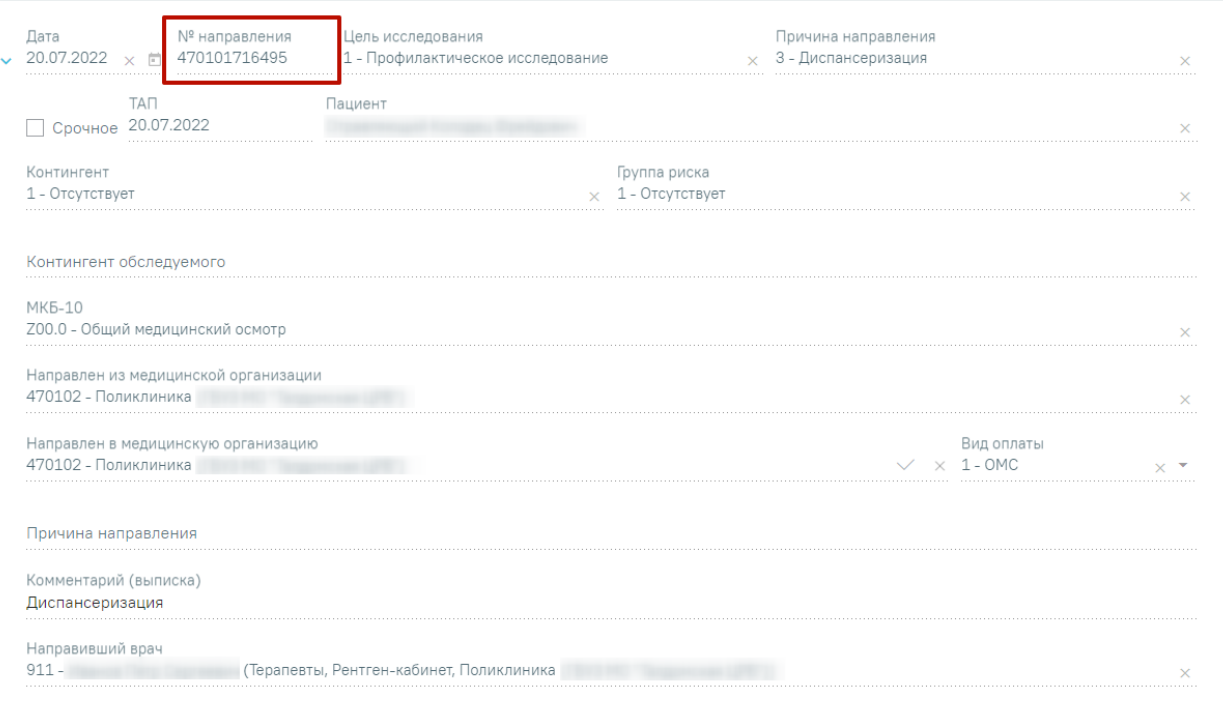

### Рисунок 191. Отображение номера направления

<span id="page-95-0"></span>На форме располагаются девять обязательных для заполнения полей: «Дата», «Цель исследования», «Причина направления», «МКБ-10», «Направлен из медицинской организации», «Направлен в медицинскую организацию», «Вид оплаты», «Комментарий (выписка)», «Направивший врач». В нижней части формы расположен блок «Исследования» также обязательный для заполнения.

Поля «Дата», «Цель исследования», «Причина направления», «Направлен из медицинской организации», «Направлен в медицинскую организацию» и «Направивший врач» заполняются автоматически.

В поле «Цель исследования» по умолчанию указано значение «2 – Диагностическое исследование». В поле «Причина направления» указано значение «1 – Самообращение по жалобе». При необходимости поля можно редактировать путем выбора нужного значения из выпадающего списка.

При необходимости, устанавливается признак срочного исследования .

Для редактирования полей «Направлен из медицинской организации» и «Направлен в медицинскую организацию», необходимо выбрать требуемую организацию из выпадающего списка. Для быстрого поиска введите наименование учреждения в строку поиска.

Если в МО, куда направлен пациент доступна запись на приём, то справа от наименования будет отображаться значок  $\checkmark$ . При наведении на  $\checkmark$ отображается всплывающая подсказка «Доступна запись на прием» [\(Рисунок 192\)](#page-96-1).

Направлен в медицинскую организацию \*

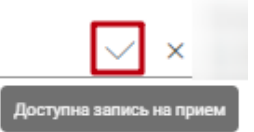

Рисунок 192. Всплывающая подсказка «Доступна запись на прием»

<span id="page-96-1"></span>Дату можно изменить, выбрав подходящую в календаре, появляющемся при установке курсора мыши в поле. Дата направления не может быть больше текущей, то есть нельзя указать будущую дату.

Поле «Вид оплаты» заполняется автоматически, доступно для редактирования путём выбора значения из справочника.

Поле «Причина направления (дополнительно)» заполняется вручную с клавиатуры. Поле является необязательным для заполнения [\(Рисунок 193\)](#page-96-0). Данные указанные в поле «Причина направления (дополнительно)» отображаются в печатной форме № 57 в поле «Обоснование направления».

Причина направления

Рисунок 193. Поле «Причина направления (дополнительно)»

<span id="page-96-0"></span>Поле «Направивший врач» заполняется выбором нужной записи из выпадающего списка, открываемого щелчком мыши по нему. При вводе врача вручную будет отображен список всех должностей врача в подразделениях [\(Рисунок 194\)](#page-96-2).

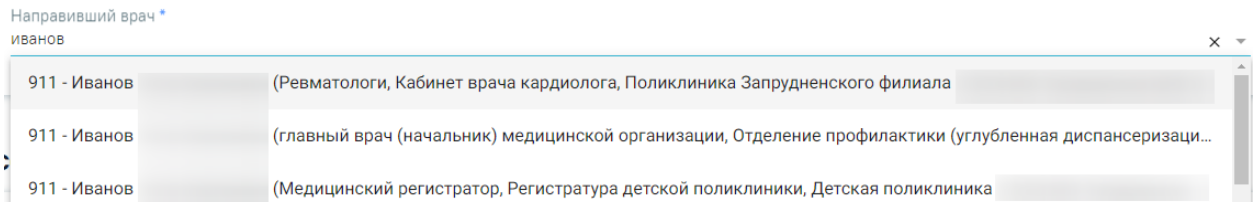

Рисунок 194. Список всех должностей врача в подразделениях

<span id="page-96-2"></span>Поля «Пациент», «ТАП», «Контингент», «Группа риска» заполняются автоматически и недоступны для редактирования. При создании направления из мероприятия в поле ТАП будет указан номер ТАП мероприятия, из которого был осуществлен переход в карту.

Поле «Контингент обследуемого» заполняется путем выбора нужного значения из справочника, открываемого щелчком мыши по нему [\(Рисунок 195\)](#page-97-0). Для направлений на ВИЧ-исследования поле «Контингент обследуемого» является обязательным для заполнения.

Контингент обследуемого

### 1 - Школьник

- 102 Лица, употребляющие психоактивные вещества
- 103 Мужчины, имеющие секс с мужчинами
- 104 Лица с подозрением на инфекции, передаваемые половым путем
- 105 Лица, оказывающие сексуальные услуги

### Рисунок 195. Выбор контингента обследуемого

<span id="page-97-0"></span>Поле «МКБ-10» заполняется из справочника МКБ-10 по вводу кода диагноза или его наименования. Поле заполнится автоматически, если диагноз указан в карте медицинских обследований в разделе «Диагнозы» [\(Рисунок 196\)](#page-97-1). Диагнозы с диапазоном V01-Y98 являются диагнозами внешней причины и не будут доступны для выбора.

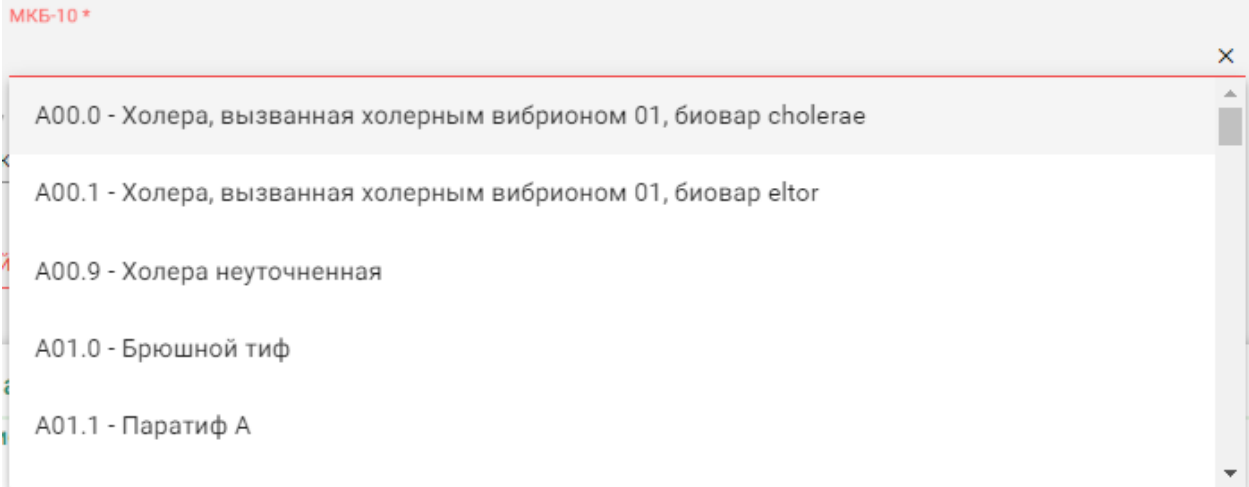

### Рисунок 196. Список диагнозов

<span id="page-97-1"></span>Поле «Комментарий (выписка)» предзаполняется автоматически сведениями из медицинских записей 2.0. по ТАП, указанному в направлении [\(Рисунок 197\)](#page-97-2).

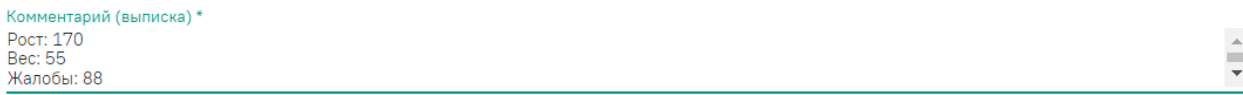

Рисунок 197. Поле «Комментарий (выписка)»

<span id="page-97-2"></span>Поле предзаполняется следующими данными:

- Значениями из полей медицинских записей по случаю лечения:
	- o Жалобы;
- o Анамнез жизни;
- o Анамнез заболевания;
- o Исследование первичное/повторное;
- o Рост;
- o Вес.

Поле «Комментарий (выписка)» доступно для редактирования.

В поле необходимо ввести не менее 50 символов. При подписании направления на обследование в Системе выполняется проверка заполнения поля «Комментарий (выписка)» на минимальное количество введенных символов. Если в поле введено менее 50 символов, отобразится предупреждающее сообщение [\(Рисунок 198\)](#page-98-0).

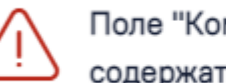

Поле "Комментарий" должно содержать не менее 50 символов X

<span id="page-98-0"></span>Рисунок 198. Предупреждающее сообщение о необходимости ввода не менее 50 символов в поле «Комментарий (выписка)»

Если включена системная настройка «Автозаполнение комментария в направлении», то при выборе диагностических или инструментальных исследований (коды видов исследования: 1, 2, 3, 4, 5, 6, 7) в поле «Комментарий» будут автоматически указаны результаты и заключение предыдущего исследования, если такое исследование было проведено в течении предыдущих 12 месяцев [\(Рисунок 199\)](#page-98-1).

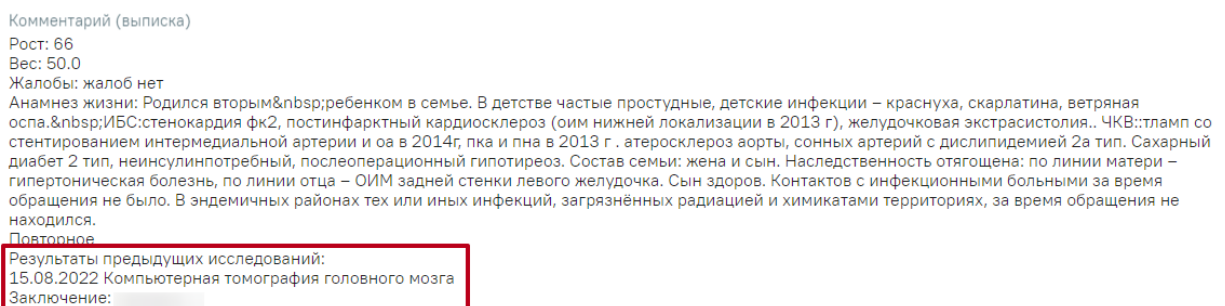

### Рисунок 199. Отображение данных по предыдущему исследованию

<span id="page-98-1"></span>Поле «Направлен в медицинскую организацию» заполняется автоматически – указывается подразделение, к которому относится текущий пользователь, создающий направление. Можно направить пациента на исследование в другую медицинскую организацию – для этого следует выбрать другое соответствующее учреждение или подразделение из выпадающего списка [\(Рисунок 200\)](#page-99-0). Для быстрого поиска введите наименование организации в строку поиска.

Направлен в медицинскую организацию \*

× 000111 - Детская поликлиника - Консультативно-диагностический центр 0101071 - Городская детская поликлиника №7 (Филиал №1) Балашихинская ЦРБ 0101072 - Городская детская поликлиника №7 (Филиал №2) Балашихинская ЦРБ 0101073 - Городская детская поликлиника №7 (Филиал №3) Балашихинская ЦРБ 010701 - ГБУЗ МО "Балашихинский противотуберкулёзный диспансер"

Рисунок 200. Выбор медицинской организации для направления на исследование

<span id="page-99-0"></span>Для ввода медицинской организации вручную следует установить флажок [\(Рисунок 201\)](#page-99-1). Поле «Направлен в медицинскую организацию» становится доступным для ручного ввода.

Направлен в медицинскую организацию \*

**Ввести МО вручную** 

Рисунок 201. Ввод медицинской организации вручную

<span id="page-99-1"></span>Для добавления исследования необходимо заполнить блок «Исследования», расположенный в нижней части формы [\(Рисунок 202\)](#page-99-2).

### Исследования

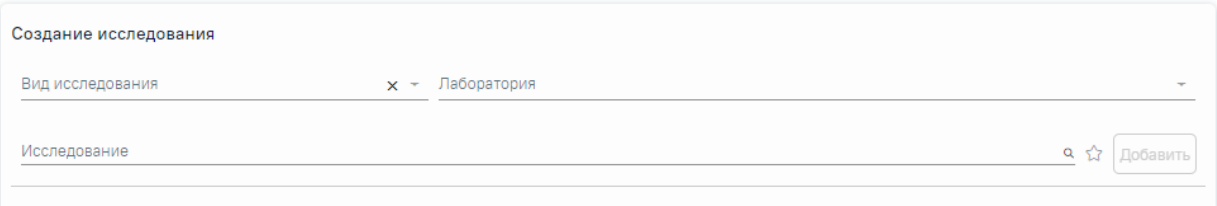

Рисунок 202. Страница с выбором исследований

<span id="page-99-2"></span>На вкладке расположены поля: «Вид исследования», «Лаборатория», «Исследование». Последовательность заполнения неважна. При первоначальном заполнении поля «Вид исследование», значения поля «Исследование» будут отфильтрованы согласно выбранному виду. В случае если в начале выбрать исследование, то поле «Вид исследования» будет заполнено автоматически.

Поле «Вид исследования» заполняется выбором подходящего значения из справочника [\(Рисунок 203\)](#page-100-0).

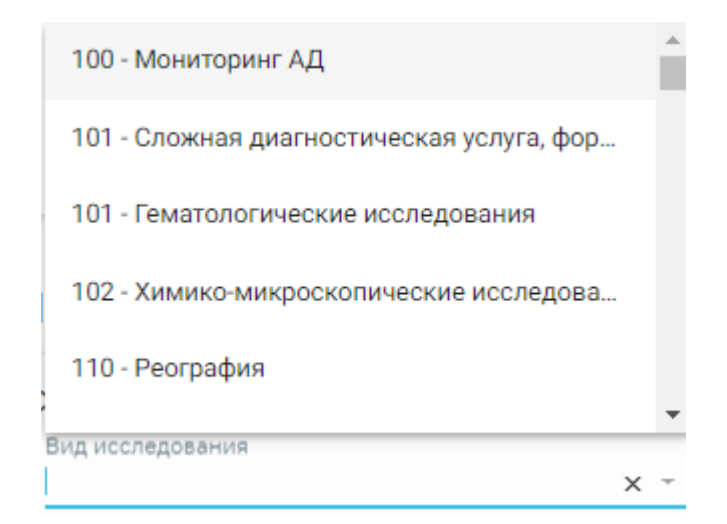

## Рисунок 203. Выбор вида исследования

<span id="page-100-0"></span>Поле «Лаборатория» заполняется выбором подходящей лаборатории из справочника [\(Рисунок](#page-100-1) 204). Если в поле «Направлен в медицинскую организацию» указано юридическое лицо, то в поле «Лаборатория» отображаются все лаборатории по всем подразделениям выбранного юридического лица. В случае если в поле «Направлен в медицинскую организацию» указано подразделение, то в поле «Лаборатория» отображаются все лаборатории по выбранному подразделению. В соответствии с выбранной лабораторией будут отфильтрованы типы исследований. Если поле «Направлен в медицинскую организацию» не заполнено, то в поле «Лаборатория» отображаются лаборатории по всем МО, при выборе лаборатории поле «Направлен в медицинскую организацию» будет заполнено автоматически.

Кабинет врача общей практики, Поликлиника Кабинет врача-дерматовенеролога, Поликлиника лабораратория имени Процедурный кабинет, Поликлиника Рентген-кабинет, Поликлиника лаборатория Лаборатория

# Рисунок 204. Выбор лаборатории

<span id="page-100-1"></span>Случаи, когда поле «Лаборатория» является обязательным для заполнения:

• Если для подразделения или юр. лица, куда направляют пациента, есть хотя бы одна лаборатория и в поле «Вид исследования» указан вид исследования, который не проводятся в ЦЛИС и ЕРИС [\(Рисунок 205\)](#page-101-0).

Создание исследования Вид исследования 31 - Визуальное обследование, требующее специал  $x -$  Лаборатория\*

<span id="page-101-0"></span>Рисунок 205. Отображение обязательности заполнения поля «Лаборатория» при выборе исследования не относящегося к ЦЛИС и ЕРИС

> • Если для подразделения или юр. лица, куда направляют пациента, есть хотя бы одна лаборатория и в поле «Вид исследования» указан код из настройки «Коды видов исследований для взаимодействия с ЦЛИС» [\(Рисунок 206\)](#page-101-1).

Создание исследования Вид исследования 101 - Гематологические исследования  $\times$  - Лаборатория \*

<span id="page-101-1"></span>Рисунок 206. Отображение обязательности заполнения поля «Лаборатория» при выборе исследования относящегося к ЦЛИС

Если в поле «Вид исследования» указан вид, который относится к диагностике (настройка «Коды видов исследовании взаимодействия с ЕРИС»), то поле «Лаборатория» будет необязательным для заполнения [\(Рисунок 207\)](#page-101-2).

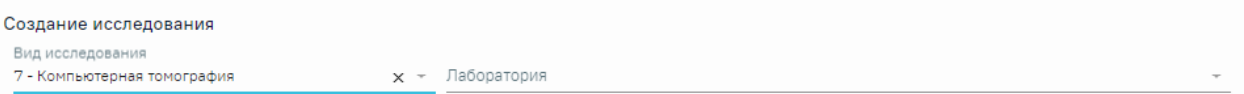

<span id="page-101-2"></span>Рисунок 207. Отображение необязательности заполнения поля «Лаборатория» при выборе исследования, которое проводится в ЕРИС

Если поле «Лаборатория» было не заполнено в предыдущих исследованиях, то при добавлении других исследований поле «Лаборатория» будет доступно для заполнения.

Если поле «Лаборатория» будет заполнено в одном из исследований, то автоматически данная лаборатория будет указана во всех исследованиях в рамках данного направления. При этом при добавлении последующих исследований, поле «Лаборатория» будет заполнено автоматически и недоступно для редактирования.

#### Исследования

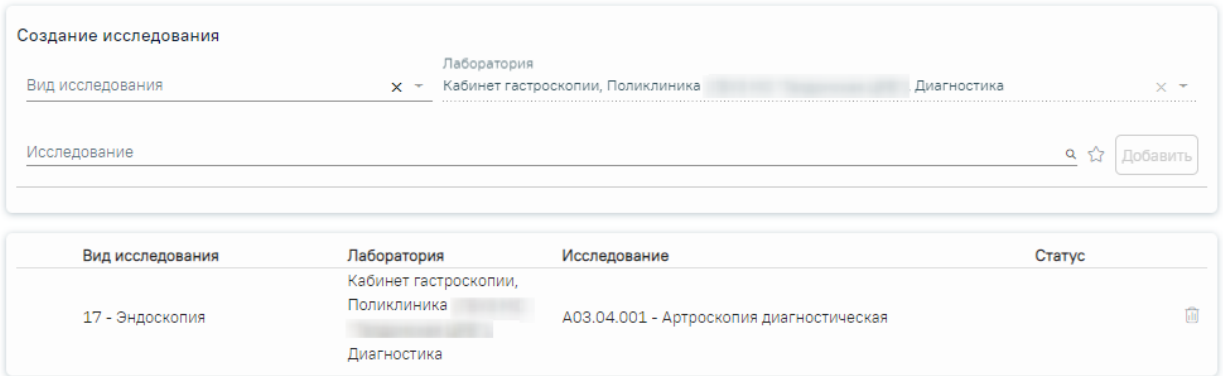

## Рисунок 208. Отображение поля «Лаборатория», которое недоступно для заполнения и редактирования

Для выбора исследования необходимо в поле поиска начать вводить символы, содержащиеся в коде или названии исследования. Отобразится список исследований, содержащих в себе введенные символы [\(Рисунок 209\)](#page-102-0). Также список исследований отображается при нажатии <sup>Q</sup> в строке поиска. При наведении на исследование отображается всплывающая подсказка с полным наименованием исследования.

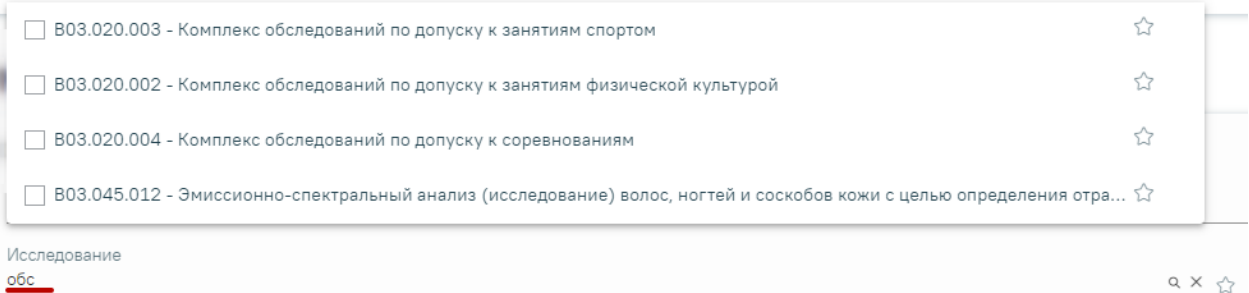

<span id="page-102-0"></span>Рисунок 209. Список исследований, содержащих в себе введенные символы

Код исследования в строке поиска можно ввести несколькими способами:

- на русской раскладке клавиатуры (пример: поиск осуществляется и по символам B03.016 и по и03.016);
- без точек в коде исследования. Например: a0326;
- можно ввести только цифры, например 0326.

Для добавления исследования следует установить флажок в строке с необходимым исследованием. Для того что бы отменить выбор исследования необходимо снять флажок. В направление можно добавить несколько исследований. Выбранные исследования отобразятся над строкой поиска.

После выбора исследования, если подходящие лаборатории не найдены, будет автоматически заполнено поле «Вид исследования», а поле «Лаборатория» останется пустым и доступным для редактирования. Если найдена одна лаборатория, то поле

«Лаборатория» будет заполнено соответствующим значением, а поле «Вид исследования» останется не заполненным и доступным для редактирования. Если найдено несколько лабораторий, то для заполнения поля «Лаборатория» следует выбрать подходящее значение из выпадающего списка, поле «Вид исследования» останется не заполненным и доступным для редактирования.

При выборе исследования с указанием лаборатории поле «Вид исследования» не заполняется автоматически и доступен для заполнения, в случае если их оказывает лаборатория.

После выбора исследования необходимо нажать кнопку «Добавить» [\(Рисунок 210\)](#page-103-0).

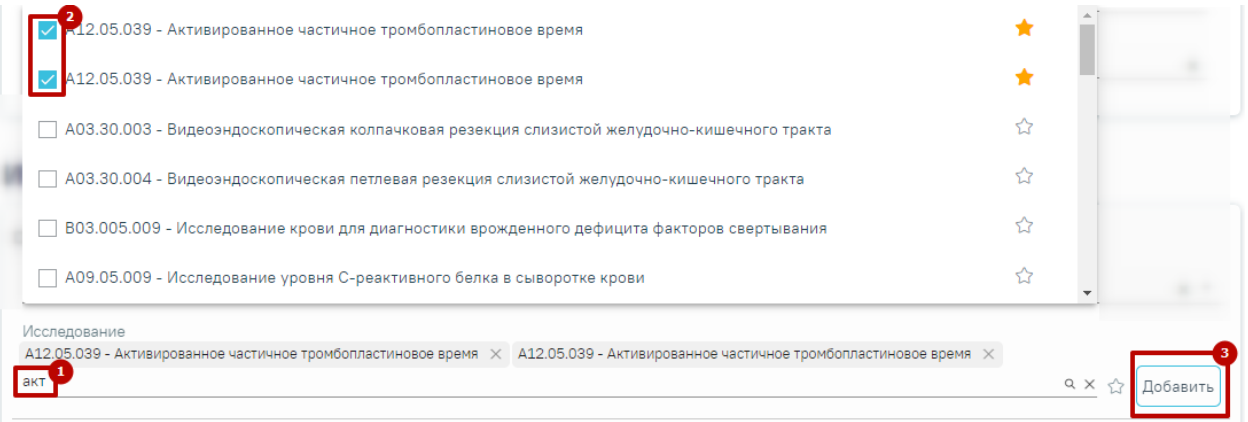

### Рисунок 210. Добавление исследования

<span id="page-103-0"></span>В списке исследований также отображаются исследования исключенные из справочника, данные исследования недоступны для назначения [\(Рисунок 211\)](#page-103-1).

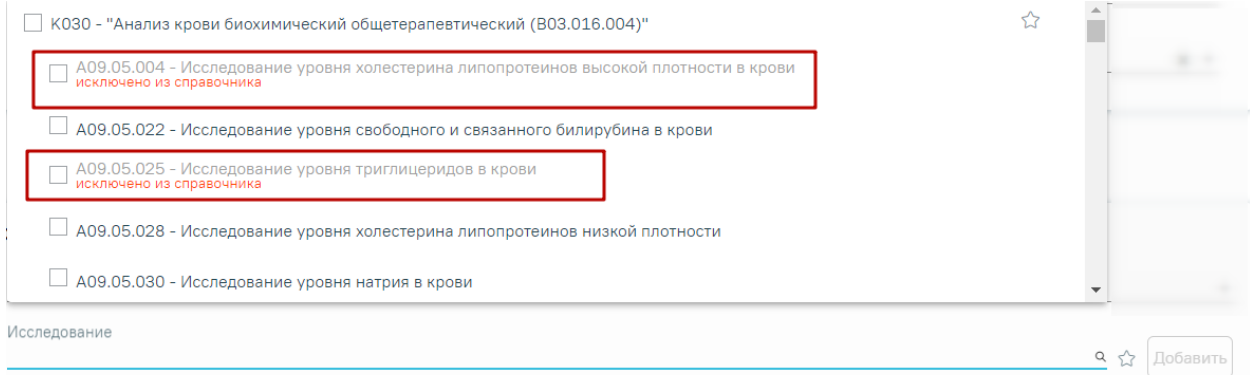

### Рисунок 211. Исследования исключенные из справочника

<span id="page-103-1"></span>При попытке добавления исследования исключенного из справочника появится сообщение об ошибке [\(Рисунок 212\)](#page-104-0).

 $\times$ Исследование "Исследование уровня холестерина липопротеинов высокой плотности в крови" исключено из справочника и недоступно для назначения

Рисунок 212. Сообщение об ошибке

<span id="page-104-0"></span>Добавленное исследование отобразится в списке исследований и примет статус «Направлено» [\(Рисунок 213\)](#page-104-1). Для удаления исследования из списка необходимо нажать кнопку «Удалить».

### Исследования

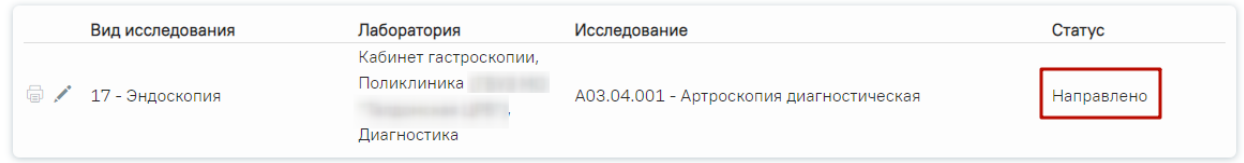

# Рисунок 213. Список выбранных исследований

<span id="page-104-1"></span>При добавлении новых исследований в строке поиска не будут отображаться исследования, которые были назначены ранее.

Для добавления комплексного исследования необходимо установить флажок рядом с комплексным исследованием и нажать кнопку «Добавить» [\(Рисунок 214\)](#page-104-2).

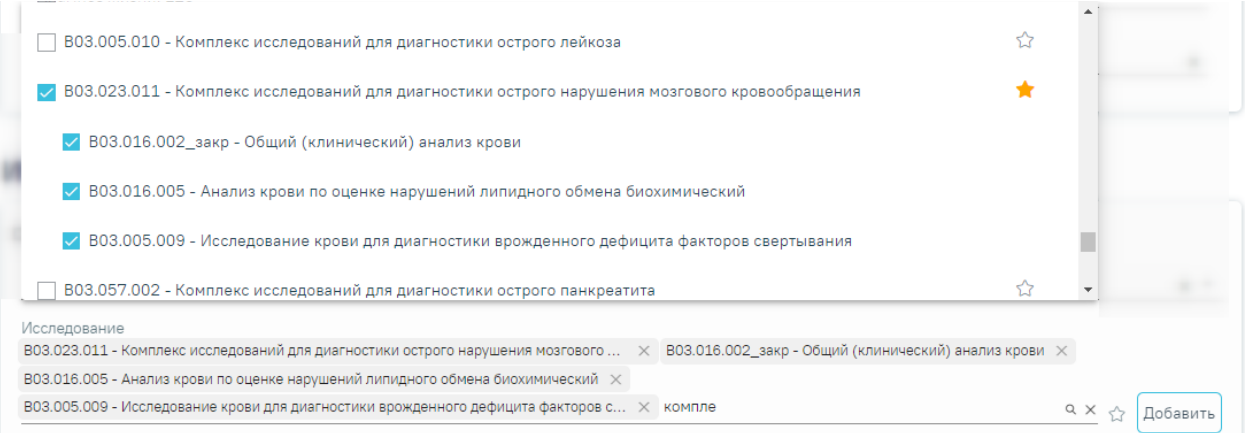

# Рисунок 214. Выбор комплексного исследования

<span id="page-104-2"></span>В результате исследования, входящие в состав комплексного исследования, автоматически будут выбраны и добавлены в список выбранных исследований [\(Рисунок](#page-105-0)  [215\)](#page-105-0).

### Исследования

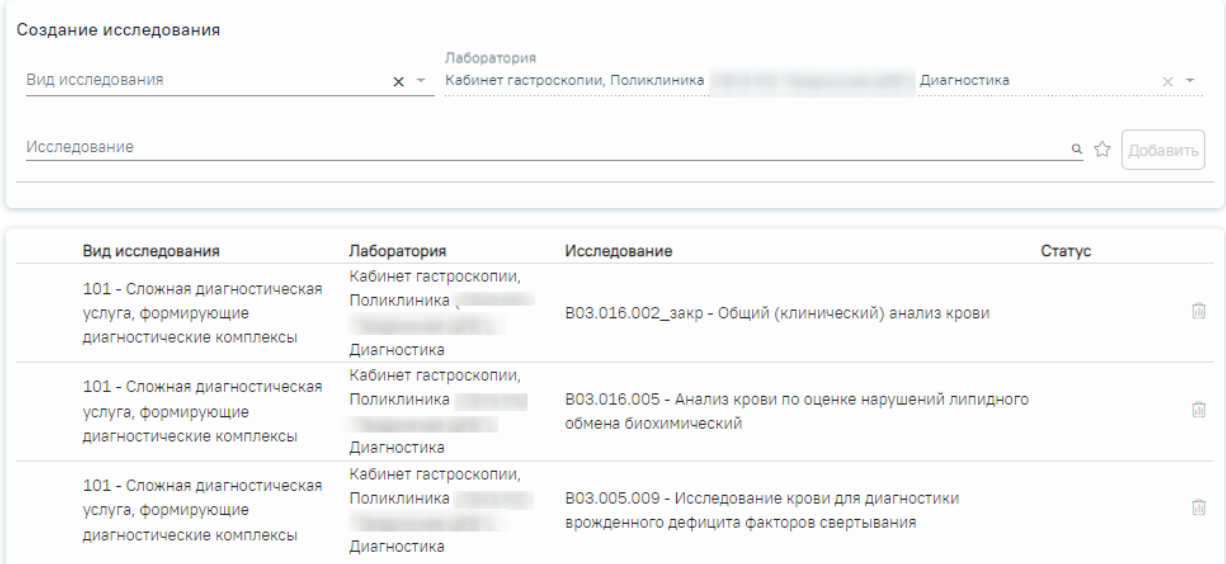

<span id="page-105-0"></span>Рисунок 215. Выбранные исследования, входящие в состав комплексного исследования

Существует возможность добавления исследований в «Избранное». Для этого необходимо рядом с нужным исследованием нажать  $\overrightarrow{A}$  [\(Рисунок 216\)](#page-105-1).

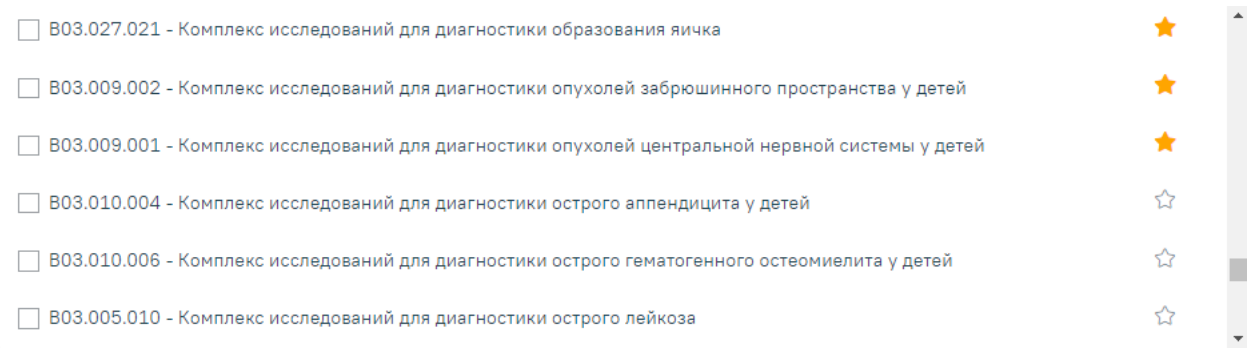

# Рисунок 216. Добавление исследования в «Избранное»

<span id="page-105-1"></span>Рядом с «Избранными» исследованиями будет отображен значок [\(Рисунок 216\)](#page-105-1). Для просмотра «Избранных» исследований необходимо на форме выбора исследований нажать  $\overrightarrow{r}$  [\(Рисунок 217\)](#page-105-2).

## Исследования

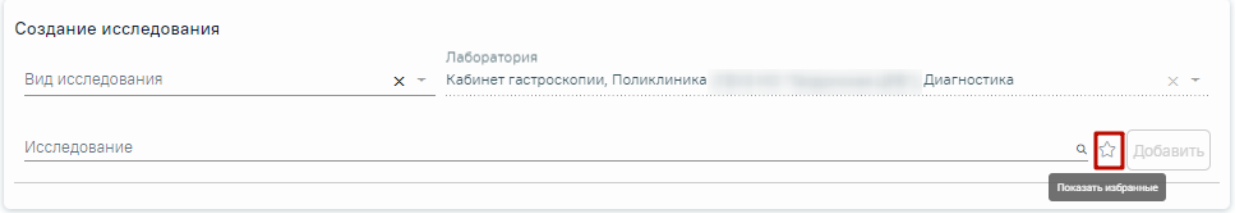

Рисунок 217. Переход к избранным исследованиям

<span id="page-105-2"></span>Отобразится список «Избранных» исследований [\(Рисунок 218\)](#page-106-0).

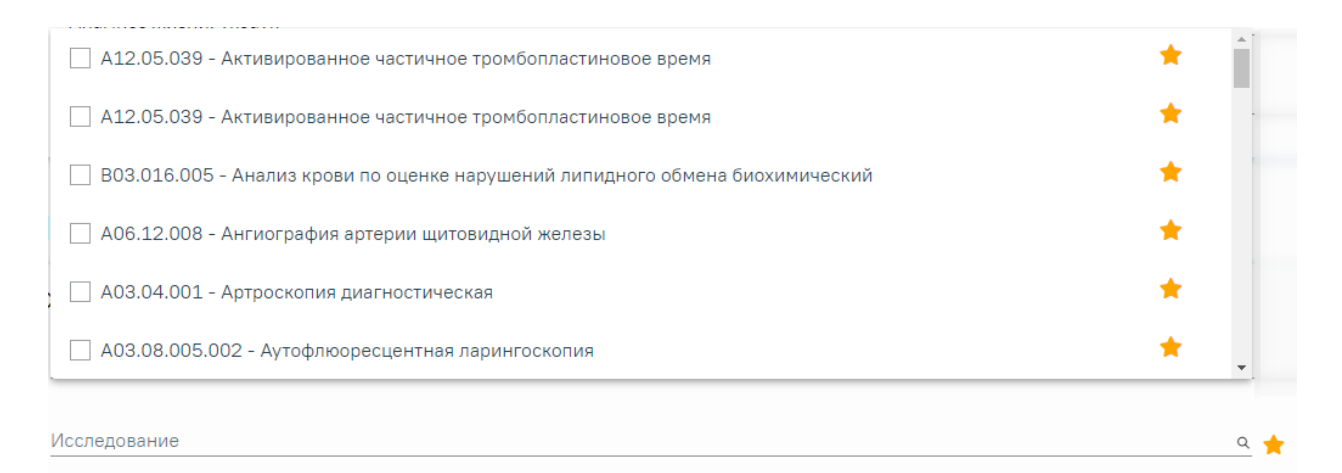

# Рисунок 218. Список «Избранных» исследований

<span id="page-106-0"></span>Для удаления исследований из «Избранного» необходимо рядом с исследованием нажать .

После заполнения формы «Направление на обследование» следует нажать кнопку «Подписать и отправить» [\(Рисунок 219\)](#page-107-0).

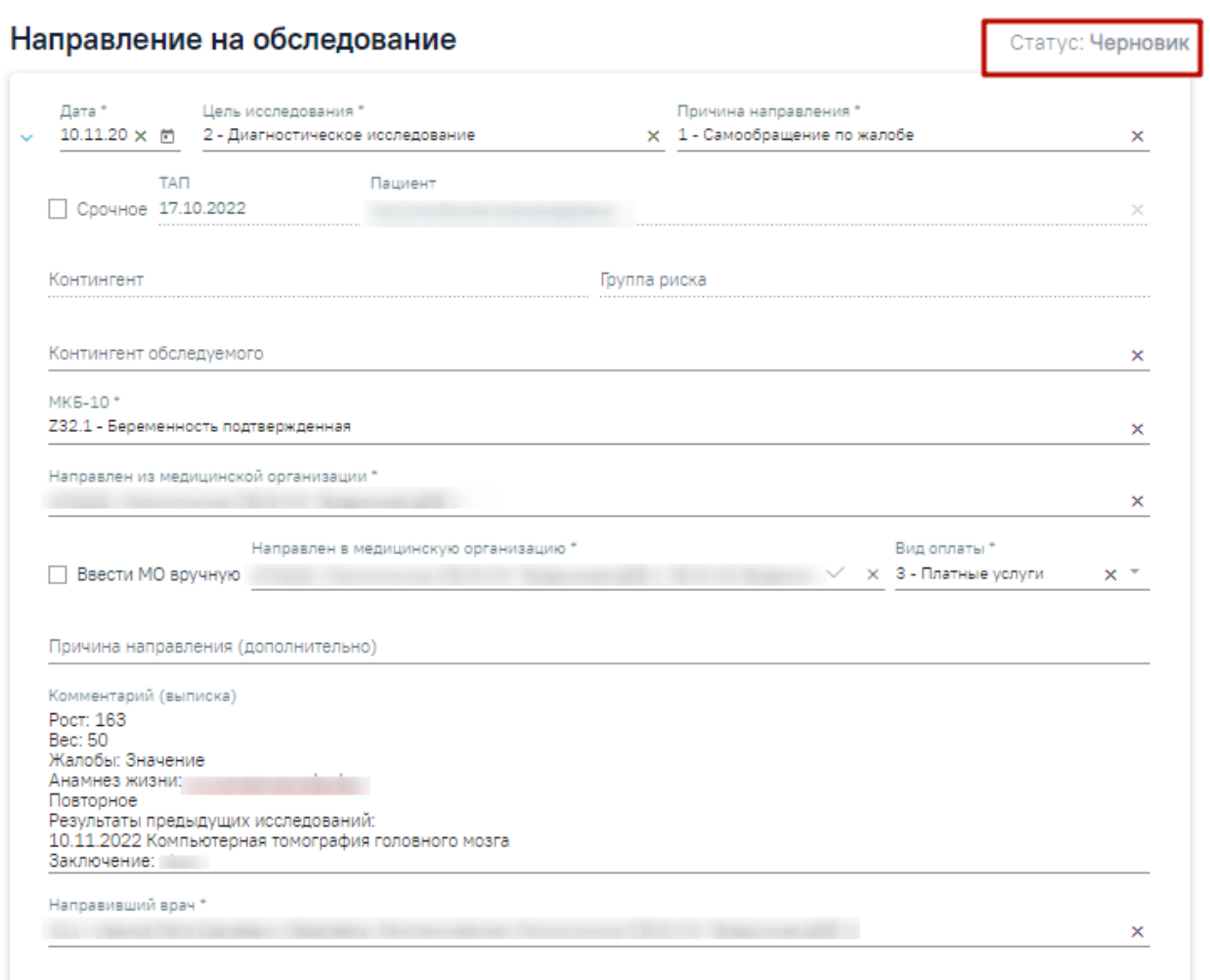

# Исследования

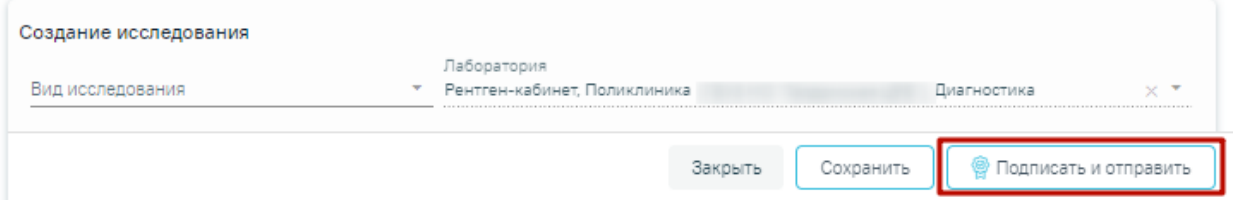

Рисунок 219. Заполненная форма «Направление на обследование»

<span id="page-107-0"></span>Отобразится раскрывающееся меню выбора системы для отправки специализированного вида СЭМД [\(Рисунок 220\)](#page-108-0).
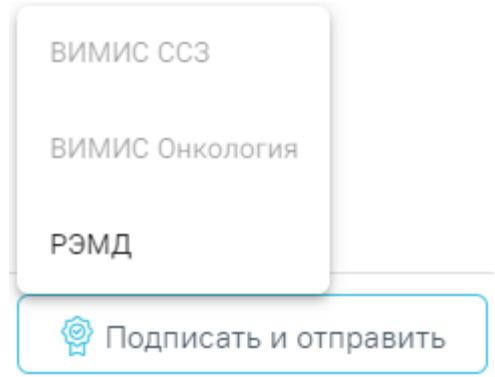

Рисунок 220. Меню выбора системы для отправки СЭМД при нажатии кнопки «Подписать и отправить»

Для формирования СЭМД «Направление на оказание медицинских услуг» для больных сердечно-сосудистыми заболевания и отправки в ВИМИС ССЗ требуется выполнение следующих условий:

- Наличие заполненной и подписанной медицинской записи «Первичный осмотр (Регистр ОКС ВИМИС ССЗ) амб.» или «Первичный осмотр (Регистр ОНМК ВИМИС ССЗ) амб.».
- У пациента должен быть установлен один из диагнозов, относящихся к группе ССЗ или ОНМК.
- Пациент должен быть включен в регистр ОКС и/или ОНМК.
- Направление на обследование должно быть в статусе «Выписано».

После выбора направление будет подписано и сформирован соответствующий СЭМД.

Доступность систем для отправки СЭМД регулируется условиями, которые отображаются во всплывающей подсказке при наведении на пункт меню, например, наличие соответствующих заполненных медзаписей и диагнозов, включение в регистр [\(Рисунок 221\)](#page-108-0).

<span id="page-108-0"></span>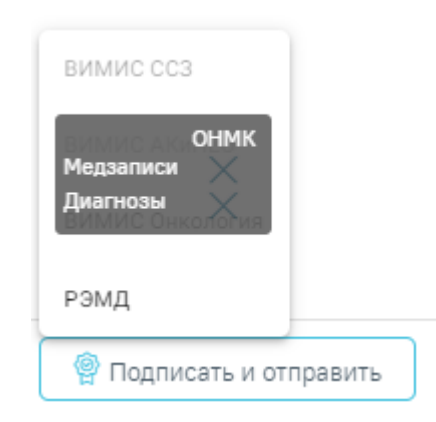

Рисунок 221. Отображение всплывающей подсказки при наведении на пункт меню

Для формирования СЭМД «Направление на оказание медицинских услуг» и отправки в ВИМИС Онкология требуется выполнение следующих условий:

- ТАП открыт.
- Основной диагноз относится к онкологическому или предопухолевому заболеванию, а также если установлено подозрение на онкологическое заболевание.
- Направление на обследование должно быть в статусе «Выписано».

После выбора направление будет подписано и сформирован соответствующий СЭМД. После отправки направления в ВИМИС Онкология отобразится сообщение об успешном проведении операции [\(Рисунок 222\)](#page-109-0).

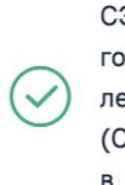

 $\times$ СЭМД "Направление на госпитализацию, восстановительное лечение, обследование, консультацию (CDA) Редакция 2" успешно отправлен В ВИМИС Онкология

## Рисунок 222. Сообщение об успешном проведении операции

<span id="page-109-0"></span>В случае выбора системы «РЭМД» автоматически будет сформирован ЭМД и отправлен в РЭМД. После отправки направления в РЭМД отобразится сообщение об успешном проведении операции [\(Рисунок 223\)](#page-109-1). Подписание и отправка направлений в РЭМД регулируется системной настройкой «Подписание и отправка ЭМД направлений в РЭМД» (см. Руководство системного программиста ТМ МИС SaaS).

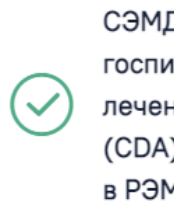

X СЭМД "Направление на госпитализацию, восстановительное лечение, обследование, консультацию (CDA) Редакция 2" успешно отправлен в РЭМД

## Рисунок 223. Успешное проведение операции

<span id="page-109-1"></span>Направление на исследование может быть отправлено в ЦЛИС из Системы, если включена системная настройка «Взаимодействие с ЦЛИС». Передача осуществляется только по тем видам исследований, которые указаны в системной настройке «Коды видов исследований для взаимодействия с ЦЛИС» (подробнее см. Руководство системного программиста ТМ МИС SaaS), в зависимости от вида исследования. Также направление может быть отправлено в ЕРИС, если включена системная настройка «Коды видов

исследовании взаимодействия с ЕРИС» (подробнее см. Руководство системного программиста ТМ МИС SaaS).

Статус взаимодействия с ЦЛИС/ЕРИС отображается в столбце «Интеграция» формы «Результат исследования» [\(Рисунок 224\)](#page-110-0).

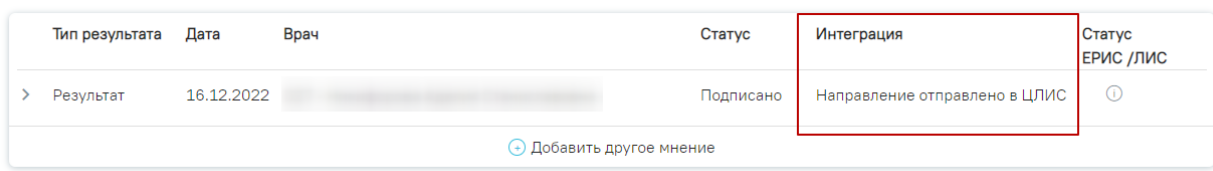

Рисунок 224. Отображение статуса в столбце «Интеграция»

<span id="page-110-0"></span>Подписанное направление отобразится во вкладке «Журнал ЭМД». Для перехода в Журнал ЭМД следует выбрать соответствующий пункт в левом меню направления. Описание работы Журнала ЭМД представлено в Руководстве пользователя ТМ:МИС SaaS Том 2.

Во время запуска отправки ЭМД в РЭМД плагин CryptoPro запросит продолжение

работы. Для продолжения необходимо нажать кнопку  $\Box$  Yes [\(Рисунок 225\)](#page-110-1).

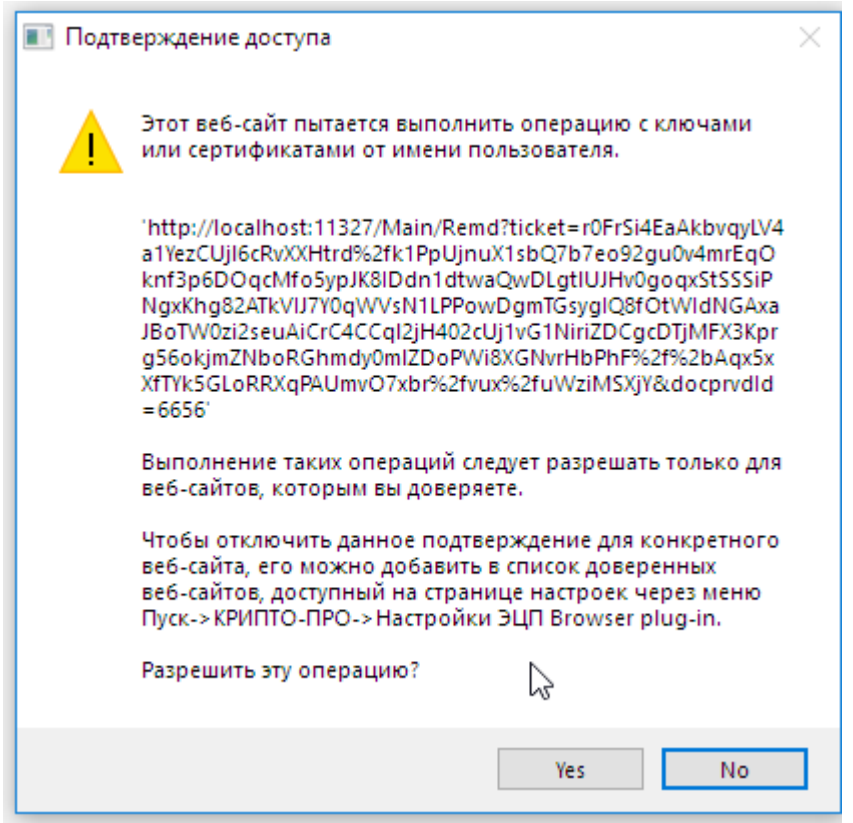

Рисунок 225. Окно подтверждения доступа

<span id="page-110-1"></span>Если в процессе подписания произошла ошибка, отобразится соответствующее сообщение об ошибке [\(Рисунок 226\)](#page-111-0).

Сертификат с номером

не найден либо истек срок годности.

×

 $\times$ 

Рисунок 226. Сообщение об ошибке

<span id="page-111-0"></span>Если в МКАБ пациента не указан СНИЛС, при формировании СЭМД появится сообщение об ошибке [\(Рисунок 227\)](#page-111-1). Для повторной отправки СЭМД, после исправления ошибки, следует нажать кнопку «Отправить».

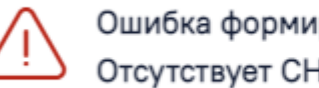

Ошибка формирования СЭМД: Отсутствует СНИЛС пациента

Рисунок 227. Сообщение об ошибке

<span id="page-111-1"></span>Если направление не было отправлено в РЭМД, то при открытии данного направления отобразится кнопка «Отправить», позволяющая повторно отправить ЭМД в РЭМД [\(Рисунок 228\)](#page-112-0).

### Направление на обследование

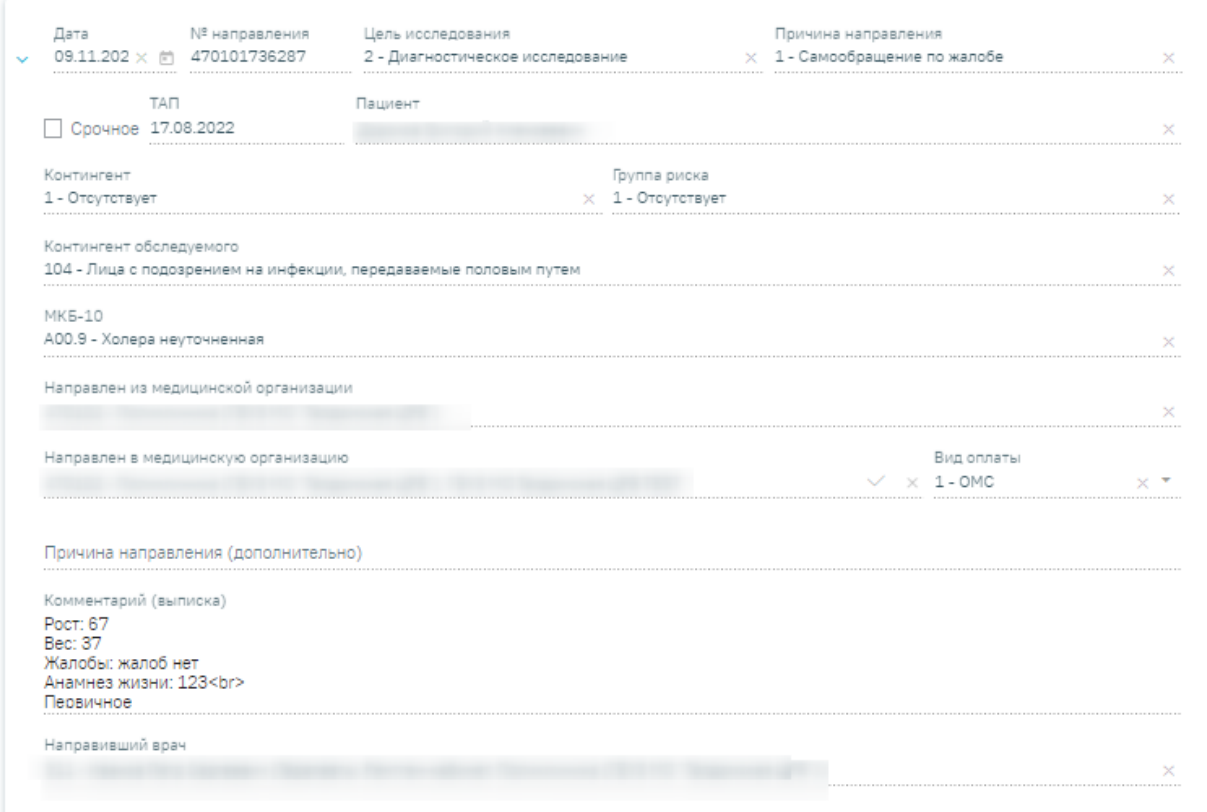

## Исследования

|                     | Вид исследования                       | Лаборатория   | Исследование                                                                                                    | Статус     |
|---------------------|----------------------------------------|---------------|----------------------------------------------------------------------------------------------------|------------|
| 6                   | 401 - Иммунологические<br>исследования | не определено | A26.06.048 - Определение антител классов М, G (IgM,<br>IgG) к вирусу иммунодефицита человека ВИЧ-1 (Human<br>immunodeficiency virus HIV 1) в крови | Направлено |
| 6                   | 401 - Иммунологические<br>исследования | не определено | А09.05.256 - Исследования уровня N-терминального<br>фрагмента натрийуретического пропептида мозгового<br>(NIT nroBND) a vone                       | Направлено |
| $\Box$ ечать $\vee$ |                                        |               | Записать на прием<br>Закрыть<br>Аннулировать $\backsim$                                                                                            | Отправить  |

Рисунок 228. Кнопка «Отправить»

<span id="page-112-0"></span>После подписания направление изменит статус на «Выписано» будут доступны кнопки «Аннулировать», «Записать на прием», «Печать» [\(Рисунок 229\)](#page-112-1).

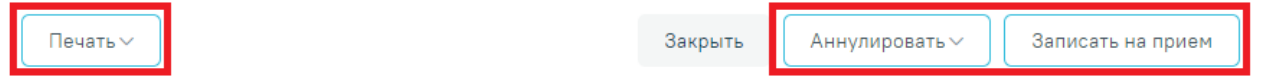

Рисунок 229. Кнопки «Аннулировать», «Записать на прием», Печать»

<span id="page-112-1"></span>Если в медицинской организации, куда направлен пациент, отсутствует расписание, то кнопка «Записать на приём» будет недоступна для нажатия. При наведении на кнопку появится всплывающая подсказка [\(Рисунок 230\)](#page-113-0).

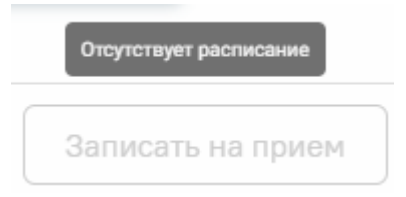

<span id="page-113-0"></span>Рисунок 230. Отображение всплывающей подсказки при наведении на кнопку «Запись на прием»

При направлении пациента в другую медицинскую организацию. После подписания направление изменит статус на «Выписано» будут доступны кнопки «Аннулировать», «Закрыть», «Печать» [\(Рисунок 231\)](#page-113-1).

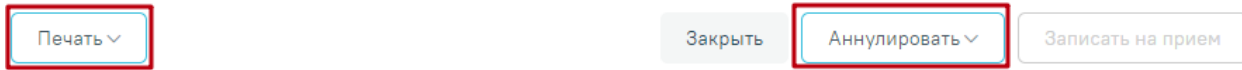

Рисунок 231. Кнопки «Аннулировать», «Печать».

<span id="page-113-1"></span>В случае если ТАП с выписанным направлением закрыт, то поля для ввода и редактирования результатов исследования будут заблокированы. Внесение результата исследования возможно в статусе направления «Выписано», «Частично завершено» [\(Рисунок 232\)](#page-114-0).

татус: Выписано

### Направление на обследование

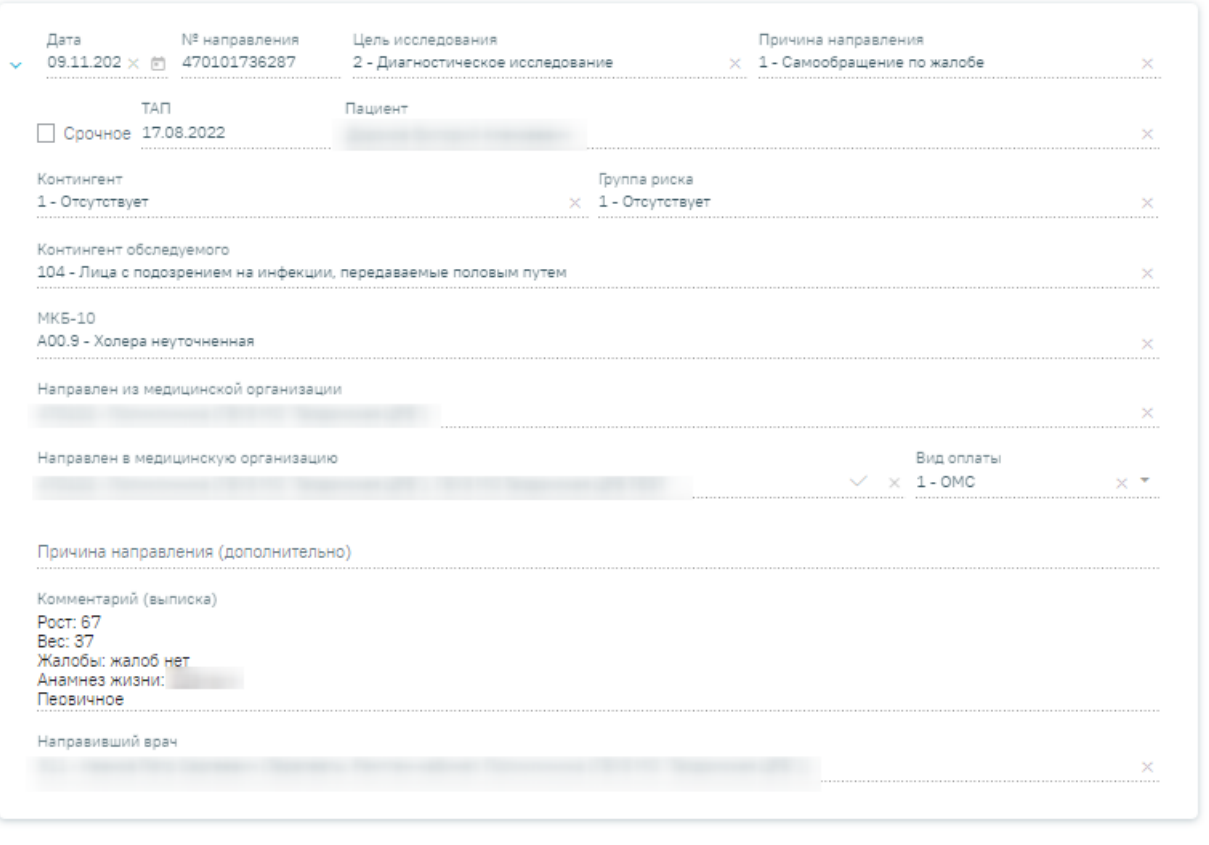

### Исследования

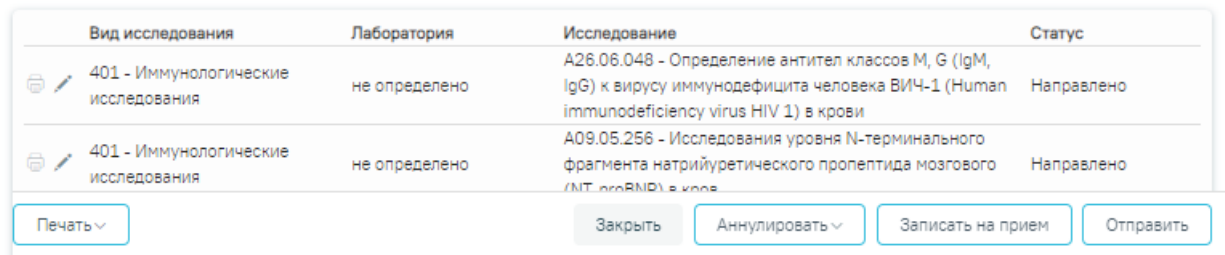

### Рисунок 232. Направление на обследование в статусе «Выписано»

<span id="page-114-0"></span>Результаты исследования могут также передаваться в Систему из ЦЛИС, если включена системная настройка «Взаимодействие с ЦЛИС». Передача осуществляется только по тем видам исследований, которые указаны в системной настройке «Коды видов исследований для взаимодействия с ЦЛИС» (подробнее см. Руководство системного программиста ТМ МИС SaaS).

Также результаты исследований могут передаваться в Систему из ЕРИС, если включена системная настройка «Коды видов исследовании взаимодействия с ЕРИС». Передача осуществляется только по тем видам исследований, которые указаны в системной настройке. После того, как результат исследования передан в Систему из ЕРИС, на форме становится доступна кнопка «ЕРИС» [\(Рисунок 233\)](#page-115-0). При нажатии на кнопку «ЕРИС» отрывается новая вкладка, на которой можно просмотреть результаты исследования.

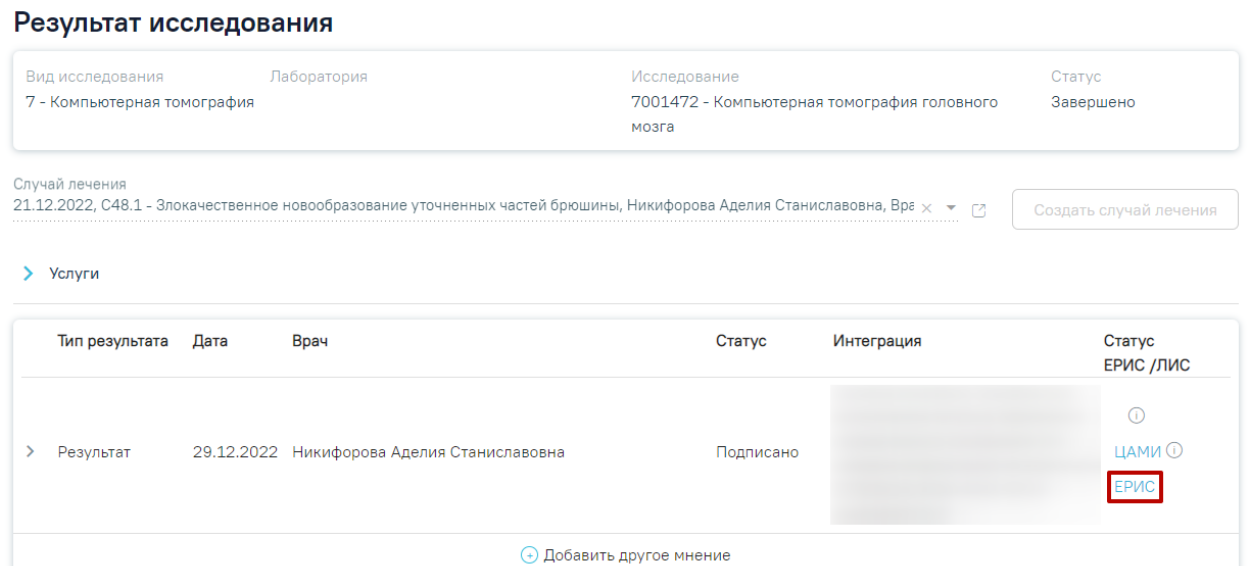

Рисунок 233. Кнопка «ЕРИС»

<span id="page-115-0"></span>Статус взаимодействия с ЦЛИС/ЕРИС отображается в столбце «Статус ЕРИС/ЛИС»

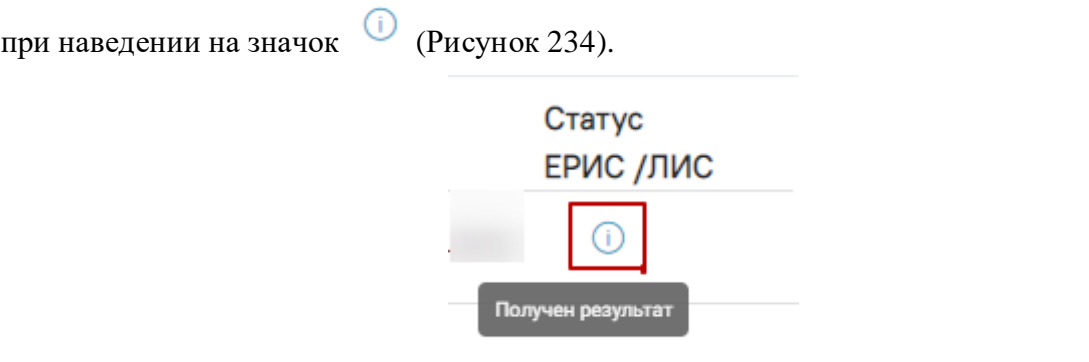

Рисунок 234. Отображение статуса в столбце «Статус ЕРИС/ЛИС»

<span id="page-115-1"></span>Для внесения результата вручную необходимо нажать кнопку в строке с исследованием [\(Рисунок 235\)](#page-115-2).

Исследования

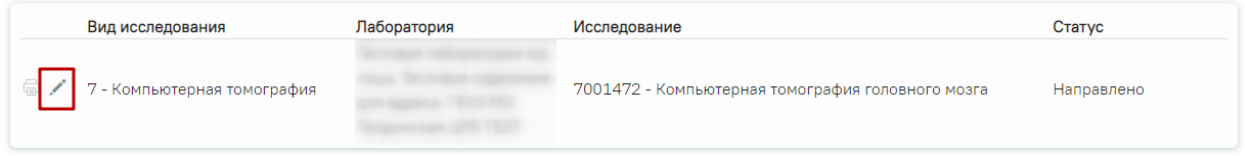

Рисунок 235. Кнопка «Редактировать»

<span id="page-115-2"></span>Откроется вкладка «Результат исследования» [\(Рисунок 236\)](#page-116-0).

### Результат исследования

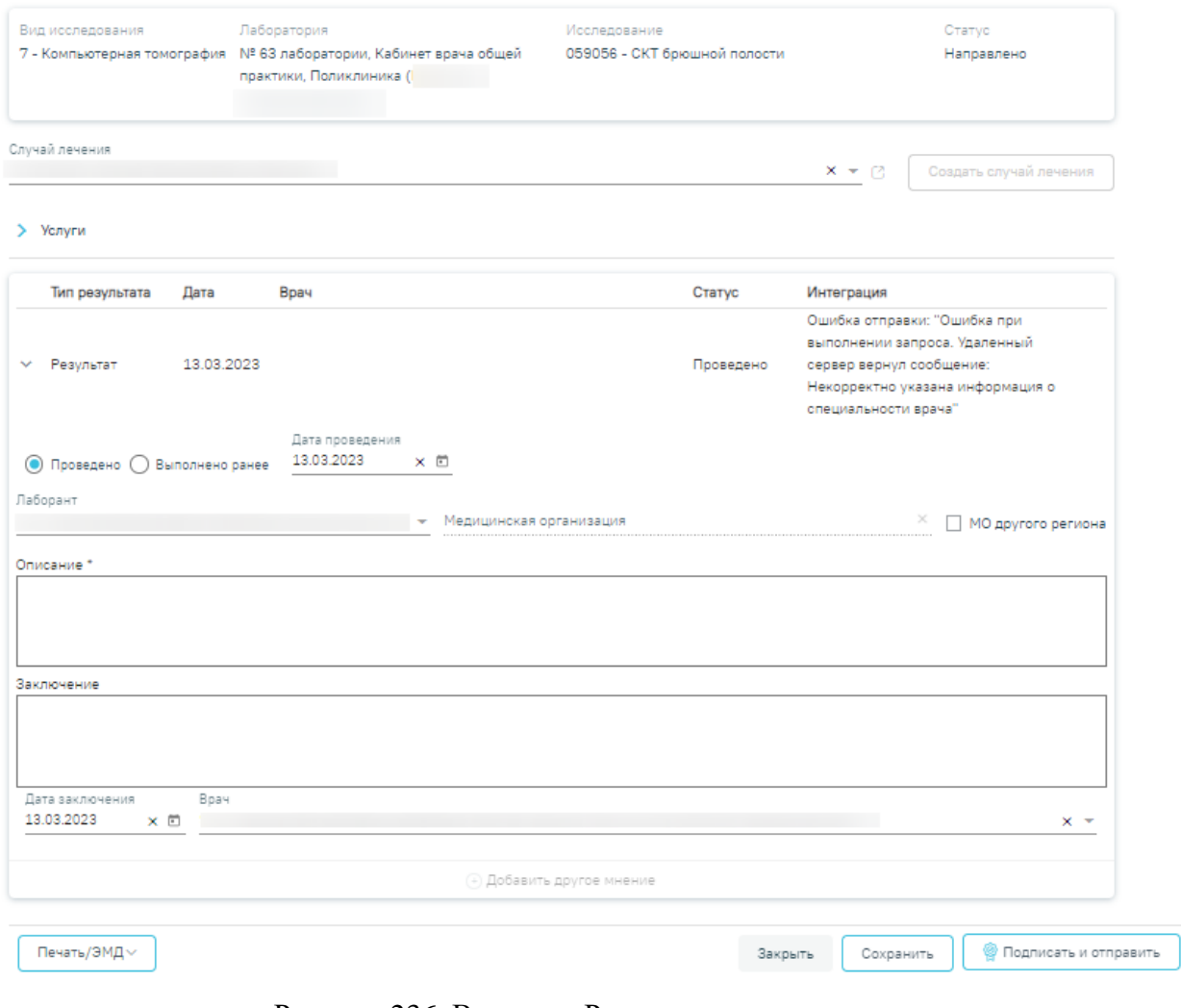

Рисунок 236. Вкладка «Результат исследования»

<span id="page-116-0"></span>Данная вкладка условно поделена на несколько областей:

- область с информацией об исследовании [\(Рисунок 237\)](#page-116-1);
- случай лечения [\(Рисунок 238\)](#page-117-0);
- услуги [\(Рисунок 242\)](#page-118-0);
- область с полями для ввода данных по исследованию [\(Рисунок 246\)](#page-121-0).

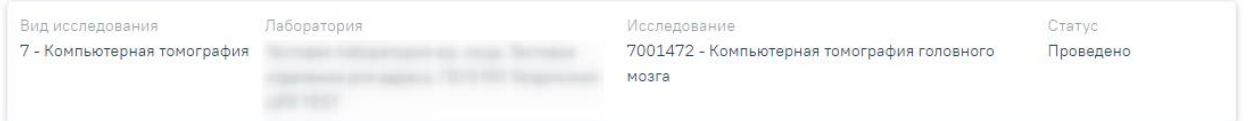

## Рисунок 237. Информация об исследовании

<span id="page-116-1"></span>Поле «Случай лечение» автоматически заполняется данными ТАП, по которому было создано направление. В поле отображается следующая информация: дата ТАП, диагноз, ФИО и должность врача. Поле доступно для редактирования.

Создать случай лечения

## Рисунок 238. Область с информацией о случае лечения

<span id="page-117-0"></span>Для перехода в случай лечения пациента следует нажать кнопку  $\Box$  [\(Рисунок 239\)](#page-117-1).

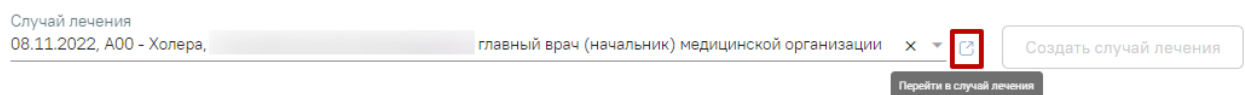

## Рисунок 239. Переход в случай лечения

<span id="page-117-1"></span>Кнопка «Создать случай лечения» доступна при незаполненном поле «Случай лечения». При нажатии кнопки «Создать случай лечения» будет создан новый случай лечения. Данные созданного случая лечения отображаются в поле «Случай лечения» [\(Рисунок 240\)](#page-117-2).

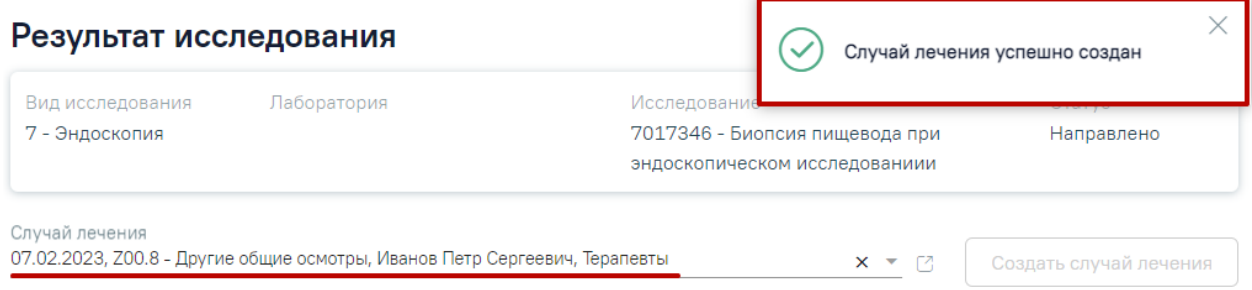

Рисунок 240. Данные автоматически созданного случая лечения

<span id="page-117-2"></span>При создании случая лечения из формы «Результат исследования» следующие поля в ТАП заполняются автоматически [\(Рисунок 241\)](#page-118-1):

- Дата открытия указывается дата проведения исследования. Поле доступно для редактирования.
- Основной диагноз по умолчанию заполняется значением «Z00.8 Другие общие осмотры» и недоступно для редактирования. Значение поля «Основной диагноз» заполняется согласно системной настройке «ТАП. Основной диагноз, код (по умолчанию)».
- Дата закрытия по умолчанию указывается текущая дата. Поле доступно для редактирования.
- Вид оплаты по умолчанию заполняется значением «1 ОМС» и доступно для редактирования. Значение поля «Вид оплаты» заполняется согласно пользовательской настройке «ТАП. Вид оплаты, код (по умолчанию)».
- Цель посещения по умолчанию заполняется значением «1.0 Посещение по заболеванию» и доступно для редактирования. Значение поля «Цель

посещения» заполняется согласно пользовательской настройке «ТАП.Вызов врача.Цель посещения,код (по умолчанию)».

- Место обслуживания по умолчанию заполняется значением «1 -Поликлиника» и доступно для редактирования. Значение поля «Место обслуживания» заполняется согласно системной настройке «ТАП. Место посещения, код (по умолчанию)».
- Результат обращения по умолчанию заполняется значением «301 Лечение завершено» и доступно для редактирования. Значение поля «Результат обращения» заполняется согласно системной настройке «ТАП. Результат обращения, код (по умолчанию)».
- Исход обращения по умолчанию заполняется значением «304 Без перемен» и доступно для редактирования. Значение поля «Исход обращения» заполняется согласно системной настройке «ТАП. Исход заболевания, код (по умолчанию)».
- Врач заполняется данными текущего пользователя.

### Закрытие ТАП

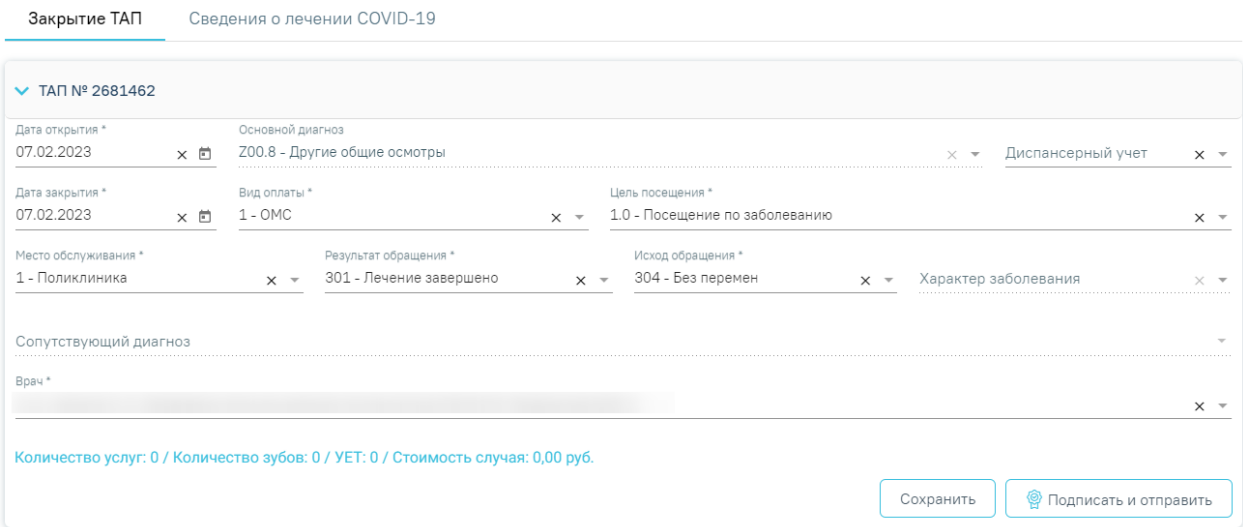

<span id="page-118-1"></span>Рисунок 241. Случай лечения блок «Закрытие ТАП» с предзаполненными полями

В блоке «Услуги» [\(Рисунок 242\)](#page-118-0) вносятся оказанные пациенту медицинские услуги.

<span id="page-118-0"></span>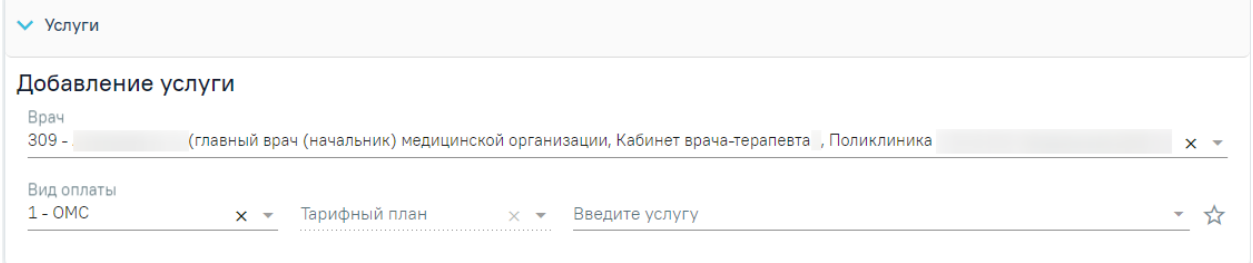

Рисунок 242. Блок «Услуги»

− Блок «Услуги» позволяет производить поиск медицинской услуги с возможностью выполнения услуги. Блок содержит поля:

− «Врач» – автоматически заполняется текущим пользователем. Поле доступно для редактирования путем выбора значения из справочника.

− «Вид оплаты» – автоматически заполняется выбранным видом оплаты из направления, доступно для редактирования путём выбора значения из справочника. Может принимать значения: «ОМС», «Бюджет», «Платные услуги», «ДМС», «Другие».

− «Тарифный план» – устанавливается автоматически в зависимости от вида оплаты.

− «Введите услугу» – заполняется ручным вводом наименования услуги с клавиатуры, при вводе наименования отображается список подходящих значений. Следует выбрать требуемое значение. Для добавления услуг в «Избранные услуги» следует нажать

рядом с услугой. Для отображения только избранных услуг следует установить справа от поля «Введите услугу».

```
Введите услугу
прием
```
☆

☆ В01.057.001 (2219601) - ПРИЕМ (ОСМОТР, КОНСУЛЬТАЦИЯ) ВРАЧА-ХИРУРГА

ВО4.047.002 - ПРОФИЛАКТИЧЕСКИЙ ПРИЕМ (ОСМОТР, КОНСУЛЬТАЦИЯ) В...

### Рисунок 243. Поиск услуги для выполнения

Для добавления услуг следует установить флажок  $\blacksquare$  (по умолчанию установлен) в строке с необходимой услугой и указать количество. Для того что бы отменить выбор услуги необходимо снять флажок. Для удаления услуги следует нажать кнопку **III** После выбора услуг следует нажать кнопку «Выполнить услуги» [\(Рисунок 244\)](#page-120-0). Добавление и редактирование блока «Услуги» доступно только для исследований в статусе «Направлено» и «Проведено».

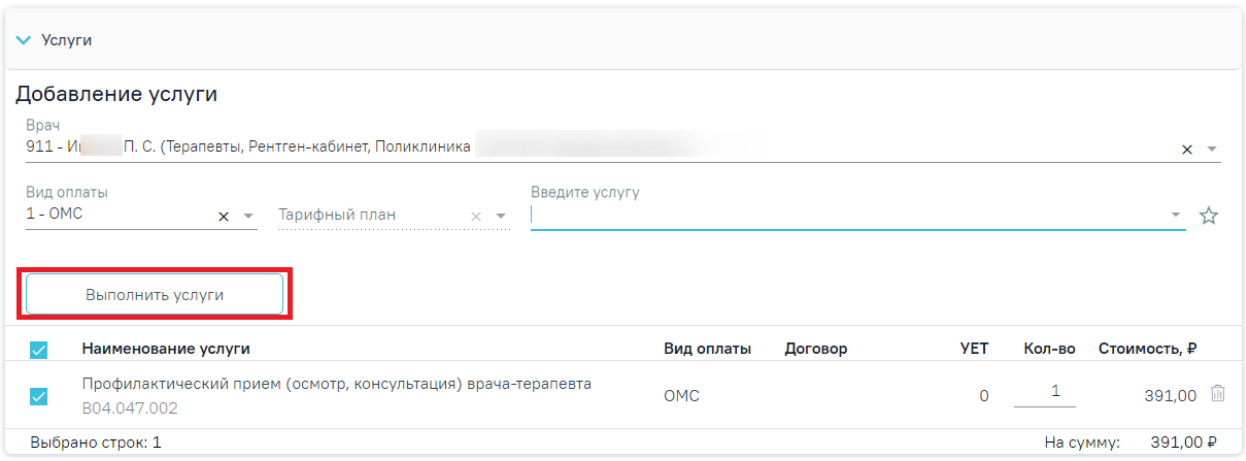

### Рисунок 244. Кнопка «Выполнить услуги»

<span id="page-120-0"></span>Если у исследования имеется сопоставленная услуга, то она автоматически будет отображаться в блоке «Услуги» [\(Рисунок 245\)](#page-120-1).

### Результат исследования

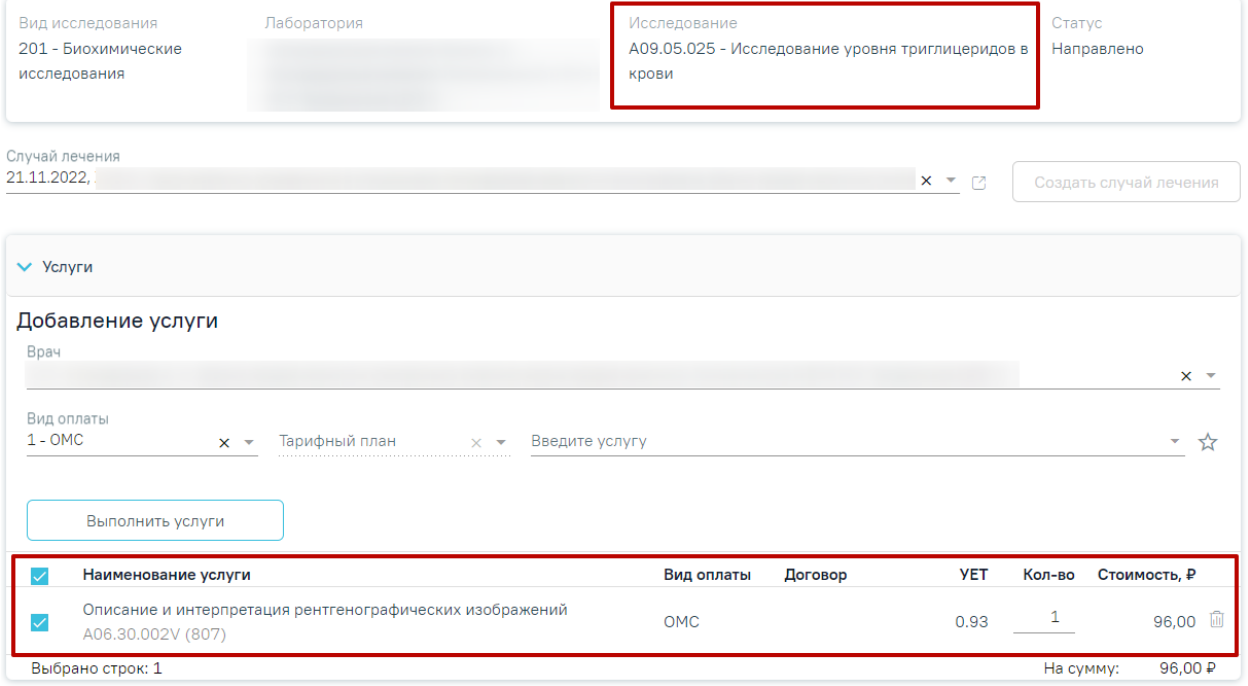

### Рисунок 245. Отображение исследования с сопоставленной услугой

<span id="page-120-1"></span>После сохранения исследования данные услуги будут сохранены в ТАП, выбранный в исследовании.

Вид полей для ввода данных зависит от выбранного исследования: для разных исследований отображаются разные наборы полей, но для всех исследований отображаются переключатели «Проведено»/«Выполнено ранее», поля с датами проведения исследования и оформления заключения, ФИО медицинских сотрудников, осуществивших исследование и зафиксировавших заключение, поле «Описание» и поле «Заключение» в нижней части формы [\(Рисунок 246\)](#page-121-0).

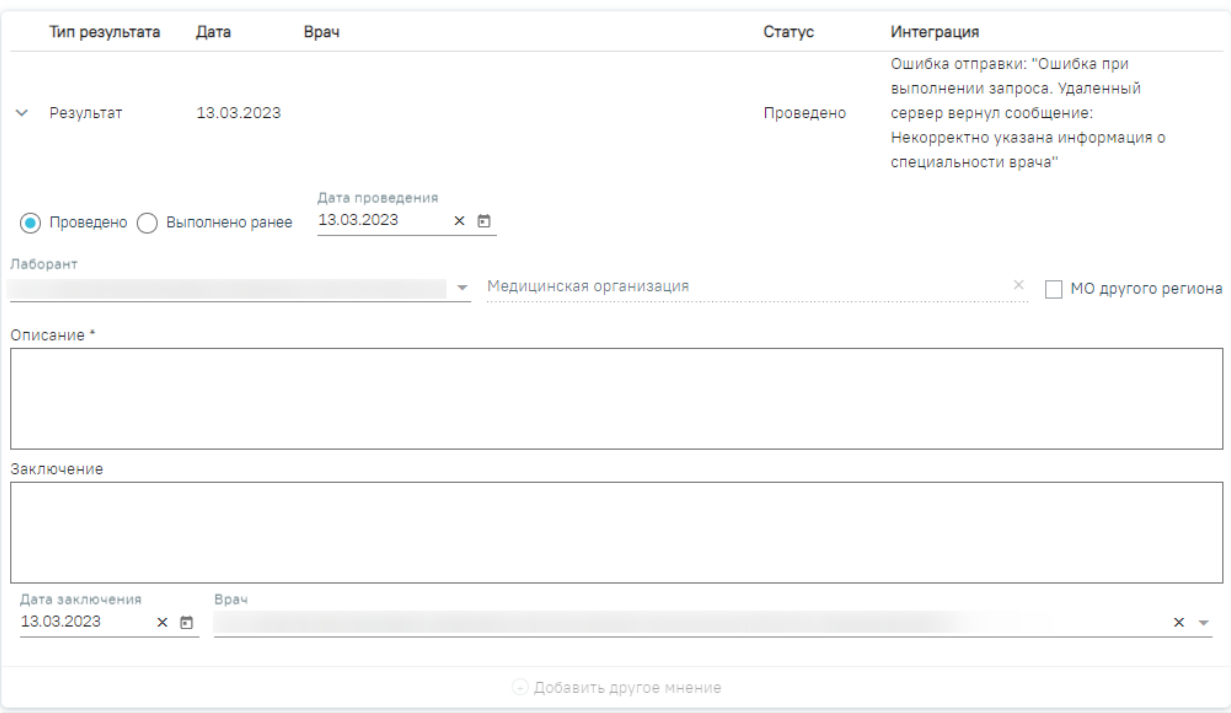

Рисунок 246. Поля, доступные для заполнения при любом исследовании

<span id="page-121-0"></span>Для инструментальных исследований, у которых нет ни одного параметра исследования, поле «Описание» является обязательным для заполнения. Если поле «Описание» не заполнено, то при нажатии кнопки «Подписать и отправить» отобразится сообщение об ошибке [\(Рисунок 247\)](#page-121-1).

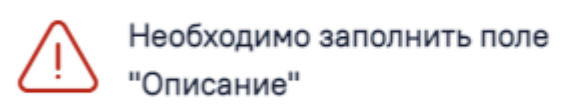

## Рисунок 247. Сообщение об ошибке

×

×

<span id="page-121-1"></span>Для инструментальных исследований, у которых есть параметры исследования, выполняется проверка заполнения хотя бы одного параметра. В противном случае при нажатии кнопки «Подписать и отправить» отобразится сообщение об ошибке [\(Рисунок](#page-121-2)  [248\)](#page-121-2).

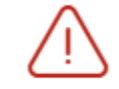

Необходимо заполнить хотя бы 1 параметр исследования

Рисунок 248. Сообщение об ошибке

<span id="page-121-2"></span>Рассмотрим пример заполнения вкладки «Результат исследования» для исследования «Маммография» [\(Рисунок 249\)](#page-122-0) и «Флюорография» [\(Рисунок 254\)](#page-125-0). Сначала рассмотрим ввод результатов для исследования «Маммография».

### Результат исследования

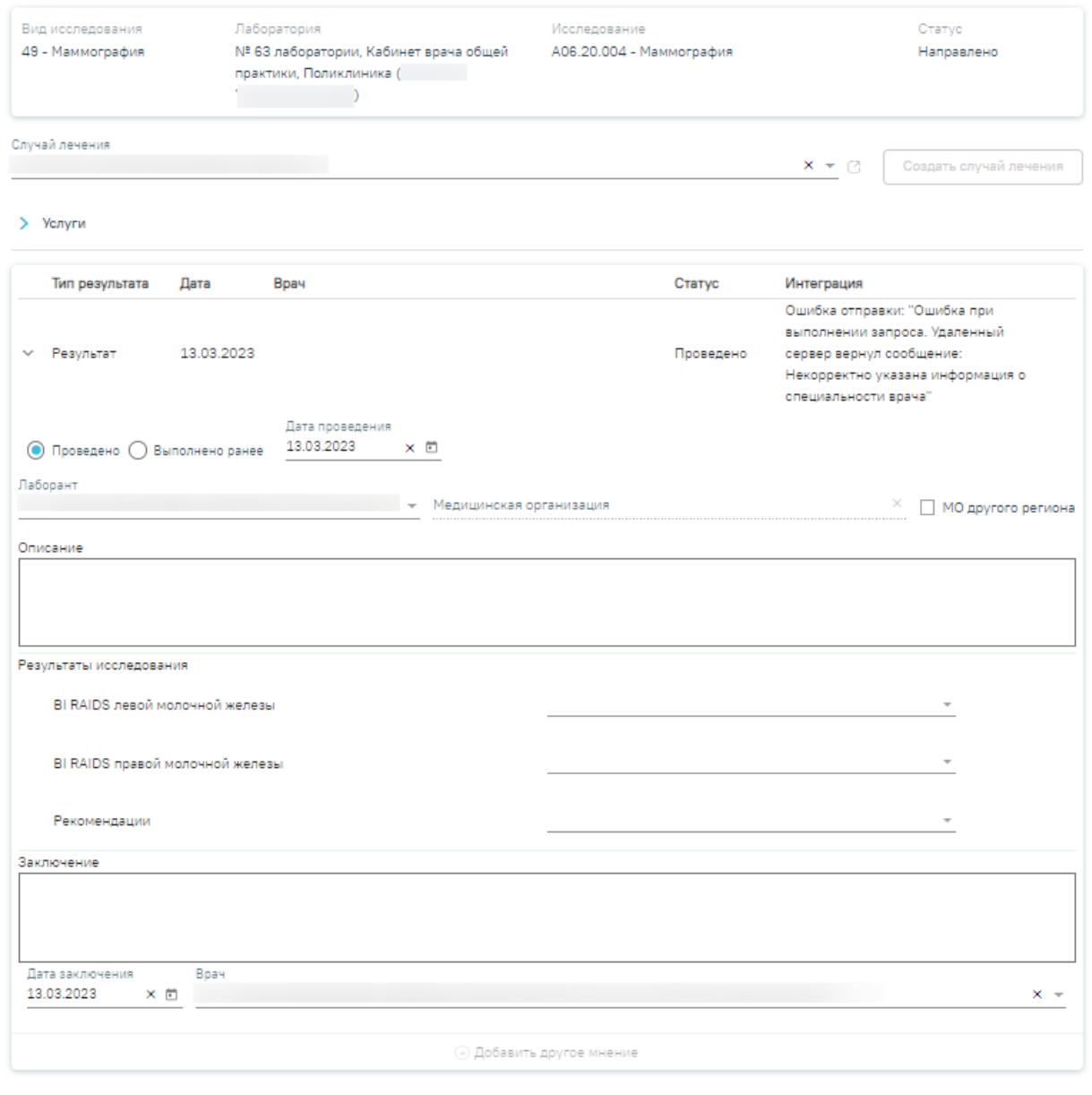

<span id="page-122-0"></span>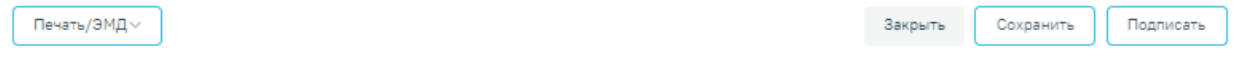

Рисунок 249. Вкладка «Результат исследования» для исследования «Маммография»

Необходимо установить признак проведенного исследования − следует установить

переключатель в одном из значений:  $\bigcirc$  Проведено или  $\bigcirc$  Выполнено ранее . По умолчанию переключатель установлен в значении «Проведено».

При установке переключателя в значении «Проведено» станут активны поля «Дата проведения», «Дата заключения», «Лаборант» и «Врач».

Поля «Лаборант» и «Дата проведения» заполнятся автоматически. В поле «Лаборант» отображается ФИО медицинского работника, осуществившего исследование, поле доступно для редактирования с помощью выбора значения из справочника. Поле «Дата проведения» автоматически заполняется текущей датой. Также поле «Дата проведения» можно заполнить путем выбора даты из календаря или вводом вручную с клавиатуры. Указывать будущую дату нельзя, дата должна быть текущей или прошедшей, но не меньше даты направления.

Поля «Дата заключения» и «Врач» заполняются автоматически при нажатии кнопки «Подписать». Также поле «Дата заключения» можно заполнить путем выбора даты из календаря или вводом вручную с клавиатуры. Указывать будущую дату нельзя, дата должна быть текущей или прошедшей, но не меньше даты проведения. Поле «Врач» заполняется путем выбора подходящей записи из выпадающего списка, открываемого щелчком мыши [\(Рисунок 250\)](#page-123-0).

Дата заключе **B**pay 10.02.2022 ×日  $\times$ (Ревматологи, Кабинет врача кардиолога, Поликлиника (главный врач (начальник) медицинской организации, Отделение профилактики (углубле... (Руководители учреждений и их заместители, Регистратура ВП, Поликлиника (Медицинский регистратор, Регистратура детской поликлиники, Детская поликлиника (Акушеры-гинекологи,

### Рисунок 250. Данные о проведении исследования

<span id="page-123-0"></span>При установке переключателя в значении «Выполнено ранее» станут активны поля «Дата проведения», «Дата заключения», «Лаборант», «Врач», «Медицинская организация».

Поле «Дата проведения» автоматически заполняется текущей датой. Также поле «Дата проведения» можно заполнить путем выбора даты из календаря или вводом вручную с клавиатуры. Указывать будущую дату нельзя, дата должна быть текущей или прошедшей.

В поле «Лаборант» следует указать ФИО медицинского работника, осуществившего исследование, заполняется вручную с клавиатуры.

В поле «Медицинская организация» следует указать наименование медицинской организации, в которой было выполнено исследование, заполняется путём выбора нужного значения из справочника. Для ввода медицинской организации другого региона следует

# установить флажок .

Поля «Дата заключения» и «Врач» заполняются автоматически при нажатии кнопки «Подписать». Также поле «Дата заключения» можно заполнить путем выбора даты из календаря или вводом вручную с клавиатуры. Указывать будущую дату нельзя, дата должна быть текущей или прошедшей, но не меньше даты проведения. Поле «Врач» заполняется путем выбора подходящей записи из выпадающего списка, открываемого щелчком мыши.

Далее необходимо заполнить поля для ввода данных о результатах маммографии [\(Рисунок](#page-124-0) 251).

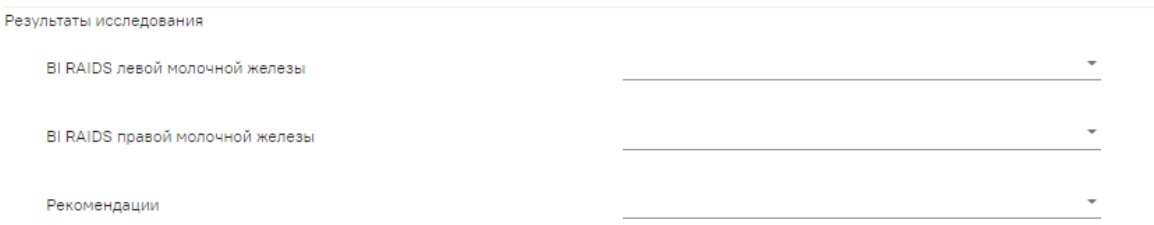

Рисунок 251. Активные поля для ввода результатов для исследования «Маммография»

<span id="page-124-0"></span>Поля «BI RAIDS левой молочной железы» и «BI RAIDS правой молочной железы» заполняются выбором подходящего варианта в выпадающем списке, открываемом щелчком мыши по нему [\(Рисунок 252\)](#page-124-1). Если молочные железы у пациентки отсутствуют, то необходимо выбрать вариант «Орган отсутствует».

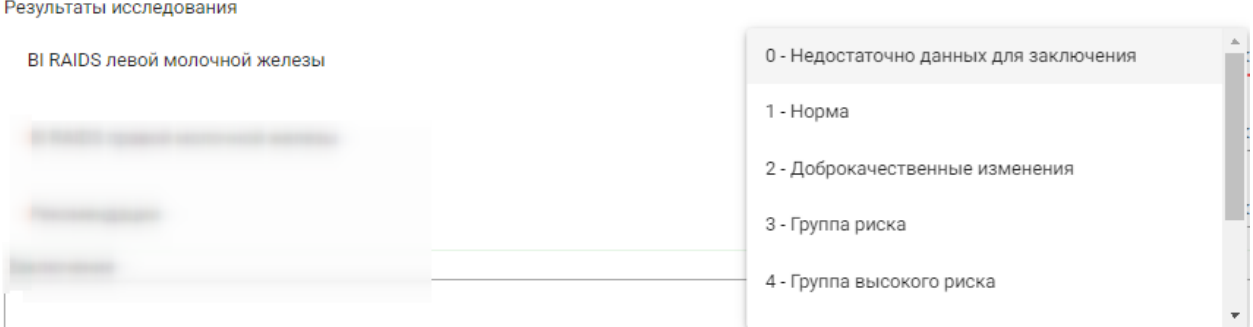

Рисунок 252. Заполнение поля «BI RAIDS левой молочной железы»

<span id="page-124-1"></span>Поле «Рекомендации» также заполняется выбором подходящего варианта в выпадающем списке, открываемом щелчком мыши по нему [\(Рисунок 253\)](#page-124-2).

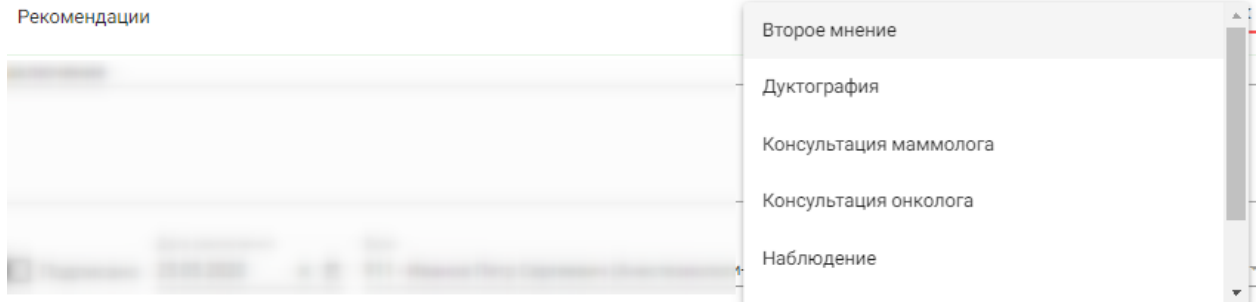

Рисунок 253. Заполнение поля «Рекомендации»

<span id="page-124-2"></span>Поле «Заключение» в нижней части формы заполняются вручную с клавиатуры. Рассмотрим ввод результатов для исследования «Флюорография» [\(Рисунок 254\)](#page-125-0).

### Результат исследования

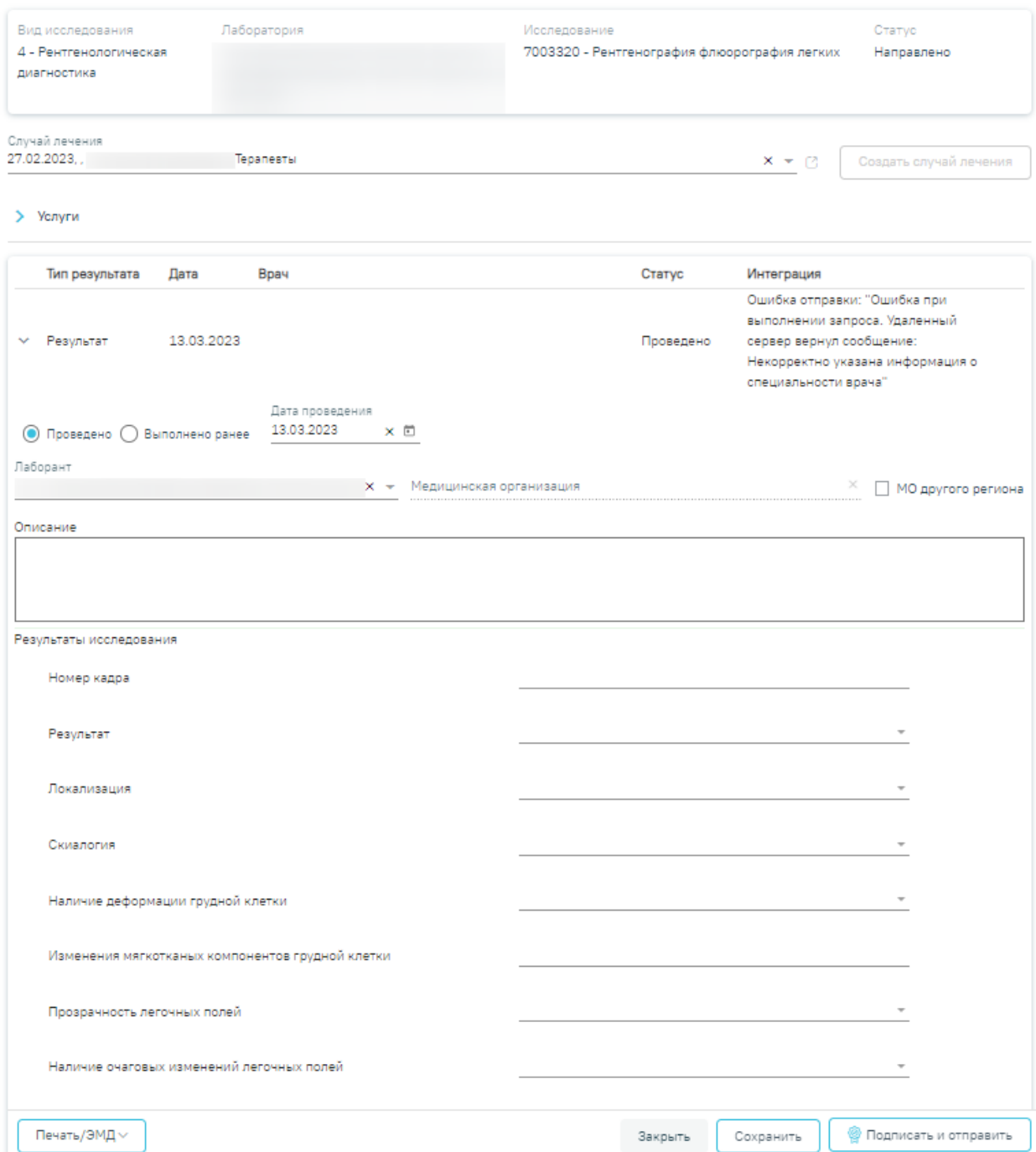

### Рисунок 254. Ввод результатов для исследования «Флюорография»

<span id="page-125-0"></span>Поля «Результат», «Локализация», «Скиалогия», «Наличие деформации грудной клетки», «Прозрачность легочных полей», «Наличие очаговых изменений легочных полей», «Структурность корней легких», «Расширение корней легких», «Средостение» заполняются выбором подходящего варианта из выпадающего списка, открываемого щелчком мыши по нему. Поле «Результат» является обязательным для заполнения [\(Рисунок](#page-126-0)  [255\)](#page-126-0).

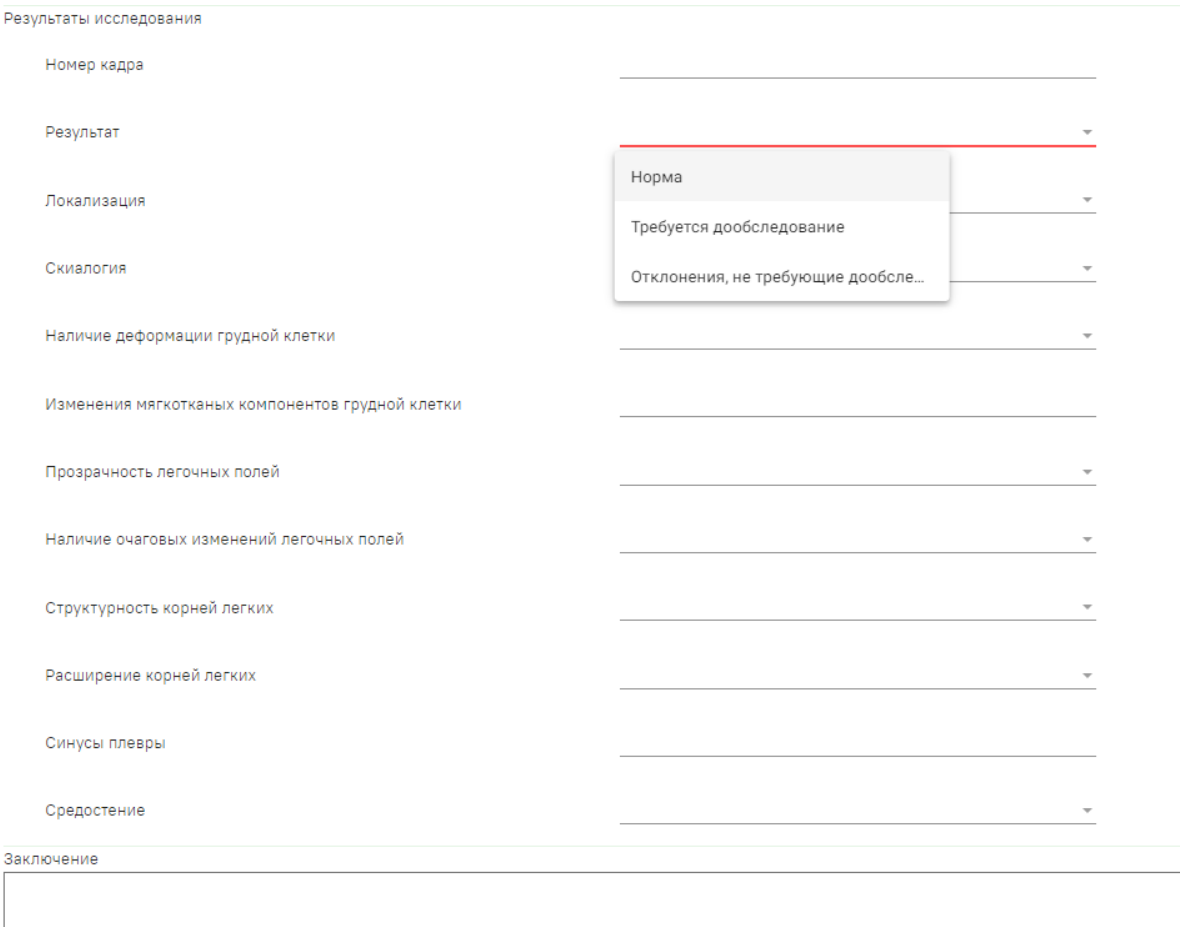

Рисунок 255. Заполнение поля «Результат» в блоке «Результаты исследования»

3

<span id="page-126-0"></span>Поля «Номер кадра», «Изменения мягкотканых компонентов грудной клетки», «Синусы плевры» и «Заключение» в нижней части формы заполняются вручную с клавиатуры, поля не обязательны для заполнения [\(Рисунок 255\)](#page-126-0).

Для исследований осуществляется автоматическое определение результата исследования на основании референсных значений. Если результат исследования выходит за границы допустимой нормы, то такое значение подсвечивается желтым цветом [\(Рисунок](#page-126-1)  [256\)](#page-126-1).

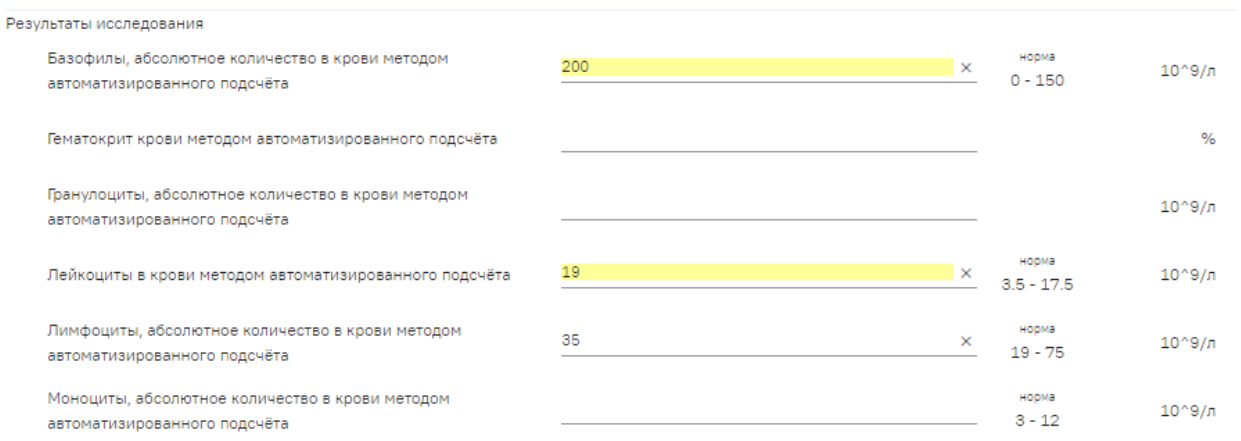

<span id="page-126-1"></span>Рисунок 256. Отображение результата исследования с отклонением от нормы

После ввода результатов исследования необходимо нажать кнопку «Подписать и отправить» [\(Рисунок 257\)](#page-127-0). Доступно для результатов в статусе «Проведено».

## Результат исследования

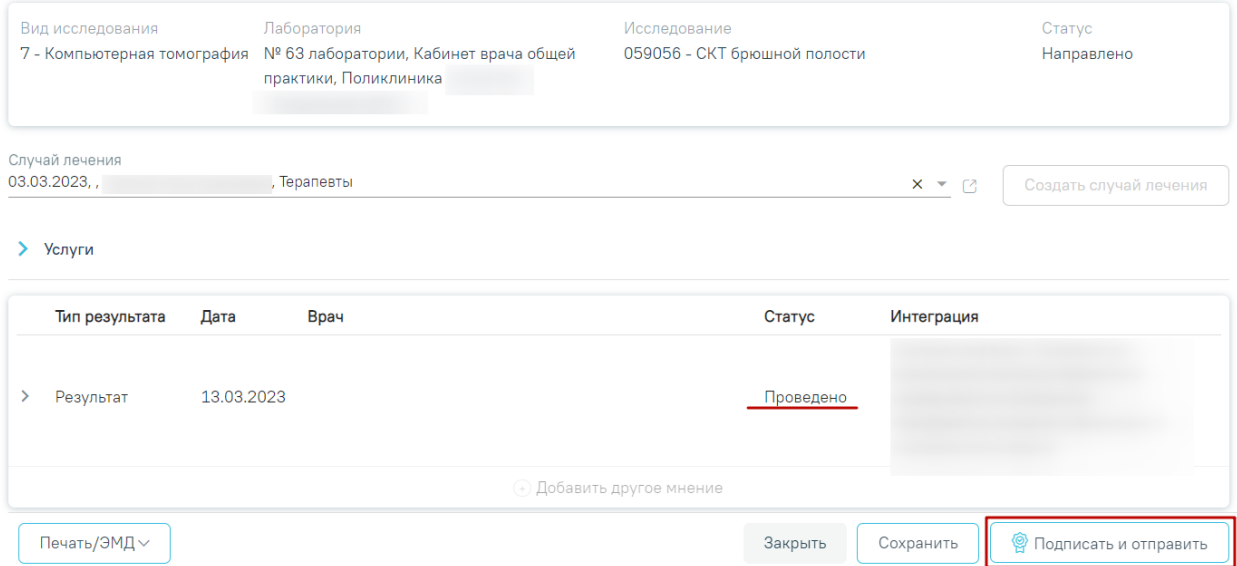

Рисунок 257. Кнопка «Подписать»

<span id="page-127-0"></span>После подписания результат исследования изменится на «Подписано» [\(Рисунок](#page-128-0)  [258\)](#page-128-0). Результаты лабораторных исследований, введенные вручную, при сохранении формы направления будут переданы в ЦЛИС. Частично введенные результаты также будут переданы в ЦЛИС.

### Результат исследования

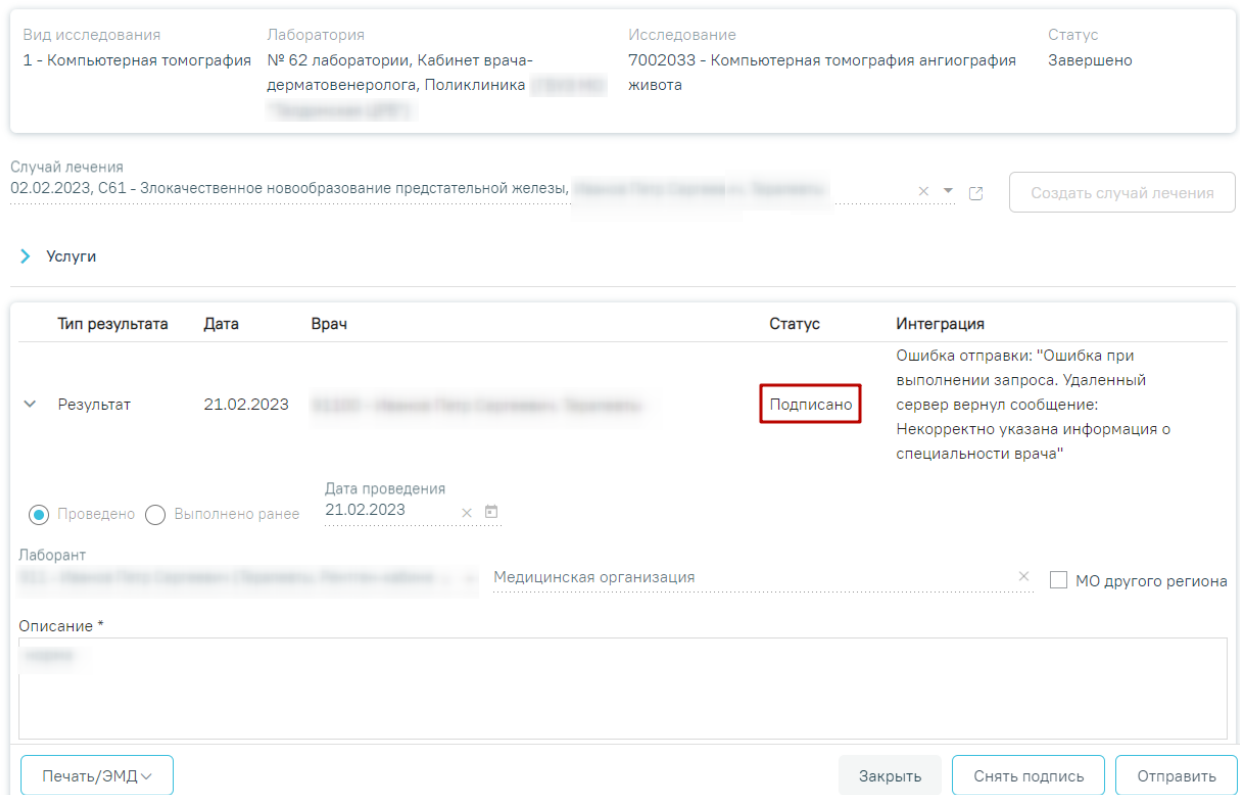

### Рисунок 258. Результат исследования в статусе «Подписано»

<span id="page-128-0"></span>Для снятия подписи и редактирования результата исследования следует нажать кнопку «Снять подпись» [\(Рисунок 258\)](#page-128-0).

При оформлении результатов исследования может возникнуть потребность в дополнительном заключении другого специалиста. Чтобы добавить другое мнение, исследование должно быть подписано.

Для того чтобы можно было ввести заключение другого специалиста, необходимо нажать кнопку «Добавить другое мнение» [\(Рисунок 258\)](#page-128-0). На экране отобразятся поля для ввода данных. В поле «Врач» необходимо указать ФИО медицинского работника, зафиксировавшего заключение, заполняется путем выбора подходящей записи из выпадающего списка, открываемого щелчком мыши. Поле с датой заполняется выбором подходящей даты из календаря, обязательно для заполнения. Указывать будущую дату нельзя, дата может быть только текущей. Поле «Заключение» заполняется вручную с клавиатуры. Для того чтобы внесенные данные сохранились, необходимо нажать кнопку «Подписать» [\(Рисунок 259\)](#page-129-0). Заключение другого специалиста будет добавлено в направление.

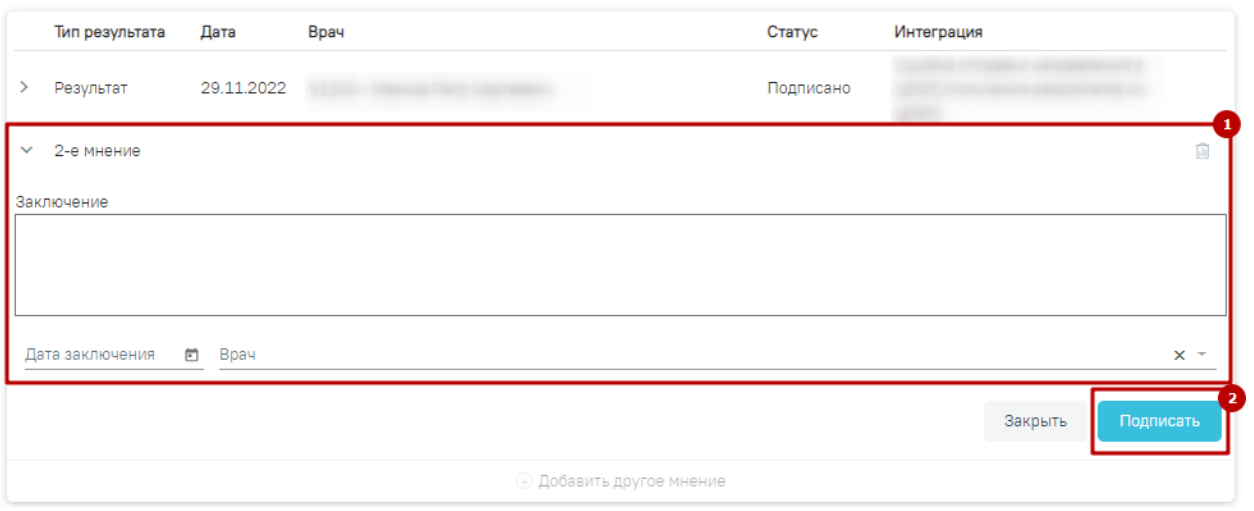

Рисунок 259. Добавление заключения другого специалиста

<span id="page-129-0"></span>Внесение результата исследования с бумажной формы заключения возможно в статусе направления «Выписано». Описание внесения результатов с бумажной формы представлено выше [\(Рисунок 254\)](#page-125-0).

После ввода и подписания результатов исследования статус направления изменится на «Завершено» или «Частично завершено» [\(Рисунок 260\)](#page-130-0).

Статус: Завершено

### Направление на обследование

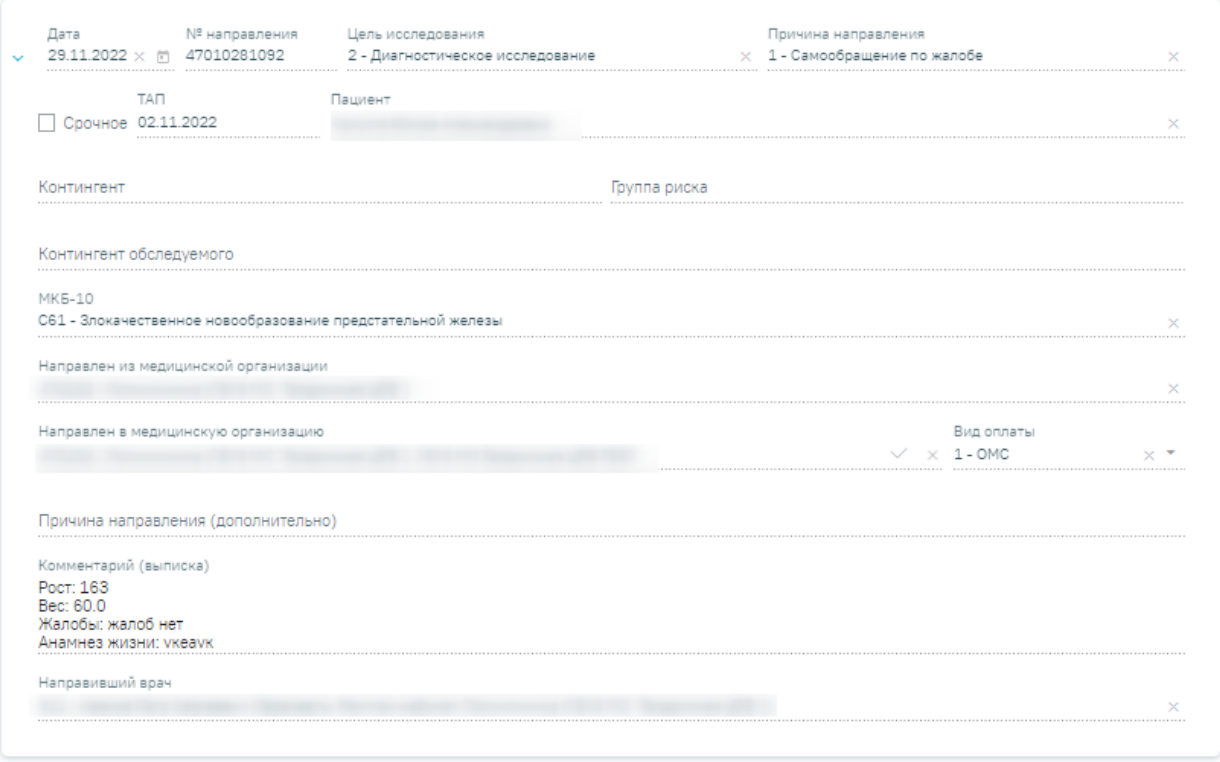

### Исследования

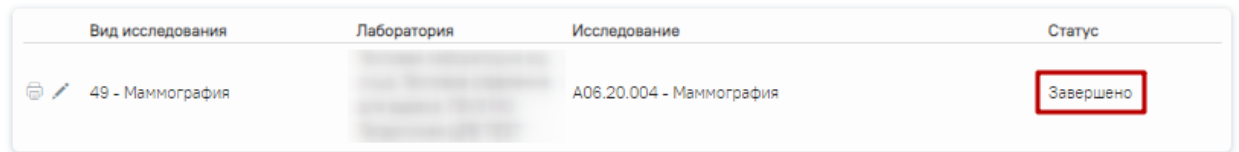

## Рисунок 260. Направление на обследование в статусе «Завершено»

<span id="page-130-0"></span>Для подписания и отправки протокола инструментального исследования следует нажать кнопку «Подписать и отправить» во вкладке «Результат исследования» или на форме предварительного просмотра ЭМД, открываемого по кнопке «Печать/ЭМД» – СЭМД «Протокол инструментального исследования» во вкладке «Результат исследования» [\(Рисунок 261\)](#page-131-0).

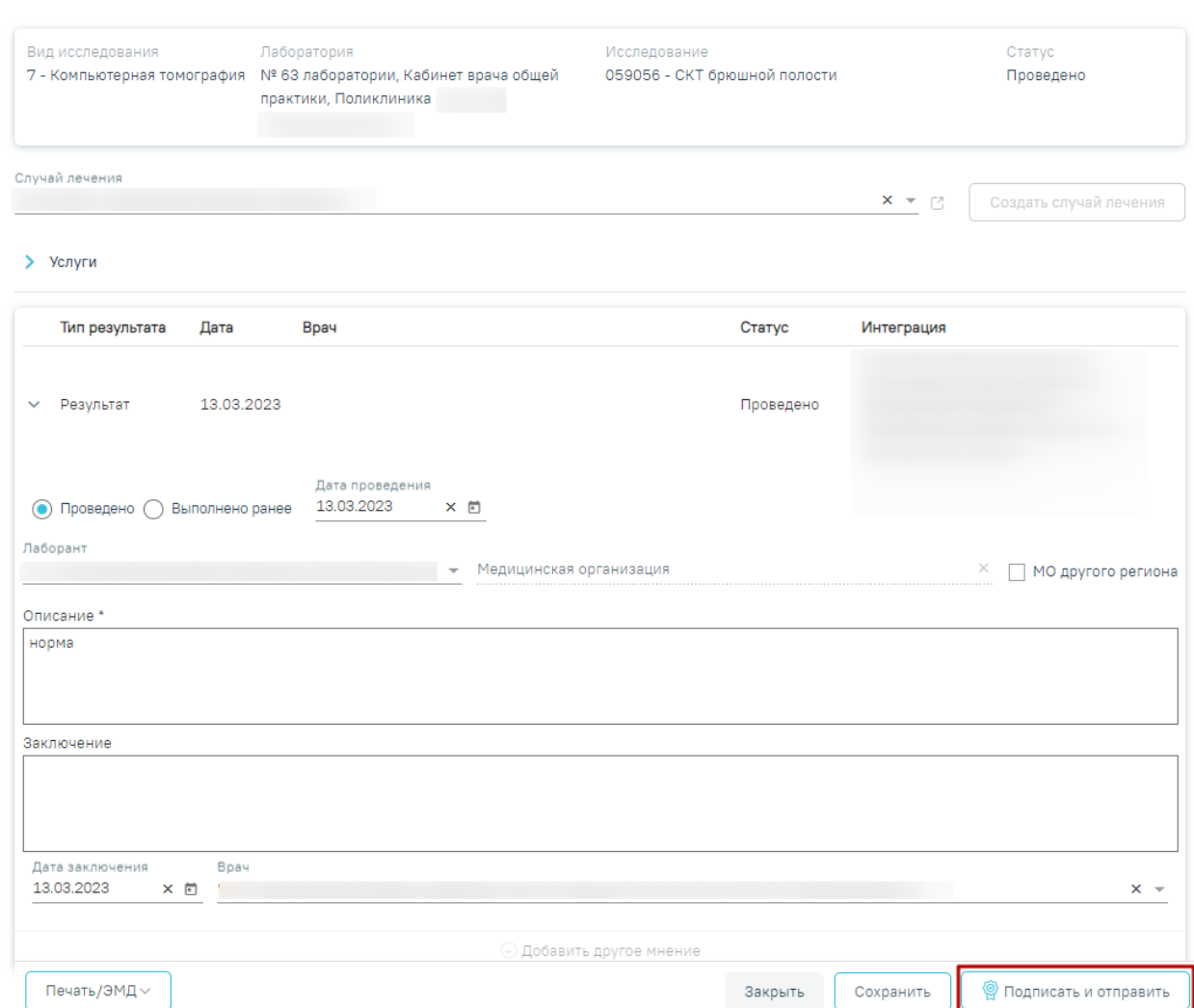

Рисунок 261. Кнопка «Отправить»

<span id="page-131-0"></span>Отобразится выпадающее меню выбора системы для отправки протокола: ВИМИС ССЗ, ВИМИС АКиНЕО, ВИМИС Онкология или РЭМД [\(Рисунок 262\)](#page-131-1).

and the control

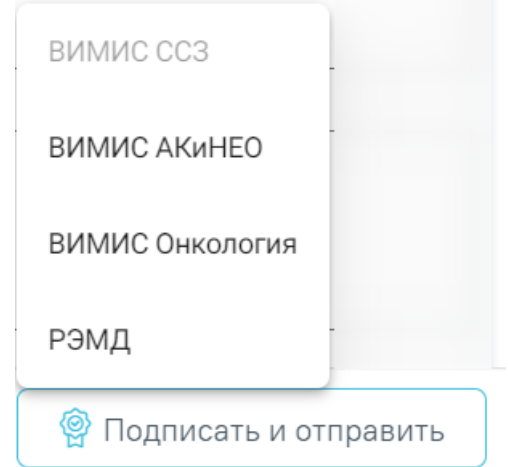

<span id="page-131-1"></span>Рисунок 262. Меню выбора системы при нажатии кнопки «Отправить»

Для вывода формы предварительного просмотра СЭМД «Протокол инструментального исследования» необходимо нажать кнопку «Печать/ЭМД» и выбрать соответствующий пункт [\(Рисунок 263\)](#page-132-0).

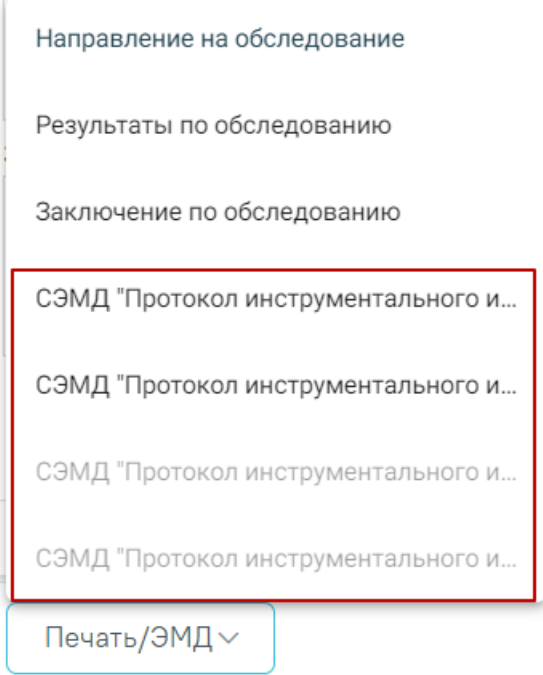

Рисунок 263. Меню выбора системы при нажатии кнопки «Печать/ЭМД»

<span id="page-132-0"></span>Для формирования СЭМД «Протокол инструментального исследования ВИМИС АКиНЕО» требуется выполнение следующих условий:

- 1. Наличие открытой карты беременной.
- 2. Основной диагноз попадает в диапазон диагнозов О00.0 О99.0, Z32 Z39.2.

×

В случае выбора системы «ВИМИС АКиНЕО» автоматически будет сформирован ЭМД и отправлен в ВИМИС АКиНЕО. После отправки направления в ВИМИС АКиНЕО отобразится сообщение об успешном проведении операции [\(Рисунок 264\)](#page-132-1).

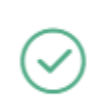

Протокол инструментального исследования успешно подписан и отправлен в ВИМИС АКиНЕО

Рисунок 264. Сообщение об успешном проведении операции

<span id="page-132-1"></span>Для формирования СЭМД «Протокол инструментального исследования ВИМИС ССЗ» для больных сердечно-сосудистыми заболевания и отправки в ВИМИС ССЗ требуется выполнение следующих условий:

> • Наличие заполненной и подписанной медицинской записи «Первичный осмотр (Регистр ОКС ВИМИС ССЗ) амб.» или «Первичный осмотр (Регистр ОНМК ВИМИС ССЗ) амб.».

• У пациента должен быть установлен один из диагнозов, относящихся к группе ССЗ или ОНМК.

 $\times$ 

- Пациент должен быть включен в регистр ОКС и/или ОНМК.
- Направление на обследование должно быть в статусе «Завершено».

После выбора системы будет подписан и отправлен соответствующий СЭМД. После отправки направления в ВИМИС CCЗ отобразится сообщение об успешном проведении операции [\(Рисунок 265\)](#page-133-0).

> Протокол инструментального исследования успешно подписан и отправлен в ВИМИС ССЗ

Рисунок 265. Сообщение об успешном проведении операции

<span id="page-133-0"></span>Доступность систем для отправки регулируется условиями, которые отображаются во всплывающей подсказке при наведении на пункт меню, например, наличие соответствующих заполненных медзаписей и диагнозов, включение в регистр [\(Рисунок](#page-133-1)  [266\)](#page-133-1).

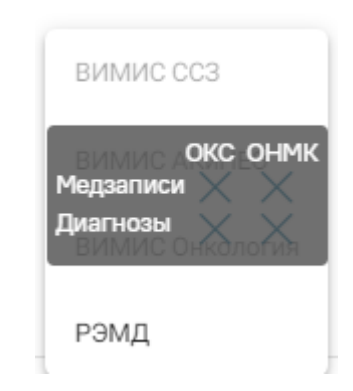

Рисунок 266. Отображение всплывающей подсказки при наведении на пункт меню

<span id="page-133-1"></span>Для формирования СЭМД «Протокол инструментального исследования ВИМИС Онкология» и отправки в ВИМИС Онкология требуется выполнение следующих условий:

- Основной диагноз попадает в диапазон диагнозов С00-C97, D00-D09.
- Направление на обследование находится в статусе «Завершено».

После выбора системы будет подписан и отправлен соответствующий СЭМД. После отправки направления в ВИМИС Онкология отобразится сообщение об успешном проведении операции [\(Рисунок 267\)](#page-134-0).

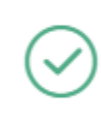

Протокол инструментального исследования успешно подписан и отправлен в ВИМИС Онкология

×

Рисунок 267. Сообщение об успешном проведении операции

<span id="page-134-0"></span>Если в процессе отправки протокола исследования произошла ошибка, отобразится соответствующее сообщение об ошибке [\(Рисунок 268\)](#page-134-1).

> В процессе формирования ЭП и  $\times$ отправки в РЭМД произошла ошибка, попробуйте позже

Рисунок 268. Сообщение об ошибке

<span id="page-134-1"></span>Для перехода в Журнал ЭМД следует выбрать соответствующий пункт в левом меню формы «Результат исследования» [\(Рисунок 269\)](#page-134-2). Описание работы Журнала ЭМД представлено в Руководстве пользователя ТМ:МИС SaaS Том 2.

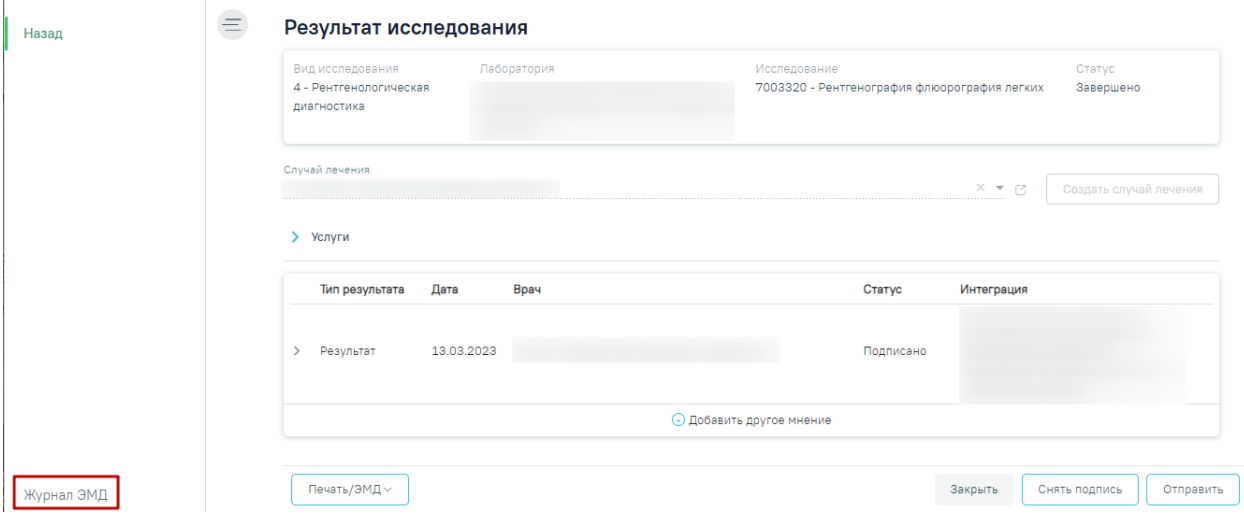

Рисунок 269. Раздел «Журнал ЭМД»

<span id="page-134-2"></span>Кнопка «Печать/ЭМД» доступна для результата исследования в статусе «Проведено» и «Подписано». Для печати направления следует нажать кнопку «Печать/ЭМД». Откроется меню для выбора типа печатной формы, в которой следует выбрать подходящую печатную форму [\(Рисунок 270\)](#page-135-0).

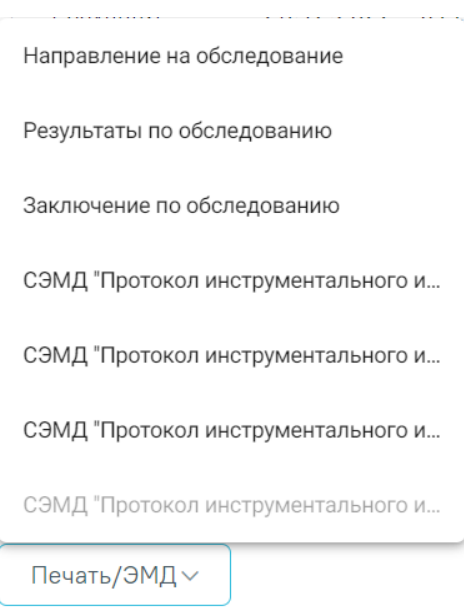

Рисунок 270. Выбор печатной формы

<span id="page-135-0"></span>Для аннулирования направления необходимо нажать кнопку «Аннулировать» и в выпадающем списке выбрать причину аннулирования направления [\(Рисунок 271\)](#page-135-1). При наведении на причину появится всплывающая подсказка.

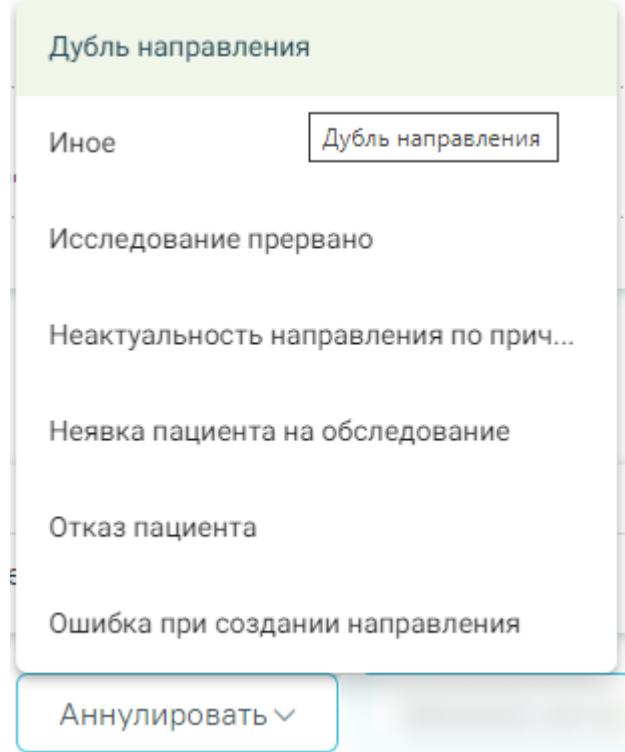

## Рисунок 271. Список причин аннулирования направления

<span id="page-135-1"></span>В результате отобразится окно «Причина аннулирования», где для подтверждения аннулирования следует нажать кнопку «Аннулировать», для отмены действия – кнопку «Закрыть» [\(Рисунок 272\)](#page-136-0).

# Причина аннулирования

## Исследование прервано

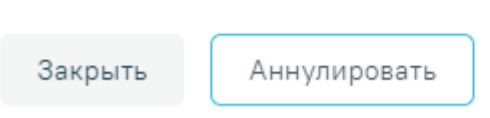

## Рисунок 272. Окно подтверждения

<span id="page-136-0"></span>Статус направления изменится на «Аннулировано» [\(Рисунок 273\)](#page-136-1).

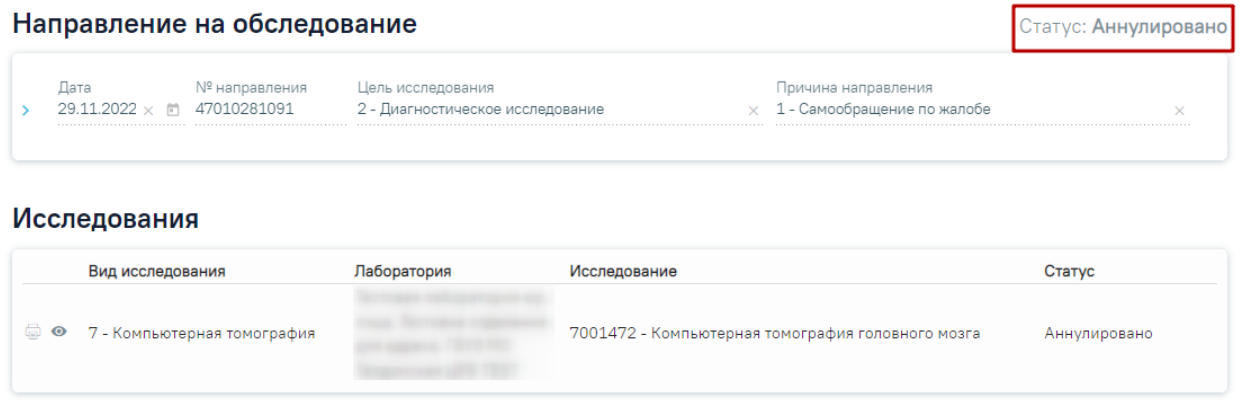

Рисунок 273. Направление в статусе «Аннулировано»

<span id="page-136-1"></span>Для того чтобы записать пациента на прием, необходимо нажать кнопку «Записать на прием». Отобразится форма записи на приём [\(Рисунок 392\)](#page-215-0).

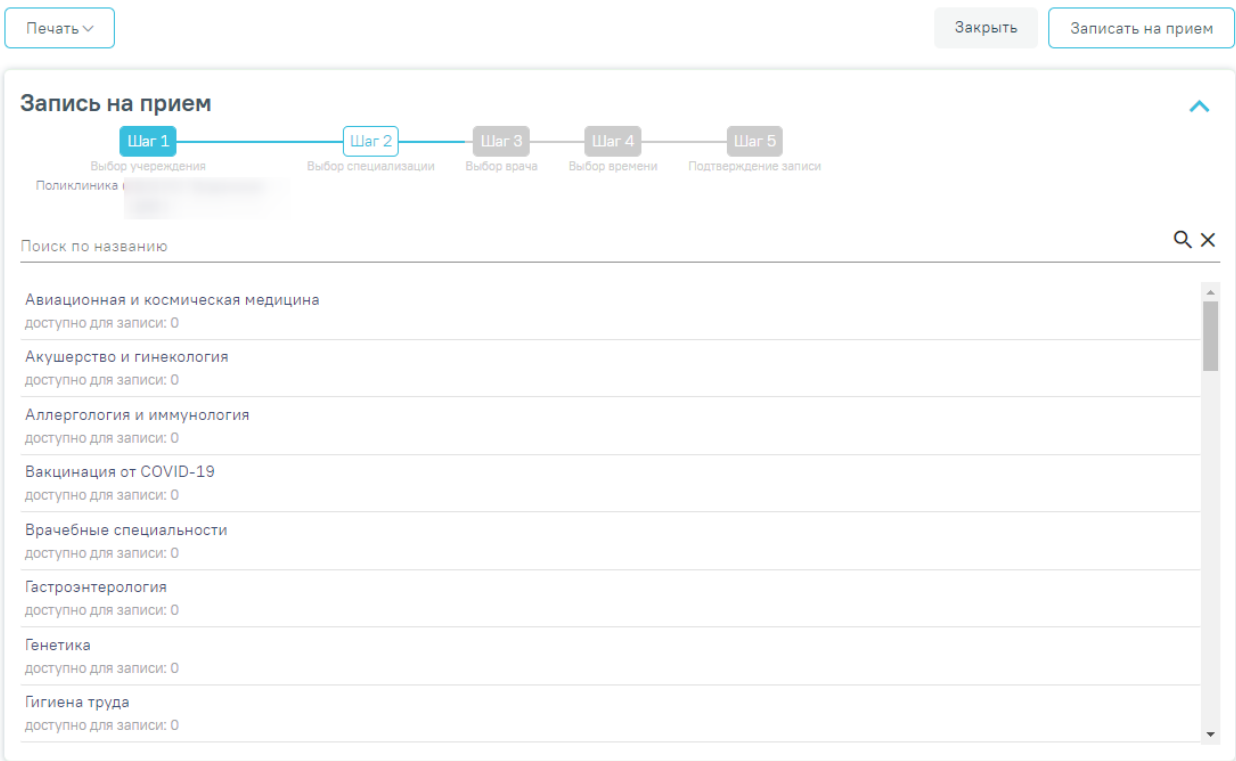

## Рисунок 274. Форма записи на прием

Запись на приём производится в несколько шагов: выбор учреждения, выбор специализации, выбор врача/кабинета/оборудования (в зависимости от цели направления), выбор времени и подтверждение записи. Выбор учреждения, выполняемый на первом шаге, осуществляется автоматически на основе учреждения, указанного в поле «Направлен в медицинскую организацию». Подробное описание записи на прием приведено в Руководстве пользователя ТМ МИС SaaS Том 2 [\(Рисунок 392\)](#page-215-0).

После подтверждения записи пациент будет записан на приём, информация о записи отобразится на странице «Направление на обследование». Для отмены записи необходимо нажать кнопку «Отменить запись» [\(Рисунок 275\)](#page-137-0).

## Информация о записи на прием

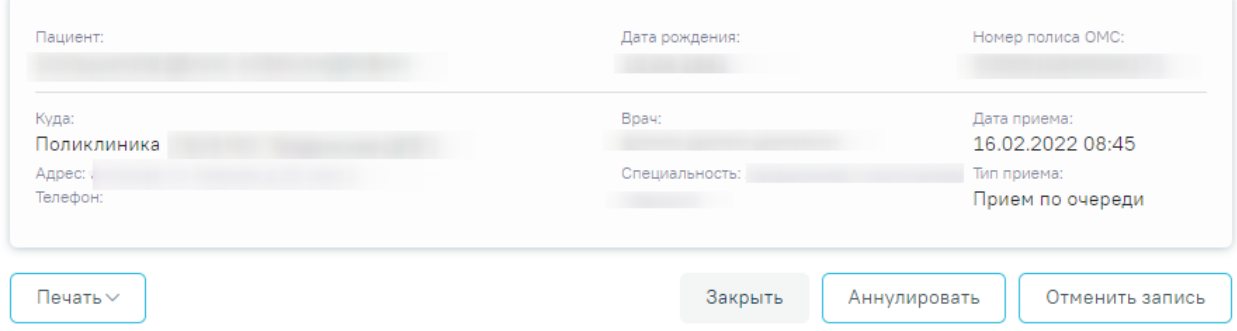

### <span id="page-137-0"></span>Рисунок 275. Информация о записи на прием

Для аннулирования направления необходимо нажать кнопку «Аннулировать». В результате отобразится сообщение о том, направление успешно аннулировано [\(Рисунок](#page-138-0)  [276\)](#page-138-0). Также при аннулировании запись на приём будет отменена [\(Рисунок 277\)](#page-138-1).

<span id="page-138-0"></span>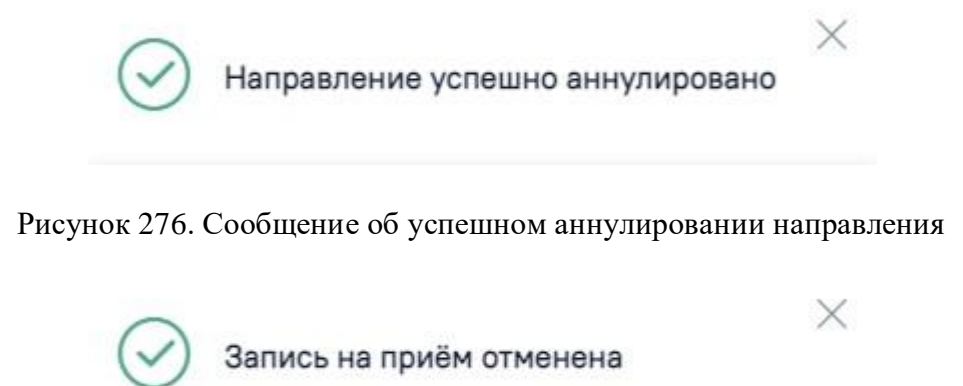

Рисунок 277. Сообщение об успешной отмене записи на приём

<span id="page-138-1"></span>После создания направления станет доступна печать направления. Для этого следует нажать кнопку «Печать». Откроется меню для выбора типа печатной формы [\(Рисунок 278\)](#page-138-2).

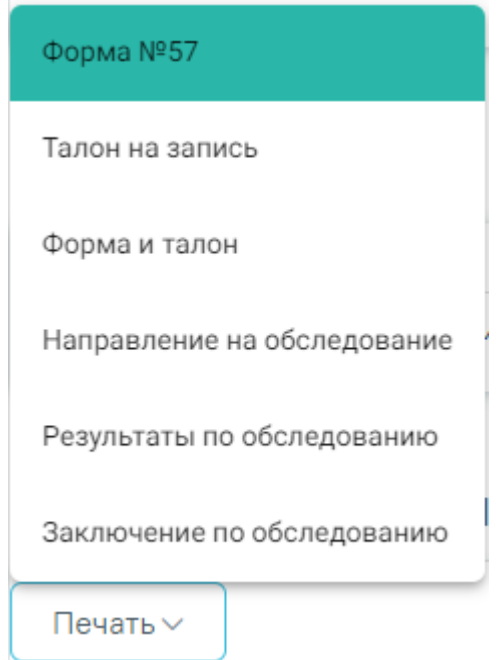

Рисунок 278. Выбор печатной формы

<span id="page-138-2"></span>При выборе пункта «Форма № 57» в новой вкладке браузера откроется печатная форма направления [\(Рисунок 279\)](#page-139-0). Для печати направления следует нажать кнопку «Печать».

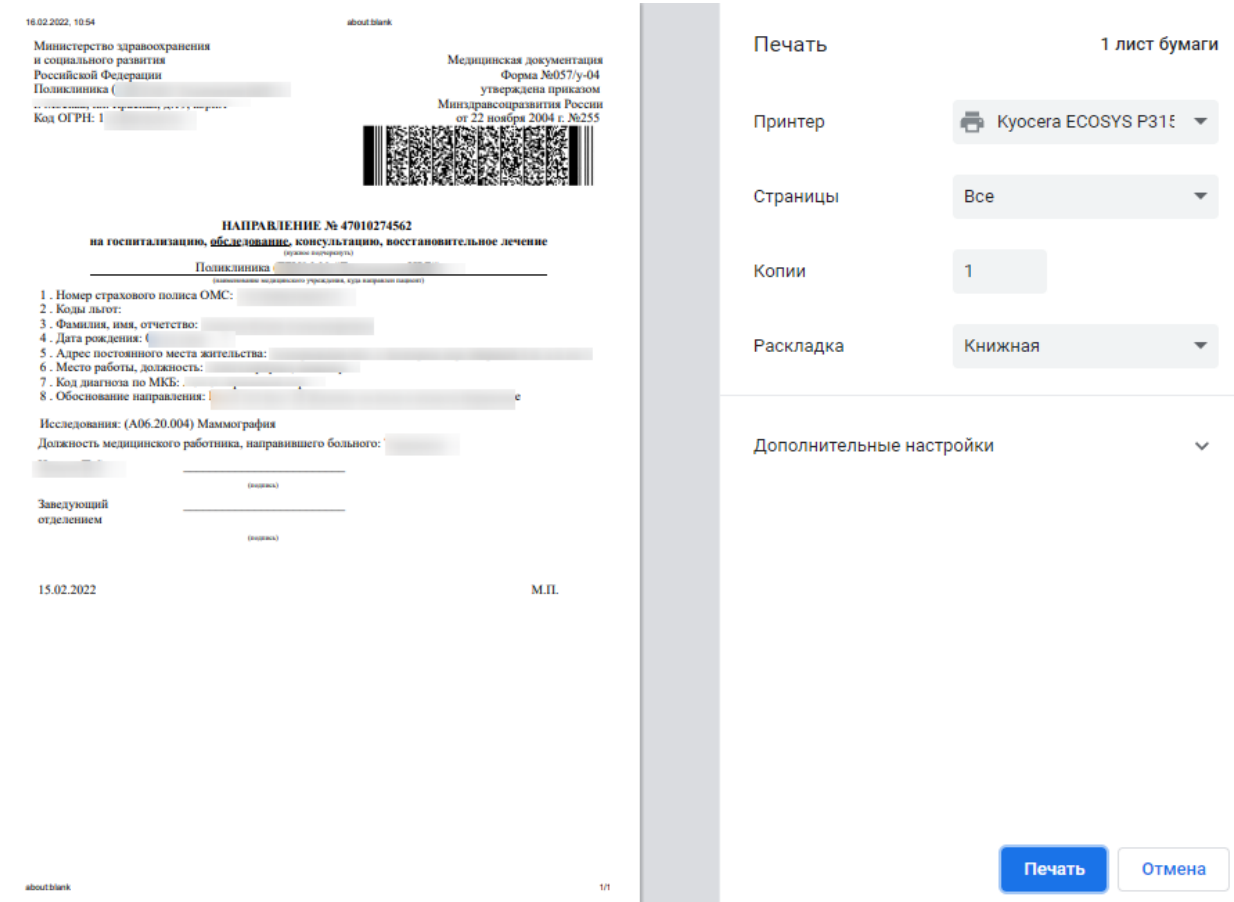

Рисунок 279. Печатная форма документа «Направление на обследование»

<span id="page-139-0"></span>При выборе пункта «Талон на запись» в новой вкладке браузера откроется печатная форма талона [\(Рисунок 280\)](#page-140-0). Для печати талона следует нажать кнопку «Печать».

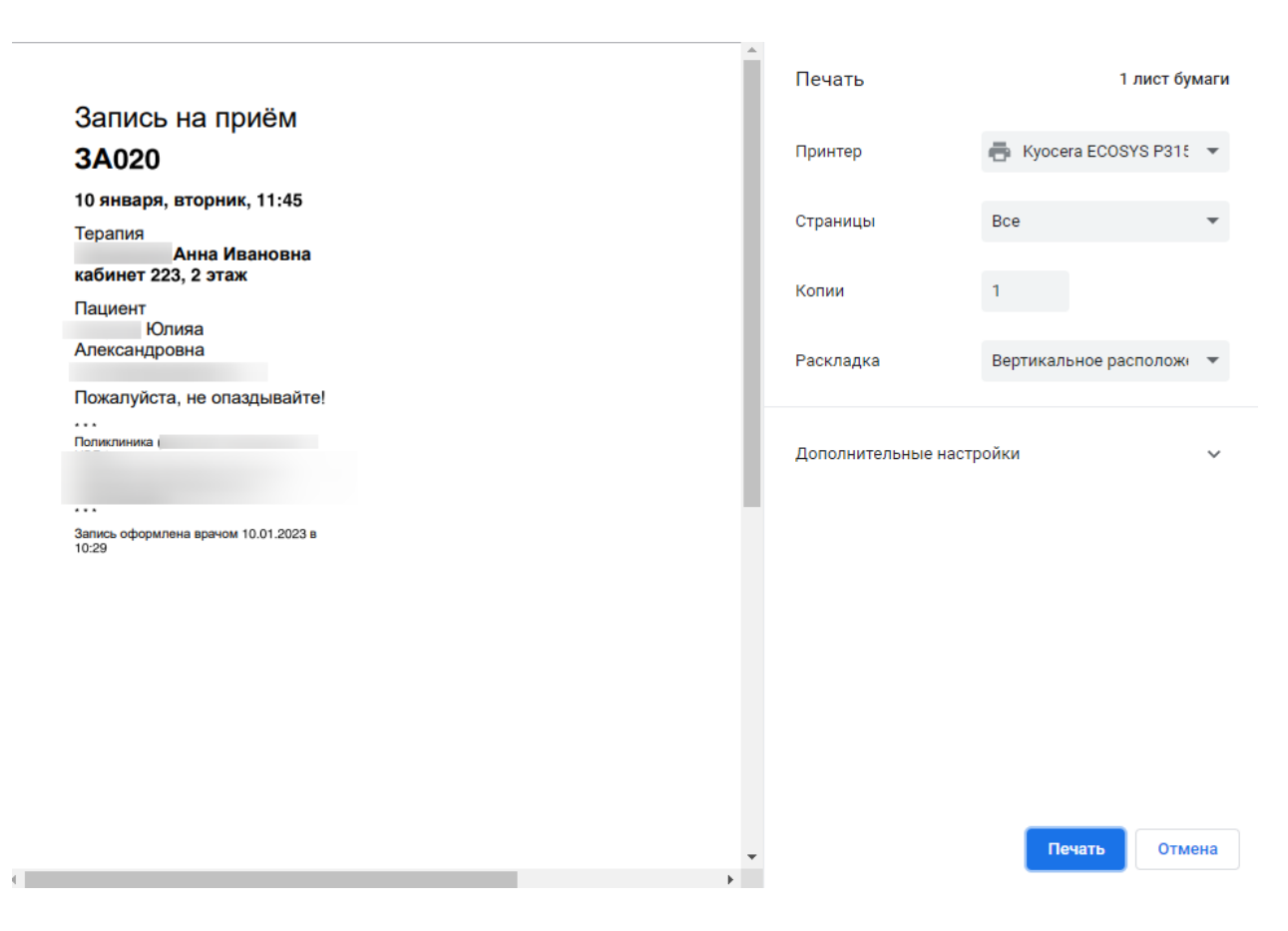

Рисунок 280. Печатная форма талона записи на прием

<span id="page-140-0"></span>Для одновременной печати формы направления и талона на запись, необходимо выбрать пункт «Форма и талон». В новой вкладке браузера откроется печатная форма направления и талона. Для печати форм следует нажать кнопку «Печать».

При выборе пункта «Результаты по обследованию» в новой вкладке браузера откроется печатная форма результатов по обследованию [\(Рисунок 281\)](#page-141-0). Для печати результатов следует нажать кнопку «Печать».

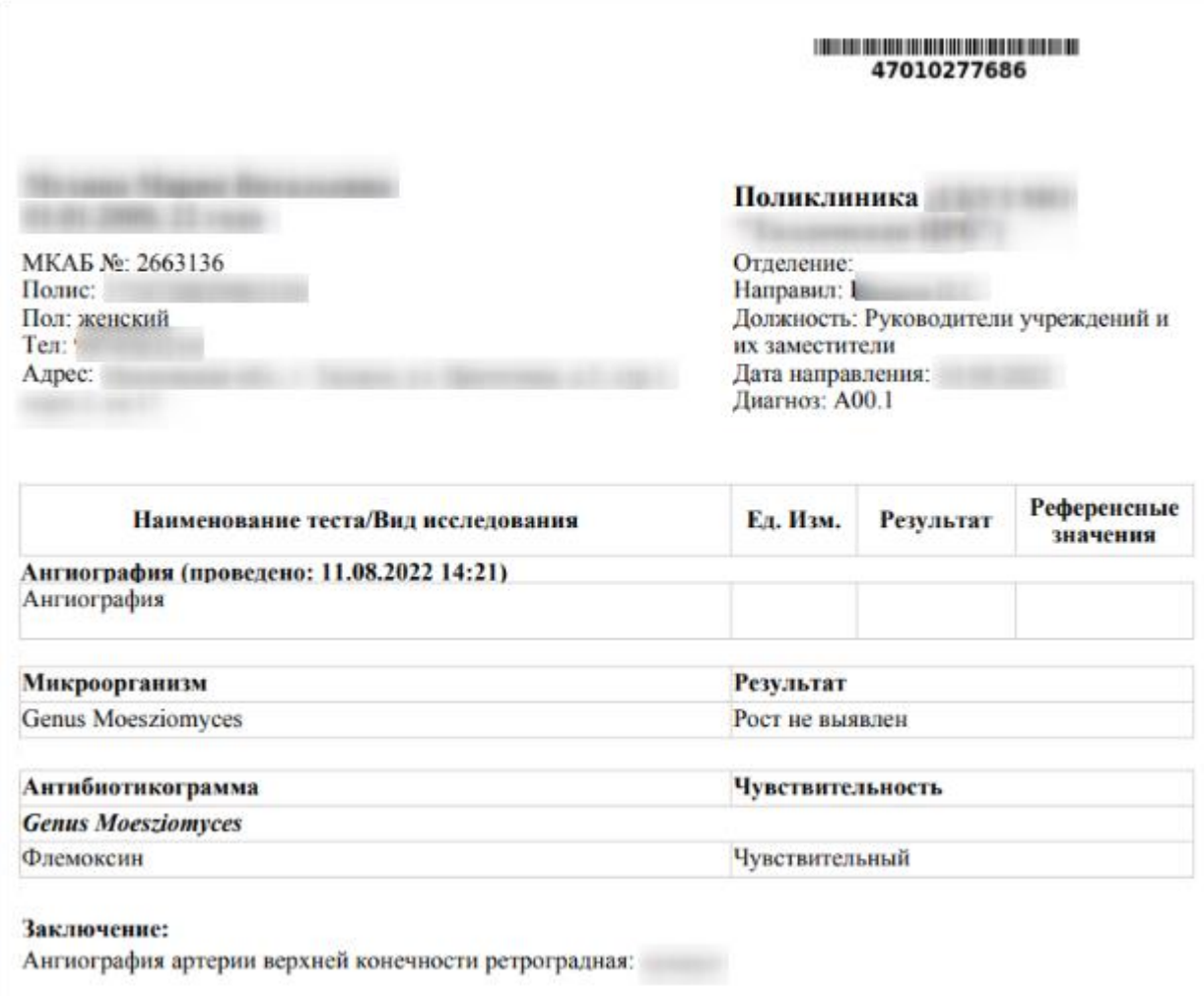

Рисунок 281. Печатная форма «Результаты по обследованию»

<span id="page-141-0"></span>При выборе пункта «Заключение по обследованию» в новой вкладке браузера откроется печатная форма заключения исследований [\(Рисунок 282\)](#page-142-0). Для печати заключения следует нажать кнопку «Печать».

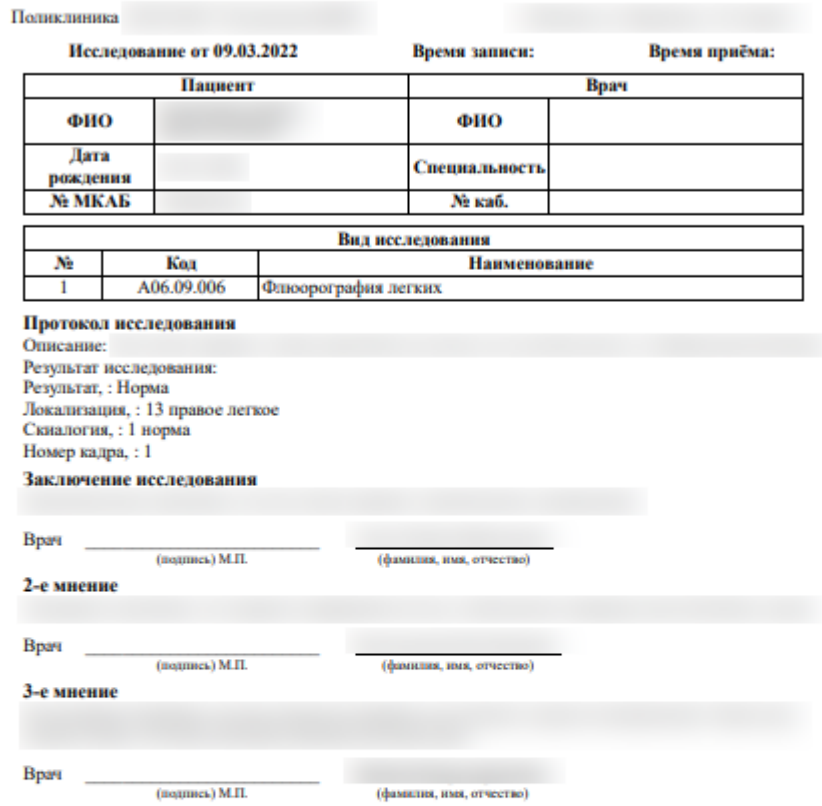

Рисунок 282. Печатная форма заключения по обследованию

<span id="page-142-0"></span>При выборе пункта «Направление на обследование» в новой вкладке браузера откроется печатная форма исследований с указанными параметрами [\(Рисунок 283\)](#page-143-0). Для печати следует нажать кнопку «Печать».

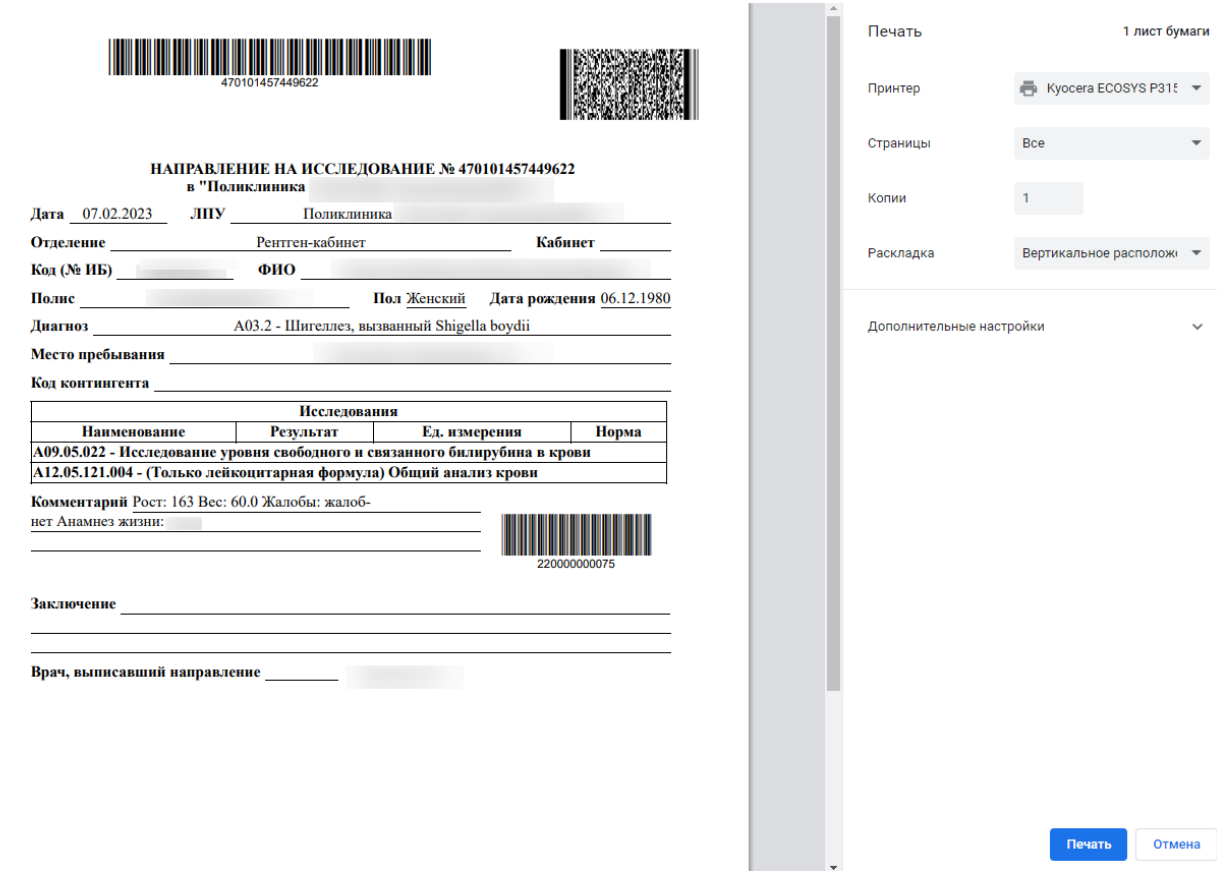

Рисунок 283. Печатная форма направления на обследование

<span id="page-143-0"></span>После печати вкладка с печатной формой закроется автоматически, будет осуществлен возврат к форме «Направление на обследование». Для закрытия формы следует нажать кнопку «Отмена».

Также направление доступно для печати из Журнала направлений (см. п. [6.2\)](#page-84-0). Для этого необходимо выбрать направление из списка и нажать кнопку [\(Рисунок 283\)](#page-143-0).

## **6.2.2 Направление на консультацию**

Для создания направления на консультацию необходимо выбрать тип направления «Консультация» [\(Рисунок 284\)](#page-144-0). На экране отобразится форма «Направление на консультацию» в статусе «Черновик» [\(Рисунок 284\)](#page-144-0).
Статус: Черновик

#### Направление на консультацию

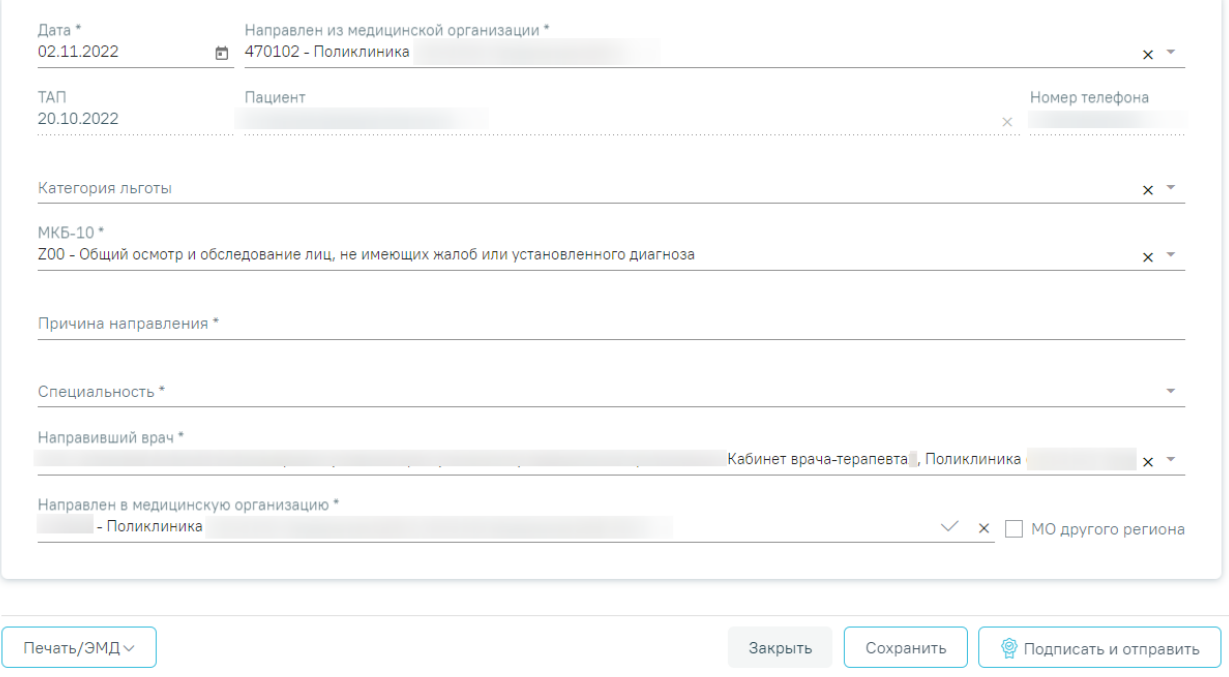

#### Рисунок 284. Направление на консультацию

На форме располагаются семь обязательных для заполнения полей: «Дата», «Направлен из медицинской организации», «МКБ-10», «Направлен в медицинскую организацию», «Причина направления», «Специальность», «Направивший врач».

Поля «Дата», «Направлен из медицинской организации», «Направлен в медицинскую организацию» заполняются автоматически. При необходимости дату можно изменить, выбрав подходящую в календаре, появляющемся при установке курсора мыши в поле. Поля «Направлен из медицинской организации» и «Направлен в медицинскую организацию» можно отредактировать, выбрав требуемую организацию из выпадающего списка.

Поля «Пациент», «Номер телефона», «ТАП» также заполняются автоматически, но недоступны для редактирования.

Поля «МКБ-10», «Специальность», «Категория льготы» и «Направивший врач» заполняются выбором подходящих записей из выпадающего списка, открываемого щелчком мыши. Поле «Причина направления» заполняется вручную с клавиатуры.

Поле «МКБ-10» может быть заполнено автоматически, если диагноз указан в карте медицинских обследований в разделе «Диагнозы».

Поле «Направивший врач» заполняется автоматически, если направление создает пользователь с ролью «Врач», но при необходимости его можно изменить, выбрав нужную запись из выпадающего списка, открываемого щелчком мыши по нему.

После заполнения формы «Направление на консультацию» следует нажать кнопку «Подписать и отправить». Отобразится выпадающее выбора системы для отправки специализированного вида СЭМД [\(Рисунок](#page-145-0) **285**).

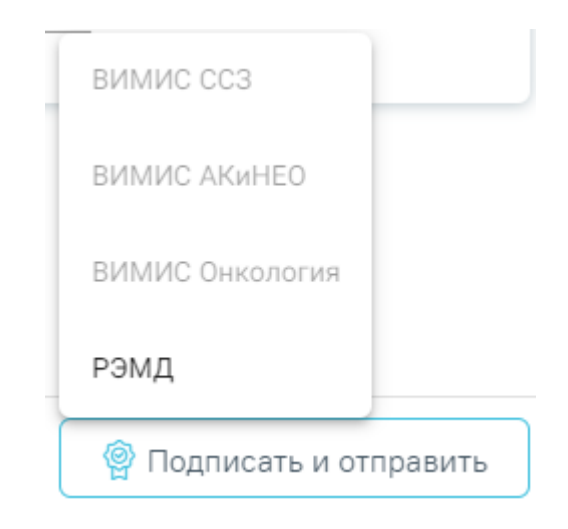

Рисунок 285. Меню выбора системы для отправки СЭМД при нажатии

кнопки «Подписать и отправить»

<span id="page-145-0"></span>Если в поле «Направлен в медицинскую организацию» выбрана та же медицинская организация, что и в поле «Направлен из медицинской организации», то при нажатии кнопки «Подписать и отправить» и выбора системы (РЭМД/ВИМИС) выполняется формирование СЭМД «Направление на консультацию и во вспомогательные кабинеты» и отправка его в РЭМД/ВИМИС [\(Рисунок 286\)](#page-145-1).

> Документ 'Направление на консультацию и во вспомогательные кабинеты' успешно подписан и отправлен в РЭМД

X

Рисунок 286. Сообщение об успешном выполнении операции

<span id="page-145-1"></span>Если в поле «Направлен в медицинскую организацию» указана медицинская организация, отличная от МО в поле «Направлен из медицинской организации», то при нажатии кнопки «Подписать и отправить» и выбора системы (РЭМД/ВИМИС) выполняется формирование СЭМД «Направление на госпитализацию, обследование, консультацию, восстановительное лечение» и отправка его в РЭМД/ВИМИС.

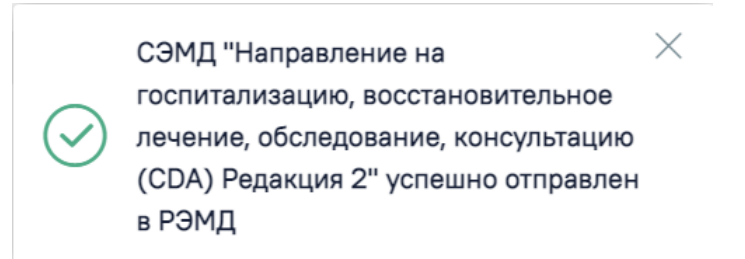

Рисунок 287. Сообщение об успешном подписании направления

Доступность системы для отправки регулируется условиями, которые отображаются во всплывающей подсказке при наведении на пункт меню, например, наличие соответствующих заполненных медзаписей и диагнозов, включение в регистр [\(Рисунок](#page-146-0)  **[288](#page-146-0)**).

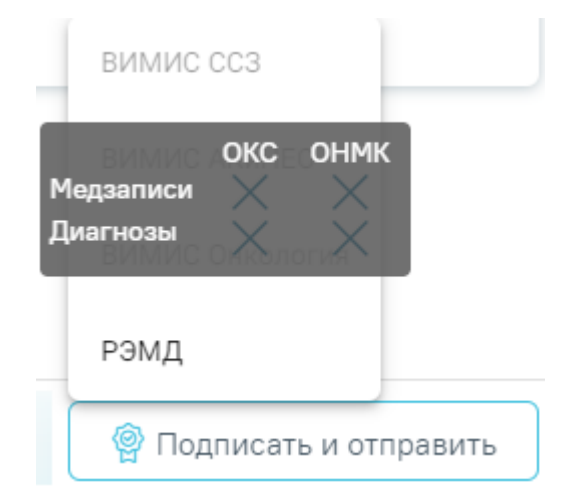

Рисунок 288. Отображение всплывающей подсказки при наведении на пункт меню

<span id="page-146-0"></span>Для формирования СЭМД для больных сердечно-сосудистыми заболевания и отправки в ВИМИС ССЗ требуется выполнение следующих условий:

- Наличие заполненной и подписанной медицинской записи «Первичный осмотр (Регистр ОКС ВИМИС ССЗ) амб.» или «Первичный осмотр (Регистр ОНМК ВИМИС ССЗ) амб.».
- У пациента должен быть установлен один из диагнозов, относящихся к группе ССЗ или ОНМК.
- Пациент должен быть включен в регистр ОКС и/или ОНМК.

Для формирования СЭМД и отправки в ВИМИС АКиНЕО требуется выполнение следующих условий:

- − Наличие открытой карты беременной.
- − Основной диагноз попадает в диапазон диагнозов О00.0 О99.0, Z32 Z39.2.

Для формирования СЭМД и отправки в ВИМИС Онкология требуется выполнение следующих условий:

- ТАП открыт.
- Основной диагноз относится к онкологическому или предопухолевому заболеванию, а также если установлено подозрение на онкологическое заболевание.
- Направление на обследование должно быть в статусе «Выписано».

После выбора направление будет подписано и сформирован соответствующий СЭМД.

После успешного подписания СЭМД доступна возможность снятия подписи с помощью кнопки «Снять подпись» [\(Рисунок 289\)](#page-147-0). Кнопка «Снять подпись» доступна при наличии роли «Отмена подписи».

Если пациент записан на приём и время записи по направлению уже прошло, то кнопка «Снять подпись» не будет отображаться на форме направления. В случае если время записи на приём ещё не прошло, то при нажатии кнопки «Снять подпись» ячейка расписания удаляется, а направление переходит в статус «Черновик».

Если направление не было отправлено в РЭМД/ВИМИС, то при открытии данного направления отобразится кнопка «Отправить», позволяющая повторно отправить ЭМД в РЭМД/ВИМИС [\(Рисунок 289\)](#page-147-0).

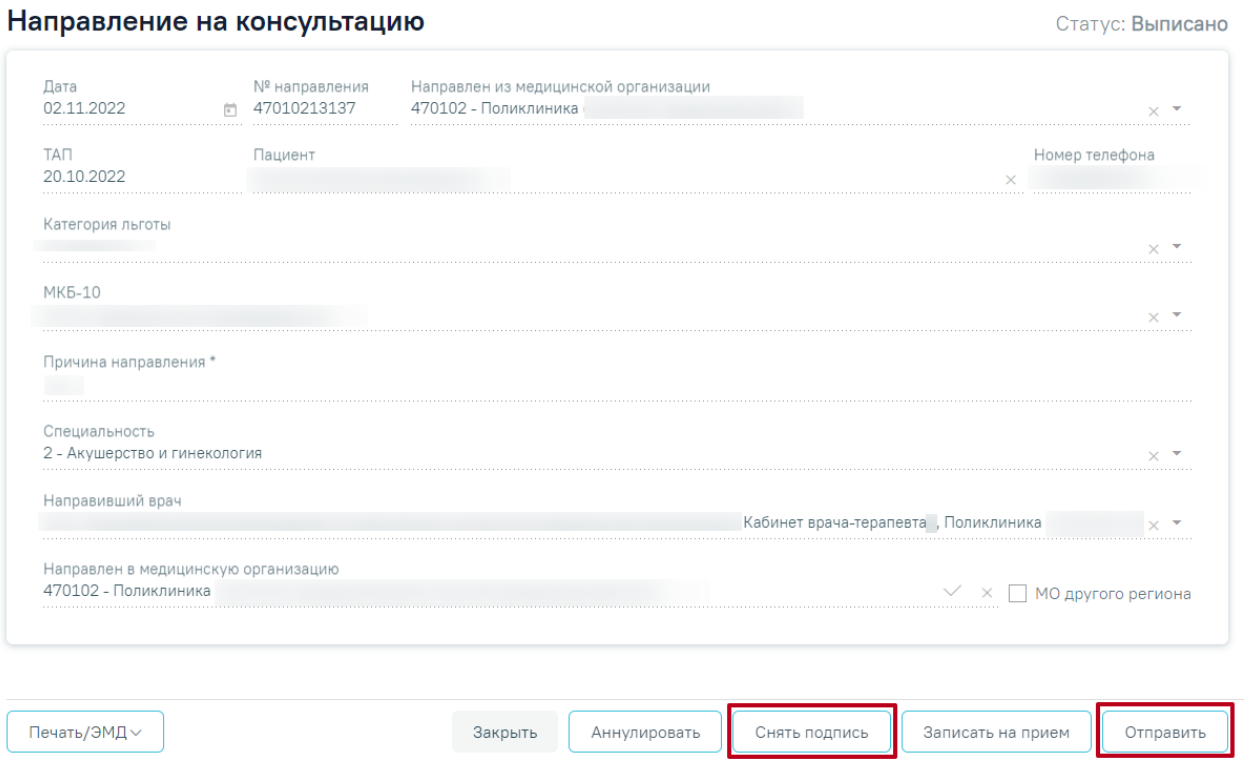

<span id="page-147-0"></span>Рисунок 289. Отображение кнопок «Снять подпись», «Отправить»

Дальнейшая работа с направлением на консультацию аналогична направлению на обследование, описание которого представлено выше [\(Рисунок 229\)](#page-112-0).

Если при сохранении ТАП, по которому осуществлена запись на прием, установлен признак «Завершенный случай», то направление на консультацию примет статус «Завершено».

При снятии ранее установленного признака «Завершенный случай» направление на консультацию примет статус «Выписано».

Если в поле «Направлен в медицинскую организацию» указана МО с установленной характеристикой в справочнике ЛПУ «Сторонняя МИС», то в блоке «Информация о записи на прием» отобразится кнопка  $\mathbb G$ , позволяющая перейти в сервис «Врач-врач». Также переход осуществляется при нажатии кнопки «Записать на прием» [\(Рисунок 290\)](#page-148-0).

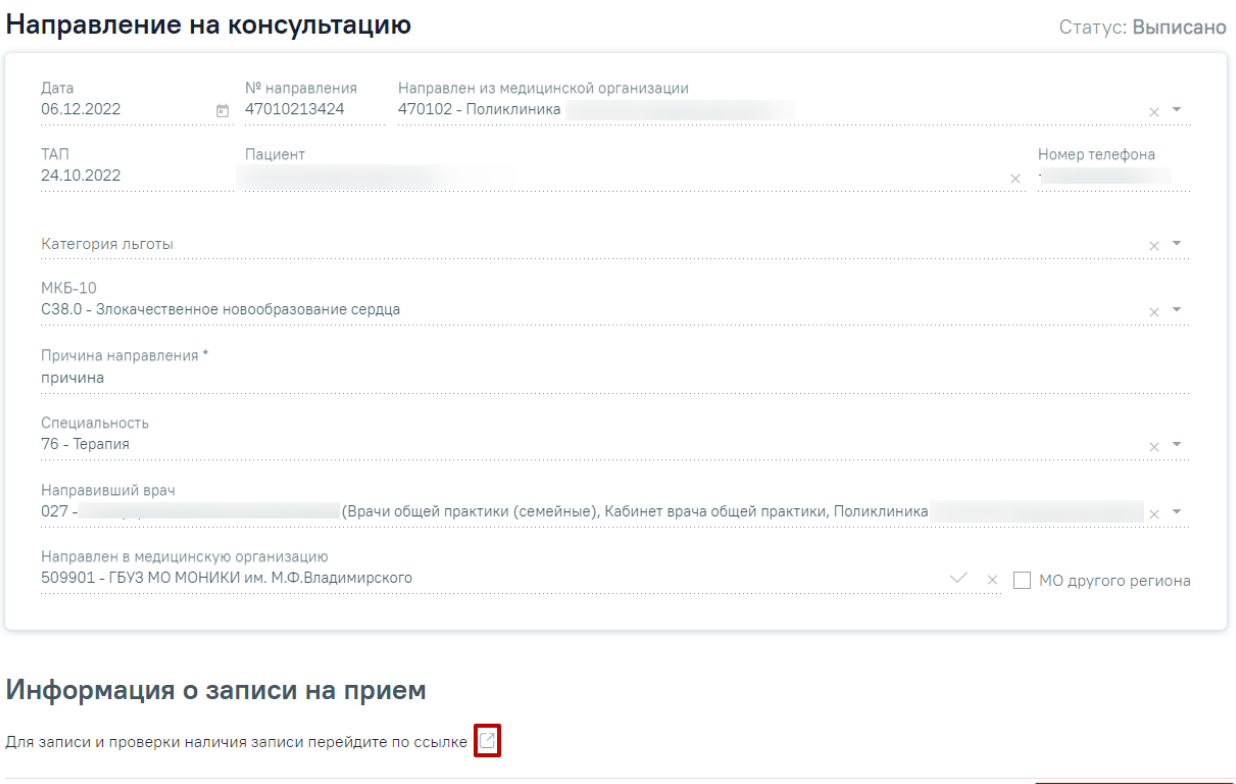

Печать/ЭМД∨

Рисунок 290. Отображение кнопок «Перейти» и «Записать на прием»

Закрыть

Аннулировать

Снять подпись

<span id="page-148-0"></span>Для направления в любом статусе доступна кнопка «Печать/ЭМД». При нажатии кнопки «Печать/ЭМД» отобразится выпадающий список документов доступных для печати и формирования СЭМД [\(Рисунок 291\)](#page-149-0).

Записать на прием

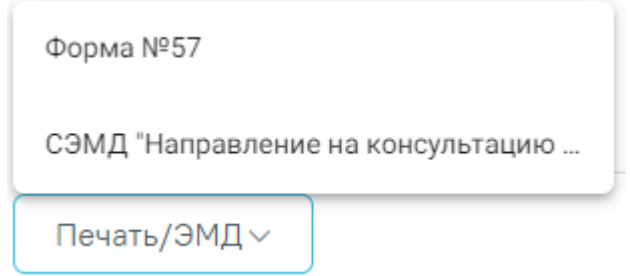

Рисунок 291. Выпадающий список кнопки «Печать/ЭМД»

<span id="page-149-0"></span>Пункт «Форма №57» доступен для выбора только для направлений в статусе «Выписано». При выборе пункта «Форма № 57» в новой вкладке браузера откроется печатная форма направления [\(Рисунок 279\)](#page-139-0). Для печати направления следует нажать кнопку «Печать».

**College** 

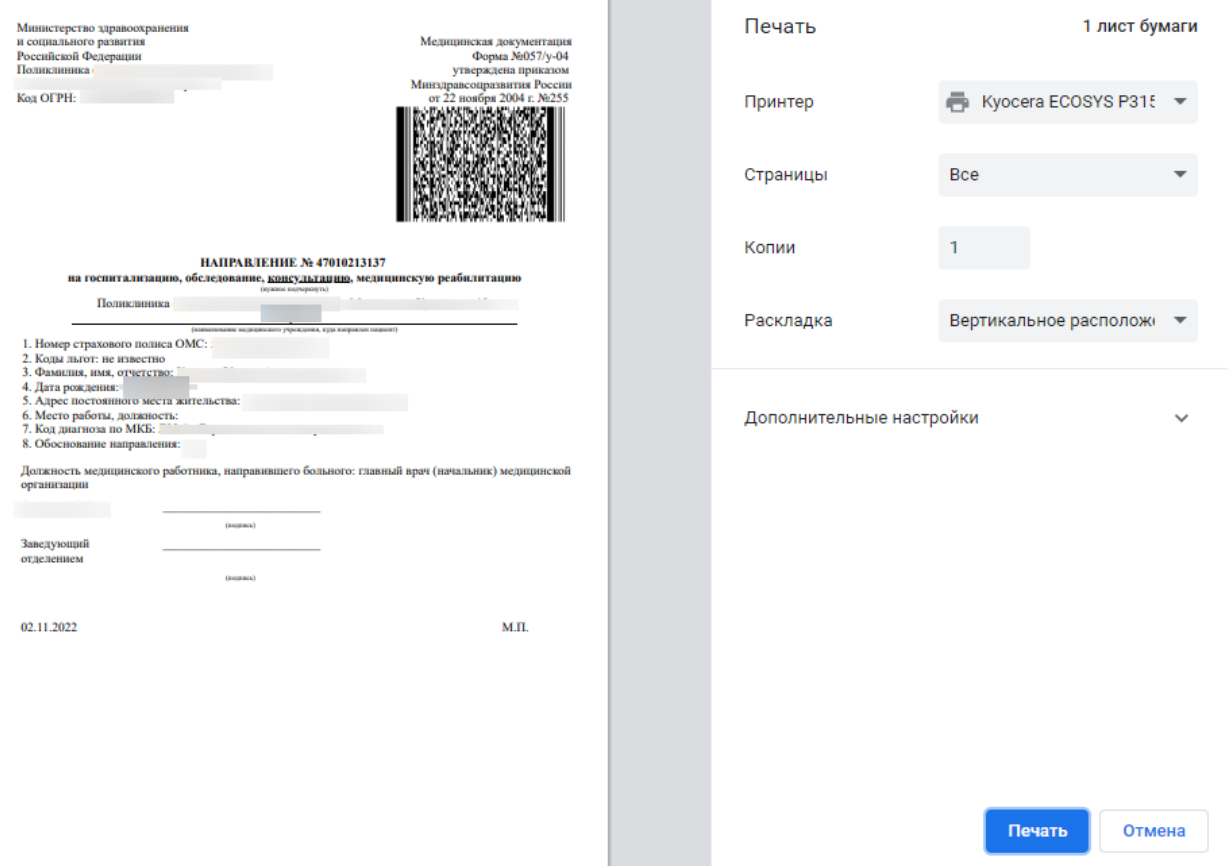

Рисунок 292. Печатная форма документа «Направление на консультацию»

При выборе пункта «СЭМД "Направление на консультацию и во вспомогательные кабинеты"» откроется форма предварительного просмотра ЭМД [\(Рисунок 294\)](#page-151-0). Для печати следует нажать кнопку «Печать». Печать доступна неограниченное количество раз.

# **6.2.2.1. Формирование СЭМД «Направление на консультацию и во вспомогательные кабинеты»**

Формирование СЭМД «Направление на консультацию и во вспомогательные кабинеты» осуществляется при нажатии кнопки «Подписать и отправить» на форме заполненного направления на консультацию [\(Рисунок 293\)](#page-150-0) или форме предварительного просмотра ЭМД [\(Рисунок 294\)](#page-151-0), открываемого по кнопке «Печать/ЭМД» – «СЭМД "Направление на консультацию и во вспомогательные кабинеты"», при условии, что пациент направлен в ту же медицинскую организацию, в которой выписывается направление на консультацию: в поле «Направлен в медицинскую организацию» выбрана та же медицинская организация, что и в поле «Направлен из медицинской организации» [\(Рисунок 293\)](#page-150-0).

#### Направление на консультацию

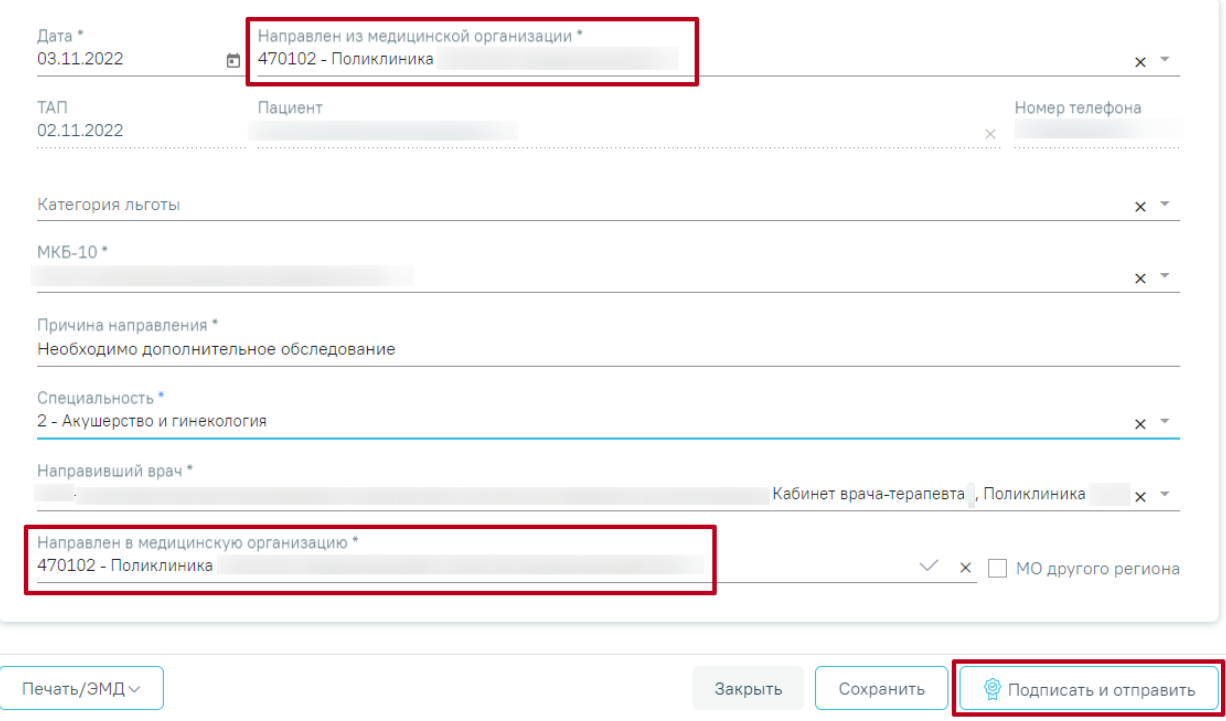

<span id="page-150-0"></span>Рисунок 293. Форма «Направления на консультацию»

Статус: Черновик

#### Предварительный просмотр ЭМД

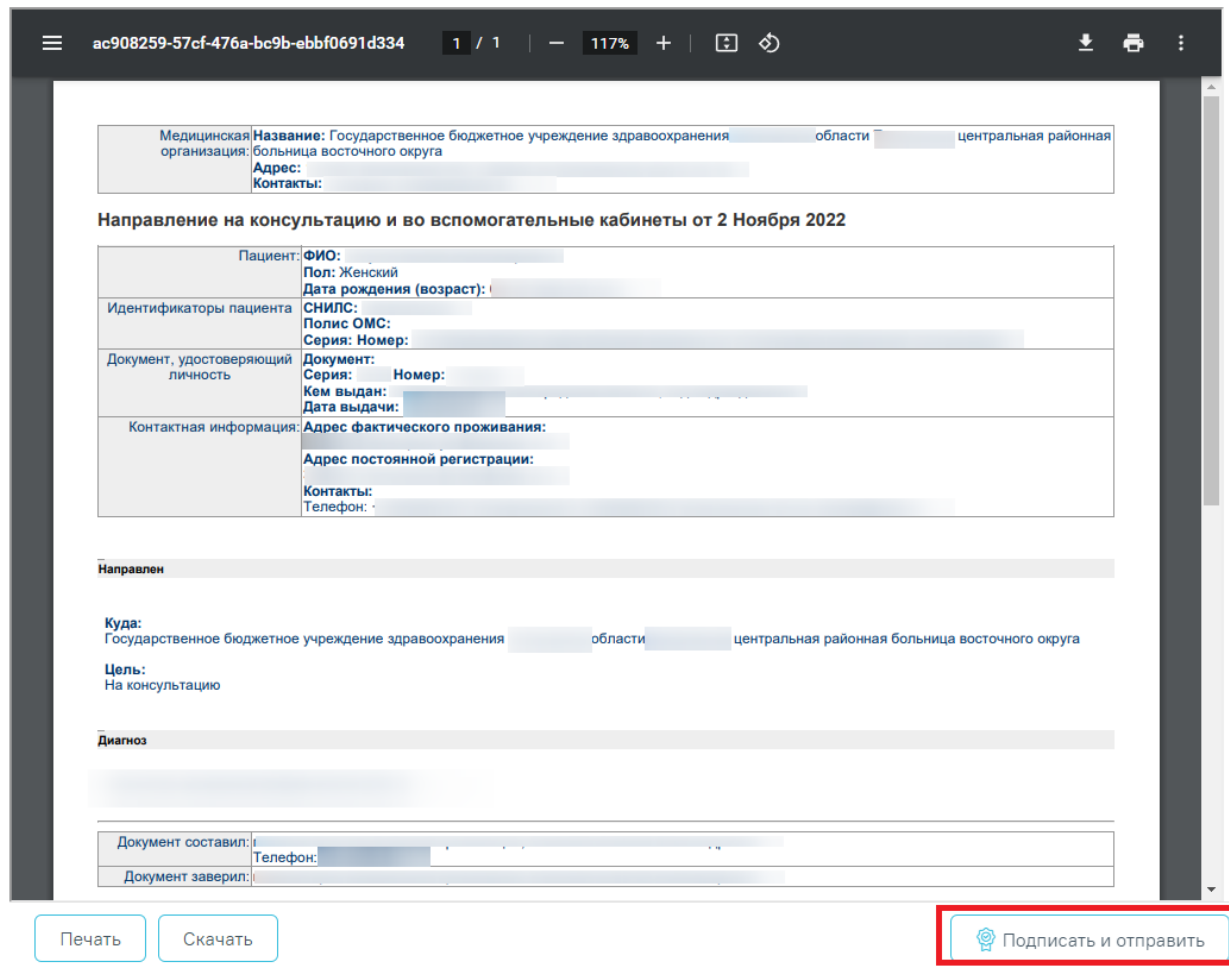

Рисунок 294. Предварительный просмотр ЭМД

<span id="page-151-0"></span>В результате успешного подписания появится сообщение о том, что СЭМД успешно подписан и отправлен в РЭМД/ВИМИС [\(Рисунок 295\)](#page-151-1).

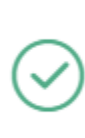

Документ 'Направление на консультацию и во вспомогательные кабинеты' успешно подписан и отправлен в РЭМД

Рисунок 295. Сообщение об успешном проведении операции

<span id="page-151-1"></span>После получения подписи форма переходит в нередактируемое состояние. ЭМД принимает статус «Отправлен», при ошибке отправки «Ошибка при отправке».

В случае, если при отправке документа произошла ошибка, следует переотправить документ, нажав кнопку «Отправить» [\(Рисунок 289\)](#page-147-0). При необходимости редактирования направления для исправления ошибки следует снять подпись с документа, нажав кнопку

 $\times$ 

«Снять подпись» [\(Рисунок 289\)](#page-147-0), затем заново сформировать документ. Кнопка «Снять подпись» доступна при наличии роли «Отмена подписи».

## **6.2.3 Направление на медицинскую реабилитацию**

Для создания направления на медицинскую реабилитацию необходимо выбрать тип направления «Медицинская реабилитация». На экране отобразится форма «Направление на медицинскую реабилитацию» в статусе «Черновик» [\(Рисунок 296\)](#page-152-0). Заполнение формы «Направление на медицинскую реабилитацию» аналогично форме «Направление на консультацию», описание которой приведено выше ().

#### Направление на медицинскую реабилитацию

Статус: Черновик

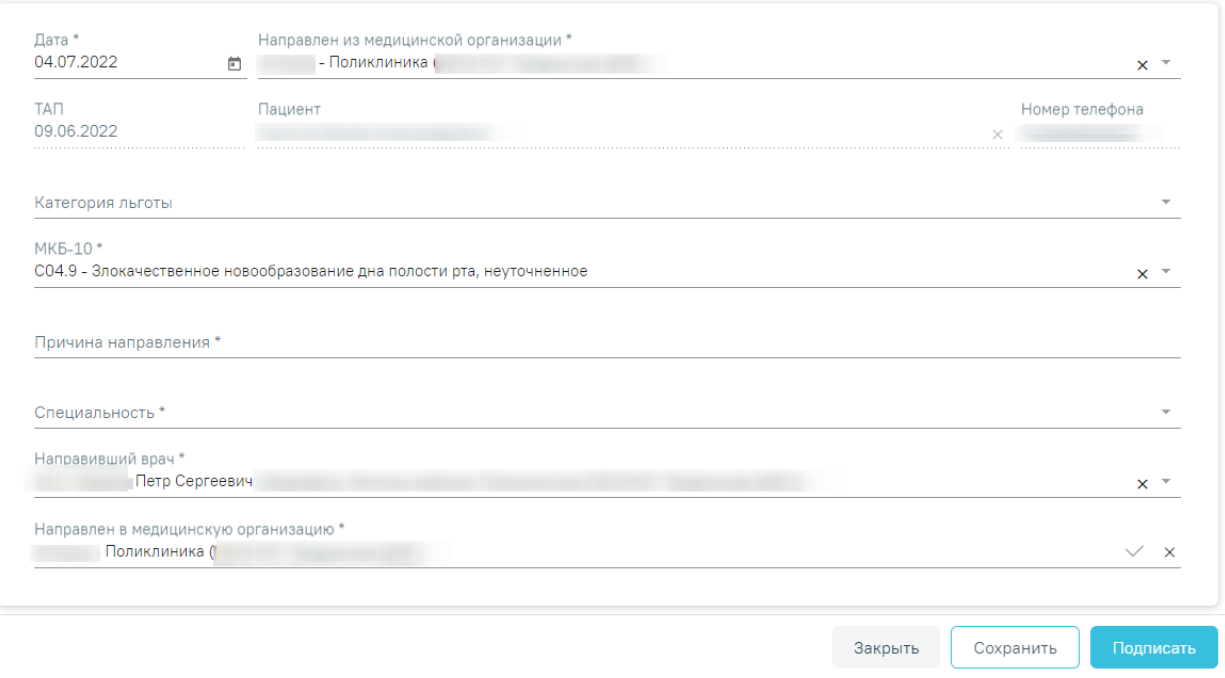

Рисунок 296. Направление на восстановительное лечение

### **6.2.4 Направление на санаторно-курортное лечение**

<span id="page-152-0"></span>Для создания направления на санаторно-курортное лечение необходимо выбрать тип направления «Санаторно-курортное лечение». На экране отобразится форма «Направление на санаторно-курортное лечение». Форма разделена на два блока: «Направление на санаторно-курортное лечение» и «Врачебная комиссия» [\(Рисунок 297\)](#page-153-0).

#### Направление на санаторно-курортное лечение

Статус: Черновик

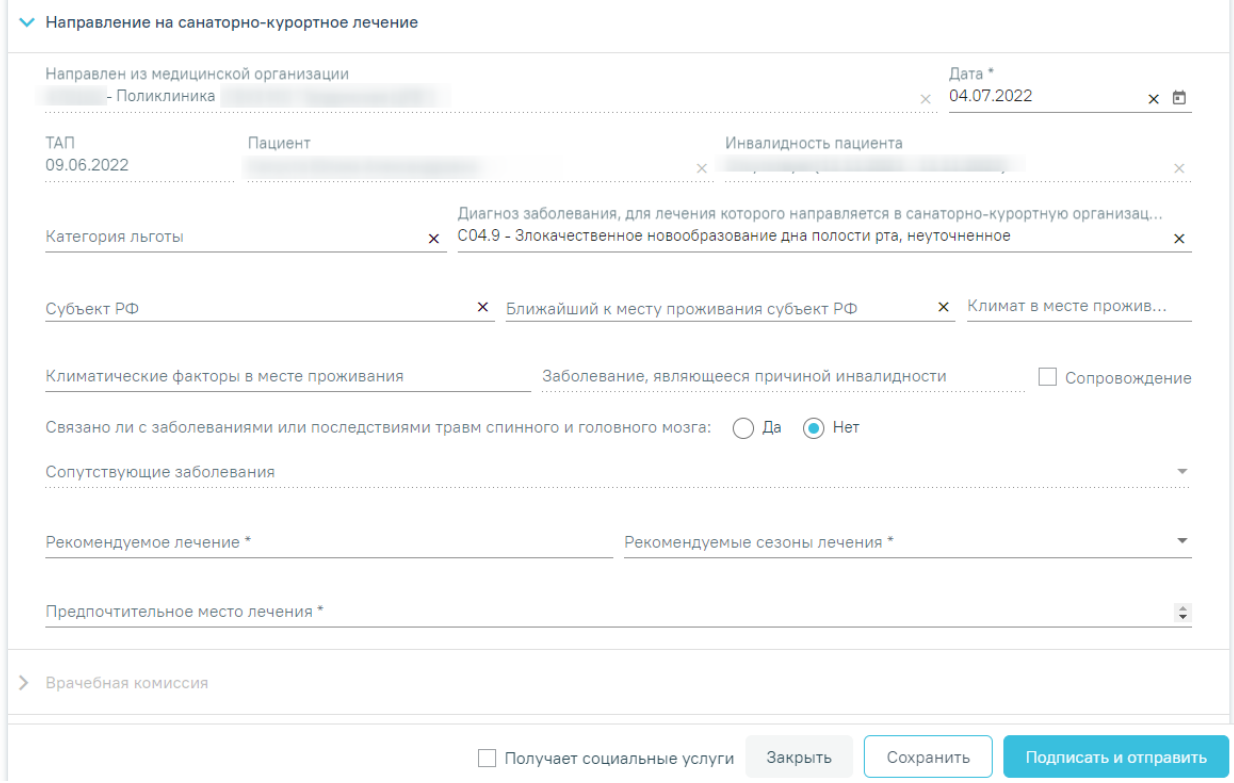

Рисунок 297. Направление на санаторно-курортное лечение

<span id="page-153-0"></span>Если в случае лечения пациента не указан основной диагноз, то при нажатии кнопки

«Создать» отобразится соответствующее сообщение об ошибке [\(Рисунок 298\)](#page-153-1).

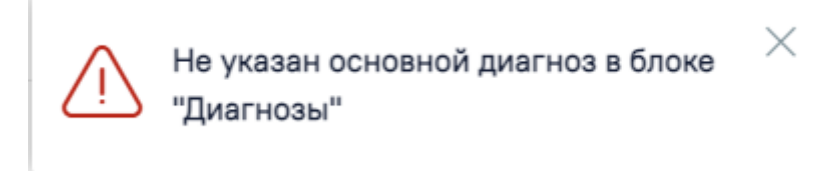

Рисунок 298. Сообщение об отсутствии диагноза

<span id="page-153-1"></span>При создании направления не отображается его номер – он автоматически присваивается направлению после сохранения. При повторном открытии сохраненного направления номер направления будет отображен на форме [\(Рисунок 299\)](#page-154-0). Также отображение поля «Номер» зависит от поля «Направлен из медицинской организации», первая часть номера направления включает код МО, из которой пациент направлен.

#### Направление на санаторно-курортное лечение

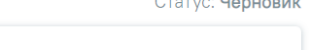

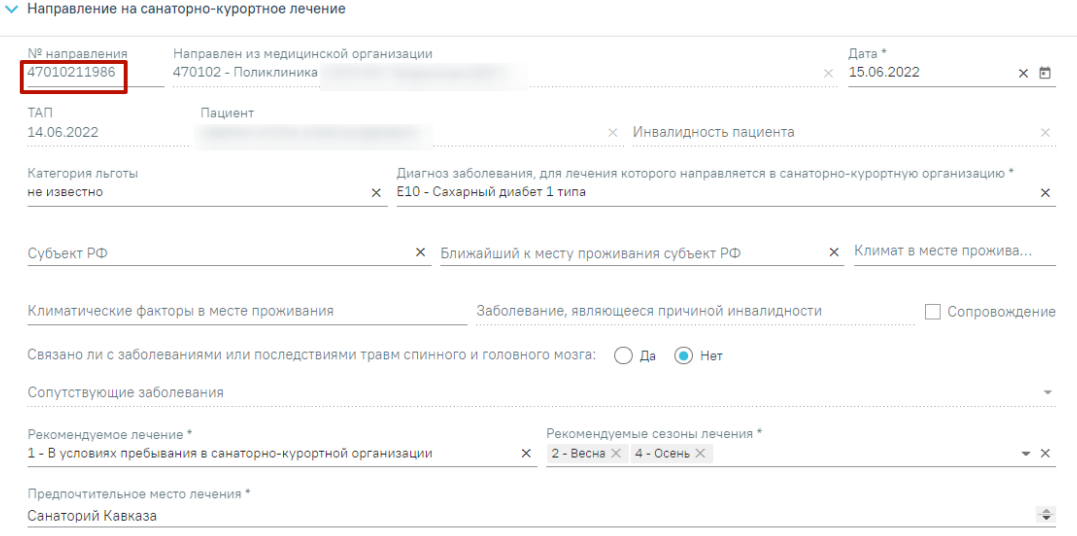

### Рисунок 299. Отображение номера направления

<span id="page-154-0"></span>Поля «ТАП», «Пациент», «Инвалидность пациента» заполняются автоматически и недоступны для редактирования. Поле «Инвалидность пациента» заполняется при наличии инвалидности у пациента.

Поле «Дата» по умолчанию заполняется текущей датой и доступно для редактирования путем выбора значения из календаря или вводом даты с клавиатуры.

Поле «Направлен из медицинской организации» по умолчанию заполняется текущей организацией и доступно для редактирования путем выбора медицинской организации из справочника.

Поле «Категория льготы» по умолчанию заполняется данными о льготах в МКАБ. Поле доступно для редактирования путем выбора значения из списка льгот пациента.

Поле «Диагноз заболевания, для лечения которого направляется в санаторнокурортную организацию» заполняется выбором значения из справочника МКБ-10.

Поля «Субъект РФ», «Ближайший к месту проживания субъект РФ», «Климат в месте проживания, «Климатические факторы в месте проживания» заполняются выбором значений из справочника. Для быстрого поиска введите название субъекта в строку поиска. Если у пациента указана льгота, поля «Климат в месте проживания» и «Климатические факторы в месте проживания» являются обязательными для заполнения.

Если у пациента предусмотрено сопровождение, то необходимо установить флажок √ Сопровождение

В поле «Связано ли с заболеваниями или последствиями травм спинного и головного мозга» необходимо выбрать одно из значений: «да» или «нет» [\(Рисунок 300\)](#page-155-0).

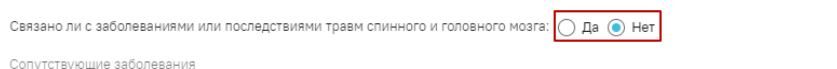

<span id="page-155-0"></span>Рисунок 300. Заполнение поля «Связано ли с заболеваниями или последствиями травм спинного и головного мозга»

Поля «Заболевание, являющееся причиной инвалидности», «Сопутствующие заболевания» заполняются автоматически и недоступны для редактирования.

Поля «Рекомендуемое лечение» и «Рекомендуемые сезоны лечения» заполняются выбором значения из справочника. В Поле «Рекомендуемые сезоны лечения» можно выбрать несколько значений.

Поле «Предпочтительное место лечения» заполняется вручную с клавиатуры.

Поля «Лечащий врач (врач-специалист)», «Заведующий отделением (председатель врачебной комиссии)» обязательны для сохранения направления. Значения выбираются из справочника персонала. Поле «Лечащий врач (врач-специалист)» заполняется автоматически текущим врачом [\(Рисунок 301\)](#page-155-1).

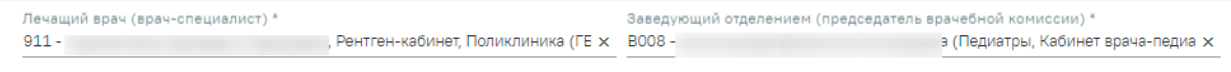

Рисунок 301. Выбор врачей и председателя ВК

<span id="page-155-1"></span>В нижней части формы расположен блок «Врачебная комиссия» также обязательный для заполнения. Блок становится доступным для редактирования после нажатия кнопки «Сохранить». Для раскрытия блока необходимо нажать кнопку [\(Рисунок 302\)](#page-155-2).

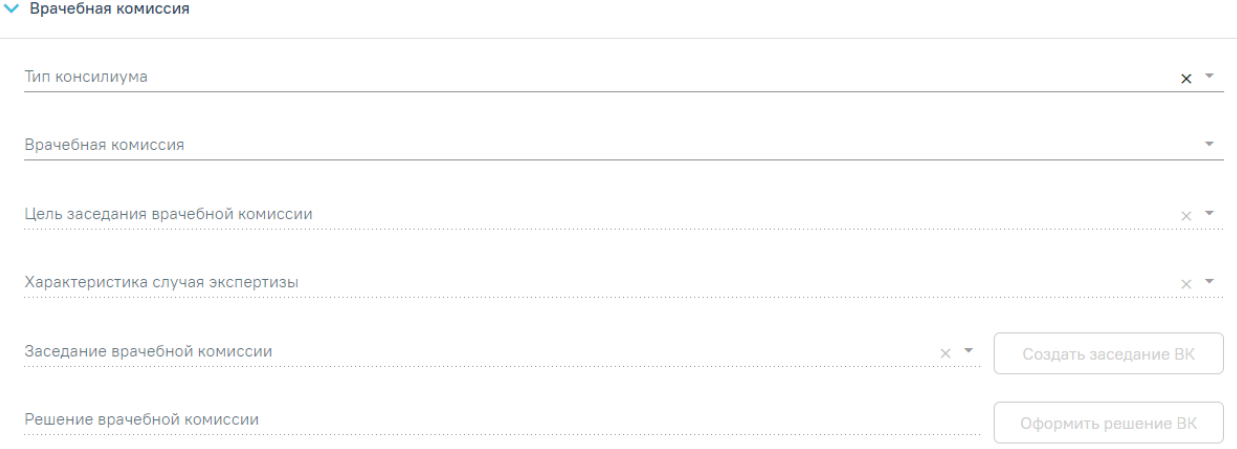

### Рисунок 302. Форма «Врачебной комиссии»

<span id="page-155-2"></span>**Замечание**. По пациенту, направляемому на санаторно-курортное лечение, рекомендуется заранее провести заседание ВК и оформить решение ВК.

Блок «Врачебная комиссия» включает поля:

• В поле «Тип консилиума» следует указать тип консилиума врачебной комиссии, заполняется путем выбора нужного значения из справочника. Может принимать

значения: «Общебольничный», «Онкологический», «Перинатальный», «Мультидисциплинарной реабилитационной команды (МДРК)», «Сердечнососудистые заболевания».

- В поле «Врачебная комиссия» выбирается наименование врачебной комиссии из списка врачебных комиссий.
- В поле «Цель заседания врачебной комиссии» необходимо выбрать значение из справочника. Заполняется автоматически, если в случае лечения, из которого создается направление, заполнен блок «Врачебная комиссия».
- В поле «Характеристика случая экспертизы» следует выбрать значение из справочника. Заполняется автоматически, если в случае лечения, из которого создается направление, заполнен блок «Врачебная комиссия».
- В поле «Заседания врачебной комиссии» выбирается заседание из списка заседаний выбранной врачебной комиссии либо создаётся новая. Доступен поиск по номеру заседания. Поле недоступно для выбора, если у выбранной врачебной комиссии не было заседаний.

Для создания заседания следует нажать кнопку «Создать заседание ВК». Ниже отобразятся поля:

- o в поле «Дата» ввести дату заседания;
- o в поле «Форма проведения» выбрать значение из справочника.

Далее следует нажать кнопку «Создать». Поле «Заседания врачебной комиссии» заполнится реквизитами врачебной комиссии.

После заполнения поля «Заседания врачебной комиссии» станет доступна кнопка «Записать на комиссию» [\(Рисунок 303\)](#page-156-0).

Заседание врачебной комиссии № 2021-276 от 16.06.2022;

Записать на комиссию

 $\times$   $\overline{\phantom{0}}$ 

### Рисунок 303. Кнопка «Записать на комиссию»

<span id="page-156-0"></span>При нажатии на кнопку в заголовке блока «Врачебная комиссия» отобразится номер и дата заседания врачебной комиссии, на которую записан пациент. По умолчанию создается решение ВК в статусе «Черновик» [\(Рисунок 304\)](#page-157-0).

Статус: Черновик

### Направление на санаторно-курортное лечение

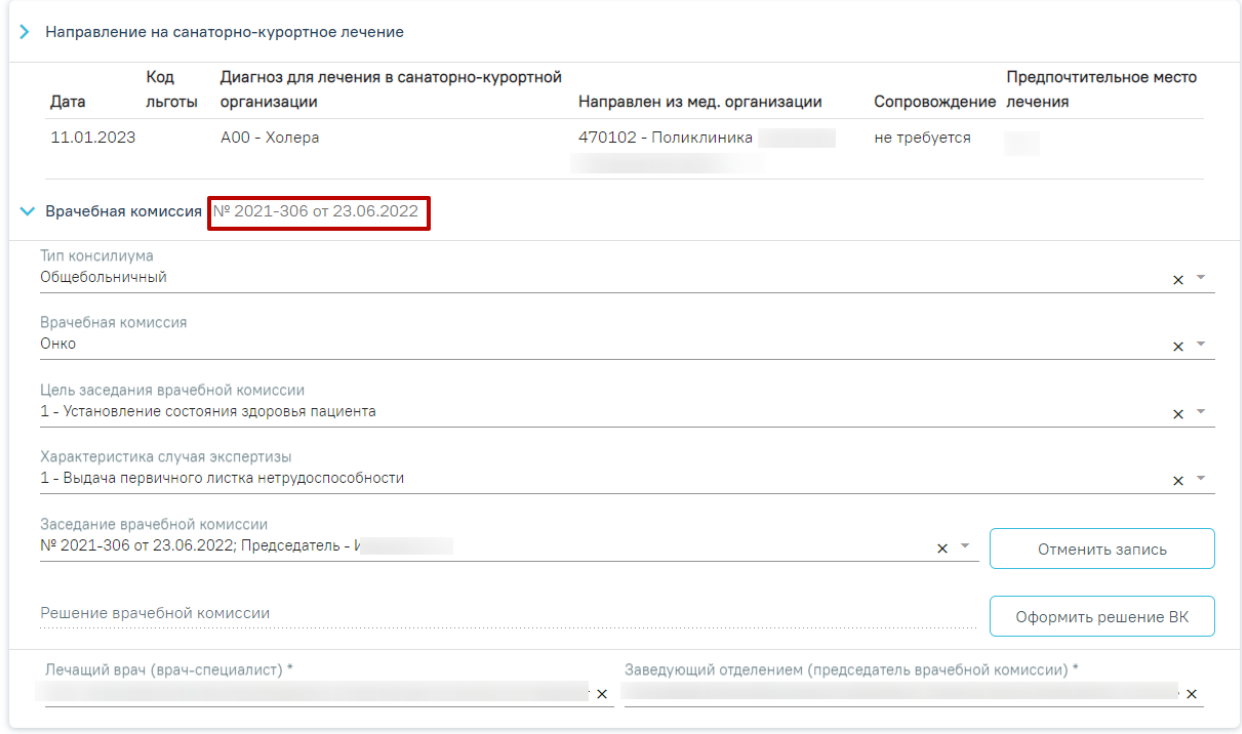

Рисунок 304. Заполненная форма «Врачебной комиссии»

<span id="page-157-0"></span>Для отмены записи следует нажать кнопку «Отменить запись», решение ВК будет удалено.

Если было выбрано заседание, по которому уже существует решение по пациенту, будет выдано сообщение об ошибке. Следует выбрать другое заседание [\(Рисунок 305\)](#page-157-1).

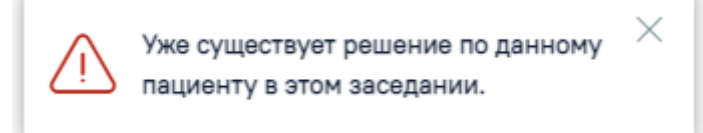

Рисунок 305. Сообщение об ошибке

<span id="page-157-1"></span>Далее необходимо оформить решение ВК. Для этого следует нажать кнопку «Оформить решение ВК». В новой форме откроется форма создания решения [\(Рисунок](#page-158-0)  [306\)](#page-158-0). Подробное описание заполнение формы приведено в разделе [Формирование решения](https://confluence.softrust.ru/pages/viewpage.action?pageId=57180875)  [врачебной комиссии.](https://confluence.softrust.ru/pages/viewpage.action?pageId=57180875)

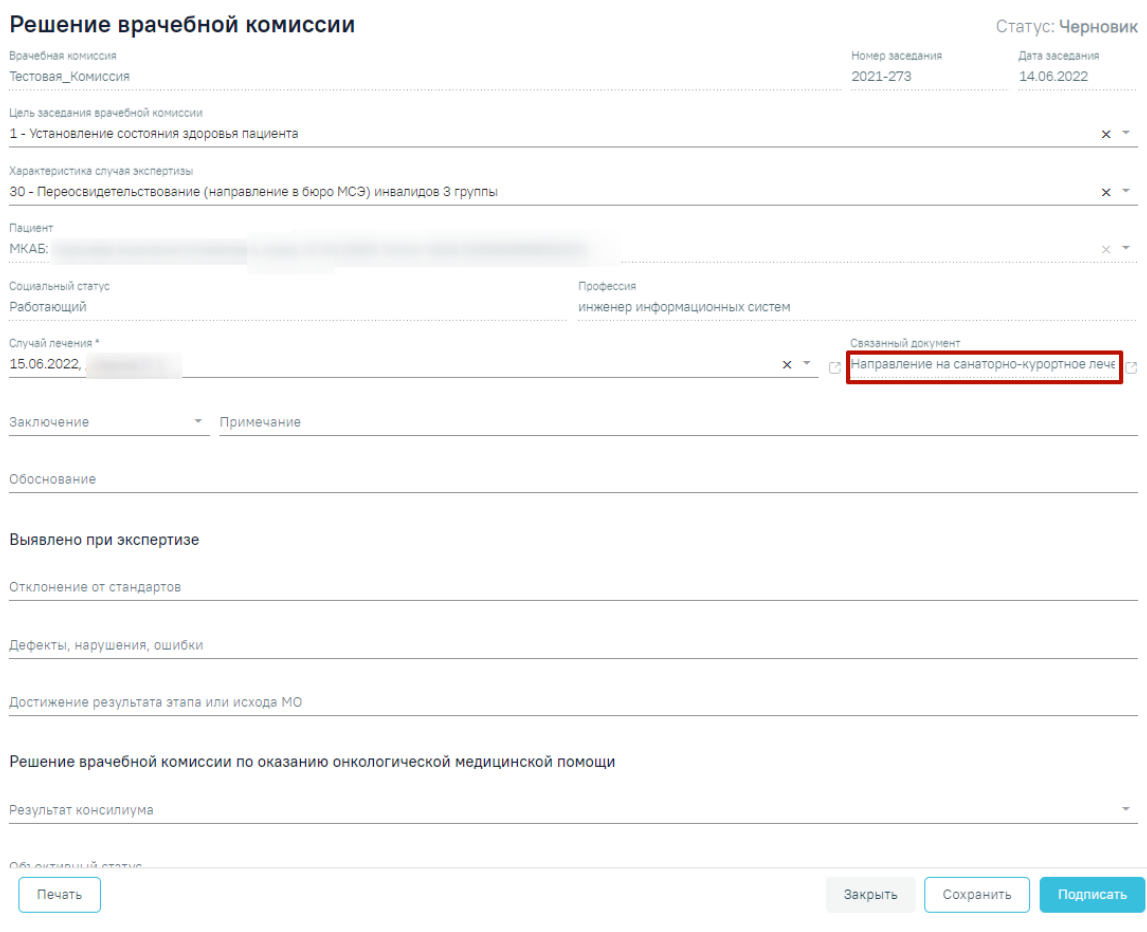

Рисунок 306. Решение врачебной комиссии

<span id="page-158-0"></span>Часть полей автоматически заполнится из направления блока «Врачебная комиссия». В поле «Связанный документ» отобразится направление, из которого создается решение. При нажатии иконки откроется форма направления.

После оформления решения ВК следует нажать по ссылке «Вернуться в направление». В поле «Решение врачебной комиссии» отобразится информация о подписанном решении. Поле является обязательным для заполнения, если у пациента указана льгота. Для корректировки решения следует нажать кнопку «Редактировать решение ВК» [\(Рисунок 307\)](#page-159-0).

### Направление на санаторно-курортное лечение

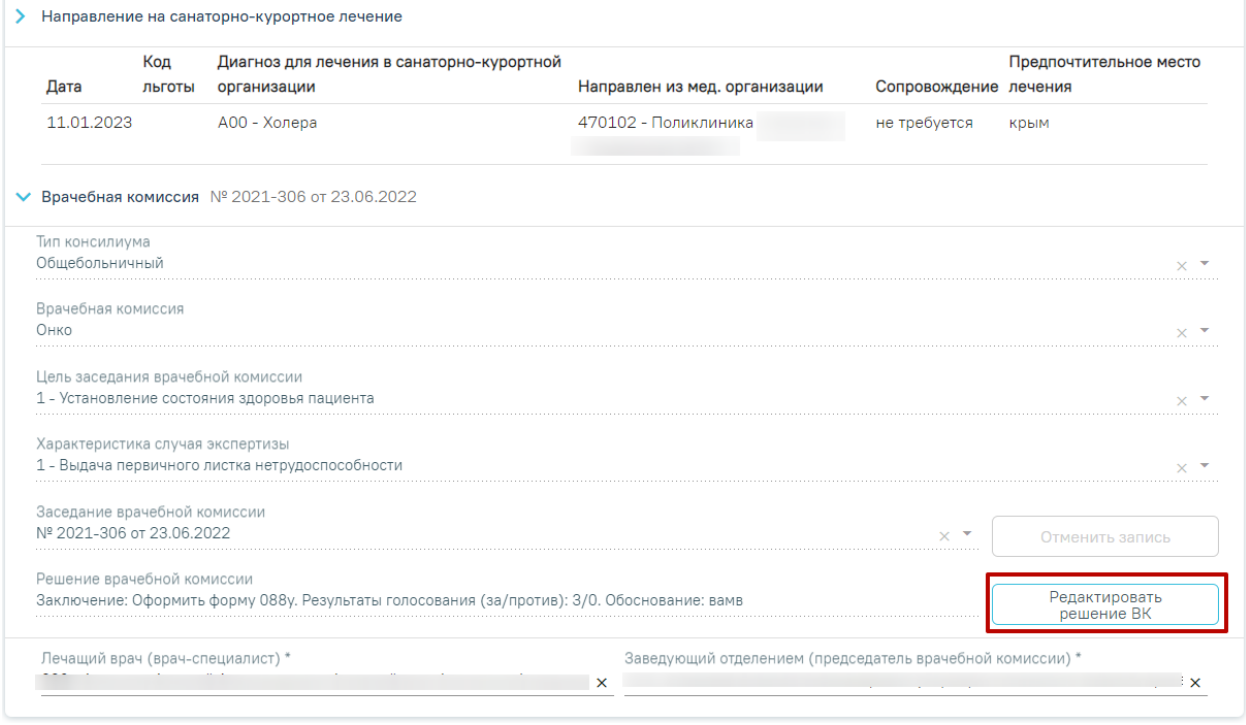

### Рисунок 307. Решение ВК не подписано

<span id="page-159-0"></span>После подписания решения ВК и перехода в статус «Подписано» доступен только просмотр решения ВК [\(Рисунок 308\)](#page-159-1).

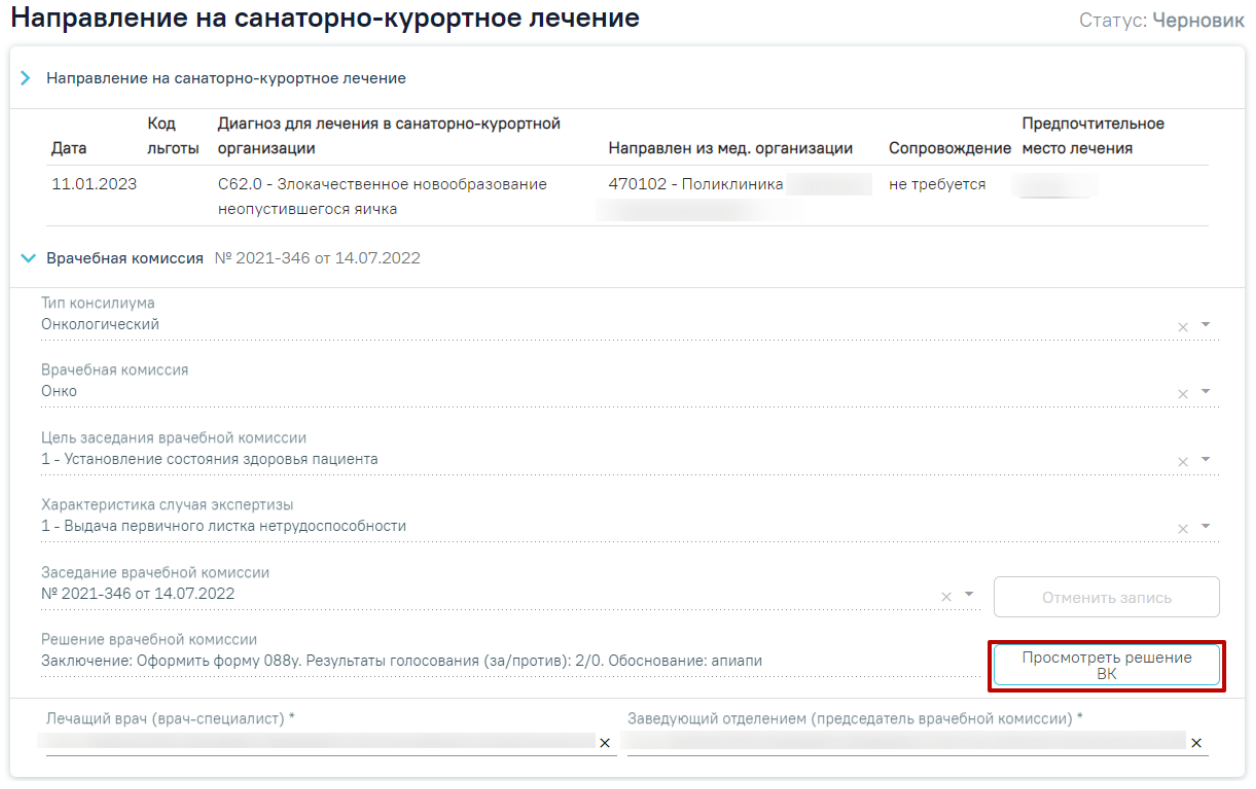

### Рисунок 308. Решение ВК подписано

<span id="page-159-1"></span>Для перехода к просмотру решения ВК следует нажать кнопку «Просмотреть решение ВК».

Для сохранения информации на форме направления следует нажать кнопку «Сохранить». Если все обязательные поля заполнены, на экране отобразится сообщение об успешном сохранении направления [\(Рисунок 309\)](#page-160-0).

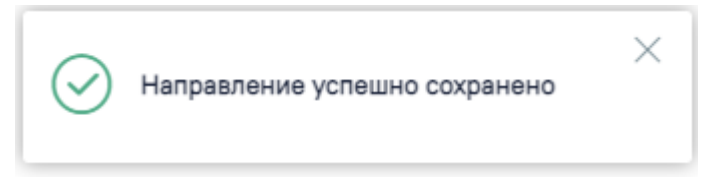

### Рисунок 309. Сообщение об успешном сохранении направления

<span id="page-160-0"></span>В нижней части формы расположен флажок «Получает социальные услуги», не доступный для редактирования [\(Рисунок 310\)](#page-160-1). Флажок включен, если у пациента есть льготы. Иначе флажок выключен. Данный флажок регулирует отображение информации о льготе пациента на Форме 070/у при выводе её на печать. При установленном флажке пункты 6-13 Формы 070/у будут выводиться на печать, если флажок не установлен, пункты не будут заполнены.

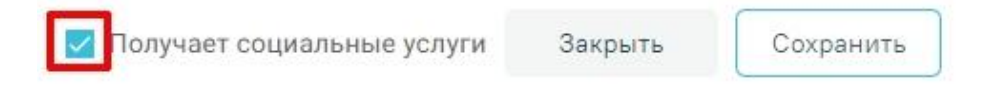

Рисунок 310. Флажок «Получает социальные услуги»

<span id="page-160-1"></span>В сохранённом направлении доступны следующие кнопки на панели действий [\(Рисунок 311\)](#page-160-2).

<span id="page-160-2"></span>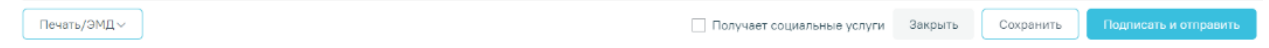

Рисунок 311. Панель действий направления

- «Закрыть» форма направления будет закрыта без сохранения изменений, будет осуществлен возврат в Случай лечения.
- «Сохранить» выполняется сохранение изменений на форме с проверкой заполнения обязательных полей.
- «Подписать и отправить» доступна для направлений в статусе «Черновик», выполняется проверка наличия решения ВК. При попытке подписать направление без оформления решения ВК будет выдано сообщение об ошибке [\(Рисунок 312\)](#page-160-3).

<span id="page-160-3"></span>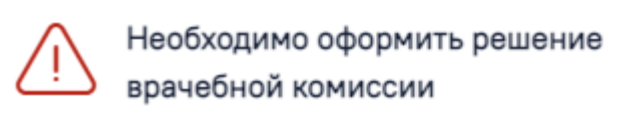

Рисунок 312. Сообщение об ошибке

X

После нажатия кнопки «Подписать и отправить» и успешном прохождении проверок форма становится недоступной для редактирования, направление переходит в статус «Выписано». Формируется СЭМД «Справка для получения путевки на санаторнокурортное лечение». Кнопка сменит вид на «Отправить». Просмотр сформированного СЭМД доступен по кнопке «Печать/ЭМД»->СЭМД «Справка для получения путевки на санаторно-курортное лечение».

- «Отправить» кнопка отображается для направлений в статусе «Выписано». Кнопка активна, если статус ЭМД «Подписан» или «Ошибка при отправке». При выполнении действия осуществляется переотправка ЭМД в РЭМД.
- «Снять подпись» кнопка отображается для направлений в статусе «Выписано». Действие доступно для пользователя с ролью «Отмена подписи». После успешной отмены подписи, кнопка смениться на «Подписать и отправить». Действие может быть выполнено для формирования новой версии зарегистрированного ранее в РЭМД СЭМД или формирования нового СЭМД, в случае получения ошибки регистрации. Отмена подписи доступна также на статусе «Отправлен» для СЭМД.
- «Печать/ЭМД» кнопка доступна после сохранения направления в любом статусе. При нажатии на кнопку отобразится список форм для просмотра и печати [\(Рисунок](#page-161-0)  [313\)](#page-161-0):
	- o Форма N 070/у «Справка для получения путевки на санаторно-курортное лечение»;
	- o СЭМД «Справка для получения путевки на санаторно-курортное лечение».

Для печати направления на санаторно-курортное лечение необходимо выбрать «Форма N 070/у «Справка для получения путевки на санаторно-курортное лечение»». Направление при этом должно находиться в статусе «Выписано».

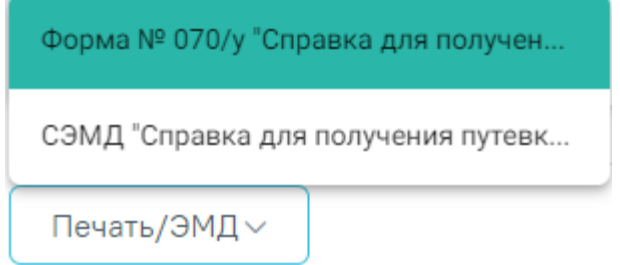

Рисунок 313. Выбор формы 070/у

<span id="page-161-0"></span>Откроется вкладка предварительного просмотра печатной справки для получения путевки на санаторно-курортное лечение [\(Рисунок 314\)](#page-162-0). Дальнейшая печать выполняется средствами браузера.

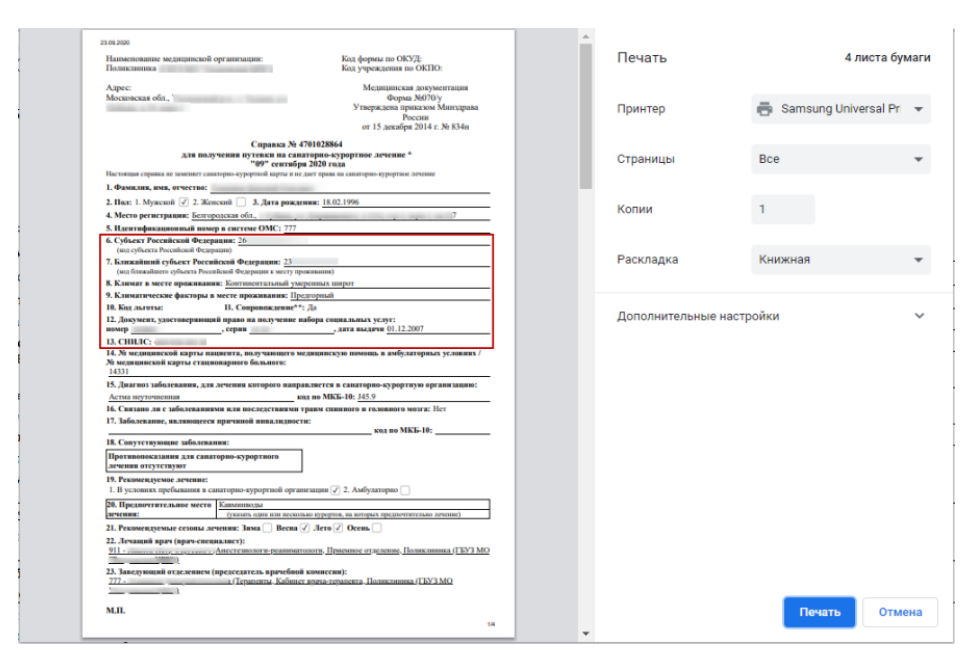

<span id="page-162-0"></span>Рисунок 314. Печатная форма 070/у при установленном флажке «Получает социальные

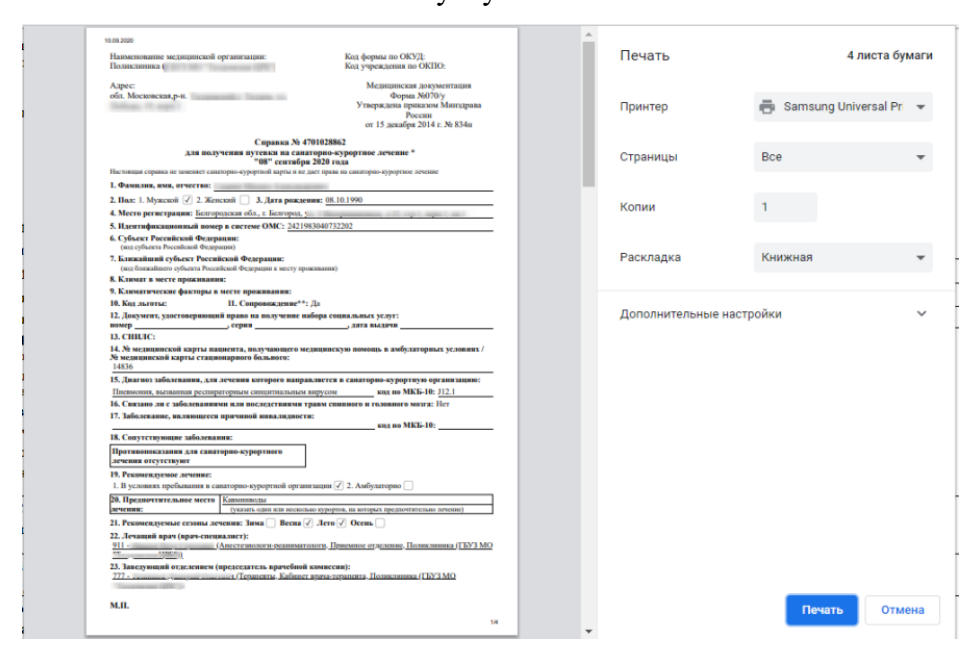

услуги»

Рисунок 315. Печатная форма 070/у со снятым флажком «Получает социальные услуги» При выборе в меню кнопки «Печать/ЭМД» пункта СЭМД «Справка для получения путевки на санаторно-курортное лечение» отобразится форма просмотра СЭМД [\(Рисунок](#page-163-0) [316\)](#page-163-0).

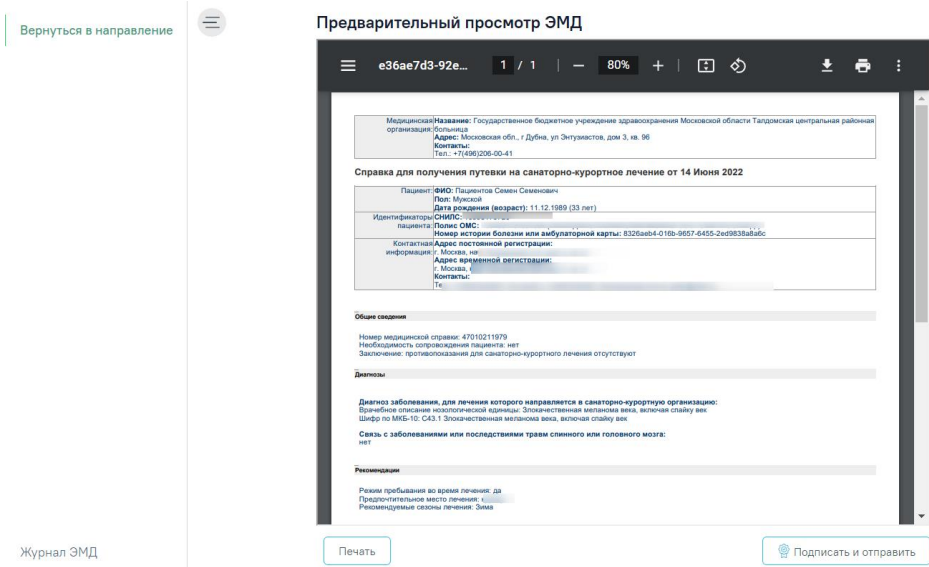

<span id="page-163-0"></span>Рисунок 316. Форма СЭМД «Справка для получения путевки на санаторно-курортное лечение»

Для отправки на печать СЭМД следует нажать кнопку «Печать».

Для подписания и отправки СЭМД «Справка для получения путевки на санаторнокурортное лечение» в РЭМД следует нажать кнопку «Подписать и отправить». После успешного подписания СЭМД доступна возможность снятия подписи с помощью кнопки «Снять подпись».

Для закрытия направления необходимо нажать кнопку «Закрыть», осуществится возврат к карте мероприятий.

# **6.2.5 Направление на плановую госпитализацию**

<span id="page-163-1"></span>Для создания направления на плановую госпитализацию необходимо выбрать тип направления «Плановая госпитализация». На экране отобразится форма «Направление на плановую госпитализацию» в статусе «Черновик» [\(Рисунок 317\)](#page-164-0).

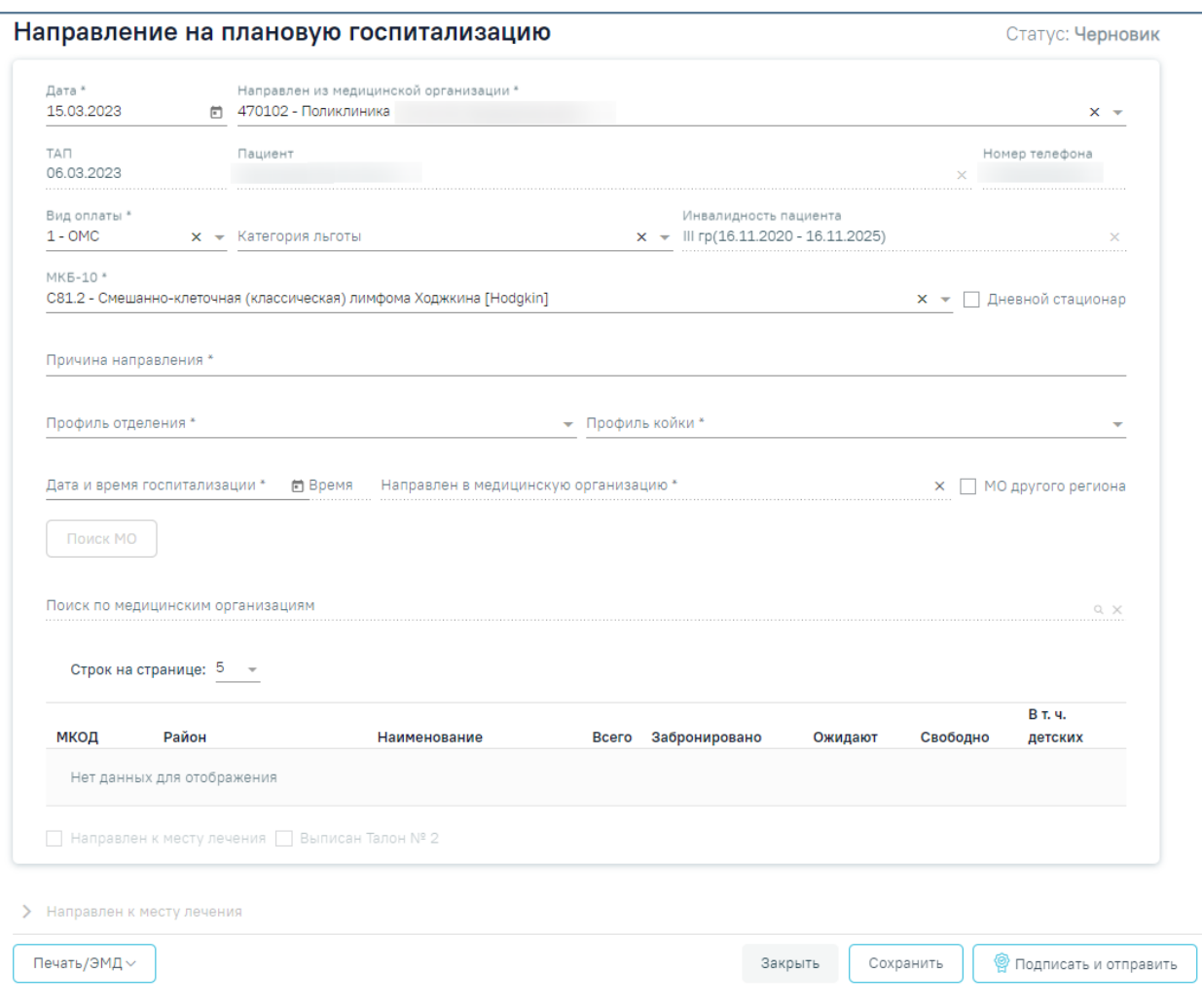

Рисунок 317. Направление на плановую госпитализацию

<span id="page-164-0"></span>На форме располагаются следующие обязательные для заполнения поля: «Дата», «Направлен из медицинской организации», «Вид оплаты», «МКБ-10», «Причина направления», «Категория льготы», «Направивший врач», «Профиль отделения», «Профиль койки», «Дата и время госпитализации», «Направлен в медицинскую организацию».

Поля «Направлен из медицинской организации», «Дата» и «Направивший врач» заполняются автоматически. При необходимости дату можно изменить, выбрав подходящую в календаре, появляющемся при установке курсора мыши в поле.

Поля «Пациент», «Номер телефона», «ТАП» также заполняются автоматически и недоступны для редактирования. Поле «Номер телефона» заполнится, если номер был указан в персональных данных пациента.

Поля «Вид оплаты», «МКБ-10», «Категория льготы», «Направивший врач», «Профиль отделения» и «Профиль койки» заполняются выбором подходящих записей из выпадающего списка, открываемого щелчком мыши.

Поле «Инвалидность пациента» предзаполняется значением актуальной записи об инвалидности из МКАБ пациента, поле недоступно для редактирования.

Поле «Причина направления» заполняется вручную с клавиатуры.

Поле «Направивший врач» заполняется автоматически, если направление создает пользователь с ролью «Врач», но при необходимости его можно изменить, выбрав нужную запись из выпадающего списка, открываемого щелчком мыши по нему. При вводе врача вручную будет отображен список всех должностей врача в подразделениях.

Поле «МКБ-10» может быть заполнено автоматически, если диагноз указан в карте медицинских обследований в разделе «Диагнозы».

При госпитализации пациента на дневной стационар следует установить флажок .

Поля «Дата и время госпитализации» заполняются выбором нужной даты из выпадающего календаря, появляющегося при установке курсора в поле. Поле время заполняется вручную.

В полях «Профиль отделения», «Профиль койки» и «Направлен в медицинскую организацию» указываются профиль отделения, койки и медицинская организация, куда направляют пациента.

Для ввода медицинской организации другого региона следует установить флажок [\(Рисунок](#page-165-0) 318). Поле «Направлен в медицинскую организацию» заполняется выбором требуемой организации из выпадающего списка, открываемого щелчком мыши по нему. Для быстрого поиска введите наименование учреждения в строку поиска.

Направлен в медицинскую организацию \* ИО другого региона  $\times$   $\overline{\phantom{0}}$ 

### Рисунок 318. Ввод медицинской организации вручную

<span id="page-165-0"></span>Если признак «МО другого региона» не установлен, после заполнения полей «Профиль отделения», «Профиль койки» и «Дата и время госпитализации» становится доступной кнопка «Поиск МО» [\(Рисунок 319\)](#page-166-0). При включенной системной настройке «Взаимодействие с СУПП» в таблице будет отображаться информация о койках, в которых необходимо выбрать выделенную койку в медицинском учреждении.

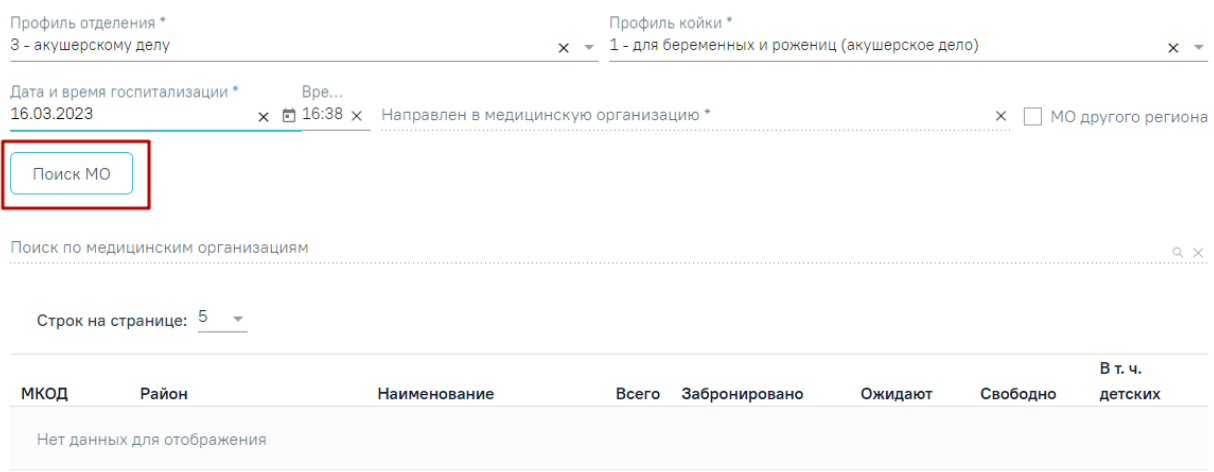

### Рисунок 319. Кнопка «Поиск МО»

<span id="page-166-0"></span>При нажатии кнопки «Поиск МО» отобразится информация по состоянию коечного фонда по выбранному профилю отделения в текущем регионе со следующими данными:

- «МКОД» отображается MCOD организации.
- «Район» отображается регион медицинской организации.
- «Наименование» отображается наименование медицинской организации.
- «Всего» отображается общее количество коек, указанного профиля в поле «Профиль койки» на дату, указанную в поле «Дата и время госпитализации».
- «Забронировано» отображается общее количество коек (очередей в статусе «Подтверждена»), указанного профиля в поле «Профиль койки» на дату, указанную в поле «Дата и время госпитализации».
- «Ожидают» отображается общее количество коек (очередей в статусе «Новая»), указанного профиля в поле «Профиль койки» на дату, указанную в поле «Дата и время госпитализации».
- «Свободно» отображается общее количество свободных коек, указанного профиля в поле «Профиль койки» на дату, указанную в поле «Дата и время госпитализации».
- «В т.ч. детских» отображается количество свободных коек с признаком «Детская», указанного профиля в поле «Профиль койки» на дату, указанную в поле «Дата и время госпитализации». Если поле «Профиль койки» не заполнено отображается количество свободных коек с установленным признаком «Детская», указанного профиля в поле «Профиль отделения» на дату, указанную в поле «Дата и время госпитализации».

Если список с найденными МО содержит хотя бы одну запись, становится активно поле «Поиск по медицинским организациям». Если данных нет, то строка поиска неактивна. С помощью поля «Поиск по медицинским организациям» можно осуществлять поиск МО, для этого в поле необходимо ввести МКОД или наименование медицинской организации [\(Рисунок 320\)](#page-167-0).

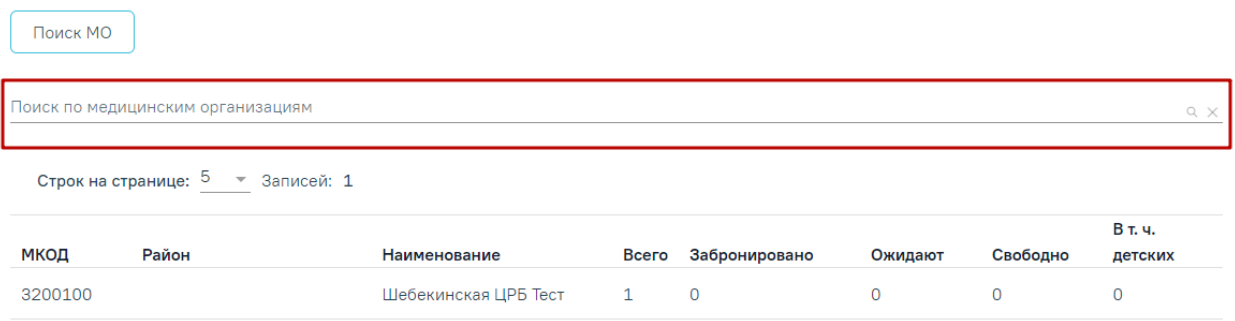

Рисунок 320. Поле «Поиск по медицинским организациям»

<span id="page-167-0"></span>Медицинская организация выбирается двойным нажатием левой кнопки мыши по строке в списке найденных организаций [\(Рисунок 321\)](#page-167-1).

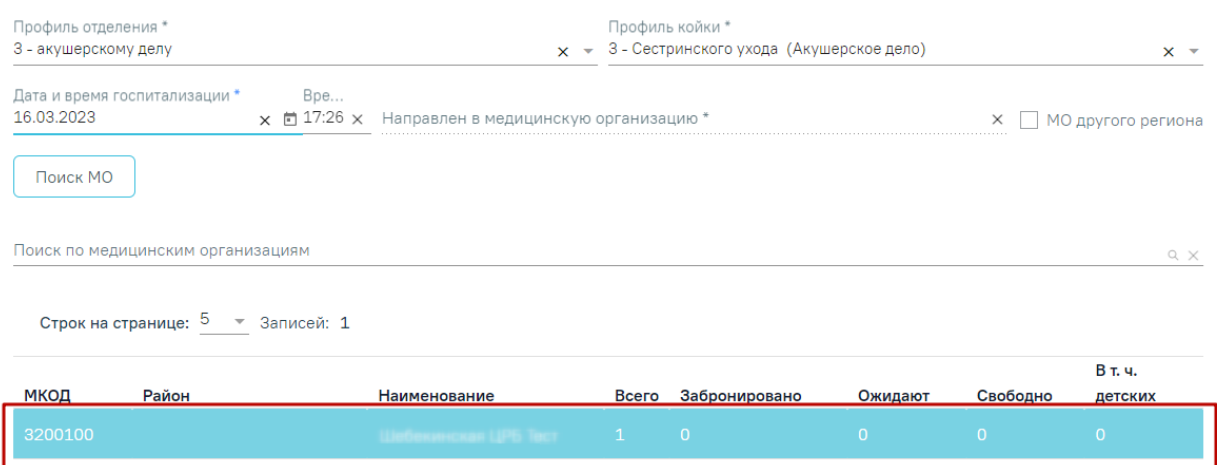

Рисунок 321. Выбранная медицинская организация

<span id="page-167-1"></span>В результате выполнения действия выбранная медицинская организация отобразится в поле «Направлен в медицинскую организацию» [\(Рисунок 322\)](#page-167-2). Кнопка «Поиск МО» станет неактивной.

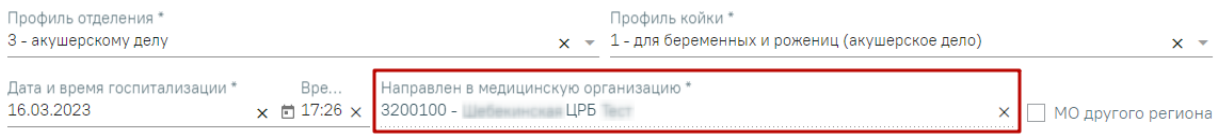

<span id="page-167-2"></span>Рисунок 322. Заполненное поле «Направлен в медицинскую организацию»

При редактировании полей «Профиль отделения», «Профиль койки» и «Дата и время госпитализации» поле «Направлен в медицинскую организацию» будет очищено. Кнопка «Поиск МО» станет активна.

# **6.2.5.1 Формирование СЭМД по направлению на плановую госпитализацию**

После заполнения формы «Направление на плановую госпитализацию» следует нажать кнопку «Подписать и отправить». Отобразится выпадающее меню выбора системы для отправки специализированного вида СЭМД [\(Рисунок 323\)](#page-168-0).

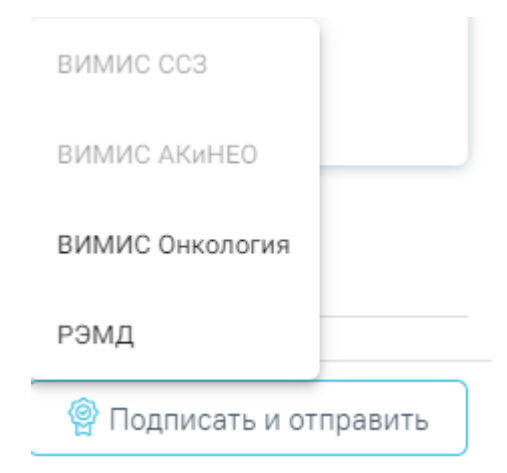

Рисунок 323. Меню выбора системы для отправки СЭМД при нажатии кнопки «Подписать и отправить»

<span id="page-168-0"></span>Для формирования СЭМД «Направление на оказание медицинских услуг» для больных сердечно-сосудистыми заболевания и отправки в ВИМИС ССЗ требуется выполнение следующих условий:

- Наличие заполненной и подписанной медицинской записи «Первичный осмотр (Регистр ОКС ВИМИС ССЗ) амб.» или «Первичный осмотр (Регистр ОНМК ВИМИС ССЗ) амб.».
- У пациента должен быть установлен один из диагнозов, относящихся к группе ССЗ или ОНМК.
- Пациент должен быть включен в регистр ОКС и/или ОНМК.

Для формирования СЭМД «Направление на оказание медицинских услуг ВИМИС АКиНЕО» требуется выполнение следующих условий:

- − Наличие открытой карты беременной.
- − Основной диагноз попадает в диапазон диагнозов О00.0 О99.0, Z32 Z39.2.

В случае выбора системы «ВИМИС АКиНЕО» автоматически будет сформирован ЭМД и отправлен в ВИМИС АКиНЕО. После отправки направления в ВИМИС АКиНЕО отобразится сообщение об успешном проведении операции [\(Рисунок 324\)](#page-169-0).

СЭМД "Направление на госпитализацию, восстановительное лечение, обследование, консультацию (CDA) Редакция 2" успешно отправлен в ВИМИС АКиНЕО

 $\times$ 

Рисунок 324. Сообщение об успешном проведении операции

<span id="page-169-0"></span>После выбора направление будет подписано и сформирован соответствующий СЭМД.

В случае выбора системы «РЭМД», если все заполнено верно, будет выдано сообщение об успешном подписании и отправки направления в РЭМД [\(Рисунок 325\)](#page-169-1). Подписание и отправка направлений в РЭМД регулируется системной настройкой «Подписание и отправка ЭМД направлений в РЭМД» (см. Руководство системного программиста ТМ МИС SaaS).

> $\times$ СЭМД "Направление на госпитализацию, восстановительное лечение, обследование, консультацию (CDA) Редакция 2" успешно отправлен в РЭМД

<span id="page-169-1"></span>Рисунок 325. Сообщение об успешном подписании и отправки направления в РЭМД

### **6.2.5.2 Формирование СЭМД «Направление к месту лечения для получения медицинской помощи»**

Для формирования СЭМД «Направление к месту лечения для получения медицинской помощи» необходимо заполнить основные поля формы направления на госпитализацию, а также блок «Направлен к месту лечения». Для доступа к блоку «Направлен к месту лечения» в поле «Категория льгот» должно быть выбрано одно из следующих значений:

- Инвалиды войны.
- Участники Великой Отечественной Войны.
- Ветераны боевых действий.
- Военнослужащие, проходившие военную службу в воинских частях, учреждениях, военно-учебных заведениях, не входивших в состав действующей армии, в период с 22 июня 1941 года по 3 сентября 1945 года не менее 6 месяце, военнослужащие, награжденные орденами или медалями СССР за службу в указанный период.
- Лица, награжденные знаком «Жителю блокадного Ленинграда», лица, награжденные знаком «Жителю осажденного Севастополя».
- Члены семей погибших (умерших) инвалидов войны, участников ВОВ и ветеранов боевых действий, члены семей погибших в ВОВ лиц из числа личного состава групп самозащиты объектовых и аварийных команд местной ПВО, а также члены семей погибших работников госпиталей и больниц города Ленинграда.
- Лица, работавшие в годы ВОВ на объектах противовоздушной обороны (далее - ПВО), местной ПВО, на строительстве оборонительных сооружений, военно-морских баз, аэродромов и других военных объектов в пределах тыловых границ действующих фронтов, операционных зон действующих фронтов, на прифронтовых участках железных и автомобильных дорог, а также члены экипажей судов транспортного флота, интернированных в начале ВОВ в портах других государств.
- Инвалиды.
- Лица, подвергшиеся воздействию радиации вследствие катастрофы на Чернобыльской АЭС, а также вследствие ядерных испытаний на Семипалатинском полигоне, и приравненные к ним категории граждан.

В результате станет доступен флажок «Направлен к месту лечения. При установленном флажке отобразится блок «Направлен к месту лечения» [\(Рисунок 326\)](#page-171-0), который содержит следующие поля для заполнения:

- Поле «Реквизиты ответа медицинского учреждения» заполняется вручную или с помощью календаря.
- Поле «Характер заболевания» по умолчанию заполняется значением, сопоставленным с характером заболевания из ТАП пациента, доступно для редактирования путем выбора значения из справочника.
- Поле «Социальный статус» по умолчанию заполняется данными из МКАБ пациента, доступно для редактирования путем выбора значения из справочника.
- «Маршрут следования» в поле заполняется вручную с клавиатуры. Поле доступно для заполнения при установленном флажке «Выписан Талон № 2». Поле обязательно для заполнения.
- «Представитель» в поле отображается список представителей пациента, которые указаны в МКАБ пациента. Заполняется путем выбора нужного

представителя из выпадающего списка. Поле доступно для заполнения при установленном флажке «Выписан Талон № 2». Поле обязательно для заполнения.

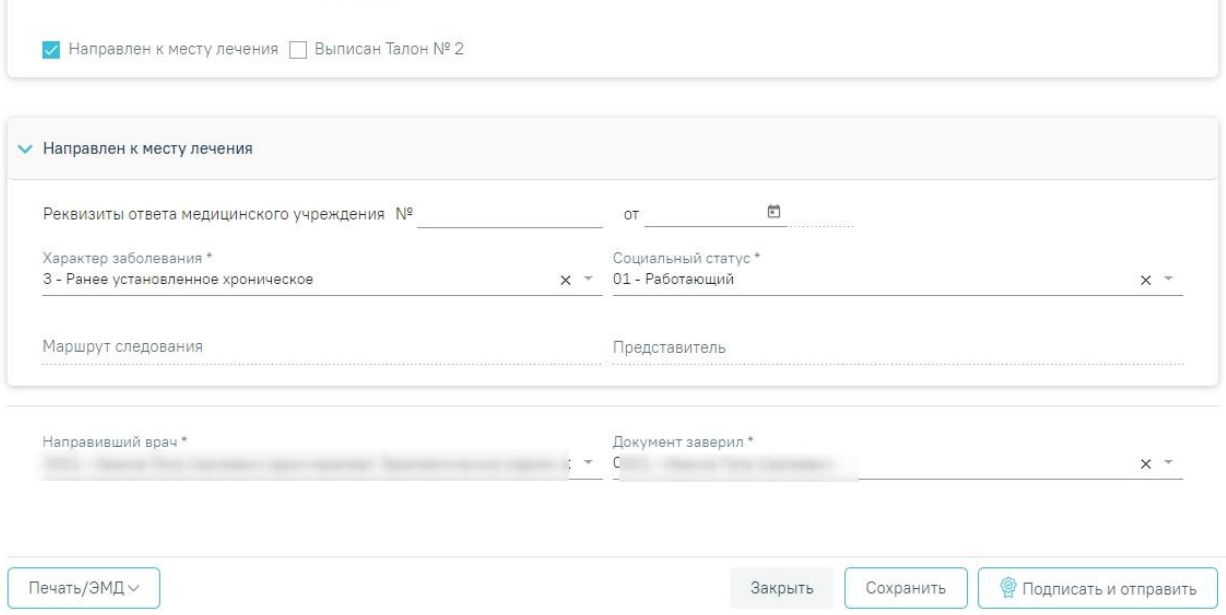

<span id="page-171-0"></span>Рисунок 326. Блок «Направлен к месту лечения» на форме «Направление на плановую госпитализацию»

Поле «Документ заверил» заполнится автоматически текущим пользователем. Поле обязательно для заполнения.

Формирование СЭМД «Направление к месту лечения для получения медицинской помощи» осуществляется по кнопке «Подписать и отправить» [\(Рисунок 326\)](#page-171-0) на форме направления и выбором подсистемы «РЭМД» или форме предварительного просмотра ЭМД.

Для открытия формы предварительного просмотра «Направление к месту лечения для получения медицинской помощи» необходимо нажать кнопку «Печать/ЭМД» и выбрать пункт меню «СЭМД «Направление к месту лечения для получения медицинской помощи»» [\(Рисунок 327\)](#page-172-0).

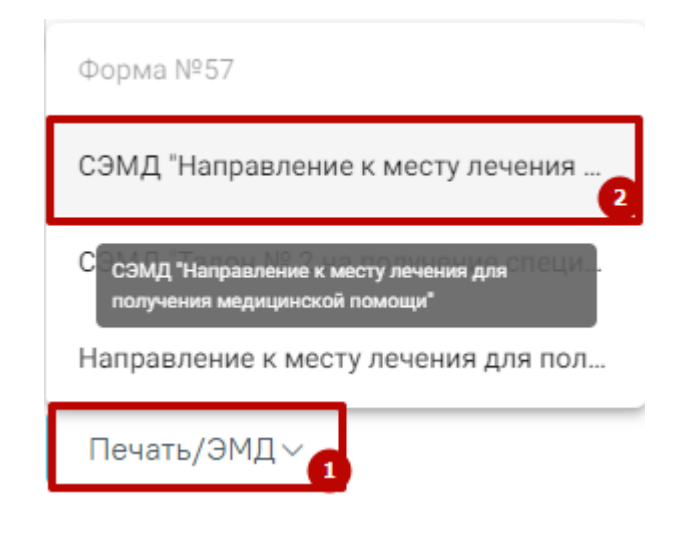

Рисунок 327. Кнопка «Печать/ЭМД»

<span id="page-172-0"></span>В результате откроется форма предварительного просмотра [\(Рисунок 328\)](#page-172-1). Для печати следует нажать кнопку «Печать». Печать доступна неограниченное количество раз.

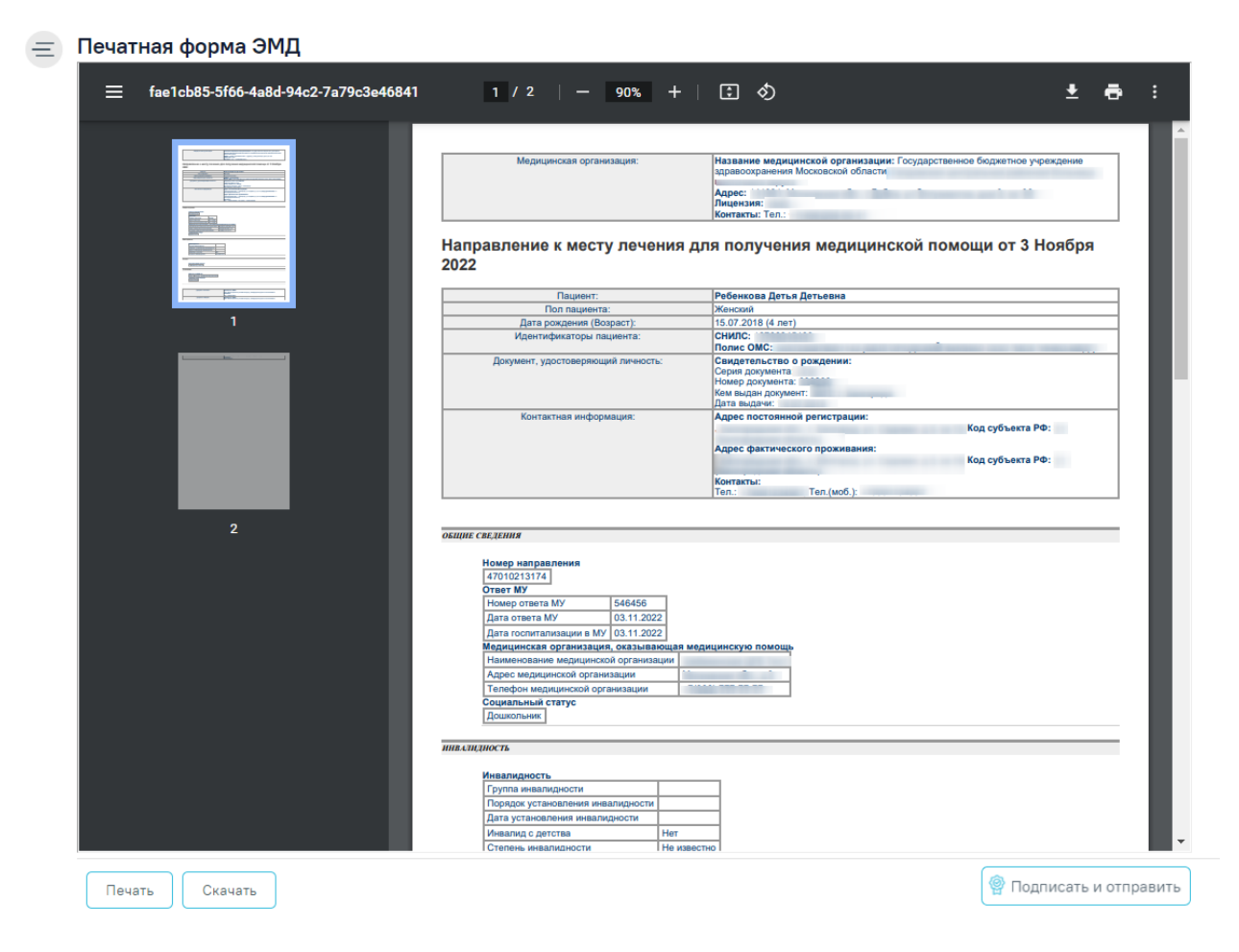

Рисунок 328. Форма предварительного просмотра

<span id="page-172-1"></span>В результате успешного подписания направление будет отправлено на регистрацию в РЭМД [\(Рисунок 329\)](#page-173-0).

Документ 'Направление к месту лечения для получения медицинской помощи' успешно подписан и отправлен в РЭМД

 $\times$ 

Рисунок 329. Сообщение об успешном выполнении операции

<span id="page-173-0"></span>Печатная форма «Направление к месту лечения для получения МП» доступна при нажатии кнопки «Печать/ЭМД» и выбора пункта «Направление к месту лечения для получения МП» [\(Рисунок 330\)](#page-173-1).

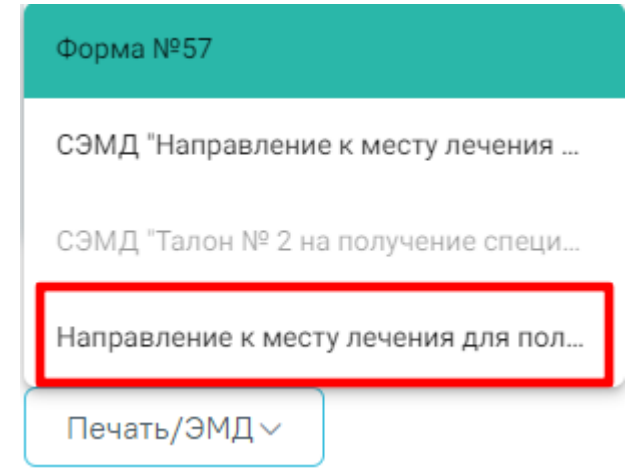

<span id="page-173-1"></span>Рисунок 330. Выбор печатной формы «Направление к месту лечения для получения МП» из раскрывающегося списка

В результате чего откроется предварительный просмотр ПФ «Направление к месту лечения для получения МП» [\(Рисунок 331\)](#page-174-0). Дальнейшая печать осуществляется средствами браузера.

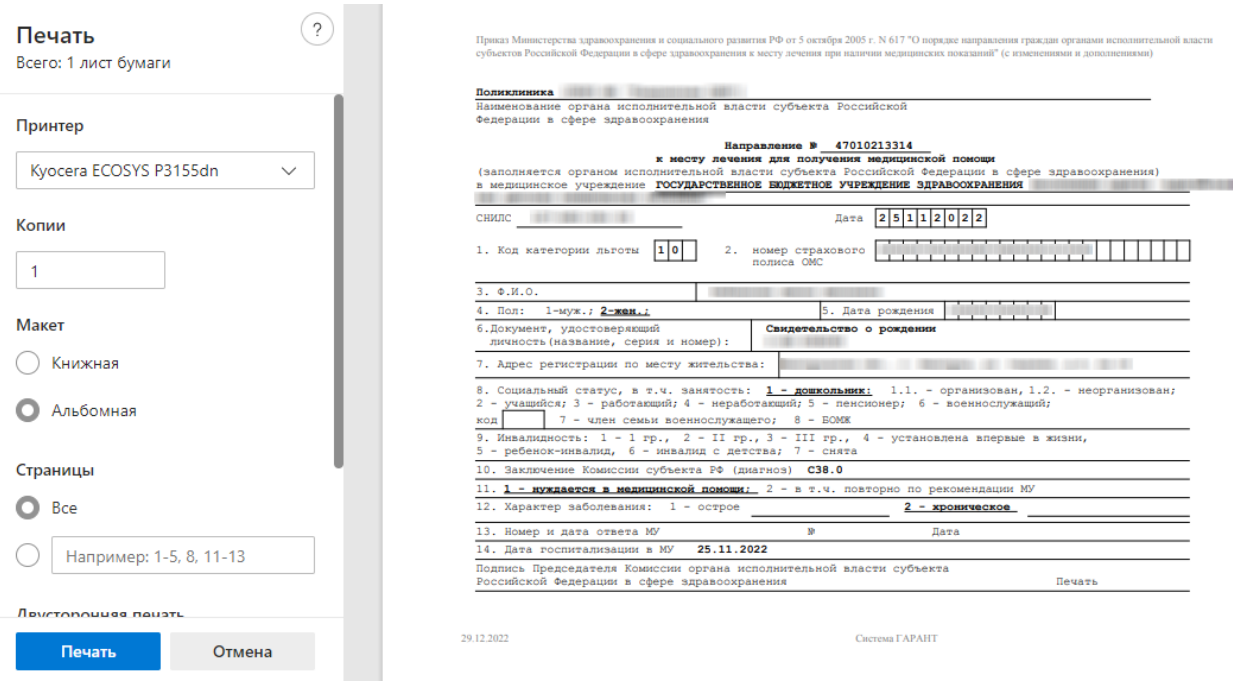

<span id="page-174-0"></span>Рисунок 331. Печатная форма «Направление к месту лечения для получения МП»

# **6.2.5.3 Формирование СЭМД «Направление к месту лечения для получения медицинской помощи»**

Для формирования СЭМД «Талон № 2 на получение специальных талонов (именных направлений) на проезд к месту лечения для получения медицинской помощи» необходимо заполнить основные поля формы направления на госпитализацию, а также блок «Направлен к месту лечения». Описание работы с блоком «Направлен к месту лечения» представлено в п. 6.2.5.2.

Для формирования СЭМД должны быть соблюдены следующие условия:

- Заполнены обязательные поля направления на плановую госпитализацию
- Установлен флажок «Направлен к месту лечения»
- Установлен флажок «Выписан Талон № 2»
- Заполнены поля «Маршрут следования», «Представитель».

Формирование СЭМД «Талон № 2 на получение специальных талонов (именных направлений) на проезд к месту лечения для получения медицинской помощи» осуществляется по кнопке «Подписать и отправить» [\(Рисунок 332\)](#page-175-0) на форме направления и выбором подсистемы «РЭМД» или форме предварительного просмотра ЭМД.

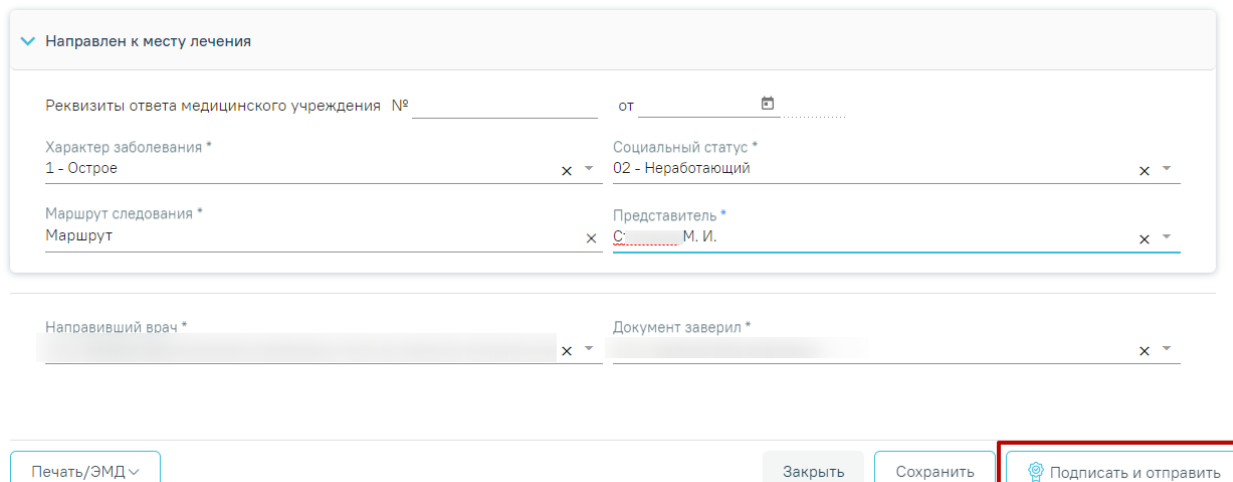

<span id="page-175-0"></span>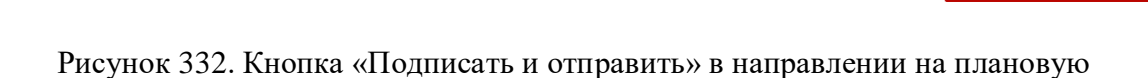

Печать/ЭМД∨

госпитализацию

В результате успешного подписания талон № 2 будет отправлен на регистрацию в РЭМД [\(Рисунок 333\)](#page-175-1).

> $\times$ Документ 'Талон № 2 на получение специальных талонов (именных направлений) на проезд к месту лечения для получения медицинской помощи' успешно подписан и отправлен в РЭМД

Рисунок 333. Сообщение об успешном выполнении операции

<span id="page-175-1"></span>Для открытия формы предварительного просмотра Талон № 2 на получение специальных талонов (именных направлений) на проезд к месту лечения для получения медицинской помощи необходимо нажать кнопку «Печать/ЭМД» и выбрать пункт меню «СЭМД «Талон № 2 на получение специальных талонов (именных направлений) на проезд к месту лечения для получения медицинской помощи»».

#### Предварительный просмотр ЭМД

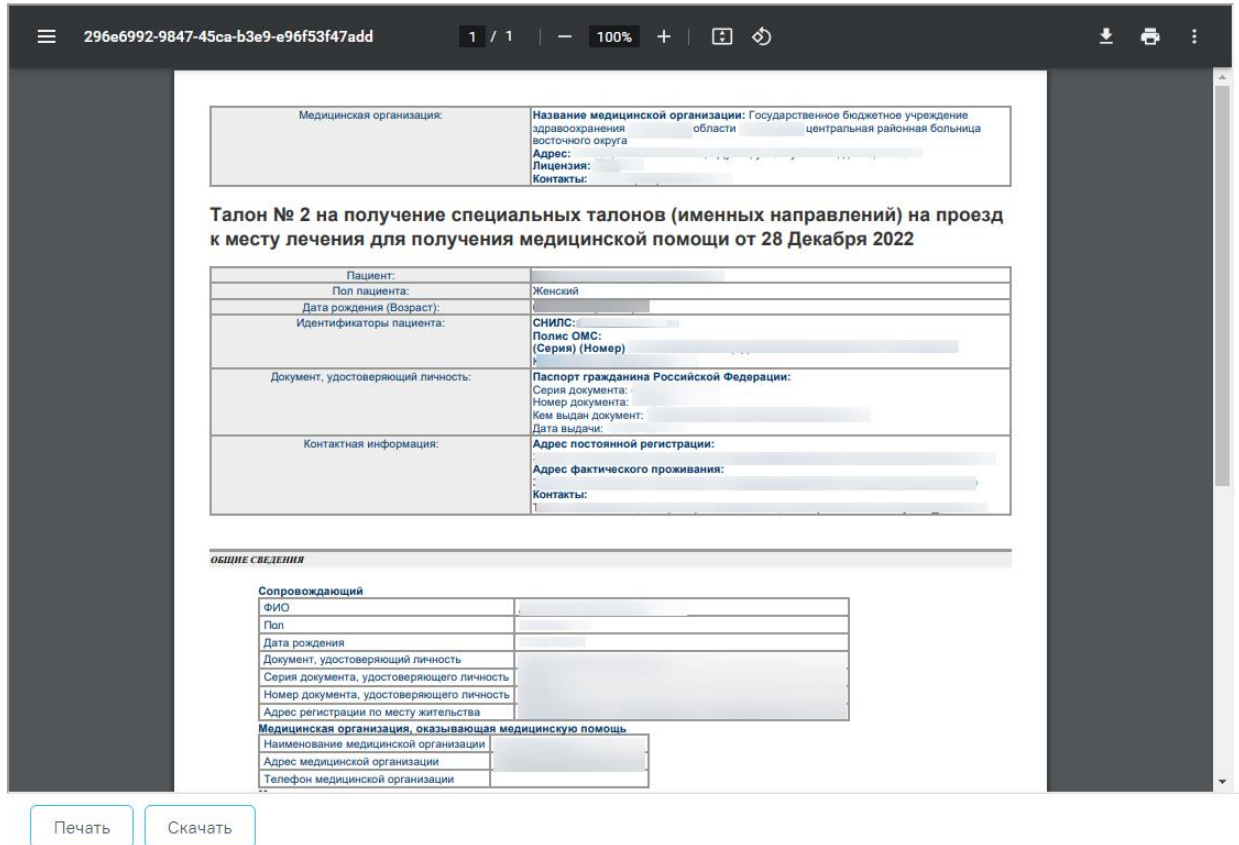

### Рисунок 334. Предварительный просмотр ЭМД

Дальнейшая работа с направлением на плановую госпитализацию аналогична работе с направлением на обследование, описание которого представлено выше [\(Рисунок 229\)](#page-112-0).

Дальнейшая работа с направлением на госпитализацию в другую медицинскую организацию аналогична работе с направлением на обследование, описание которого представлено выше [\(Рисунок 231\)](#page-113-0).

# **6.2.6 Направление на госпитализацию по экстренным показаниям**

Для создания направления на госпитализацию по экстренным показаниям необходимо выбрать тип направления «Госпитализация по экстренным показаниям». На экране отобразится форма «Направление на госпитализацию по экстренным показаниям» в статусе «Черновик» [\(Рисунок 335\)](#page-177-0). Заполнение формы «Направление на госпитализацию по экстренным показаниям» аналогично форме «Направление на плановую госпитализацию», описание которой приведено выше (см. п[.6.2.5\)](#page-163-1).

Направление на госпитализацию по экстренным показаниям

Статус: Черновик

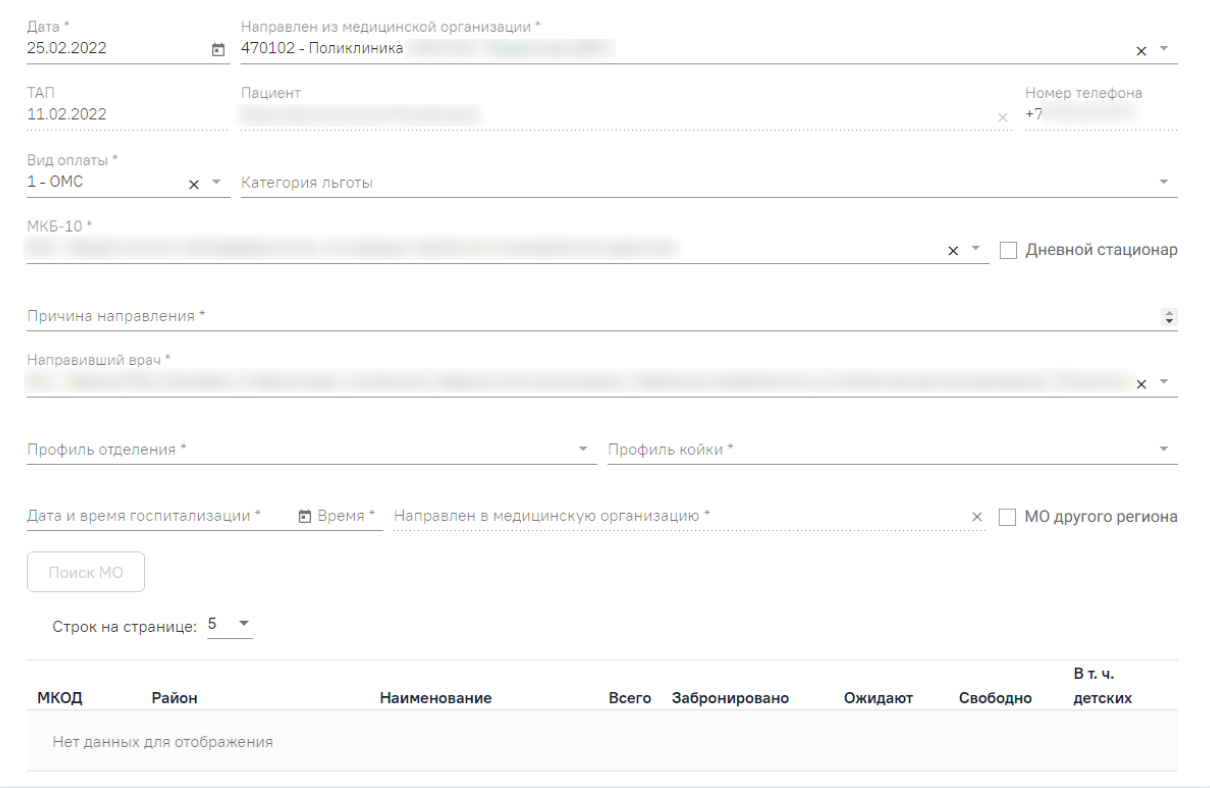

Рисунок 335. Направление на госпитализацию по экстренным показаниям

<span id="page-177-0"></span>На форме располагаются десять обязательных для заполнения полей: «Дата», «Направлен из медицинской организации», «МКБ-10», «Профиль отделения», «Профиль койки», «Направлен в медицинскую организацию», «Дата и время госпитализации», «Причина направления», «Специальность», «Направивший врач».

Поля «Направлен из медицинской организации», «Дата», «Направлен в медицинскую организацию», «Направивший врач» заполняются автоматически. При необходимости дату можно изменить, выбрав подходящую в календаре, появляющемся при установке курсора мыши в поле. Поля «Направлен из медицинской организации» и «Направлен в медицинскую организацию» можно отредактировать, выбрав требуемую организацию из выпадающего списка.

Поля «Пациент», «Номер телефона», «ТАП» также заполняются автоматически и недоступны для редактирования. Поле «Номер телефона» заполнится, если номер был указан в персональных данных пациента.

Поля «МКБ-10», «Профиль отделения», «Профиль койки», «Специальность», «Категория льготы» и «Направивший врач» заполняются выбором подходящих записей из выпадающего списка, открываемого щелчком мыши. Поле «Причина направления» заполняется вручную с клавиатуры.

Поле «МКБ-10» может быть заполнено автоматически, если диагноз указан в карте медицинских обследований в разделе «Диагнозы».

При госпитализации пациента на дневной стационар следует установить флажок **И Дневной стационар** 

В полях «Профиль отделения», «Профиль койки» и «Направлен в медицинскую организацию» указываются профиль отделения, койки и медицинское учреждение, куда направляют пациента.

Поля «Дата и время госпитализации» заполняются выбором нужной даты из выпадающего календаря, появляющегося при установке курсора в поле. Поле «Время» заполняется вручную.

Поле «Направивший врач» заполняется автоматически, если направление создает пользователь с ролью «Врач», но при необходимости его можно изменить, выбрав нужную запись из выпадающего списка, открываемого щелчком мыши по нему. При вводе врача вручную будет отображен список всех должностей врача в подразделениях.

После заполнения формы «Направление на госпитализацию по экстренным показаниям» следует нажать кнопку «Подписать». Отобразится выпадающее выбора системы для отправки специализированного вида СЭМД [\(Рисунок 336\)](#page-178-0).

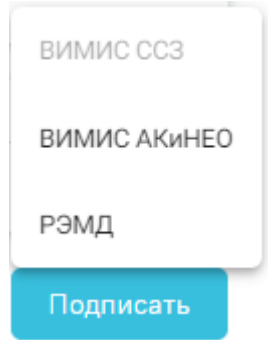

<span id="page-178-0"></span>Рисунок 336. Меню выбора системы для отправки СЭМД при нажатии кнопки «Подписать»

Доступность систем для отправки СЭМД регулируется условиями, которые отображаются во всплывающей подсказке при наведении на пункт меню, например, наличие соответствующих заполненных медзаписей и диагнозов, включение в регистр [\(Рисунок 337\)](#page-179-0).

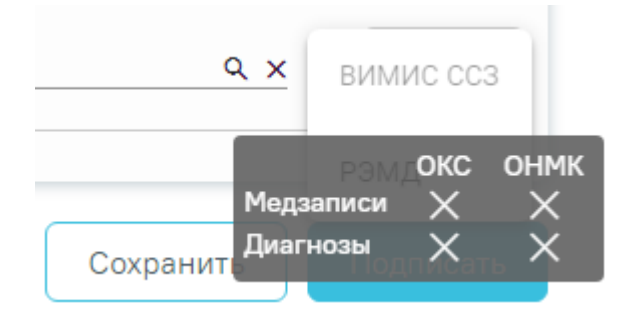

Рисунок 337. Отображение всплывающей подсказки при наведении на пункт меню

<span id="page-179-0"></span>Для формирования СЭМД «Направление на оказание медицинских услуг» для больных сердечно-сосудистыми заболевания и отправки в ВИМИС ССЗ требуется выполнение следующих условий:

- Наличие заполненной и подписанной медицинской записи «Первичный осмотр (Регистр ОКС ВИМИС ССЗ) амб.» или «Первичный осмотр (Регистр ОНМК ВИМИС ССЗ) амб.».
- У пациента должен быть установлен один из диагнозов, относящихся к группе ССЗ или ОНМК.
- Пациент должен быть включен в регистр ОКС и/или ОНМК.

Для формирования СЭМД «Направление на оказание медицинских услуг ВИМИС АКиНЕО» требуется выполнение следующих условий:

- − Наличие открытой карты беременной.
- − Основной диагноз попадает в диапазон диагнозов О00.0 О99.0, Z32 Z39.2.

В случае выбора системы «ВИМИС АКиНЕО» автоматически будет сформирован ЭМД и отправлен в ВИМИС АКиНЕО. После отправки направления в ВИМИС АКиНЕО отобразится сообщение об успешном проведении операции [\(Рисунок 338\)](#page-179-1).

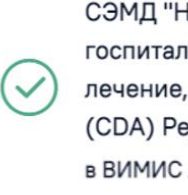

X СЭМД "Направление на госпитализацию, восстановительное лечение, обследование, консультацию (CDA) Редакция 2" успешно отправлен **в ВИМИС АКиНЕО** 

### Рисунок 338. Сообщение об успешном проведении операции

<span id="page-179-1"></span>После выбора направление будет подписано и сформирован соответствующий СЭМД.

В случае выбора системы «РЭМД», если все заполнено верно, будет выдано сообщение об успешном подписании и отправки направления в РЭМД [\(Рисунок 339\)](#page-180-0). Подписание и отправка направлений в РЭМД регулируется системной настройкой
«Подписание и отправка ЭМД направлений в РЭМД» (см. Руководство системного программиста ТМ МИС SaaS).

> $\times$ СЭМД "Направление на госпитализацию, восстановительное лечение, обследование, консультацию (CDA) Редакция 2" успешно отправлен в РЭМД

Рисунок 339. Сообщение об успешном подписании и отправки направления в РЭМД

Дальнейшая работа с направлением на госпитализацию по экстренным показаниям аналогична работе с направлением на обследование, описание которого представлено выше [\(Рисунок 229\)](#page-112-0).

# **6.2.7 Направление на исследование сывороточных маркеров**

Создание направления на исследование сывороточных маркеров доступно для пациентов, имеющих открытую карту беременной. Для создания направления на исследование сывороточных маркеров необходимо выбрать тип направления «На исследование сывороточных маркеров» и нажать кнопку «Создать» [\(Рисунок 340\)](#page-180-0).

Журнал направлений

| Выписать пакет направлений<br>Создать пакет направлений<br>Выписать направление                                               |                                                                                              |             |                |         |                                             |          |         |                  |  |
|----------------------------------------------------------------------------------------------------|----------------------------------------------------------------------------------------------|-------------|----------------|---------|---------------------------------------------|----------|---------|------------------|--|
|                                                                                                    | Выберите тип направления<br>Создать<br>На исследование сывороточных маркеров<br>$\checkmark$ |             |                |         |                                             |          |         |                  |  |
| Строк на странице: 5<br>Записей: 7<br>$2^{\circ}$<br>$\overline{\mathbf{v}}$<br>Перв.<br>$\mathbf{1}$<br>Пред.<br>След. Посл. |                                                                                              |             |                |         |                                             |          |         |                  |  |
|                                                                                                    |                                                                                              |             |                |         |                                             |          |         |                  |  |
|                                                                                                    | N <sup>o</sup>                                                                               | Дата        |                |         |                                             |          |         |                  |  |
|                                                                                                    | Направления                                                                                  | направления | Куда направлен | Диагноз | Тип                                         | Статус   | Записан | Направивший врач |  |
| a<br>$\cdots$                                                                                                    | 470101074206                                                                                 | 20.01.2022  |                |         | На исследование<br>СЫВОРОТОЧНЫХ<br>маркеров | Выписано | Нет     |                  |  |

Рисунок 340. Создание направления

<span id="page-180-0"></span>Отобразится форма «Направление на исследование сывороточных маркеров» в статусе «Черновик» [\(Рисунок 341\)](#page-181-0).

#### Направление на исследование сывороточных маркеров

Статус: Черновик

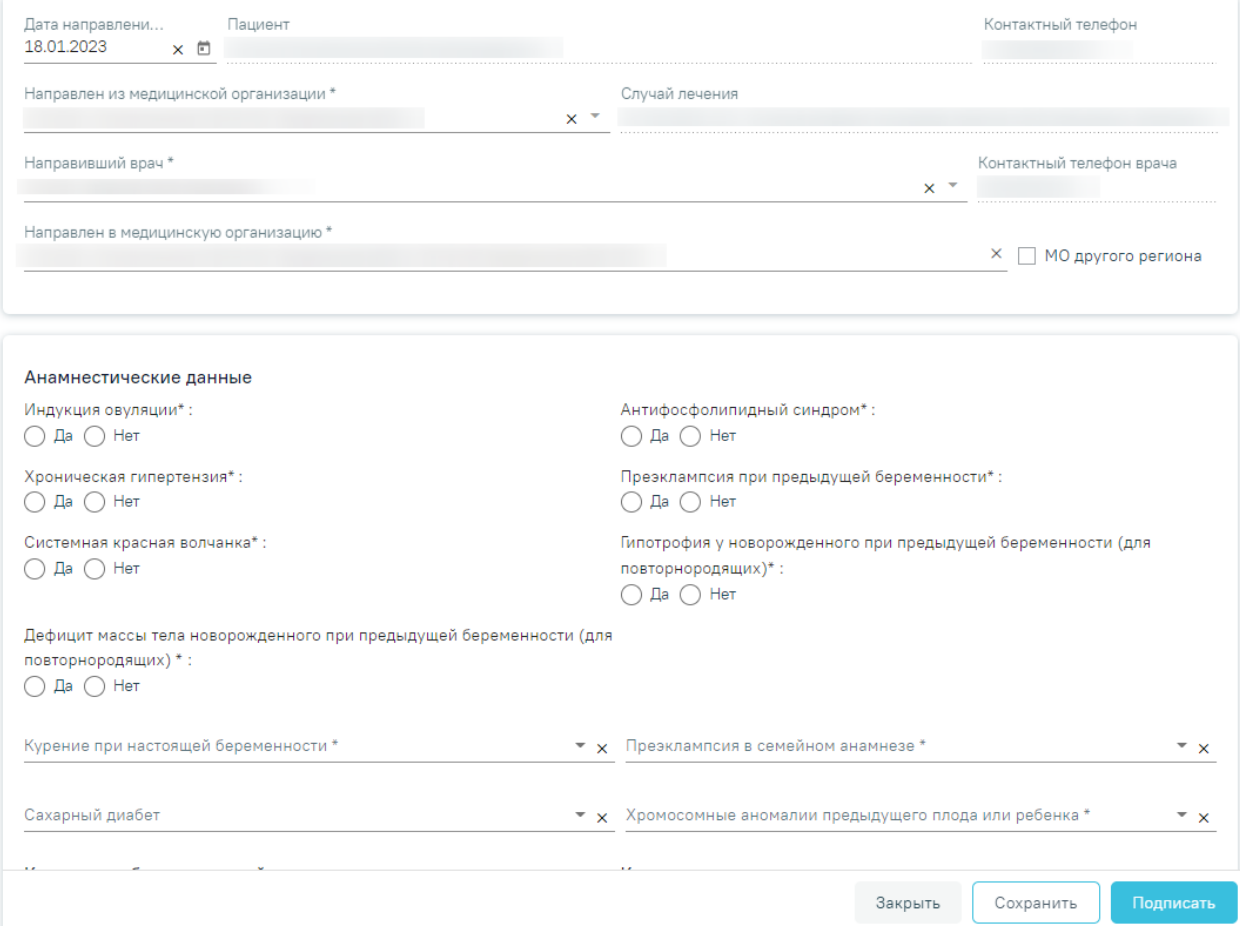

Рисунок 341. Фрагмент формы «Направление на исследование сывороточных

#### маркеров

<span id="page-181-0"></span>Форма разделена на несколько блоков: данные по направлению, «Анамнестические данные», «Сведения о настоящей беременности», «Создание исследования».

Форма «Направление на исследование сывороточных маркеров» содержит следующие поля:

- «Дата направления» поле заполняется путем выбора даты из календаря или вводом вручную с клавиатуры. По умолчанию заполняется текущей датой.
- «Пациент» отображается ФИО пациента из МКАБ. Поле недоступно для редактирования.
- «Контактный телефон» отображается номер телефона пациента из МКАБ. Поле недоступно для редактирования.
- «Направлен из медицинской организации» по умолчанию заполняется текущей организацией. Поле доступно для редактирования, заполняется путем выбора медицинской организации из справочника.
- «Случай лечения» заполняется автоматически данными случая лечения (дата ТАП, Диагноз, Врач, должность), по которому выписывается направление. Поле недоступно для редактирования.
- «Направивший врач» заполняется автоматически, если направление создает пользователь с ролью «Врач», но при необходимости его можно изменить, выбрав нужную запись из выпадающего списка, открываемого щелчком мыши по нему. При вводе врача вручную будет отображен список всех должностей врача в подразделениях.
- «Контактный телефон врача» указывается номер телефона врача, заполняется автоматически после заполнения поля «Направивший врач», недоступно для редактирования.
- «Направлен в медицинскую организацию» заполняется автоматически указывается подразделение, к которому относится текущий пользователь, создающий направление. Поле доступно для редактирования, заполняется выбором требуемой организации из выпадающего списка, открываемого щелчком мыши по нему.
- «МО другого региона» для ввода медицинской организации другого региона следует установить флажок . Поле «Направлен в медицинскую организацию» заполняется выбором требуемой организации из выпадающего списка, открываемого щелчком мыши по нему. Для быстрого поиска введите наименование учреждения в строку поиска.

В блоке «Анамнестические данные» [\(Рисунок 342\)](#page-183-0) поля: «Индукция овуляции», «Хроническая гипертензия», «Системная красная волчанка», «Дефицит массы тела новорожденного при предыдущей беременности (для повторнородящих)», «Антифосфолипидный синдром», «Преэклампсия при предыдущей беременности», «Гипотрофия у новорожденного при предыдущей беременности (для повторнородящих)» заполняются путём установки переключателя в нужном значении.

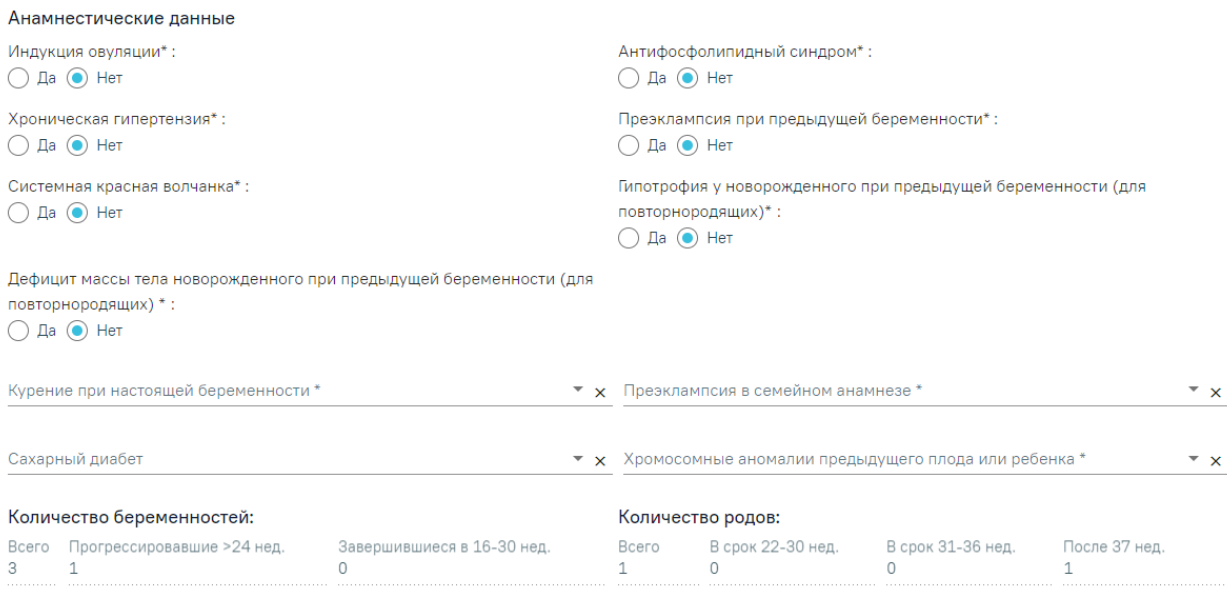

## Рисунок 342. Блок «Анамнестические данные»

<span id="page-183-0"></span>Поля «Курение при настоящей беременности», «Преэклампсия в семейном анамнезе», «Сахарный диабет», «Хромосомные аномалии предыдущего плода или ребенка» заполняются путем выбора нужного значения из справочника.

Подраздел «Количество беременностей» содержит следующие поля:

- «Всего» в поле отображается общее количество беременностей пациентки, заполняется на основании данных из карты беременной.
- «Прогрессировавшие  $>24$  нед.» в поле отображается количество беременностей продолжительностью более 24 недель.
- «Завершившиеся в 16-30 нед.» в поле отображается количество беременностей, завершившихся в 16-30 недель.

Подраздел «Количество родов» содержит следующие поля:

- «Всего» в поле отображается общее количества родов у пациентки.
- «В срок 22-30 нед.» в поле отображается количество преждевременных родов в срок 22-30 недель.
- «В срок 31-36 нед.» в поле отображается количество преждевременных родов в срок 31-36 недель.
- «После 37 нед.» в поле отображается количество родов после 37 недель.

В блоке «Сведения о настоящей беременности» [\(Рисунок 343\)](#page-184-0) поля «Последняя менструация», «Зачатие», «Тип ЭКО», «Возраст донора» заполняются автоматически данными из текущей карты беременной и недоступны для редактирования. Поле «Этническая группа» заполняется автоматически из МКАБ.

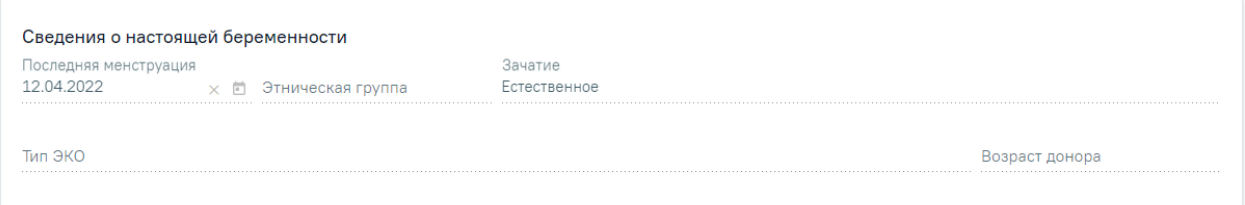

Рисунок 343. Блок «Сведения о настоящей беременности»

<span id="page-184-0"></span>В блоке «Создание исследование» [\(Рисунок 344\)](#page-184-1) поля «Вид исследования», «Лаборатория» и «Исследование» заполняются путём выбора подходящего значения из справочника. Работа с блоком аналогична блоку «Исследования» направления на обследование, описание работы с которым представлено в п. [6.2.1.](#page-93-0)

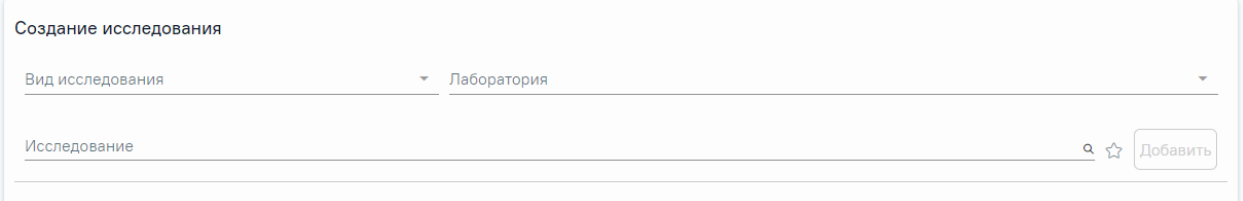

Рисунок 344. Блок «Создание исследования»

<span id="page-184-1"></span>Случаи, когда поле «Лаборатория» является обязательным для заполнения:

• Если для подразделения или юр. лица, куда направляют пациента, есть хотя бы одна лаборатория и в поле «Вид исследования» указан вид исследования, который не проводятся в ЦЛИС и ЕРИС [\(Рисунок 345\)](#page-184-2).

```
Создание исследования
 Вид исследования
 31 - Визуальное обследование, требующее специал \times - Лаборатория *
```
<span id="page-184-2"></span>Рисунок 345. Отображение обязательности заполнения поля «Лаборатория» при выборе исследования не относящегося к ЦЛИС и ЕРИС

> • Если для подразделения или юр. лица, куда направляют пациента, есть хотя бы одна лаборатория и в поле «Вид исследования» указан код из настройки «Коды видов исследований для взаимодействия с ЦЛИС» [\(Рисунок 346\)](#page-184-3).

```
Создание исследования
 Вид исследования
451 - Молекулярно-биологические исследования \times • Лаборатория *
```
<span id="page-184-3"></span>Рисунок 346. Отображение обязательности заполнения поля «Лаборатория» при выборе исследования относящегося к ЦЛИС

Для выписки направления на исследование сывороточных маркеров следует выбрать исследование «A27.05.038 - Молекулярно-генетическое исследование анеуплоидий (13, 18, 21 X и Y хромосом) в крови». После выбора исследования необходимо нажать кнопку «Добавить» [\(Рисунок 347\)](#page-185-0).

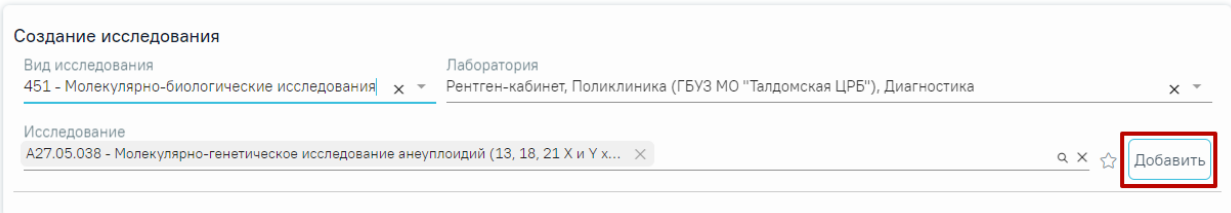

Рисунок 347. Добавление исследования

<span id="page-185-0"></span>Добавленное исследование отобразится в списке исследований и примет статус «Направлено» [\(Рисунок 348\)](#page-185-1). Для удаления исследования из списка необходимо нажать кнопку «Удалить».

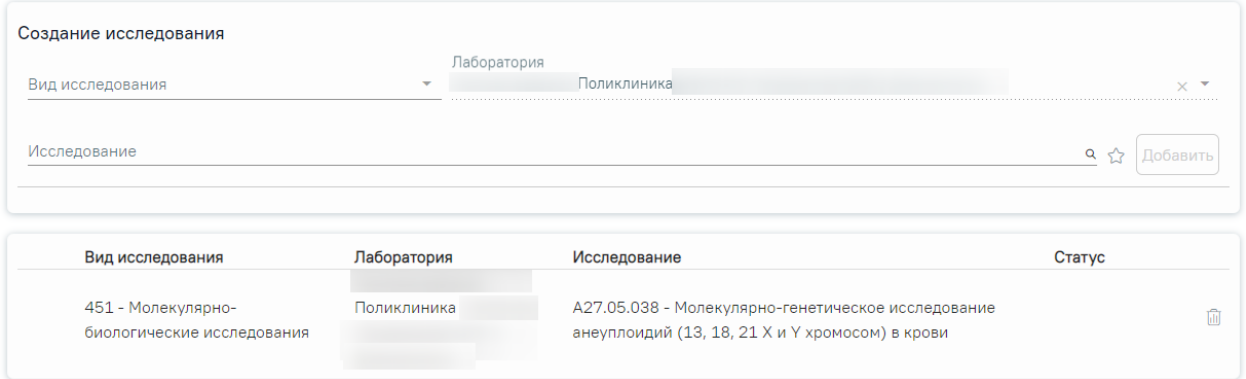

Рисунок 348. Список выбранных исследований

<span id="page-185-1"></span>Для сохранения внесенных данных следует нажать кнопку «Сохранить» на форме направления [\(Рисунок 341\)](#page-181-0).

После сохранения данных отобразится кнопка «Удалить» [\(Рисунок 349\)](#page-185-2).

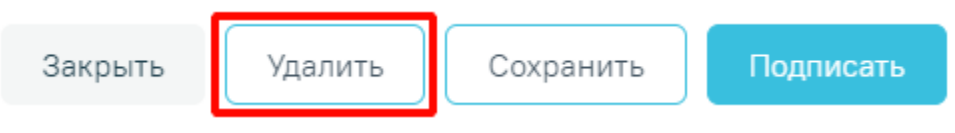

Рисунок 349. Удаление направления

<span id="page-185-2"></span>При нажатии кнопки «Удалить» отобразится сообщение об успешном удалении направления [\(Рисунок 350\)](#page-185-3).

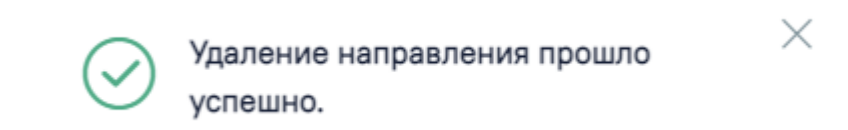

Рисунок 350. Сообщение об успешном удалении направления

<span id="page-185-3"></span>После заполнения формы «Направление на исследование сывороточных маркеров» следует нажать кнопку «Подписать», в результате направление примет статус «Выписано» [\(Рисунок 351\)](#page-186-0).

#### Направление на исследование сывороточных маркеров

Статус: Выписано

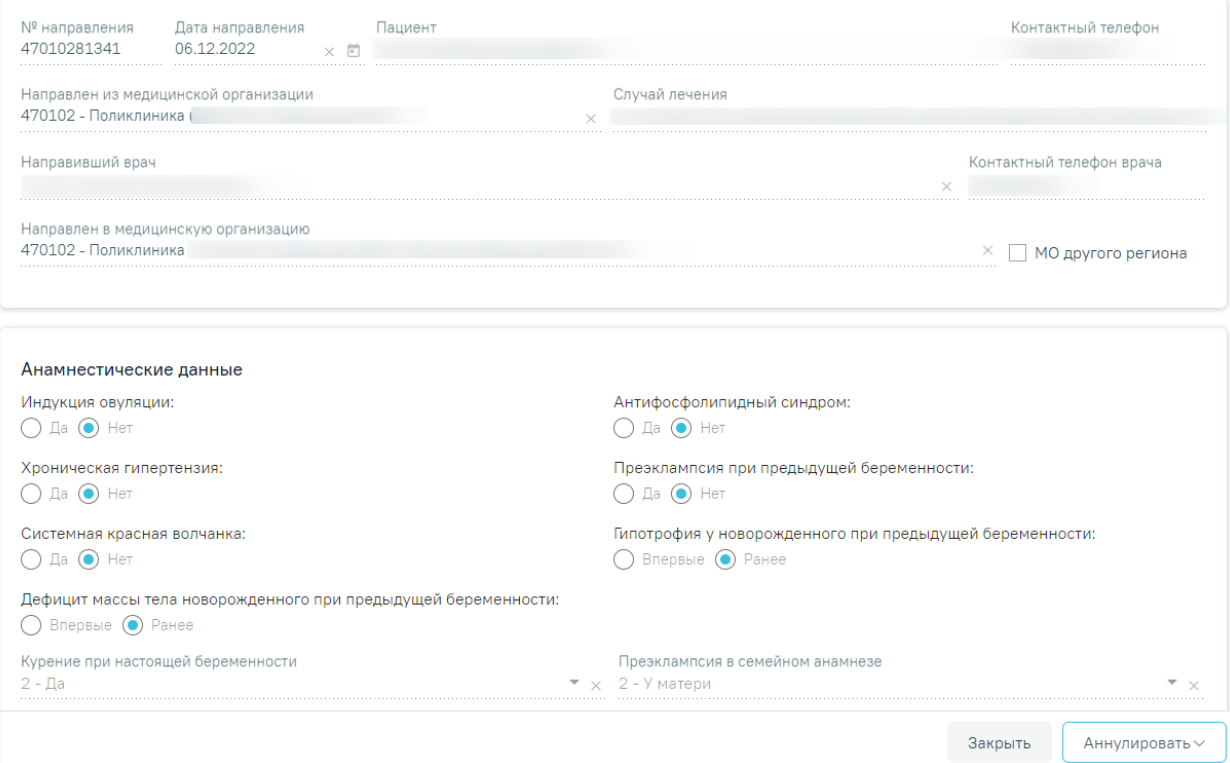

<span id="page-186-0"></span>Рисунок 351. Направление на исследование сывороточных маркеров в статусе «Выписано»

При подписании направления на исследование сывороточных маркеров осуществляется проверка на заполнение обязательных полей: «Дата направления», «Направлен из медицинской организации», «Направивший врач», «Направлен в медицинскую организацию» и блок «Анамнестические данные».

После подписания направление будет доступна кнопка «Аннулировать». Для аннулирования направления необходимо нажать кнопку «Аннулировать» и в выпадающем списке выбрать причину аннулирования направления [\(Рисунок 352\)](#page-187-0). При наведении на причину появится всплывающая подсказка.

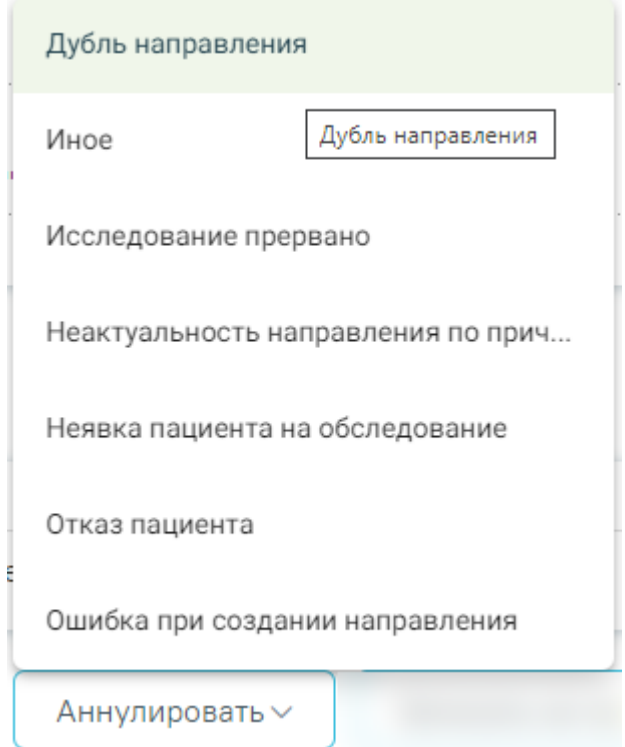

Рисунок 352. Список причин аннулирования направления

<span id="page-187-0"></span>В результате отобразится окно «Причина аннулирования», где для подтверждения аннулирования следует нажать кнопку «Аннулировать», для отмены действия – кнопку «Закрыть» [\(Рисунок 353\)](#page-187-1).

# Причина аннулирования

Исследование прервано

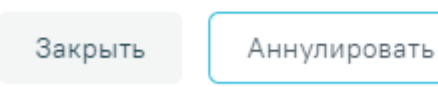

Рисунок 353. Окно подтверждения

<span id="page-187-1"></span>Статус направления изменится на «Аннулировано» [\(Рисунок 273\)](#page-136-0).

# **6.2.7.1. Ввод результатов по направлению на исследование сывороточных маркеров**

Ввод и редактирование результатов исследования доступно при включенной системной настройке «Редактирование хромосомных рисков беременной». Описание

настройки приведено в Руководстве системного программиста ТМ МИС Saas, а также доступно по ссылке [https://confluence.softrust.ru/x/tQotAw.](https://confluence.softrust.ru/x/tQotAw)

Для внесения результата вручную необходимо нажать кнопку в строке с исследованием [\(Рисунок 354\)](#page-188-0). Действие доступно для направлений в статусе «Выписано».

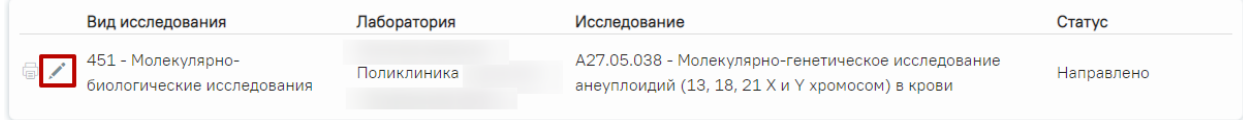

Рисунок 354. Кнопка «Редактировать»

Откроется вкладка «Результат исследования» [\(Рисунок 355\)](#page-188-1).

#### <span id="page-188-0"></span>Результат исследования

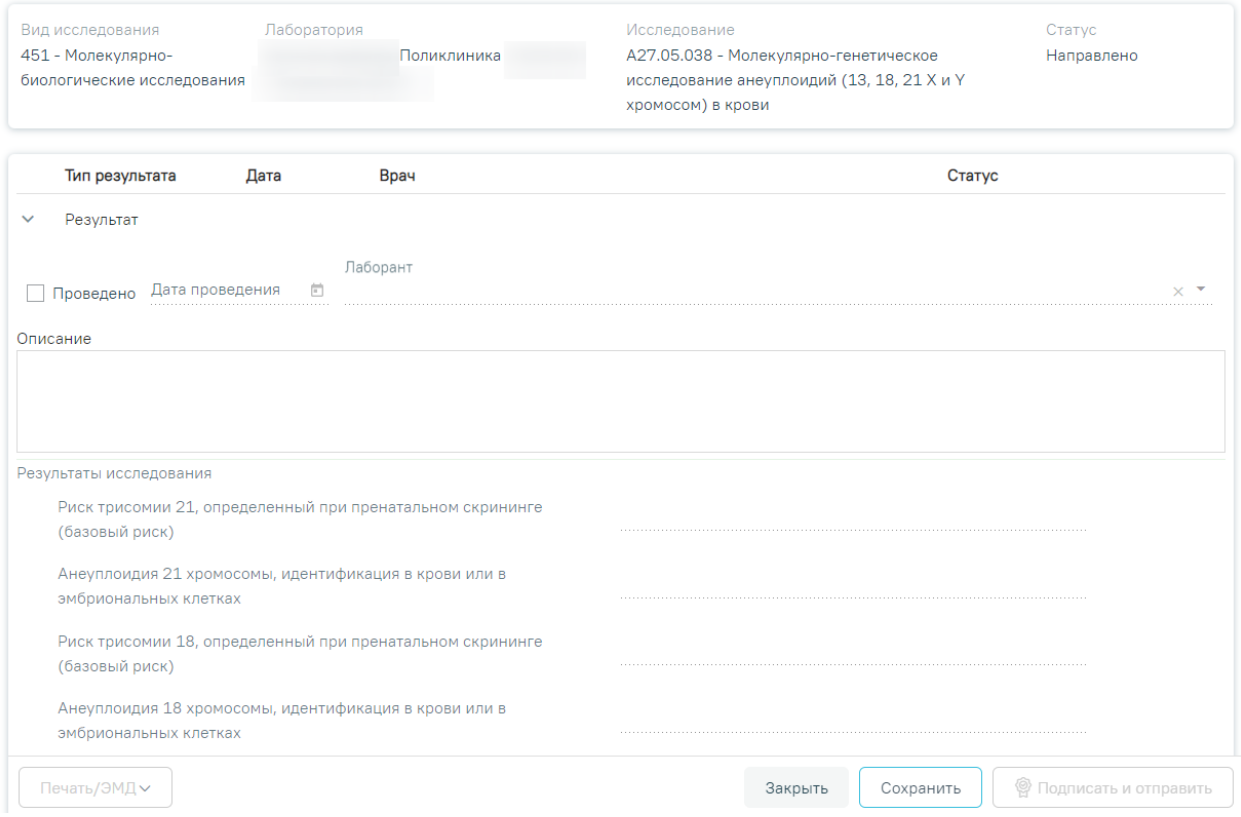

#### Рисунок 355. Вкладка «Результат исследования»

<span id="page-188-1"></span>Необходимо установить признак проведенного исследования – флажок , станут активны поля «Дата проведения», «Дата заключения», «Лаборант» и «Врач». Поля «Лаборант» и «Дата проведения» заполнятся автоматически. В поле «Лаборант» отображается ФИО медицинского работника, осуществившего исследование.

Поля «Дата заключения» и «Врач» заполняются автоматически при нажатии кнопки «Подписать и отправить». Также поле «Дата заключения» можно заполнить путем выбора даты из календаря или вводом вручную с клавиатуры. Указывать будущую дату нельзя, дата должна быть текущей или прошедшей за последние семь дней. Поле «Врач»

заполняется путем выбора подходящей записи из выпадающего списка, открываемого щелчком мыши [\(Рисунок 358\)](#page-190-0).

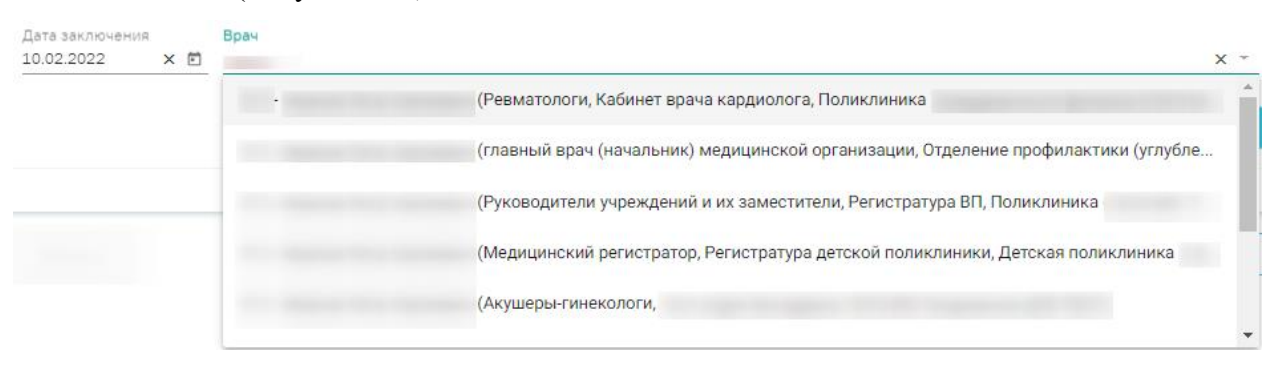

## Рисунок 356. Данные о проведении исследования

После установки флажка «Проведено» станут доступны поля для ввода данных о результатах исследования [\(Рисунок 251\)](#page-124-0).

#### Результат исследования

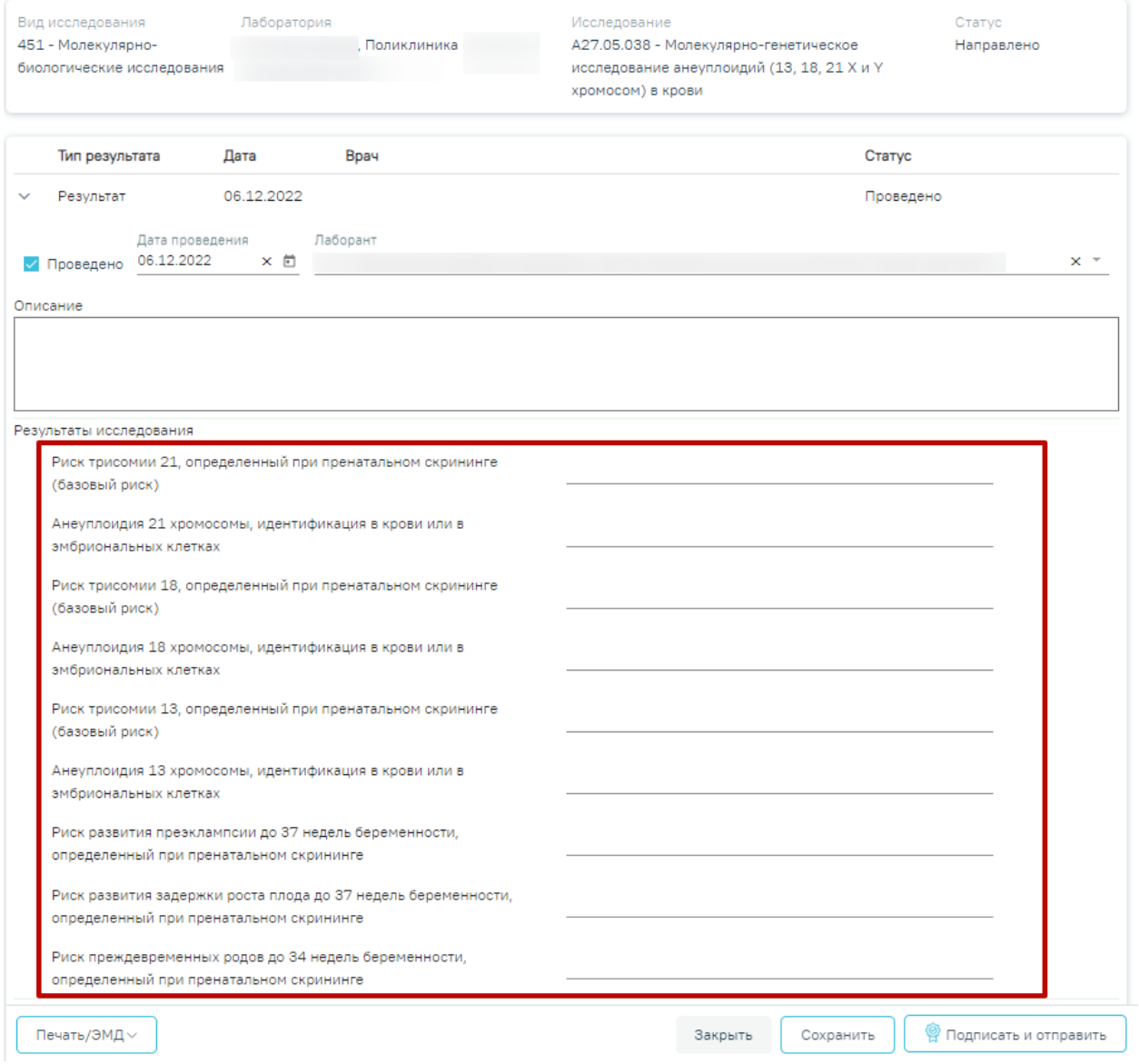

Рисунок 357. Активные поля для ввода результатов

Поле «Заключение» в нижней части формы заполняются вручную с клавиатуры.

После ввода результатов исследования необходимо нажать кнопку «Подписать и отправить» [\(Рисунок 257\)](#page-127-0). Доступно для результатов в статусе «Проведено».

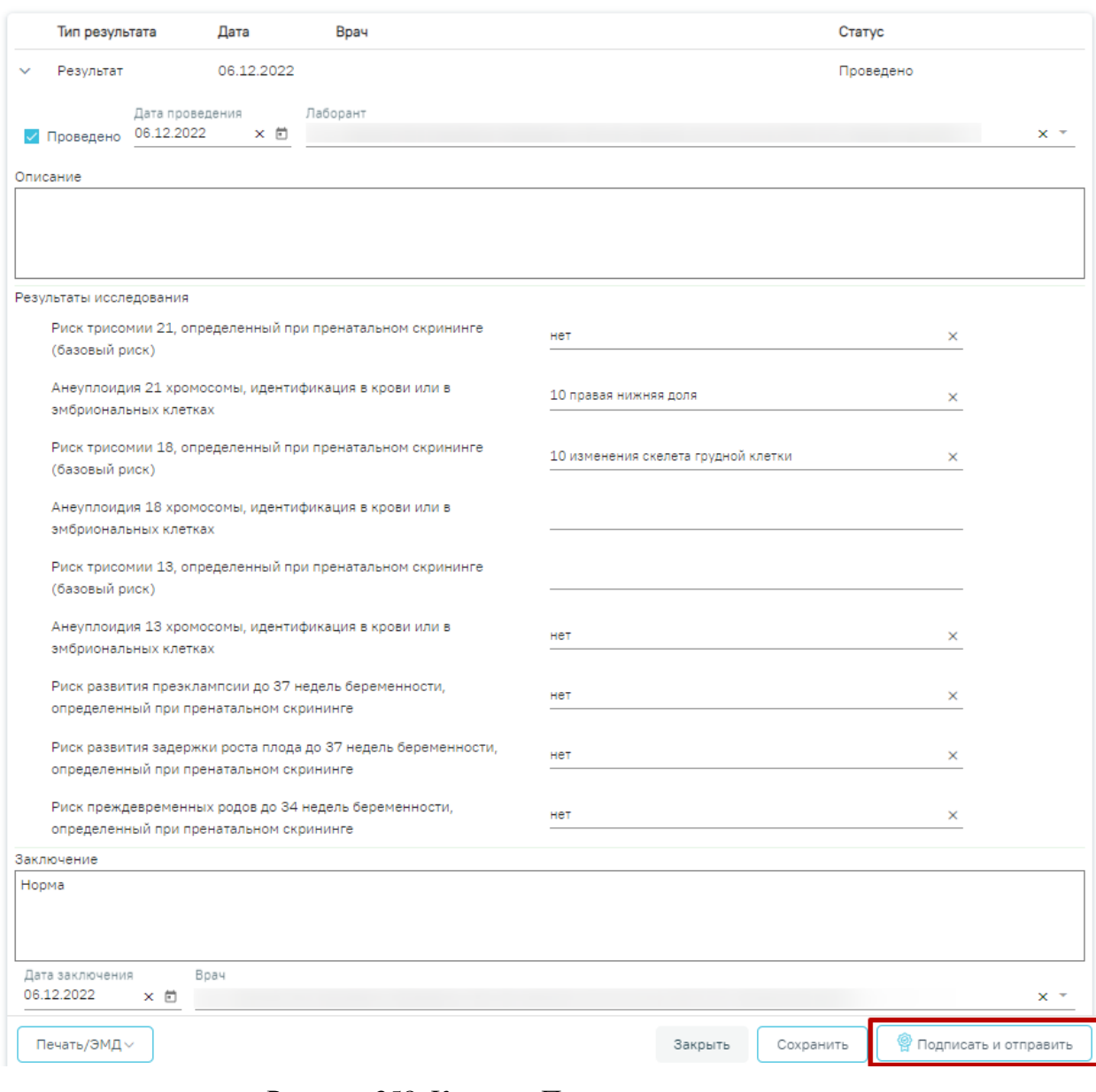

Рисунок 358. Кнопка «Подписать и отправить»

<span id="page-190-0"></span>Отобразится раскрывающееся меню выбора системы для отправки специализированного вида СЭМД [\(Рисунок 220\)](#page-108-0).

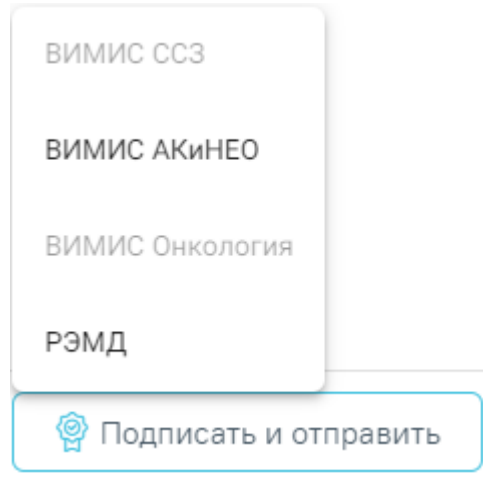

Рисунок 359. Меню выбора системы для отправки СЭМД при нажатии кнопки «Подписать и отправить»

# **6.2.7.2. Формирование СЭМД «Заключение по результатам расчета индивидуального риска»**

СЭМД «Заключение по результатам расчета индивидуального риска» формируется по результатам исследования «A27.05.038 - Молекулярно-генетическое исследование анеуплоидий (13, 18, 21 X и Y хромосом) в крови» в направлении на исследование сывороточных маркеров.

Для формирования СЭМД «Заключение по результатам расчета индивидуального риска» следует нажать нажать кнопку «Подписать и отправить» во вкладке «Результат исследования» направления на исследования сывороточных маркеров [\(Рисунок 358\)](#page-190-0) или на форме предварительного просмотра ЭМД, открываемого по кнопке «Печать/ЭМД» – «СЭМД "Заключение по результатам расчета индивидуального риска" (ВИМИС АКиНЕО)» [\(Рисунок 360\)](#page-192-0).

#### Предварительный просмотр ЭМД

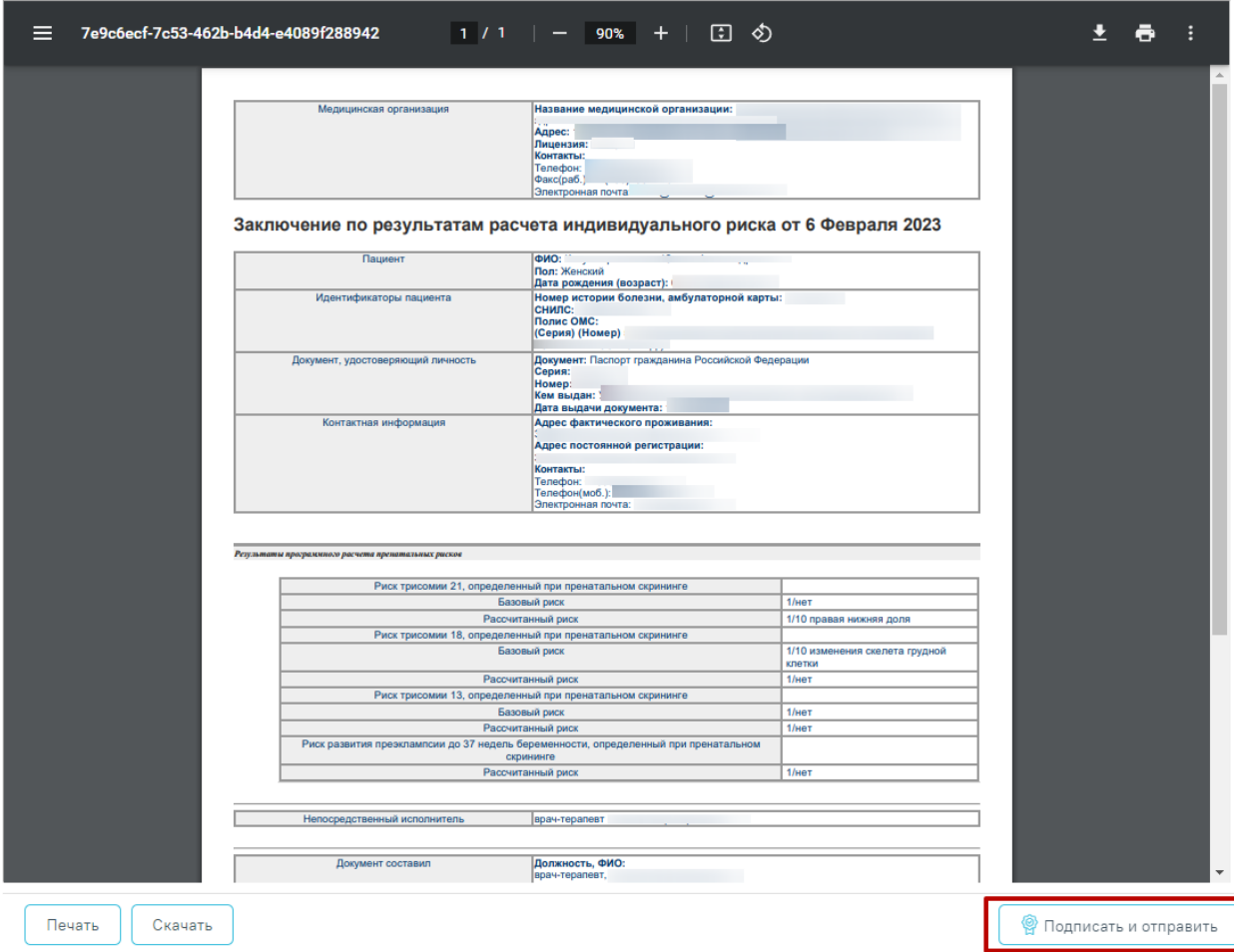

<span id="page-192-0"></span>Рисунок 360. Кнопка «Подписать и отправить» на форме предварительного просмотра ЭМД

В результате успешного подписания появится сообщение о том, что СЭМД успешно подписан и отправлен в ВИМИС АКиНЕО [\(Рисунок 361\)](#page-192-1).

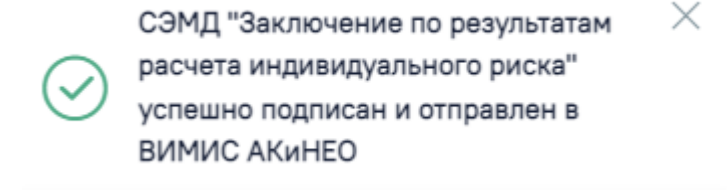

#### Рисунок 361. Сообщение об успешном проведении операции

<span id="page-192-1"></span>В случае, если при отправке документа произошла ошибка, следует переотправить документ, нажав кнопку «Отправить» [\(Рисунок 362\)](#page-193-0). При необходимости редактирования направления для исправления ошибки следует снять подпись с документа, нажав кнопку «Снять подпись», затем заново сформировать документ [\(Рисунок 362\)](#page-193-0). Кнопка «Снять подпись» доступна при наличии роли «Отмена подписи».

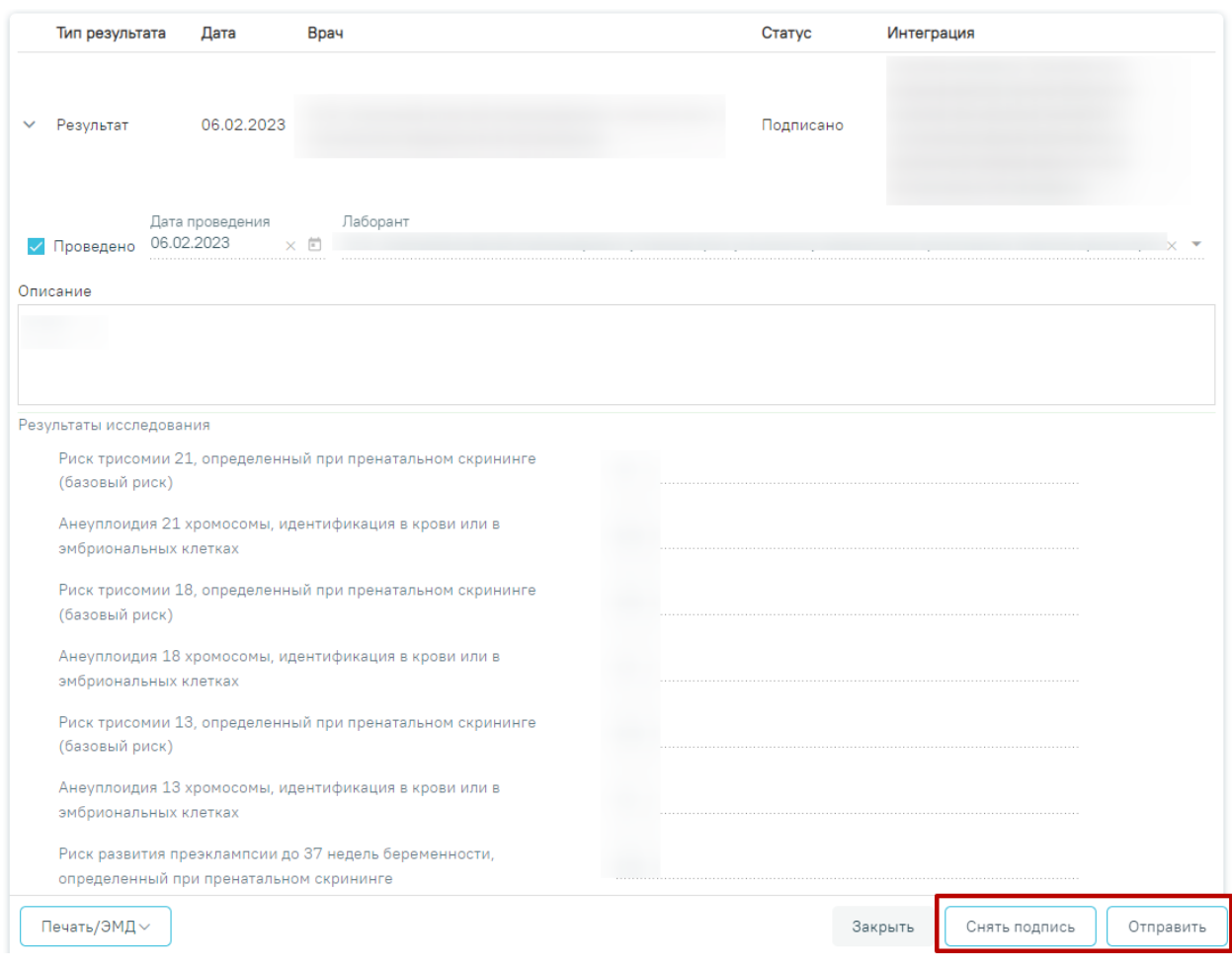

Рисунок 362. Кнопки «Снять подпись» и «Отправить»

# **6.2.8 Направление на госпитализацию для оказания**

# **высокотехнологичной медицинской помощи**

<span id="page-193-2"></span><span id="page-193-0"></span>Для формирования направления на госпитализацию для оказания высокотехнологичной медицинской помощи необходимо перейти в раздел «Журнал направлений» при помощи бокового меню, выбрать тип направления «Госпитализация для оказания ВМП» и нажать кнопку «Создать» [\(Рисунок 363\)](#page-193-1).

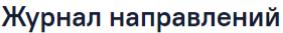

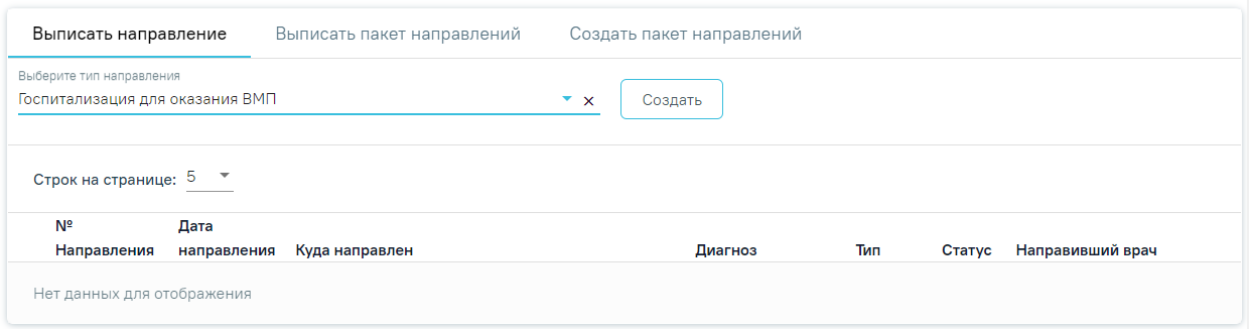

Рисунок 363. Журнал направлений

<span id="page-193-1"></span>В результате осуществится переход на форму «Направление на госпитализацию для оказания высокотехнологичной медицинской помощи» [\(Рисунок 364\)](#page-194-0).

Статус: Черновик

#### Направление на госпитализацию для оказания высокотехнологичной медицинской помощи

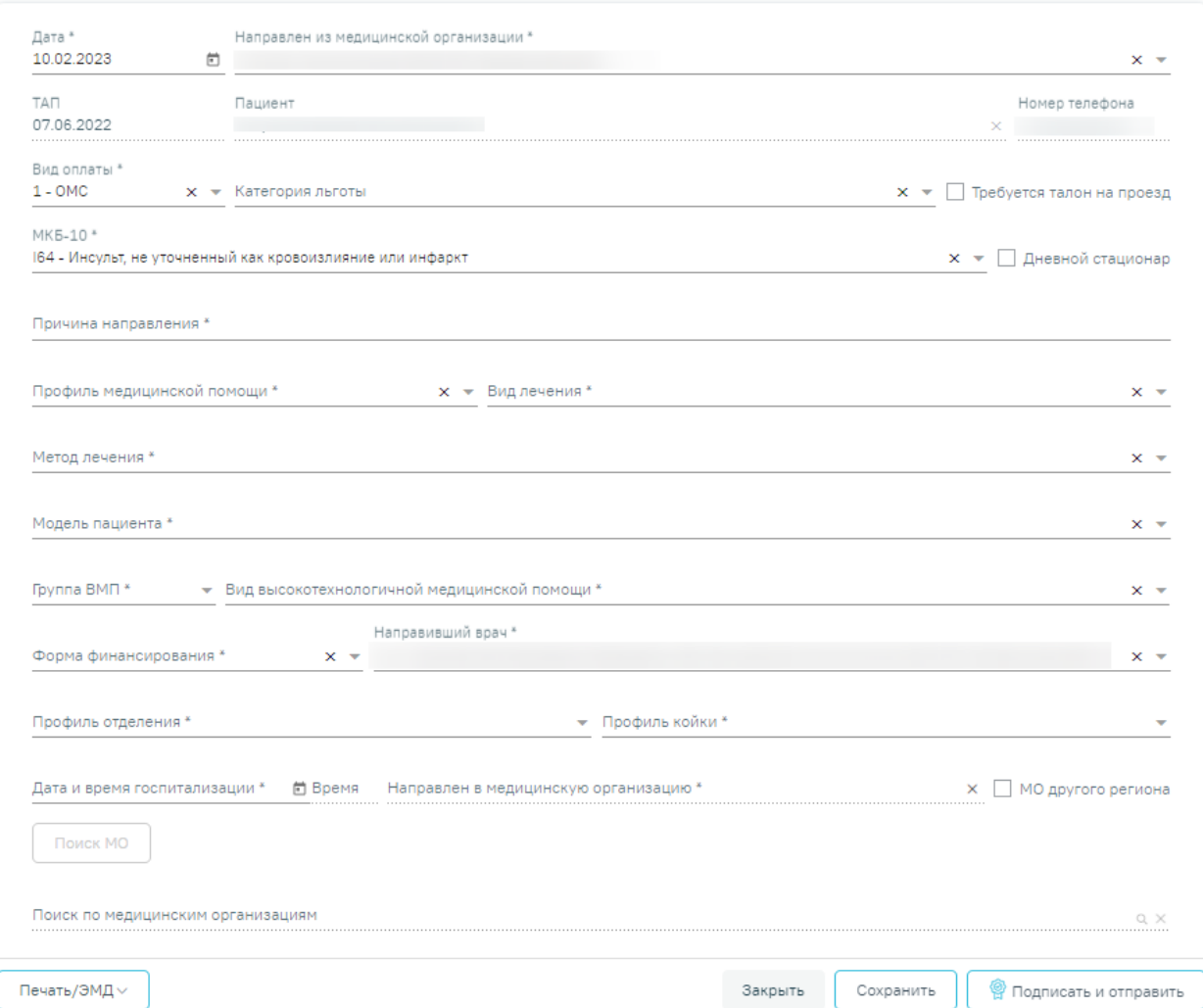

<span id="page-194-0"></span>Рисунок 364. Форма «Направление на госпитализацию для оказания высокотехнологичной

#### медицинской помощи»

Для формирования направления необходимо заполнить поля:

- Поле «Дата» по умолчанию заполняется текущей датой и доступно для редактирования путем ввода с клавиатуры или с помощью календаря.
- Поле «Направлен из медицинской организации» заполняется выбором значения из справочника медицинских организаций. По умолчанию заполняется текущей МО, доступно для редактирования. Поле обязательно для заполнения.
- Поле «ТАП» заполняется автоматически данными ТАП и недоступно для редактирования.
- Поле «Пациент» заполняется автоматически ФИО пациента и недоступно для редактирования.
- Поле «Номер телефона» заполняется автоматически из МКАБ пациента, недоступно для редактирования.
- Поле «Вид оплаты» заполняется автоматически видом оплаты случая лечения, доступно для редактирования путем выбора значения из справочника. Поле обязательно для заполнения.
- Поле «Категория льготы» заполняется выбором значения из справочника льгот пациента.
- Признак «Требуется талон на проезд» по умолчанию флажок выключен.
- Поле «МКБ-10» заполняется автоматически диагнозом случая лечения, доступно для редактирования путем выбора значения из справочника. Поле обязательно для заполнения.
- Признак «Дневной стационар» по умолчанию флажок выключен.
- Поле «Причина направления» заполняется вручную с клавиатуры, поле обязательно для заполнения.
- Поле «Профиль медицинской помощи» заполняется выбором значения из справочника. Поле обязательно для заполнения. Доступные для выбора значения зависят от выбранных значений в полях «МКБ-10», «Модель пациента», «Вид лечения», «Метод лечения», «Группа ВМП».
- Поле «Модель пациента» заполняется выбором значения из справочника. Поле обязательно для заполнения. Доступные для выбора значения зависят от выбранных значений в полях «МКБ-10», «Профиль медицинской помощи», «Вид лечения», «Метод лечения», «Группа ВМП».
- Поле «Вид лечения» заполняется выбором значения из справочника. Поле обязательно для заполнения. Доступные для выбора значения зависят от выбранных значений в полях «МКБ-10», «Профиль медицинской помощи», «Модель пациента», «Метод лечения», «Группа ВМП».
- Поле «Метод лечения» заполняется выбором значения из справочника. Поле необязательно для заполнения. Доступные для выбора значения зависят от выбранных значений в полях «МКБ-10», «Профиль медицинской помощи», «Вид лечения», «Модель пациента», «Группа ВМП».
- Поле «Группа ВМП» заполняется выбором значения из справочника. Поле необязательно для заполнения. Доступные для выбора значения зависят от выбранных значений в полях «МКБ-10», «Профиль медицинской помощи», «Вид лечения», «Модель пациента», «Метод лечения».
- Поле «Вид высокотехнологичной медицинской помощи» заполняется выбором значения из справочника. Поле необязательно для заполнения. Доступные для выбора значения зависят от выбранных значений в полях «МКБ-10», «Профиль медицинской помощи», «Вид лечения», «Модель пациента», «Метод лечения», «Группа ВМП».
- Поле «Форма финансирования» заполняется путем выбора значения из справочника, поле обязательно для заполнения.
- Поле «Направивший врач» поле выбора из справочника медицинского персонала, заполняется автоматически данными текущего пользователя, доступно для редактирования. Поле обязательно для заполнения.
- Поле «Профиль отделения» поле выбора значения из справочника, поле обязательно для заполнения.
- Поле «Профиль койки» поле выбора значения из справочника, поле обязательно для заполнения.
- Поле «Дата и время госпитализации» заполняется вручную или с помощью календаря, поле обязательно для заполнения.
- Поле «Направлен в медицинскую организацию» поле выбора из справочника медицинских организаций, поле обязательно для заполнения.
- Признак «МО другого региона» по умолчанию флажок выключен, при включенном флажке в поле «Направлен в медицинскую организацию» отображаются медицинские организации другого региона.

Если признак «МО другого региона» не установлен, после заполнения полей «Профиль отделения», «Профиль койки» и «Дата и время госпитализации» становится доступной кнопка «Поиск МО» [\(Рисунок 319\)](#page-166-0). При включенной системной настройке «Взаимодействие с СУПП» в таблице будет отображаться информация о койках, в которых необходимо выбрать выделенную койку в медицинском учреждении.

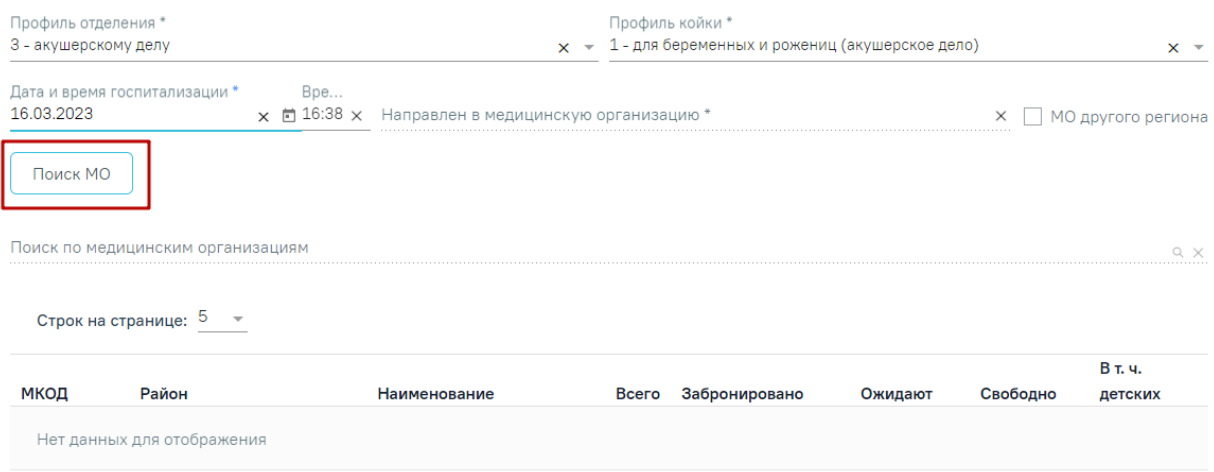

## Рисунок 365. Кнопка «Поиск МО»

При нажатии кнопки «Поиск МО» отобразится информация по состоянию коечного фонда по выбранному профилю отделения в текущем регионе со следующими данными:

- «МКОД» отображается MCOD организации.
- «Район» отображается регион медицинской организации.
- «Наименование» отображается наименование медицинской организации.
- «Всего» отображается общее количество коек, указанного профиля в поле «Профиль койки» на дату, указанную в поле «Дата и время госпитализации».
- «Забронировано» отображается общее количество коек (очередей в статусе «Подтверждена»), указанного профиля в поле «Профиль койки» на дату, указанную в поле «Дата и время госпитализации».
- «Ожидают» отображается общее количество коек (очередей в статусе «Новая»), указанного профиля в поле «Профиль койки» на дату, указанную в поле «Дата и время госпитализации».
- «Свободно» отображается общее количество свободных коек, указанного профиля в поле «Профиль койки» на дату, указанную в поле «Дата и время госпитализации».
- «В т.ч. детских» отображается количество свободных коек с признаком «Детская», указанного профиля в поле «Профиль койки» на дату, указанную в поле «Дата и время госпитализации». Если поле «Профиль койки» не заполнено отображается количество свободных коек с установленным признаком «Детская», указанного профиля в поле «Профиль отделения» на дату, указанную в поле «Дата и время госпитализации».

Если список с найденными МО содержит хотя бы одну запись, становится активно поле «Поиск по медицинским организациям». Если данных нет, то строка поиска неактивна. С помощью поля «Поиск по медицинским организациям» можно осуществлять поиск МО, для этого в поле необходимо ввести МКОД или наименование медицинской организации [\(Рисунок 320\)](#page-167-0).

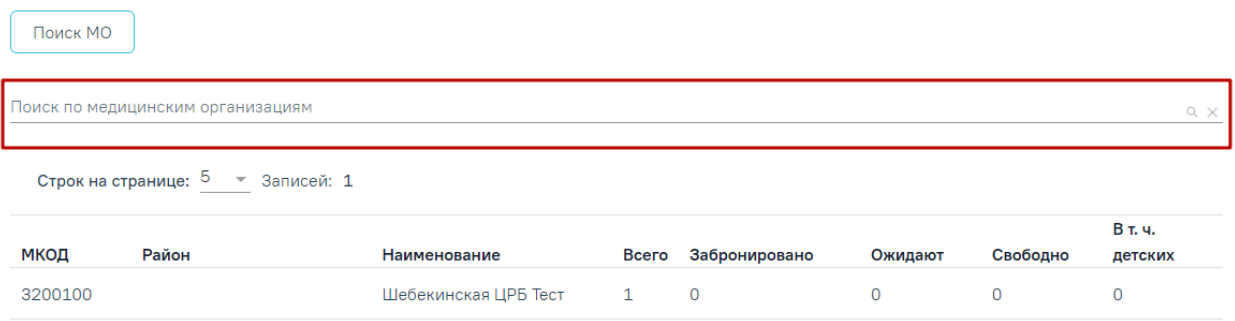

Рисунок 366. Поле «Поиск по медицинским организациям»

Медицинская организация выбирается двойным нажатием левой кнопки мыши по строке в списке найденных организаций [\(Рисунок 321\)](#page-167-1).

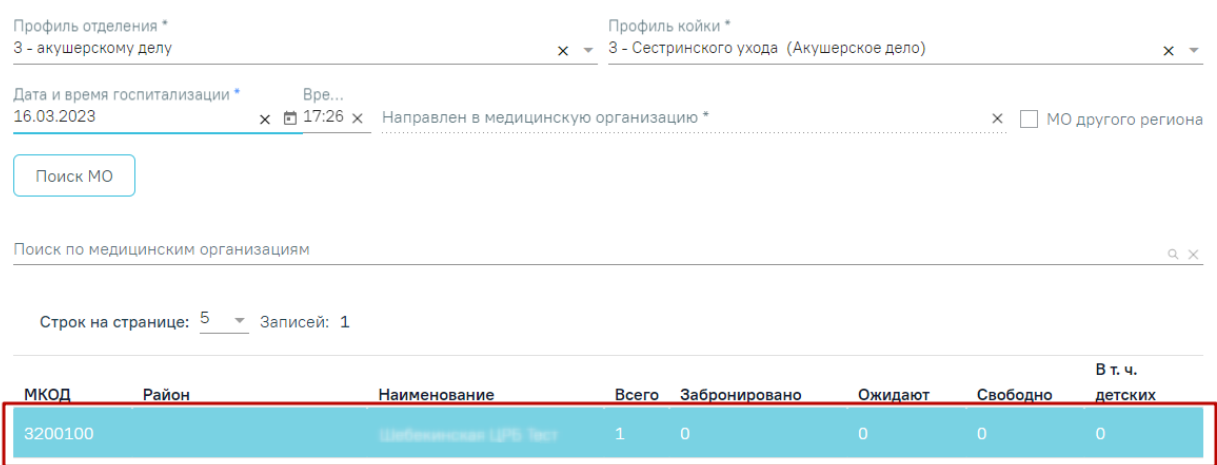

Рисунок 367. Выбранная медицинская организация

В результате выполнения действия выбранная медицинская организация отобразится в поле «Направлен в медицинскую организацию» [\(Рисунок 322\)](#page-167-2). Кнопка «Поиск МО» станет неактивной.

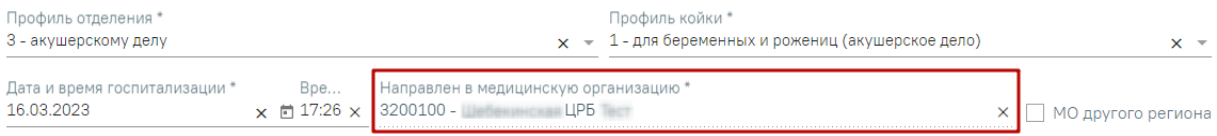

Рисунок 368. Заполненное поле «Направлен в медицинскую организацию»

При редактировании полей «Профиль отделения», «Профиль койки» и «Дата и время госпитализации» поле «Направлен в медицинскую организацию» будет очищено. Кнопка «Поиск МО» станет активна.

Блок «Связанные документы» становится доступен после нажатия кнопки «Сохранить». На вкладке «Все ЭМД пациента» отображается список всех имеющихся у пациента ЭМД, которые не прикреплены к данному направлению [\(Рисунок 369\)](#page-199-0). Связанные документы

|                | Все ЭМД пациента                   |                    | ЭМД, связанные с документом           |                        |                   |           |             |
|----------------|------------------------------------|--------------------|---------------------------------------|------------------------|-------------------|-----------|-------------|
|                | Номер документа/Номер ЭМД          |                    | Вид документа<br>$\times$             |                        |                   |           | $x -$       |
|                | Подписант                          | $x -$              | Дата создания документа<br>茴 一        | ö                      | По случаю лечения | Найти     | Очистить    |
|                |                                    |                    |                                       |                        |                   |           |             |
|                | Строк на странице: 10 • Записей: 5 |                    |                                       |                        |                   |           |             |
|                | Дата                               | Номер<br>документа | Вид документа                         | Дата<br>регистрации    | Номер ЭМД         | Подписант |             |
| ⊚              | 14.02.2022                         | 7849               | Протокол консультации                 | 14.02.2022<br>11:31:50 | 123.098.5         |           | $\bigoplus$ |
| $\circledcirc$ | 17.11.2021                         |                    | Протокол лабораторных<br>исследований | 17.11.2021<br>17:06:31 | 31.1.1.000006700  |           | $\bigoplus$ |
| ⊚              | 17.11.2021                         |                    | Протокол лабораторных<br>исследований | 17.11.2021<br>16:34:20 | 31.1.1.000006700  |           | ⊕           |
| ⊙              | 17.11.2021                         |                    | Протокол лабораторных<br>исследований | 17.11.2021<br>09:29:34 | 31.1.1.000006700  |           | ⊕           |

Рисунок 369. Вкладка «Все ЭМД пациента»

<span id="page-199-0"></span>Вкладка «Все ЭМД пациента» содержит панель фильтрации по следующим полям:

- Поле «Номер документа / Номер ЭМД» осуществляется поиск по номеру документа или номеру ЭМД.
- Поле «Вид документа» осуществляется поиск по виду документа.
- Поле «Подписант» осуществляется поиск по ФИО лица, заверившего документ, заполняется выбором значения из справочника медицинского персонала.
- Поле «Дата создания документа» осуществляется поиск по периоду создания документа.
- Признак «По случаю лечения» следует установить флажок для отображения ЭМД в рамках текущего случая лечения.

Для поиска ЭМД следует нажать кнопку «Найти». Чтобы очистить панель фильтрации следует нажать кнопку «Очистить». Для записей таблицы доступны действия: «Просмотр» [\(Рисунок 370\)](#page-200-0) и «Прикрепить ЭМД» [\(Рисунок 371\)](#page-200-1). При нажатии кнопки

«Прикрепить ЭМД» ЭМД будет удален из списка во вкладке «Все ЭМД пациента» и добавлен в таблицу во вкладке «ЭМД, связанные с документом».

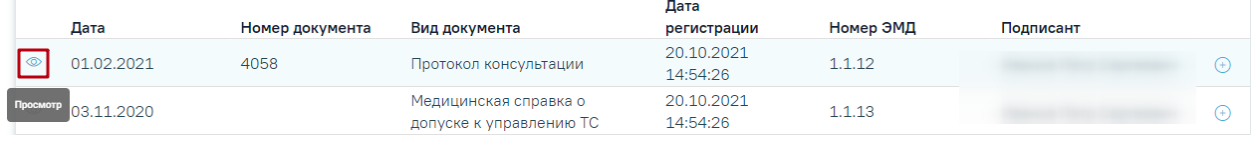

Рисунок 370. Кнопка «Просмотр»

<span id="page-200-0"></span>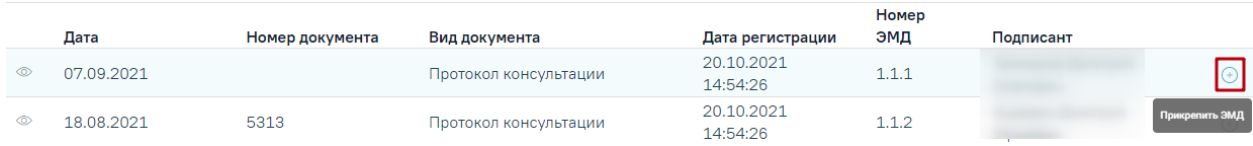

Рисунок 371. Кнопка «Прикрепить»

<span id="page-200-1"></span>На вкладке «ЭМД, связанные с документом» отображается список всех ЭМД пациента, привязанных к данному направлению. Вкладка «ЭМД, связанные с документом» содержит таблицу со следующими столбцами [\(Рисунок 372\)](#page-200-2):

- − «Дата» отображается дата создания документа.
- − «Номер документа» отображается номер документа.
- − «Вид документа» отображается вид документа.
- − «Дата регистрации» дата регистрации в РЭМД документа.
- − «Номер ЭМД» отображается регистрационный номер документа.
- − «Подписант» отображается ФИО подписанта документа.

Связанные документы

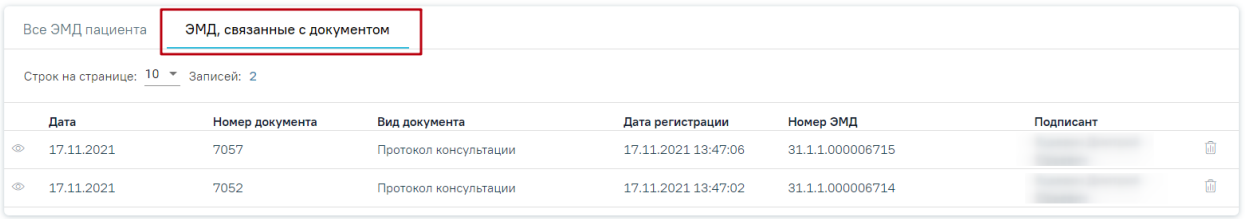

Рисунок 372. Вкладка «ЭМД, связанные с документом»

<span id="page-200-2"></span>Для записей таблицы доступны действия: «Просмотр» и «Открепить ЭМД» [\(Рисунок](#page-201-0)  [373\)](#page-201-0). При нажатии кнопки «Открепить ЭМД» ЭМД будет удален из списка во вкладке «ЭМД, связанные с документом» и добавлен в таблицу во вкладке «Все ЭМД пациента».

#### Связанные документы

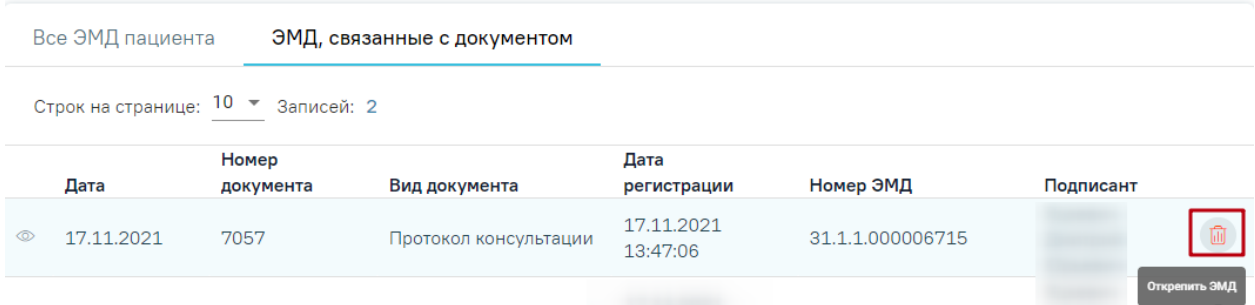

Рисунок 373. Кнопка «Открепить ЭМД»

- <span id="page-201-0"></span>• Кнопка «Сохранить» – выполняется сохранение изменений на форме с проверкой заполнения обязательных полей.
- Кнопка «Закрыть» осуществляет возврат к модулю «Случай лечения» раздел «Журнал направлений» без сохранения внесенных данных.
- Кнопка «Подписать и отправить» осуществляет формирование, подпись и отправку СЭМД «Направление на госпитализацию для оказания ВМП» в РЭМД.
- Кнопка «Снять подпись» осуществляет удаление всех подписей с документа и перевод в начальный статус. Кнопка становится доступна после нажатия кнопки «Подписать и отправить». Кнопка «Снять подпись» доступна при наличии роли «Отмена подписи».
- Кнопка «Печать/ЭМД» осуществляет открытие меню для выбора и вызова формы предварительного просмотра документа.

После подписания направления на госпитализацию для оказания высокотехнологичной медицинской помощи его можно распечатать. Для этого следует нажать кнопку «Печать/ЭМД» - «Форма №57» [\(Рисунок 374\)](#page-201-1).

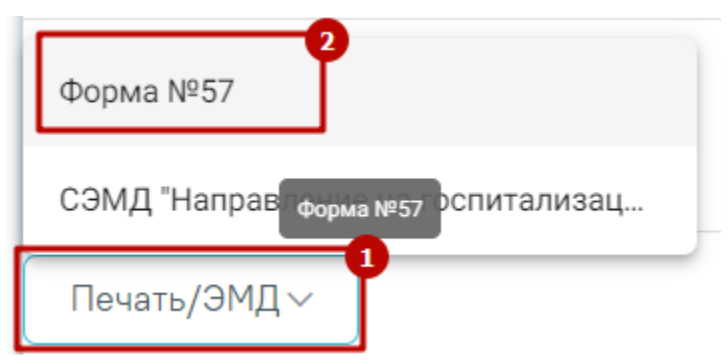

Рисунок 374. Печать направления по форме №57

<span id="page-201-1"></span>В новой вкладке браузера откроется печатная форма документа «Направление на госпитализацию для оказания высокотехнологичной медицинской помощи». Для печати следует нажать кнопку «Печать» [\(Рисунок 375\)](#page-202-0).

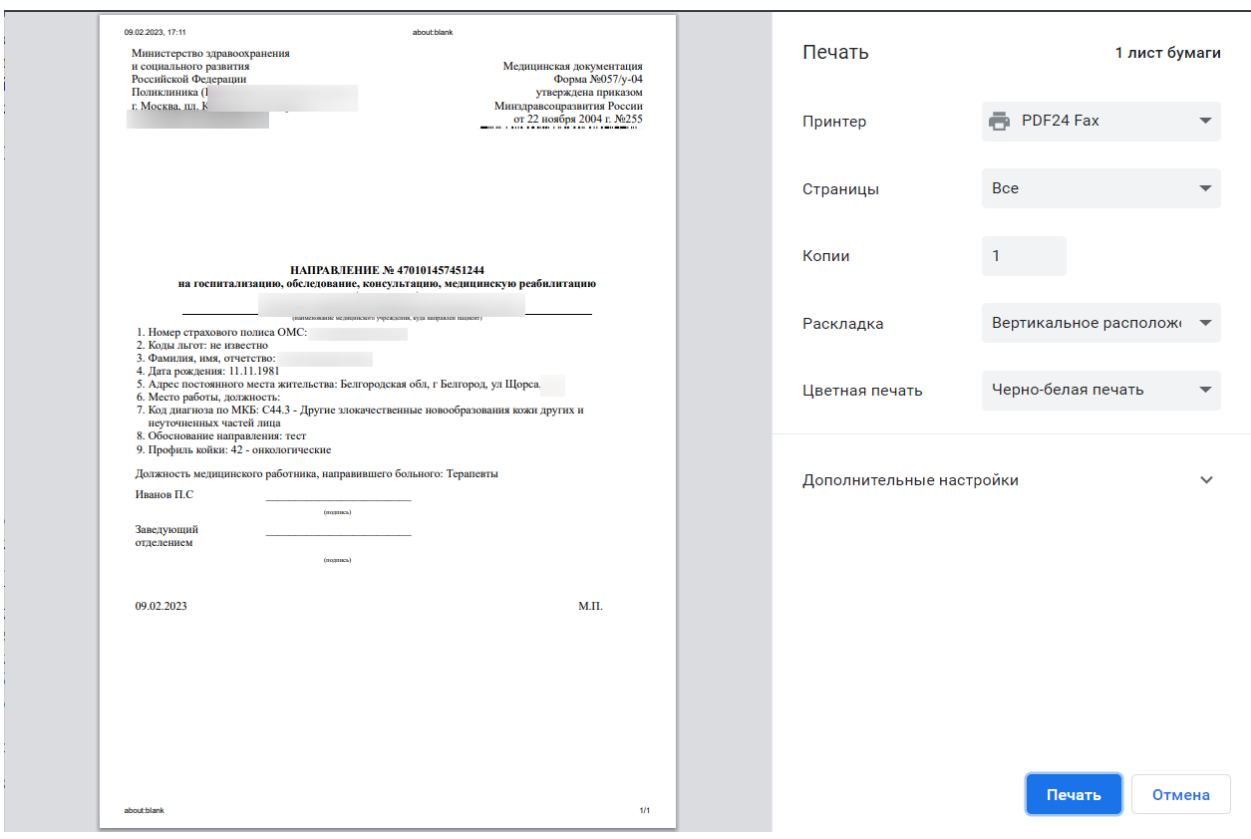

<span id="page-202-0"></span>Рисунок 375. Печатная форма документа «Направление на госпитализацию для оказания высокотехнологичной медицинской помощи»

# **6.2.8.1 Формирование СЭМД «Направление на госпитализацию для оказания высокотехнологичной медицинской помощи»**

Формирование СЭМД «Направление на госпитализацию для оказания высокотехнологичной медицинской помощи» осуществляется в направлении на госпитализацию для оказания высокотехнологичной медицинской помощи.

Для формирования СЭМД «Направление на госпитализацию для оказания высокотехнологичной медицинской помощи» следует нажать кнопку «Подписать и отправить» и выбрать пункт меню «РЭМД» на форме направления [\(Рисунок 376\)](#page-203-0) или форме предварительного просмотра ЭМД, открываемой по кнопке «Печать/ЭМД» – «СЭМД "Направление на госпитализацию для оказания высокотехнологичной медицинской помощи" Редакция 2» [\(Рисунок 377\)](#page-204-0).

Статус: Черновик

#### Направление на госпитализацию для оказания высокотехнологичной медицинской помощи

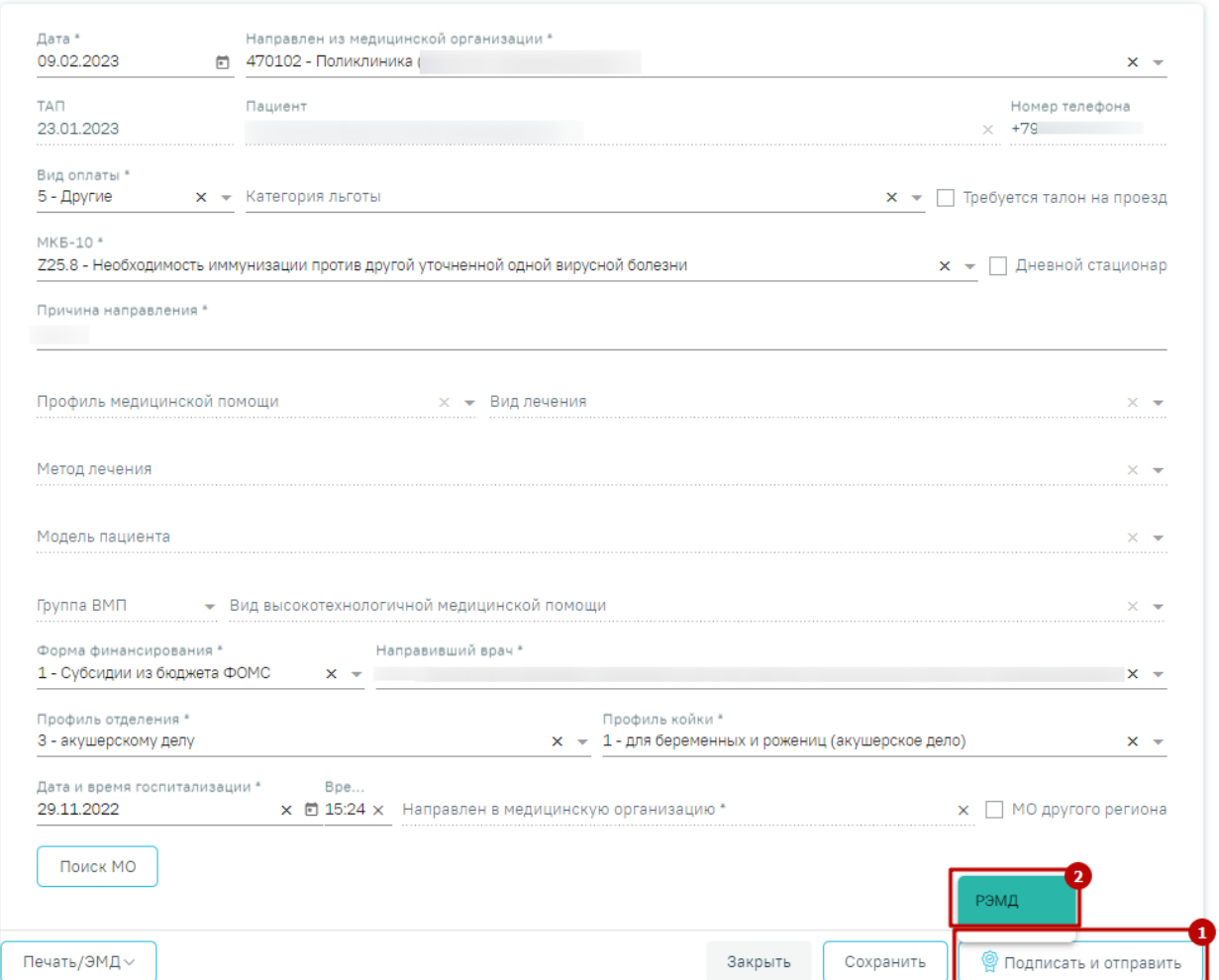

<span id="page-203-0"></span>Рисунок 376. Кнопка «Подписать и отправить» на форме «Направление на госпитализацию

для оказания высокотехнологичной медицинской помощи»

 $\equiv$ Предварительный просмотр ЭМД

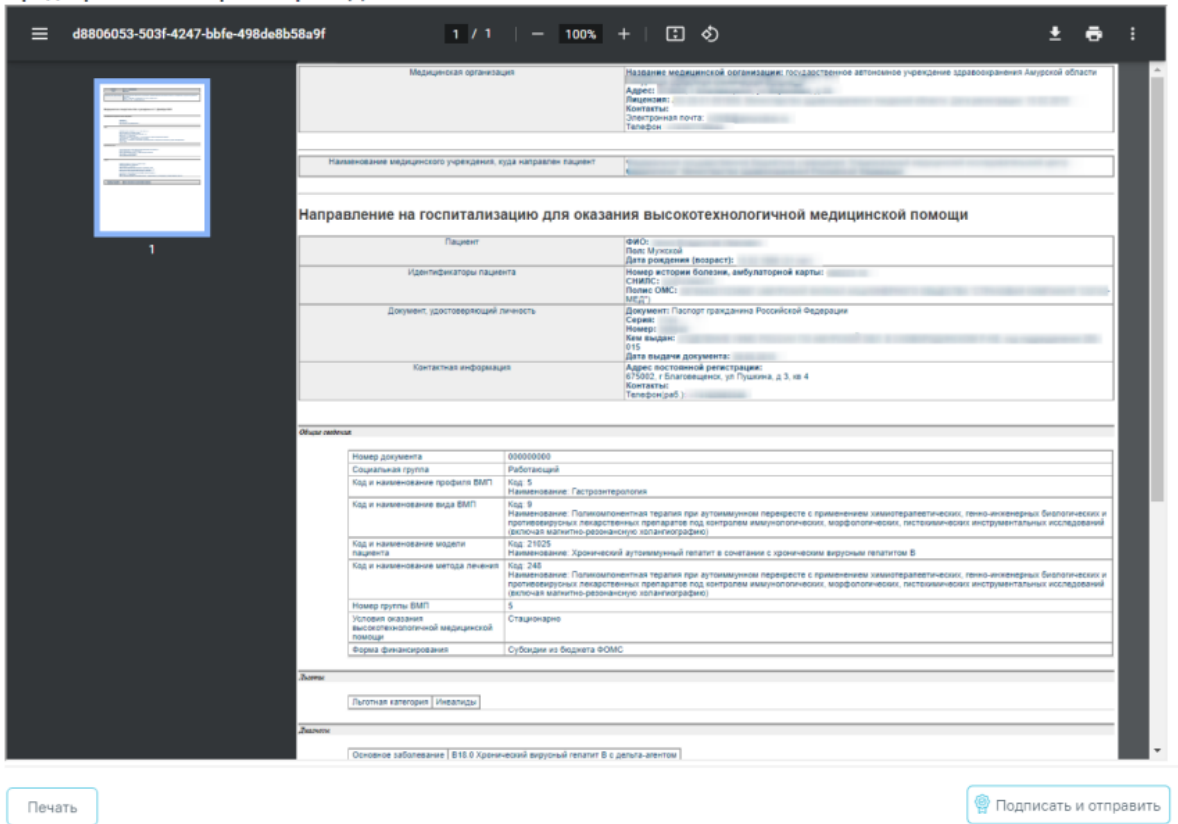

Рисунок 377. Форма предварительного просмотра ЭМД

<span id="page-204-0"></span>В результате успешного подписания появится сообщение о том, что СЭМД успешно подписан и отправлен в РЭМД.

После получения подписи форма направления переходит в нередактируемое состояние. ЭМД принимает статус «Отправлен», при ошибке отправки «Ошибка при отправке».

В случае, если при отправке документа произошла ошибка, следует переотправить документ, нажав кнопку «Отправить». При необходимости редактирования направления для исправления ошибки следует снять подпись с документа, нажав кнопку «Снять подпись», затем заново сформировать документ. Кнопка «Снять подпись» доступна при наличии роли «Отмена подписи».

Если в поле «МКБ-10» указан диагноз, по которому не предусмотрено оказание ВМП, то при нажатии кнопки «Сохранить» или «Подписать» отобразится уведомление об ошибке [\(Рисунок 378\)](#page-205-0).

По установленному диагнозу не предусмотрено оказание высокотехнологичной медицинской помощи

#### Рисунок 378. Уведомление об ошибке

# **6.2.9 Направление на госпитализацию для оказания специализированной медицинской помощи**

X

<span id="page-205-0"></span>Для формирования направления на госпитализацию для оказания специализированной медицинской помощи необходимо перейти в раздел «Журнал направлений» при помощи бокового меню, выбрать тип направления «Госпитализация для оказания СМП» и нажать кнопку «Создать» [\(Рисунок 363\)](#page-193-1).

#### Журнал направлений

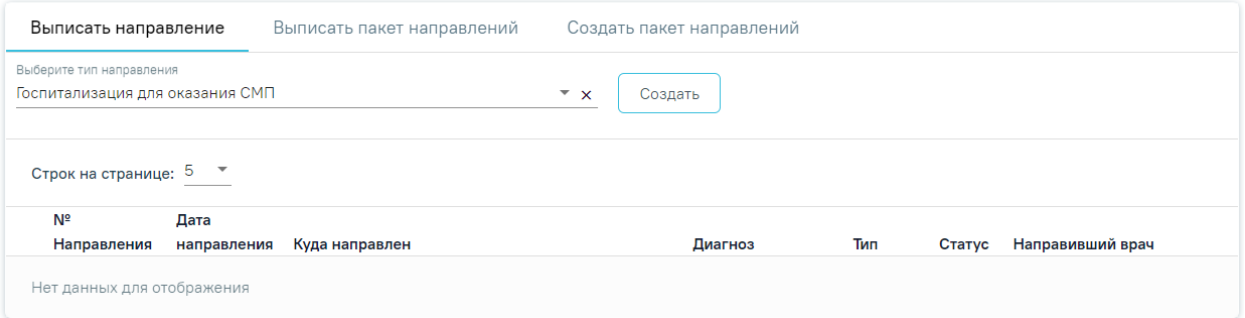

Рисунок 379. Журнал направлений

В результате осуществится переход на форму «Направление на госпитализацию для оказания специализированной медицинской помощи» [\(Рисунок 380\)](#page-206-0).

Статус: Черновик

#### Направление на госпитализацию для оказания специализированной медицинской помощи

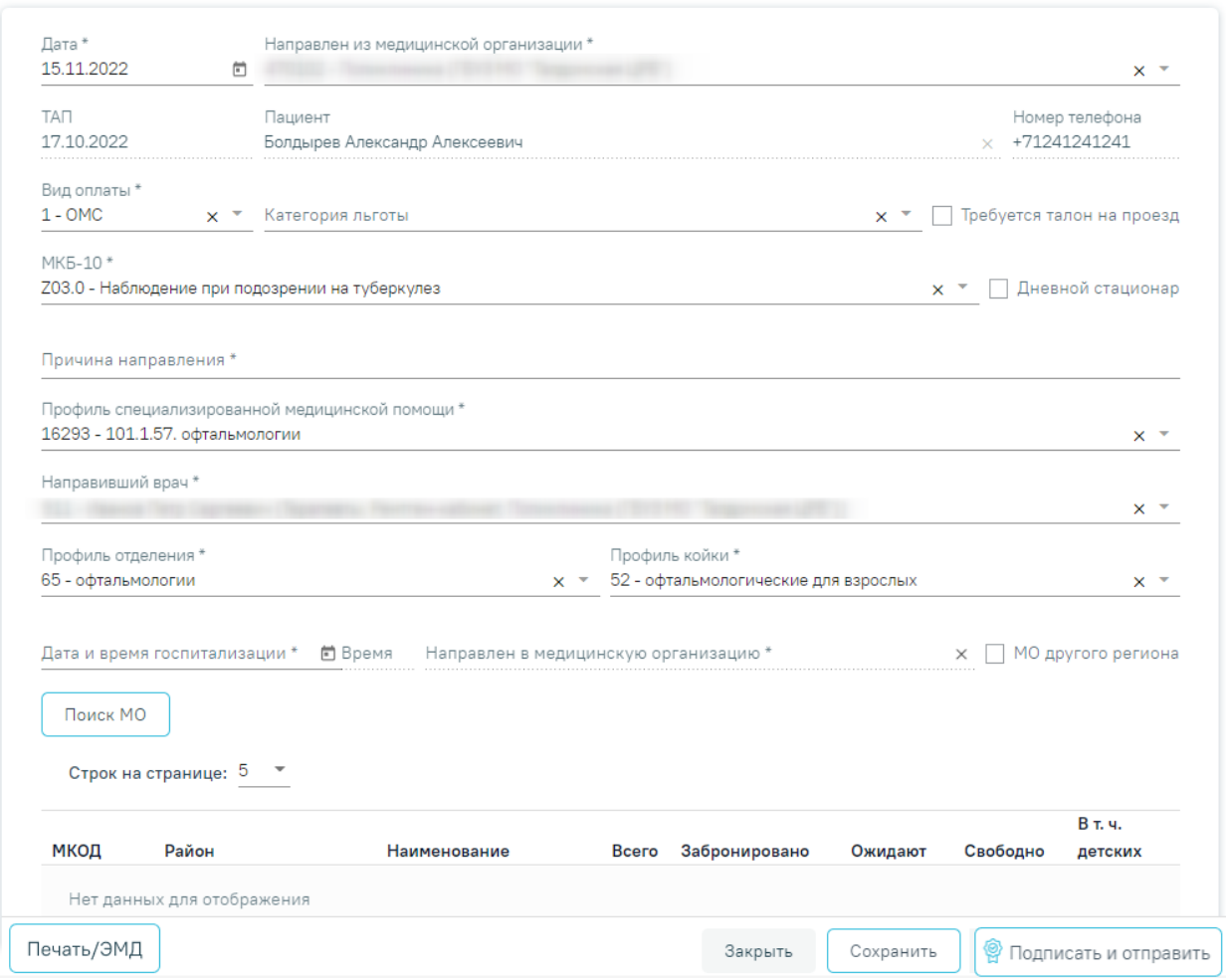

<span id="page-206-0"></span>Рисунок 380. Форма «Направление на госпитализацию для оказания специализированной

# медицинской помощи»

Для формирования направления необходимо заполнить поля:

- Поле «Дата» по умолчанию заполняется текущей датой и доступно для редактирования путем ввода с клавиатуры или с помощью календаря.
- Поле «Направлен из медицинской организации» заполняется выбором значения из справочника медицинских организаций. По умолчанию заполняется текущей МО, доступно для редактирования. Поле обязательно для заполнения.
- Поле «ТАП» заполняется автоматически данными ТАП и недоступно для редактирования.
- Поле «Пациент» заполняется автоматически ФИО пациента и недоступно для редактирования.
- Поле «Номер телефона» заполняется автоматически из МКАБ пациента, недоступно для редактирования.
- Поле «Вид оплаты» заполняется автоматически видом оплаты случая лечения, доступно для редактирования путем выбора значения из справочника. Поле обязательно для заполнения.
- Поле «Категория льготы» заполняется выбором значения из справочника льгот пациента.
- Признак «Требуется талон на проезд» по умолчанию флажок выключен.
- Поле «МКБ-10» заполняется автоматически диагнозом случая лечения, доступно для редактирования путем выбора значения из справочника. Поле обязательно для заполнения.
- Признак «Дневной стационар» по умолчанию флажок выключен.
- Поле «Причина направления» заполняется вручную с клавиатуры, поле обязательно для заполнения.
- Поле «Профиль медицинской помощи» заполняется выбором значения из справочника. Поле обязательно для заполнения.
- Поле «Профиль специализированной медицинской помощи» заполняется выбором значения из справочника. Поле обязательно для заполнения.
- Поле «Направивший врач» поле выбора из справочника медицинского персонала, заполняется автоматически данными текущего пользователя, доступно для редактирования. Поле обязательно для заполнения.
- Поле «Профиль отделения» поле выбора значения из справочника, поле обязательно для заполнения.
- Поле «Профиль койки» поле выбора значения из справочника, поле обязательно для заполнения.
- Поле «Дата и время госпитализации» заполняется вручную или с помощью календаря, поле обязательно для заполнения.
- Поле «Направлен в медицинскую организацию» поле выбора из справочника медицинских организаций, поле обязательно для заполнения.
- Признак «МО другого региона» по умолчанию флажок выключен, при включенном флажке в поле «Направлен в медицинскую организацию» отображаются медицинские организации другого региона.

Если признак «МО другого региона» не установлен, после заполнения полей «Профиль отделения», «Профиль койки» и «Дата и время госпитализации» становится доступной кнопка «Поиск МО» [\(Рисунок 319\)](#page-166-0). При включенной системной настройке «Взаимодействие с СУПП» в таблице будет отображаться информация о койках, в которых необходимо выбрать выделенную койку в медицинском учреждении.

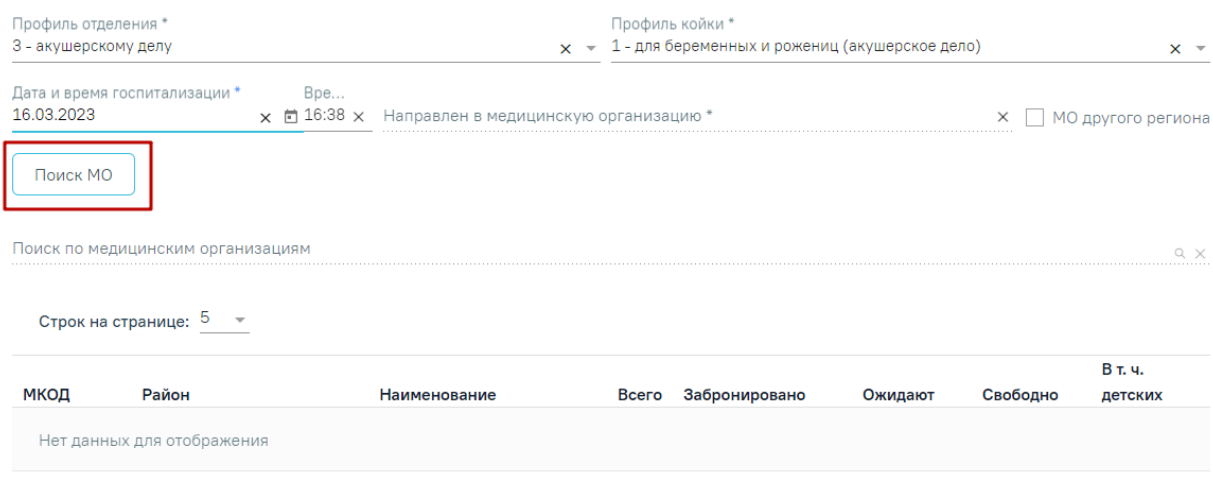

Рисунок 381. Кнопка «Поиск МО»

При нажатии кнопки «Поиск МО» отобразится информация по состоянию коечного фонда по выбранному профилю отделения в текущем регионе со следующими данными:

- «МКОД» отображается МСОD организации.
- «Район» отображается регион медицинской организации.
- «Наименование» отображается наименование медицинской организации.
- «Всего» отображается общее количество коек, указанного профиля в поле «Профиль койки» на дату, указанную в поле «Дата и время госпитализации».
- «Забронировано» отображается общее количество коек (очередей в статусе «Подтверждена»), указанного профиля в поле «Профиль койки» на дату, указанную в поле «Дата и время госпитализации».
- «Ожидают» отображается общее количество коек (очередей в статусе «Новая»), указанного профиля в поле «Профиль койки» на дату, указанную в поле «Дата и время госпитализации».
- «Свободно» отображается общее количество свободных коек, указанного профиля в поле «Профиль койки» на дату, указанную в поле «Дата и время госпитализации».
- «В т.ч. детских» отображается количество свободных коек с признаком «Детская», указанного профиля в поле «Профиль койки» на дату, указанную в поле «Дата и время госпитализации». Если поле «Профиль койки» не заполнено отображается количество свободных коек с установленным

признаком «Детская», указанного профиля в поле «Профиль отделения» на дату, указанную в поле «Дата и время госпитализации».

Если список с найденными МО содержит хотя бы одну запись, становится активно поле «Поиск по медицинским организациям». Если данных нет, то строка поиска неактивна. С помощью поля «Поиск по медицинским организациям» можно осуществлять поиск МО, для этого в поле необходимо ввести МКОД или наименование медицинской организации [\(Рисунок 320\)](#page-167-0).

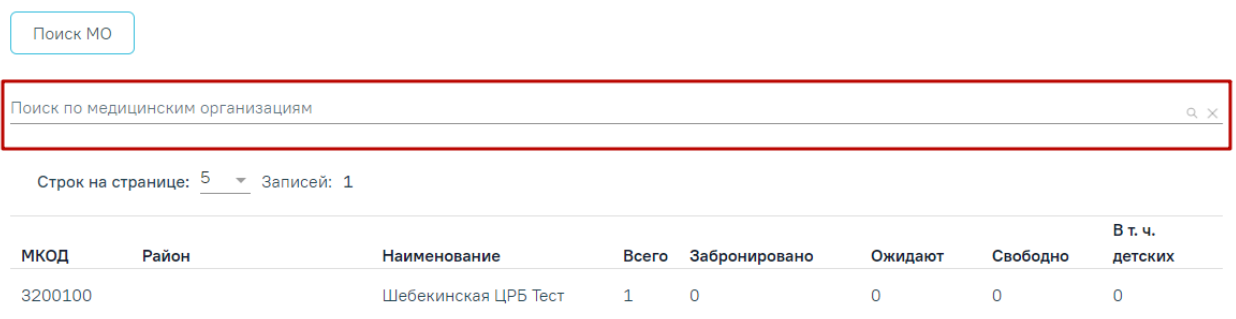

#### Рисунок 382. Поле «Поиск по медицинским организациям»

Медицинская организация выбирается двойным нажатием левой кнопки мыши по строке в списке найденных организаций [\(Рисунок 321\)](#page-167-1).

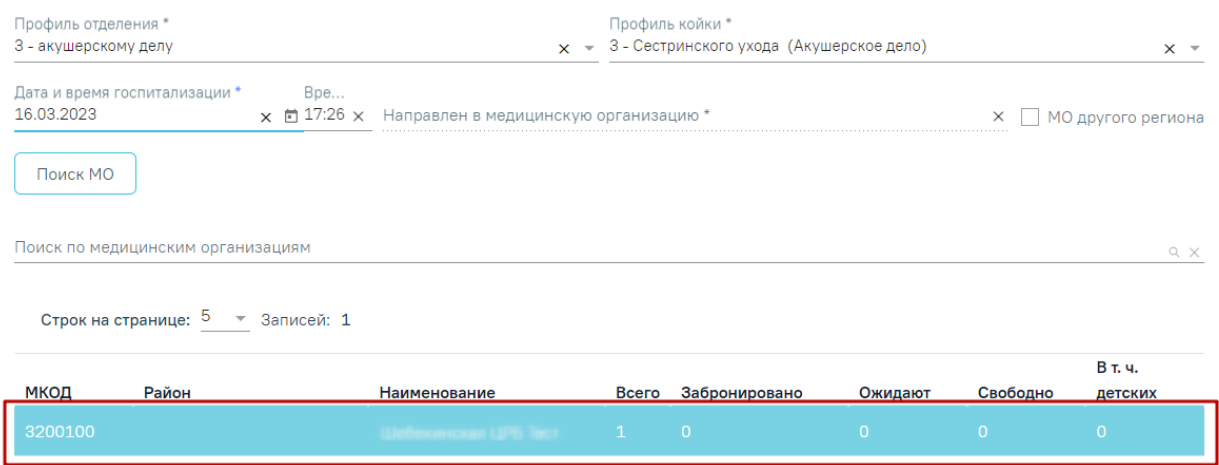

# Рисунок 383. Выбранная медицинская организация

В результате выполнения действия выбранная медицинская организация отобразится в поле «Направлен в медицинскую организацию» [\(Рисунок 322\)](#page-167-2). Кнопка «Поиск МО» станет неактивной.

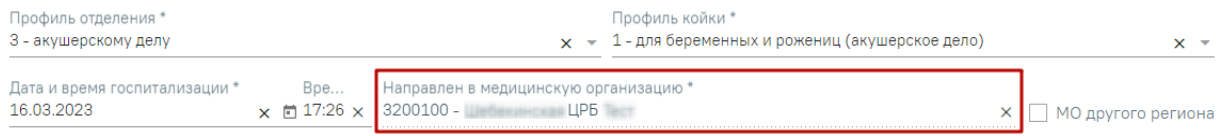

Рисунок 384. Заполненное поле «Направлен в медицинскую организацию»

При редактировании полей «Профиль отделения», «Профиль койки» и «Дата и время госпитализации» поле «Направлен в медицинскую организацию» будет очищено. Кнопка «Поиск МО» станет активна.

Блок «Связанные документы» становится доступен после нажатия кнопки «Сохранить». Заполнение блока осуществляется аналогично заполнению блока «Связанные документы» в п. [6.2.8.](#page-193-2)

- Кнопка «Сохранить» выполняется сохранение изменений на форме с проверкой заполнения обязательных полей.
- Кнопка «Закрыть» осуществляет возврат к модулю «Случай лечения» раздел «Журнал направлений» без сохранения внесенных данных.
- Кнопка «Подписать и отправить» осуществляет формирование, подпись и отправку СЭМД «Направление на госпитализацию для оказания СМП» в РЭМД.
- Кнопка «Снять подпись» осуществляет удаление всех подписей с документа и перевод в начальный статус. Кнопка становится доступна после нажатия кнопки «Подписать и отправить». Кнопка «Снять подпись» доступна при наличии роли «Отмена подписи».
- Кнопка «Печать/ЭМД» осуществляет открытие меню для выбора и вызова формы предварительного просмотра документа.

После подписания направления на госпитализацию для оказания специализированной медицинской помощи его можно распечатать. Для этого следует нажать кнопку «Печать/ЭМД» - «Форма №57» [\(Рисунок 385\)](#page-210-0).

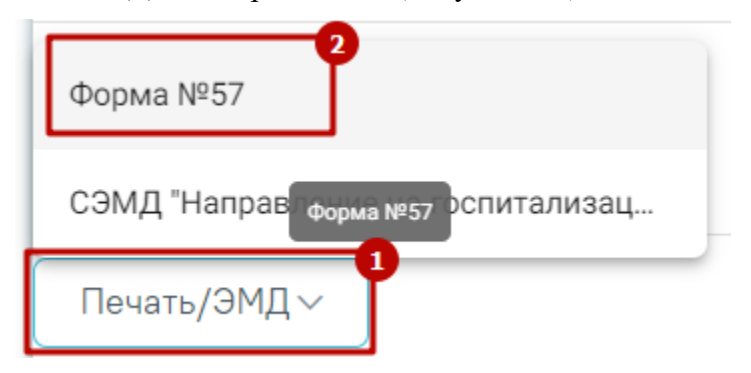

Рисунок 385. Печать направления по форме №57

<span id="page-210-0"></span>В новой вкладке браузера откроется печатная форма документа «Направление на госпитализацию для оказания специализированной медицинской помощи». Для печати следует нажать кнопку «Печать» [\(Рисунок 386\)](#page-211-0).

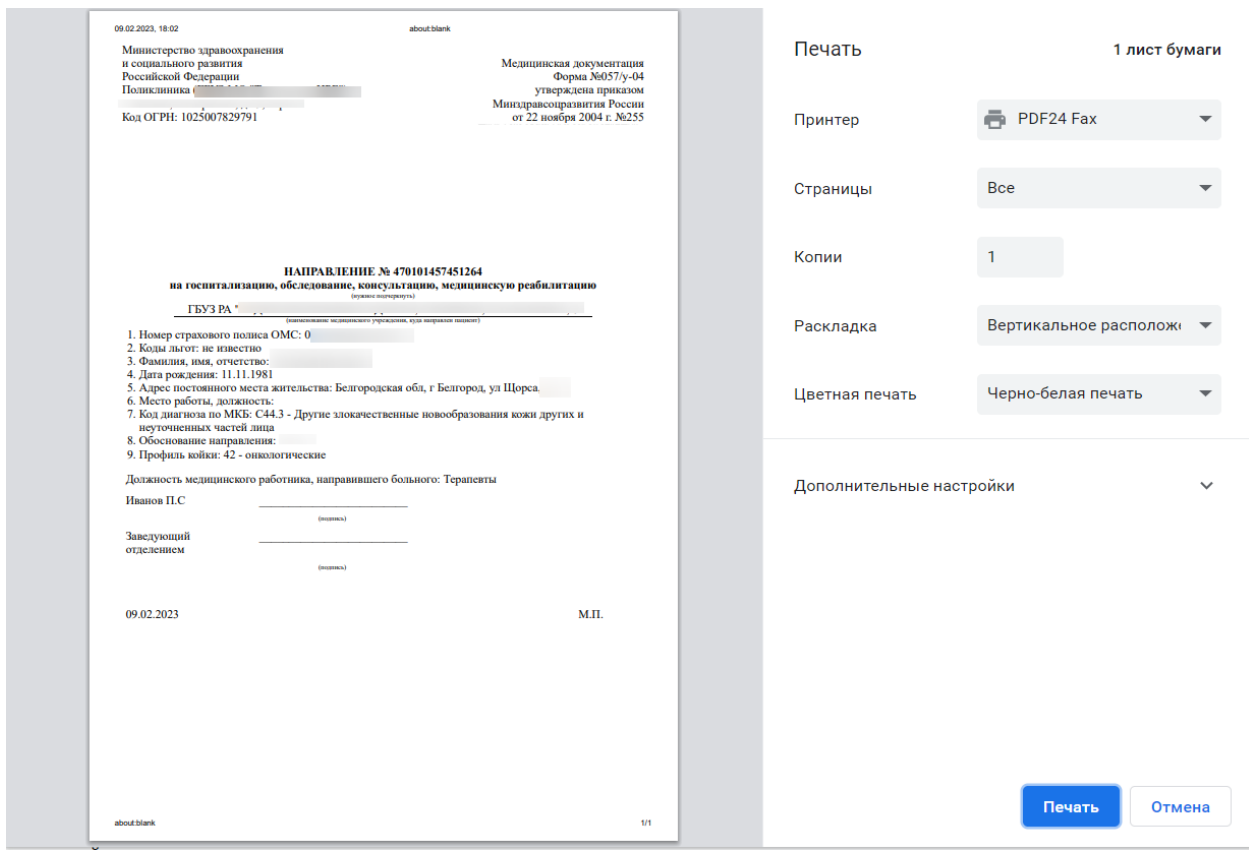

<span id="page-211-0"></span>Рисунок 386. Печатная форма документа «Направление на госпитализацию для оказания специализированной медицинской помощи»

# **6.2.9.1 Формирование СЭМД «Направление на госпитализацию для оказания специализированной медицинской помощи»**

Формирование СЭМД «Направление на госпитализацию для оказания специализированной медицинской помощи» осуществляется в направлении на госпитализацию для оказания специализированной медицинской помощи.

Для формирования СЭМД «Направление на госпитализацию для оказания специализированной медицинской помощи» следует нажать кнопку «Подписать и отправить» и выбрать пункт меню «РЭМД» на форме направления [\(Рисунок 387\)](#page-212-0) или форме предварительного просмотра ЭМД, открываемой по кнопке «Печать/ЭМД» – «СЭМД "Направление на госпитализацию для оказания специализированной медицинской помощи" Редакция 2» [\(Рисунок 388\)](#page-213-0).

Статус: Черновик

#### Направление на госпитализацию для оказания специализированной медицинской помощи

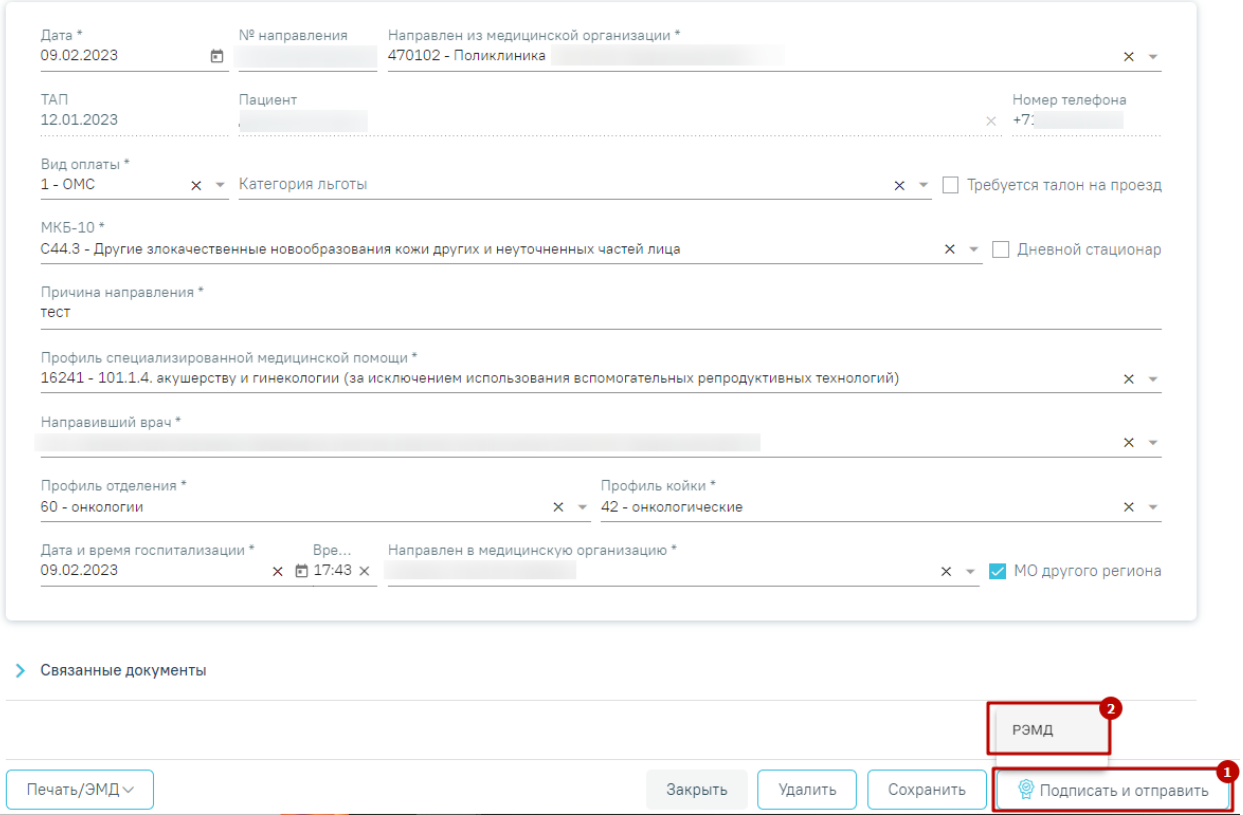

<span id="page-212-0"></span>Рисунок 387. Кнопка «Подписать и отправить» на форме «Направление на госпитализацию

для оказания специализированной медицинской помощи»

#### Предварительный просмотр ЭМД

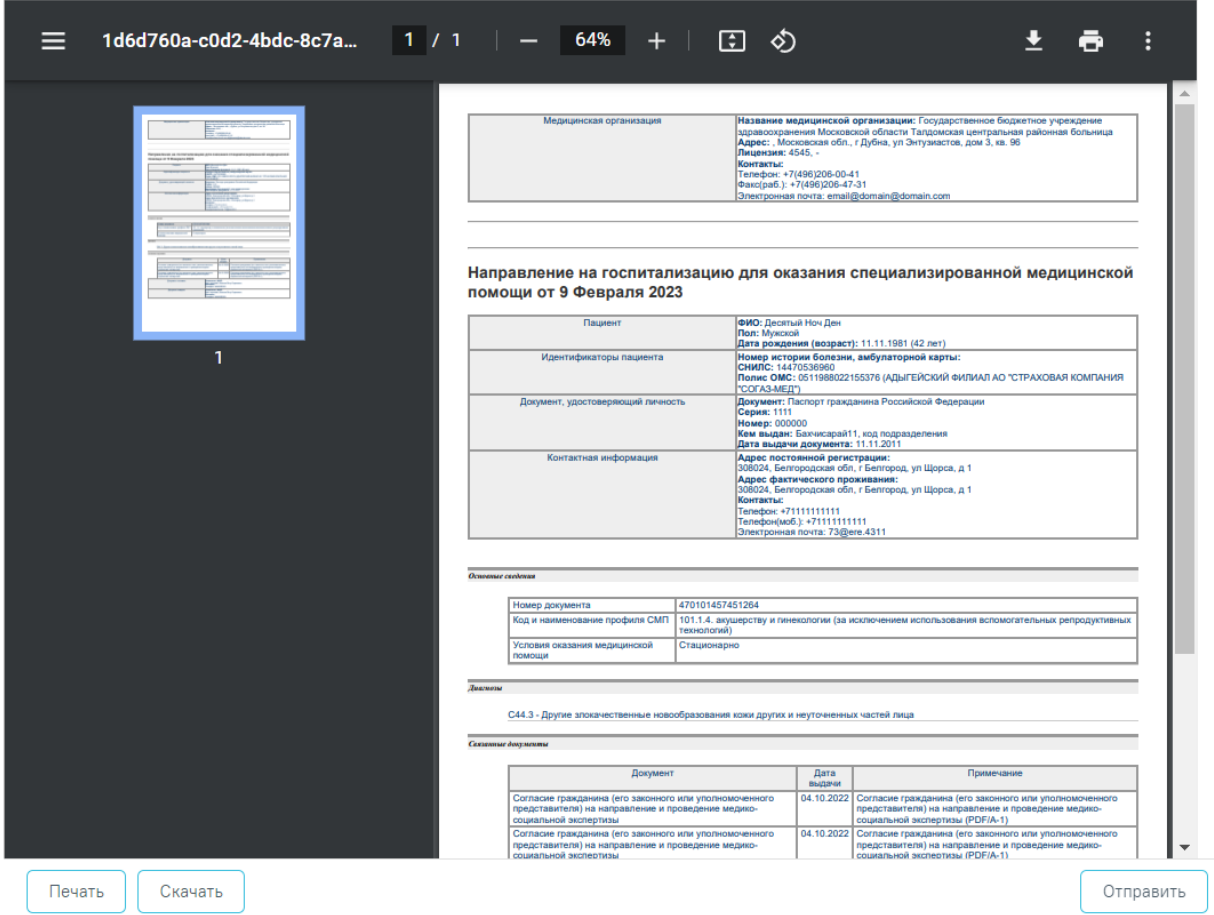

Рисунок 388. Форма предварительного просмотра ЭМД

<span id="page-213-0"></span>В результате успешного подписания появится сообщение о том, что СЭМД успешно подписан и отправлен в РЭМД.

После получения подписи форма направления переходит в нередактируемое состояние. ЭМД принимает статус «Отправлен», при ошибке отправки «Ошибка при отправке».

В случае, если при отправке документа произошла ошибка, следует переотправить документ, нажав кнопку «Отправить». При необходимости редактирования направления для исправления ошибки следует снять подпись с документа, нажав кнопку «Снять подпись», затем заново сформировать документ. Кнопка «Снять подпись» доступна при наличии роли «Отмена подписи».

## **6.3 Направление на 2-ой этап диспансеризации**

Для того чтобы отправить пациента на второй этап диспансеризации, необходимо выполнение 85% мероприятий. После этого становится доступна кнопка «Направить на дополнительные обследования» [\(Рисунок 389\)](#page-214-0).

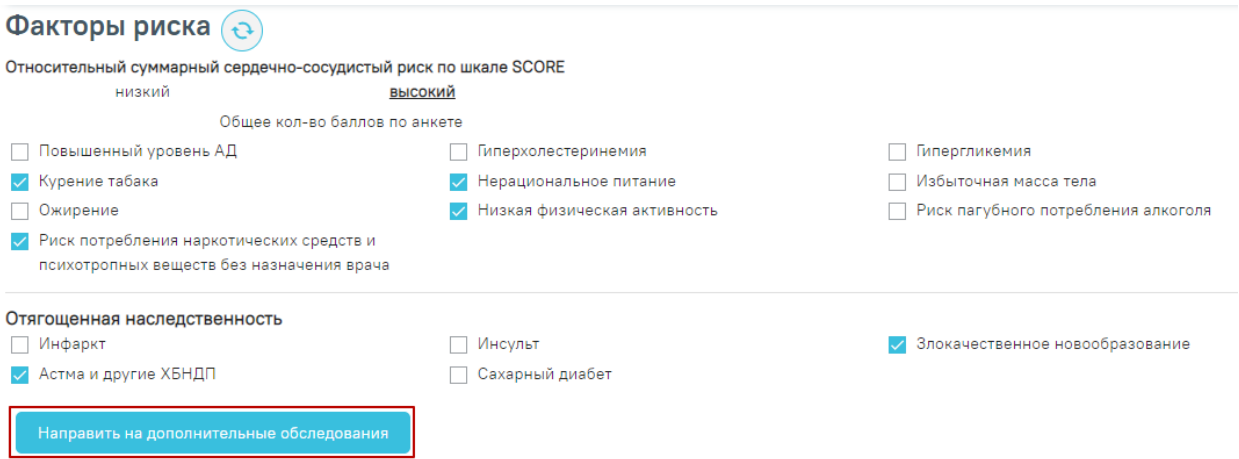

#### Рисунок 389. «Направить на дополнительные обследования

<span id="page-214-0"></span>После нажатия кнопки мероприятия первого этапа сохраняются, и раскрывается форма для формирования маршрутного листа для 2го этапа [\(Рисунок 390\)](#page-214-1).

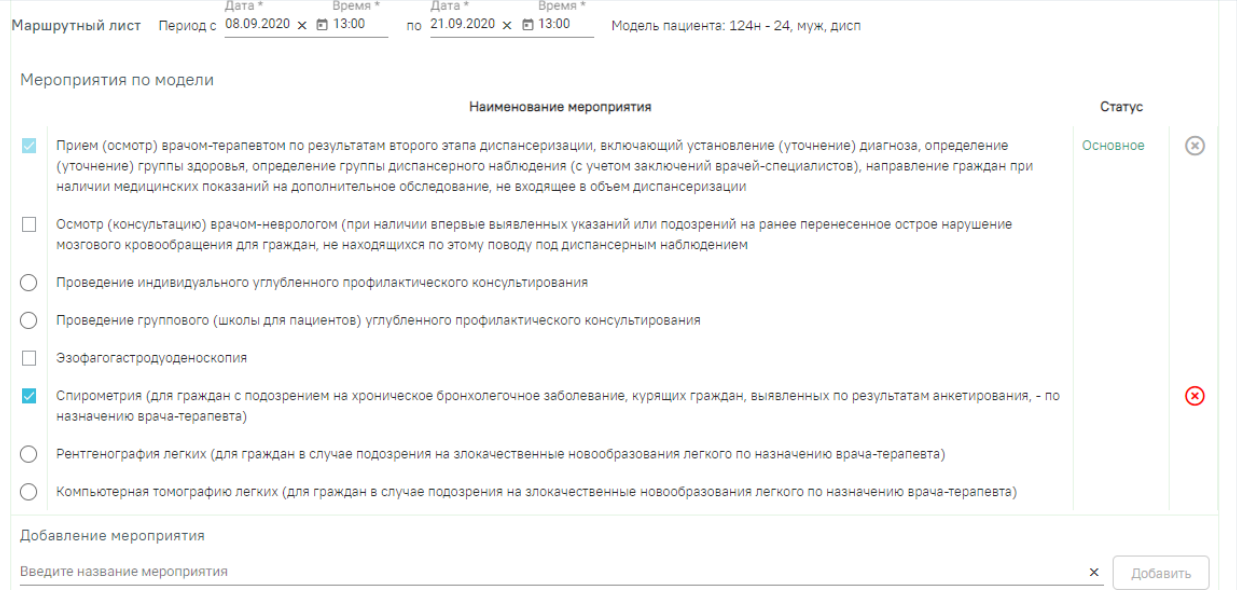

Рисунок 390. Форма для формирования маршрутного листа

<span id="page-214-1"></span>Для формирования маршрутного листа следует заполнить период прохождения диспансеризации, выбрать мероприятия из списка, установив флажки напротив необходимых, и нажать кнопку «Сформировать». После нажатия кнопки будут отображены выбранные мероприятия с указанием врача, кабинета, даты и времени записи [\(Рисунок 391\)](#page-215-0).

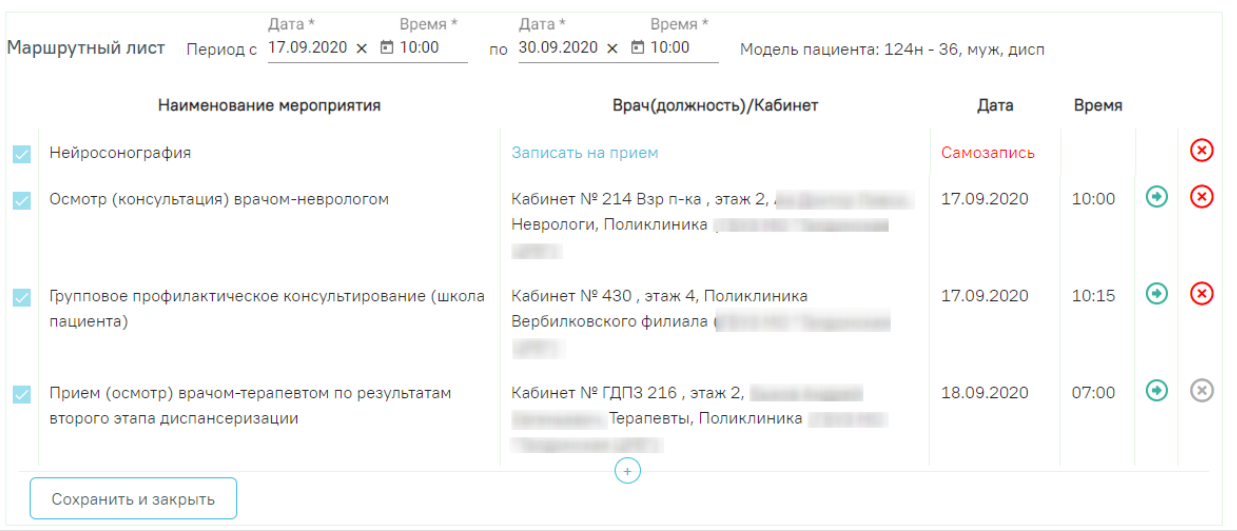

## Рисунок 391. Сформированный маршрутный лист для 2го этапа

<span id="page-215-0"></span>По каждому мероприятию автоматически формируется запись о приеме в расписании, а по исследованиям – направления. Маршрут прохождения диспансеризации заканчивается осмотром врача-терапевта. Мероприятие по осмотру терапевтом назначается участковому врачу пациента, а при его отсутствии – терапевту, заданному в качестве ресурса в рамках диспансеризации.

При отсутствии свободной ячейки расписания, в столбце «Дата» отобразится «Самозапись». Чтобы записать пациента на приём следует нажать надпись – «Записать на приём» в столбце «Врач(должность)/Кабинет». Отобразится форма записи на приём [\(Рисунок 392\)](#page-215-1). Также форма откроется при нажатии на наименование любого мероприятия из списка.

| Дата *<br>Маршрутный лист<br>Период с 17.09.2020 х □ 10:00                                                       | Время *                              | Время *<br>Дата *<br>no 30.09.2020 $\times$ 10:00                        | Модель пациента: 124н - 36, муж, дисп |            |
|----------------------------------------------------------------------------------------------------|--------------------------------------|--------------------------------------------------------------------------|---------------------------------------|------------|
| Наименование мероприятия                                                                                         |                                      | Врач(должность)/Кабинет                                                  | Дата                                  | Время      |
| Нейросонография                                                                                                  |                                      | Записать на прием                                                        | Самозапись                            |            |
| Запись на прием                                                                                                  |                                      |                                                                          |                                       |            |
| Illar <sub>2</sub><br>$\Box$ ar 1<br>Выбор учереждения<br>Выбор специализации                                    | $_{\text{I\!I}}$ аг 3<br>Выбор врача | Шаг <sub>5</sub><br><b>War4</b><br>Выбор времени<br>Подтверждение записи |                                       |            |
| Поиск по названию                                                                                                |                                      |                                                                          |                                       | $Q \times$ |
| Взрослая поликлиника (Талдомская ЦРБ)<br>141900, Московская обл., г. Талдом, ул. Победы, 19, корп 1              |                                      |                                                                          |                                       |            |
| ВОП д. Ермолино (ГБУЗ МО "Талдомская ЦРБ")<br>обл. Московская, р-н. Талдомский, д. Ермолино, 63Б                 |                                      |                                                                          |                                       |            |
| Детская поликлиника (Талдомская ЦРБ)<br>141900, Московская область, город Талдом, улица Победы, дом 19, корпус 4 |                                      |                                                                          |                                       |            |
| Тестовая поликлиника<br>обл. Московская,р-н. Талдомский,г. Талдом, ул. Победы, 19                                |                                      |                                                                          |                                       |            |
| Взрослая поликлиника. Отсутствует расписание<br>обл. Московская,р-н. Талдомский,г. Талдом, ул. Победы, 19        |                                      |                                                                          |                                       |            |

<span id="page-215-1"></span>Рисунок 392. Форма записи на приём
Отображение ячеек расписания для записи на приём ограничено датой основного мероприятия «Приём (осмотр) врачом-терапевтом по результатам второго этапа диспансеризации». Дата, по которую ограничено расписание, отображается в уведомлении, всплывающем при наведении на значок [\(Рисунок 393\)](#page-216-0).

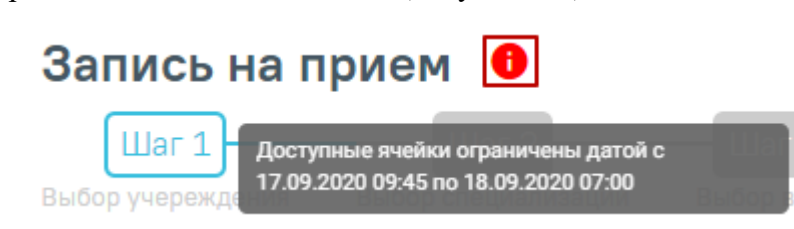

Рисунок 393. Уведомление об ограничении ячеек

Запись на приём производится в 5 шагов.

<span id="page-216-0"></span>Шаг 1 – Выбор учреждения. Из выпадающего списка следует выбрать учреждение, в которое необходимо записать пациента [\(Рисунок 394\)](#page-216-1). Для быстрого поиска введите наименование учреждения в строку поиска.

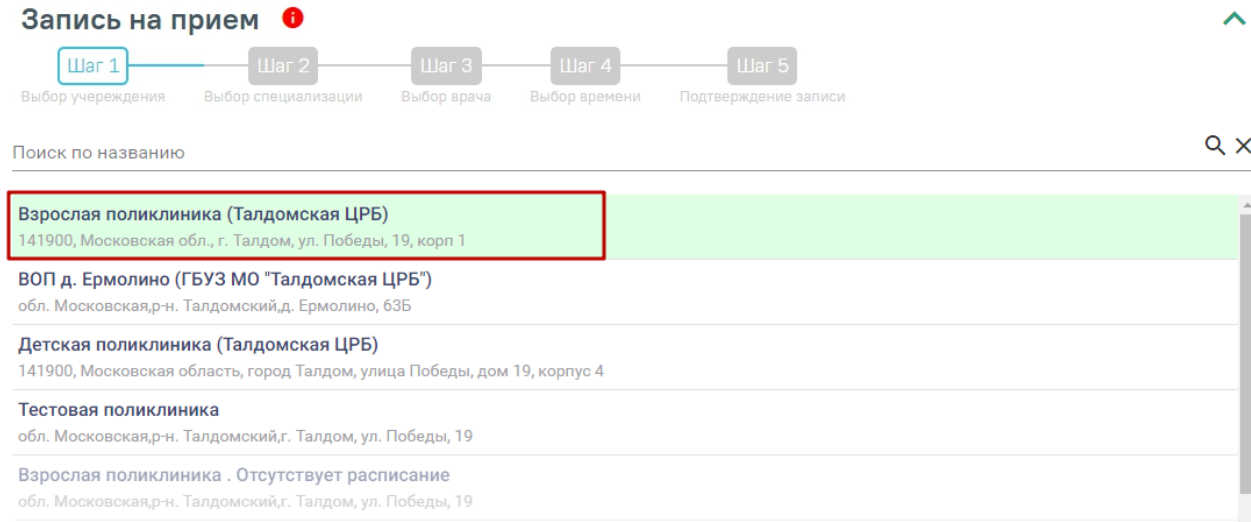

### Рисунок 394. Выбор медицинского учреждения для записи

<span id="page-216-1"></span>Шаг 2 – Выбор специализации. Выберите специализацию врача, к которому вы планируете записаться. Для быстрого поиска введите наименование специализации в поле поиска [\(Рисунок 395\)](#page-217-0).

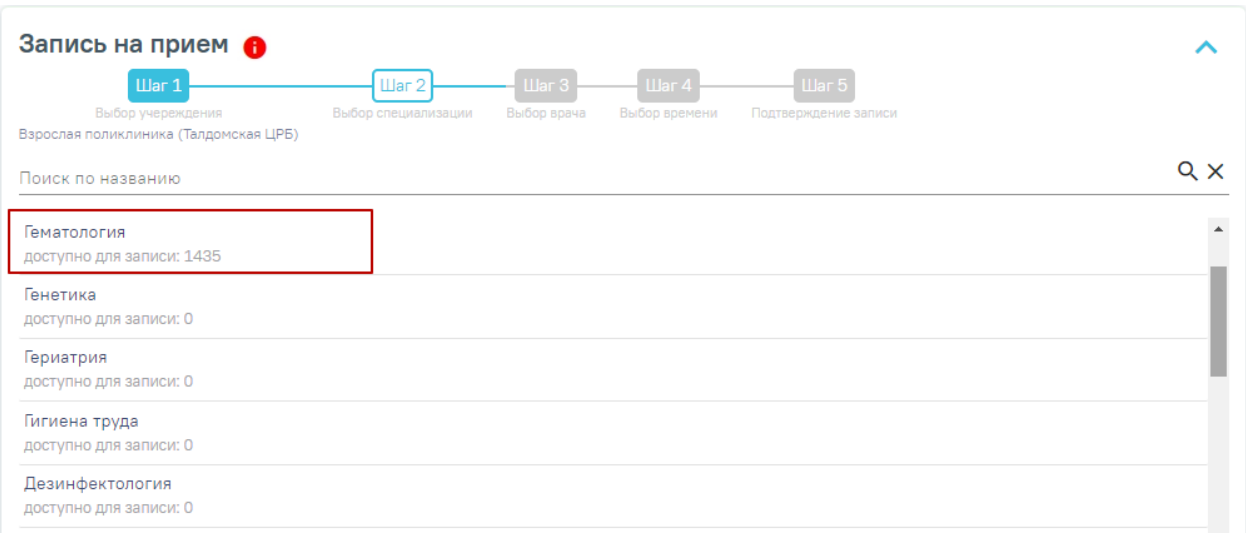

### Рисунок 395. Выбор специализации

<span id="page-217-0"></span>Шаг 3 – Выбор врача. Отобразится форма с перечнем специалистов и их расписанием [\(Рисунок 396\)](#page-217-1). Доступна следующая информация о каждом специалисте: ФИО и должность врача, номер кабинета для приема, участок врача и расписание приема. Доступен поиск врача по имени и должности.

Доступные для записи дни обрамлены в расписании голубой рамкой. Переход по ссылке «Ближайшая запись» позволяет посмотреть ближайший день для записи на прием. На этом шаге следует выбрать врача и день записи.

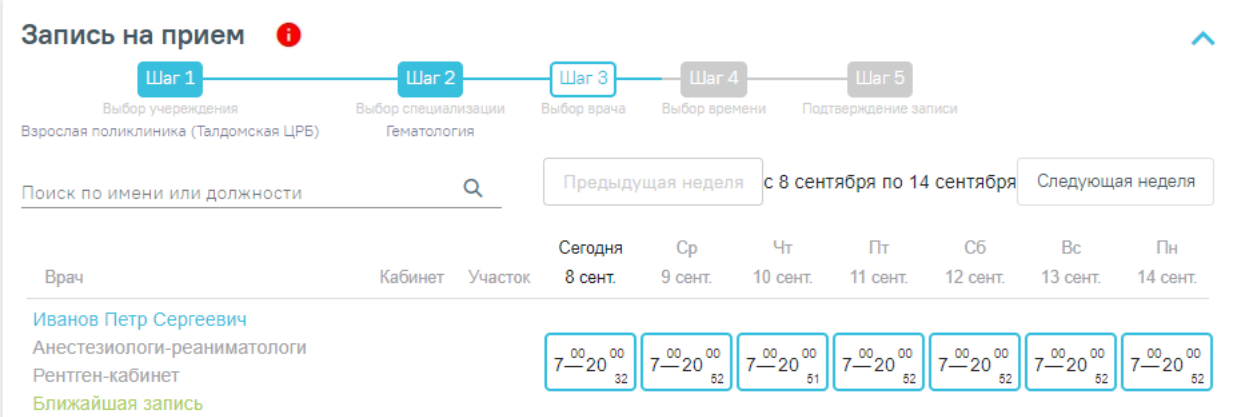

### Рисунок 396. Выбор врача и дня записи

<span id="page-217-1"></span>Шаг 4 – Выбор времени. Для записи выберите удобный день для посещения врача, щелкнув по расписанию, обрамленному в зеленый прямоугольник. В правом нижнем углу зелёного прямоугольника отображается цифра – количество свободных ячеек для записи. В окне ниже отобразятся свободные талоны на этот день. Далее выберите время посещения. [\(Рисунок 397\)](#page-218-0).

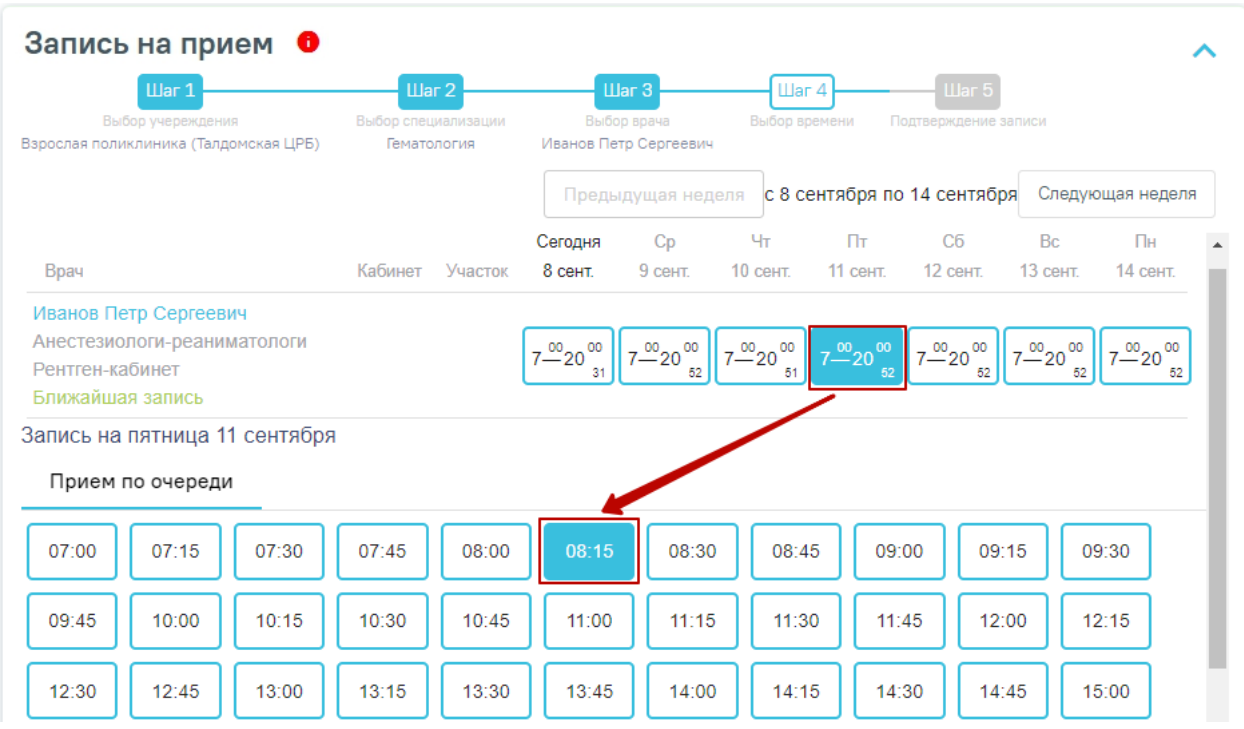

Рисунок 397. Выбор ячейки расписания

<span id="page-218-0"></span>Отобразится окно с указанием сложности приема. Необходимо выбрать значение из предложенных или ввести вручную в поле «Указать другую сложность», затем нажать «ОК» [\(Рисунок 398\)](#page-218-1).

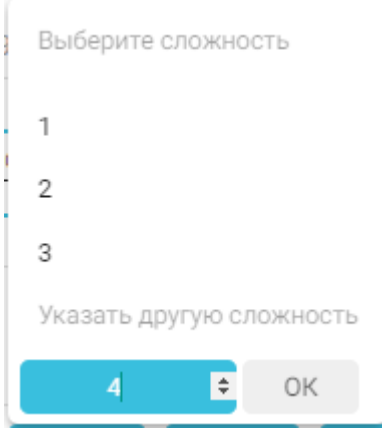

Рисунок 398. Указание сложности приема

<span id="page-218-1"></span>Шаг 5 – Подтверждение записи. На этапе подтверждения записи следует проверить информацию о пациенте и талон. Номер полиса ОМС и дата рождения пациента заполнятся автоматически. Для подтверждения следует нажать кнопку «Подтвердить и закрыть» [\(Рисунок 399\)](#page-219-0). Пациент будет записан на приём, у мероприятия отобразится дата и время приёма.

| Шаг $\overline{1}$<br>$\frac{1}{2}$                                                         | $\mu$ ar 3<br>Шаг $4$                                                                                | <b>War 5</b>            |
|---------------------------------------------------------------------------------------------|----------------------------------------------------------------------------------------------------|-------------------------|
| Выбор учереждения<br>Выбор<br>$\div$<br>Взрослая поликлиника<br>специализации<br>Неврология | Выбор врача<br>Выбор времени<br>$\Rightarrow$<br>Аа Доктор<br>9 марта, понедельник 07:30. Прием<br>÷ | Подтверждение<br>записи |
| Номер полиса ОМС<br>777                                                                     | Взрослая поликлиника (Талдомская ЦРБ)<br>141900, Московская обл., г. Талдом, ул. Победы, 19, корп 1  |                         |
| .<br>Дата рождения<br>18.07.1996                                                            | Аа Доктор Ливси                                                                                      |                         |
|                                                                                             | Дата и время приема:<br>9 марта, понедельник<br>07:30                                                |                         |
| Подтвердить и закрыть                                                                       | Тип приема:<br>Прием по очереди                                                                      |                         |
| $\bullet$<br>War 1<br>$\mathsf{H}$ ar 2                                                     | $IIIar$ 3<br>Шаг4                                                                                    | Шаг <sub>5</sub>        |
| Выбор учереждения<br>Выбор<br>÷<br>специализации<br>Гематология                             | Выбор врача<br>Выбор времени<br>11 сентября, пятница 08:15. Прием по $\frac{1}{2}$<br>Иванов Петр    | Подтверждение<br>записи |
| Запись на прием<br>Взрослая поликлиника<br>Пациент:<br>- 0<br><b>TOHR CRATOBIN</b>          |                                                                                                    |                         |
| Номер полиса ОМС:<br>777                                                                    |                                                                                                    |                         |
| Дата рождения:<br>18.02.1996                                                                |                                                                                                    |                         |
| Взрослая поликлиника<br>$\sim$                                                              |                                                                                                    |                         |
| <b>Committee</b><br>Врач:<br>Иванов Петр Сергеевич                                          |                                                                                                    |                         |
| Дата и время приема:<br>11 сентября, пятница 08:15                                          |                                                                                                    |                         |

Рисунок 399. Подтверждение записи на приём

<span id="page-219-0"></span>Для переноса мероприятия на другое время следует в строке с ним нажать кнопку

– «Перенести запись» [\(Рисунок 400\)](#page-219-1).

√ Осмотр (консультация) врачом-неврологом

⊕

Кабинет № 214 Взр п-ка , этаж 2, Аа Доктор Ливси, Неврологи, Поликлиника (ГБУЗ МО "Талдомская ЦРБ")

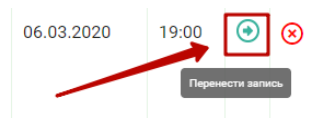

Рисунок 400. Кнопка переноса записи на приём

<span id="page-219-1"></span>Отобразится форма переноса записи на приём [\(Рисунок 401\)](#page-220-0). Работа с формой переноса записи аналогична работе с формой записи на приём.

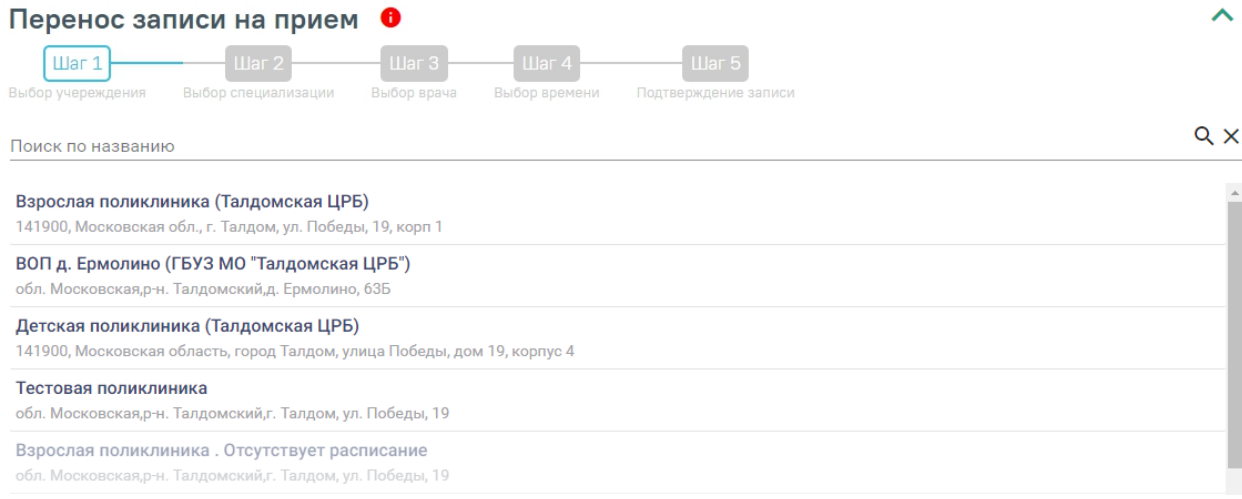

## Рисунок 401. Форма «Перенос записи на приём»

<span id="page-220-0"></span>Кнопка – «Добавить» позволяет добавить мероприятия сверх модели пациента

## [\(Рисунок 402\)](#page-220-1).

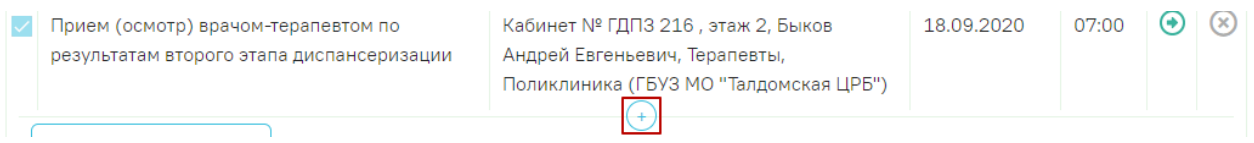

#### Рисунок 402. Кнопка «Добавить»

<span id="page-220-1"></span>При нажатии отобразится форма выбора мероприятия, входящего в модель пациента, но не выбранного на этапе формирования маршрутного листа [\(Рисунок 403\)](#page-220-2). В нижней части формы расположена строка «Добавление мероприятия» для поиска мероприятия и добавления его сверх модели пациента.

Мероприятия по модели

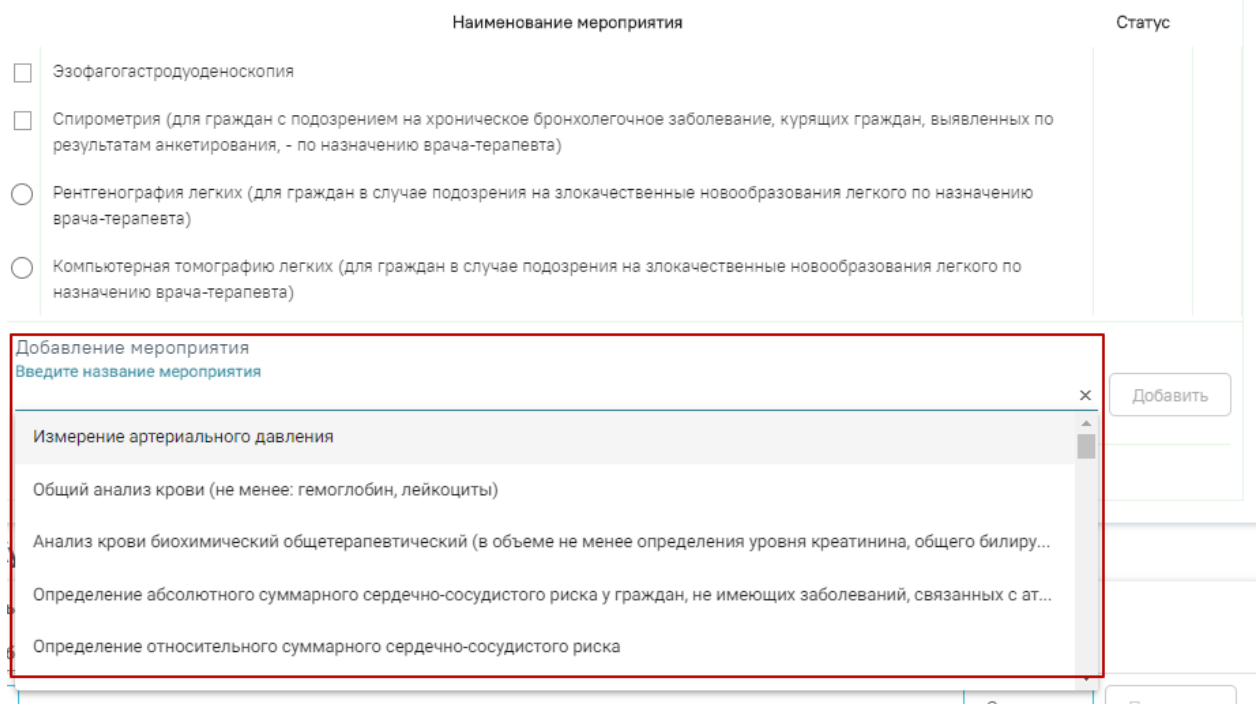

<span id="page-220-2"></span>Рисунок 403. Добавление мероприятия сверх модели пациента

В строку поиска следует ввести название мероприятия, выбрать необходимое мероприятие из выпадающего списка и нажать кнопку «Добавить» [\(Рисунок 404\)](#page-221-0).

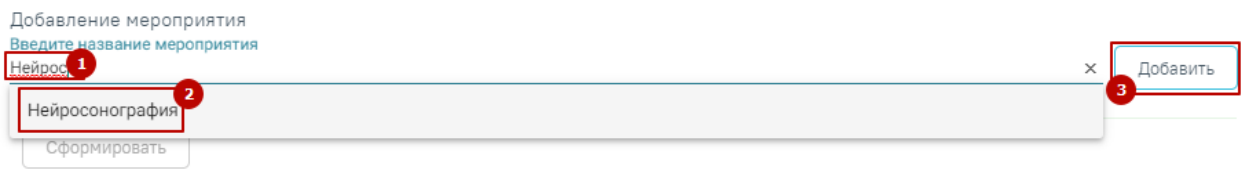

### Рисунок 404. Выбор мероприятия

<span id="page-221-0"></span>Добавленное мероприятие отобразится в списке под заголовком «Мероприятие сверх модели». Для добавления мероприятия в маршрутный лист следует нажать кнопку «Сформировать» [\(Рисунок 405\)](#page-221-1). Мероприятие будет добавлено в маршрутный лист.

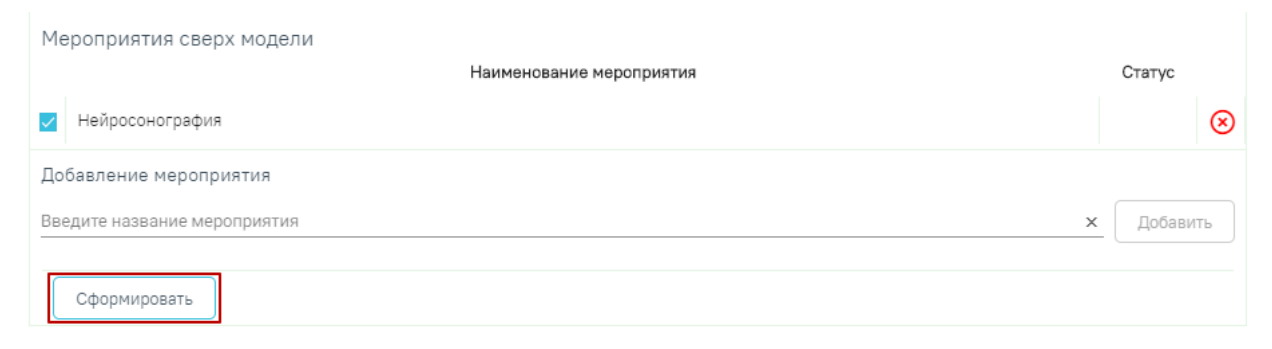

Рисунок 405. Добавление мероприятия в маршрутный лист

<span id="page-221-1"></span>Для удаления мероприятия из списка необходимо в строке с ним нажать кнопку – «Отказ от мероприятия». Мероприятие будет переведено в статус «Отказ» [\(Рисунок 406\)](#page-221-2).

Обязательное мероприятие удалить нельзя.

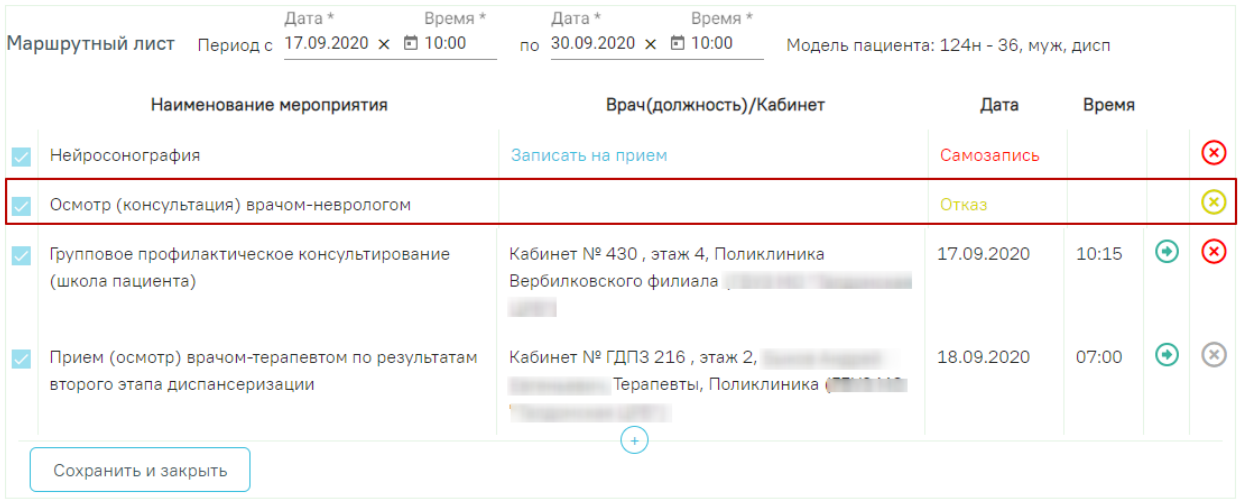

## Рисунок 406. Мероприятие в статусе «Отказ»

<span id="page-221-2"></span>Чтобы отменить отказ от мероприятия следует нажать кнопку «Снять отказ» [\(Рисунок 407\)](#page-222-0).

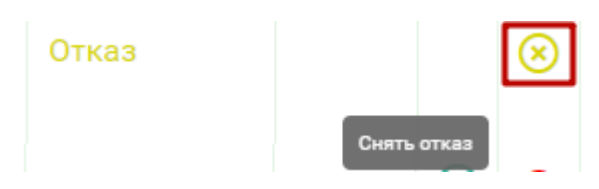

Рисунок 407. Снятие отказа

<span id="page-222-0"></span>С помощью кнопки «Отменить» осуществляется отмена записи на прием. После ее нажатия отобразятся все мероприятия, доступные для выбора [\(Рисунок 391\)](#page-215-0).

Для сохранения маршрутного листа следует нажать кнопку «Сохранить и закрыть». Маршрутный лист будет сохранён и свёрнут. Для его просмотра следует нажать кнопку «Маршрутный лист» [\(Рисунок 408\)](#page-222-1).

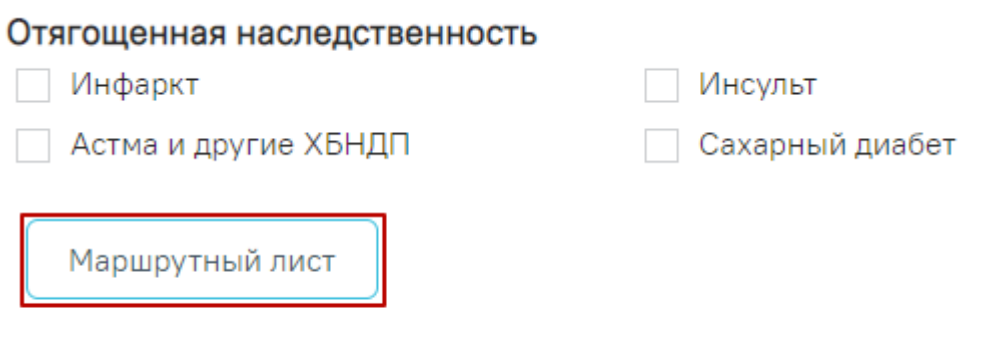

# Журнал направлений

Рисунок 408. Кнопка просмотра маршрутного листа

<span id="page-222-1"></span>Для печати маршрутного листа по 2-му этапу диспансеризации, необходимо нажать кнопку «Печать» в нижней части карты и выбрать документ «Маршрутный лист второго этапа» [\(Рисунок 409\)](#page-223-0).

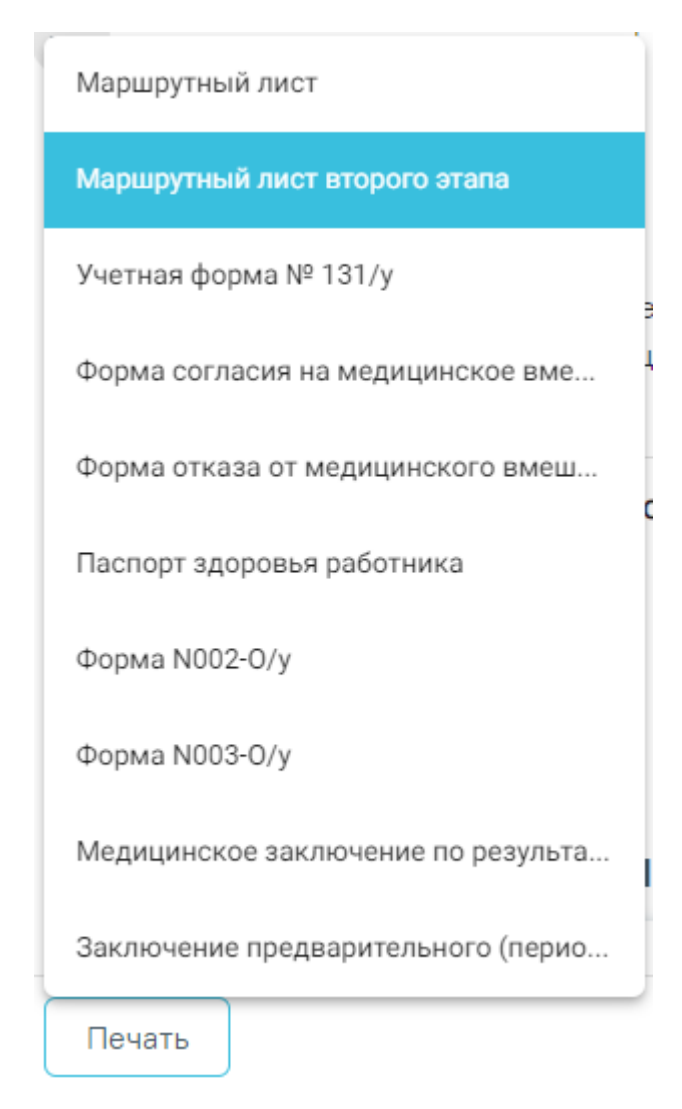

Рисунок 409. Вывод на печать маршрутного листа второго этапа

<span id="page-223-0"></span>Для отображения мероприятий второго этапа в карте, необходимо установить флажок «Мероприятия 2го этапа» [\(Рисунок 410\)](#page-223-1).

### Карта мероприятий 50 % ■

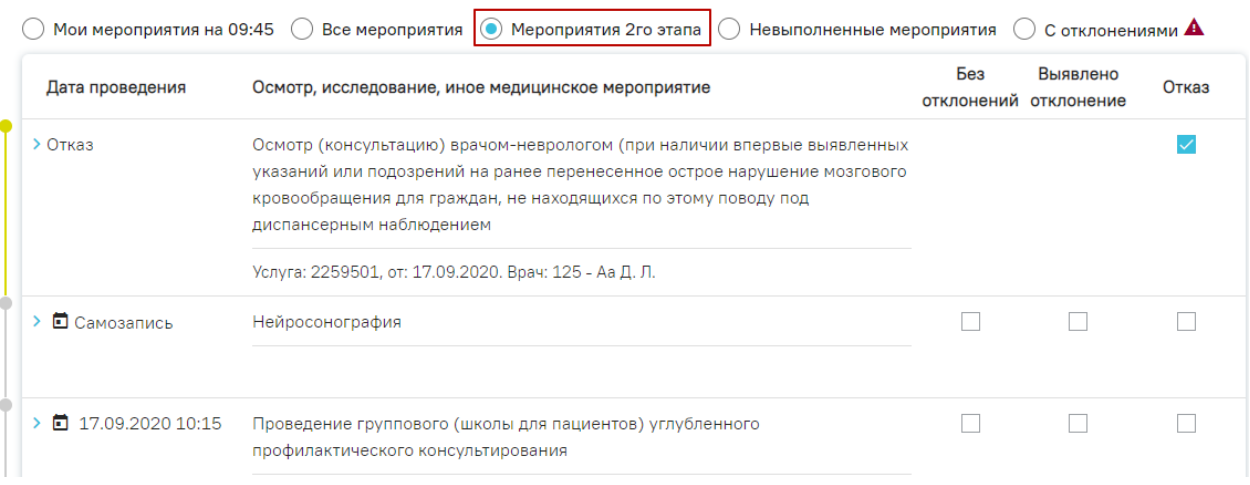

## Рисунок 410. Отображение мероприятий 2го этапа диспансеризации

<span id="page-223-1"></span>Заполнение мероприятий второго этапа аналогично заполнению мероприятий первого этапа диспансеризации.

### **6.4 Блок «Врачебные назначения»**

Ниже блока «Журнал направлений» располагается блок «Врачебные назначения», в котором располагается ссылка для перехода в интерфейс просмотра и создания назначений [\(Рисунок 411\)](#page-224-0). По результатам прохождения медицинских обследований пациенту могут быть назначены лекарственные препараты и выписаны рецепты.

# Врачебные назначения с

# Рисунок 411. Раздел «Врачебные назначения»

<span id="page-224-0"></span>Для перехода следует нажать кнопку  $\Box$ . В новой закладке браузера отобразится форма просмотра списка назначений [\(Рисунок 412\)](#page-224-1). При отсутствии назначений список будет пуст.

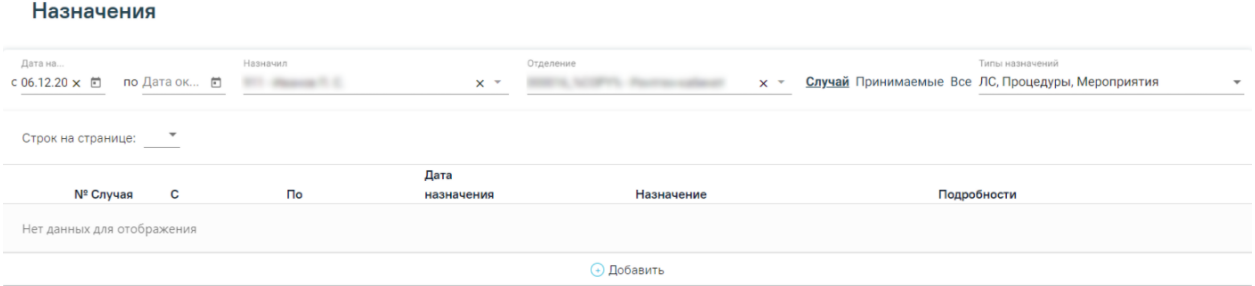

#### Рисунок 412. Раздел «Назначения»

<span id="page-224-1"></span>Подробное описание создания назначения и выписке рецептов приведено в Инструкции по созданию назначений и выписке рецептов и по ссылке [https://confluence.softrust.ru/x/UYFUB.](https://confluence.softrust.ru/x/UYFUB)

Для возврата к карте медицинских обследований необходимо закрыть вкладку браузера с назначениями.

### **6.5 Блок «Заключение»**

Ниже блока «Журнал направлений» располагается блок «Заключение», в котором врач-терапевт заполняет итоговый результат медицинских обследований. Для заполнения раздела необходимо выбрать ответы на написанные утверждения, для этого следует нажать на вариант ответа. Выбранный вариант будет выделен жирным начертанием [\(Рисунок 413\)](#page-224-2).

#### Заключение

<span id="page-224-2"></span>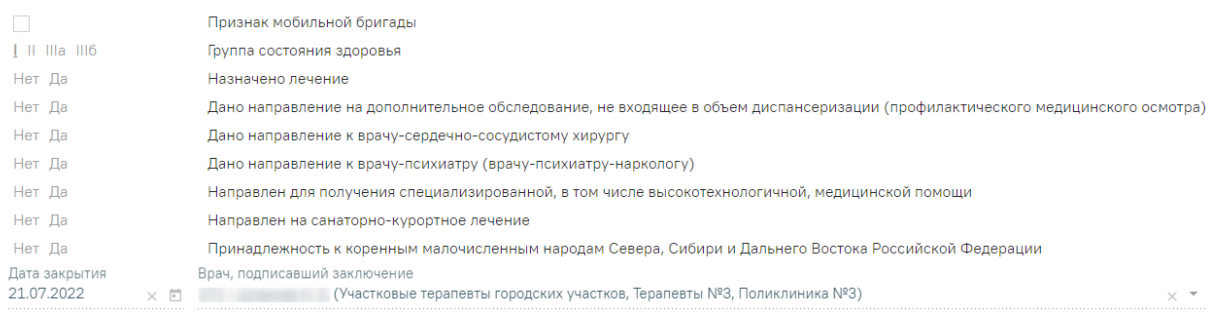

Рисунок 413. Раздел «Заключение»

Группа состояния здоровья устанавливается автоматически на основании значения в области «Закрытие ТАП» в поле «Результат обращения».

При необходимости следует установить флажок в поле «Признак мобильной бригады» [\(Рисунок 414\)](#page-225-0).

# Заключение

Признак мобильной бригады

Рисунок 414. Поле «Признак мобильной бригады»

<span id="page-225-0"></span>Также следует отметить факт принадлежности пациента к малочисленным народам Российской Федерации [\(Рисунок 415\)](#page-225-1).

Принадлежность к коренным малочисленным народам Севера, Сибири и Дальнего Востока Российской Федерации Нет Да

Рисунок 415. Поле «Принадлежность к коренным малочисленным народам»

<span id="page-225-1"></span>Поле «Дата закрытия» заполняется автоматически датой самого последнего мероприятия. Поле доступно для редактирования [\(Рисунок 416\)](#page-225-2).

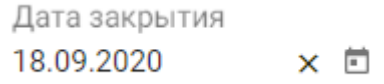

Рисунок 416. Поле «Дата закрытия»

<span id="page-225-2"></span>Поле «Врач, подписавший заключение» заполняется автоматически значением, указанным в маршрутном листе. Поле доступно для редактирования и заполняется выбором нужного врача из справочника персонала. Справочник в виде списка можно открыть нажатием кнопки • в поле [\(Рисунок 417\)](#page-225-3).

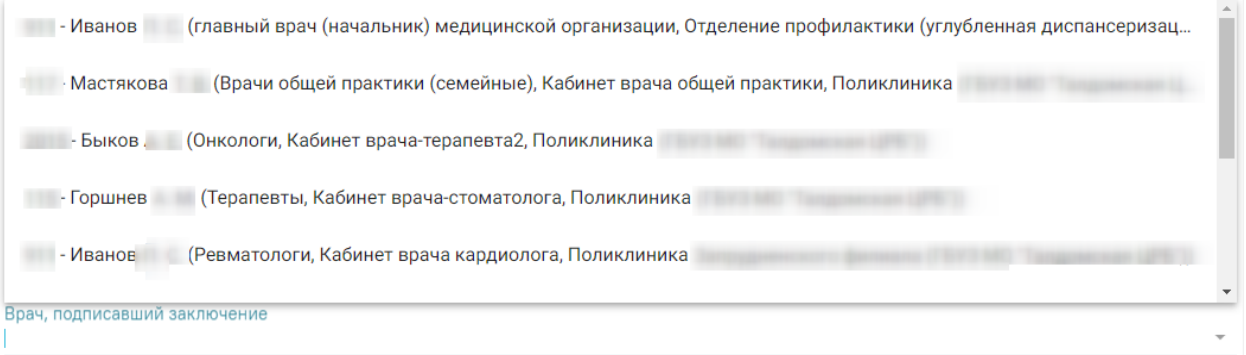

Рисунок 417. Выбор врача в справочнике персонала

<span id="page-225-3"></span>Также поле можно заполнить вручную с клавиатуры. При вводе кода или ФИО врача отобразится список вариантов, удовлетворяющих условиям поиска [\(Рисунок 418\)](#page-226-0).

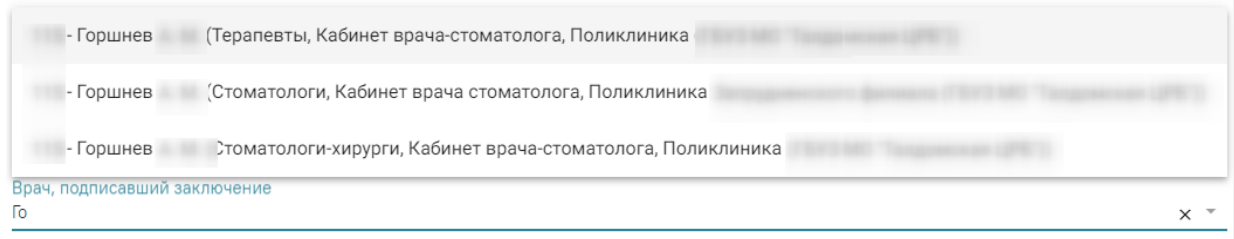

Рисунок 418. Заполнение поля «Врач, подписавший заключение»

<span id="page-226-0"></span>В карте мероприятий с типом «Диспансерное наблюдение» в блоке «Заключение» проставляются индивидуальные рекомендации.

При выполнении главного мероприятия поле «Рекомендации» предзаполняется данными автоматически. В поле «Рекомендации» также можно добавить пользовательский текст [\(Рисунок 419\)](#page-226-1).

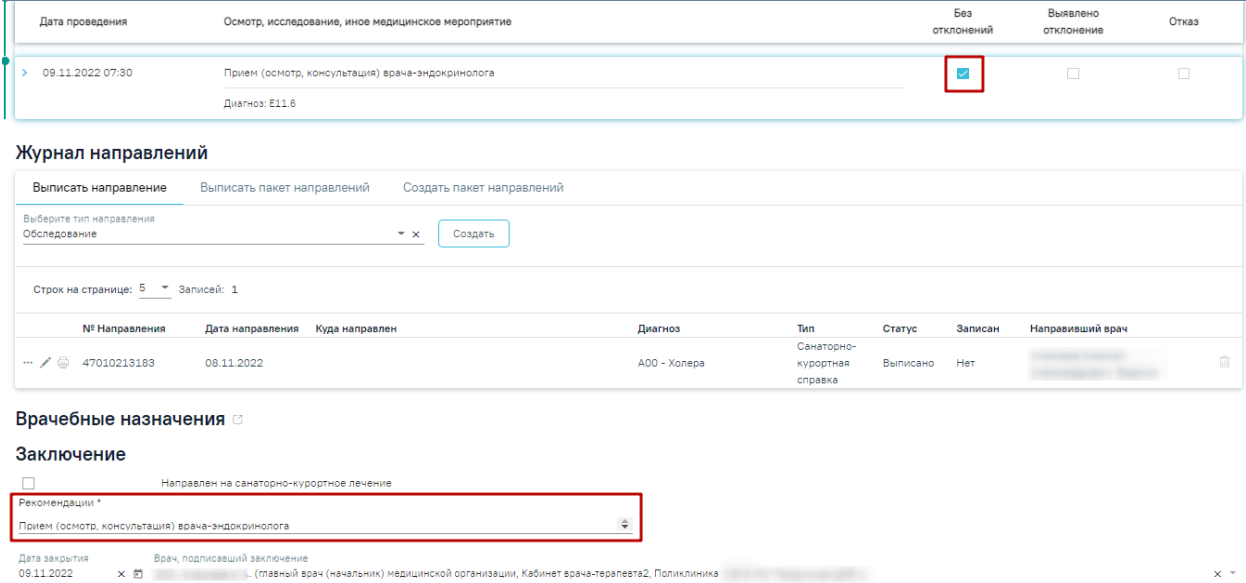

<span id="page-226-1"></span>Рисунок 419. Заполнение поля «Рекомендации» в карте мероприятий с типом

«Диспансерное наблюдение»

После ввода всех данных по мероприятию карту учета медицинских обследований необходимо сохранить. Для этого необходимо нажать кнопку «Сохранить».

# **6.6 Проверка должности исполнителя мероприятия согласно специальности и профилю отделения из тарифа**

В карте медицинского обследования мероприятие может быть сопоставлено с обязательной медицинской услугой по умолчанию. Для услуг с видом оплаты «ОМС» соответствует тариф. Тариф зависит от специальности и профиля отделения врача. Для корректного формирования реестра на оплату оказанной медицинской помощи услуги должны соответствовать специальности врача и профилю отделения.

При включенных системных настройках «Валидация профиля отделения доктора» и «Валидация специальности доктора» для услуг с видом оплаты «ОМС» в Системе при

подписании карты выполняется проверка профиля отделения и специальности доктора, выполнившего мероприятие. При включенных системных настройках в мероприятии справа от поля «Врач» отображаются значки  $\mathbb U$ , при наведении на которые всплывают подсказки по подходящему профилю отделения и подходящей специальности врача [\(Рисунок 420\)](#page-227-0), [\(Рисунок 421\)](#page-227-1).

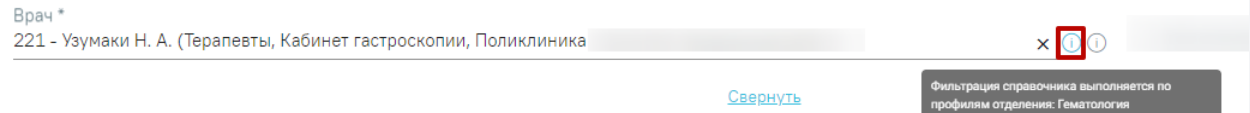

<span id="page-227-0"></span>Рисунок 420. Подсказка «Фильтрация справочника выполняется по профилям отделения»

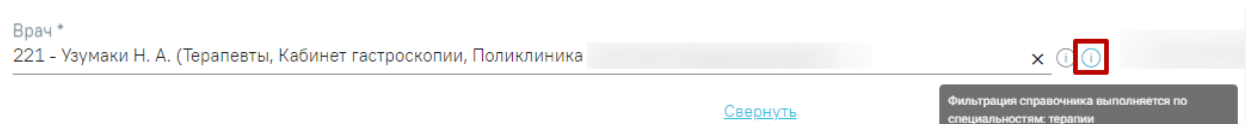

<span id="page-227-1"></span>Рисунок 421. Подсказка «Фильтрация справочника выполняется по специальности»

Также при включенных системных настройках, если должность текущего пользователя соответствует специальности и профилю для действующего тарифа, то поле «Врач» автоматически заполняется данными текущего пользователя.

Если должность текущего пользователя не соответствует специальности и профилю для тарифа, то поле «Врач» будет не заполнен и для выбора будут отфильтрованы ресурсы соответствующие специальности и профилю [\(Рисунок 422\)](#page-227-2).

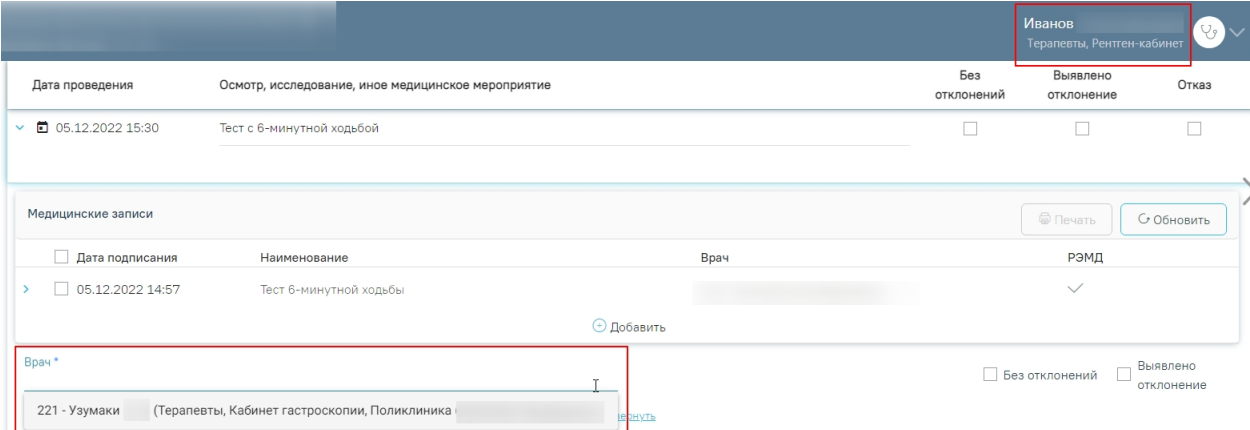

<span id="page-227-2"></span>Рисунок 422. Отображение списка врачей, соответствующих специальности и профилю отделения для тарифа

Если специальность врача не соответствует специальности из тарифа, то в выпадающем списке он не отобразится. При этом будет выдано соответствующее сообщение [\(Рисунок 423\)](#page-228-0).

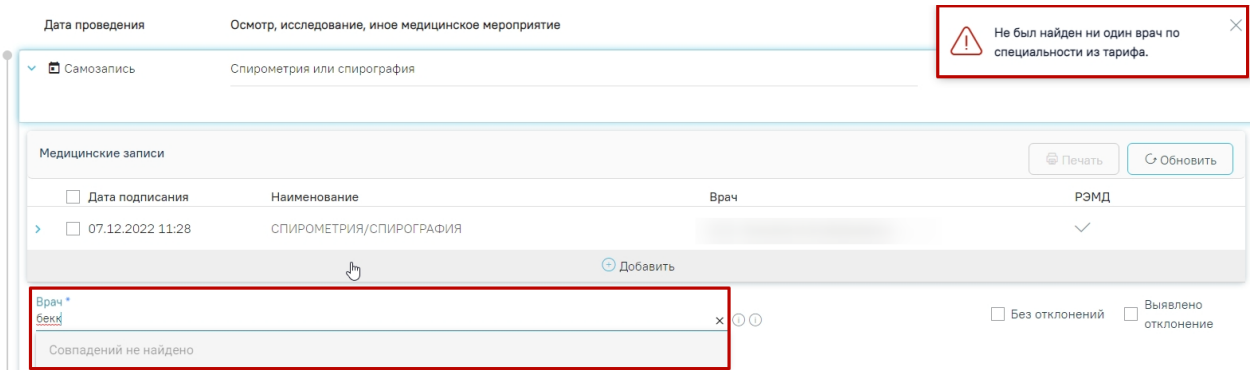

Рисунок 423. Сообщение об отсутствии врача по специальности из тарифа

<span id="page-228-0"></span>Если ни один из врачей не подходит по специальности из тарифа, то список врачей будет пустым [\(Рисунок 424\)](#page-228-1). Для отображения врача следует добавить специальность и профиль отделения нужному специалисту. Описание работы с ресурсом «Персонал» представлено в Руководстве пользователя ТМ МИС Saas Том 2.

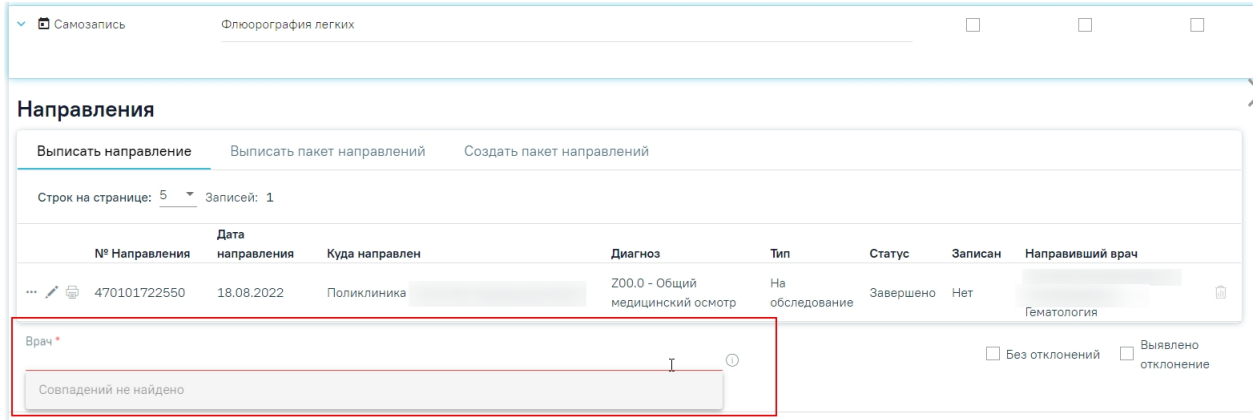

Рисунок 424. Отображение пустого списка врачей

<span id="page-228-1"></span>Если в каком-либо мероприятии не удалось получить тариф для медицинской услуги, то при сохранении карты мероприятий отобразится сообщение об ошибке [\(Рисунок](#page-228-2)  [425\)](#page-228-2).

> $\times$ Специальность выбранного врача не валидна(Средний медицинский персонал. Физиотерапия). Мероприятие: Опрос (анкетирование) на выявление хронических неинфекционных заболеваний, факторов риска их развития, потребления наркотических средств и психотропных веществ ...

<span id="page-228-2"></span>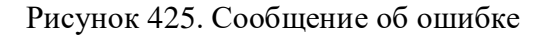

### **6.7 Подпись и закрытие карты**

После завершения процесса медицинского обследования карту медицинского обследования следует подписать и закрыть. Карту медицинских обследований нельзя закрыть будущим числом.

Подпись карты медицинского обследования доступна только если пройдено более 85% мероприятий. Процент прохождения медицинских обследований отображается в справка от заголовка «Карта мероприятий» [\(Рисунок 426\)](#page-229-0).

# Карта мероприятий 50 % ■

 $\bigcirc$  Мои мероприятия на 09:45  $\bigcirc$  Все мероприятия  $\bigcirc$  Мероприятия 2го этапа

Рисунок 426. Отображение процента прохождения медицинских обследований

<span id="page-229-0"></span>Если карта мероприятий открыта через журнал карт медицинских обследований, то при нажатии кнопки «Подписать и отправить» в поле «Врач, который пишет заключение» автоматически указывается врач, авторизованный в Системе.

Для подписи карты медицинского обследования следует нажать кнопку «Подписать и отправить». Статус карты изменится на «Закрыта» по причине «Обследование пройдено» [\(Рисунок 427\)](#page-229-1).

Карта мероприятий 100 % карта закрыта по причине "Обследование пройдено" 冒

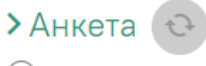

• Все мероприятия

Рисунок 427. Карта закрыта по причине «Обследование пройдено»

<span id="page-229-1"></span>**Предупреждение!** Причина закрытия «Обследование пройдено» недоступна для выбора при закрытии карты из журнала.

При нажатии кнопки «Подписать и отправить» в карте медицинского обследования выполняется проверка статуса диспансерного учёта, если указан неверный статус диспансерного учёта появится сообщение об ошибке [\(Рисунок 428\)](#page-229-2).

> $\times$ При автоматизированном создании карты ДН произошла ошибка. У пациента имеется открытая карта диспансерного наблюдения. Необходимо установить статус ДУ -Состоит.

Рисунок 428. Сообщение об ошибке

<span id="page-229-2"></span>Подписанная и закрытая карта медицинского обследования доступна только для просмотра в Журнале карт медицинских обследований (см. раздел 8).

Для некоторых медицинский обследований в карте мероприятий доступно снятие подписи с помощью кнопки «Снять подпись». Кнопка «Снять подпись» доступна при наличии роли «Отмена подписи» [\(Рисунок 429\)](#page-230-0).

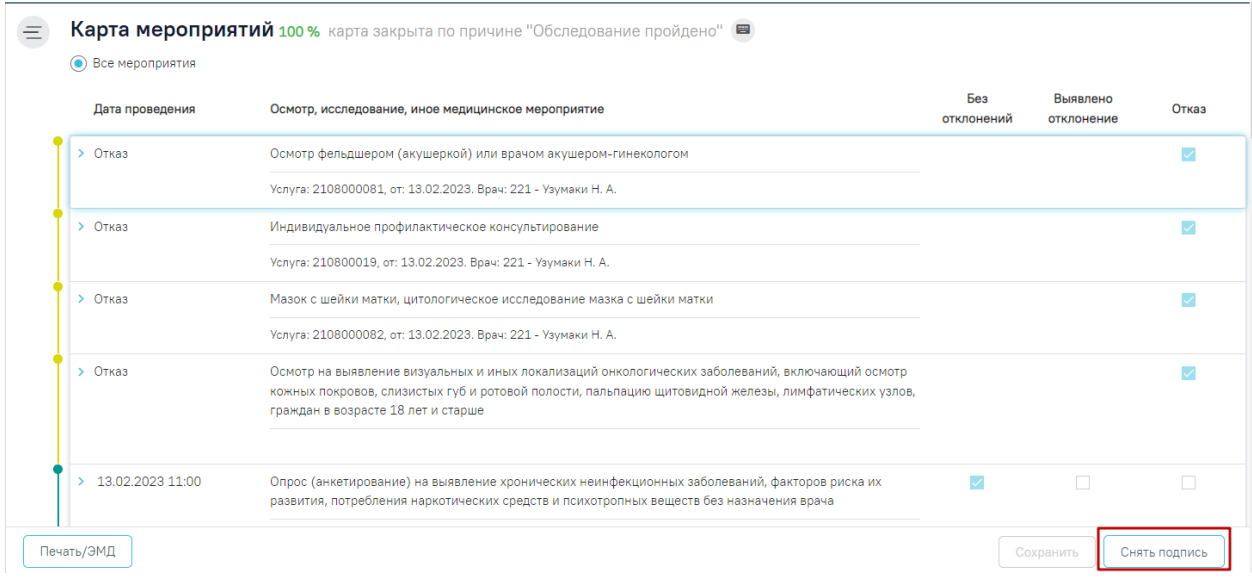

### Рисунок 429. Кнопка «Снять Подпись»

<span id="page-230-0"></span>После подписания карты медицинского обследования основной тип диагноз остается только в мероприятии с ТАП [\(Рисунок 430\)](#page-230-1).

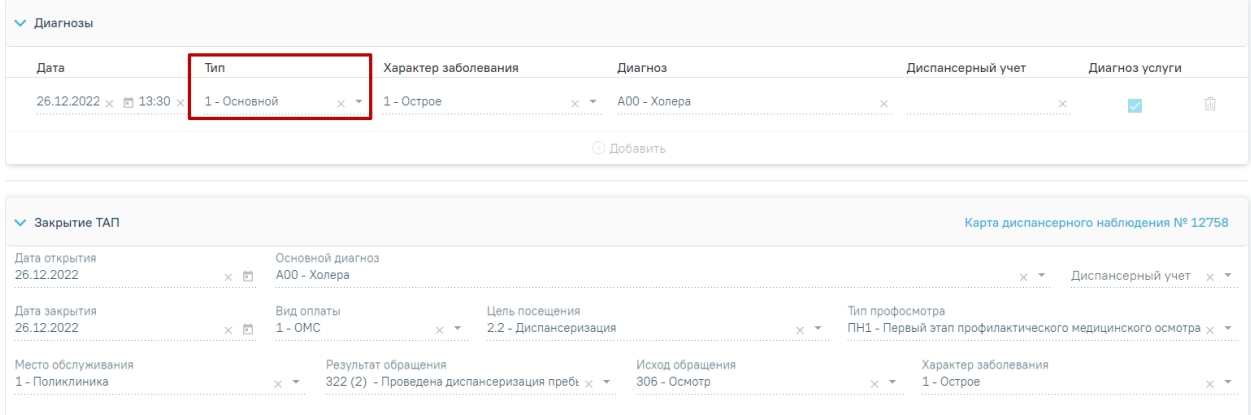

Рисунок 430. Отображение основного типа диагноза

<span id="page-230-1"></span>При этом диагнозы, указанные в других мероприятиях, примут значение «Сопутствующий» [\(Рисунок 431\)](#page-230-2).

| $\vee$ Диагнозы                                                      |     |                      |                  |                                                           |                   |                          |  |
|----------------------------------------------------------------------|-----|----------------------|------------------|-----------------------------------------------------------|-------------------|--------------------------|--|
|                                                                      | Тип | Характер заболевания |                  | Диагноз                                                   | Диспансерный учет | Диагноз<br><b>УСЛУГИ</b> |  |
| 26.12.2( $\times$ $\oplus$ 13:15 $\times$ 3 - Сопутствующий $\times$ |     |                      | $\times$ $\cdot$ | Z00 - Общий осмотр и обследование ли $\times$ 1 - Состоит | $\times$          |                          |  |
|                                                                      |     |                      |                  | $(+)$ Лобавит                                             |                   |                          |  |

Рисунок 431. Отображение изменившегося типа диагноза

<span id="page-230-2"></span>231 Для закрытия карты медицинского обследования и возврата в расписание следует нажать на специальность врача в правом верхнем углу экрана. Отобразится меню выбора

специальности врача, просмотра версии системы, в котором следует нажать кнопку «Выход» [\(Рисунок 432\)](#page-231-0). Осуществится переход в расписание врача.

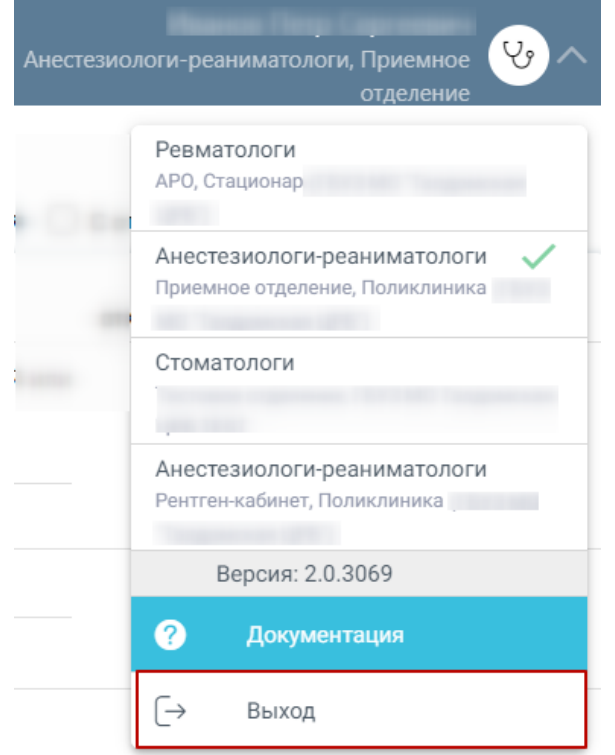

Рисунок 432. Закрытие карты медицинского обследования

### **6.8 Печать и отправка в РЭМД документов по медицинским обследованиям**

<span id="page-231-0"></span>Система позволяет распечатать следующие документы по медицинским обследованиям:

- − Маршрутный лист.
- − Форма согласия на медицинское вмешательство.
- − Форма отказа от медицинского вмешательства.
- − Форма № 131/у.
- − Форма № 002–О/у.
- − Форма № 003–О/у.
- − Форма № 086/у.
- − Форма № 003–В/у.
- − Медицинское заключение по результатам предварительного (периодического) осмотра.
- − Заключение предварительного (периодического) осмотра.
- − Паспорт здоровья работника.
- − Форма № 030–Д/с/у–13.
- − Форма № 030–ПО/у–17.
- − История развития ребенка (Форма № 112/у).

Для каждого вида учета медицинских обследований предусмотрены различные формы.

Диспансеризация:

- Маршрутный лист.
- Форма согласия на медицинское вмешательство.
- Форма отказа от медицинского вмешательства.
- Форма № 131/у **(Должна быть подписана карта / Возможна отправка в РЭМД).**
- СЭМД «Сведения о результатах диспансеризации или профилактического медицинского осмотра». Описание формирование СЭМД представлено в п[.6.8.1.](#page-248-0)
- Паспорт здоровья (1 этап) (**Должно быть выполнено мероприятие «Прием (осмотр) врача-терапевта»**).

# Профилактические медицинские осмотры

- Маршрутный лист.
- Форма согласия на медицинское вмешательство.
- Форма отказа от медицинского вмешательства.
- Форма № 131/у **(Должна быть подписана карта / Возможна отправка в РЭМД).**
- СЭМД «Сведения о результатах диспансеризации или профилактического медицинского осмотра». Описание формирование СЭМД представлено в п[.6.8.1.](#page-248-0)
- Паспорт здоровья (1 этап) (**Должно быть выполнено мероприятие «Прием (осмотр) врача-терапевта»**).

Предварительные и периодические медицинские осмотры (обследования) работников:

- Маршрутный лист.
- Форма согласия на медицинское вмешательство.
- Форма отказа от медицинского вмешательства.
- Медицинское заключение по результатам предварительного (периодического) осмотра **(Должна быть подписана карта)**
- Заключение предварительного (периодического) осмотра **(Должна быть подписана карта)**
- Паспорт здоровья работника **(Должна быть подписана карта)**

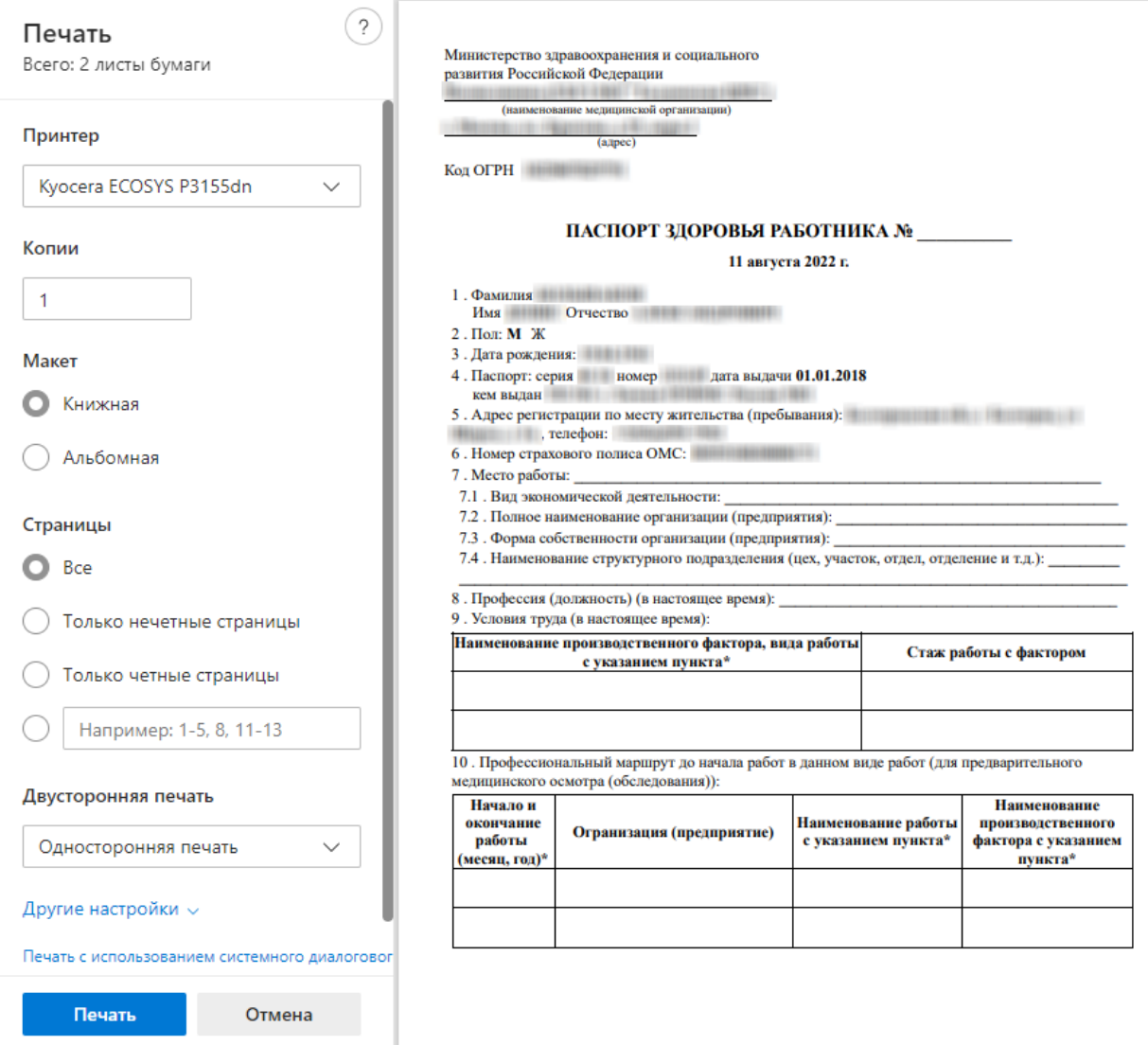

Рисунок 433. Печатная форма «Паспорт здоровья работника»

## Водительская справка A,B,M,С,D,T:

- Маршрутный лист.
- Форма согласия на медицинское вмешательство.
- Форма отказа от медицинского вмешательства.
- Форма № 003–В/у **(Должна быть подписана карта** / **Возможна отправка в РЭМД)**

### Справка на владение оружием:

- Маршрутный лист.
- Форма согласия на медицинское вмешательство.
- Форма отказа от медицинского вмешательства.
- Форма № 002–О/у **(Должна быть подписана карта).**
- Форма № 003–О/у **(Должна быть подписана карта).**
- СЭМД «Уведомление о выявлении противопоказаний или аннулировании медицинских заключений к владению оружием». Описание формирование СЭМД представлено в п[.6.8.3](#page-253-0) .
- СЭМД «Медицинское заключение об отсутствии медицинских противопоказаний к владению оружием». Описание формирование СЭМД представлено в п[.6.8.4](#page-256-0) .

Если настройка «Серия мед. заключения (Оружие)» имеет не пустое значение, то для данного мед. обследования серия формируется в соответствии с настройкой и отображается в печатной форме заключений:

- Форма № 002-О/у «Медицинское заключение об отсутствии противопоказаний к владению оружием» и
- Форма № 003–О/у «Медицинское заключение об отсутствии в организме человека наркотических средств, психотропных веществ и их метаболитов».

Номер заключения отображается в печатной форме в соответствующем поле [\(Рисунок 434\)](#page-234-0) и формируется по правилу:

- для формы № 002–О/у: Номер карты мед. обследования (например, 6081).
- для формы № 003–O/у: Номер карты мед. обследования/1 (например, 6081/1).

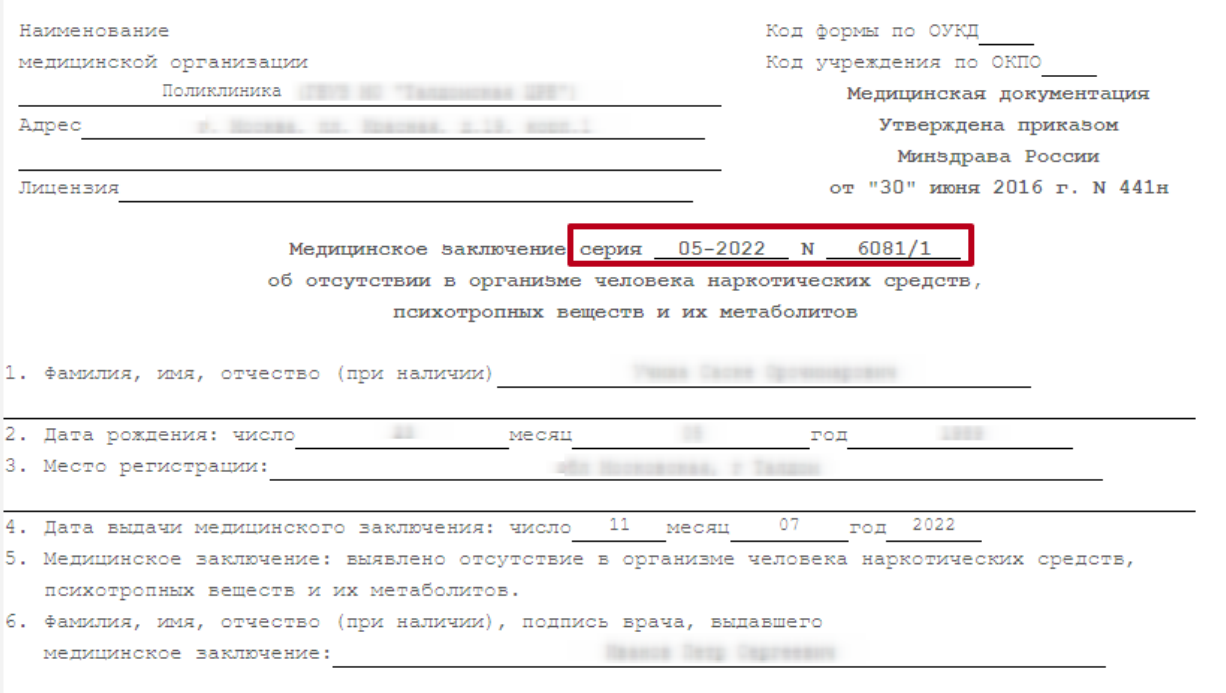

<span id="page-234-0"></span>Рисунок 434. Печатная форма № № 003–О/у «Медицинское заключение об отсутствии в организме человека наркотических средств, психотропных веществ и их метаболитов».

Профилактические медицинские осмотры несовершеннолетних:

• Маршрутный лист.

- Форма согласия на медицинское вмешательство.
- Форма отказа от медицинского вмешательства.
- Форма № 030–ПО/у–17 **(Должна быть подписана карта / Возможна отправка в РЭМД).**
- История развития ребенка (Форма № 112/у) **(Должна быть подписана карта).**

Диспансеризация пребывающих в стационарных учреждениях детей-сирот и детей, находящихся в трудной жизненной ситуации и диспансеризация детей-сирот и детей, оставшихся без попечения родителей, в том числе усыновленных (удочеренных), принятых под опеку (попечительство), в приемную или патронатную семью:

- Маршрутный лист.
- Форма согласия на медицинское вмешательство.
- Форма отказа от медицинского вмешательства.
- Форма № 030–Д/с/у–13 **(Должна быть подписана карта)**
- История развития ребенка (Форма № 112/у) **(Должна быть подписана карта)**.

Обследования в целях проведения МСЭ и диспансерное наблюдение:

- Маршрутный лист.
- Форма согласия на медицинское вмешательство.
- Форма отказа от медицинского вмешательства.

Врачебное профессионально-консультативное заключение:

- Маршрутный лист.
- Форма согласия на медицинское вмешательство.
- Форма отказа от медицинского вмешательства.
- Форма № 086/у **(Должна быть подписана карта / Возможна отправка в РЭМД)**. Описание формирование СЭМД «Медицинская справка (врачебное профессионально-консультативное заключение)» представлено в п[.6.8.6.](#page-263-0)

Необходимо в карте учета медицинских обследований нажать кнопку «Печать/ЭМД» и в отобразившемся списке выбрать нужный документ [\(Рисунок 435\)](#page-236-0).

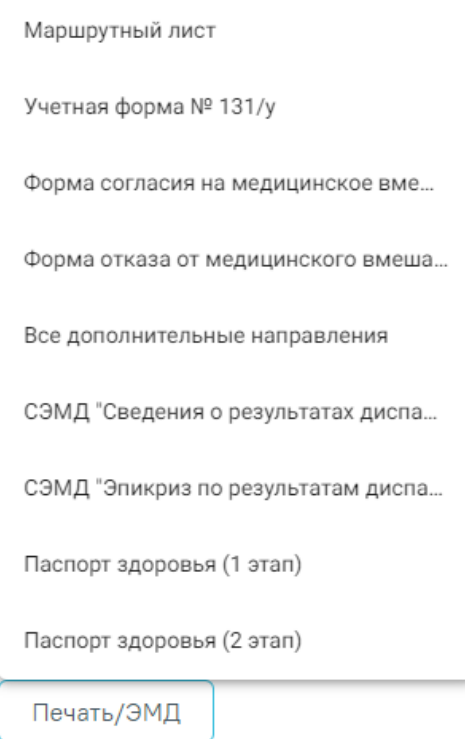

Рисунок 435. Список документов для печати в карте учета медицинских обследований

<span id="page-236-0"></span>В случае если были выписаны дополнительные направления, то в списке будет доступен пункт «Все дополнительные направления», при выборе которого выполняется печать дополнительных направлений в статусе «Выписано», «Частично завершено» и «Завершено».

Выбранный документ откроется в новой вкладке браузера. Дальнейшая печать осуществляется средствами браузера.

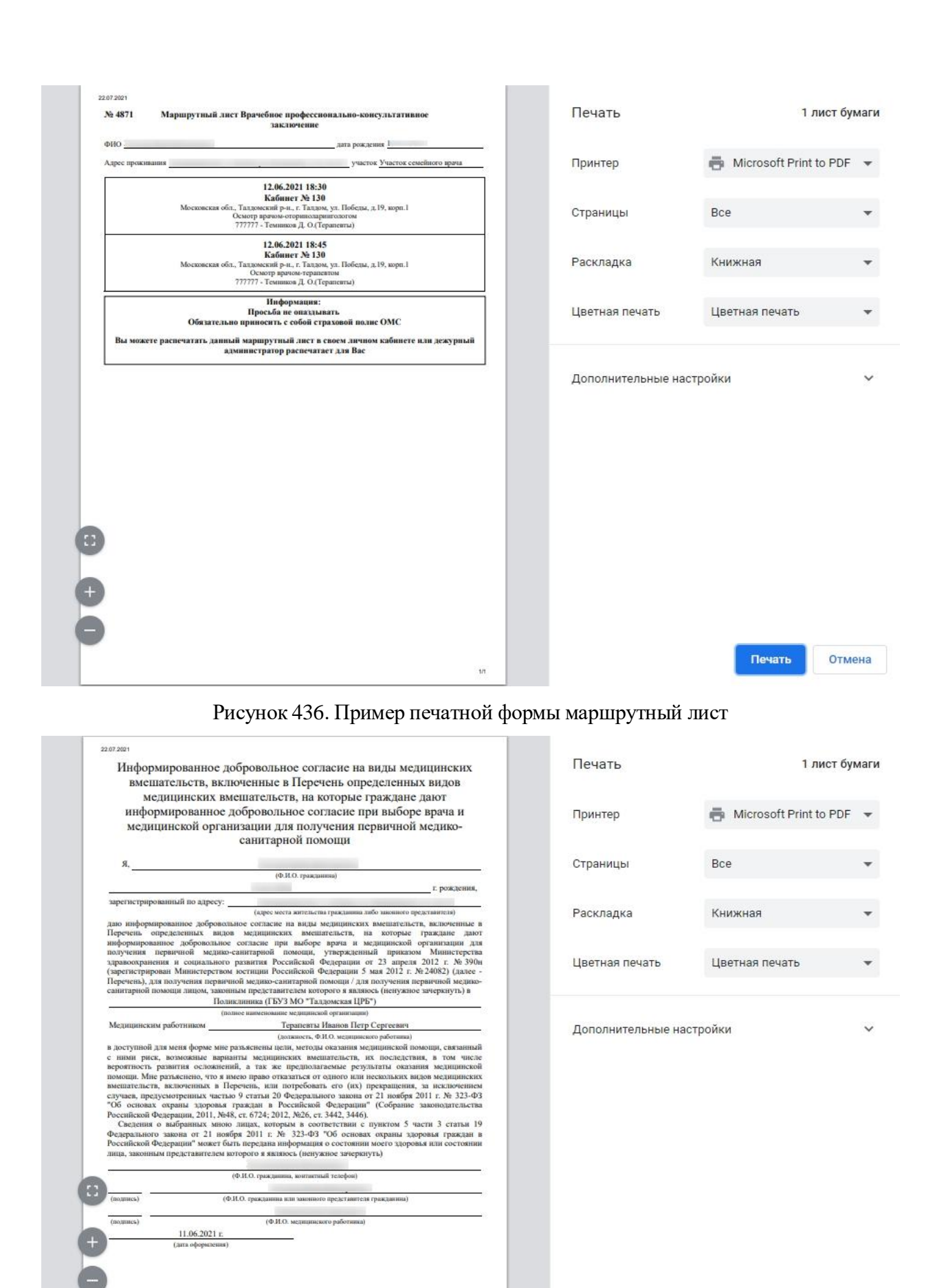

Рисунок 437. Пример печатной формы согласия на медицинское вмешательство

 $\tilde{t}$ 

Отмена

Печать

# ПАСПОРТ ЗДОРОВЬЯ 1 этапа диспансеризации

1. Дата начала медицинского осмотра (диспансеризации): 15.12.2022

2. Фамилия, имя, отчество (при наличии):

3. Дата рождения:

4. Результаты исследований и иных медицинских вмешательств, выполненных при проведении профилактического медицинского осмотра (первого этапа диспансеризации):

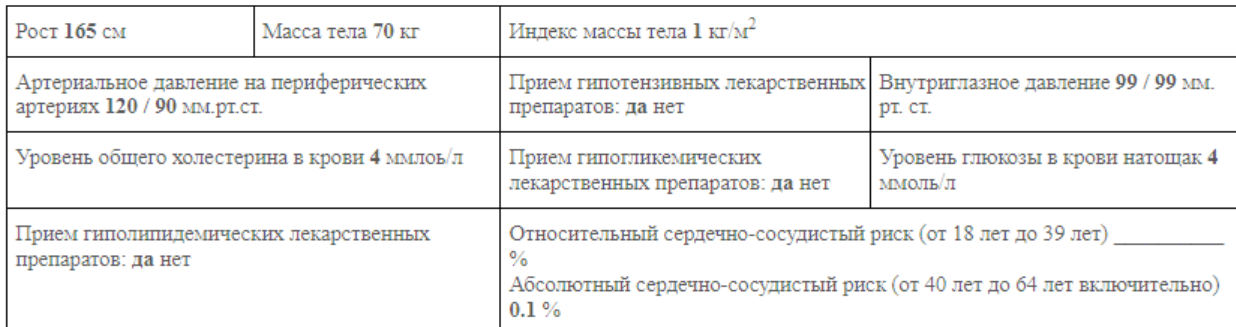

5. Сведения о проведенных приемах (осмотрах, консультациях), исследованиях и иных медицинских вмешательствах при профилактическом медицинском осмотре (на первом этапе диспансеризации):

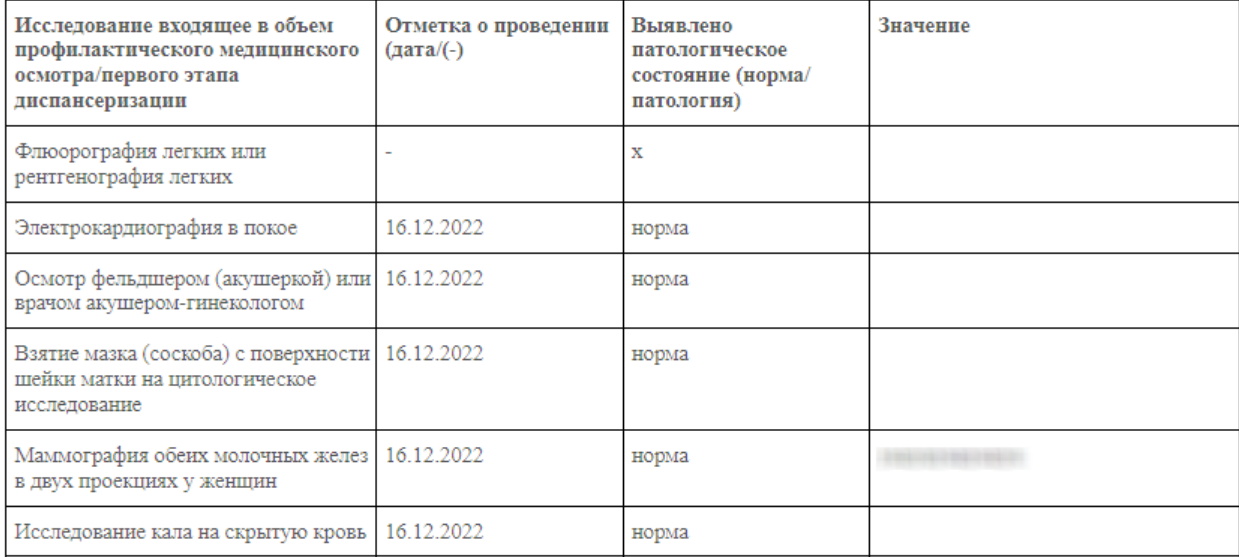

Назад

Печать

### Рисунок 438. Пример формы «Паспорт здоровья (1 этап)»

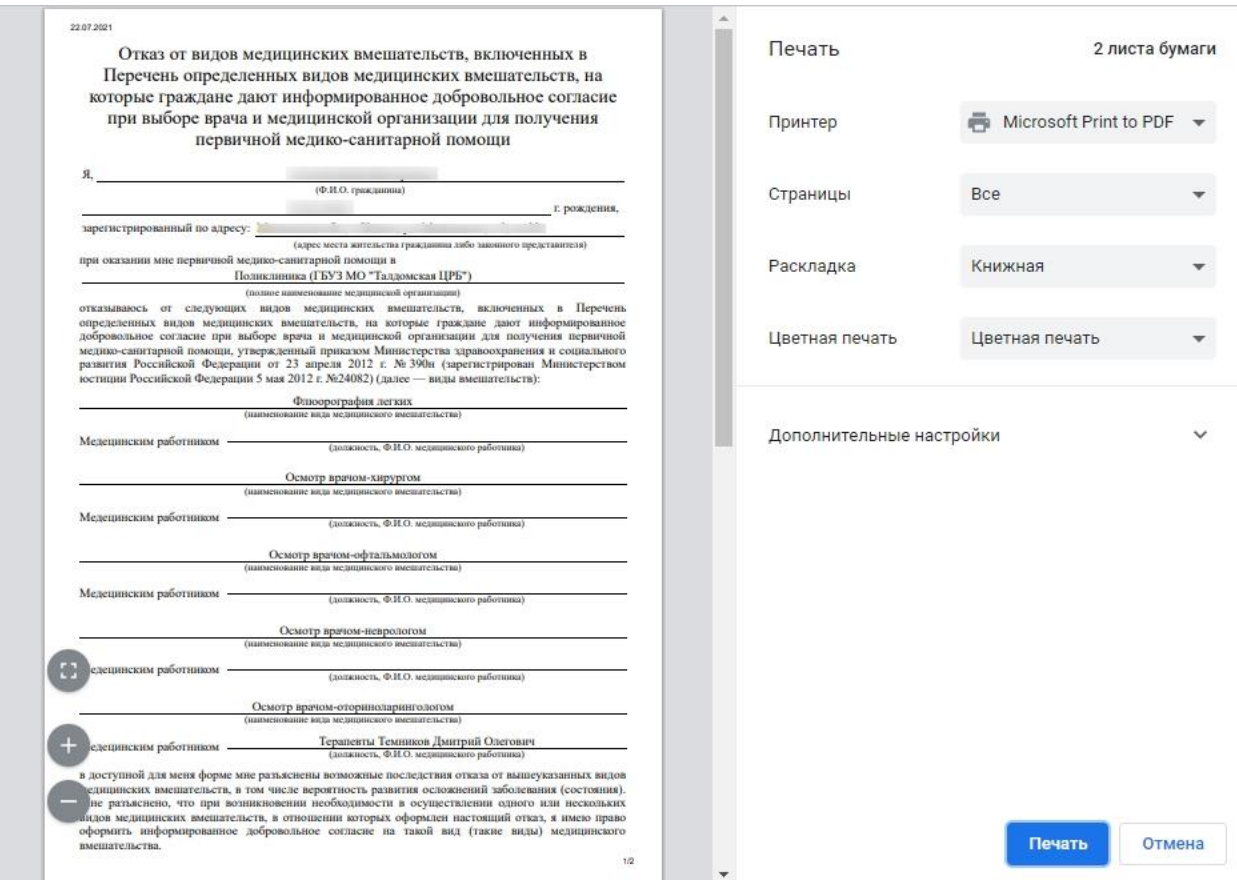

Рисунок 439. Пример печатной формы отказа от медицинского вмешательства

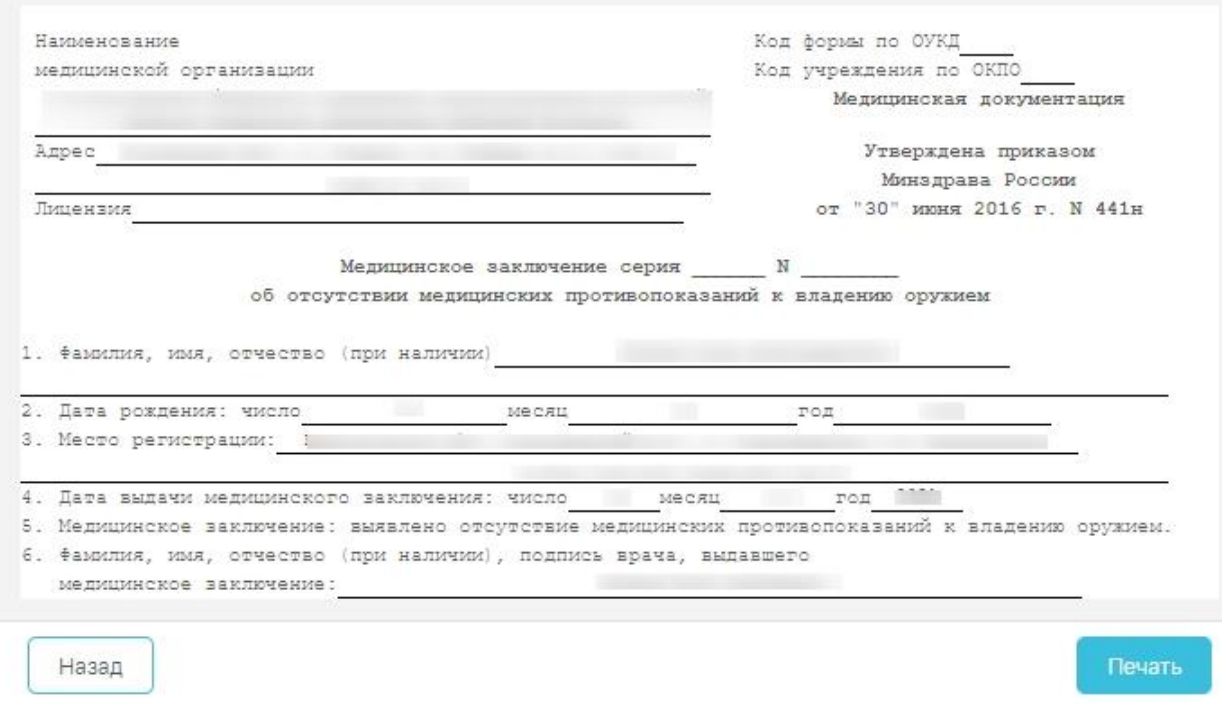

Рисунок 440. Пример печатной формы 002-О/у

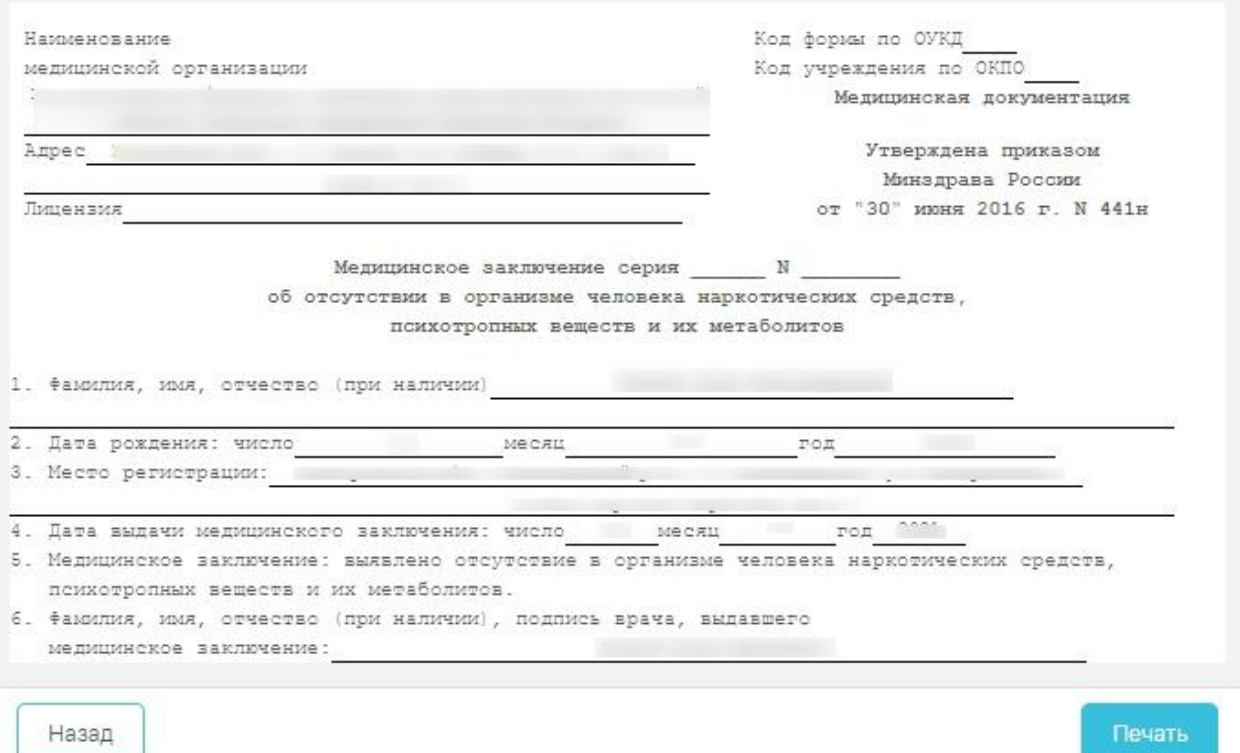

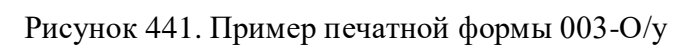

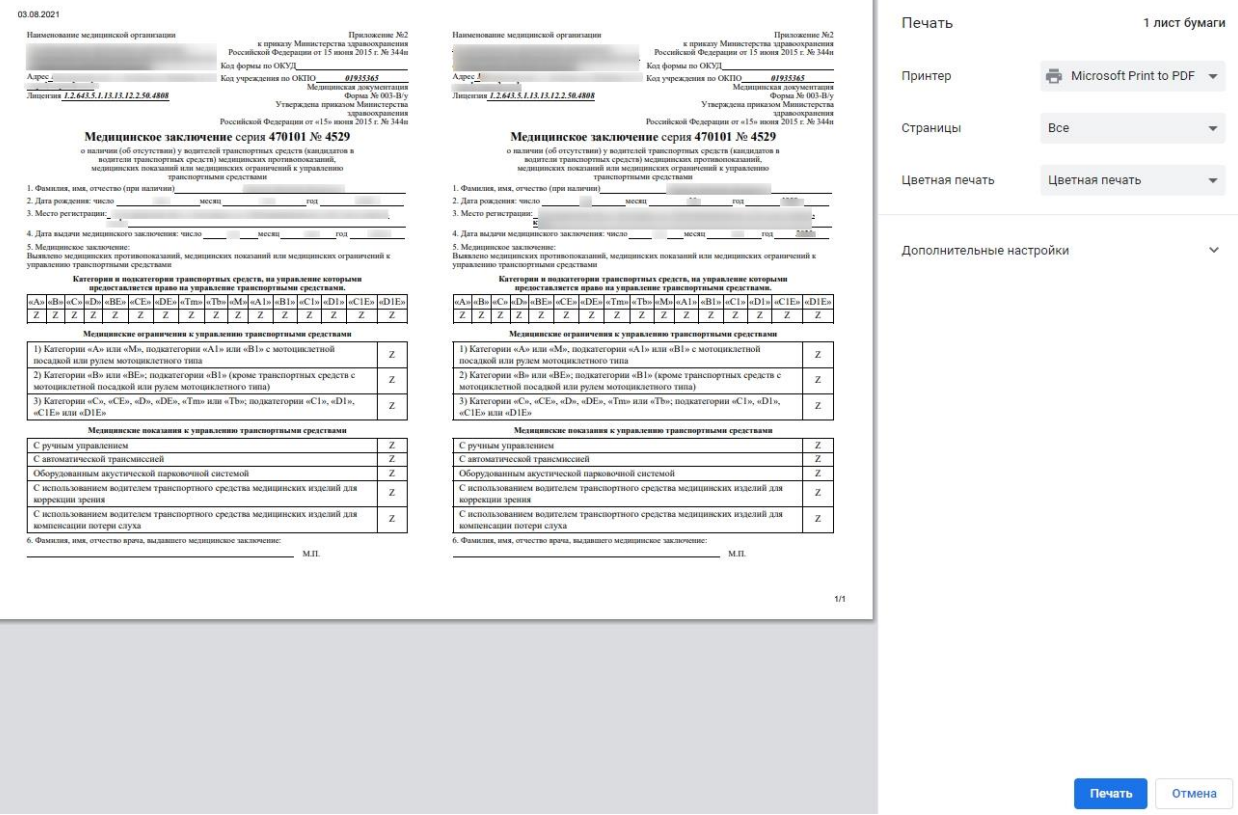

Рисунок 442. Пример печатной формы 003-В/у

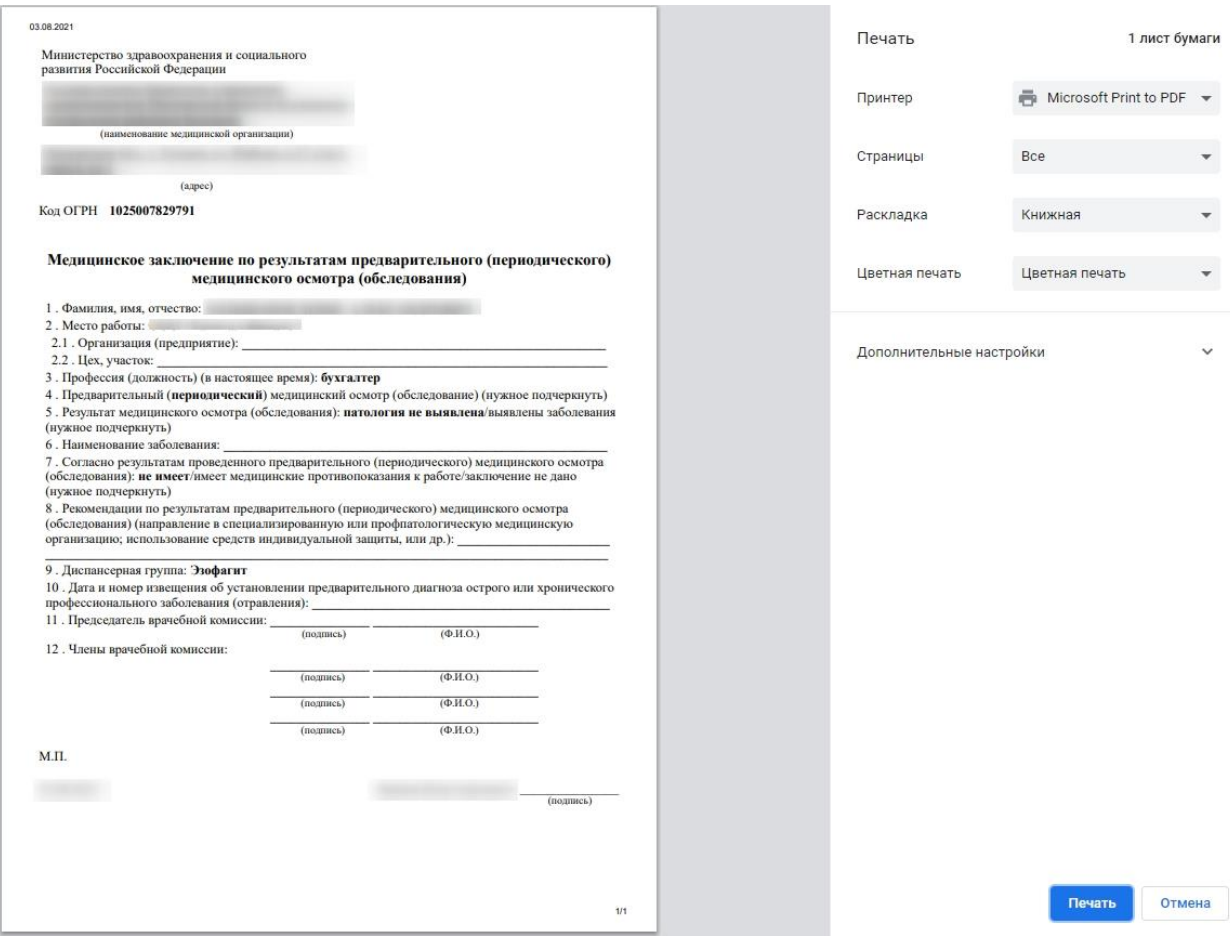

Рисунок 443. Пример печатной формы медицинского заключения по результатам предварительного (периодического) осмотра

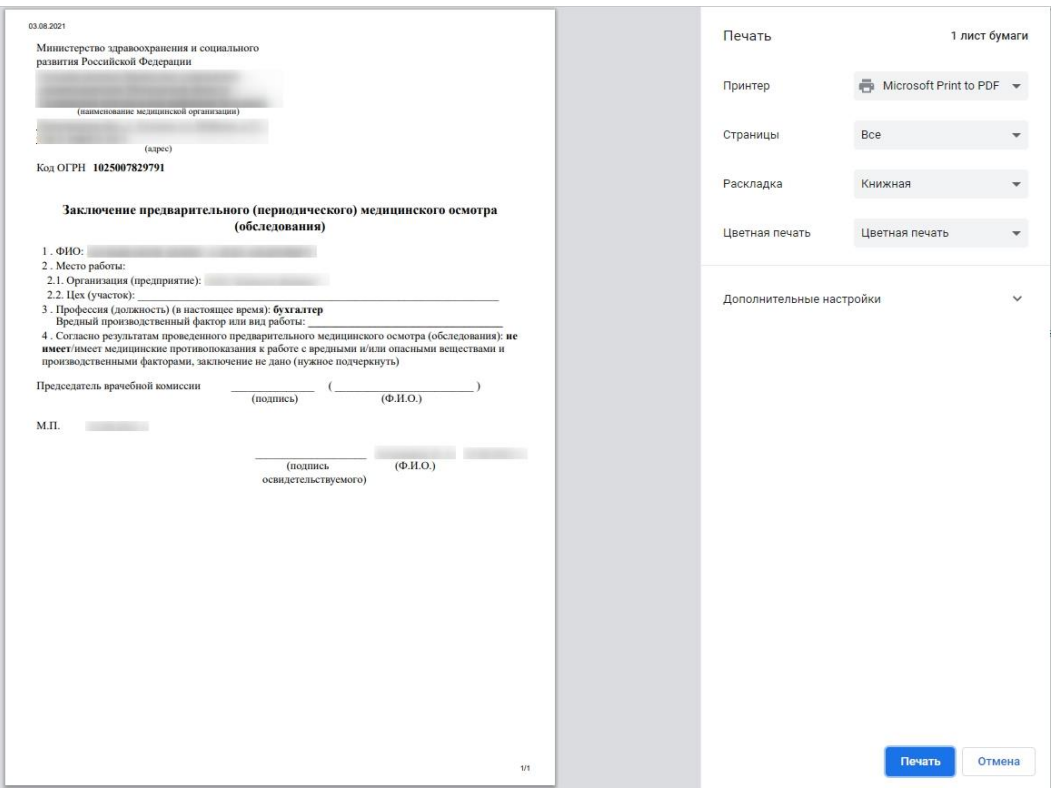

# Рисунок 444. Пример печатной формы заключения предварительного (периодического) осмотра

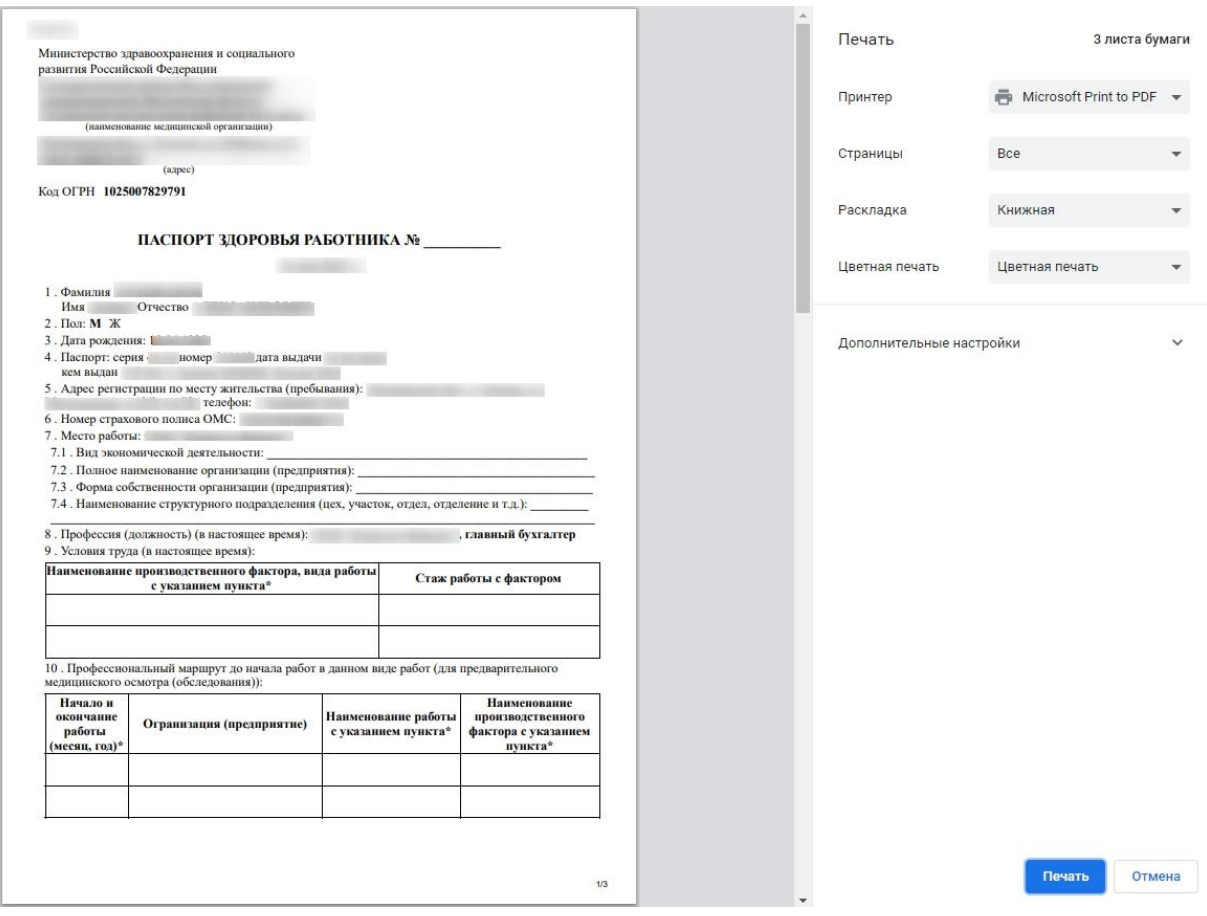

Рисунок 445. Пример печатной формы паспорта здоровья работника

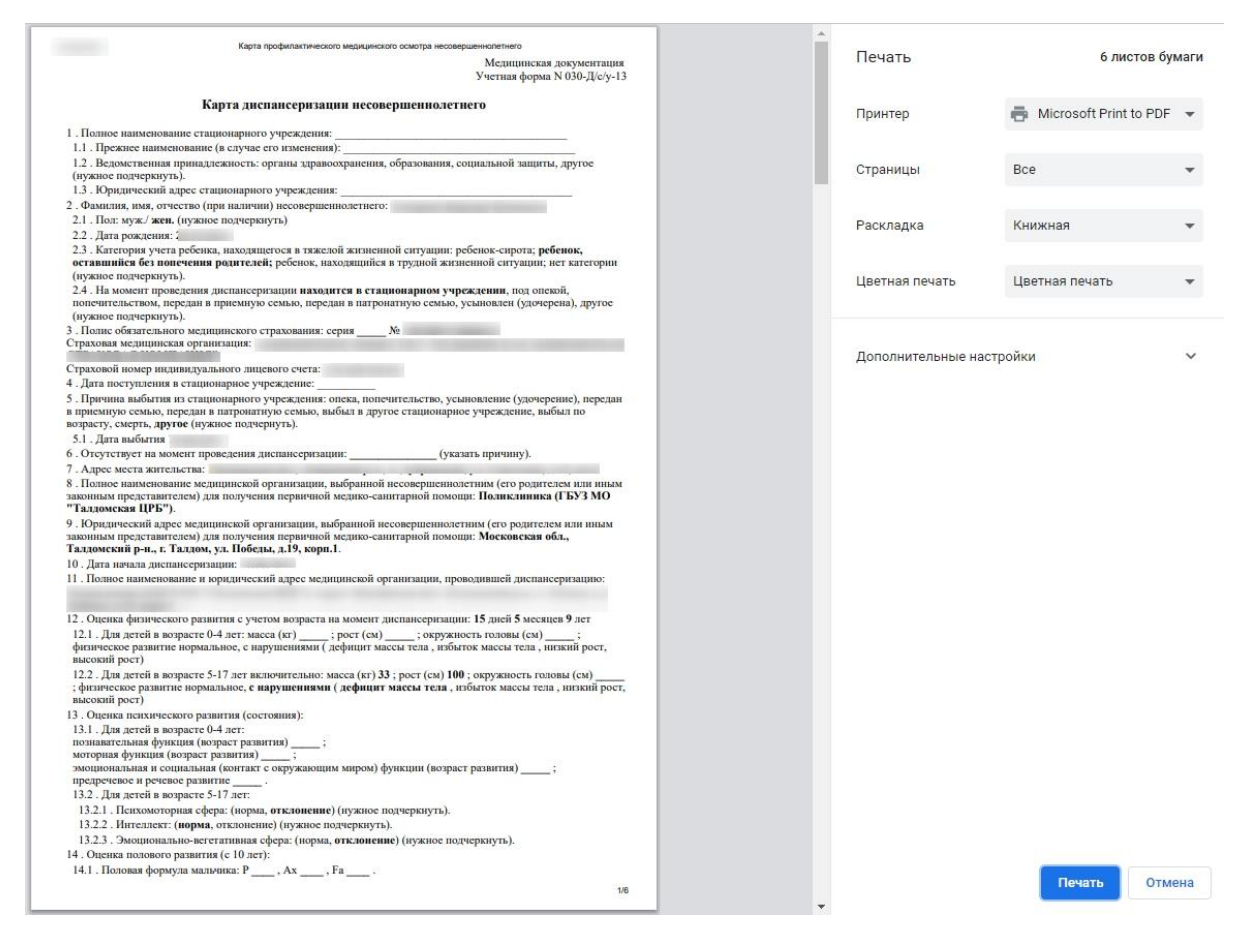

Рисунок 446. Пример печатной формы 030-Д/с/у-13

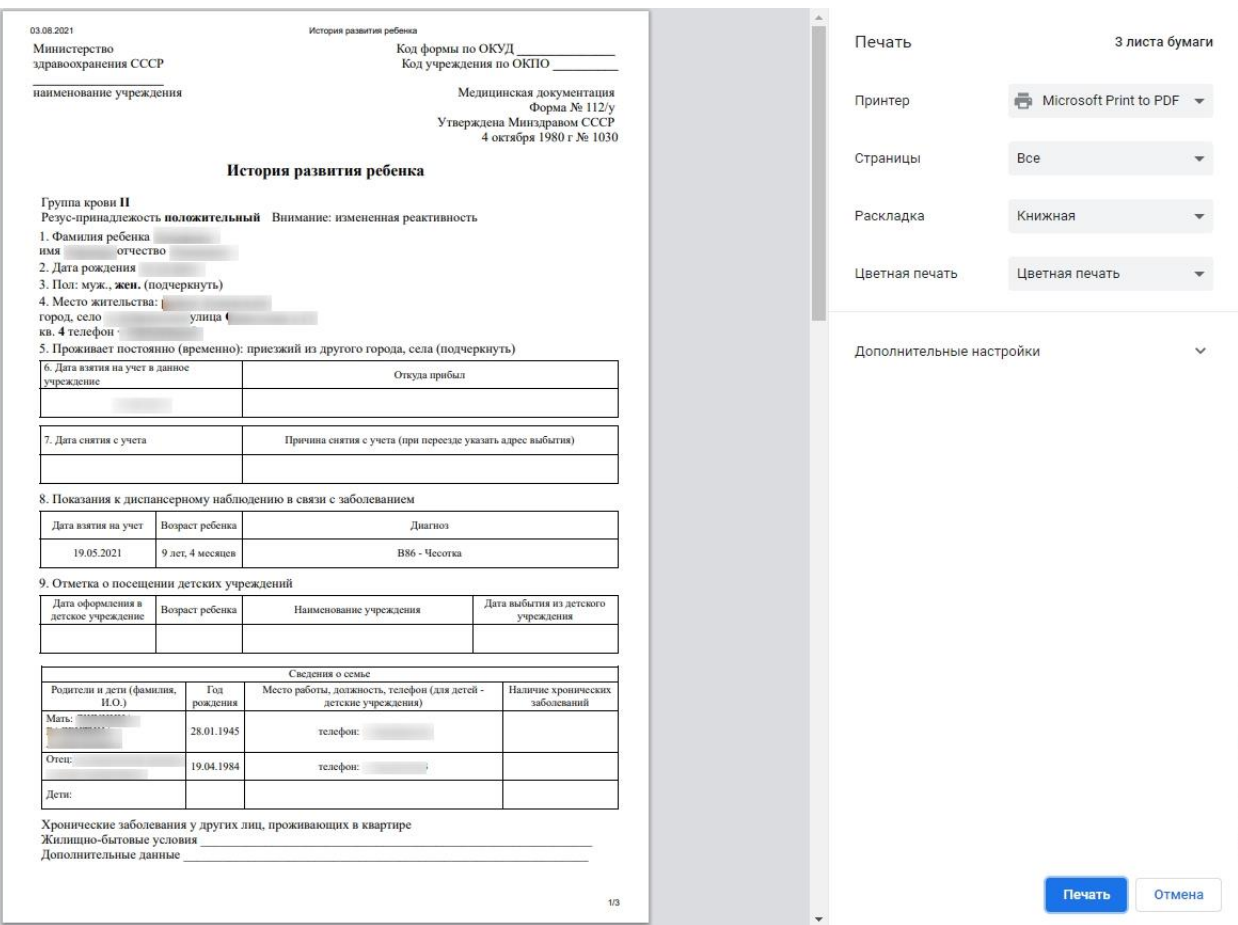

Рисунок 447. Пример печатной формы истории развития ребенка

Для следующих документов доступна функция формирования и отправки СЭМД в РЭМД:

- − Врачебное профессионально-консультативное заключение по форме 086/у в формате XML.
- − Карта учета профилактического медицинского осмотра (диспансеризации) по форме 131/у в формате PDF.
- − Карта профилактического медицинского осмотра несовершеннолетнего по форме 030-ПО/у-17 в формате PDF.
- − Медицинское заключение о наличии (об отсутствии) у водителей транспортных средств (кандидатов в водители транспортных средств) медицинских противопоказаний, медицинских показаний или медицинских ограничений к управлению транспортными средствами по форме № 003–В/у в формате XML.
- − Медицинское заключение об отсутствии медицинских противопоказаний к владению оружием по форме N002-О/у в формате PDF.
- − Медицинское заключение об отсутствии в организме наркотических средств, психотропных веществ и их метаболитов по форме N003-О/у в формате PDF.

При выводе данных документов на печать откроется окно предварительного просмотра документа.

Для формирования СЭМД необходимо в окне предпросмотра документа нажать кнопку «Отправить в РЭМД» [\(Рисунок 448\)](#page-245-0).

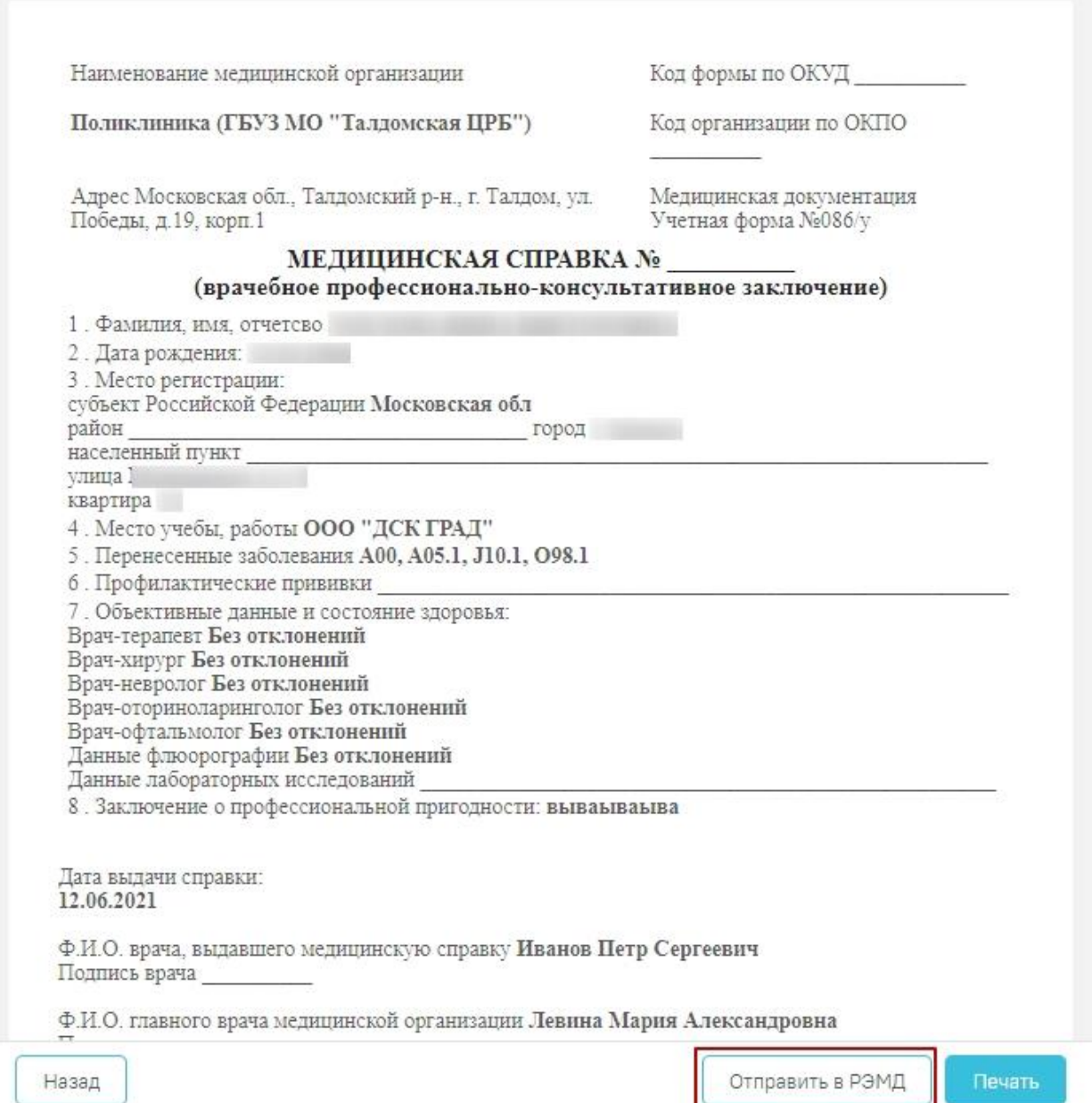

<span id="page-245-0"></span>Рисунок 448. Формирование и отправка СЭМД в РЭМД (Форма 086/у)

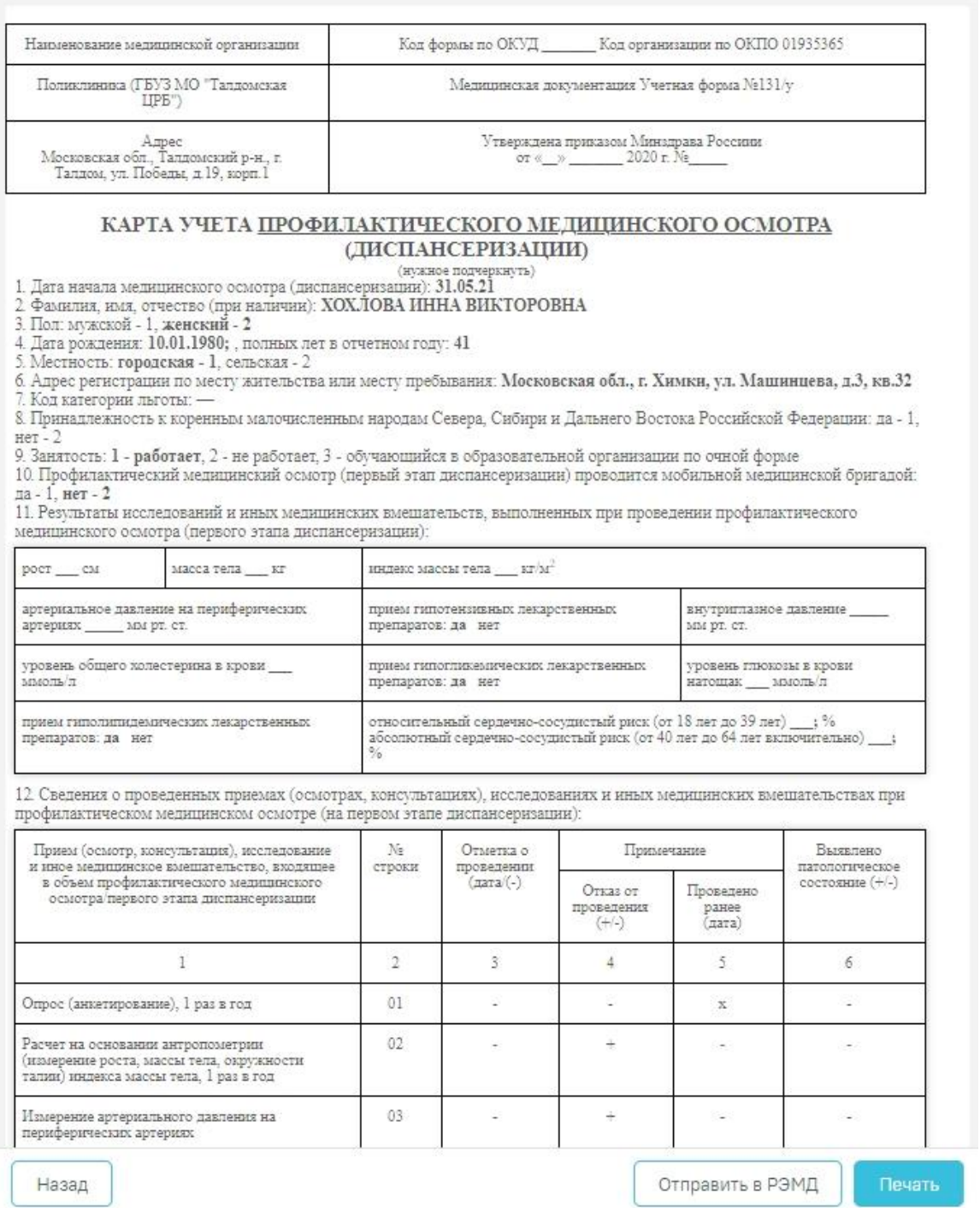

Рисунок 449. Пример формы 131/у

Медицинская документация Учетная форма N 030-ПО/у-17 Карта профилактического медицинского осмотра несовершеннолетнего 1. Фамилия, имя, отчество (при наличии) несовершеннолетнего: 1 . Фамилия, имя, отчество (при наличии) несовершеннолетнего:<br>Пол: муж. / жен.<br>Дата рождения: 01.01.2020<br>2 . Полис обязательного медицинского страхования: серия № 4<br>Страховая медицинская организация: САНКТ-ПЕТЕРБУРГСКИЙ Ф 3. Страховой номер индивидуального лицевого счета: 4. Адрес места жительства (пребывания): С 5. Категория: ребенок-сирота; ребенок, оставшийся без попечения родителей; ребенок, находящийся в трудной жизненной ситуации; нет категории<br>6. Полное наименование медицинской организации, в которой несовершеннолетний получает первичную медико-<br>6. Полное наименование медицинской организации, в которой несовершеннолетний получает первичн санитарную помощь: Государственное бюджетное учреждение здравоохранения Московской области Талдомская 7. Адрес места нахождения медицинской организации, в которой несовершеннолетний получает первичную медикосанитарную помощь: 8. Полное наименование образовательной организации, в которой обучается несовершеннолетний: 9 . Адрес места накождения образовательной организации, в которой обучается несовершеннолетний: 10 . Дата начала профилактического медицинского осмотра несовершеннолетнего (далее - профилактический осмотр): 11.06.2021 11.00.<br>11. Полное наименование и адрес места нахождения медицинской огранизации, проводившей профилактический осмотр:<br>Государственное бюджетное учреждение здравоохранения Московской области Талдомская центральная районная ословительно состоительно совершили с учетом возраста на момент профилактического осмотра: 10 дней 5 месяцев 1 лет<br>12.1. Для детей в возрасте 0-4 лет: масса (кг) 12 ; рост (см) 34 ; окружность головы (см) 11 ; физическое нормальное, с нарушениями ( дефицит массы тела, избыток массы тела, низкий рост, высокий рост) 12.2 . Для детей в возрасте 5-17 лет включительно: масса (кг) ; рост (см) ; нормальное, с нарушениями ( дефицит массы тела, избыток массы тела, низкий рост, высокий рост)<br>|3 . Оценка психического развития (состояния): 13.1. Для детей в возрасте 0-4 лет:<br>13.1.1. Познавательная функция (возраст развития) 2;  $13.1.2$ . Моторная функция (возраст развития) 2;<br> 13.1.3 . Эмоциональная и социальная (контакт с окружающим миром) функции (возраст развития) 2; 13.2. Для детей в возрасте 5-17 лет.<br>13.2. Для детей в возрасте 5-17 лет.<br>13.2. Для детей в возрасте 5-17 лет.<br>13.2.2. Интеллект: (норма, нарушения)<br>13.2.2. Интеллект: (норма, нарушения)<br>13.2.3. Эмоционально-вегетативная 14. Оценка полового развития (с 10 лет) 14.1. Половая формула мальчика: Р. Ах., Fa.<br>14.1. Половая формула мальчика: Р. Ах., Fa.<br>14.2. Половая формула девочки: Р., Ах., Ма., Ме характеристика менструальной функции: menarche (лет, месяцев) ; menses (характеристика): регулярные, нерегулярные, ларистристика женето на политического смедения и совменной следует совменные, безболезненные, безболезненные.<br>15 . Состояние здоровья до проведения настоящего профилактического осмотра:<br>15.1 . Практически здоров: J45.0 - 15.2.1 . Диспансерное наблюдение: установлено ранее , установлено впервые , не установлено (нужное подчеркнуть);<br>15.3 . Диагноз: (код по МКБ). 15.3 . Диагноз: 15.3.1. Диспансерное наблюдение: установлено ранее, установлено впервые, не установлено (нужное подчеркнуть); 15.4. Диагноз: (код по МКБ). 15.4.1 . Диспансерное наблюдение: установлено ранее, установлено впервые, не установлено (нужное подчеркнуть);<br>15.5 . Диагноз: (код по МКБ). 15.5 Диагноз: 15.5.1. Диспансерное наблюдение: установлено ранее, установлено впервые, не установлено (нужное подчеркнуть); (код по МКБ). 15.6. Лиагноз: 15.6.1 . Диспансерное наблюдение: установлено ранее, установлено впервые, не установлено (нужное подчеркнуть); 15.7 . Группа здоровья: I, II, III, IV, V (нужное подчеркнуть); 15.6.1 . Диспансерное набл 15.8. Медицинская группа для занятий физической культурой: I, II, III, IV, не допущен (нужное подчеркнуть) Назад Отправить в РЭМД Печать

Рисунок 450. Пример формы 030-ПО/у-17

В результате выполнения будет сформирован СЭМД и осуществлена его отправка в РЭМД. Просмотр ЭМД осуществляется через Журнал ЭМД. Для перехода в Журнал ЭМД следует выбрать соответствующий пункт в левом меню карты медицинского обследования. Описание работы с Журналом ЭМД представлено по ссылке [https://confluence.softrust.ru/x/w4rCAg.](https://confluence.softrust.ru/x/w4rCAg)

Для печати документа следует в окне предпросмотра нажать кнопку «Печать». Дальнейшая печать выполняется средствами браузера при помощи кнопки «Печать». Для возврата в карту медицинских обследований следует нажать кнопку «Назад».

# **6.8.1 Формирование СЭМД «Сведения о результатах диспансеризации или профилактического медицинского осмотра»**

<span id="page-248-0"></span>По мед. обследованию «404н Диспансеризация» и «404н Профилактические медицинские осмотры» доступно формирование СЭМД «Сведения о результатах диспансеризации или профилактического медицинского осмотра».

Для формирования СЭМД следует нажать кнопку «Подписать и отправить» в карте мероприятий [\(Рисунок 451\)](#page-248-1) или на форме предварительного просмотра ЭМД, открываемого по кнопке «Печать/ЭМД» – «СЭМД "Сведения о результатах диспансеризации или профилактического медицинского осмотра"» [\(Рисунок 453\)](#page-249-0). Если карта мероприятий не закрыта, то при выборе пункта «СЭМД "Сведения о результатах диспансеризации или профилактического медицинского осмотра"» выполняется закрытие карты.

#### **E** Карта мероприятий о % ■

© Мои мероприятия на 13:00 ● Все мероприятия © Невыполненные мероприятия

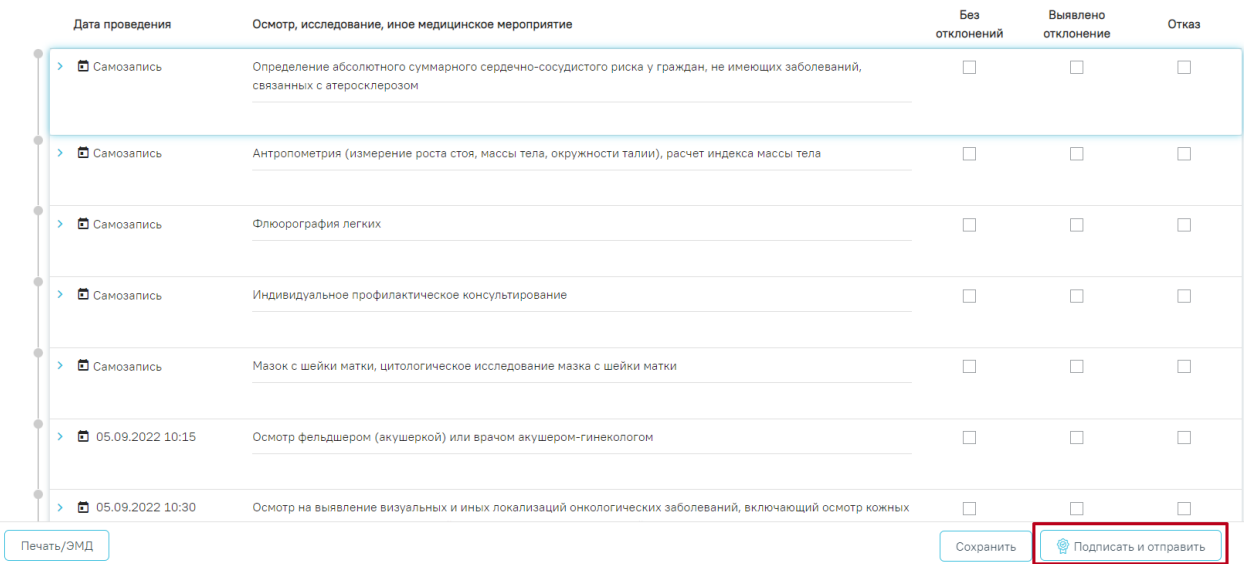

### Рисунок 451. Кнопка «Подписать и отправить» в карте мероприятий

<span id="page-248-1"></span>В результате успешного подписания появится сообщение о том, что СЭМД «Сведения о результатах диспансеризации или профилактического медицинского осмотра» успешно подписан и отправлен в РЭМД [\(Рисунок 452\)](#page-249-1).

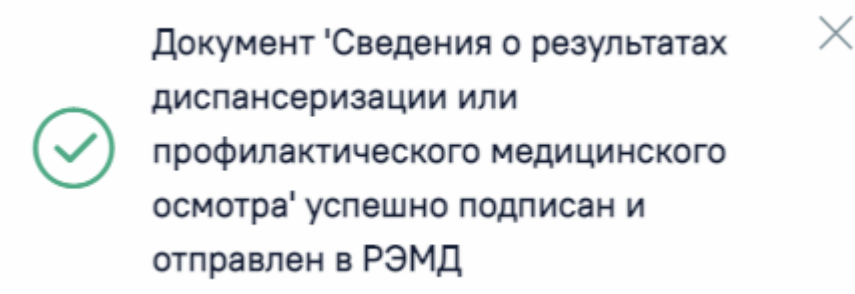

Рисунок 452. Сообщение об успешном выполнении операции

<span id="page-249-1"></span>Для вывода печатной формы СЭМД «Сведения о результатах диспансеризации или профилактического медицинского осмотра» необходимо нажать кнопку «Печать/ЭМД» и выбрать соответствующий пункт [\(Рисунок 453\)](#page-249-0).

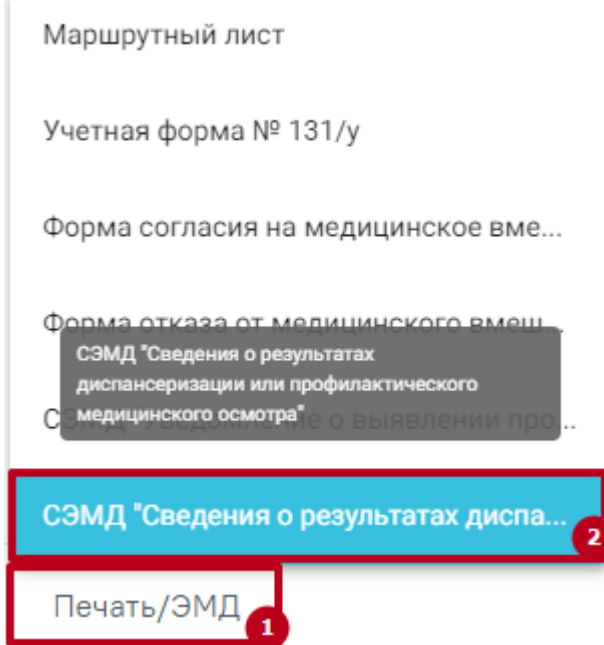

<span id="page-249-0"></span>Рисунок 453. Выбор пункта СЭМД «Сведения о результатах диспансеризации или профилактического медицинского осмотра»

В результате откроется форма предварительного просмотра ЭМД, на которой следует нажать кнопку «Печать» [\(Рисунок 454\)](#page-250-0).

#### Предварительный просмотр ЭМД

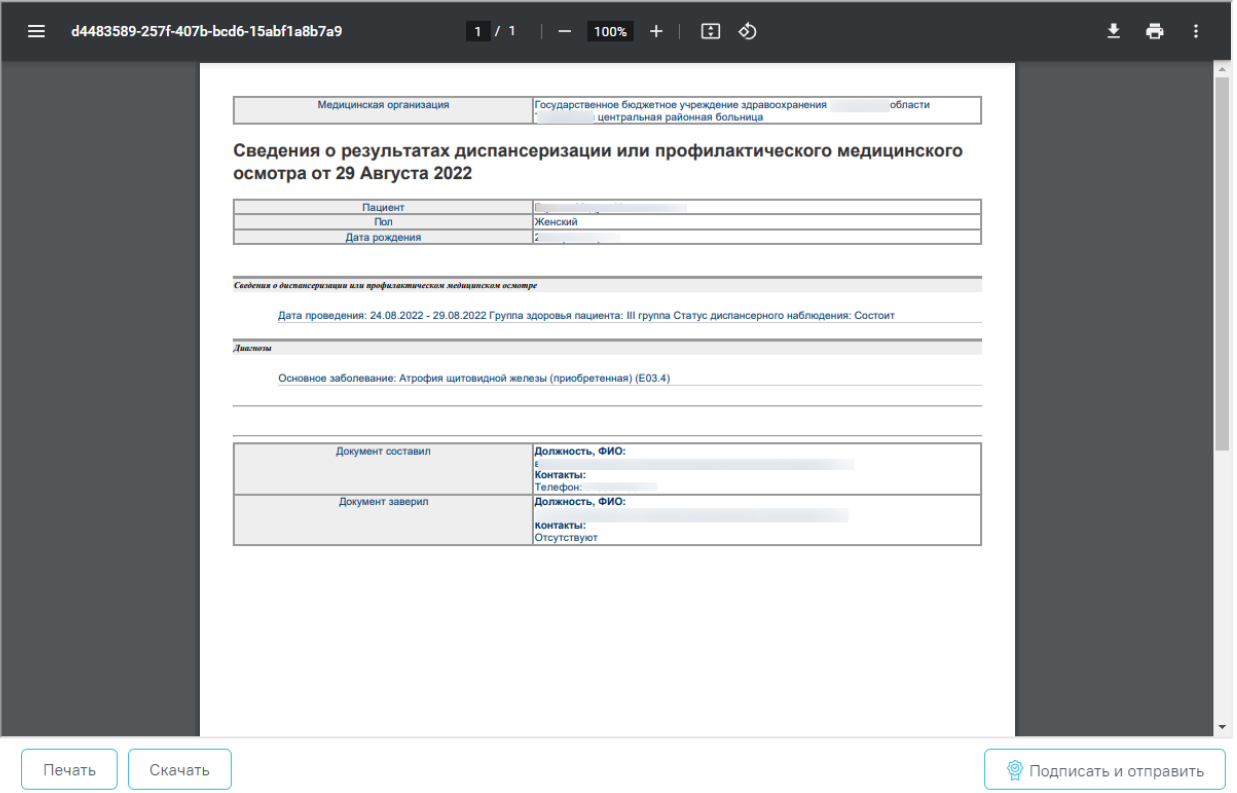

<span id="page-250-0"></span>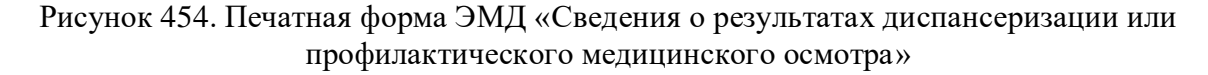

Если СЭМД не был сформирован ранее, то на форме просмотра ЭМД отображается кнопка «Подписать и отправить». Для подписания и отправки СЭМД «Сведения о результатах диспансеризации или профилактического медицинского осмотра» в РЭМД следует нажать кнопку «Подписать и отправить». После успешного подписания СЭМД доступна возможность снятия подписи с помощью кнопки «Снять подпись».

# **6.8.2 Формирование СЭМД «Эпикриз по результатам диспансеризации/профилактического медицинского осмотра»**

По мед. обследованию «404н Диспансеризация», «404н Профилактические медицинские осмотры» и «514н Профилактические медицинские осмотры несовершеннолетних» доступно формирование СЭМД «Эпикриз по результатам диспансеризации/профилактического медицинского осмотра».

Для формирования СЭМД следует нажать кнопку «Подписать и отправить» в карте мероприятий [\(Рисунок 455\)](#page-251-0) или на форме предварительного просмотра ЭМД, открываемого по кнопке «Печать/ЭМД» – «СЭМД «Эпикриз по результатам диспансеризации и ПМО»» [\(Рисунок 458\)](#page-252-0). Если карта мероприятий не закрыта, то при

выборе пункта «СЭМД «Эпикриз по результатам диспансеризации и ПМО»» выполняется закрытие карты.

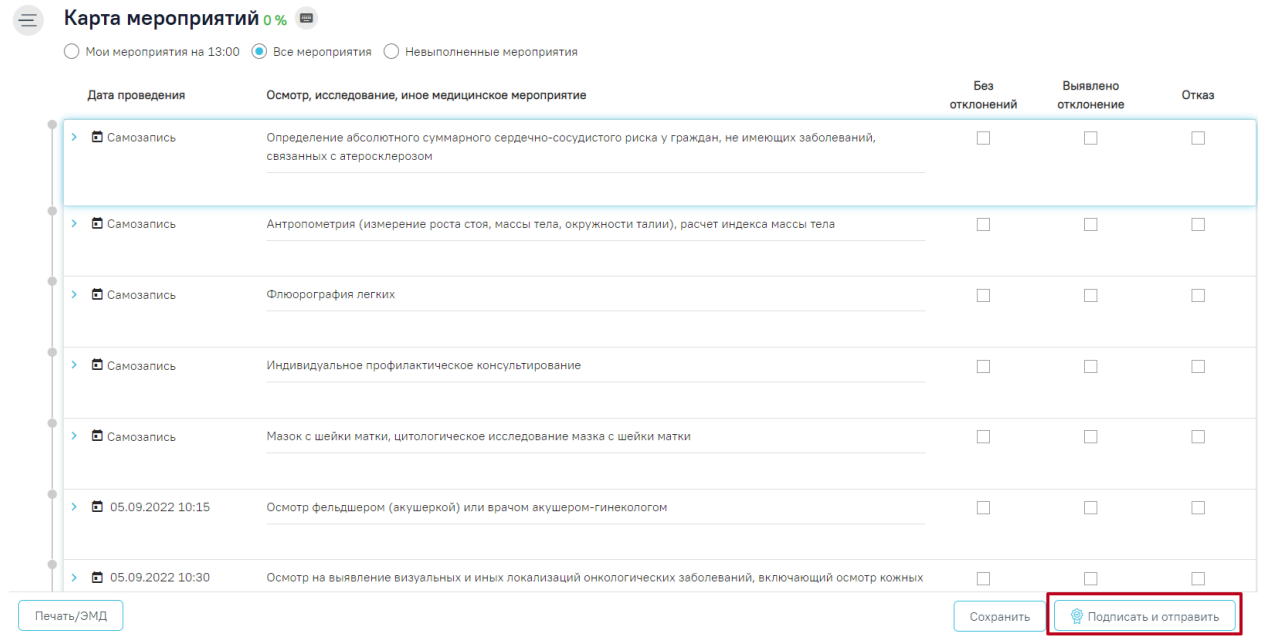

Рисунок 455. Кнопка «Подписать и отправить» в карте мероприятий

<span id="page-251-0"></span>В результате успешного подписания появится сообщение о том, что СЭМД «Эпикриз по результатам диспансеризации/профилактического медицинского осмотра» успешно подписан и отправлен в ВИМИС Профилактика [\(Рисунок 452\)](#page-249-1).

 $\times$ 

Документ 'Эпикриз по результатам диспансеризации и ПМО' успешно подписан и отправлен в ВИМИС Профилактика

Рисунок 456. Сообщение об успешном выполнении операции

При необходимости редактирования карты медицинского обследования следует снять подпись с документа, нажав кнопку «Снять подпись», затем заново сформировать документ. Кнопка «Снять подпись» доступна при наличии роли «Отмена подписи» [\(Рисунок 457\)](#page-252-1).
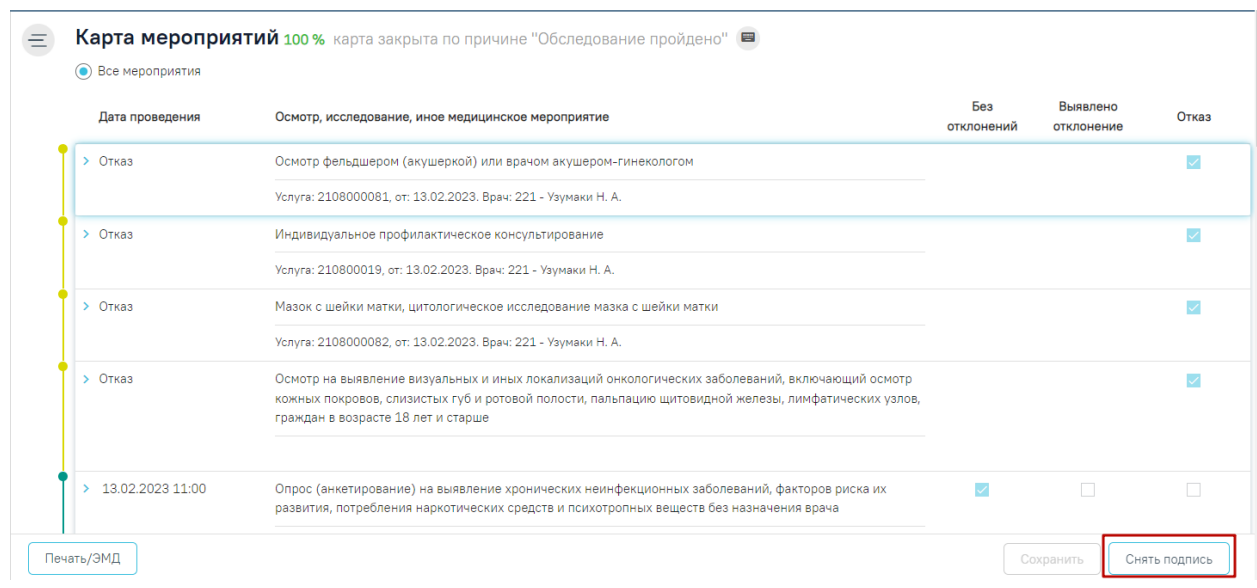

## Рисунок 457. Кнопка «Снять подпись»

Для вывода печатной формы СЭМД «Эпикриз по результатам диспансеризации/профилактического медицинского осмотра» необходимо нажать кнопку «Печать/ЭМД» и выбрать соответствующий пункт [\(Рисунок 453\)](#page-249-0).

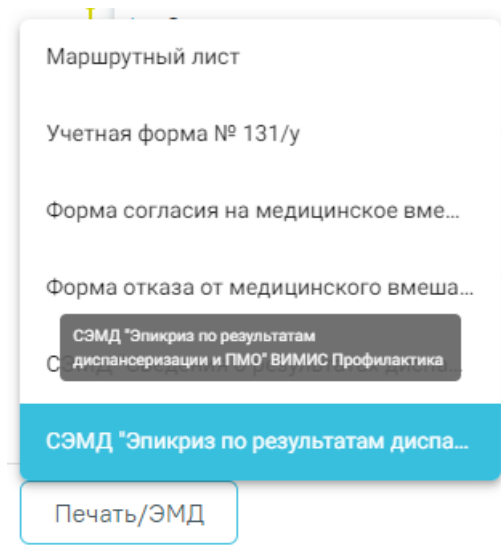

Рисунок 458. Выбор пункта СЭМД «Сведения о результатах диспансеризации или профилактического медицинского осмотра»

В результате откроется форма предварительного просмотра ЭМД, на которой следует нажать кнопку «Печать» [\(Рисунок 454\)](#page-250-0).

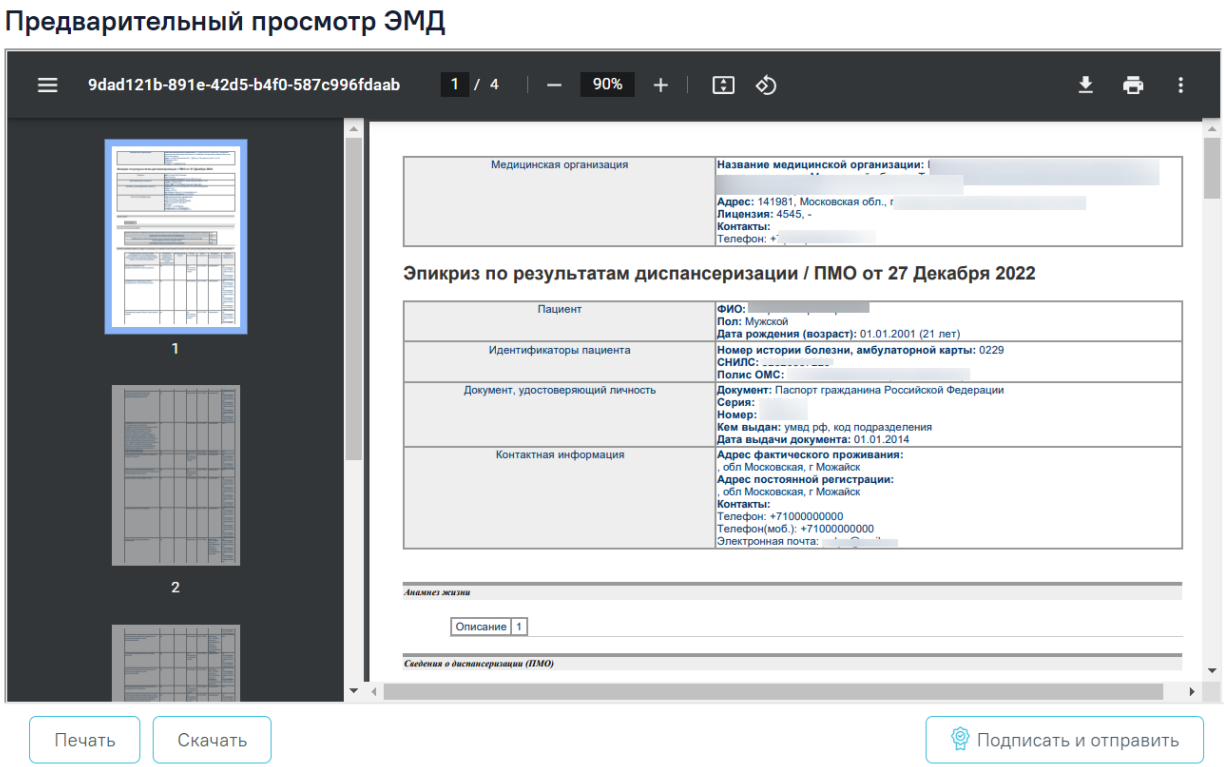

Рисунок 459. Печатная форма ЭМД «Сведения о результатах диспансеризации или профилактического медицинского осмотра»

Если СЭМД не был сформирован ранее, то на форме просмотра ЭМД отображается кнопка «Подписать и отправить». Для подписания и отправки СЭМД «Эпикриз по результатам диспансеризации/профилактического медицинского осмотра» в ВИМИС Профилактика следует нажать кнопку «Подписать и отправить».

# **6.8.3 Формирование СЭМД «Уведомление о выявлении противопоказаний или аннулировании медицинских заключений к владению оружием»**

По мед. обследованию «Справка на владение оружием» доступно формирование СЭМД «Уведомление о выявлении противопоказаний или аннулировании медицинских заключений к владению оружием».

Для формирования СЭМД должны быть соблюдены следующие условия:

- Заполнены все обязательные поля.
- В разделе «Заключение» не выбрано значение «Выявлено отсутствие медицинских противопоказаний к владению оружием» [\(Рисунок 460\)](#page-254-0).

## Заключение

#### Медицинское заключение

выявлено отсутствие медицинских противопоказаний к владению оружием

#### Рисунок 460. Раздел «Заключение»

<span id="page-254-0"></span>Для формирования СЭМД следует нажать кнопку «Подписать и отправить» в карте мероприятий [\(Рисунок 461\)](#page-254-1) или на форме предварительного просмотра ЭМД, открываемого по кнопке «Печать/ЭМД» – «СЭМД "Уведомление о выявлении противопоказаний или аннулировании медицинских заключений к владению оружием"» [\(Рисунок 463\)](#page-256-0). Если карта мероприятий не закрыта, то при выборе пункта «СЭМД "Уведомление о выявлении противопоказаний или аннулировании медицинских заключений к владению оружием"» выполняется закрытие карты.

#### **E** Карта мероприятий 100 % ■

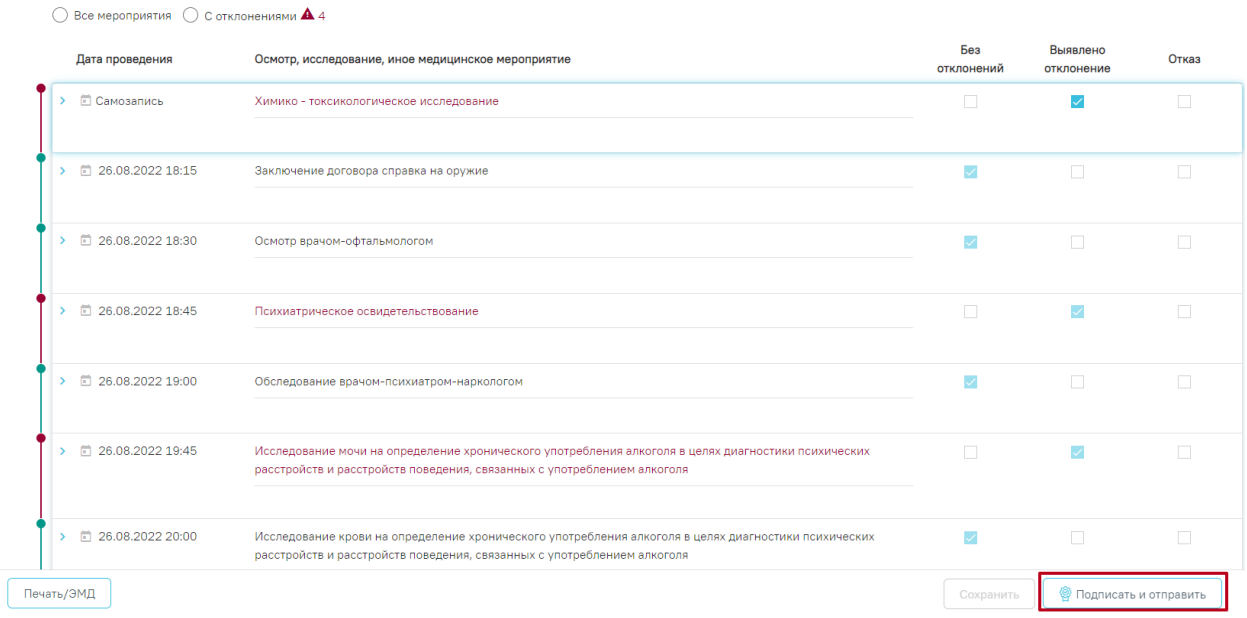

### Рисунок 461. Кнопка «Подписать и отправить» в карте мероприятий

<span id="page-254-1"></span>В результате успешного подписания появится сообщение о том, что СЭМД «Уведомление о выявлении противопоказаний или аннулировании медицинских заключений к владению оружием» успешно подписан и отправлен в РЭМД.

Для вывода печатной формы СЭМД «Уведомление о выявлении противопоказаний или аннулировании медицинских заключений к владению оружием» необходимо нажать кнопку «Печать/ЭМД» и выбрать соответствующий пункт [\(Рисунок 453\)](#page-249-0).

![](_page_255_Picture_0.jpeg)

Рисунок 462. Выбор пункта СЭМД «Уведомление о выявлении противопоказаний или аннулировании медицинских заключений к владению оружием»

В результате откроется форма предварительного просмотра ЭМД, на которой следует нажать кнопку «Печать» [\(Рисунок 454\)](#page-250-0).

#### Предварительный просмотр ЭМД

![](_page_256_Picture_64.jpeg)

## <span id="page-256-0"></span>Рисунок 463. Печатная форма ЭМД «Уведомление о выявлении противопоказаний или аннулировании медицинских заключений к владению оружием»

Дальнейшая печать выполняется средствами браузера.

# **6.8.4 Формирование СЭМД «Медицинское заключение об отсутствии медицинских противопоказаний к владению оружием»**

По мед. обследованию «Справка на владение оружием» доступно формирование СЭМД «Медицинское заключение об отсутствии медицинских противопоказаний к владению оружием».

Для формирования СЭМД должны быть соблюдены следующие условия:

- Заполнены все обязательные поля.
- В разделе «Заключение» выбрано значение «Выявлено отсутствие медицинских противопоказаний к владению оружием» [\(Рисунок 464\)](#page-257-0).

# Заключение

#### Медицинское заключение

выявлено отсутствие медицинских противопоказаний к владению оружием

#### Рисунок 464. Раздел «Заключение»

<span id="page-257-0"></span>Для формирования СЭМД следует нажать кнопку «Подписать и отправить» в карте мероприятий [\(Рисунок 465\)](#page-257-1) или на форме предварительного просмотра ЭМД, открываемого по кнопке «Печать/ЭМД» – «СЭМД "Медицинское заключение об отсутствии медицинских противопоказаний к владению оружием"» [\(Рисунок 467\)](#page-258-0). Если карта мероприятий не закрыта, то при выборе пункта «СЭМД "Медицинское заключение об отсутствии медицинских противопоказаний к владению оружием"» выполняется закрытие карты.

#### $\equiv$  **Карта мероприятий** 100 % ■

![](_page_257_Picture_67.jpeg)

![](_page_257_Picture_68.jpeg)

### Рисунок 465. Кнопка «Подписать и отправить» в карте мероприятий

<span id="page-257-1"></span>В результате успешного подписания появится сообщение о том, что СЭМД «Медицинское заключение об отсутствии медицинских противопоказаний к владению оружием» успешно подписан и отправлен в РЭМД [\(Рисунок 466\)](#page-258-1).

Документ 'Медицинское заключение  $\hskip10mm \times$ об отсутствии медицинских противопоказаний к владению оружием' успешно подписан и отправлен в РЭМД

Рисунок 466. Сообщение об успешном выполнении операции

<span id="page-258-1"></span>Для вывода печатной формы СЭМД «Медицинское заключение об отсутствии медицинских противопоказаний к владению оружием» необходимо нажать кнопку «Печать/ЭМД» и выбрать соответствующий пункт [\(Рисунок 467\)](#page-258-0).

![](_page_258_Picture_49.jpeg)

<span id="page-258-0"></span>Рисунок 467. Выбор пункта СЭМД «Медицинское заключение об отсутствии

медицинских противопоказаний к владению оружием»

В результате откроется форма предварительного просмотра ЭМД, на которой следует нажать кнопку «Печать» [\(Рисунок 468\)](#page-259-0).

Предварительный просмотр ЭМД

![](_page_259_Picture_80.jpeg)

<span id="page-259-0"></span>Рисунок 468. Печатная форма ЭМД «Медицинское заключение об отсутствии

медицинских противопоказаний к владению оружием»

Дальнейшая печать выполняется средствами браузера.

Для скачивания документа на компьютер следует нажать кнопку «Скачать» [\(Рисунок 468\)](#page-259-0).

## **6.8.5 [Формирование СЭМД «Справка о результатах химико](https://confluence.softrust.ru/pages/viewpage.action?pageId=168821004)[токсикологических исследований»](https://confluence.softrust.ru/pages/viewpage.action?pageId=168821004)**

По мед. обследованию «Справка на владение оружием» доступно формирование СЭМД «Справка о результатах химико-токсикологических исследований». Формирование СЭМД осуществляется на форме «Результаты исследования» направления на обследования в мероприятии «Химико-токсикологическое исследование».

Для подписания и отправки СЭМД «Справка о результатах химикотоксикологических исследований» следует нажать кнопку «Подписать и отправить» [\(Рисунок 469\)](#page-260-0) во вкладке «Результат исследования» или на форме предварительного просмотра ЭМД, открываемого по кнопке «Печать/ЭМД» – «СЭМД "Справка о результатах химико-токсикологических исследований "» [\(Рисунок 470\)](#page-261-0).

### Результат исследования

![](_page_260_Picture_11.jpeg)

<span id="page-260-0"></span>Рисунок 469. Кнопка «Подписать и отправить»

## Результат исследования

![](_page_261_Picture_18.jpeg)

Рисунок 470. Кнопка «Печать/ЭМД»

<span id="page-261-0"></span>После выбора СЭМД откроется форма предварительного просмотра [\(Рисунок 471\)](#page-262-0).

Предварительный просмотр ЭМД

![](_page_262_Picture_66.jpeg)

Рисунок 471. Предварительный просмотр ЭМД

<span id="page-262-0"></span>

**©** Подписать и отправить

При нажатии кнопки Сайтановический собора и СЭМД «Справка о результатах

×

химико-токсикологических исследований» будет сформирован, подписан и отправлен в РЭМД, появится сообщение об успешной отправке в РЭМД [\(Рисунок 472\)](#page-262-1).

> Документ 'Справка о результатах химико-токсикологических исследований' успешно подписан и отправлен в РЭМД

Рисунок 472. Сообщение об успешном выполнении операции

<span id="page-262-1"></span>Для вывода печатной формы СЭМД «Справка о результатах химико-

токсикологических исследований» [\(Рисунок 473\)](#page-263-0) необходимо нажать кнопку .

Дальнейшая печать выполняется средствами браузера.

Печать

![](_page_263_Picture_66.jpeg)

<span id="page-263-0"></span>Рисунок 473. Печать СЭМД «Справка о результатах химико-токсикологических

#### исследований»

Для скачивания документа на компьютер следует нажать кнопку «Скачать».

## **6.8.6 Формирование СЭМД «Медицинская справка (врачебное профессионально-консультативное заключение)»**

По мед. обследованию «Врачебное профессионально-консультативное заключение» доступно формирование СЭМД «Медицинская справка (врачебное профессиональноконсультативное заключение)».

Для формирования СЭМД должны быть соблюдены следующие условия:

- Выполнены все мероприятия (100%);
- Заполнены все обязательные поля.

Для формирования СЭМД следует нажать кнопку «Подписать» в карте учета медицинских обследований [\(Рисунок 474\)](#page-264-0).

![](_page_264_Picture_59.jpeg)

Рисунок 474. Кнопка «Подписать»

<span id="page-264-0"></span>Если в процессе подписания произошла ошибка, отобразится соответствующее сообщение об ошибке [\(Рисунок](#page-264-1) 475).

> $\times$ Сертификат с номером 01d6fee0ffbec4b00000001600050001 не найден либо истек срок годности.

> > Рисунок 475. Сообщение об ошибке

<span id="page-264-1"></span>Если СЭМД не был отправлено в РЭМД, то следует нажать кнопку «Отправить в РЭМД» в карте учета медицинских обследований, позволяющая повторно отправить ЭМД в РЭМД [\(Рисунок 476\)](#page-265-0) или на форме предварительного просмотра ЭМД, открываемого по кнопке «Печать/ЭМД» – «Форма №086/у» [\(Рисунок 477\)](#page-266-0).

 $\equiv$  Карта мероприятий 100 % карта закрыта по причине "Обследование пройдено"

 $\odot$  Мои мероприятия на 18:00  $\odot$  Все мероприятия

![](_page_265_Picture_19.jpeg)

<span id="page-265-0"></span>Рисунок 476. Кнопка «Отправить в РЭМД»

![](_page_266_Picture_17.jpeg)

<span id="page-266-0"></span>Рисунок 477. Печатная форма медицинской справки (врачебное профессионально-

консультативное заключение) (Форма 086/у)

При успешном выполнении операции отобразятся сообщения [\(Рисунок 478\)](#page-267-0).

![](_page_267_Picture_0.jpeg)

<span id="page-267-0"></span>Рисунок 478. Сообщения об успешном выполнении операции Просмотр ЭМД осуществляется через Журнал ЭМД.

## **6.8.7 Формирование СЭМД «Протокол анкетирования (ВИМИС Профилактика)»**

Для формирования СЭМД «Протокол анкетирования (ВИМИС Профилактика)» необходимо заполнить медицинскую запись с типом ЭПМЗ «Протокол анкетирования (ВИМИС Профилактика)» в карте мероприятий.

Мероприятие «Опрос (анкетирование) на выявление хронических неинфекционных заболеваний, факторов риска их развития, потребления наркотических средств и психотропных веществ без назначения врача» является обязательным при проведении медицинских обследований [\(Рисунок](#page-268-0) 479).

![](_page_268_Picture_24.jpeg)

### Рисунок 479. Анкетирование на выявление факторов риска

<span id="page-268-0"></span>Медицинскую запись необходимо заполнить и нажать кнопку «Просмотреть». Откроется форма предварительного просмотра созданной медицинской записи.

Подписание и отправка СЭМД «Протокол анкетирования (ВИМИС Профилактика)» осуществляется при нажатии кнопки «Подписать» [\(Рисунок 480\)](#page-269-0).

![](_page_269_Picture_54.jpeg)

![](_page_269_Figure_1.jpeg)

<span id="page-269-0"></span>В результате успешного подписания СЭМД «Протокол анкетирования (ВИМИС Профилактика)» будет сформирован и отправлен в ВИМИС Профилактика.

## **6.8.8 [Формирование СЭМД «Карта профилактического](https://confluence.softrust.ru/pages/viewpage.action?pageId=155091103)**

## **[медицинского осмотра несовершеннолетнего»](https://confluence.softrust.ru/pages/viewpage.action?pageId=155091103)**

По мед. обследованию «514н Профилактические медицинские осмотры несовершеннолетних» доступно формирование СЭМД «Карта профилактического медицинского осмотра несовершеннолетнего».

Обратите внимание! Для корректного формирования СЭМД карта мед. обследования должна быть подписана.

Для формирования СЭМД «Карта профилактического медицинского осмотра несовершеннолетнего» следует в карте мероприятий нажать кнопку «Печать/ЭМД» и выбрать пункт «Учетная форма № 030-ПО/у-17» [\(Рисунок 481\)](#page-270-0).

![](_page_270_Picture_19.jpeg)

Рисунок 481. Выбор пункта «Учетная форма № 030-ПО/у-17»

<span id="page-270-0"></span>Откроется окно предварительного просмотра документа. Для формирования СЭМД необходимо в окне предпросмотра документа нажать кнопку «Отправить в РЭМД» [\(Рисунок 482\)](#page-271-0).

#### Карта профилактического медицинского осмотра несовершеннолетнего

1. Фамилия, имя, отчество (при наличии) несовершеннолетнего:

Пол: муж. / жен.

Дата рождения:

2. Полис обязательного медицинского страхования: серия №

Страховая медицинская организация:

3. Страховой номер индивидуального лицевого счета

4. Адрес места жительства (пребывания):

5. Категория: ребенок-сирота; ребенок, оставшийся без попечения родителей; ребенок, находящийся в трудной жизненной ситуации: нет категории

6 . Полное наименование медицинской организации, в которой несовершеннолетний получает первичную медикосанитарную помощь: Государственное бюджетное учреждение здравоохранения

центральная районная больница восточного округа

7. Адрес места нахождения медицинской организации, в которой несовершеннолетний получает первичную медикосанитарную помошь:

8. Полное наименование образовательной организации, в которой обучается несовершеннолетний:

9. Адрес места нахождения образовательной организации, в которой обучается несовершеннолетний:

10. Дата начала профилактического медицинского осмотра несовершеннолетнего (далее - профилактический осмотр): 18.11.2022

11 . Полное наименование и адрес места нахождения медицинской огранизации, проводившей профилактический осмотр:

12. Оценка физического развития с учетом возраста на момент профилактического осмотра: 8 дней 5 месяцев 12 лет

12.1. Для детей в возрасте 0-4 лет: масса (кг); рост (см); окружность головы (см); физическое развитие нормальное, с нарушениями (дефицит массы тела, избыток массы тела, низкий рост, высокий рост)

12.2. Для детей в возрасте 5-17 лет включительно: масса (кг) 45; рост (см) 160; нормальное, с нарушениями (дефицит массы тела, избыток массы тела, низкий рост, высокий рост)

13. Оценка психического развития (состояния):

13.1 . Для детей в возрасте 0-4 лет:

- 13.1.1 . Познавательная функция (возраст развития);
- 13.1.2. Моторная функция (возраст развития);

13.1.3. Эмоциональная и социальная (контакт с окружающим миром) функции (возраст развития);

13.2. Для детей в возрасте 5-17 лет:

13.2.1 . Психомоторная сфера: (норма, нарушения)

13.2.2. Интеллект: (норма, нарушения)

13.2.3 . Эмоционально-вегетативная сфера: (норма, нарушения)

14. Оценка полового развития (с 10 лет):

14.1 . Половая формула мальчика: Р , Ах , Fa .

14.2. Половая формула девочки: Р | Ах | Ма | Ме | ;

характеристика менструальной функции: menarche (лет, месяцев) 10; menses (характеристика): регулярные, нерегулярные, болезненные. безболезненные.

<span id="page-271-0"></span>Назад

![](_page_271_Picture_147.jpeg)

Рисунок 482. Кнопка «Отправить в РЭМД»

В результате успешного подписания появится сообщение о том, что СЭМД «Карта

профилактического медицинского осмотра несовершеннолетнего» успешно подписан и

отправлен в РЭМД [\(Рисунок 483\)](#page-272-0).

## Форма успешно подписана и отправлена в РЭМД

Рисунок 483. Сообщение об успешном выполнении операции

# <span id="page-272-2"></span><span id="page-272-0"></span>**6.8.9 Формирование СЭМД «Медицинское заключение по результатам предварительного (периодического) медицинского осмотра (обследования)»**

Формирование медицинского заключения по результатам предварительного (периодического) медицинского осмотра осуществляется с формы «Карта мероприятий» по медицинским обследованиям «29н Предварительный медицинский осмотр работников» и «29н Периодический медицинский осмотр работников» [\(Рисунок 484\)](#page-272-1).

![](_page_272_Picture_84.jpeg)

<span id="page-272-1"></span>Рисунок 484. Карта учета медицинских обследований, открытая из личного

### кабинета/расписания

После завершения процесса медицинского обследования необходимо оформить заключение в карте медицинского обследования, затем подписать карту и закрыть. Карту медицинских обследований нельзя закрыть будущим числом.

Для оформления заключения необходимо перейти в блок «Заключение» и заполнить поля [\(Рисунок 485\)](#page-273-0):

• Поле «Медицинские противопоказания для работы» - заполняется выбором значений «не имеет» либо «имеет».

• Поле «Комментарий» - комментарий вводится вручную. Необязательное поле.

• Поле «Группа состояния здоровья» – заполняется автоматически в зависимости от значения, установленного в поле «Результат обращения» блока «Закрытие ТАП». Поле недоступно для редактирования.

• Поле «Заключение» – состоит из списка вопросов с вариантами ответа. «Нет», «Да».

• Поле «Дата закрытия» – выбор даты вручную или с помощью календаря, по умолчанию заполняется датой последнего мероприятия, доступно для редактирования. Дата не может быть меньше даты прохождения последнего мероприятия.

• Поле «Врач, подписавший заключение» – выбор из справочника медицинского персонала, по умолчанию заполняется данными пользователя.

### Заключение

![](_page_273_Picture_141.jpeg)

Рисунок 485. Блок «Заключение» в карте медицинского обследования

<span id="page-273-0"></span>Подпись карты медицинского обследования доступна только если пройдено более 85% мероприятий.

Для успешного формирования СЭМД необходимо, чтобы были заполнены следующие данные в МКАБ пациента:

- Сведения о документе, удостоверяющем личность пациента (тип документа, серия, номер, кем выдан документ, дата выдачи документа).
- Сведения о полисе ОМС пациента (тип полиса ОМС, серия, номер полиса ОМС).
- Адрес пациента.
- ФИО пациента (отчество при наличии);
- Пол пациента.
- Дата рождения пациента.
- Место работы пациента.
- Профессия и должность пациента.

• Сведения о вредных производственных факторах.

Заполнение профессии и должности пациента осуществляется в МКАБ пациента в блоке «Дополнительная информация». Переход в МКАБ пациента можно осуществить через раздел «Медицинские карты», выбрав в контекстном меню пункт «Просмотреть МКАБ» [\(Рисунок 486\)](#page-274-0).

![](_page_274_Picture_129.jpeg)

Рисунок 486. Переход в МКАБ пациента

<span id="page-274-0"></span>На форме медицинской карты необходимо перейти в блок «Дополнительная информация» и заполнить поля [\(Рисунок 487\)](#page-274-1):

- Профессия выбор из справочника профессий.
- Должность выбор из справочника должностей.

## Дополнительная информация

![](_page_274_Picture_130.jpeg)

Сохранить

<span id="page-274-1"></span>Рисунок 487. Блок «Дополнительная информация» в МКАБ пациента Для сохранения данных следует нажать кнопку «Сохранить».

Заполнение сведений о вредных производственных факторах осуществляется в блоке «Вредные и/или опасные производственные факторы и работы» в МКАБ пациента. Для добавления записи необходимо нажать кнопку «Добавить» и заполнить поля [\(Рисунок](#page-275-0)  [488\)](#page-275-0):

• Поле «Группа факторов» – поле заполнится автоматически в зависимости от выбранного значения в поле «Наименование фактора».

• Поле «Наименование фактора» – выбор из справочника факторов. Поле обязательно для заполнения.

• Поле «Врач» – выбор из справочника медицинского персонала, по умолчанию заполняется данными текущего пользователя. Поле обязательно для заполнения.

• Поле «Дата» – поле заполняется вручную или с помощью календаря, по умолчанию заполняется текущей датой. Поле обязательно для заполнения.

#### Вредные и/или опасные производственные факторы и работы

![](_page_275_Picture_49.jpeg)

<span id="page-275-0"></span>Рисунок 488. Блок «Вредные и/или опасные производственные факторы и работы» в МКАБ пациента

Для подписи карты медицинского обследования следует нажать кнопку «Подписать и отправить» [\(Рисунок 489\)](#page-275-1). Статус карты изменится на «Закрыта» по причине «Обследование пройдено, будет сформирован СЭМД «Медицинское заключение по результатам предварительного (периодического) медицинского осмотра (обследования)».

![](_page_275_Picture_50.jpeg)

### медицинского обследования

<span id="page-275-1"></span>В результате успешного подписания появится сообщение о том, что СЭМД «Медицинское заключение по результатам предварительного (периодического)

 $\mathbb{I}$ 

медицинского осмотра (обследования)» успешно подписан и отправлен в РЭМД [\(Рисунок](#page-276-0)  [490\)](#page-276-0).

> $\times$ Документ 'Медицинское заключение по результатам предварительного (периодического) медицинского осмотра (обследования) (Редакция 1)' успешно подписан и отправлен в РЭМД

<span id="page-276-0"></span>Рисунок 490. Сообщение об успешном формировании СЭМД «Медицинское заключение по результатам предварительного (периодического) медицинского осмотра (обследования)»

После подписания форма переходит в нередактируемое состояние. ЭМД принимает статус «Отправлен», при ошибке отправки - «Ошибка при отправке».

В случае, если при отправке документа произошла ошибка, следует переотправить документ, нажав кнопку «Отправить». При необходимости редактирования заключения для исправления ошибки следует снять подпись с документа, нажав кнопку «Снять подпись», затем заново сформировать документ. Кнопка «Снять подпись» доступна при наличии роли «Отмена подписи».

Для вывода печатной формы «Медицинское заключение по результатам предварительного (периодического) медицинского осмотра (обследования)» необходимо нажать кнопку «Печать/ЭМД» и выбрать соответствующий пункт. В результате откроется форма предварительного просмотра ЭМД, на которой следует нажать кнопку «Печать» [\(Рисунок 491\)](#page-277-0). Печать доступна неограниченное количество раз.

| =                                                                                                    | d8806053-503f-4247-bbfe-498de8b58a9f | $100% +$<br>$1 / 1$ $-$                                              |                                                                                                    | - ঠ<br>G.                                                                                                    |  |  |  |  |  |
|----------------------------------------------------------------------------------------------------|--------------------------------------|----------------------------------------------------------------------|----------------------------------------------------------------------------------------------------|----------------------------------------------------------------------------------------------------|--|--|--|--|--|
|                                                                                                    |                                      | Медицинская организация:                                             | Адрес:<br>Лицензия:                                                                                                    | Sandbook and the "Fondación Son Julia Ma 9 conona COUN" MIHICTEDCTBB<br>Здравоохранский прасподарского края<br>городского типа Красная<br>Поляна, улина зможныемого позволя<br>дравоохранения Краснодарского края. Дата<br>регистрации: 26.12.2019<br>Контакты: Тел.(раб.) |  |  |  |  |  |
| Медицинское заключение по результатам предварительного (периодического)<br>медицинского осмотра (обследования) от 25 Июля 2021 |                                      |                                                                      |                                                                                                    |                                                                                                    |  |  |  |  |  |
|                                                                                                    |                                      | Пациент:                                                             |                                                                                                    |                                                                                                    |  |  |  |  |  |
|                                                                                                    |                                      | Пол пациента:                                                        | Мужской                                                                                                    |                                                                                                    |  |  |  |  |  |
|                                                                                                    |                                      | Дата рождения (Возраст):                                             |                                                                                                    |                                                                                                    |  |  |  |  |  |
|                                                                                                    |                                      | Идентификаторы пациента:                                             | СНИЛС:<br>Полис ОМС:<br>(Серия) 0000 (Номер) 000000<br><b>JECTBA C</b><br>OFPAHI/ЧЕННОЙ OTBETCTBEHHOCTBRO "AJIBWACTPAXOBAHI/IE-OMC"                                                                                                    |                                                                                                    |  |  |  |  |  |
|                                                                                                    |                                      | Документ, удостоверяющий личность:                                   | Паспорт гражданина РФ:<br>Серия документа: 1<br>Номер документа: 0000 го<br>Кем выдан документ: Отдел управления по г. Сочи УФМС России по Краснодарскому<br>краю в Адлерском районе<br>Код подразделения: 230-008<br>Дата выдачи: 08.10.2015 |                                                                                                    |  |  |  |  |  |
|                                                                                                    |                                      | Контактная информация:                                               | Адрес постоянной регистрации:<br>354340, Краснодарский край, город Сочи, район Адлерский, улица Пархоменко, дом 3;<br>Код субъекта РФ: 23 (Краснодарский край)<br>Контакты:<br>Тел.: +78622472950                                             |                                                                                                    |  |  |  |  |  |
| Сведения о документе                                                                                                    |                                      |                                                                      |                                                                                                    |                                                                                                    |  |  |  |  |  |
|                                                                                                    |                                      | Наименование места работы                                            |                                                                                                    | ООО Хаус Комфорт                                                                                                    |  |  |  |  |  |
|                                                                                                    |                                      | Наименование структурного подразделения (цех, участок)   Бухгалтерия |                                                                                                    |                                                                                                    |  |  |  |  |  |
|                                                                                                    |                                      | Профессия (должность)                                                |                                                                                                    | Бухгалтер                                                                                                    |  |  |  |  |  |
|                                                                                                    |                                      | Сведения о вредных производственных факторах                         |                                                                                                    | Факторы трудового процесса                                                                                                    |  |  |  |  |  |
|                                                                                                    |                                      | Заключение                                                           |                                                                                                    | Медицинские противопоказания к работе не выявлены                                                                                                    |  |  |  |  |  |
|                                                                                                    |                                      | Группа здоровья                                                      |                                                                                                    | I rpynna                                                                                                    |  |  |  |  |  |
|                                                                                                    | Печать<br>Скачать                    |                                                                      |                                                                                                    | Подписать и отправить                                                                                                    |  |  |  |  |  |

<span id="page-277-0"></span>Рисунок 491. Форма СЭМД «Медицинское заключение по результатам предварительного (периодического) медицинского осмотра (обследования)»

# **6.8.10Формирование СЭМД «Медицинское заключение о допуске к выполнению работ на высоте, верхолазных работ, работ, связанных с подъемом на высоту, а также по обслуживанию подъемных сооружений»**

Формирование медицинского заключения о допуске к выполнению работ на высоте, верхолазных работ, работ, связанных с подъемом на высоту, а также по обслуживанию подъемных сооружений осуществляется с формы «Карта мероприятий» по медицинским обследованиям «29н Предварительный медицинский осмотр работников» и «29н Периодический медицинский осмотр работников» аналогично, описанному в п. [6.8.9.](#page-272-2)

Условием формирование СЭМД является указание при создании маршрутного листа следующих моделей пациента:

- код 6 Работы на высоте;
- код 6.1 Работы с высоким риском падения работника с высоты, а также работы на высоте без применения средств подмащивания, выполняемые на высоте 5 м и более; работы, выполняемые на площадках на расстоянии менее 2 м от неогражденных (при отсутствии защитных ограждений) перепадов по высоте более 5 м либо при высоте ограждений, составляющей менее 1,1 м;
- код 6.2 Прочие работы, относящиеся в соответствии с законодательством по охране труда к работам на высоте.

Для формирования СЭМД «Медицинское заключение о допуске к выполнению работ на высоте, верхолазных работ, работ, связанных с подъемом на высоту, а также по обслуживанию подъемных сооружений» следует нажать кнопку «Подписать и отправить» в карте мероприятий [\(Рисунок 492\)](#page-278-0) или на форме предварительного просмотра ЭМД, открываемого при нажатии кнопки «Печать/ЭМД» – «СЭМД "Медицинское заключение о допуске к выполнению работ на высоте, верхолазных работ, работ, связанных с подъемом на высоту, а также по обслуживанию подъемных сооружений (Редакция 1)"» [\(Рисунок 492\)](#page-278-0).

![](_page_278_Picture_46.jpeg)

<span id="page-278-0"></span>![](_page_278_Figure_2.jpeg)

![](_page_278_Picture_47.jpeg)

Рисунок 493. Кнопка «Подписать и отправить» на форме предварительного просмотра ЭМД

В результате успешного подписания появится сообщение о том, что СЭМД «Медицинское заключение о допуске к выполнению работ на высоте, верхолазных работ, работ, связанных с подъемом на высоту, а также по обслуживанию подъемных сооружений» успешно подписан и отправлен в РЭМД [\(Рисунок 494\)](#page-279-0).

> Документ 'Медицинское заключение о  $\,\times\,$ допуске к выполнению работ на высоте, верхолазных работ, работ, связанных с подъемом на высоту, а также по обслуживанию подъемных сооружений (Редакция 1)' успешно подписан и отправлен в РЭМД

Рисунок 494. Сообщение об успешном выполнении операции

<span id="page-279-0"></span>Если сертификат подписи подписанта отличается от сертификата пользователя, указанного в настройке «Номер сертификата пользователя», то выполняется сопоставление с сертификатом, указанным в настройке «Номер сертификата главного врача ЛПУ».

Для вывода печатной формы «Медицинское заключение о допуске к выполнению работ на высоте, верхолазных работ, работ, связанных с подъемом на высоту, а также по обслуживанию подъемных сооружений» необходимо нажать кнопку «Печать/ЭМД» и выбрать соответствующий пункт. В результате откроется форма предварительного просмотра ЭМД, на которой следует нажать кнопку «Печать» [\(Рисунок 467\)](#page-258-0). Печать доступна неограниченное количество раз.

## **7. РАБОТА С ЖУРНАЛОМ МЕДИЦИНСКИХ ОБСЛЕДОВАНИЙ**

В журнале карт медицинских обследований можно осуществить поиск любой карты медицинского обследования и перейти к ее просмотру или редактированию.

Перейти в журнал карт медицинских обследований можно из МКАБ, из открытой карты медицинского обследования, из подраздела «Карты медицинских обследований» с главной страницы системы.

Для перехода в журнал карт медицинских обследований из МКАБ необходимо на вкладке «Действия» выбрать пункт «Карты медицинских обследований». В новой вкладке браузера откроется страница журнала карт медицинских обследований [\(Рисунок 495\)](#page-280-0). Журнал по умолчанию отфильтрован по данным пациента, из МКАБ которого был открыт журнал.

#### Журнал карт медицинских обследований

![](_page_280_Picture_69.jpeg)

Рисунок 495. Страница журнала медицинских обследований, открытая из МКАБ

<span id="page-280-0"></span>В журнале можно найти открытые, подписанные и закрытые карты медицинских обследований пациентов. Искать можно по нескольким критериям: номер МКАБ, Полис (серия/номер), ФИО пациента, ФИО врача, номер карты, статус карты медицинского обследования, причина закрытия, периоды дат открытия и закрытия карты медицинского обследования, вид мед. осмотра, модель пациента, углубленная диспансеризация.

По умолчанию в поле «Статус карты» указано значение «Все». Если в поле «Статус карты» указано значение «Все», «Закрытая» для заполнения станет доступен период дат закрытия карт медицинских обследований [\(Рисунок 496\)](#page-280-1).

![](_page_280_Picture_70.jpeg)

Рисунок 496. Поля «Дата закрытия с», «по»

<span id="page-280-1"></span>Если в поле «Статус карты» указано значение «Закрытая», для заполнения станет доступно поле «Причина закрытия» [\(Рисунок 497\)](#page-281-0). Причина закрытия «Обследование пройдено» недоступна для выбора при закрытии карты из журнала.

![](_page_281_Picture_81.jpeg)

Рисунок 497. Значения поля «Причина закрытия»

<span id="page-281-0"></span>Если в поле «Вид мед. обследования» указаны значения «404н Диспансеризация» или «404н Профилактические медицинские осмотры», станет доступен флажок «УД» углубленная диспансеризация.

#### Журнал карт медицинских обследований

![](_page_281_Picture_82.jpeg)

## Рисунок 498. Флажок «УД»

Поле «Модель пациента» доступно для заполнения, если заполнено поле «Вид мед. обследования». В поле осуществляется фильтрация моделей в зависимости от выбранного вида мед. обследования. Доступен множественный выбор.

Искать можно как по одному критерию, так и по нескольким сразу.

Для поиска карты определенного пациента необходимо заполнить подходящее поле

**Q** Найти поиска и нажать кнопку [\(Рисунок 500\)](#page-282-0). При незаполненных полях фильтрации кнопка  $\overline{Q}$  Найти активна. После того, как кнопка была нажата (после заполнения хотя бы одного из полей фильтрации), состояние кнопки сменится на «неактивно» [\(Рисунок 499\)](#page-282-1). Кнопка <sup>( Q найти</sub> снова станет активна, если в фильтрах было изменено одно или</sup>

несколько полей.

#### Журнал карт медицинских обследований

![](_page_282_Picture_78.jpeg)

#### Рисунок 499. Неактивное состояние кнопки «Найти»

<span id="page-282-1"></span>Для очистки поля следует нажать всегда Кнопка всегда

активна, за исключением случая, когда все поля фильтров не заполнены.

#### Журнал карт медицинских обследований

![](_page_282_Picture_79.jpeg)

Рисунок 500. Пример поиска карты медицинского обследования по ФИО пациента

<span id="page-282-0"></span>В списке отобразятся карты медицинских обследований, удовлетворяющие условию поиска.

Доступна следующая информация о найденных картах: номер карты, дата открытия, дата закрытия, ФИО пациента, серия/номер полиса, вид мед.обследования, процент прохождения и статус карты.

Список карт можно отсортировать по возрастанию/убыванию значений. Для сортировки следует нажать на наименование столбца.

Из журнала медицинских обследований можно открыть форму МКАБ пациента. Для этого следует нажать кнопку \*\*\* и выбрать пункт «Просмотр МКАБ» [\(Рисунок 501\)](#page-283-0). МКАБ откроется в новом окне браузера.

![](_page_283_Picture_0.jpeg)

## Рисунок 501. Выбор действия «Просмотр МКАБ»

<span id="page-283-0"></span>Для того чтобы открыть карту медицинских обследований для просмотра, необходимо нажать кнопку • и выбрать пункт «Просмотр карты» [\(Рисунок 502\)](#page-283-1). Также карта открывается двойным нажатием на элемент списка журнала.

![](_page_283_Picture_89.jpeg)

Рисунок 502. Выбор карты для просмотра

Откроется карта медицинского обследования пациента [\(Рисунок 503\)](#page-284-0).

<span id="page-283-1"></span>Вид карты медицинского обследования, открытой через журнал медицинских обследований, немного отличается от вида карты медицинского обследования, открытой через расписание или личный кабинет врача.

В карте медицинских обследований, открытой через расписание или личный кабинет врача, отображаются мероприятия текущего врача, запланированные для данного пациента только в рамках выбранной ячейки расписания [\(Рисунок 96\)](#page-54-0).

В карте медицинских обследований, открытой через журнал медицинских обследований, сразу отображаются мероприятия всех врачей, запланированные для данного пациента в рамках текущего медицинского обследования.

![](_page_284_Picture_62.jpeg)

<span id="page-284-0"></span>Рисунок 503. Карта медицинского обследования, открытая через журнал мед. обследований

Дальнейшая работа с картой медицинских обследований описана в п. [6.](#page-50-0)

Для перехода в журнал медицинских обследований из карты медицинского обследования необходимо на панели слева внизу выбрать пункт «Журнал» [\(Рисунок 504\)](#page-284-1).

![](_page_284_Picture_63.jpeg)

<span id="page-284-1"></span>Рисунок 504. Переход в журнал мед. обследований из карты мед. обследований Отобразится страница журнала медицинских обследований [\(Рисунок 500\)](#page-282-0).

При необходимости карту учёта медицинских обследований можно закрыть. Для

k. z

![](_page_284_Picture_64.jpeg)

![](_page_284_Picture_65.jpeg)

Рисунок 505. Кнопка закрытия карты

<span id="page-284-2"></span>285 Отобразится форма закрытия карты учёта медицинских обследований [\(Рисунок 506\)](#page-285-0).

![](_page_285_Picture_115.jpeg)

<span id="page-285-0"></span>Рисунок 506. Форма закрытия карты учёта медицинских обследований На форме закрытия карты следует заполнить следующие обязательные поля:

- − «Причина закрытия» поле заполняется значением из справочника, открываемого нажатием левой кнопкой мыши по полю.
- − «Примечание» в поле следует вписать дополнительную информацию.
- «Дата закрытия» поле автоматически заполняется текущей датой.

После ввода информации в поле станет доступна кнопка «Закрыть», которую необходимо нажать для закрытия карты учёта медицинских обследований. Отобразится сообщение об успешном проведении операции [\(Рисунок 507\)](#page-285-1). Закрытая карта отобразится в Журнале.

![](_page_285_Picture_6.jpeg)

## Рисунок 507. Результат проведения операции

<span id="page-285-1"></span>Можно посмотреть причину закрытия карты, если нажать значок «Посмотреть причину закрытия» рядом со статусом карты [\(Рисунок 508\)](#page-285-2).

![](_page_285_Picture_116.jpeg)

Рисунок 508. Отображение причины закрытия карты

<span id="page-285-2"></span>При необходимости можно снять подпись с карты медицинских обследований через журнал. Для этого следует выбрать подписанную карту медицинских обследований в журнале, нажать на нее – она будет выделена и окрашена в голубой цвет, станет доступен значок снятия подписи с карты [\(Рисунок 509\)](#page-285-3).

| $$ | 4182 | 28.12.2020<br>11:18 | 28.12.2020<br>20:15 | Диспансерное<br>Наблюдение | 100% | Закрыта | $\mathbf{x}$  |
|----|------|---------------------|---------------------|----------------------------|------|---------|---------------|
|    |      |                     |                     |                            |      |         | Снять подпись |

Рисунок 509. Кнопка снятия подписи с карты

<span id="page-285-3"></span>Отобразится сообщение об успешном проведении операции [\(Рисунок 510\)](#page-286-0). Закрытая карта отобразится в Журнале.

![](_page_286_Picture_0.jpeg)

Подпись успешно снята

Рисунок 510. Результат проведения операции

 $\times$ 

<span id="page-286-0"></span>Для закрытия журнала следует нажать на специальность врача в правом верхнем углу экрана. Отобразится меню выбора специальности врача, просмотра версии системы, в котором следует нажать кнопку «Выход» [\(Рисунок 511\)](#page-286-1).

![](_page_286_Picture_80.jpeg)

Рисунок 511. Закрытие журнала

<span id="page-286-1"></span>Для регистрации обращения в СТП следует нажать Зарегистрировать обращение в СТП Действие доступно при наличии включенных следующих настроек:

- «Переход на портал СТП (МИАЦ)»;
- «Адрес электронной почты портала СТП (МИАЦ)»;
- «Номер телефона портала СТП (МИАЦ)».

Описание системных настроек приведено в Руководстве системного программиста ТМ МИС SaaS.

Также на форме отображается информация об электронном адресе и номере телефона СТП [\(Рисунок 512\)](#page-287-0).

![](_page_287_Picture_0.jpeg)

Рисунок 512. Информация для обращения в СТП

## <span id="page-287-0"></span>**8. УГЛУБЛЕННАЯ ДИСПАНСЕРИЗАЦИЯ ДЛЯ ПАЦИЕНТОВ, ПЕРЕБОЛЕВШИХ КОРОНАВИРУСНОЙ ИНФЕКЦИЕЙ (COVID-19)**

Для формирования маршрутного листа для прохождения углубленной диспансеризации необходимо указать план медицинского обследования «404н Диспансеризация» или «404н Профилактические медицинские осмотры», период прохождения медицинского обследования и выбрать модели пациента: в рамках плана стандартного медицинского обследования и «Углубленная диспансеризация для пациентов, переболевших коронавирусной инфекцией (COVID-19)» [\(Рисунок 513\)](#page-288-0).
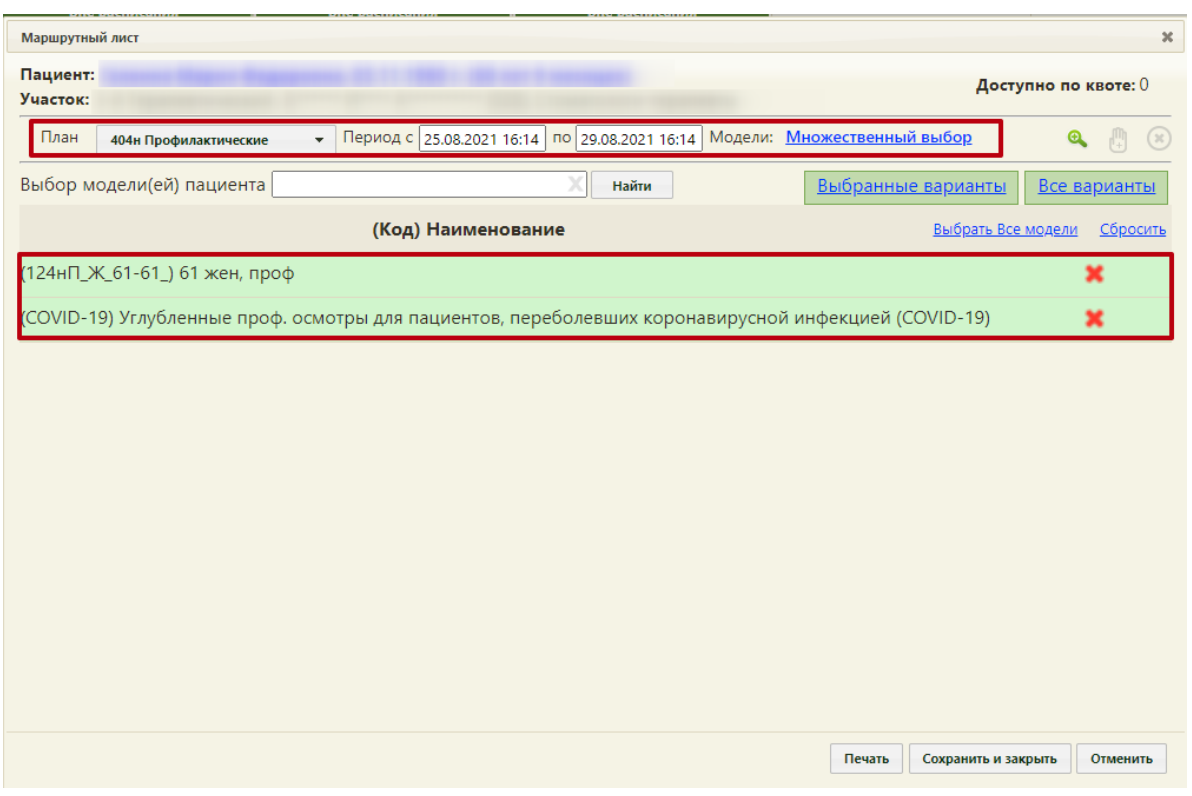

Рисунок 513. Формирование маршрутного листа для прохождения углубленной диспансеризации

После заполнения плана медицинского обследования, периода дат и модели следует

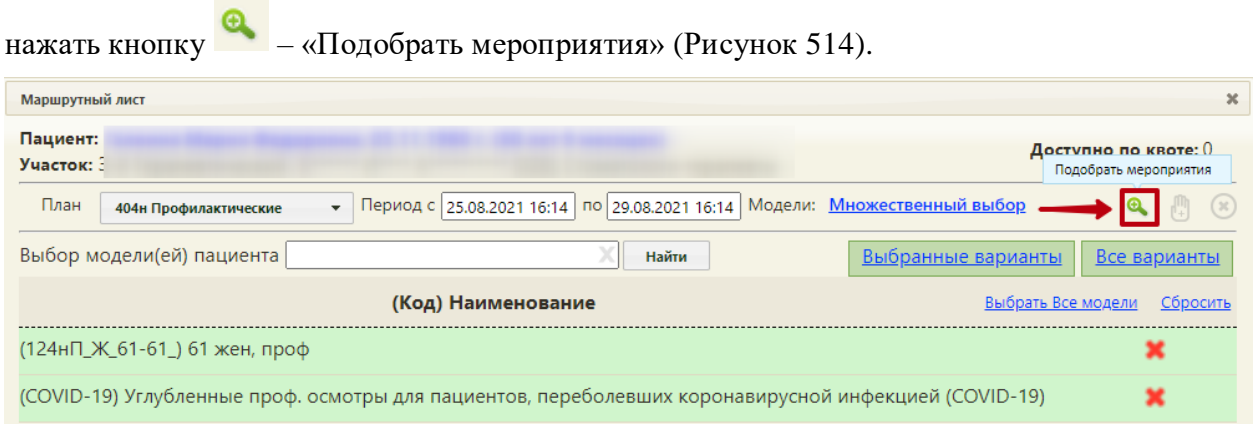

## Рисунок 514. Кнопка «Подобрать мероприятия»

<span id="page-288-0"></span>В результате отобразится список мероприятий, соответствующий установленному перечню мероприятий для прохождения углубленной диспансеризации для пациентов, переболевших коронавирусной инфекцией (COVID-19) в Постановлении Правительства РФ № 927 от 18 июня 2021 года [\(Рисунок 515\)](#page-289-0).

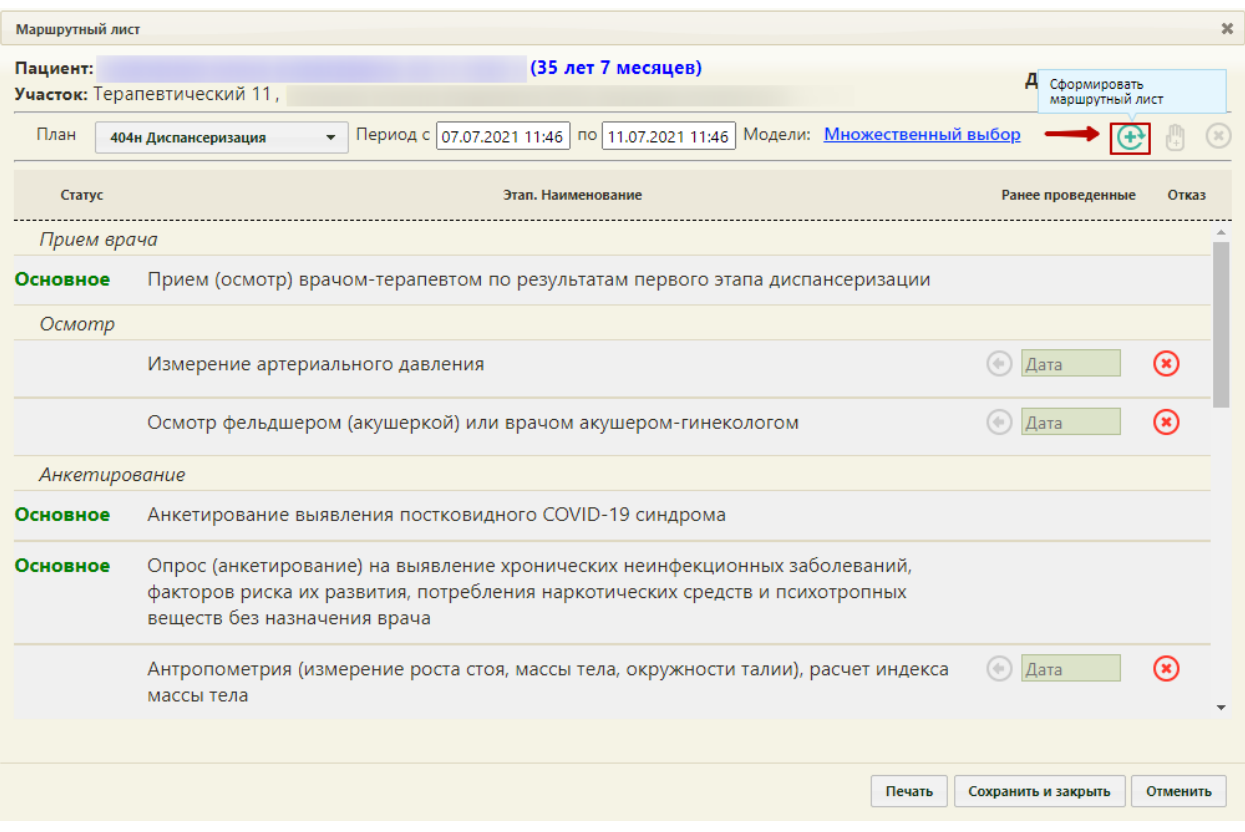

<span id="page-289-0"></span>Рисунок 515. Список мероприятий в рамках прохождения углубленной диспансеризации

Далее следует нажать кнопку  $\bigoplus$  «Сформировать маршрутный лист» для формирования маршрутного листа [\(Рисунок 515\)](#page-289-0). На форме отобразится сформированный маршрутный лист, который следует сохранить, нажав кнопку сохранить и закрыть  $\vert_{\rm (Pucynok)}$ [516\)](#page-290-0). Подробное описание работы с маршрутным листом см. в п. [5.](#page-3-0)

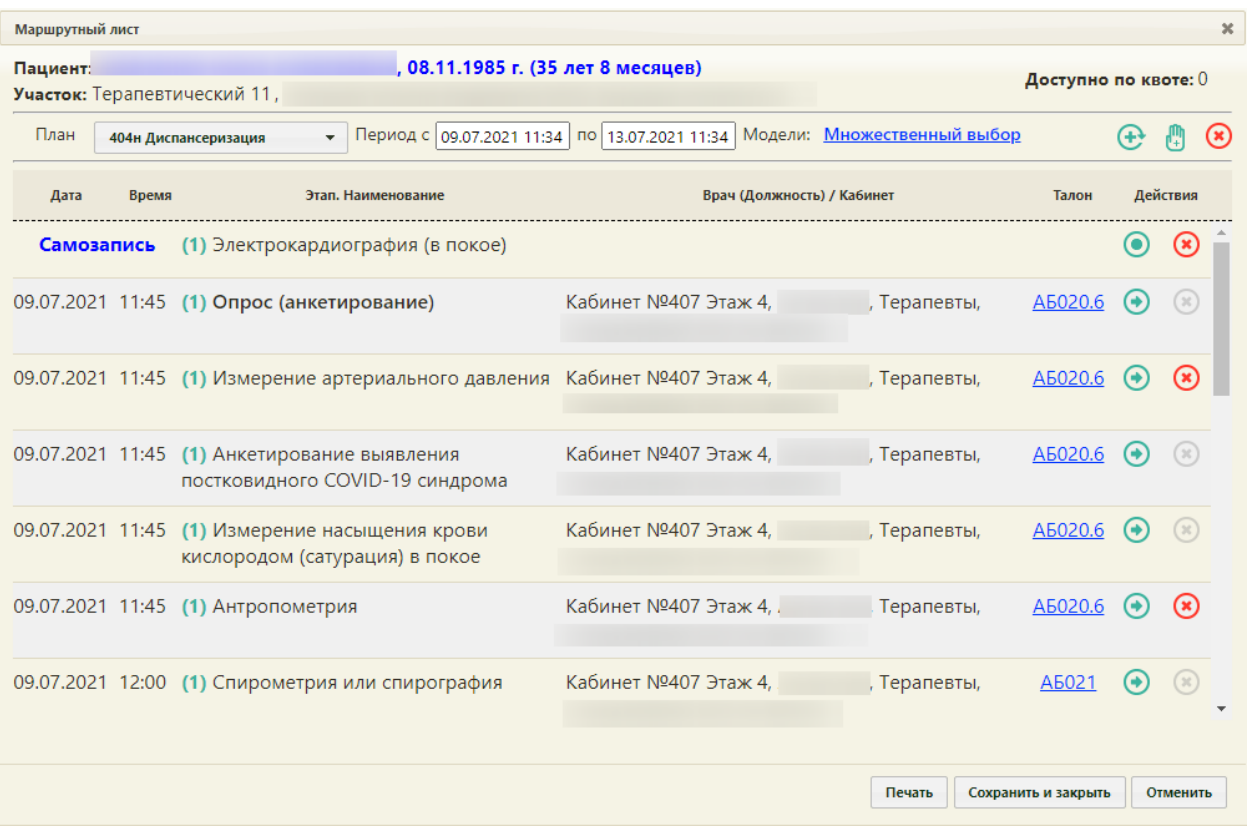

<span id="page-290-0"></span>Рисунок 516. Сформированный маршрутный лист для прохождения углубленной диспансеризации

Далее следует приступить к работе с картой учета медицинских обследований [\(Рисунок 517\)](#page-290-1). Заполнение данной карты соответствует процессу заполнения карты учета медицинских обследований, описанному в п. [6.](#page-3-1)

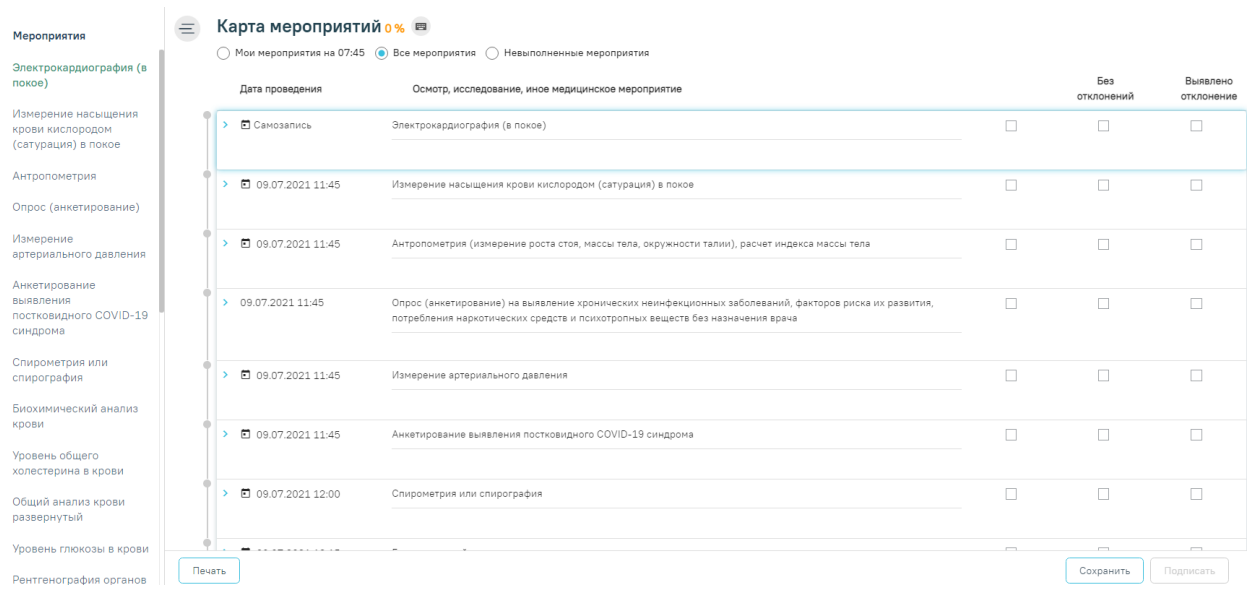

Рисунок 517. Карта углубленной диспансеризации

<span id="page-290-1"></span>291 Для оформления мероприятия необходимо раскрыть строку мероприятия, заполнить и подписать медицинскую запись или ввести значение показателей, а затем проставить отметку выполнения мероприятия [\(Рисунок 518\)](#page-291-0). Подробнее о работе с мероприятиями написано в п. [6.](#page-3-1)

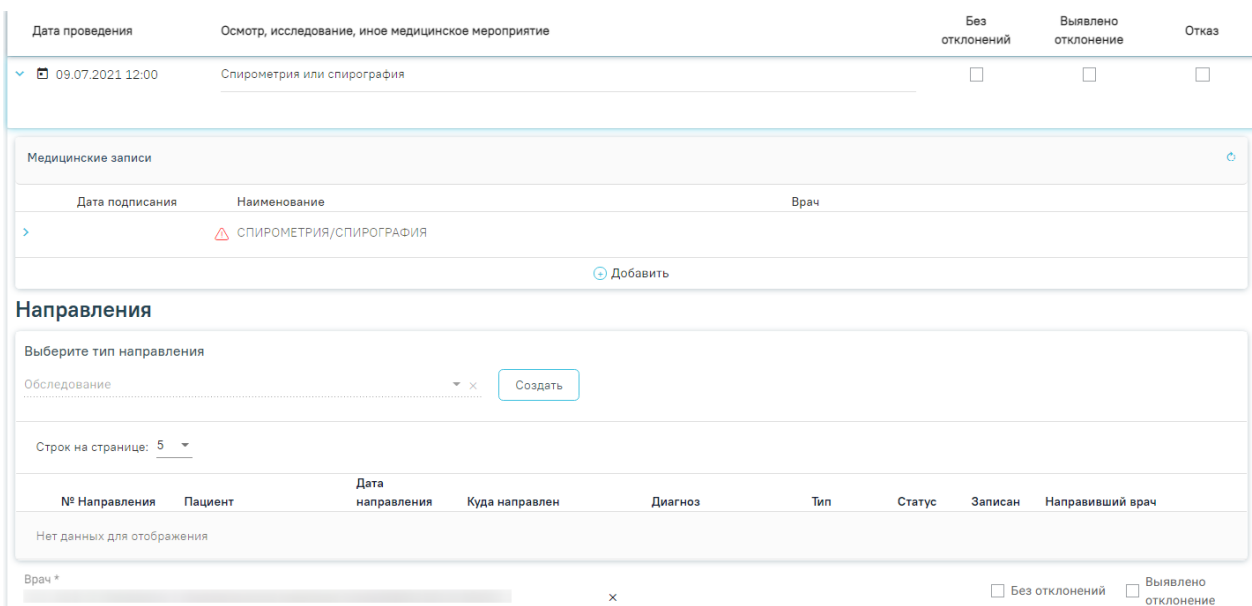

<span id="page-291-0"></span>Рисунок 518. Мероприятие в рамках углубленной диспансеризации